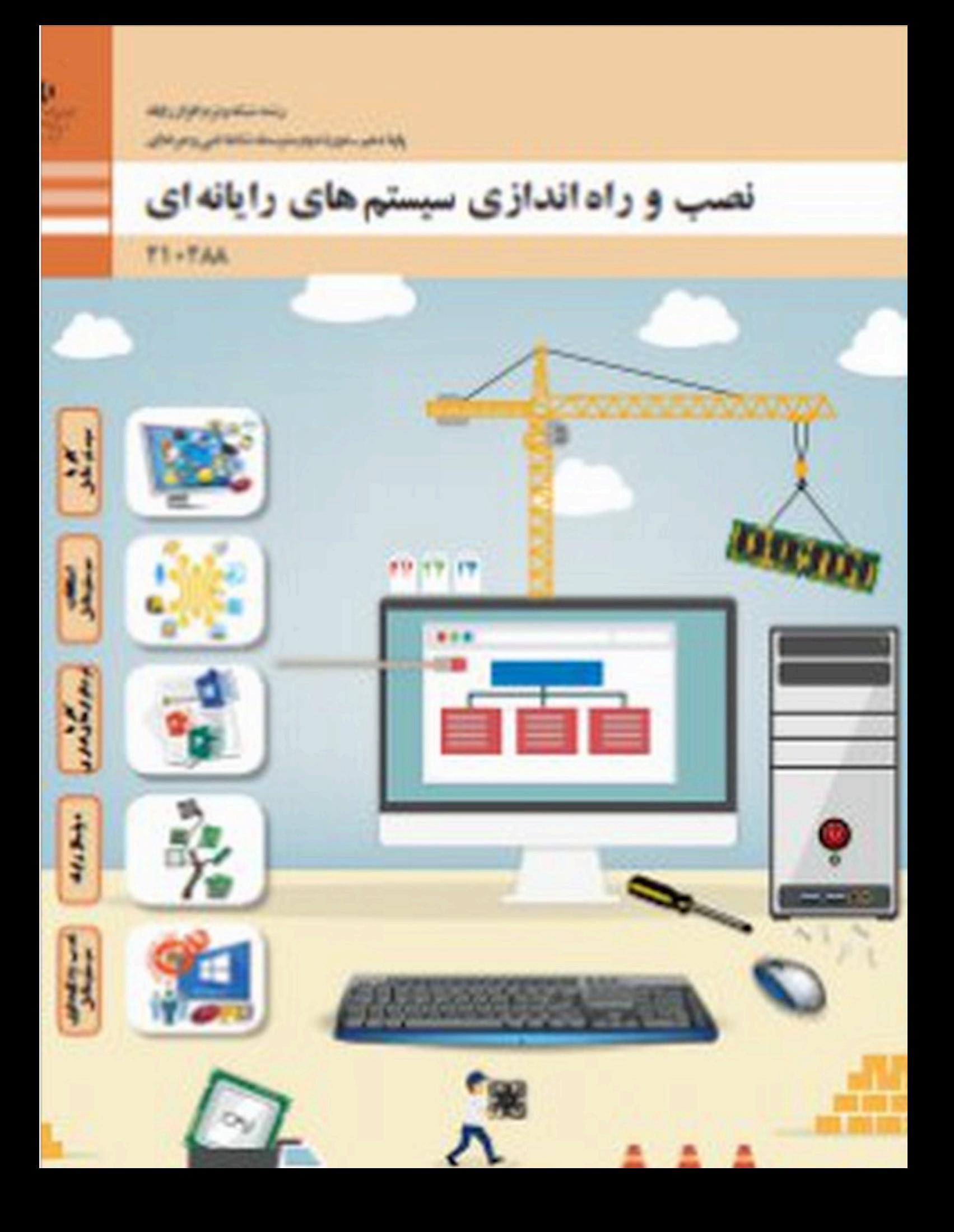

رامتيرات*رج*<br>مسلم الزحمرا أحيم

# **نصبوراهاندازیسیستمهایرایانهای**

**رشتۀ شبکه و نرمافزار رایانه گروه برق و رایانه شاخۀ فنی و حرفهای پایۀ دهم دورۀ دوم متوسطه**

**نام کتاب:** نصب و راه اندازی سیستمهای رایانهای 210288- **پدید آورنده:** سازمان پژوهش و برنامهریزی آموزشی **مدیریت برنامه ریزی درسی و تألیف:** دفتر تألیف کتاب های درسی فنی و حرفه ای و کاردانش **شناسه افزوده برنامه ریزی و تألیف :** بتول حجتی، شیرین شعبانی، فاطمه رحیمی، شهناز علیزاده، محمد رضا قشونی، مهناز کارکن، سید سعید **مدیریت آماده سازی هنری:** ادارۀ ّکل نظارت بر نشر و توزيع مواد آموزشی **شناسه افزوده آماده سازی :** مجید ذاکری یونسی(مدیرهنری) -ایمان اوجیان(طراح یونیفورم) - سالار دل|نگیزان، فاطمه کارکن(تصویرسازی) -**نشانی سازمان**: تهران: خيابان ايرانشهر شمالی - ساختمان شمارۀ ۴ آموزش و پرورش (شهيدموسوي) **ناشر:** شرکت چاپونشرکتابهاي درسي ايران: تهران کيلومتر 17 جادۀ مخصوص کرج خيابان 61 )داروپخش( **چاپخانه:** شرکت چاپونشر کتاب هاي درسي ايران »سهامی خاص« **سال انتشار و نوبت چاپ:** چاپ دوم 1396 میرباقری، محمدرضا یمقانی )اعضای شورای برنامهریزی( ساالر دلانگیزان، حبیب رسا، صدیقه رسولی، حسین صفوی، زهرا عسگری رکنآبادی، گیتی قربانی سید جعفرموسوی، فهیمه وفقی (اعضای گروه تألیف) البرز، ایالم، بوشهر، تهران، خراسان جنوبی، خراسان شمالی، سیستان و بلوچستان، گیالن و یزد (استانهای مشارکتکننده در فرآیند اعتبارسنجی) سیّد مرتضی میرمجیدی(طراح جلد) - محمد تقی عسگری رکنآبادی(صفحه آرا) تلفن : 88831161-9 ، دورنگار : 88309266 ، کد پستي : 1584747359 www.irtextbook.ir و www.chap.sch.ir : تارنما تلفن : 44985161-5 ، دورنگار: 44985160 ، صندوق پستي: 37515-139 کلیه حقوق مادی و معنوی این کتاب متعلق به سازمان پژوهش و برنامه ریزی آموزشی وزارت آموزش و پرورش است و هرگونه استفاده از کتاب و اجزای آن به صورت چاپی و الکترونیکی و ارائه در پایگاههای مجازی، نمایش، اقتباس، تلخیص، تبدیل، ترجمه، عکس برداری، نقاشی، تهیه فیلم و تکثیر به هر شکل و نوع بدون کسب مجوز ممنوع است و متخلفان تحت پیگرد قانونی قرار می گیرند. **وزارت آموزش و پرورش سازمان پژوهش و برنامهريزي آموزشي**

**شابک -1 2751 - 05 - 964 - 978 1 - 2751 - 05 - 964 - 978 ISBN**

گر یک ملت<mark>ی نخواهد آسیب ببیند باید این ملت اولاً باهم متحد باشد و ثانیاً</mark> در هر کاری که اشتغال دارد آن را خوب انجام بدهد. امروز کشور محتاج به کار است. باید کارکنیم تا خودکفا باشیم، بلکه انشاءالله صادرات هم داشته باشیم. شما برادرها االن عبادتتان این است که کار بکنید. این عبادت است. امام خمینی (قدّس سِرّه الشّریف)

آماده سازى رايانه

# فصل اول : راهاندازی و کاربری رایانه .......................

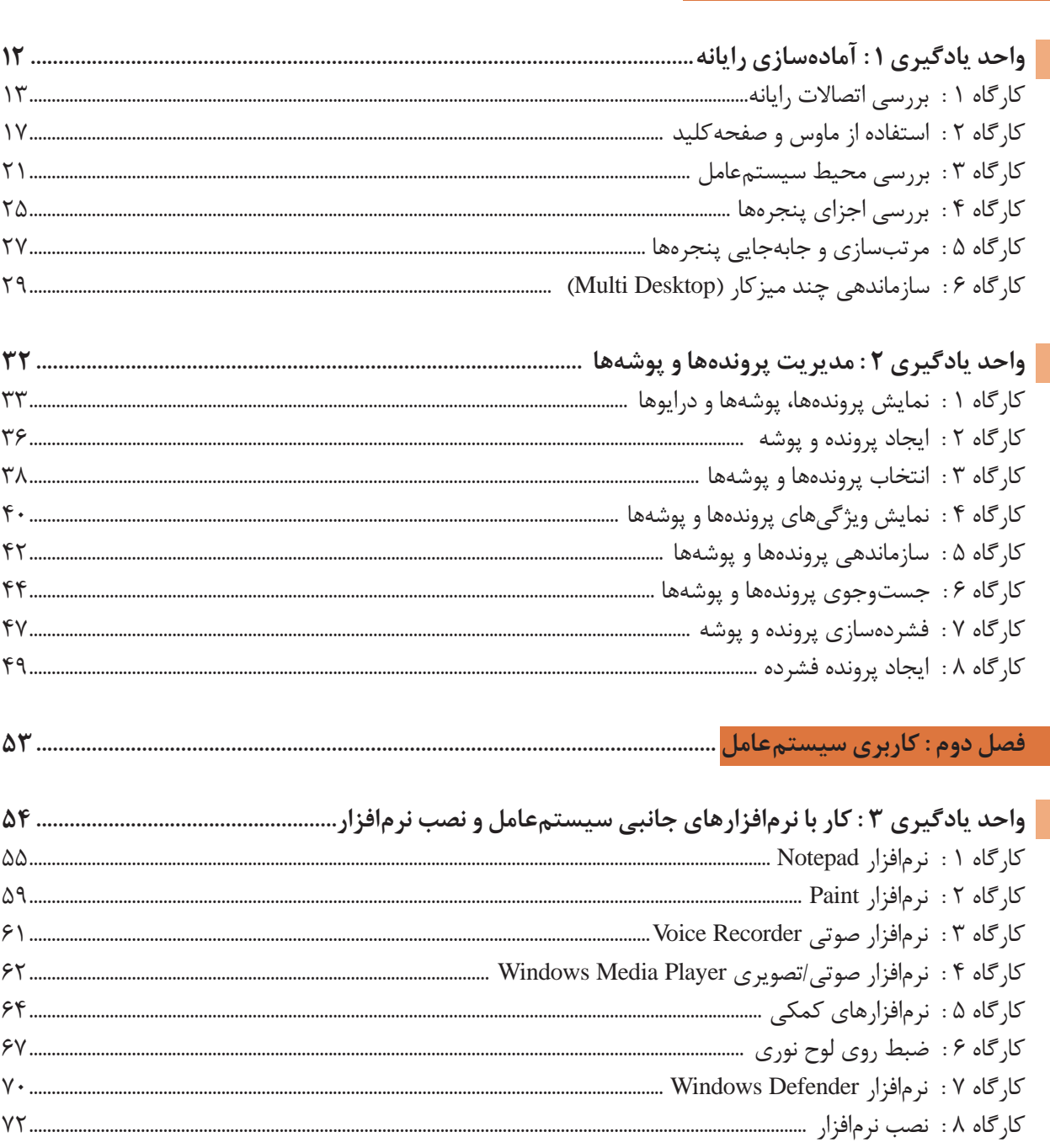

Orochorocci

 $11$ ............

 $YY...$ 

Toronoro.

**Grand** Cristin

Joseph Mar

1010101

1200010

fortox

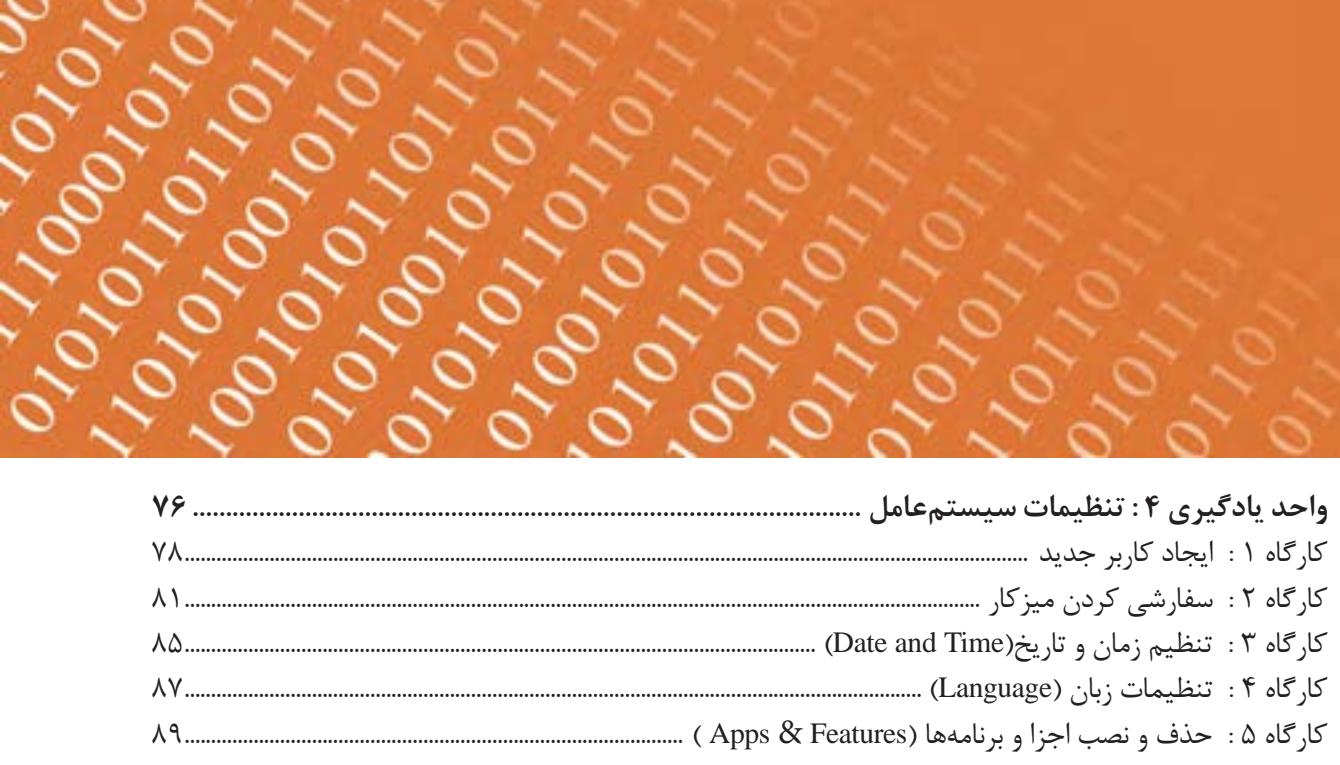

October 1909

OVOI

### 

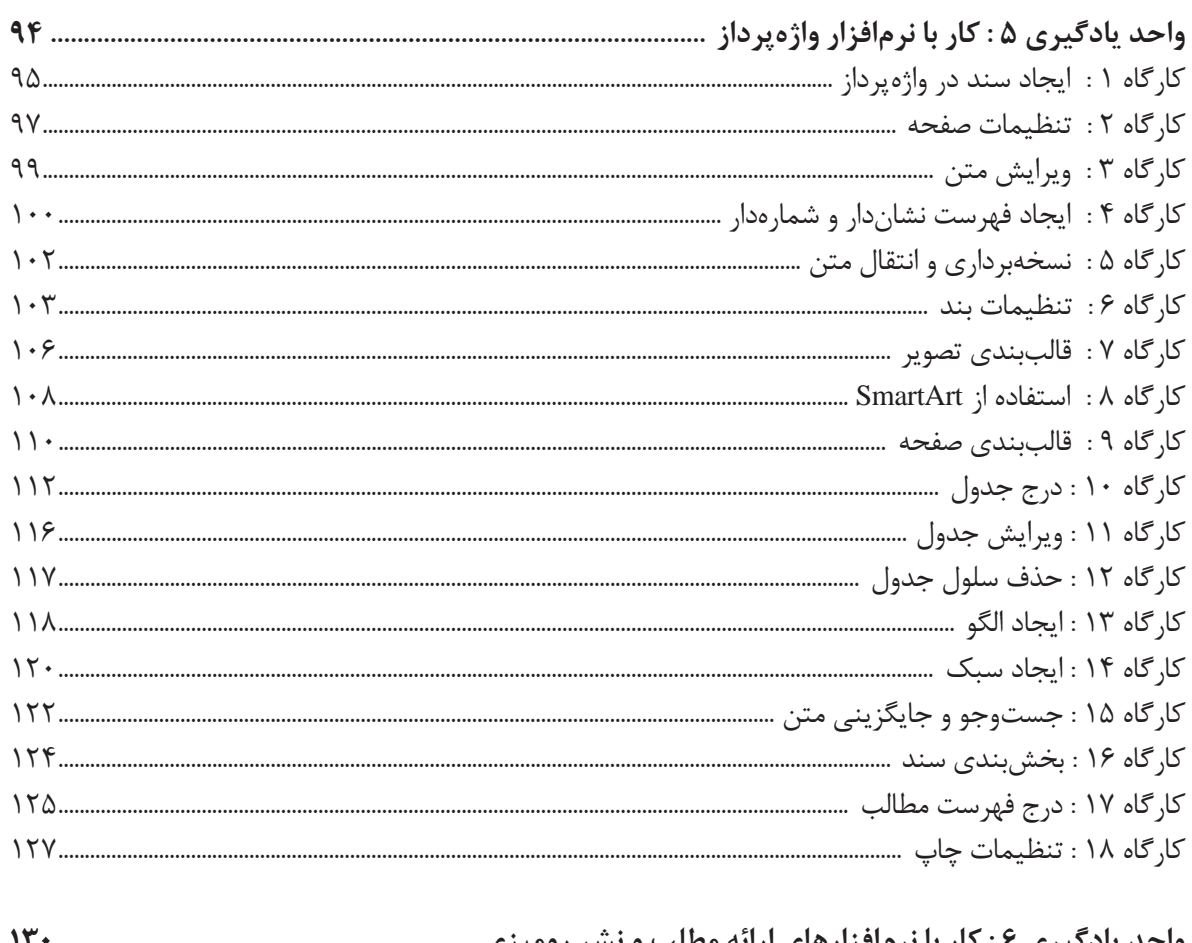

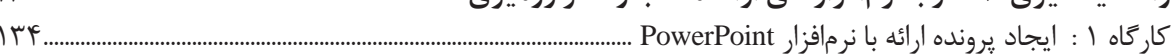

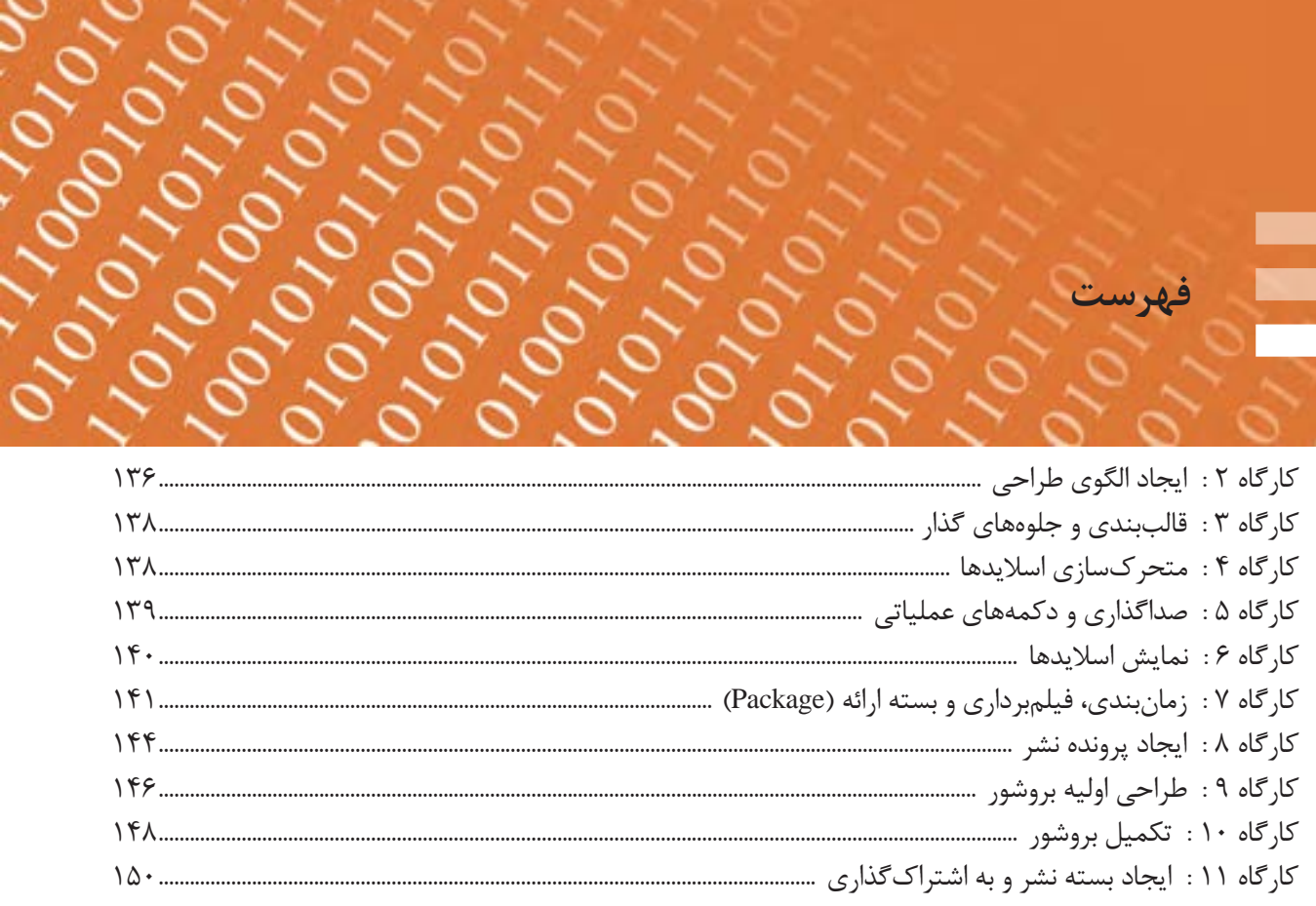

OPO

فهرست

#### فصل چهارم : مونتاژ رايانه <mark>..</mark>

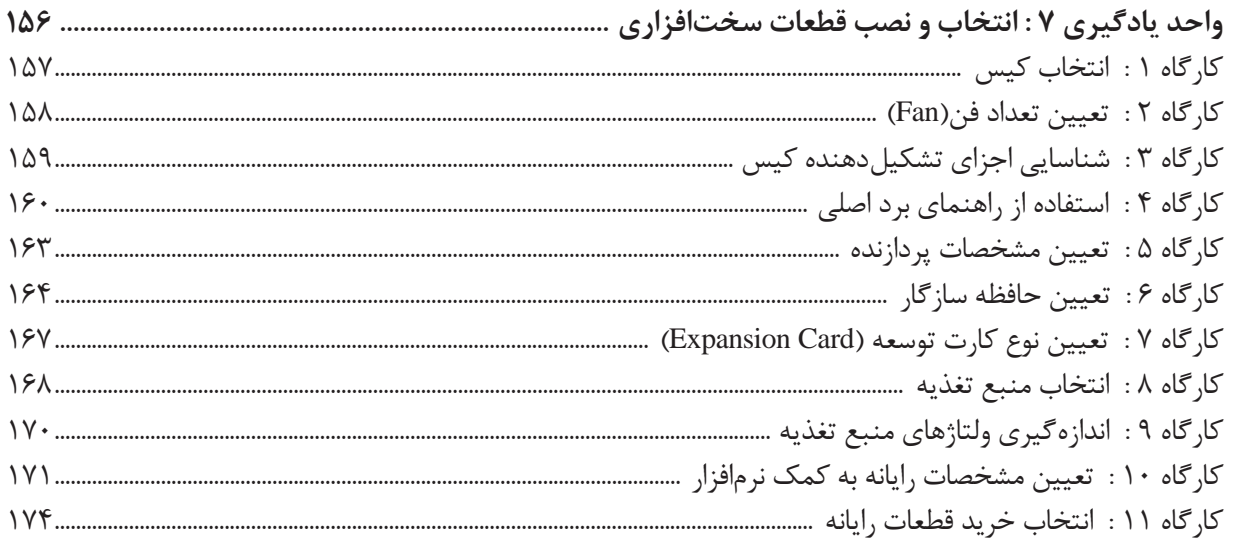

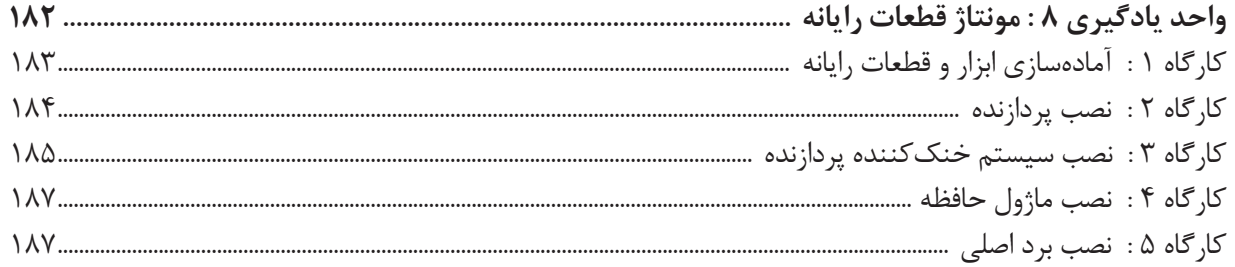

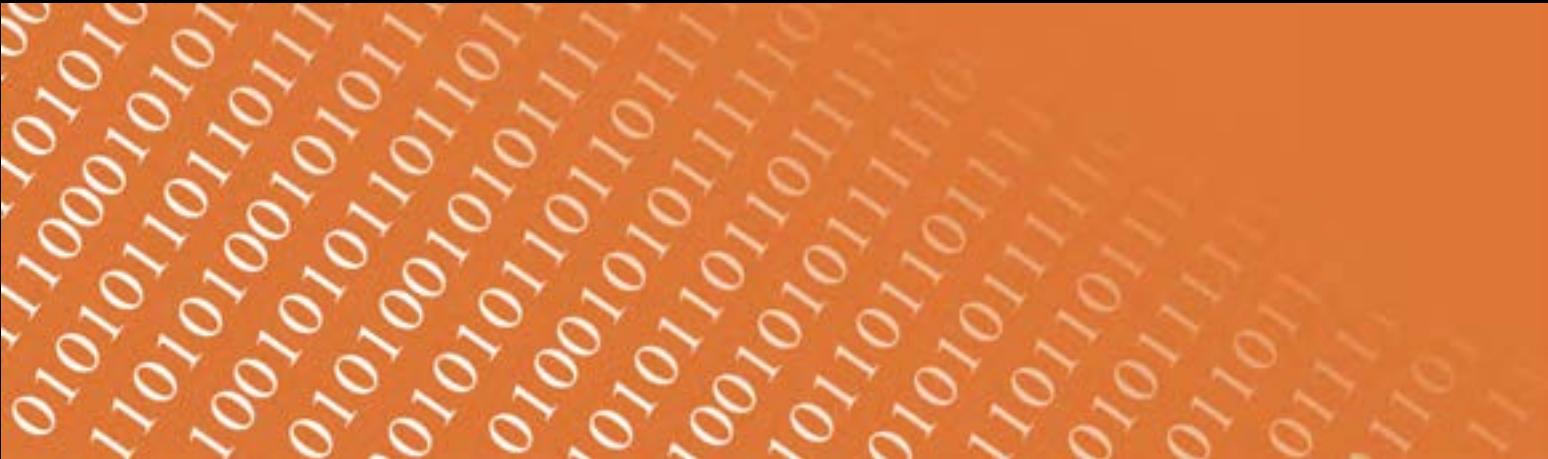

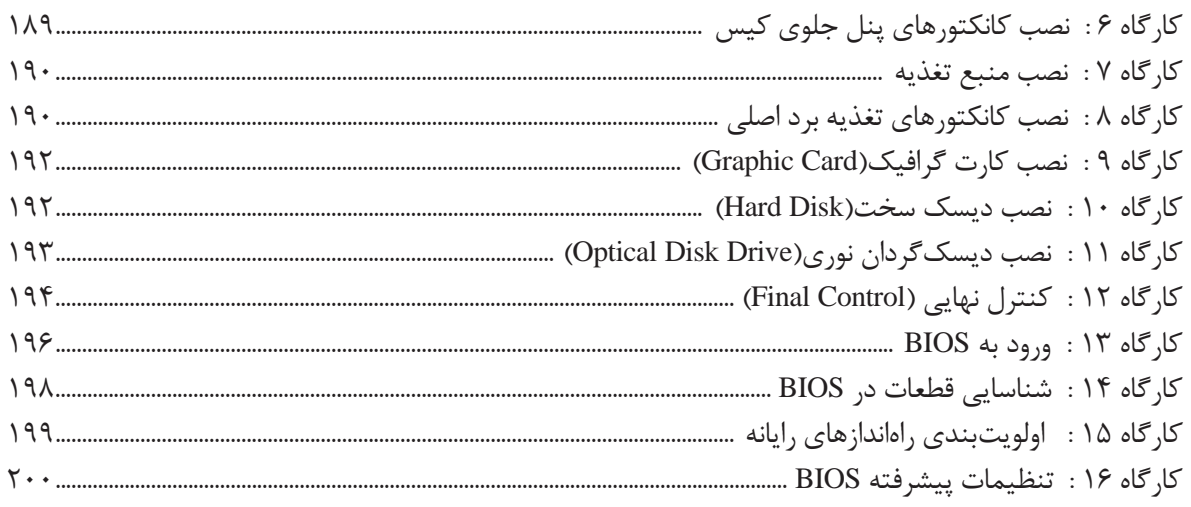

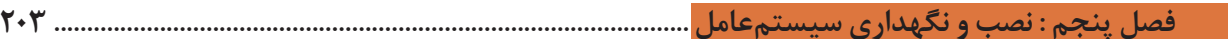

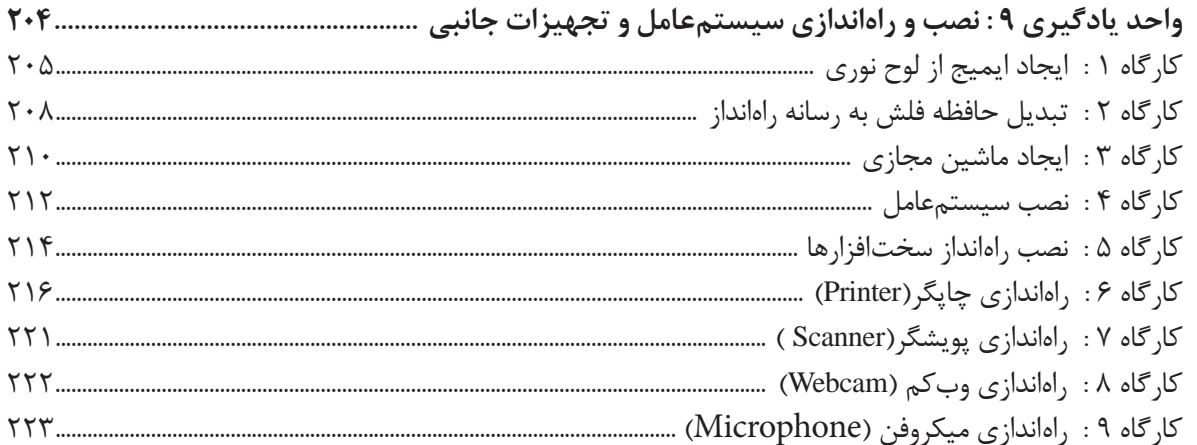

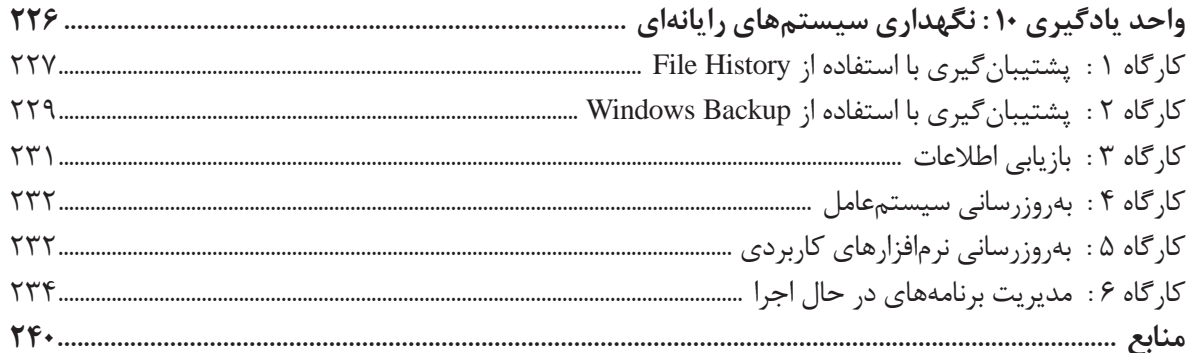

**سخنی با هنرجویان عزیز**

شرايط در حال تغییر دنياي كار در مشاغل گوناگون، توسعه فناوریها و تحقق توسعه پايدار، ما را بر آن داشت تا برنامههای درسي و محتواي کتابهای درسي را در ادامه تغییرات پایههای قبلي براساس نياز كشور و مطابق با رویکرد سند تحول بنيادين آموزشوپرورش و برنامه درسي ملي جمهوري اسالمي ايران در نظام جديد آموزشي بازطراحي و تأليف كنيم. مهمترین تغییر در کتابها، آموزش و ارزشيابي مبتني بر شايستگي است. شايستگي، توانايي انجام كار واقعي بهطور استاندارد و درست تعریفشده است. توانايي شامل دانش، مهارت و نگرش میشود. در رشته تحصيلي حرفهای شما، چهار دسته شايستگي در نظر گرفته است:

- شایستگیهای فني براي جذب در بازار كار مانند توانايي کار با سیستمعامل و نصب و راهاندازی قطعات رایانه **1**
	- شایستگیهای غيرفني براي پيشرفت و موفقيت در آينده مانند نوآوري و مصرف بهينه **2**
		- شایستگیهای فناوري اطالعات و ارتباطات مانند كار با نرمافزارها **3**
		- شایستگیهای مربوط به يادگيري مادامالعمر مانند كسب اطالعات از منابع ديگر **4**

بر اين اساس دفتر تأليف کتابهای درسي فني و حرفهای و كاردانش مبتني بر اسناد باالدستي و با مشاركت متخصصان برنامهریزی درسي فني و حرفهای و خبرگان دنياي كار مجموعه اسنادبرنامه درسي رشتههای شاخه فني و حرفهای را تدوين نمودهاند كه مرجع اصلي و راهنماي تأليف کتابهای درسي هر رشته است.

اين كتاب اولین كتاب كارگاهي است كه ويژه رشته شبکه و نرمافزار رایانه تأليف شده است و شمادر طول دو سال تحصيلي پيش رو پنج کتاب كارگاهي و با شایستگیهای متفاوت را آموزش خواهيد دید. كسب شایستگیهای اين كتاب براي موفقيت در شغل و حرفه براي آينده بسيار ضروري است.هنرجويان عزيز سعي نمایید؛ تمام شایستگیهای آموزش دادهشدهدر این كتاب را كسب ودر فرايند ارزشيابي به اثبات رسانيد. كتاب درسي نصب و راهاندازی سیستمهای رایانهای شامل پنج پودمان است و هر پودمان داراي یک يا دو واحد يادگيري است و هر واحد يادگيري از چند مرحله كاري تشکیل شده است. شما هنرجويان عزيز پس از يادگيري هر پودمان میتوانید شایستگیهای مربوط به آن را كسب نمایید. هنرآموز محترم شما براي هر پودمان یک نمره در سامانه ثبت نمرات منظور مینماید و نمره قبولي در هر پودمان حداقل 12 است.

همچنين عالوه بر كتاب درسي امكان استفاده از ساير اجزای بسته آموزشي كه براي شما طراحي و تأليف شده است، وجود دارد. یکی از اين اجزاي بسته آموزشي كتاب همراه هنرجو است كه براي انجام فعالیتهای موجود در كتاب درسي بايد استفاده نمایید. كتاب همراه خود را میتوانید هنگام آزمون و فرايند ارزشيابي نيز همراه داشته باشيد. ساير اجزاي بسته آموزشي ديگري نيز براي شما در نظر گرفتهشده است كه با مراجعه به تارنمای رشته خود به نشاني **ir**.**medu**.**tvoccd**.**www** میتوانید از عناوين آن مطلع شويد.

فعالیتهای يادگيري در ارتباط با شایستگیهای غيرفني از جمله مديريت منابع، اخالق حرفهای، حفاظت از محیطزیست و شایستگیهای يادگيري مادامالعمر و فناوري اطالعات و ارتباطات همراه با شایستگیهای فني طراحي و در كتاب درسي و بسته آموزشي ارائهشده است. شما هنرجويان عزيز كوشش نمایید اين شایستگیها را در كنار شایستگیهای فني آموزش ببينيد، تجربه كنيد و آنها را در انجام فعالیتهای يادگيري بهکار بگیرید.

رعايت نكات ايمني، بهداشتي و حفاظتي از اصول انجام كار است لذا توصیههای هنرآموز محترمتان را در خصوص رعايت مواردي كه در كتاب آمده است، در انجام كارها جدي بگيريد.

اميدواريم با تالش و كوشش شما هنرجويان عزيز و هدايت هنرآموزان گرامي، گامهای مؤثري در جهت سربلندي و استقالل كشور و پيشرفت اجتماعي و اقتصادي و تربيت مؤثري شايسته جوانان برومند ميهن اسالمي برداشته شود.

در راستای تحقق اهداف سند تحول بنیادین آموزشوپرورش و برنامه درسی ملی جمهوری اسالمی ایران و نیازهای متغیردنیای کار و مشاغل، برنامه درسی رشته شبکه و نرمافزار رایانه طراحی و براساس آن محتوای آموزشی نیز تألیف شد.کتاب حاضر از مجموعه کتابهای کارگاهی است که برای سال دهم تدوین و تألیف شده است. این کتاب دارای ۵ پودمان است که هر پودمان از دو واحد یادگیری تشکیل شده است. همچنین ارزشیابی مبتنی بر شایستگی از ویژگیهای این کتاباست که در پایان هرپودمان شیوه ارزشیابی آورده شده است.هنرآموزان گرامی باید برای هر پودمان یک نمره در سامانه ثبت نمرات برای هر هنرجو ثبت کنند. نمره قبولی در هر پودمان حداقل 12 است بهطوریکه نمره هر پودمان از دو بخش تشکیل میشود که شامل ارزشیابی پایانی و ارزشیابی مستمر برای هریک از پودمانها است. از ویژگیهای دیگر این کتاب طراحی فعالیتهای یادگیری ساختیافته در ارتباط با شایستگیهای فنی و غیرفنی ازجمله مدیریت منابع، اخالق حرفهای و بحثهای زیستمحیطی است. این کتاب جزئی از بسته آموزشی تدارک دیدهشده برای هنرجویان بوده و الزم است از سایر اجزای بستۀ آموزشی مانند کتاب همراه هنرجو و نرمافزار و فیلم آموزشی در فرایند یادگیری استفاده شود. کتاب همراه هنرجو در هنگام یادگیری، ارزشیابی و انجام کار واقعی مورد استفاده قرار میگیرد. شما میتوانید برای آشنایی بیشتر با اجزای بستۀ یادگیری، روشهای تدریس کتاب، شیوه ارزشیابی مبتنی بر شایستگی، مشکالت رایج در یادگیری محتوای کتاب، بودجهبندی زمانی، نکات آموزشی شایستگیهای غیر فنی، آموزش ایمنی و بهداشت و دریافت راهنما و پاسخ فعالیتهای یادگیری و تمرینها به کتاب راهنمای هنرآموز این درس مراجعه کنید. کتاب شامل پودمانهای زیر است:

پودمان اول با عنوان »راهاندازی و کاربری رایانه« ابتدا به مفاهیم پایه برای آمادهسازی رایانه و بهکارگیری ماوس و صفحهکلید در سیستمعامل و محیط میز کار اشارهشده، سپس به مدیریت درایوها، پوشهها و پروندهها پرداخته میشود.

پودمان دوم عنوان »کاربری سیستمعامل« دارد که در آن به نحوه استفاده از برخی نرمافزارهای جانبی سیستمعامل و کاربرد آنها اشاره شده، در ادامه به تنظیمات سیستمعامل شامل حساب کاربری، تنظیمات میز کار، زمان و زبان و مدیریت برنامهها پرداخته میشود.

پودمان سوم دارای عنوان «کار با نرمافزارهای اداری» است. در این پودمان ابتدا ایجاد و ویرایش یک سند واژهپرداز و مدیریت و چاپ آن آموزش داده شده، سپس تولید بسته از ارائه و ایجاد و انتشار نشر رومیزی انجام میشود.

پودمان چهارم با عنوان »مونتاژ رایانه« است که در آن با اجزای رایانه و مشخصات اصلی آنها آشنا شده، مالکهای مهم برای انتخاب قطعات رایانه، مونتاژ و نکات ایمنی در زمان مونتاژ رایانه و تنظیمات BIOS آموزش داده میشود.

پودمان پنجم عنوان »نصب و نگهداری سیستمعامل« دارد که در ابتداهنرجویان با نصب سیستمعامل و تجهیزات جانبی آشنا شده، سپس با مدیریت منابع سیستم و برنامهها، عملیات الزم برای نگهداری سیستمعامل را فرامیگیرند.

دفتر تأليف کتابهای درسي فني و حرفهای و كاردانش

**فهرست فیلمها**

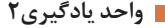

- فیلم 10101 : انواع حالتهای نمایش پروندهها
- فیلم 10102 : مرتب سازی پرونده و پوشه و درایوها
	- فیلم 10103 : استفاده از دستیارصوتی Cortana
	- فیلم 10104 : فشرده سازی با نرم افزارWinRAR
		- فیلم 10105 : تنظیمات نرم افزار WinRAR
			- **واحد یادگیری 3**
			- فیلم 10106 : نقاشی در Paint
		- فیلم 10107 : ضبط صدا با Recorder Voice
- فیلم 10108 : نرم افزارهای Map ,Skype ,Weather
	- فیلم 10109 : نرم افزار Clock & Alarm
	- فيلم 10110 : انواع حافظههای جانبی قابل حمل
- فیلم 10111 : ضبط روی لوح نوری به کمک Explorer File
- اسالید 10112 : ضبط روی لوح نوری به کمک Player Media Windows
	- پویانمایی 10113 : انواع بدافزارها
	- فیلم 10114 : نرم افزارهای امنیتی

### **واحد یادگیری 4**

- فیلم 10115 : ایجاد کاربر جدید
- فیلم 10116 : تنظیمات حساب کاربری
- فیلم 10117 : تنظیمات Themes و Screen Lock
	- **واحد یادگیری 5**
- فیلم 10118 : اجزای نرم افزار 2016 Word Microsoft
	- فیلم 10119 : قالب بندی در زبانه Home
		- فیلم 10120 : ترسیم و ویرایش اشکال
	- فیلم 10121 : تنظیمات جلوه، رنگ و نور تصویر
		- فیلم 10122 : ویرایش SmartArt
		- فیلم 10123 : تغییر کادر سلولها
			- **واحد یادگیری 6**
		- فیلم 10124 : قدرت برقراری ارتباط
		- فیلم 10125 : نماهای پرونده ارائه
		- فیلم 10126 : قالب بندی و جلوههای گذار
			- فیلم 10127 : جلوههای متحرک سازی
				- فیلم 10128 : صداگذاری

فیلم 10129 : دکمههای عملیاتی و ابرپیوند 0101010

010101011

0101101

001001

Ligadores

01010010111

- فیلم 10130 : تنظیمات نمایش اسالیدها
- فیلم 10131 : زمان بندی و فیلم برداری از ارائه
	- فیلم 10132 : تولید بستة ارائه
- فیلم 10133 : نشرهای آماده و سفارشیسازی آنها
	- **واحد یادگیری7**
	- فیلم 10134 : رایانۀ بدون کیس
- پویانمایی 10135 : روش خنککردن کیسهای مختلف
	- فیلم 10136 : تاریخچه سوکتهای پردازنده
- فیلم 10137 : اندازهگیری ولتاژ کانکتورهای منبع تغذیه
	- **واحد یادگیری8**
	- فیلم 10138 : نصب پردازنده و سیستم خنک کننده
		- فیلم 10139 : نصب ماژول حافظه
	- فیلم 10140 : نصب کانکتورهای پنل جلوی کیس
		- فیلم 10141 : نصب کانکتورهای منبع تغذیه
			- فیلم 10142 : نصب کارت گرافیک
			- فیلم 10143 : نصب دیسک سخت
	- فیلم 10144 : نصب دیسکگردان نوری درون کیس
		- **واحد یادگیری9**
		- فیلم 10145 : ایجاد ماشین مجازی
			- فیلم 10146 : نصب ویندوز10
			- فیلم 10147 : نصب سختافزارها
		- فیلم 10148 : چاپگر لیزری، سیاهوسفید و رنگی
			- فیلم 10149 : نصب چاپگر
			- فیلم 10150 : نصب پویشگر
			- فیلم 10151 : اتصال وبکم به رایانه
				- فیلم 10152 : تنظیمات میکروفن
					- **واحد یادگیری 10**
			- فیلم 10153 : تنظیمات پشتیبانگیری
			- فیلم 10154 : بازیابی از نسخة پشتیبان
			- فیلم 10155 : به روزرسانی ویندوز10
			- فیلم 10156 : مدیریت برنامههای در حال اجرا

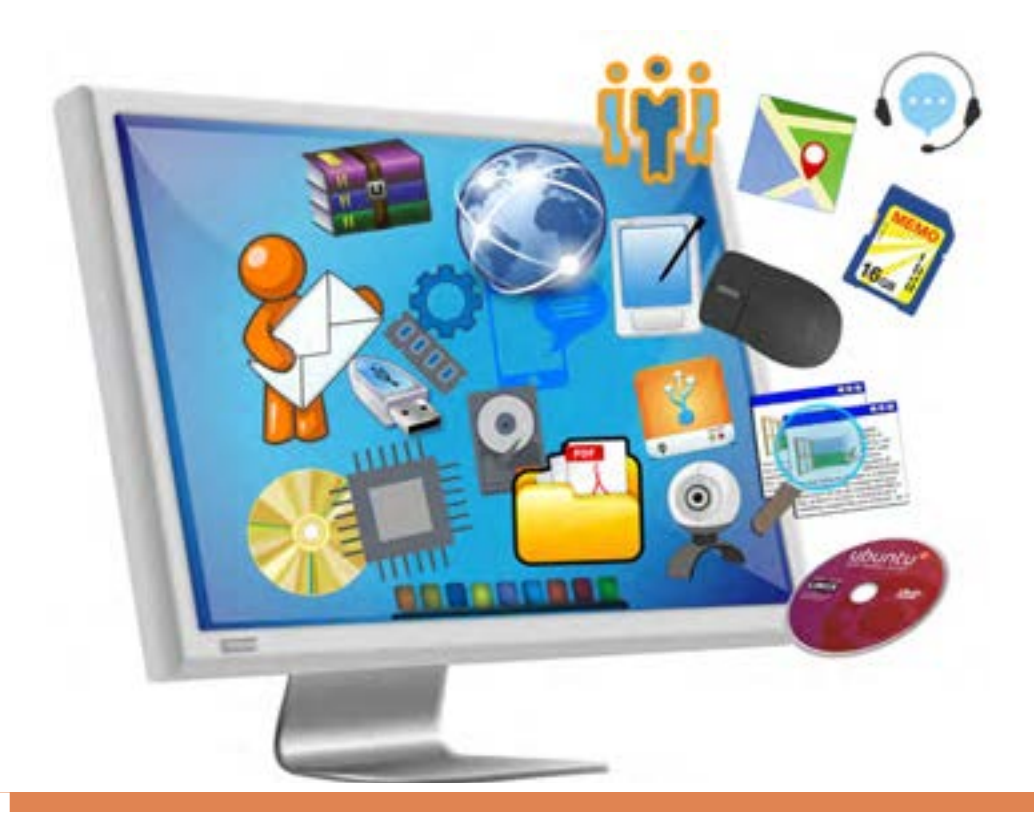

**فصلاول**

# راهاندازی و کاربری رایانه

امروزه رايانه کاربرد فراوانی در صنعت، خدمات و زندگی روزمره بشر دارد. هر روز به تعداد كارهايي كه به كمك رايانه انجام ميشوند و حتی فعالیتهایی که بدون رایانه قابل انجام نیستند، اضافه ميشود. سيستمعامل نرمافزار اصلي رايانه است. بنابراين آشنايي با سيستمعامل پيشنياز انجام هر نوع فعاليت با رايانه است. يكي از سيستمعاملهايي كه كاربران بسياري در هر گوشه دنيا از جمله كشور ما از آن استفاده می كنند، سيستمعامل ويندوز است. آخرين نسخه سيستمعامل ويندوز كه به بازار عرضه شده و مورد استفاده كاربران قرار میگیرد، ويندوز10 است. در این فصل با محيط ويندوز10 آشنا میشوید و كار با پنجرهها و مديريت پوشهها و پروندهها را فراخواهید گرفت.

# **واحدیادگیری1**

# **شایستگی آمادهسازی رایانه**

# **آیاتابهحالپیبردهاید**

- وقتی رایانه را روشن میکنید با چه محیطی روبهرو میشوید؟
	- پنجره برنامههای رایانهای چه شباهتهایی با هم دارند؟
		- چیدمان پنجرههای ویندوز چگونه است؟

هدف از این واحد شایستگی، چگونگی کار با سیستمعامل ویندوز10 شامل کار با اجزای محیطویندوز، صفحه کلید و ماوس است.

## **استاندارد عملکرد**

با انجام اتصاالت صحیح اجزای سختافزاری و با استفاده از سیستمعامل نصبشده و بهرهگیری از ماوس و صفحه کلید، مدیریت پنجرهها و میزکارها و راهاندازی مجدد نرمافزاری رایانه را براساس دانش کسب شده انجام دهد.

**اتصالات, ایانه** 

چه تعریفی از رایانه در ذهن خود دارید؟ تعریف خود را در کادر زیر بنویسید.

**به تعریف زیر توجه کنید:** رایانه ماشینی قابل برنامهریزی است و قادر است مجموعهای از عملیات ساده و پیچیده را با سرعت زیاد و دقت باال انجام دهد. اين ماشين از حافظه و قدرت پردازش بسيار بالايی برخوردار است و بر اساس دريافت مجموعه دستوراتي به نام برنامه كار میكند. اجزای مختلف یک رایانه با مدارات الکترونیکی و یا ترکیبی از فرایندهای الکتریکی و مکانیکی کار می کنند. متنی را که در کادر باال نوشتهاید با تعریف رایانه مقایسه کنید. شما به کدام مورد اشاره درستی داشتهاید؟

چه تعریفی از سختافزار در ذهن خود دارید؟

اجزای سختافزاری یک سیستم رایانهای شامل چهار بخش اصلی است:

واحد پردازش(CPU)، واحد حافظه(Memory Unit)، واحد ورودی(Input Unit) و واحد خروجی(Output Unit) )شکل 1(.

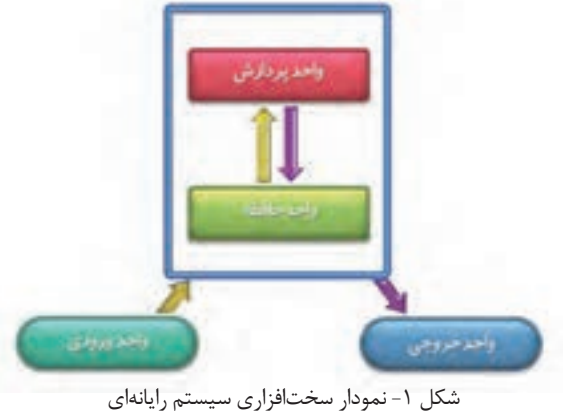

**كارگاه 1 بررسی اتصاالت رایانه**

**1 اتصاالت برق رایانه را بررسی کنید.** پیش از روشن کردن رایانه، اتصالات برق کیس(Case) و صفحه نمایش(Monitor) را بررسی کنید. توجه داشته باشید اگر منبع تغذیه کیس دارای کلید روشن و خاموش است، حتماً در حالت روشن (۱) قرار گرفته باشد.

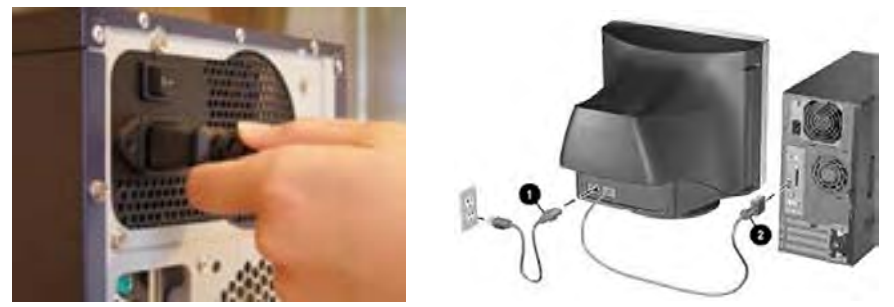

شکل ۲– کابل ویدیویی و کابلهای برق صفحه نمایش و کیس

کابل برق صفحه نمایش و نوع اتصال آن، ممکن است برای صفحه نمایشهای مختلف متفاوت باشد.کابل برق تمام صفحه نمایشهای CRT و برخی از صفحه نمایشهای LCD و یا LED ً کامال شبیه کابل برق کیس است ولی در برخی از مدلها دارای آداپتور است. )شکل 3(.

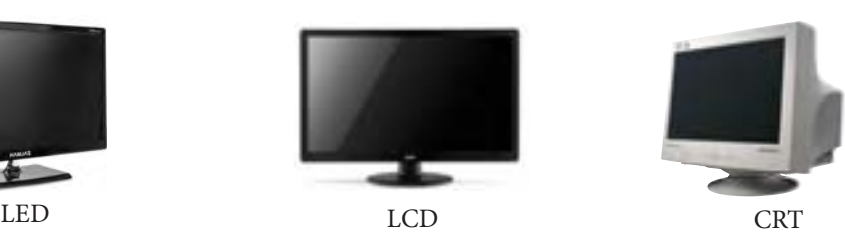

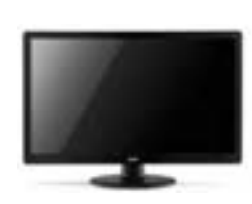

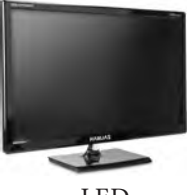

شکل ۳- صفحه نمایشهای CRT و LED و LED

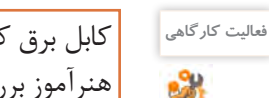

كابل برق کیس و صفحه نمايش رايانههاي كارگاه را با راهنمايي هنرآموز بررسي كنيد.

 **کابل ویدیویی صفحه نمایش را متصل کنید. 2** آیاشرایطی پیشآمده است که کابلهای برق و داده صفحه نمایش را متصل کنید؟ کابل داده و برق صفحه نمایش چه تفاوتی داشتند؟ نام کابل داده صفحه نمایشی که متصل کردهاید چیست؟ )شکل 4(

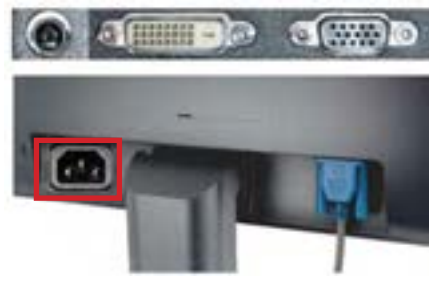

شکل ۴- محل اتصال کابلهای صفحه نمایش

کابل انتقال داده صفحه نمایش یا کابل ویدیویی، در صفحه نمایشهای مختلف ممکن است متفاوت باشد. برای انتقال دادهدر صفحه نمایشهای CRT ازکابل VGA استفاده میکنیم ولی برای صفحه نمایشهای LCD و LED هم از کابل VGA و هم از کابل DVI استفاده میشود. در برخی از مدلها نیز کابلهای HDMI و DisplayPort استفاده میشوند.

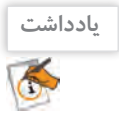

کابل HDMI عالوه بر انتقال ویدیو، صدا را نیز میتواند انتقال دهد. **یادداشت**

کابل VGA تصاویر را به صورت آنالوگ منتقل میکند. در این روش، روشنایی تصویر به ولتاژ الکتریکی تبدیل و ارسال میشود. کابل DVI انواع مختلفی دارد. برخی از آنها تصاویر را به صورت دیجیتال منتقل میکنند. در این روش اطالعات تصویرقبل از ارسال، پردازش و به سیگنالهای دیجیتال یا بیتهای صفرو یک تبدیل شده، با روش متفاوتی ارسال میشوند.

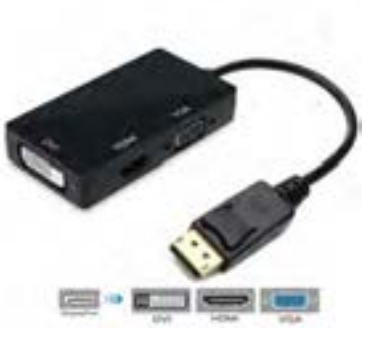

کابل HDMI و DisplayPort نیز صدا و تصویر را به صورت دیجیتال انتقال میدهند. انتقال دیجیتال به دلیل مزایایی نظیر سرعت باالتر و حفظ کیفیت صدا و تصویر نسبت به ارسال آنالوگ برتری دارد. به همین دلیل امروزه استفاده از رابطهای دیجیتال بر کابل VGA ترجیح داده میشود. یک قابلیت خوب این نوع کابل، اتصال زنجیرهای چند مانیتور به یکدیگر است. به کمک مبدلهای مختلف میتوان کابلهای نامبرده را به درگاههای متفاوت متصل کرد )شکل 5(.

شکل ۵- مبدل Diplay Port

كابلهاي اتصال صفحه نمايش به کیس رايانههاي كارگاه را بررسي كنيد. کابلها را جدا کنید، نوع هر یک را تشخيص دهيد و آنها را دوباره وصل كنید.

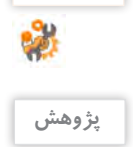

 $\mathcal{S}$ 

**فعالیت کارگاهی**

از کابلهای RGB و HDMI به جز صفحه نمایش، در چه دستگاههای دیگری استفاده میشود؟

# **صفحه کلید و ماوس را به رایانه متصل کنید. 3** یکی از ویژگیهای سیستمعامل ویندوز، داشتن واسط گرافیکی کاربر (Graphic User Interface) است. کاربر از طریق ماوس، با رایانه ارتباط برقرار می کند. درگاه (Port) اتصال به رایانه برای این وسیله دو نوع است:

 /2**PS** :مدل قدیمیدرگاه برای ماوس بوده و در حال منسوخ شدن است و روکش پلاستیکی سر سیم ماوس PS/2 معمولاً به رنگ سبز است. با توجه به این که برای اتصال ماوس به درگاه روی برد اصلی از شش پین یا پایه فلزی استفاده شده است، عدم دقت در جا زدن باعث خم شدن پینهامیشود. به همین دلیل یک پایه پالستیکی به عنوان راهنمای اتصال در آن تعبیه شده است )شکل 6(.

شکل-6 اتصال /2PS برای ماوس**USB**(**BUS Serial Universal**)**:** با توجه به گسترش روزافزون استفاده از درگاه USB در تجهیزات رایانهای، ماوسهای جدید غالباً از این نوع هستند. در حال حاضر ماوسهای USB جایگزین ماوسهای PS/2 شدهاند.

**کنجکاوی**

ماوس بیسیم چگونه از در گاه USB استفاده می کند؟

امروزه دو نوع درگاه USB V2.0 و USB V3.0 متداول هستند. سرعت انتقال داده از طریق درگاه USB V3.0 بیشتر است و بهتر است این درگاه را برای اتصال ماوس و صفحهکلید اشغال نکنیم و از آن برای تجهیزات دیگر استفاده کنیم. بنابراین ماوس های USB V2.0 را به درگاه USB V2.0 متصل می کنند (شکل V).

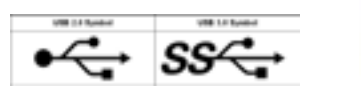

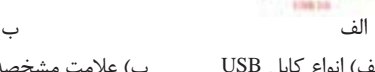

شکل Y- الف) انواع کابل USB ب(عالمت مشخصه درگاه USB

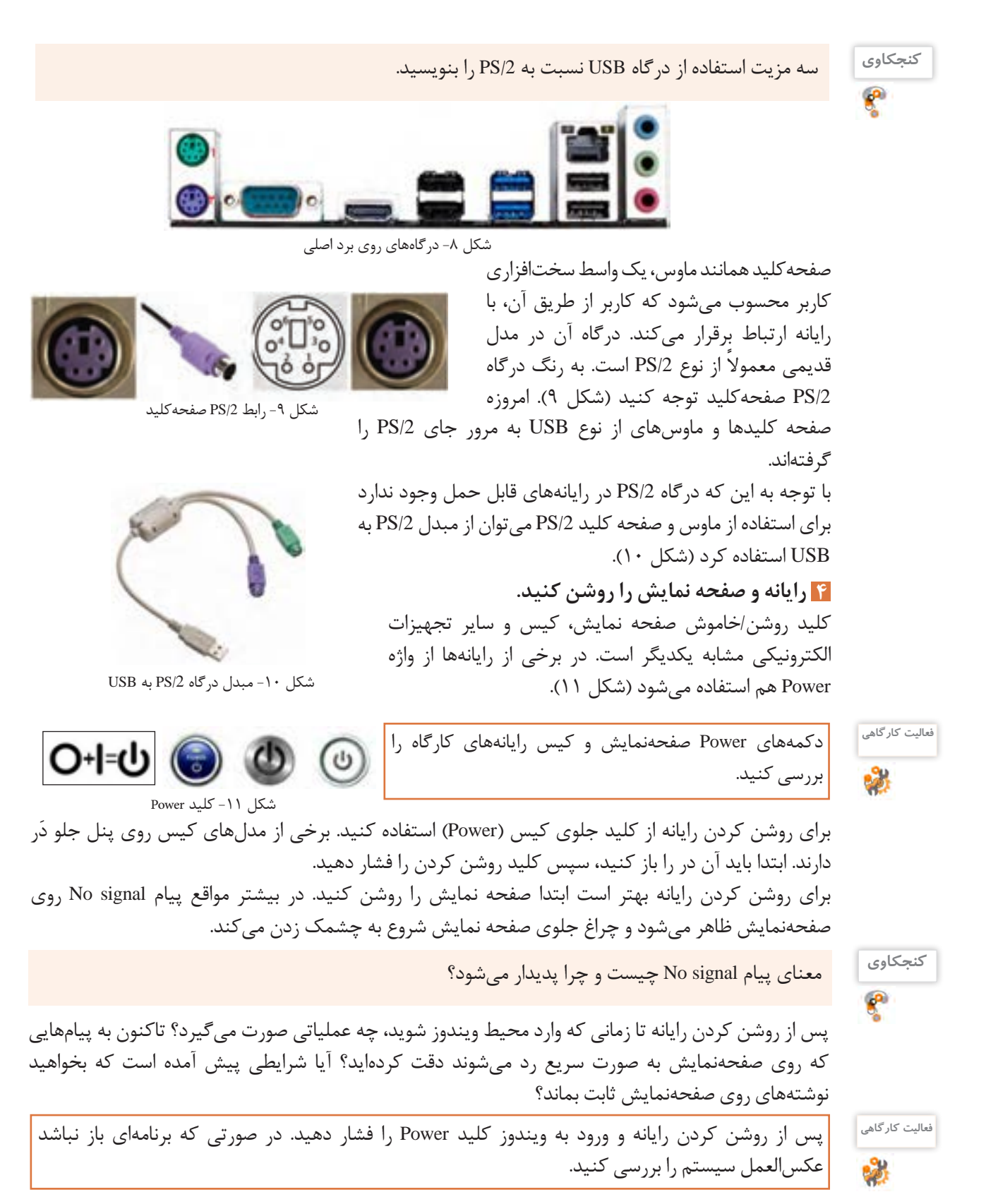

کلید Power برای روشن و خاموش کردن رایانه استفاده میشود و کلید Reset برای راهاندازی دوباره رایانهای که روشن است، قابل استفاده است. کلید Reset باعث قطع لحظهای برق برد اصلی رایانه شده، رایانه دوباره راهاندازی میشود.

**برداشت**

 $6<sup>6</sup>$ 

آنچه آموختم: .1  $\mathcal{X}$ . $\mathbf{y}$ 

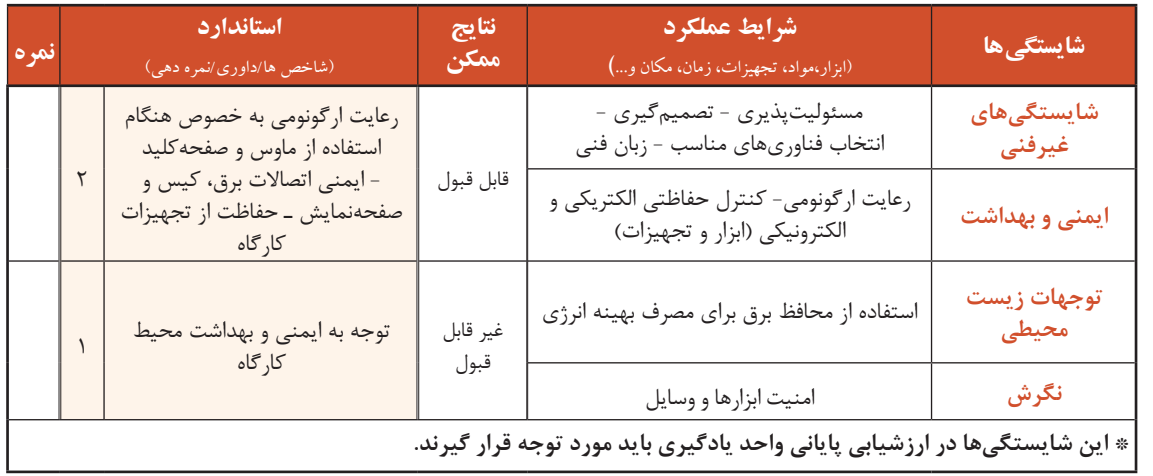

# **جدولارزشیابیشایستگیهایغیرفنی،ایمنیوبهداشتوتوجهاتزیستمحیطی**

**ارزشیابی مرحله1**

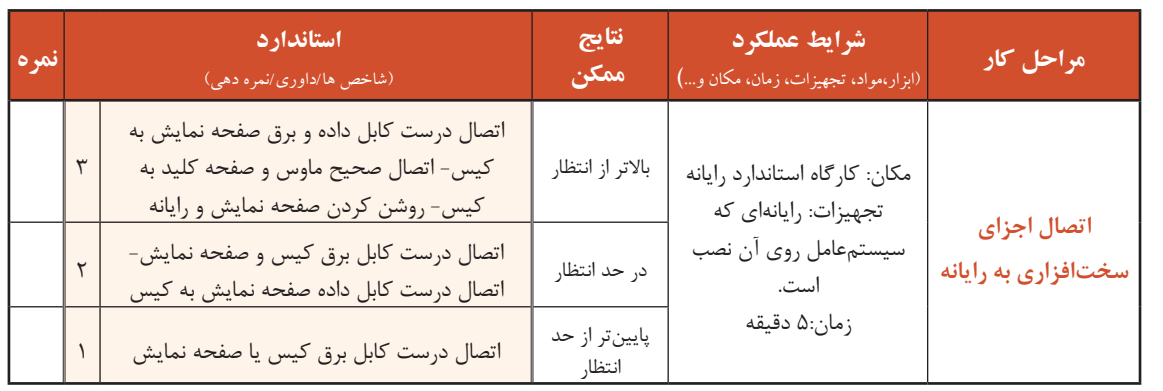

## **کارگاه 2 استفاده از ماوس و صفحهکلید**

**اصطالحات رایج برای استفاده از ماوس:** قبل از اشاره به اصطالحات رایج برای استفاده از ماوس، نحوه درست گرفتن ماوس را در شکل 12 ببینید.

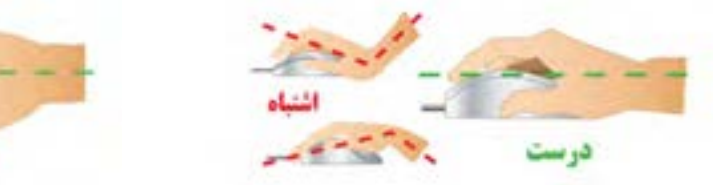

شکل -12 شیوه دست گرفتن ماوس به طور صحیح

دو ست

ماوس را در دست بگیرید و از همگروهی خود بخواهید شیوه در دست گرفتن شما را اصالح کند.

**اشارهگر ماوس (Pointer): با حرکت ماوس میتوان محل قرار گرفتن اشارهگر ماوس را روی صفحه نمایش** کنترل کرد. اگر اشارهگر ماوس را روی یک شیء یا موضوع قرار دهید و چند لحظه صبر کنید، مستطیل کوچکی نمایش داده میشود که در آن توضیحاتی راجع به آن پدیدار میشود که به آن راهنمای ابزار )Tooltip )میگویند. شکل 13 راهنمای ابزار را وقتی اشارهگر ماوس روی Bin Recycle و یک پرونده قرار داده شده، نشان میدهد.

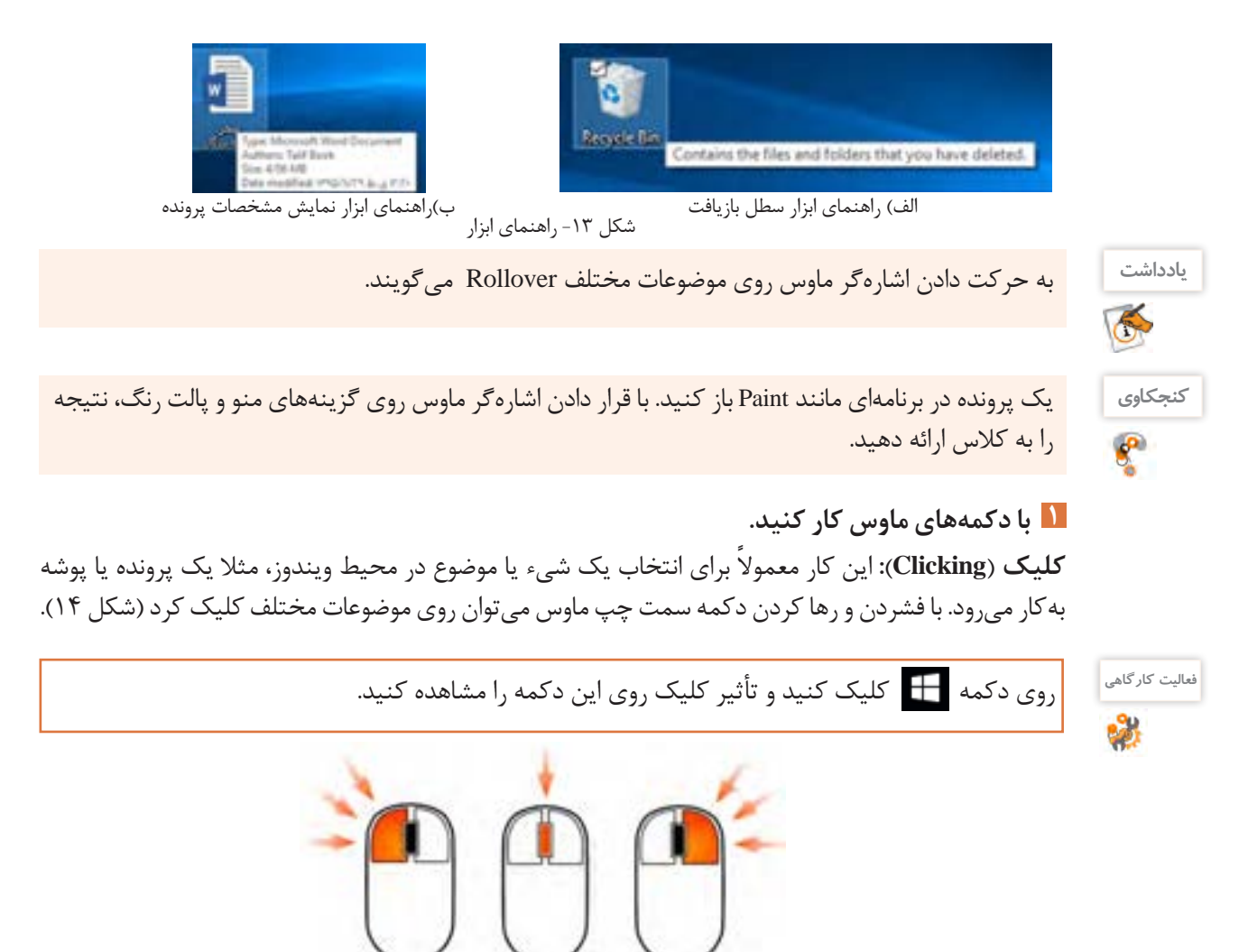

شکل-14 دکمههای ماوس

دكمه راست

جرح ييمايش

**دابل کلیک (Double-Clicking):** این کار معمولاً برای اجرای پروندههای اجرایی یا باز کردن درایوها و پوشهها مورد استفاده قرار میگیرد. با دو بار فشردن و رها کردن سریع دکمه سمت چپ ماوس میتوان دابل کلیک کرد. این عمل را امتحان کنید و نتیجه را بررسی کنید. **فعالیت گروهی**

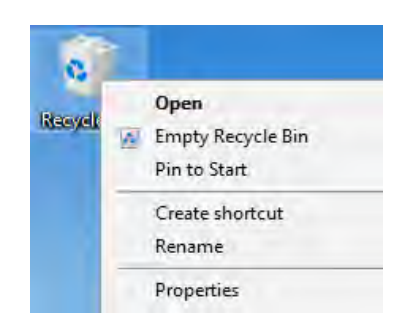

ً برای **راستکلیک**)**Clicking**-**Right**)**:** این عمل معموال نمایش فهرستی )Menu )از کارهایی که میتوانید در محل راستکلیک انجام دهید، استفاده میشود. برای نمونه وقتی <sub>د</sub>وی Recycle Bin ,استکلیک می کنید گزینههای مربوط به تنظیمات آن نمایش داده میشوند. برای این کار میتوانید پس از قراردادن اشارهگر ماوس روی مکان مورد نظر، دکمه سمت راست ماوس را فشار دهید (شکل ۱۵). مشکل ۱۵- فهرست ظاهر شده با راست کلیک روی سطل بازیافت

**2 عملکرد کشیدن و رها کردن ماوس را بررسی کنید.**

**کشیدن و رها کردن** )**Dropping** & **Dragging**)**:** ابتدا اشارهگر ماوس را روی موضوع یا محل مورد نظر قرار داده، با پایین نگه داشتن کلید سمت چپ، ماوس را جابهجا کرده و در مقصد مورد نظر رها میکنیم. معمولاً برای جابهجایی پروندهها، پوشهها و پنجرهها، تغییر اندازه پنجرهها، انتخاب گروهی موضوعات و ترسیم در نرمافزارهای گرافیکی از كشيدن و رها كردن استفاده ميشود.

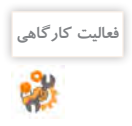

 با کشیدن و رها کردن، سطل بازيافت را به گوشه باال و سمت راست میزکار ببرید. عملکرد کشیدن و رها کردن با دکمه سمت راست ماوس را بررسی کنید.

**چرخ پیمایش** )**Wheel Scroll**)**:** برای حرکت در صفحات وب و ویرایشگرها از چرخ پیمایش ماوس استفاده میشود. اگر چرخ پیمایش را به طرف خودتان بچرخانید برای پایین آمدن در صفحه و اگر چرخ پیمایش را به طرف جلو بچرخانید، برای باال رفتن در صفحه مورد استفاده قرار میگیرد.

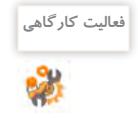

 عملكرد چرخ پیمایش را با رانش به طرف جلو و عقب، بررسي كنيد. ماوسهاي کارگاه رایانه هنرستان را با راهنمايي هنرآموز بررسي كنيد. آیا همه ماوسها چرخ پیمایش دارند؟ چگونه بدون چرخ پیمایش میتوان در صفحه باال و پایین رفت؟

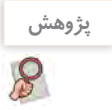

ماوسهایی که بیش از سه دکمه دارند، چه کاربردی دارند و عملکرد دکمههای دیگر چیست؟ **پژوهش**

**3 با دكمههاي صفحه كليد كار كنيد.**

کلیدهای صفحه کلید بر اساس عملکردشان به چند دسته تقسیم میشوند.

**کلیدهای نوشتن**)**Keys Alphanumeric**)**:**شاملحروف،اعداد،عالئمنقطهگذاریونمادهاهستند. کلیدهای Tab ، Enter ، Spacebar ، Shift ، Lock Caps و Backspace نیز در این دسته قرار دارند.

**کلیدهای کنترلی** )**Keys Control**)**:**اینکلیدهابهتنهایییادرترکیببادیگرکلیدهابرایانجاماقدامخاصی استفاده می شوند. کلیدهای کنترلی شامل کلیدهای Alt ، Ctrl ، Esc ، Windows logo key ، Print Screen ، Pause Scroll Lock هستند.

**فعالیت گروهی** 会

با كمك همكالسی خود بخشهاي مختلف صفحه كليدهاي كارگاه را مشخص کنید.

**کلیدهای تابعی** )**keys Function**)**:**کلیدهای1Fتا12Fبرایانجاموظایفخاصپیشبینیشدهاند.کلیدهای تابعی از برنامهای به برنامه دیگر متفاوت عمل می کنند.

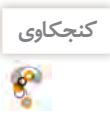

عملکرد کلید 1F در برنامهها چیست؟

**کلیدهای هدایت**)**keys Navigation**): اینکلیدها برایحرکتدادن مکاننما استفادهمیشوند و شاملکلیدهای چهار جهت اصلی ) ، ، ، ( )key Arrow )و کلیدهای Delete ، End ، Home ، PageDown و Insert است.

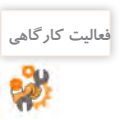

يك فایل متنی را در برنامۀ Word باز کرده، عملكرد كليدهاي مختلف صفحه كليد را آزمایش كنيد.

**صفحه کلید عددی** )**keypad Numeric**)**:**اینبخشازصفحهکلیدبرایکارراحتتروسریعتربااعدادتدارک دیده شده است. در این قسمت کلیدهای عددی به صورت یک ماشین حساب معمولی به همراه چهار عمل اصلی ریاضی قرار گرفتهاند (شکل ۱۸).

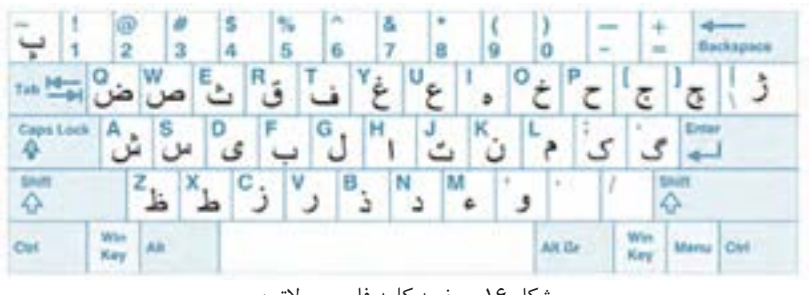

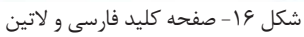

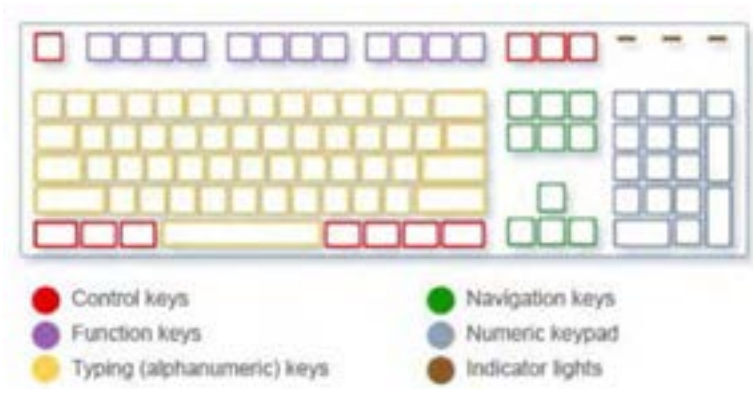

شکل -17 بخشهای مختلف صفحه کلید

از روي شكل 17مشخص كنيد هر بخش از صفحه كليد چه كاربردي دارد؟

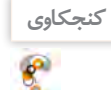

صفحه کلید عددی دارای دو حالت کاری است که به وسیله کلید Num Lock کنترل می شود و حالت آن به وسیله نمایشگر چراغ LED) Num Lock) نمایش داده میشود برای روشن یا خاموش کردن این چراغ از کلید Num Lock استفاده می شود. اگر چراغ Num Lock روشن باشد، حالت عددی فعال است و در صورتی که خاموش باشد کلیدهای عددی این قسمت عملکرد کلیدهای هدایت را خواهند داشت. مثلاً کلیدهای 2، 4، 6 و8 کار کلیدهای جهتی را انجام مے دھند.

در کتابهای آموزشی رایانه، علامت +بین نام کلیدها به مفهوم فشار همزمان کلیدهای دو طرف +است. به عنوان مثال Shift یعنی باید ابتدا کلید Shift را فشار داده و بدون این که آن را رها کنید، کلید F را فشار دهید که اصطلاحاً « شیفت اف» خوانده می شود.

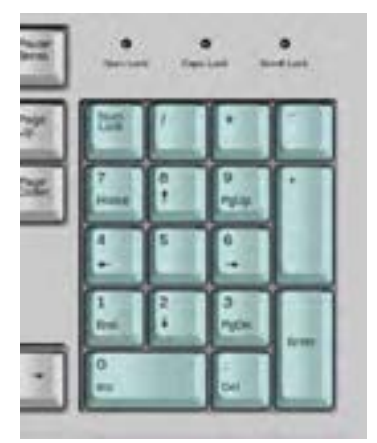

شکل -18 بخش عددی صفحه کلید

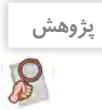

به چه صفحه کلیدهایی Office Turbo میگویند؟

# **ارزشیابی مرحله2**

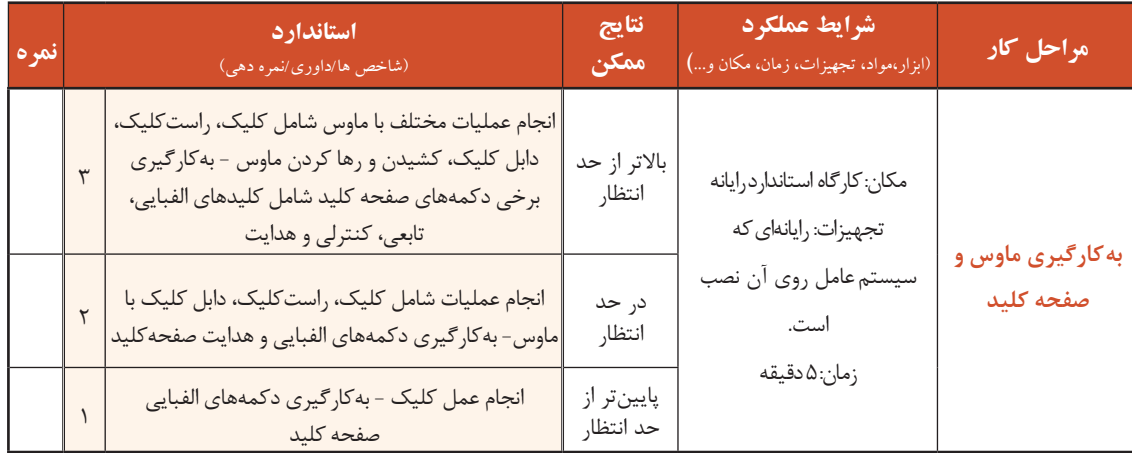

### **کارگاه 3 بررسي محيط سيستمعامل**

### **چه تعریفی از نرمافزار در ذهن خود دارید؟**

نرمافزار به دو دسته عمده نرمافزار سیستمی (System Software) و نرمافزار کاربردی)Software Application )تقسیم میشوند. مهمترین نرمافزار سیستمی، سیستمعامل (Operating System) است. سیستمعامل سختافزار و عملیات رایانه را مدیریت کرده، به عنوان واسطی بین کاربر و سختافزار عمل میکند. برنامههای کاربردی برای اجرا به سیستمعامل نیاز دارند )شکل 19(.

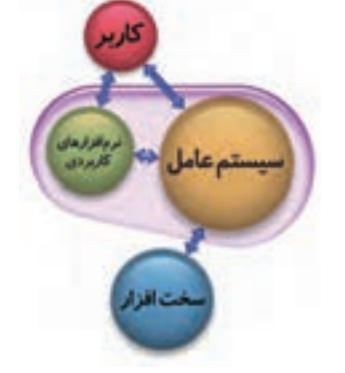

شکل -19 ارتباط کاربر- نرمافزار کاربردی- سیستمعامل -سختافزار

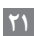

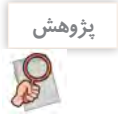

اگر رایانهای سیستمعامل نداشته باشد آیا میتوان از آن استفاده کرد؟

 **بخشهاي مختلف میزکار را مورد بررسی قرار دهید. 1**

 **میزکار**)**Desktop**)**:** پس از روشن کردن رایانه و راهاندازی سیستمعامل و ورودبه محیط کاربری، میزکار نمایش داده میشود. روي میزکار، تعدادي نماد كوچك به نام Icon وجود دارند که هر کدام از آنها میتواند نمایانگر یک پوشه و یا یک پرونده باشد. در اولين ورود به ویندوز10 حداقل یک نماد به نام سطل بازيافت روی میزکار وجود دارد. میتوان نشانههای دیگری را به میزکار اضافه و یا از روی آن حذف کرد.

 **نوار وظیفه** )**Taskbar**)**:** نوار وظیفه به صورت پيش فرض در پايين صفحۀ میزکار، قرار دارد و از چهار بخش تشکیل شده است.

 $O$   $B$   $B$   $O$ 

**الف( دکمه شروع**)**Start**)**:** برای باز کردن منوی شروع استفاده میشود.

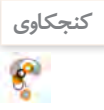

A 1201 Block Moon

كدام دكمه صفحه كليد، كار دكمه شروع را انجام ميدهد؟ **کنجکاوی**

**ب( بخش میانی**)**Section Middle**)**:** در این بخش برنامهها و پروندههایی که باز شدهاند، به صورت یک دکمه نمایش داده میشوند و به شما این امکان را میدهد که به راحتی بین برنامهها و پروندههای باز جابهجا شوید. عالوه بر برنامهها و پروندههای باز، میتوان برنامههای دلخواه را برای دسترسی سریعتر در این بخش قرار داد. به صورت پیشفرض پس از نصب ویندوز نمادهای زیر در بخش میانی نوار وظیفه وجود دارند)شکل 20(.

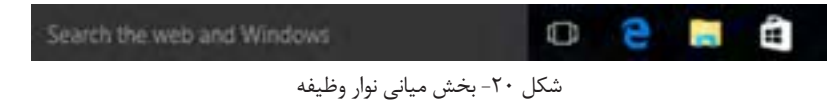

وقتی شما پنجرهای را کمینه (Minimize) میکنید، باز هم روی این بخش بهصورت یک دکمه نمایش داده میشود.

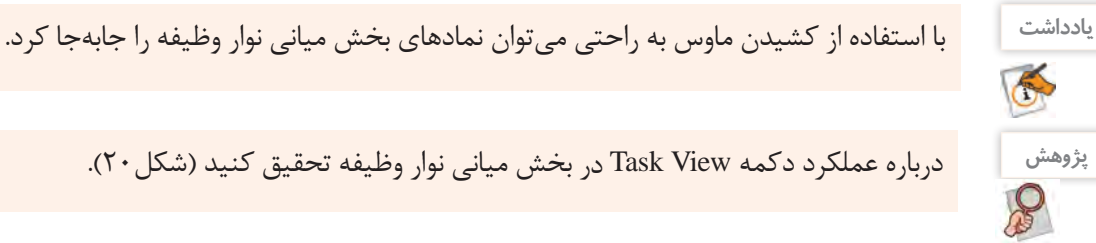

**پژوهش** درباره عملکرد دکمه View Taskدر بخش میانی نوار وظیفه تحقیق کنید )شکل20(.

**ج( ناحیه اطالع رسانی**)**Area Notification**)**:** در اين بخش نمادهای زمان، تاریخ، زبان سیستم و همچنین نمادهای مرتبط با وضعیت برنامههای خاص و تنظیمات سیستم مشاهده میشود. معمولاً نمادهای تنظیم حجم صدای بلندگو، شبکه، آنتیویروس و برخی از برنامههایی که با ورود به ویندوز اجرا می شوند، در این ناحیه قرار دارند.

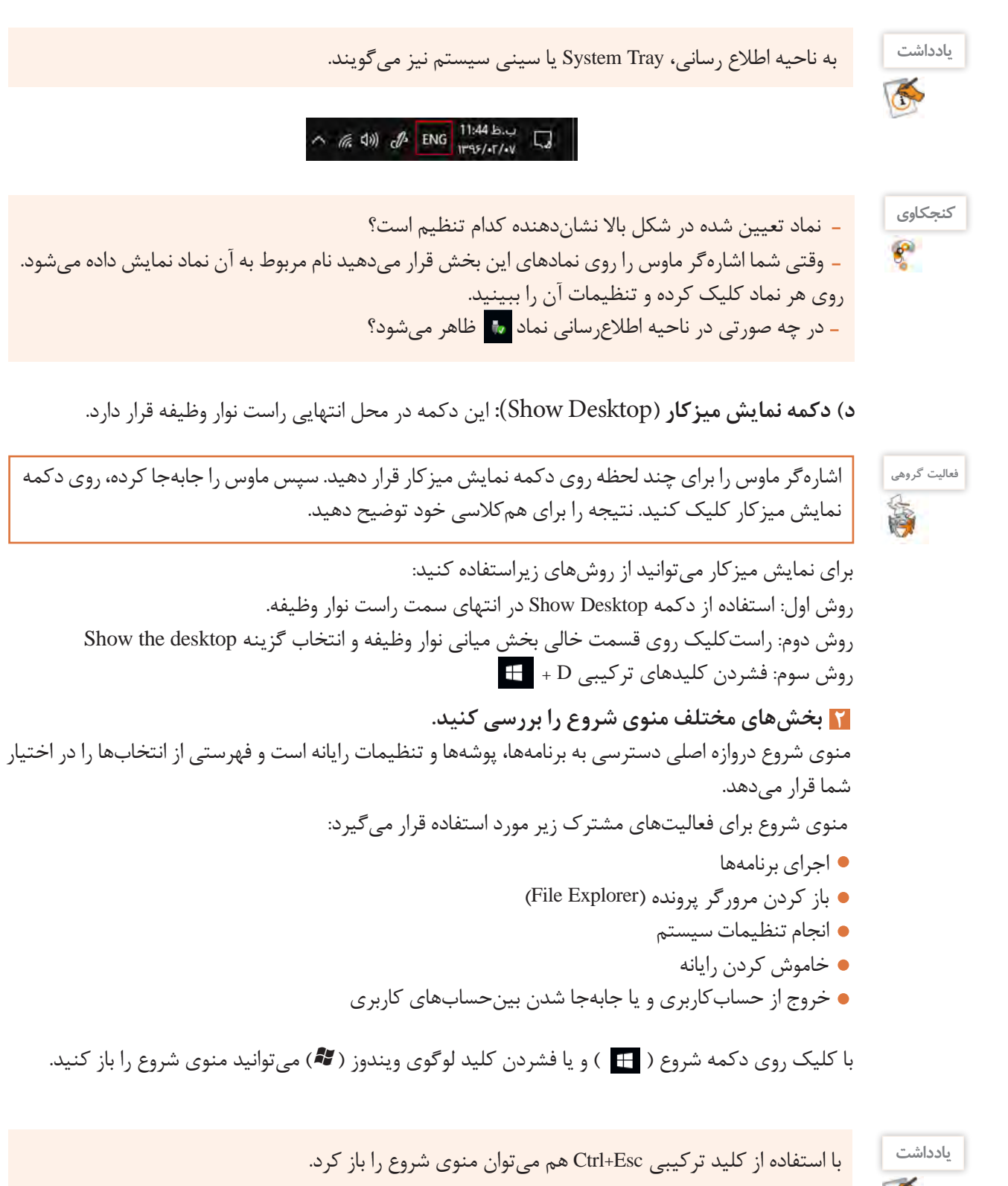

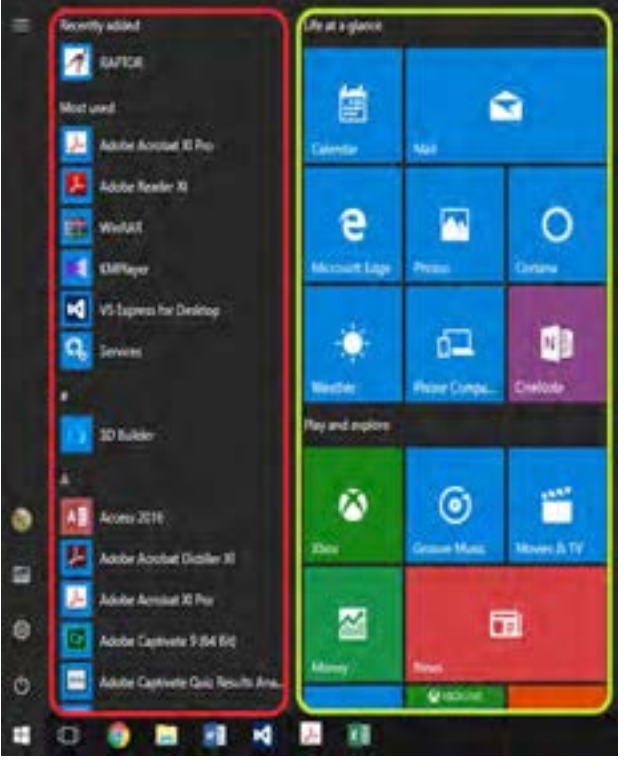

بخش \: کادر سمت چپ (Left Pan) منوی شروع، شامل فهرستی از برنامهها و گزینههای دیگر است (شکل ۲۱ کاد, قرمز). منوی شروع از دو بخش اصلی تشکیل شده است:

 منظور از Used Most در اين بخش چيست؟ **کنجکاوی** نام کاربری رایانهای که اکنون پشت آن نشستهاید چیست؟ نام سه برنامه را بنویسید که در رایانۀ شما بیشتر استفاده شده است.

بخش ٢: در کادر سمت راست (Right Pan) منوی شروع، برنامههایی به صورت کاشیوار کنار یکدیگر قرار گرفتهاند. ظاهر برخی از این برنامهها در صورت اتصال به اینترنت تغییرکرده از پهنای باند اینترنت استفاده می کنند. (شکل ۲۱ کادر سبز).

 **رايانه را دوباره راهاندازي و يا خاموش كنيد. 3** وقتی که کار شما با رایانه تمام شد، الزم است رایانه را به درستی خاموش کنید. درست خاموش کردن، سبب ذخيره شدن اطالعات مورد استفاده و خاموشی امن خواهد شد. برای راهاندازی مجدد رایانه از گزینه Restart استفاده کنید. دو روش از روشهای خاموش کردن رایانه به صورت زیر است: .1 فشردن دکمه Power در صورت حفظ تنظیمات اولیة ویندوز .2 استفاده از زیر گزینه down Shut در گزینه Power در منوی شروع

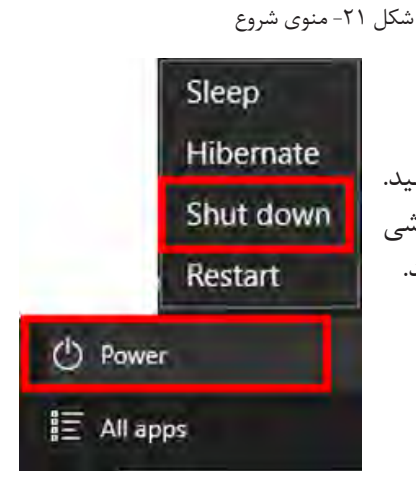

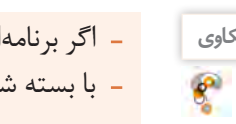

**کنجکاوی** اگر برنامهای باز باشد، نتیجه فشردن 4F+Alt چیست؟ با بسته شدن َدِر رایانه قابل حمل، رایانه در چه حالتی قرار خواهد گرفت؟

 $\mathcal{S}$ 

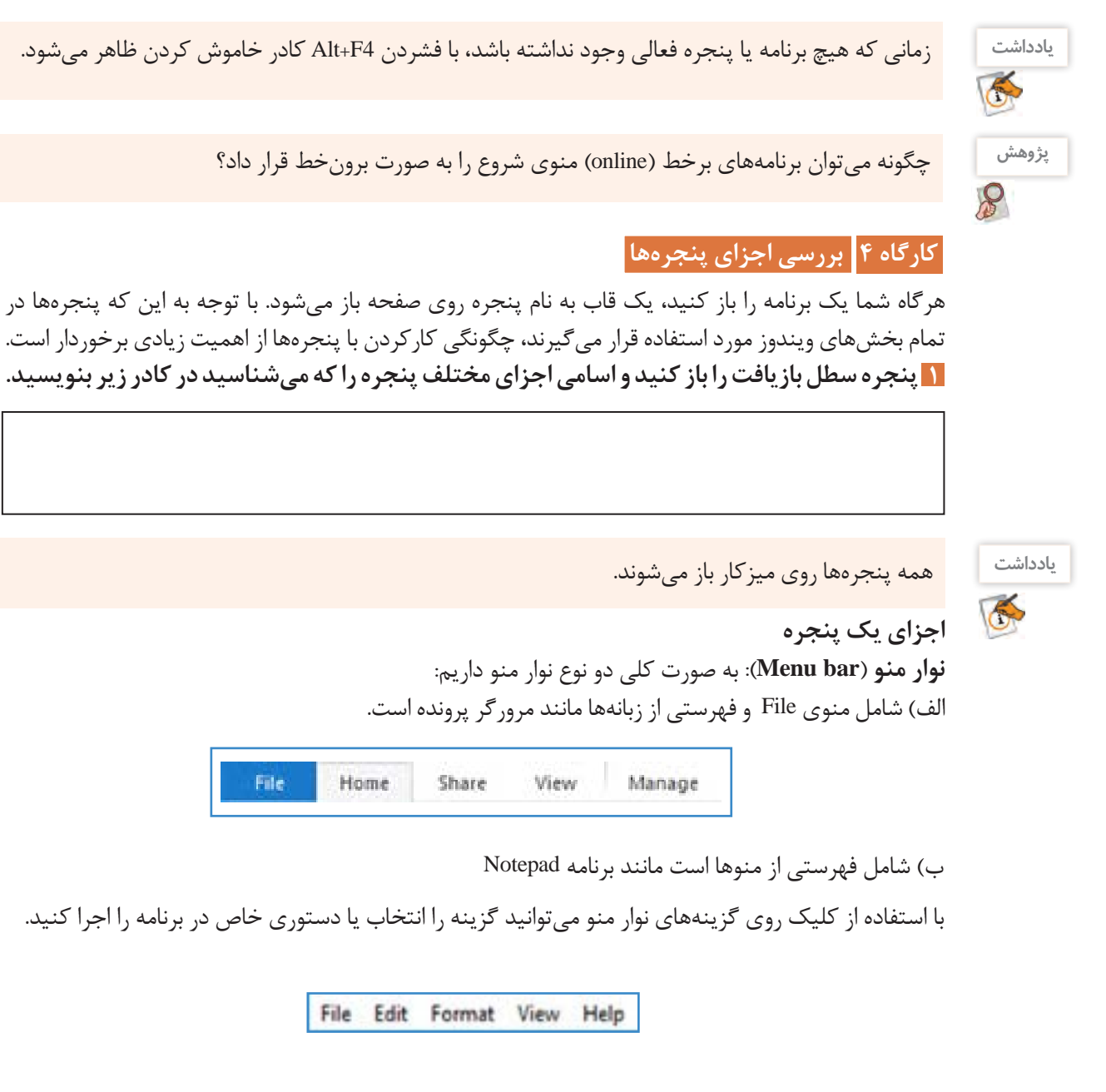

**ریبون** )**Ribbon**)**:** وقتی زبانهای را انتخاب میکنید نواری شامل ابزارهای مربوط به آن زبانه نمایش داده میشود که به آن ریبون میگویند. برخی از پنجرهها به جای ریبون فقط نوار ابزار )Toolbar )دارند.

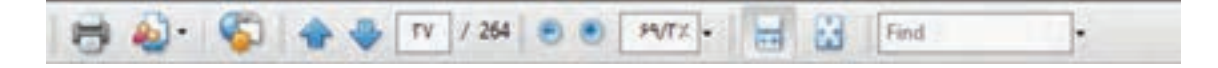

**نوار عنوان**)**bar Title**)**:** در اغلب برنامهها، نوار عنوان شامل سه بخش زیر است : **الف( نام برنامه و سند ب( نوار ابزار دسترسی سریع** )**Toolbar Access Quick**)**:** شامل ابزارهایی است که زیاد مورد استفاده قرار میگیرند و میتوان ابزارهای جدیدی به آن اضافه و یا حذف کرد.

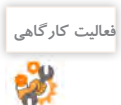

پنجره مرورگر ویندوز و یا PC This را باز کرده، ابتدا نام ابزارهای نوار ابزار دسترسی سریع را بنویسید، سپس ابزارهای Undo و Redoرا به آن اضافه کنید.

**ج( منوی کنترل :** برای مدیریت پنجره استفاده میشود.

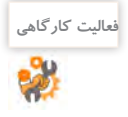

 روی نماد سمت چپ در نوار عنوان کلیک کرده، اجزای منوی کنترل را به همراه عملکرد آنها بنویسید. نام و کاربرد سایر بخشهای پنجره را در شکل 22 مشخص کنید.

### **2 پنجره را غيرفعال كنيد.**

وقتی پنجرهای را باز ميکنید، به عنوان پنجره فعال در نظر گرفته میشود. براي غيرفعال كردن آن بیرون از فضای پنجره فعال کلیک کنید. اگر پنجرهای را کمینه کنید آن پنجره غیر فعال میشود.

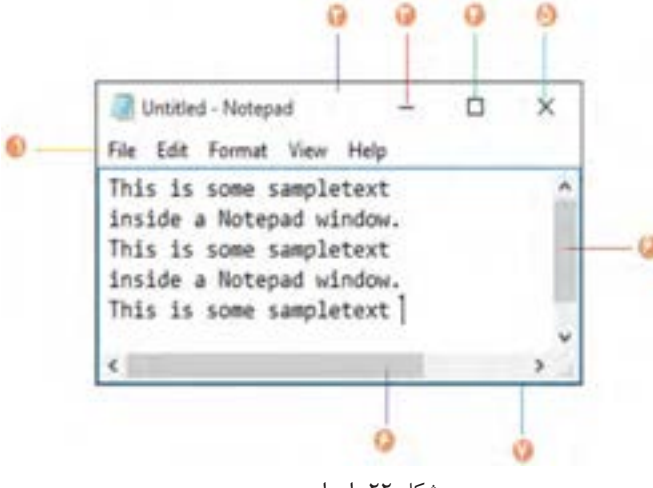

شکل -22 اجزای پنجره

**فعالیت کارگاهی**

 به ترتیب پنجرههاي PC This، سطل بازیافت و دوباره PC This را باز کنید. پنجره فعال کدام است؟ پنجره فعال را کمینه کنید. اکنون کدام پنجره فعال است؟ تفاوت وضعيت پنجره درحالت فعال و غيرفعال را بنويسيد.

**3 پنجره را فعال كنيد. 4 پنجره کمینه شده را فعال كنيد.** یکی از راههای فعالکردن پنجره، کلیک روی پنجره یا دکمة آن در نوار وظیفه است.

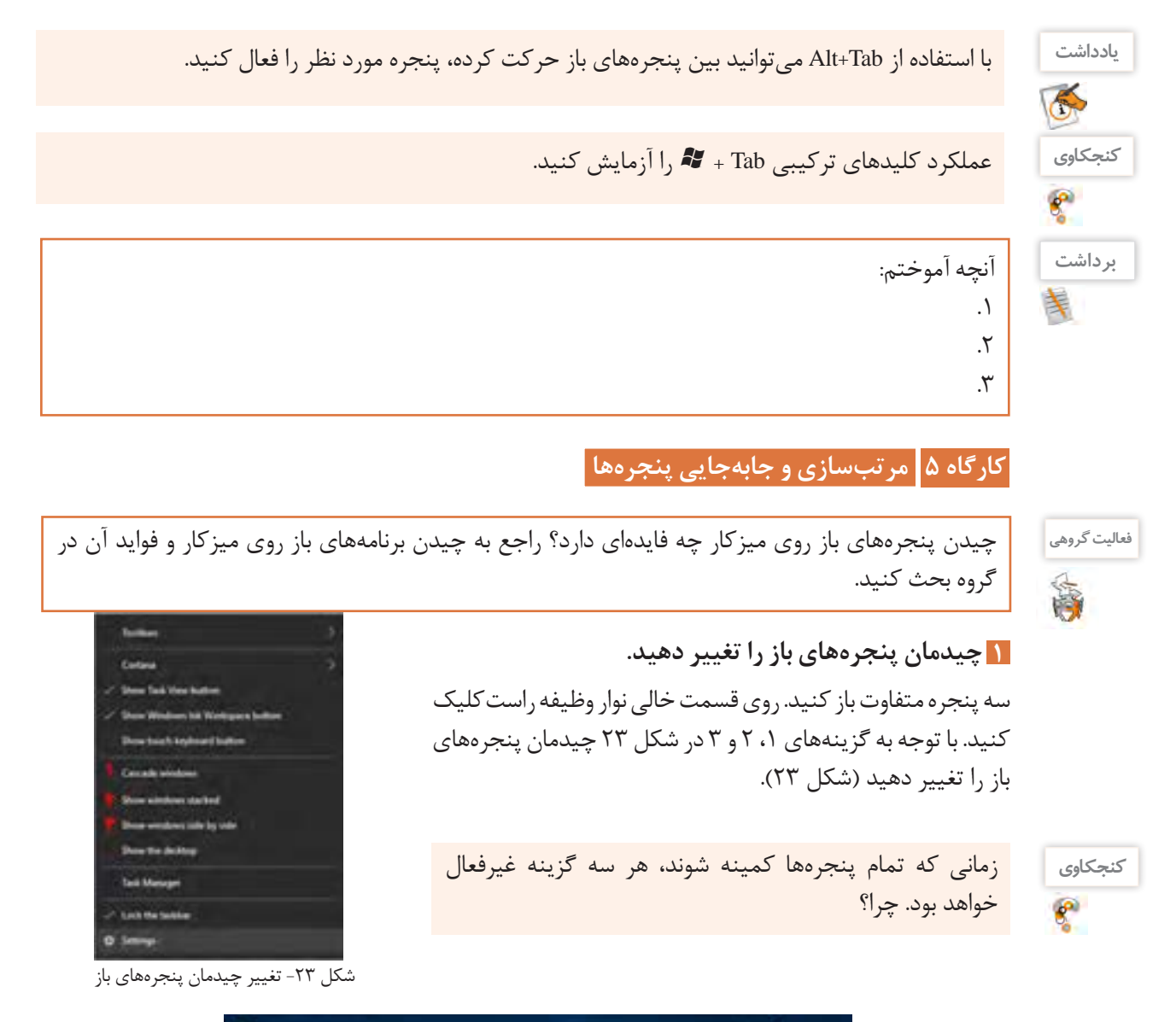

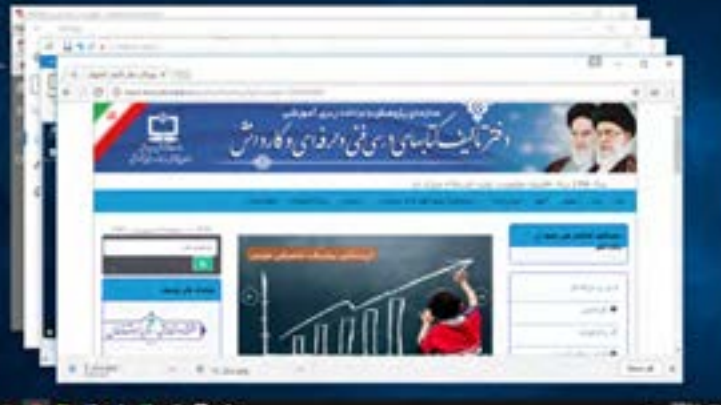

شکل -24 نمایش پنجرهها به صورت آبشاری روی هم

| <b>IRAN O DAILY</b>                               |                   | ALC: A 7                     |
|---------------------------------------------------|-------------------|------------------------------|
| Also his Louis templand UL Middler Cities &<br>-- | dapapilan ja      | July101 Act                  |
| Marvelous Nasir-ol-Molk Mosque                    | sunsuit d         | شائعها فتناهي مسودها بالوائب |
|                                                   | Jungar.           | llat di famili para          |
|                                                   | Javai folga       | ma por polo lor p            |
|                                                   | salinje           | برمار فرزاندهما              |
|                                                   | بالإستبكنا محيضات | distances in                 |
|                                                   | minier            | 25 Christi                   |
|                                                   | September         | وساكرته بقالة بتزاو          |
|                                                   |                   |                              |

شکل ۲۵- نمایش پنجرهها به صورت عمودی کنار هم

# **پنجرهها را به صورت آبشاری بچینید. 2**

 يكي از پنجرهها را کمینه كنيد و پنجرهها را به صورت آبشاری مرتب کنید. چند تا از پنجرهها به صورت آبشاری مرتب شدند؟ چرا؟ )شکل 24(

 **پنجرهها را با ماوس جابهجا کنید. 3**

برای جابهجا کردن پنجرهها از کشیدن ماوس روی نوار عنوان پنجره استفاده میشود. یک پنجره را به سمت چپ یا راست صفحه نمایش جابهجا کنید به صورتی که اشارهگر ماوس به لبههای میزکار برسد. چه اتفاقی میافتد؟

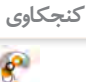

# چگونه میتوان بهوسیلة صفحه کلید یک پنجره را جابهجا کرد؟ **کنجکاوی**

### **4 پنجره را تغییر اندازه دهید.**

برای تغییر اندازه پنجرهها ابتدا اشارهگر ماوس را روی لبههای پنجره قرار داده تا شکل اشارهگر ماوس به صورت فلش دو طرفه درآید. اکنون با کشیدن )Drag )ماوس میتوانید پنجره را در جهت مشخص شده به دلخواه تغییر اندازه بدهید.

پنجره باز را به سمت بالا تغییر اندازه دهید. اگر اشارهگر به لبه بالای صفحه نمایش برسد نتیجه چه خواهد شد؟

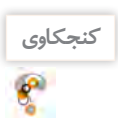

**کنجکاوی** اشارهگر ماوس راروی لبههای یک پنجرة تمام صفحه قرار دهید. آیا امکان تغییر اندازه یا جابهجایی پنجره وجود دارد؟ پنجره باز را به هر یک از چهار گوشه میزکار بکشید. نتیجه چیست؟

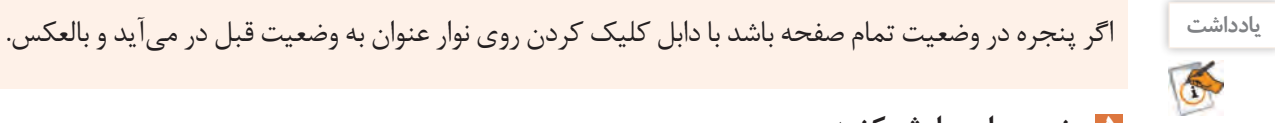

## **پنجره را پیمایش کنید. 5**

در کاوشگر پرونده (File Explorer) به درایو C بروید. پنجره را تا حدی کوچک کنید تا نیمی از محتوا دیده نشود. محتوا را پیمایش کنید. سپس با استفاده از صفحه کلید درون بخشهای مختلف یک پنجره جابهجا شوید. فرض کنید هنگام کار با رایانه، ماوس در اختیار ندارید. چگونه میتوانید کارهای عمومی را با استفاده از صفحه کلید انجام دهید؟

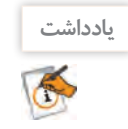

منوی برخی از پنجرهها دارای کلیدهای دسترسی سریع (Hot Keys ) است که با نگه داشتن کلید Alt به همراه نویسه زیرخطدار میتوان آن گزینه را انتخاب کرد.

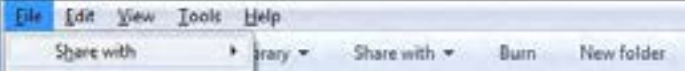

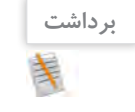

آنچه آموختم: .1  $\mathcal{X}$  $\mathcal{N}$ 

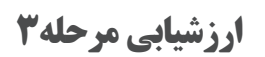

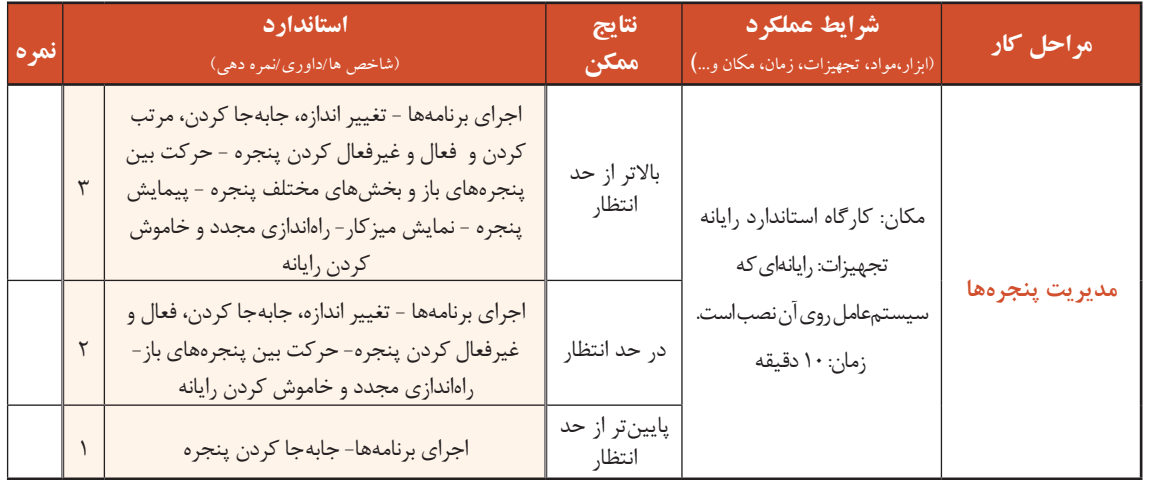

### **کارگاه 6 سازماندهی چند میزکار** )**Desktop Multi**)

آیا درباره ویژگی چند میزکار همزمان ویندوز 10 شنیدهاید؟ این ویژگی Desktop Multi نامیده میشود. با استفاده از این ویژگی میتوانید به صورت همزمان چندین میزکار برای دستهبندی کردن برنامههای در حال اجرا داشته باشید.

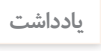

**یادداشت** میزکار ویندوز10 به صورت مجازی است و نمیتوانید پسزمینه هر میزکار را به صورت مستقل تغییر دهید.

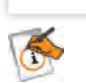

# **1 یک میز کار جدید ایجاد کنید.** روی دکمه View Task در نوار وظیفه کلیک کردهدر قسمت سمت راست پایین میزکار روی عالمت desktop New کلیک کنید تا میزکار جدیدی به نام 2 Desktop ایجاد شود.

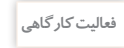

2

دو میزکار جدید ایجادکنید ودر یک میزکار برنامه PC This ودردیگری برنامه ماشین حساب و سطل بازیافت را باز کنید.

**2 فهرست میزکارها را نمایش دهید.** برای نمایش فهرست میزکارها از دو روش میتوان استفاده کرد: روش اول: کلیک روی دکمه View Task در نوار وظیفه روش دوم: استفاده از کلید ترکیبی Tab+

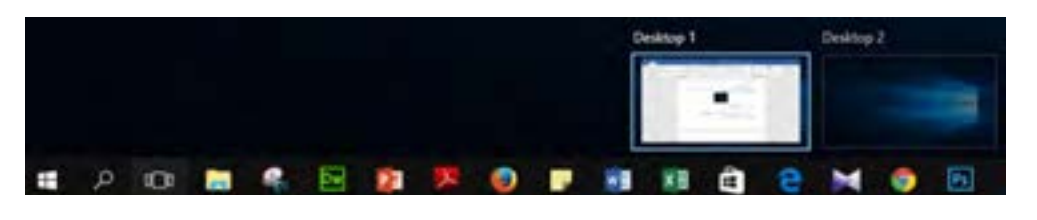

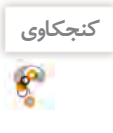

**فعالیت کارگاهی**

豒

اگر در میزکاری برنامهای باز باشد با حذف میزکار، برنامه باز چه وضعیتی خواهد داشت؟ **کنجکاوی**

**3 میزکار فعال را انتخاب کنید.**

 بدون استفاده از ماوس میزکار جدید ایجاد کرده، سپس آن را حذف کنید. از کتاب همراه هنرجو کلیدهای ترکیبی انتخاب میزکار فعال را پیدا کنید.

**4 یک برنامه را از یک میزکار به میزکار دیگر انتقال دهید.** برای انتقال یک برنامه پس از نمایش فهرست میزکارها، برنامه مورد نظر را با درگ کردن به میزکار دیگر انتقال دهید. با راست کلیک روی برنامه مورد نظر و انتخاب گزینه Move to میتوانید برنامه مورد نظر را به میزکار دلخواه انتقال دهید.

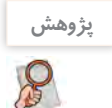

چگونه میتوان به تنظیمات مربوط به desktop Multi دسترسی داشت؟

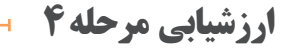

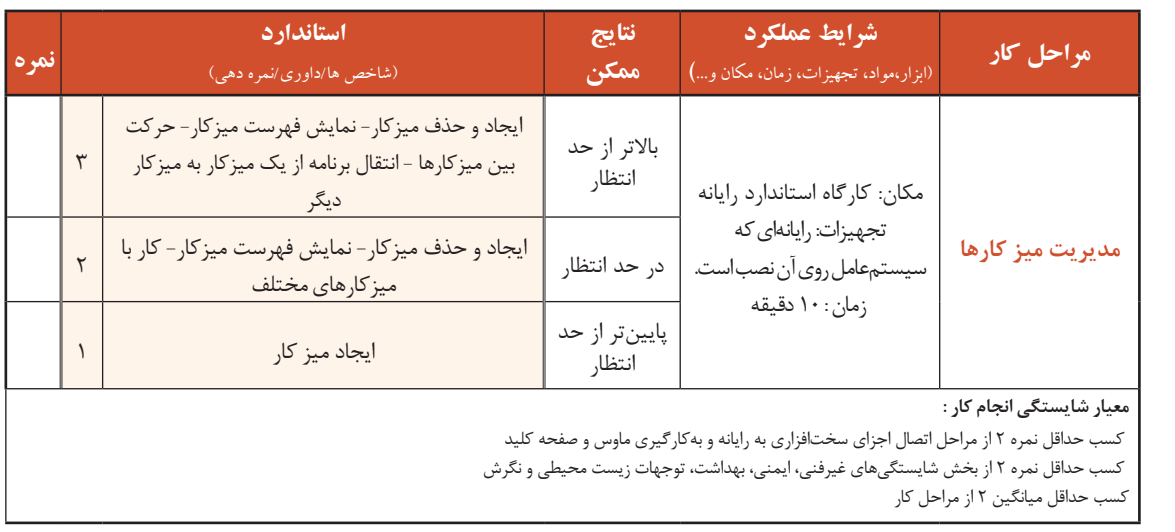

### **جدول ارزشیابی پایانی**

### **شرح کار:**

**-1 اتصال اجزای سختافزاری به رایانه**

**-2 بهکارگیری ماوس و صفحهکلید** 

**-3 مدیریت پنجرهها** 

**-4 مدیریت میزکارها**

#### **استاندارد عملکرد:**

با انجام اتصاالت صحیح اجزای سختافزاری و با استفاده از سیستمعامل نصبشده و بهرهگیری از ماوس و صفحه کلید، مدیریت پنجرهها و میزکارها و راهاندازی مجدد نرمافزاری رایانه را براساس دانش کسب شده انجام دهد.

**شاخصها :**

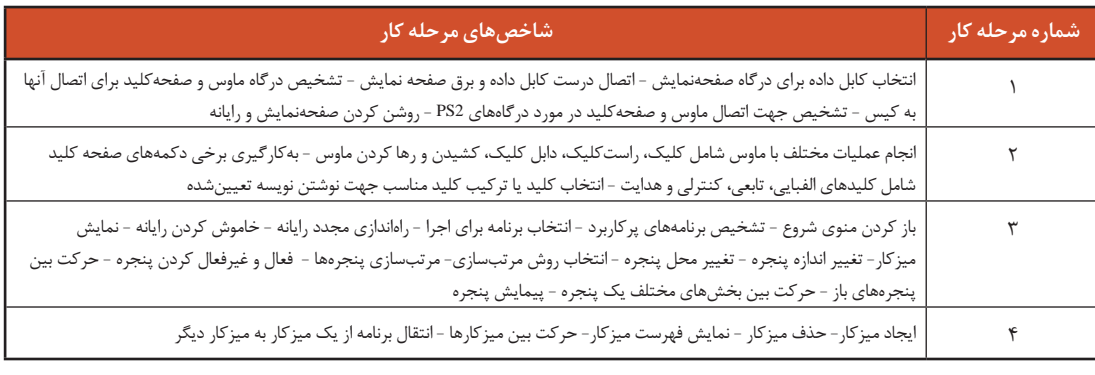

### **شرایط انجام کار و ابزار و تجهیزات:**

**مکان :** کارگاه رایانه مطابق استاندارد تجهیزات هنرستانها

**تجهیزات :** رایانهای که سیستمعامل روی آن نصب باشد.

**زمان :** 30 دقیقه )اتصال اجزای سختافزاری به رایانه 5 دقیقه - بهکارگیری ماوس و صفحهکلید 5 دقیقه - مدیریت پنجرهها 10 دقیقه - مدیریت میزکارها 10 دقیقه(

### **معیار شایستگی:**

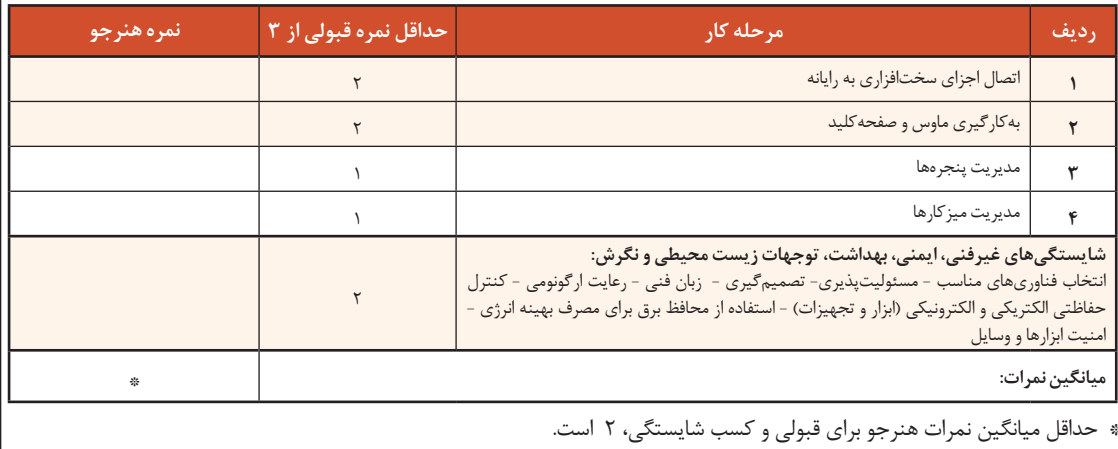

# **واحدیادگیری2**

## **شایستگی مدیریت پروندهها و پوشهها**

# **آیاتابهحالپیبردهاید**

- درایو، پرونده و پوشه چه تفاوتهایی دارند؟
- مدیریت پروندهها و پوشهها چه تاثیری بر مدیریت بهینه حافظههای جانبی دارد؟
	- چه روشهایی برای جستوجوی پروندهها و پوشهها وجود دارد؟
		- فشردهسازی پروندهها و پوشهها چه مزایایی دارد؟

هدف از این واحد شایستگی، چگونگي كار با پروندهها و پوشهها و فشردهسازی آنها است.

### **استاندارد عملکرد**

با استفاده از سيستم عامل نصب شده، تغییرنحوه نمایش، ایجاد، نسخهبرداری، انتقال، حذف، تغییرنام، جستوجو و فشردهسازی پروندهها و پوشهها را براساس دانش کسب شده انجام دهد. مديريت پروندهها و پوشهها <mark>م</mark>ا

**کارگاه 1 نمایش پروندهها، پوشهها و درایوها** 

براي كار با اين بخش، الزم است برخي اصطالحات مربوط به نگهداری اطالعات در حافظههای جانبی را يادبگيريم. سه مفهوم درایو، پرونده و پوشه اصليترين اين مفاهیم هستند. **درایو )**Drive**):** درایو مشخص کننده یک حافظه سختافزاری بلند مدت و جانبی است که میتواند نمایانگر کل یا یک بخش مستقل از حافظه یاد شده باشد. **پرونده )**File**):** پرونده محل ذخیره انواع اطالعات در رایانه است. **پوشه )**Folder**):** پوشه محلی روی درایواست که برای نگهداری یک یا چند پرونده و یا پوشههای دیگراستفاده میشود.

> **1 برای مشاهده درایوها، پوشهها و پروندهها برنامه** Explorer File **را باز کنید.** بر<br>برای دسترسی به پنجره File Explorer میتوانید روی نماد This PC در Warish است. میزکار، دابل کلیک کنید )شکل 26(.

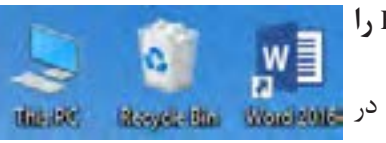

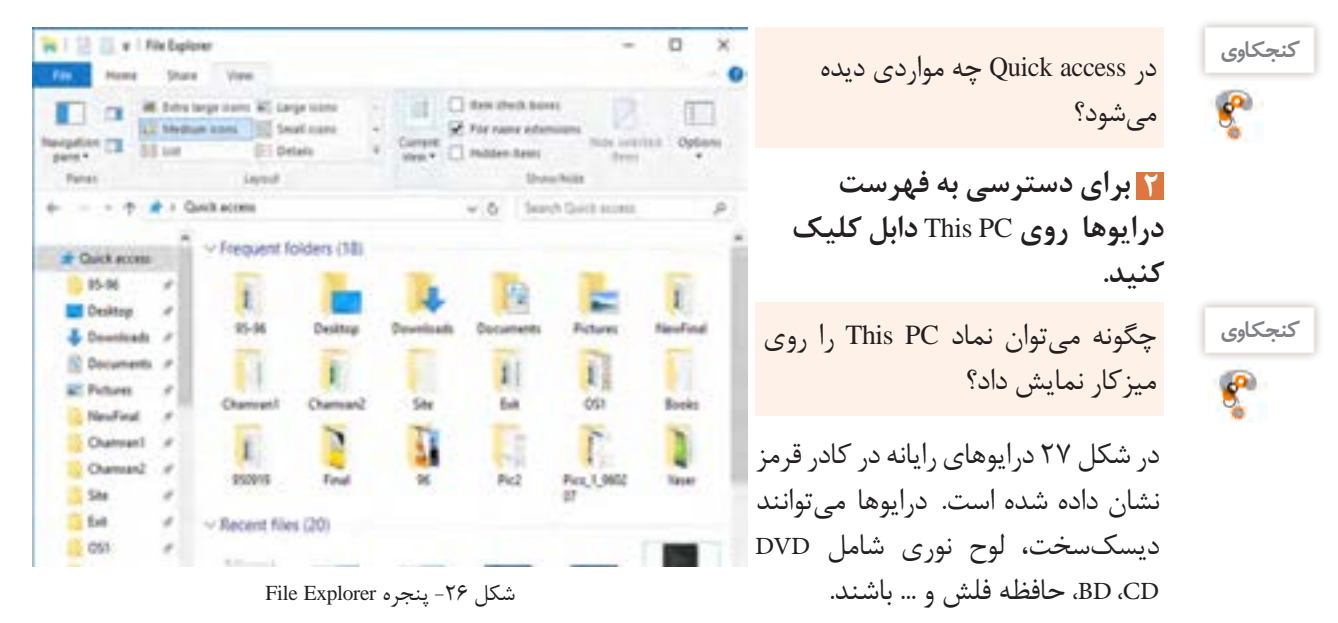

| <b>USE IL AT</b>                                                                                                    | <b>But Sold County</b>                                 |                                     |                     | $-10$      |
|----------------------------------------------------------------------------------------------------|--------------------------------------------------------|-------------------------------------|---------------------|------------|
|                                                                                                    | <b>Colorado</b><br>m                                   |                                     |                     | ۰          |
| <b>The State</b>                                                                                                    | best legs time. If sugarcize<br><b>Elegant Instant</b> | <b>CT fee ded has</b><br><b>TER</b> |                     |            |
| <sup>#</sup> Clinician party<br>$\frac{1}{2\sqrt{2}}\frac{1}{\sqrt{2}}\frac{1}{\sqrt{2$ | 211 lost<br>×<br>. .                                   | <b>C</b> Highes down                |                     |            |
|                                                                                                    |                                                        |                                     |                     |            |
| <b>B</b> + Health                                                                                                    |                                                        |                                     | <b>Gentle Mount</b> |            |
| <b>BARTS</b>                                                                                                    | <b>Series</b>                                          | Tore                                | Total Time          | Tom Tanner |
| Beat                                                                                                    | v: Roklerty (B)                                        |                                     |                     |            |
| $\equiv$                                                                                                    |                                                        |                                     |                     |            |
| Pers, 1, 04207                                                                                                    | <b>Wilsman</b><br><b>C Bacament</b>                    | dam Estrex<br>da Falan              |                     |            |
| <b>Gallidade</b>                                                                                                    | <b>Downloads</b>                                       | or Freeze                           |                     |            |
| <b>Artist</b>                                                                                                    | Mater                                                  | or Future                           |                     |            |
| <b>Touling</b>                                                                                                    | <b>El Funuro</b>                                       | chees Future                        |                     |            |
|                                                                                                    | <b>B</b> listers                                       | darry Future.                       |                     |            |
| w all No.10                                                                                                    | - Devices and drives (6).                              |                                     |                     | m          |
| - M Indian                                                                                                    | L. Binabine 10 (C)                                     | Local Glas                          | tanan               |            |
| 1 St Determine                                                                                                    | - Loose Due (2) {                                      | South Date                          | 147.127             |            |
| - & Dearback                                                                                                    | as intellected                                         | Local Dist                          | 284.08              |            |
| 11 S. Mass                                                                                                    | $200$ Million PL                                       | 100m4                               |                     |            |
| 1 St Polyesi                                                                                                    | $\frac{1}{2}$ to 4th (no 10)                           | 19 bis                              |                     |            |
| : If they                                                                                                    | $2.030ms$ (ii)                                         | <b>TB</b>                           |                     |            |
| 1 L. Hederi II C. 7<br><b>State 1 becamed</b>                                                                                                    |                                                        |                                     |                     |            |

شکل ۲۷- پنجره This PC

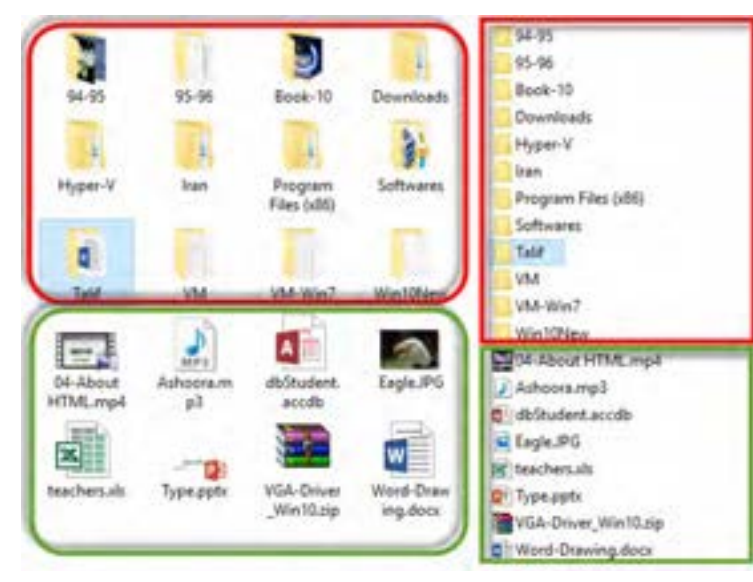

**3 یکی از درایوهای دیسک سخت را باز کنید.** برای باز کردن هر درایو روی آن دابل کلیککنید تا بتوانید به محتویات درایو مورد نظر دسترسی داشته باشید. پوشهها برایسازماندهی پروندهها و یا پوشههای دیگر مورد استفاده قرار میگیرند.در شکل 28 پوشهها با کادر قرمز رنگ و پروندهها با کادر سبز مشخص شدهاند.

شکل ۲۸- سازماندهی پوشهها و پروندهها

بررسی کنید پنجره This PC و File Explorer چه تفاوتها و شباهتهایی با هم دارند؟

**کنجکاوی**  $\mathbf{e}$ 

### **مفهوم پارتیشنبندی**

پارتیشنبندی عبارت است از تقسیم دیسک سخت به چند بخش که به هر کدام از بخشها درایو منطقی )Drive Logical )میگویند. برای سازماندهی اطالعات روی دیسک سخت از پارتیشنبندی استفاده میشود. اگر بخواهیم روی یک دیسک سخت بیش از یک سیستمعامل نصب کرده و یا پروندهها و پوشهها را بهتر دستهبندی کنیم، الزم است دیسک سخت را به چند بخش تقسیم کنیم.

### **قوانین نامگذاری درایوها**

به هر یک از بخشهای مستقل حافظۀ جانبی، یک درایو میگویند. درایوهای مختلفیروی رایانه وجود دارند. برای مثال درایوهای مربوط به دیسک نرم، دیسک سخت، حافظۀ فلش، دیسک نوری از نوع CD،DVD و ... برای نامگذاری درایو میتوان از حروف الفبای انگلیسی به همراه نویسه **:** )Colon )استفاده کرد. در این صورت میتوان حداکثر ۲۶ درایو نامگذاری کرد. معمولاً نام اولین درایو منطقی در دیسک سخت از C شروع شده و میتواند تا Z نامگذاری شود.

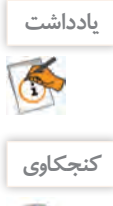

ً به به درايوي كه راهاندازی سيستم عامل به وسیلة آن انجام میشود، درايو راهانداز میگويند. درایو C معموال عنوان درایو راهانداز در نظر گرفته میشود.

اگر دیسک سختی دارای چهار درایو باشد و سیستم دارای یک دیسک نوری و يك حافظه فلش باشد، درايوها چگونه نامگذاري ميشوند؟  $\mathbf{e}^{\mathbf{p}}$  مديريت پروندهها و پوشهها <mark>دان</mark>

**پرونده و پوشه** در سیستمعامل ویندوز پوشهها دارای ساختار سلسله مراتبی (Hierarchical Structure) یا درختی هستند که ریشه این ساختار از نام درایو شروع می شود. این ساختار برای مدیریت سادهتر اطلاعات روی رایانه مورد استفاده قرار میگیرد. به تنه اصلی درخت، فهرست ریشه میگویند که به صورت C ، D و.... است )شکل 29(. وقتی کاوشگر پرونده را باز می کنید، از کادر سمت چپ آن می توانید ساختار درختی را مشاهده کنید.

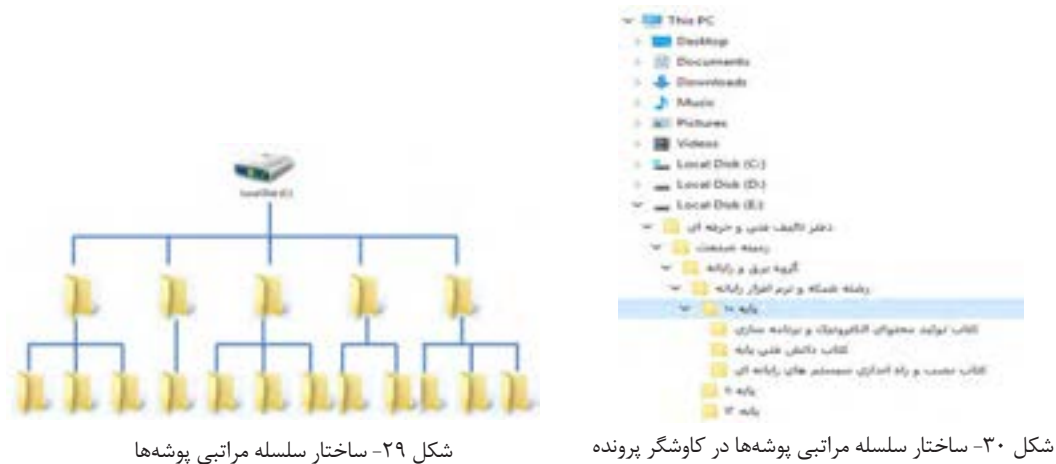

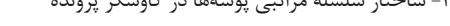

**فعالیت کارگاهی**

در پنجره کاوشگر پرونده از کادر سمت چپ روی نام درایو C کلیک کرده و ساختار درختی آن را به صورت شکل 30 روی کاغذ رسم کنید.

**اصول نامگذاری پوشهها** ایجاد پوشه چه ضرورتی دارد؟ چرا برای پوشهها نامهای مختلفی در نظر میگیریم؟ آیا میتوانیم پوشههای همنام ایجادکنیم؟ برای ایجاد پوشه ابتدا باید محل ایجاد پوشه را مشخص و برای آن نام انتخاب کنیم. زمانی که یک پوشة جدید ایجاد میکنیم و یا پوشه موجود را تغییر نام میدهیم با محدودیتهایی مواجه هستیم. محدودیتهای نامگذاری پوشهها: حداکثر تعداد نویسههای نام یک پوشه 256 نویسه است. استفاده از نویسههای | < > : \* / \ در نامگذاری مجاز نيست. به محض استفاده از نویسههای باال پیام خطای

شکل -31 پیام خطای استفاده از نویسههای غیرمجاز در نامگذاری شکل 31 ظاهر میشود.

**35**
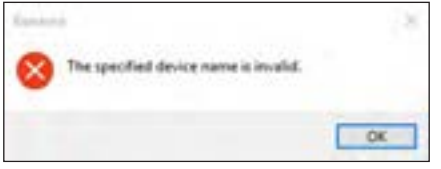

 برخي نامها را نمیتوان به عنوان نام پوشه استفاده con ، com0 - com9 ،lpt0 -lpt9 ، aux ، prn.کرد نامهای غیر مجاز برای پوشه هستند. در صورت استفاده از این نامها پیام خطای شکل 32 مشاهده میشود.

شکل -32 پیام خطای استفاده از اسامیغیرمجاز در نامگذاری

**کنجکاوی**

 $\mathbf{e}^{\mathbf{p}}$ 

– ترجمه پیام خطای نمایش داده شده شکلهای ۳۱ و ۳۲ چیست؟ اگر بخواهیم پوشهای به نام پوشه موجود ایجاد کنیم عکسالعمل سیستمعامل چیست؟

**کارگاه 2 ایجاد پرونده و پوشه** 

**1 یک پوشه ایجاد کنید.**

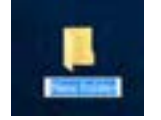

**2 نام پوشه را تغییر دهید.** برای ایجاد پوشه روی میزکار، ابتدا روی قسمت خالی میزکار راستکلیک کرده، از فهرست موجود گزینه New را انتخاب کرده، از منوی ظاهرشده گزینه Folder را انتخاب کنید.<br>استاد با نام پیش فرض را انتخاب کنید.

**یادداشت** K

اگر پوشهای به نام New Folder در محل جاری موجود باشد ویندوز نام پوشۀ جدید را (2) New Folder در نظر میگیرد و برای پوشۀ بعدی (3) New Folder و....

در داخل درایوها یا پوشهها علاوه بر استفاده از مراحل بالا میتوان با روش دیگری پوشهٔ جدید ایجاد کرد (شکل ۳۴).

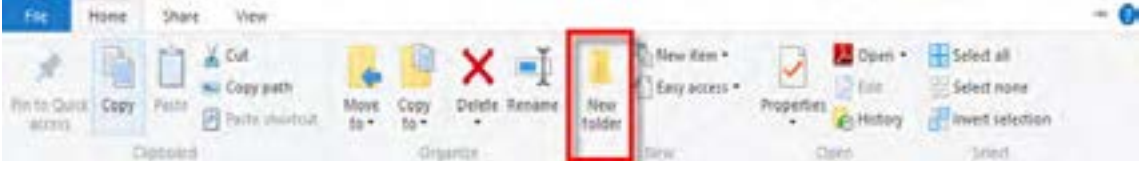

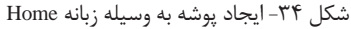

**3 یک پرونده ایجاد کنید.**

در محل مورد نظر راست كليك کرده،گزينۀ New را انتخاب کنید. به غير از گزینه Folder بقية گزينهها تنوع ايجاد پرونده را نمايش ميدهند. يكي از نرمافزارها را انتخاب كنيد تا پرونده ايجاد شود. توجه كنيد كه پروندههایی که از این طریق میسازید خالی از اطلاعات است (شکل ۳۵).

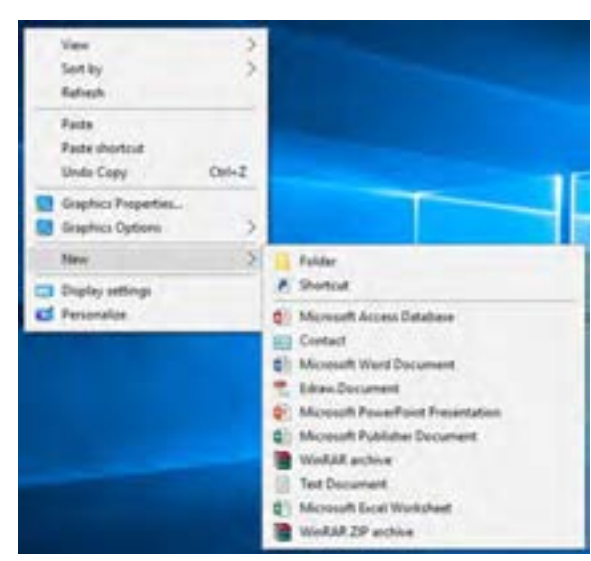

شکل -35 منوی راستکلیک برای ایجاد پرونده و پوشه

مديريت پروندهها و پوشهها <mark>دان</mark>

آنچه آموختم: .1 .<br> $\mathbf 7$  $\mathcal{N}$ 

 $6<sup>6</sup>$ 

**برداشت**

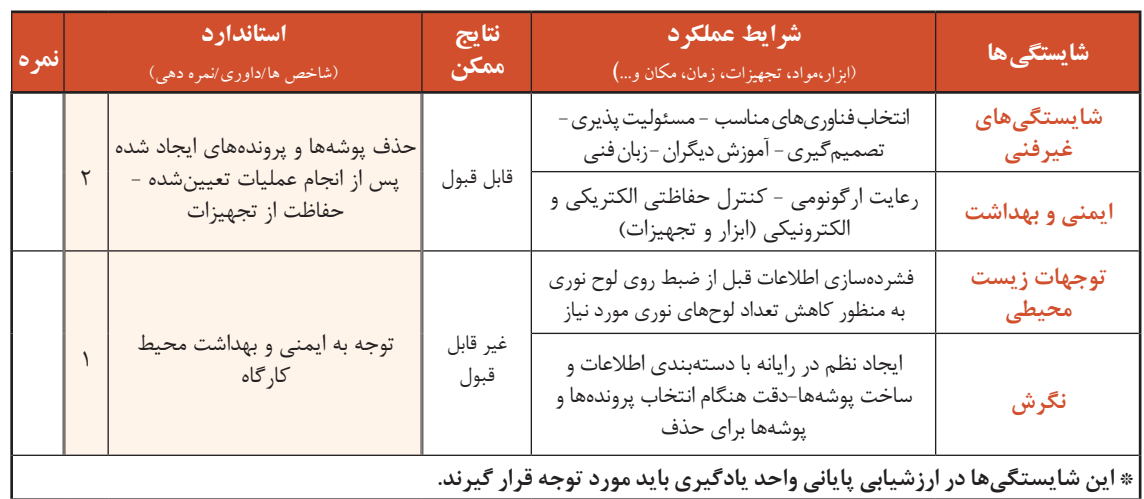

# **جدولارزشیابیشایستگیهایغیرفنی،ایمنیوبهداشتوتوجهاتزیستمحیطی**

# **ارزشیابی مرحله1**

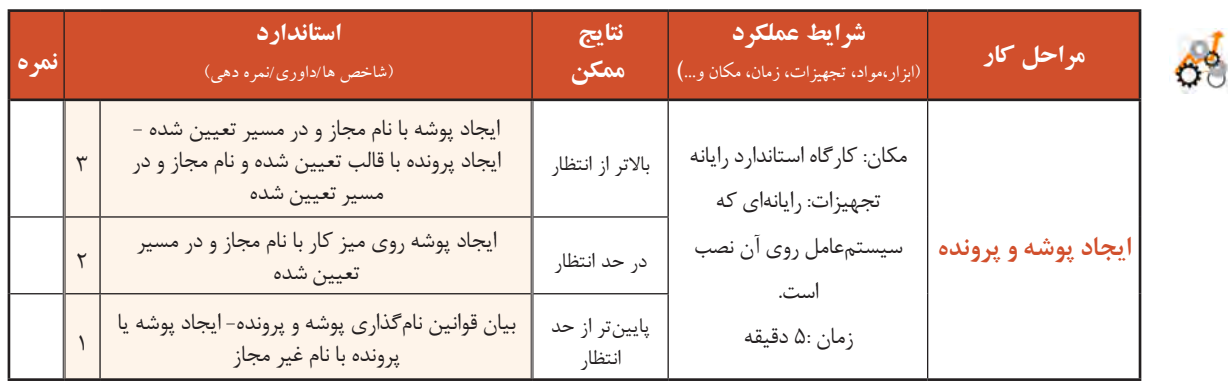

# **شیوة نمایش پرونده و پوشه**

اگر نام پروندهای را فراموش کردهاید و فقط اطالعاتی در زمینه حجم و یا تاریخ ایجاد آن دارید چگونه به آن دسترسی پیدا میکنید؟ اگر بخواهید تعداد زیادی پوشه را در یک صفحه ببینید چگونه عمل میکنید؟

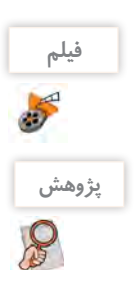

فیلم شماره ١٠١٠١: انواع حالتهای نمایش پروندهها

**پژوهش** چگونه میتوان اندازه دقیق هر ستون نمایشی در حالت Details را برحسب پیکسل تعیین کرد؟

**فعالیت کارگاهی**

با توجه به فیلم فعالیتهای خواسته شده را انجام دهید.

- ترتیب نمایش پوشهها و پروندهها در حالت نمایشی List به چه صورت است؟
- درحالت نمایشی Details چه جزییاتی از پروندهها و پوشهها نمایش داده میشود؟
	- حالت Contents چه تفاوتی با Tiles دارد؟
	- تفاوت حالت Icons Large با حالت Icons Medium چیست؟
- درحالت نمایشی Detailsروی عنوان Size کلیک کنید و نتیجه را برای همگروهی خود توضیح دهید.
	- با راهنمایی هنرآموز، نتیجه انتخاب دو گزینه Tiny و Small را بنویسید.

 حالت نمایشی Icons Small را انتخاب کرده، تفاوت آن با حالت نمایشی List را بنویسید که فقط پروندههای تصویری نمایش داده شوند.

# **کارگاه 3 انتخاب پروندهها و پوشهها**

انتخاب پروندهها و پوشهها چه ضرورتی دارد؟ چرا باید روشهای مختلف انتخاب پروندهها و پوشهها را بدانیم؟ پاسخ خود را در کادر زیر بنویسید:

 **یک پوشه یا پرونده را انتخاب کنید. 1** Book-10 با کلیک روی نماد یک پوشه یا پرونده میتوانید آن را Computer انتخاب کنید. در اين صورت رنگ نماد انتخاب شده Talif شکل -36 پوشه انتخاب شده تغییر می کند (شکل ۳۶).

**2 بدون استفاده از ماوس عمل انتخاب را انجام دهيد.**

اگر ماوس در اختیار ندارید یا به هر دلیل دیگری میخواهید از صفحه کلید استفاده کنید، پس از باز کردن پنجرة کاوشگر پرونده با کلید Tab بین بخشهای مختلف آن جابهجا شوید. پس از قرار گرفتن روی درایو مورد نظر و فشردن کلید Enter و باز کردن درایو میتوانید با استفاده از کلیدهای جهتی روی نمادهای پوشه یا پرونده جابهجا شوید که با فشردن هر کلید جهتی یک نماد انتخاب میشود.

# **3 پوشهها و پروندهها را به صورت گروهی انتخاب کنید.**

با کشیدن )Drag )ماوس میتوانید پروندهها و پوشهها را به صورت گروهی انتخاب کنید.

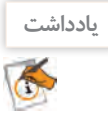

یادداشت <mark>هم محل شروع کشیدن باید در قسمت خالی بین نمادها باشد در غیر این صورت ممکن است باعث انتقال پوشهها</mark> به پوشه دیگر شوید.

> نوک فلش قرمز در شکل 37 محل شروع کشیدن ماوس را نشان میدهد. تمام نمادهایی که با کادر انتخاب برخورد داشته یا داخل آن باشند انتخاب میشوند.

مديريت پروندهها و پوشهها

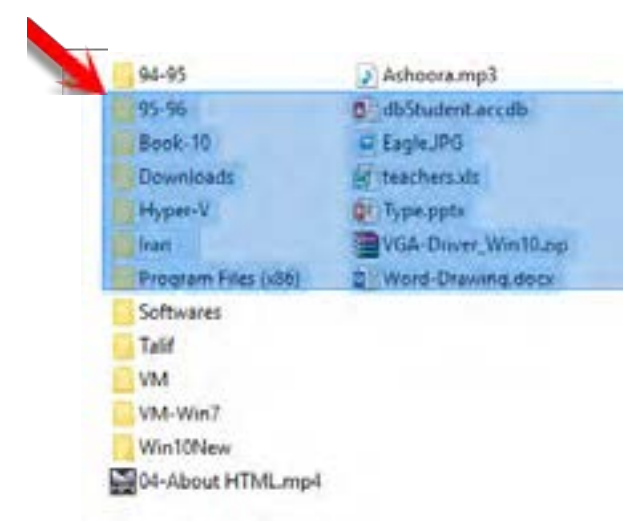

شکل -37 انتخاب گروهی پوشهها و پروندهها

94-95 Ashoora.mp3 95.96 distudent accdb Book-10 Eagle JPG Downloads **R** teachers.xls Hyper-V. **Q**<sup>1</sup> Type.ppb. VGA-Driver\_Win10.zip Iran Program Files (x86) Word-Drawing.docx **Softwares** Talif VM VM-Win7 **Win10New** 04-About HTML mp4

شکل ۳۸- اضافه کردن پوشه یا پرونده به انتخابهای قبلی

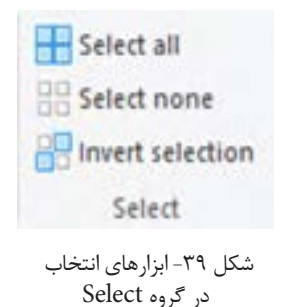

با استفاده از کلید Shift و کلیک ماوس، گروهی از پوشهها و پروندهها را انتخاب کنید. بدون استفاده از ماوس، گروهی از پوشهها و پروندههای پشت سر هم را انتخاب کنید.

**4 به انتخابهای قبلی خود اضافه کنید.** برای انجام این کار ابتدا نماد یا نمادهای مورد نظر را انتخاب کرده، سپس کلید Ctrl را نگه داشته و با کلیک کردن یا کشیدن ماوس، پوشهها یا پروندههای جدید را انتخاب کنید )شکل 38(.

چگونه بدون استفاده از ماوس میتوان به انتخابهای قبلی اضافه کرد؟

 **همه پروندهها و پوشهها را انتخاب کنید. 5**

برای انتخاب تمام پوشهها و پروندهها می توانید از کلید ترکیبی Ctrl + A استفاده کنید.

# **پروندهها و پوشهها را از حالت انتخاب خارج کنید. 6**

برای خارج کردن یک پوشه یا پرونده از حالت انتخاب، ابتدا کلید Ctrl را نگه داشته سپسروی نمادآن پوشه یا پرونده کلیک کنید. عالوه بر روشهایی که گفته شد، سه ابزار انتخاب در گروه Select از زبانه Home در کاوشگر پرونده برای انتخاب وجود دارد (شکل ۳۹). ابزار Select all برای انتخاب تمام پروندهها و پوشهها ابزار Select none: برای خارج کردن از حالت انتخاب ابزار Invert selection: برای معکوس کردن انتخاب

**کنجکاوی**

**کنجکاوی**

 $\mathbf{e}^{\mathbf{p}}$ 

**فعالیت کارگاهی**

 پس از انتخاب پوشه یا پوشهها آنها را از حالت انتخاب خارج کنید. **فعالیت کارگاهی** در پوشه Windows درایو C تمام پوشهها و پروندهها به غیر از پوشه اول و سوم را انتخاب کنید. با استفاده از نوار منوهای پنجره همه پوشهها و پروندهها را انتخاب کنید. با استفاده از صفحه کلید چگونه میتوان عمل انتخاب معکوس را انجام داد؟

اگر پوشه یا پروندهای انتخاب نشده باشد با کلیک کردن روی ابزار selection Invert چه اتفاقی میافتد؟

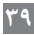

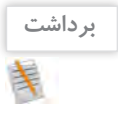

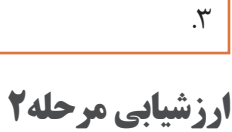

آنچه آموختم:

.1  $\mathcal{X}$ 

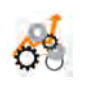

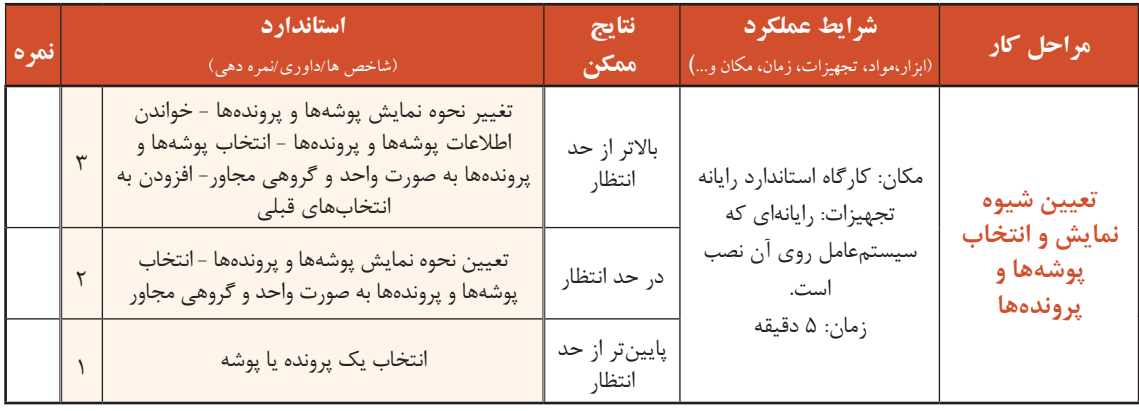

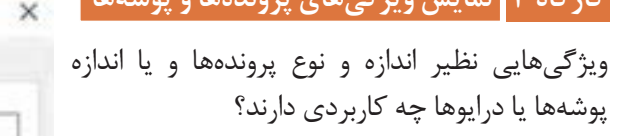

برای نمایش مشخصات پوشهها و پروندهها و درایوها کافی است روی نماد مورد نظر راستکلیک کرده، سپس گزینه Properties را انتخاب کنید )شکل 40(.

**کارگاه 4 نمایش ویژگیهای پروندهها و پوشهها**

**کنجکاوی** آیا روش دیگری برای نمایش مشخصات پوشه یا S پرونده انتخاب شده وجود دارد؟

چرا اندازه در ویژگیهای Size و Size on disk با هم متفاوت است؟

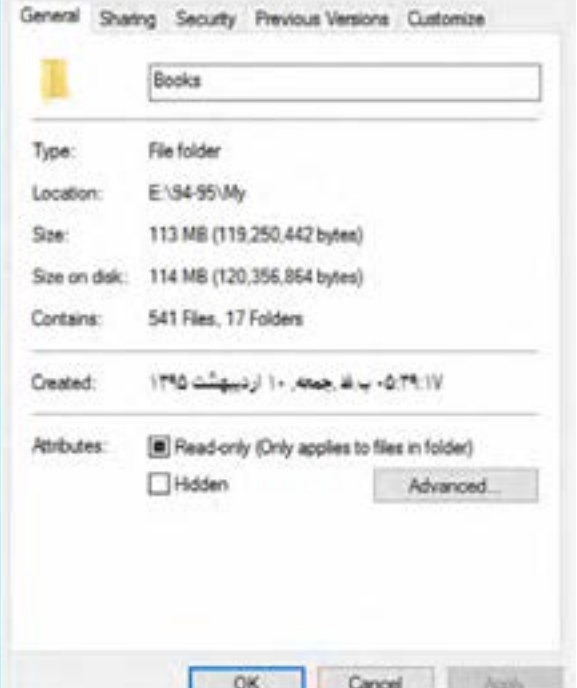

**Books Properties** 

شکل -40 کادر مشخصات پوشه

**پژوهش**

 $\bm{\mathcal{S}}$ 

مديريت پروندهها و پوشهها ا

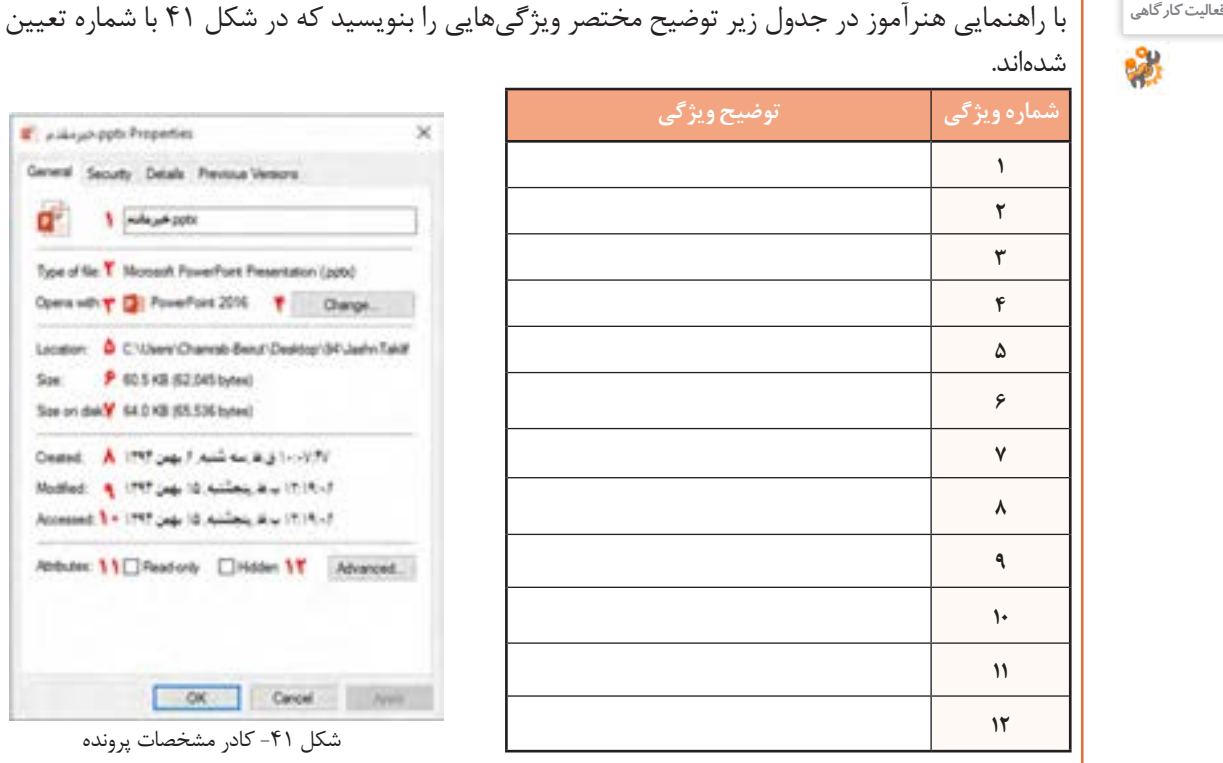

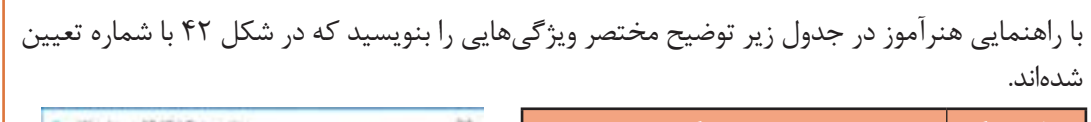

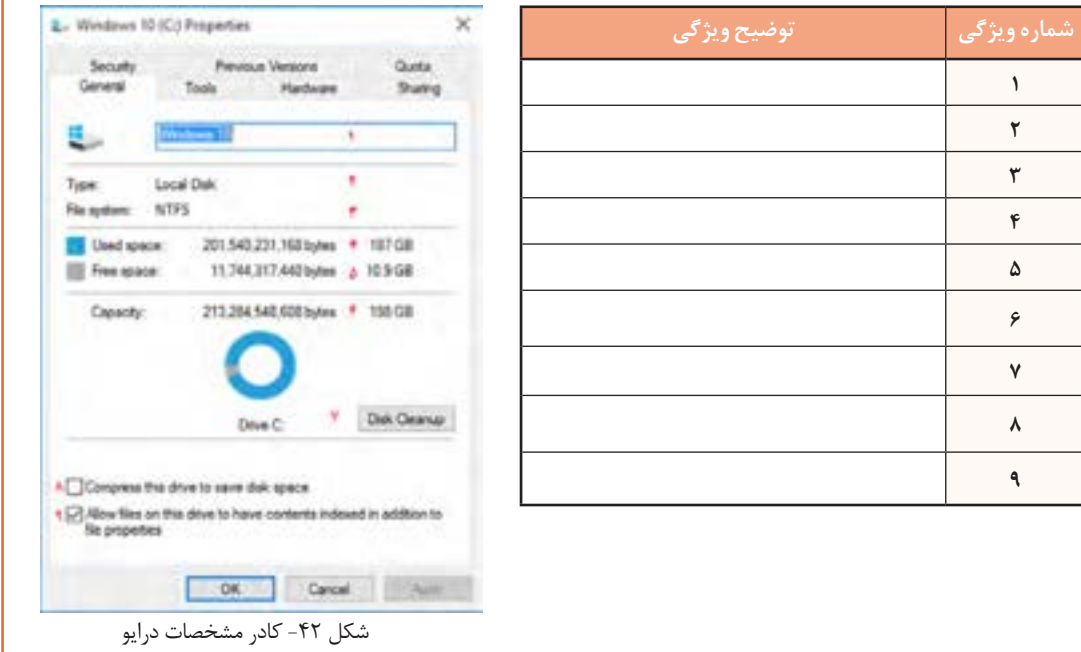

Ŧ.

### **کارگاه 5 سازماندهی پروندهها و پوشهها**

چه ضرورتی دارد پروندهها، پوشهها و درایوها را تغییر نام بدهید؟ **پروندهها و پوشهها و درایوها را تغییر نام دهید. 1**

برای تغییرنام پروندهها، پوشهها ودرایوها، نمادموردنظررا انتخاب کرده و با راستکلیک گزینه Rename را انتخاب کنید. اگر نماد انتخاب شده باشد، با کلیک دوباره روی نام نماد میتوانید نام آن را تغییر دهید. برای تغییر نام پروندهها، پوشهها و درایوها میتوانید از کلید 2F استفاده کنید.

**2 پروندهها و پوشهها را نسخهبرداری )**Paste**-**Copy **)کنید.**

برای نسخهبرداری پروندهها و پوشهها پس از انتخاب پروندهها و پوشههای مورد نظرروی نماد انتخاب شده راستکلیک کرده، گزینه Copy را انتخاب کنید. سپس در مقصد، راستکلیک کنید و گزینه Paste را انتخاب کنید تا نسخهای از پروندهها و پوشهها در محل مورد نظر درج شود.

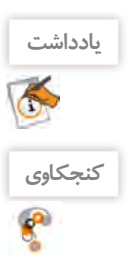

برای عمل نسخهبرداری میتوان از Drag + Ctrl استفاده کرد.

برای ایجاد نسخۀ مشابه از پوشه یا پرونده در حافظه فلش، چه روش دیگری وجود دارد؟ آیا برای ضبط کردن روی لوح نوری یا ایجاد نسخۀ مشابه بوسیلة بلوتوث )Bluetooth )میتوان از این روش استفاده کرد؟

### **3 پروندهها و پوشهها را انتقال دهید.**

مراحل انتقال پروندهها و پوشهها مانند نسخهبرداری است با این تفاوتکه مواردانتخاب شده از محل اولیه به مقصد جابهجا خواهد شد برای این کار، ابتدا روی نماد انتخاب شده راستکلیک کرده، گزینه Cut را انتخاب کنید. سپس برای چسباندن مورد انتخاب شده و تکمیل عمل انتقال، در مقصد از فرمان Paste استفاده کنید. اگر عمل کشیدن و رها کردن پوشه یا پرونده به یکی از پوشههای همان مسیر انجام شود، عمل انتقال صورت میگیرد.

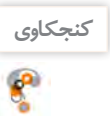

دو روش دیگر برای عمل Copy را بنویسید.

# **4 پروندهها و پوشهها را حذف کنید.**

برای حذف پروندهها و پوشهها پس از انتخاب نماد یا نمادهای مورد نظر، روی نماد انتخاب شده راستکلیک کرده، گزینه Delete را انتخاب کنید.

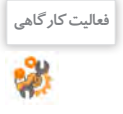

 پوشهای به نام »سیستمعامل« روی میزکار ایجاد کنید. سپس نام آن را به معادل انگلیسی تغییر دهید. پوشهایجاد شده را با استفاده از ماوس، در یکی از درایوها نسخهبرداری کنید. نسخه مشابه پوشه را با استفاده از ماوس به یکی از پوشههای درایو منتقل کنید. پوشهای که روی میزکار ایجاد کردید را حذف کنید.

#### مديريت پروندهها و پوشهها <mark>و</mark> ا

**کنجکاوی** $\mathbf{e}^{\mathbf{p}}$ 

**کنجکاوی**

باشد؟

چگونه با استفاده از صفحه کلید میتوان پروندهها و پوشهها را حذف کرد؟

به نظر شما چه ضرورتی دارد تا پوشهها و پروندههای داخل درایو یا پوشهها را مرتب کنیم؟ این مرتبسازی چه کاربردی میتواند داشته

برای مرتبسازی روی فضای خالی میزکار یا داخل پوشهها یا درایوها راستکلیک کرده سپس روی گزینه by Sort کلیک کنید.گزینههای

مرتبسازی در میزکار و درون درایو و پوشهها متفاوت هستند.

Name Size Item type Date modified

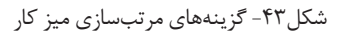

Name Date modified Type Size · Ascending Descending More...

شکل-44 گزینههای مرتبسازی پوشهها و درایوها

# **5 پروندهها و پوشههای میزکار را مرتب کنید.**

با راهنمایی هنرآموز توضیح مختصری درباره هر کدام از گزینههای مرتبسازی میزکار بنویسید (شکل ۴۳). :Name :Date modified : Item eype :Size

# **6 پروندهها و پوشههای درون درایوها را مرتب کنید.**

یکی از درایوهای رایانه را باز کنید و پوشهها و پروندهها را مرتب کنید.

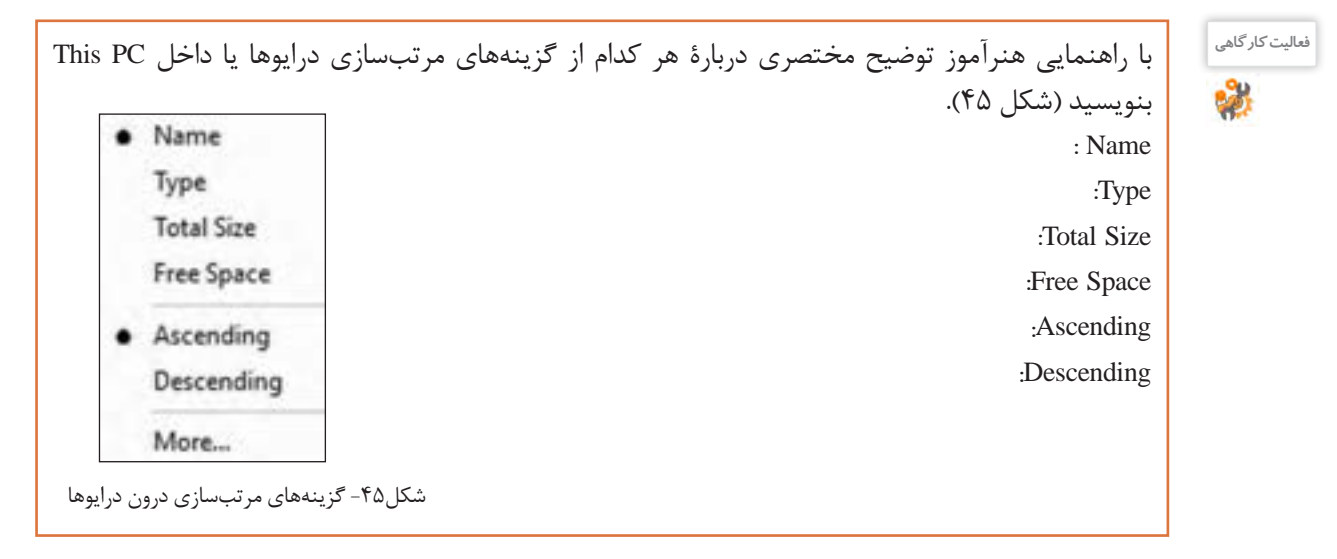

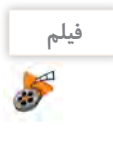

### فیلم شماره:10102 مرتبسازی پرونده و پوشه و درایوها

فیلم را مشاهده کنید و فعالیت را انجام دهید.

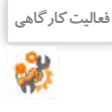

 پوشهای به نام TXT در میزکار ایجاد کنید. پروندههای موجود در فهرست Windows درایو : C را برحسب نوع مرتب کرده، سپس فقط از پروندههای متنی نسخة دیگری داخل پوشه TXT ذخیره کنید. پوشهای را که حاوی پروندههای صوتی است برحسب طول زمان پخش آنها مرتب کنید.

# **ارزشیابی مرحله3**

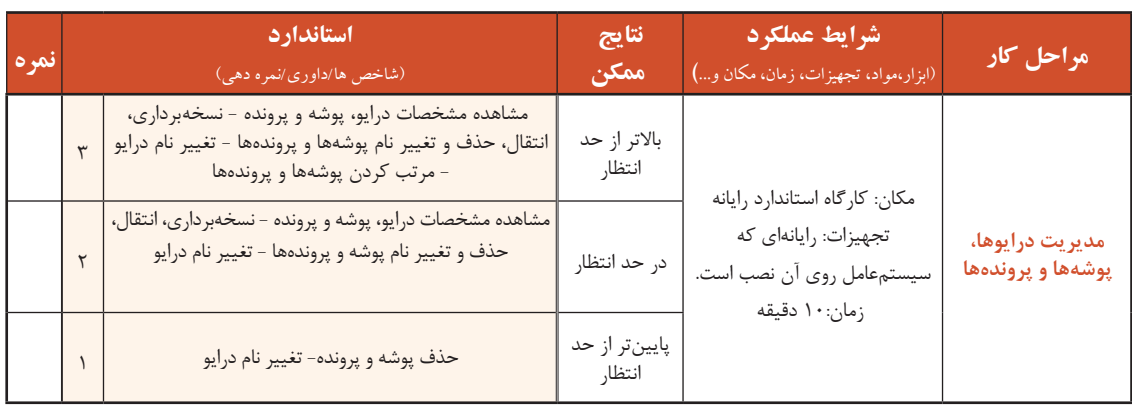

### **کارگاه 6 جستوجوی پروندهها و پوشهها**

اهمیت جستوجوی پروندهها، پوشهها، برنامهها و تنظیمات در رایانه چیست؟ در ویندوز10 چهار روش برای جستوجوی پوشهها و پرونده و برنامهها وجود دارد.  **پوشهها یا پروندهها را براساس اولین حرف نام آنها جستوجو کنید. 1** وقتی پوشهای را باز میکنید که حاوی چندین پوشه و پرونده است، برای پیدا کردن پوشه یا پرونده مورد نظر با فشردن اولین حرف، پوشه یا پروندهای انتخاب می شود که اولین حرفش، کاراکتری است که تایپ کردهاید.  **با استفاده از کادر جستوجوی نوار وظیفه، پوشه یا پروندهای را جستوجو کنید. 2** برای جستوجوی یک برنامه، پرونده یا تنظیمات میتوان از کادر جستوجوی کنار دکمه شروع در نوار وظیفه استفاده کرد.

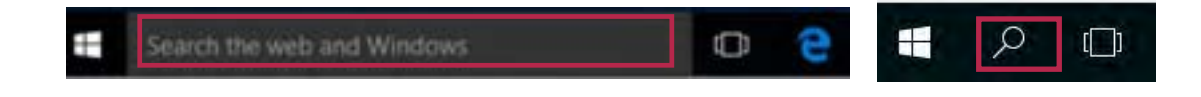

در کادر Search the web and Windows میتوانید نام برنامه یا پرونده مورد نظر را وارد کنید. برای نمونه واژهٔ power را وارد کنید. نتیجه جستوجو به صورت گروهبندی نمایش داده میشود )شکل 46(.

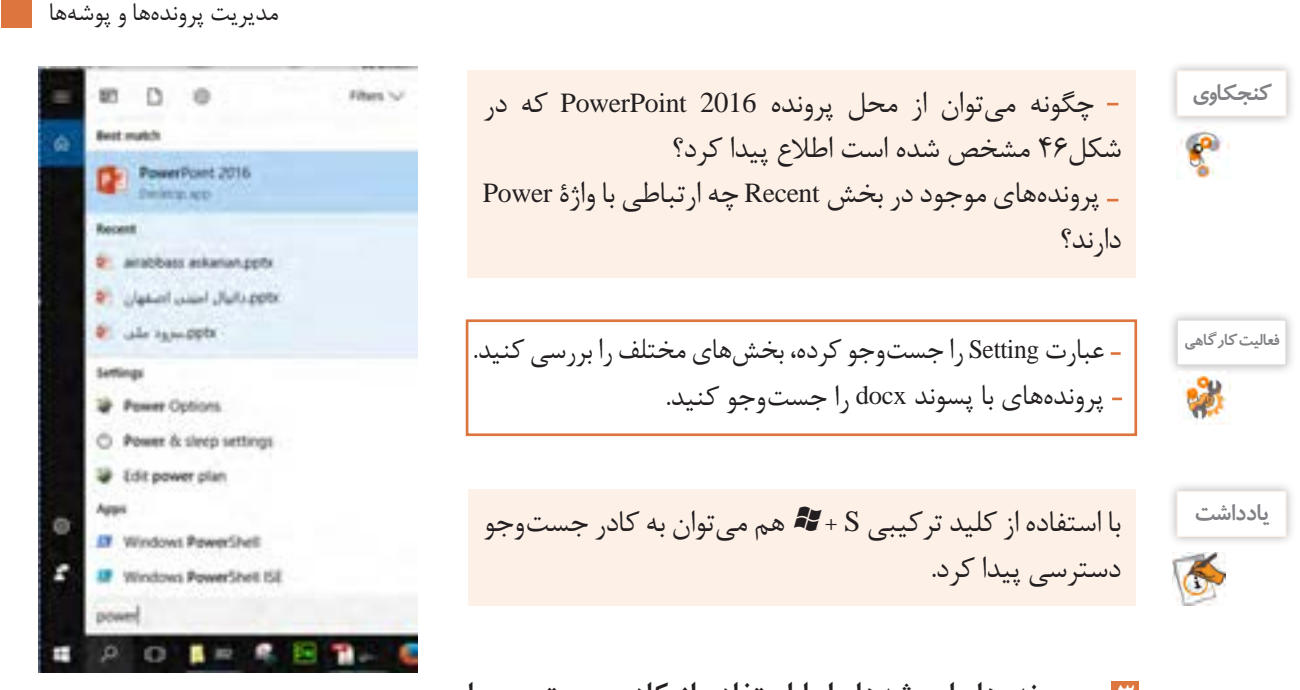

**پروندهها یا پوشهها را با استفاده از کادر جستوجو با** شکل ۴۶-نتیجه جستوجوی واژهٔ Power در کادر جستوجو **دستیابی سریع )** Access Quick Search **)جستوجو کنید. 3**

وقتی که کاوشگر پرونده یا PC This را باز میکنید با کلیک در کادر جستوجو )Search )زبانه Search فعال مے شود.

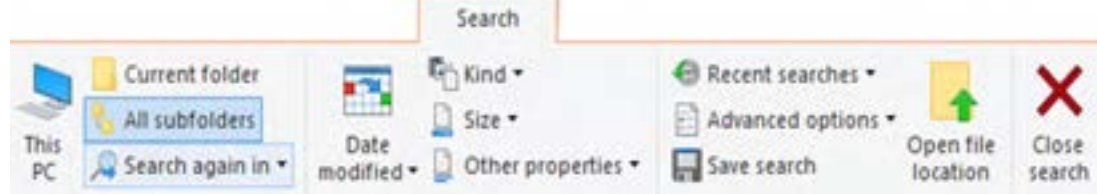

به محض تایپ هر نویسه در کادر Search، سیستم شروع به جستوجو میکند و پوشهها یا پروندههایی که حاوی آن نویسه هستند، نمایش داده میشوند و نویسه نیزبه رنگ زردنمایش داده میشود. توجه داشته باشید به صورت پیشفرض جستوجو در نام پرونده و ویژگیهای آن صورت میگیرد ولی با استفاده از ابزارهای گروه Refine میتوان محدودیتهایی را اعمال کرد.

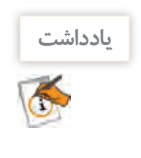

با نوشتن واژة :Kind در کادر Search و سپس انتخاب نوع پرونده مورد نظر از فهرست کشویی میتوانید جستوجو را بر اساس نوع پرونده انجام دهید.

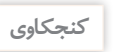

عبارت Windows را در کادر جستوجو وارد کنید و نتیجه جستوجو را بررسی کنید.

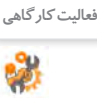

**فیلم**

5

2

 $A^{\phi}$ 

**فعالیت کارگاهی**

 تمام تصاویری را که در درایو C وجود دارند و اندازه آنها بین 100 کیلو بایت تا 1 مگابایت هستند پیدا کنید. نتیجه جستوجو را روی میزکار ذخیره کنید. فهرست تمام پروندههایی را نمایش دهید که طی هفته قبل ویرایش شدهاند. پروندههای صوتی و ویدیویی را پیدا کنید که مدت زمان پخش آنها بین 5 تا 30 دقیقه باشد.

> **با استفاده از دستیار شخصی ویندوز یا کورتانا 4 )** Cortana**)جستوجو کنید.** برای جستوجو با کمک کورتانا دو روش وجود دارد: روش اول: عبارت مورد نظر خود را در کادر مربوطه تایپ کنید. روش دوم: برای جستوجو از پیام صوتی استفاده کنید )شکل 47(. یک بار با تایپ جمله «Open Microsoft Website» فیلمشماره:10103 استفادهازدستیارصوتیCortana

> > وبار دیگر با اعلام همین درخواست توسط میکروفن، از کورتانا بخواهید تارنما مایکروسافت را باز کند.

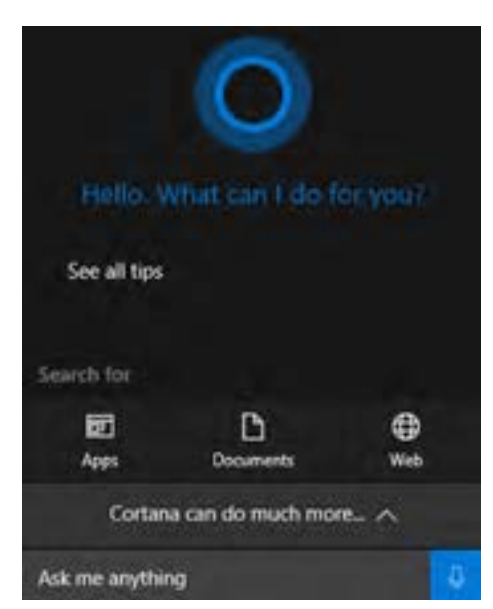

شکل -47 کادر جستوجو پس از فعال کردن Cortana

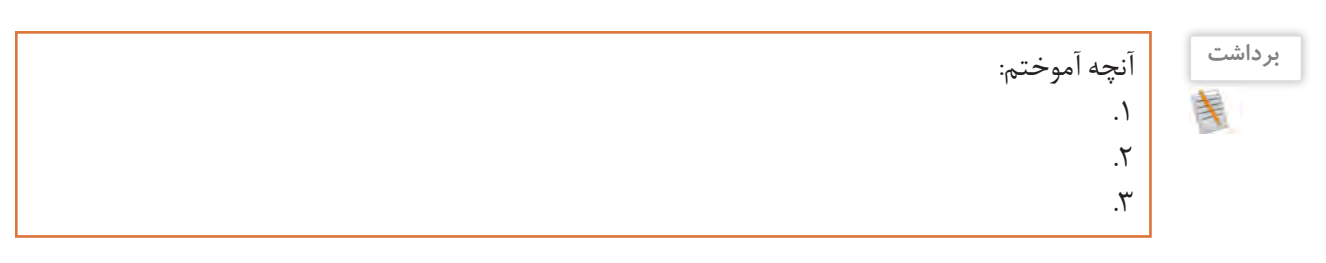

# **ارزشیابی مرحله4**

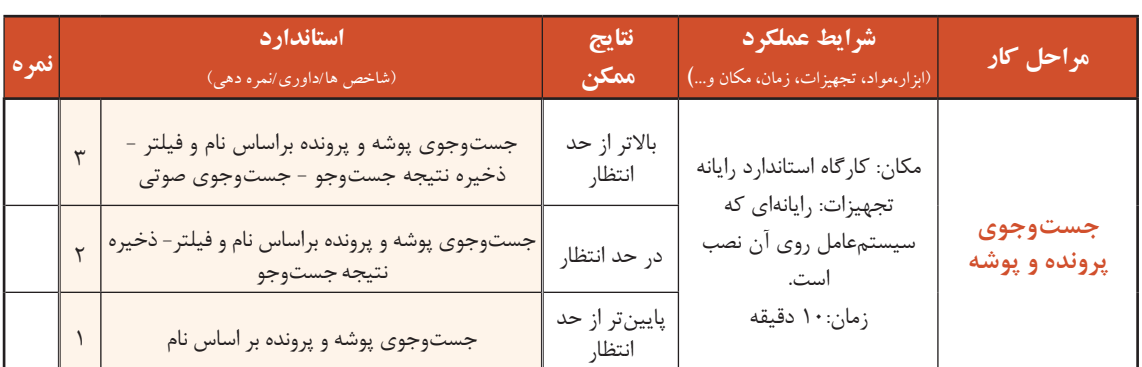

مديريت پروندهها و پوشهها <mark>م</mark>ا

36.36-81-51.car (101-101)

**SEATTIFFIED** Manpurrug **ALSED COVER** 38.68 (4/1919)

> $x - 1$ Gene

> > Type **Uns**  $S_{\rm BH}$  $S_{20}$

> > One **Job**

13:0 d. B. O. 图 H G

Tehona - et - B 2 0 A - H - E E H

(1) 日 白 四 10 (3)

teens >> d' > B J V A - B - H H H H H L

**فشردهسازی** تاکنون برای شما پیش آمده است که بخواهید برنامه، پوشه و یا پروندهای را روی حافظه فلش ذخیره کنید درحالی که فضای خالی روی حافظه فلش گنجایش آن برنامه را ندارد و یا این که بخواهید پوشهای را که شامل چند زیر پوشه و پرونده است بهوسیلة رایانامه برای دوست خود ارسال کنید. راه حل شما چیست؟

firm W -

**کنجکاوی**  $e^{\mathbf{p}}$ 

دو شکل را با هم مقایسه کنید و نتیجه را به کالس ارایه کنید.

سادهترین راه برای حل این مشکالت، استفاده از برنامههای فشردهساز است. ویندوز10 دو برنامه فشردهساز داخلی دارد. برنامههای فشردهساز باعث کاهش حجم اطلاعات با حفظ محتوای آن میشوند.

### **کارگاه 7 فشردهسازی پرونده و پوشه**

 **کادر ویژگیهای پوشه را بازکنید. 1** برای فشردهسازی یک پوشه بدون ایجادپرونده جدید، روی آن راستکلیک کرده، با انتخاب گزینه Properties کادر ویژگیهای آن نمایش داده میشود )شکل 48(.

 **گزینه فشردهسازی را انتخاب و تنظیمات را تأیید کنید. 2**

در کادر ویژگیهای پوشه، بخش Attributes روی دکمه Advanced کلیک کنید )شکل 49(.

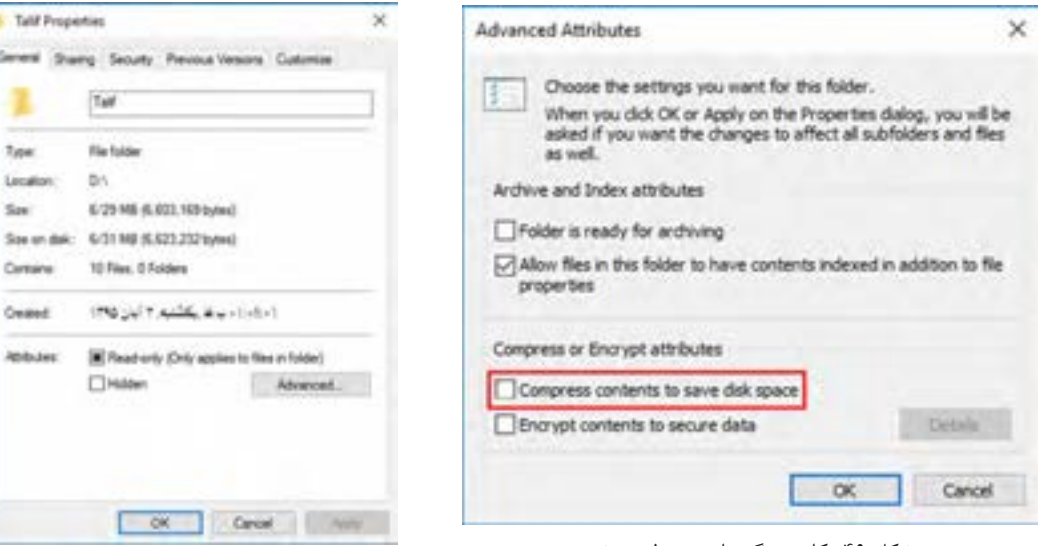

شکل ۴۹- کادر ویژگیهای پیشرفته پوشه شکل سکل ۴۸- کادر ویژگیهای یک پوشه معمولی

**47**

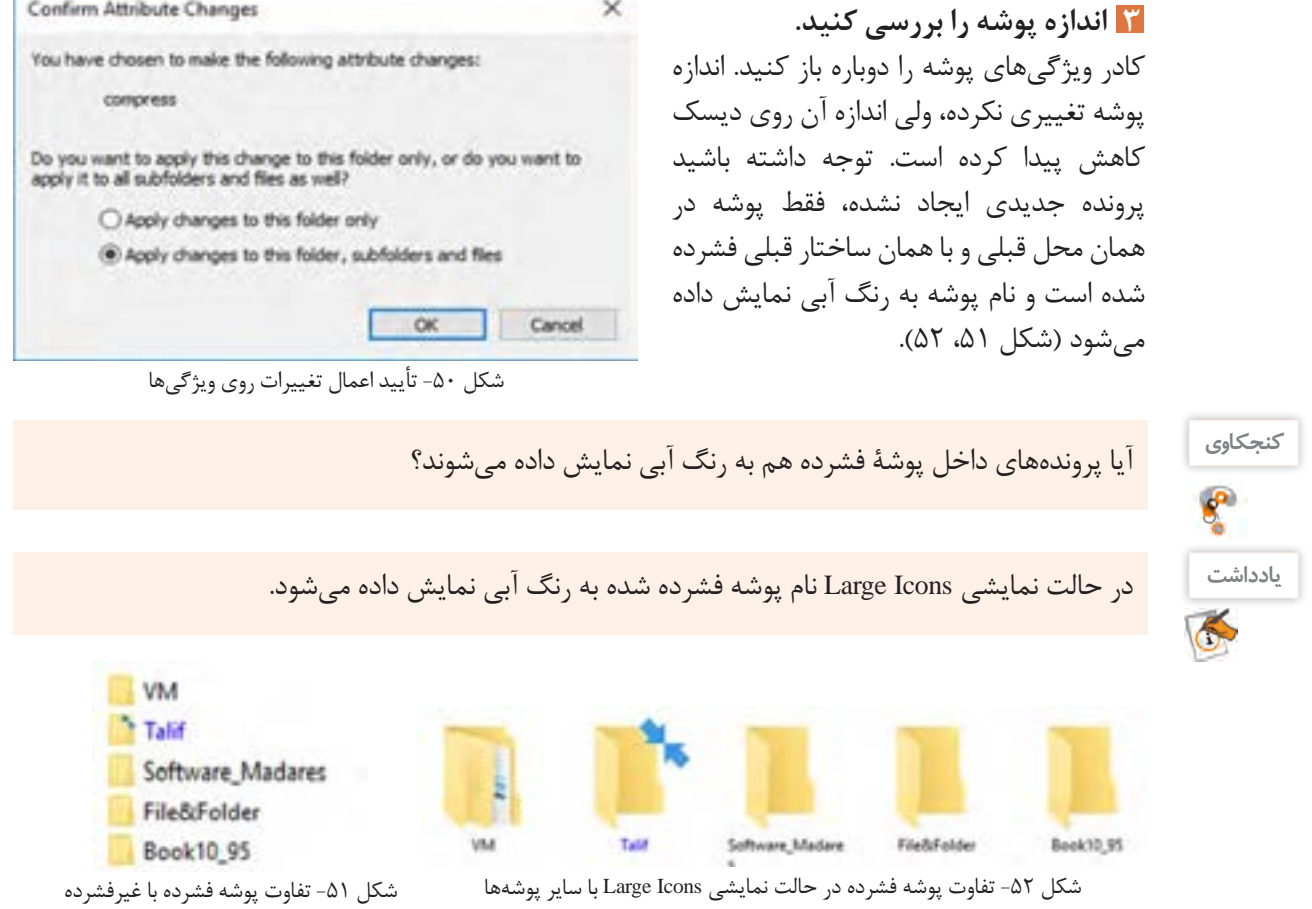

# **پوشه را از حالت فشرده خارج کنید. 4**

برای اینکه پوشهها و پروندهها از حالت فشرده خارج شوند، باید دوباره در کادر Attributes Advanced گزینه .کرد غیرفعال را Compress contents to save disk space

> **فعالیت کارگاهی**8

 پوشهای به نام »ایران« ایجاد کرده، همه پروندههای متنی موجود در درایو C را در آن ذخیره کنید. سپس پوشه را فشرده کنید. اندازه پوشه را قبل و پس از فشردهسازی با هم مقایسه کنید. پوشهای که به نام فارسی ایجاد کردهاید، با استفاده از کادر ویژگیها فشرده کنید و نتیجه کار را یادداشت و به گروه ارائه کنید. یک پوشه خالی به نام »Iran »ایجاد کرده، آن را با استفاده از کادر ویژگیها فشرده کنید. نتیجه کار را یادداشت و به گروه ارائه کنید.

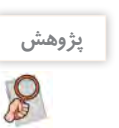

اگر در رایانهای پروندههای فشرده، رنگی نمایش داده نشدهاند چگونه میتوان کاری کرد که رنگی (آبی) نمایش داده شوند. مديريت پروندهها و پوشهها <mark>م</mark>ا

**کارگاه 8 ایجاد پرونده فشرده**

برای ارسال یک پوشه به وسیله رایانامه، باید پوشه مورد نظر را به صورت یک پرونده مستقل فشرده کرد. اکنون میخواهیم پوشهای را به صورت پرونده مستقل فشرده کنیم. Open **1 با استفاده از سیستمعامل، پوشه را فشرده کنید.** Open in new simsow روی پوشه موردنظر راستکلیک کرده، سپس Pin to Quick access Share with 3 رویگزینهto Send کلیک کرده،گزینه Compress Restore previous versions Include in library b Folder) zipped (را انتخاب کنید )شکل 53(. یک **Unpin from Start** پرونده جدید با نام همان پوشه قبلی در همان Send to Compensed (topped) folder **Bill** Desktop (create shortcut) محل ایجادمیشودکه دارای عالمت فشردهسازی Cut **Documents** Copy است. US Fax excitement Create shortcut **Mai recipient** Delete 3 Floppy Disk Drive (A:) Rename Properties

شکل ۵۳- گزینههای Send to

Talif

شکل -54 پوشه در دو حالت معمولی و فشرده

Talif

پوشهای را به این روش فشرده کنید و اندازه پرونده جديد را با پوشه اصلي مقايسه کنید.

**2 پرونده فشرده شده را از حالت فشردهسازی خارج کنید )**Extract**).**

برای استفاده از پرونده فشرده شده باید آن را از حالت فشرده خارج کرد.

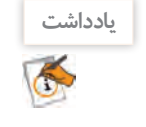

**فعالیت کارگاهی**

**3 محل ذخیرهسازی پروندهها را تعیین کنید.** روی پرونده فشرده شده راستکلیک کرده، گزینه ...All Extract را از منوی ظاهر شده انتخاب کنید.

به صورت پیشفرض مکان پرونده فشرده، نمایش داده میشود ولی با استفاده از دکمه Browse میتوان آن را تغییر داد (شکل ۵۵).

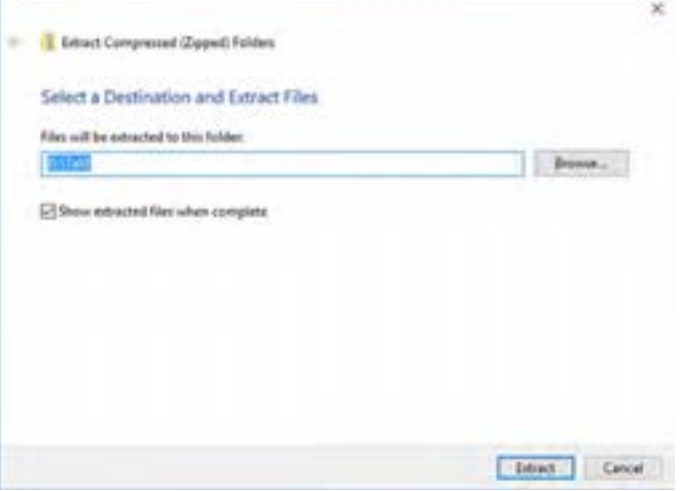

شکل ۵۵– کادر تعیین مسیر از حالت فشرده خارج کردن

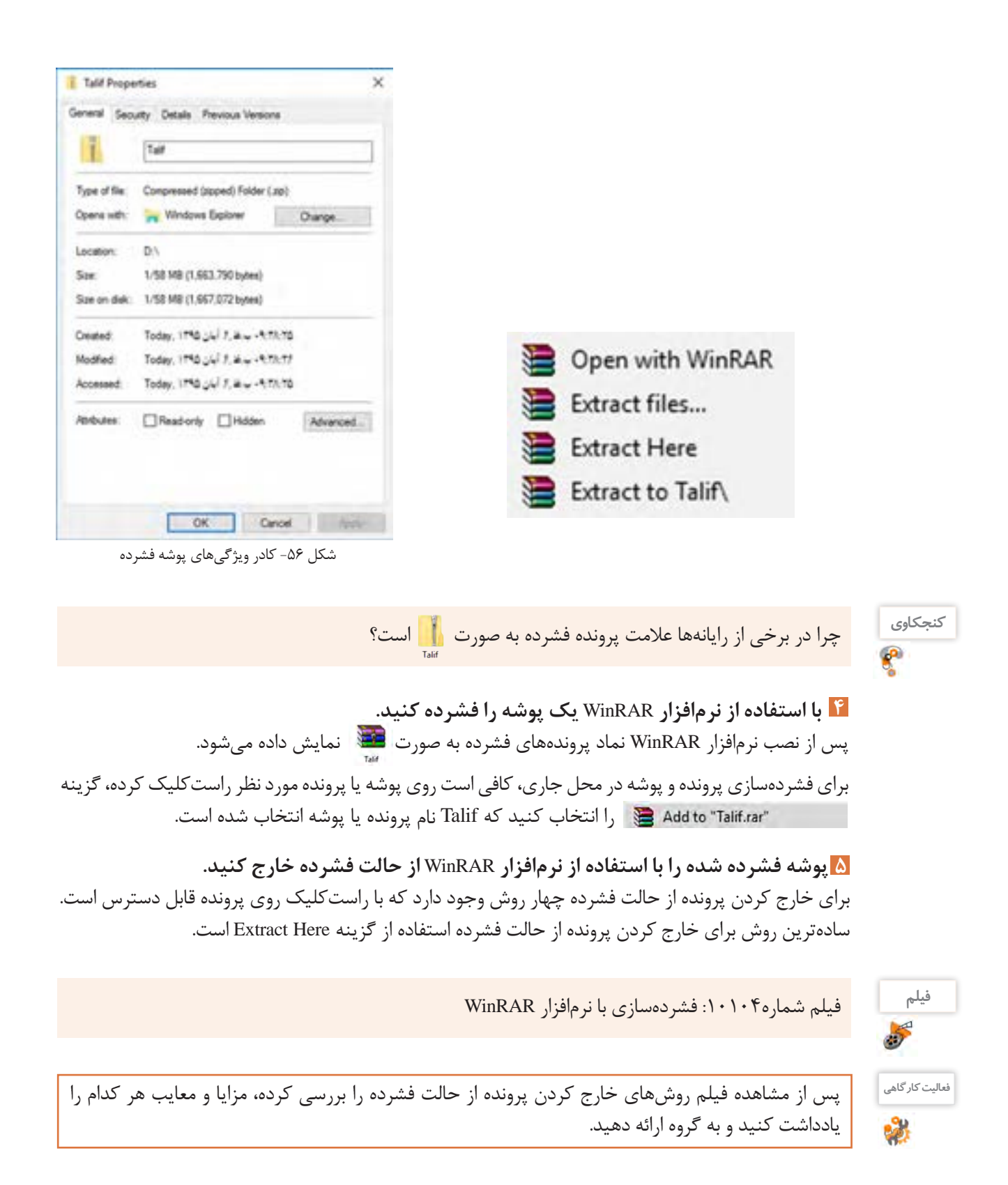

مديريت پروندهها و پوشهها <mark>ما</mark>

### **6 برای پرونده فشرده شده، گذرواژه قرار دهید.**

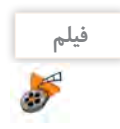

فیلم شماره :10105 تنظیمات نرمافزار WinRAR

برای حفاظت از پروندهها و پوشههای خود از چه روشی استفاده میکنید؟ فیلم شماره 10105 را مشاهده کرده، فعالیت زیر را انجام دهید.

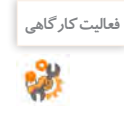

 برای پرونده فشرده گذرواژه قرار دهید. تنظیمی انجام دهید که پرونده فشرده برای باز شدن به نرمافزار WinRAR نیازی نداشته باشد. پرونده فشرده را به سه بخش تقسیم کنید.

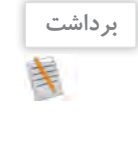

 $6<sup>6</sup>$ 

# **ارزشیابی مرحله5**

آنچه آموختم:

.1  $\mathcal{X}$ . $\mathsf{r}$ 

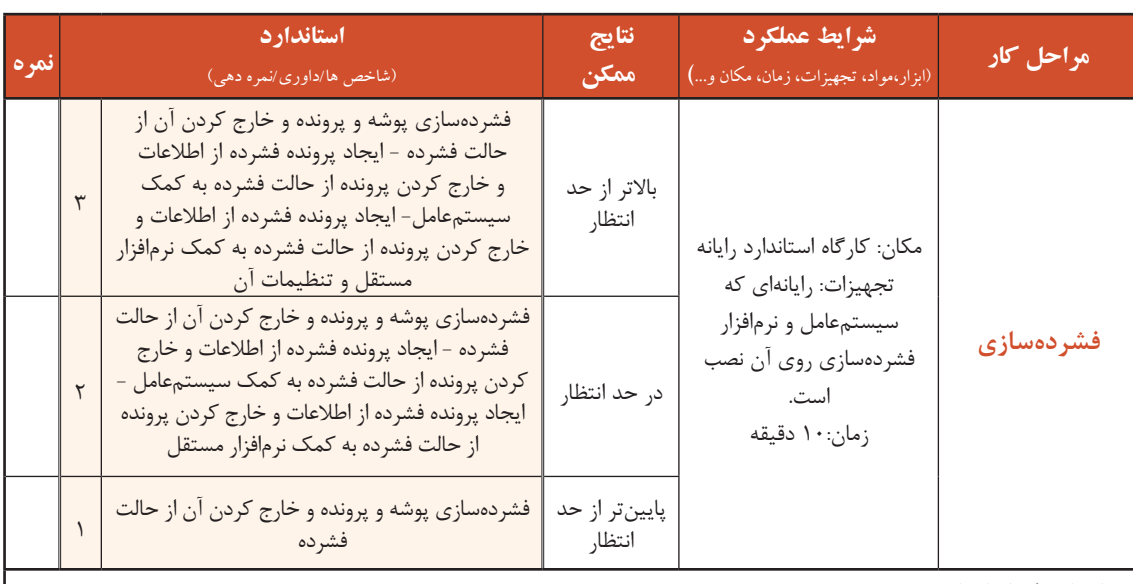

**معیار شایستگی انجام کار :**

كسب حداقل نمره 2 از مراحل ایجاد پوشه و پرونده و مدیریت درایوها، پوشهها و پروندهها

كسب حداقل نمره 2 از بخش شایستگیهای غیر فنی، ایمنی، بهداشت، توجهات زیست محیطی و نگرش

کسب حداقل میانگین 2 از مراحل کار

# **جدول ارزشیابی پایانی**

#### **شرح کار:**

**-1 ایجاد پوشه و پرونده**

**-2 تعیین شیوة نمایش و انتخاب پوشهها و پروندهها**

**-3مدیریت درایوها، پوشهها و پروندهها** 

**-4 جستوجوی پرونده و پوشه** 

**-5 فشردهسازی**

#### **استاندارد عملکرد:**

با استفاده از سيستم عامل نصب شده، تغییر نحوه نمایش، ایجاد، نسخهبرداری، انتقال، حذف، تغییر نام، جستوجو و فشردهسازی پروندهها و پوشهها را براساس دانش کسب شده انجام دهد.

#### **شاخصها :**

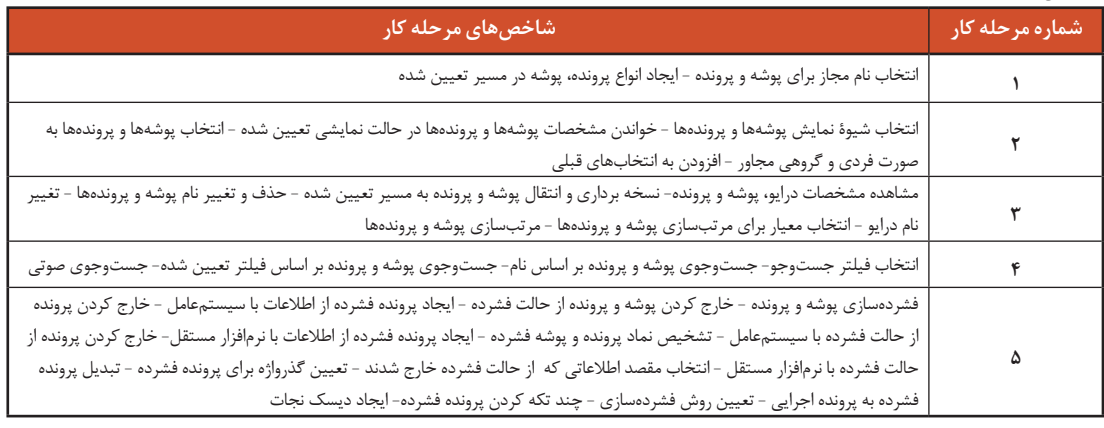

#### **شرایط انجام کار و ابزار و تجهیزات:**

**مکان :** کارگاه رایانه مطابق استاندارد تجهیزات هنرستانها

**تجهیزات :** رایانهای که سیستمعامل و نرمافزار فشردهسازی روی آن نصب باشد

**زمان** 40**:** دقیقه )ايجاد پوشه و پرونده 5 دقیقه - تغییر نحوه نمایش و انتخاب پوشهها و پروندهها 5 دقیقه - مدیریت درایوها، پوشهها و پروندهها 10 دقیقه جستوجوی پرونده و پوشه 10 دقیقه - فشردهسازی 10 دقیقه(

#### **معیار شایستگی:**

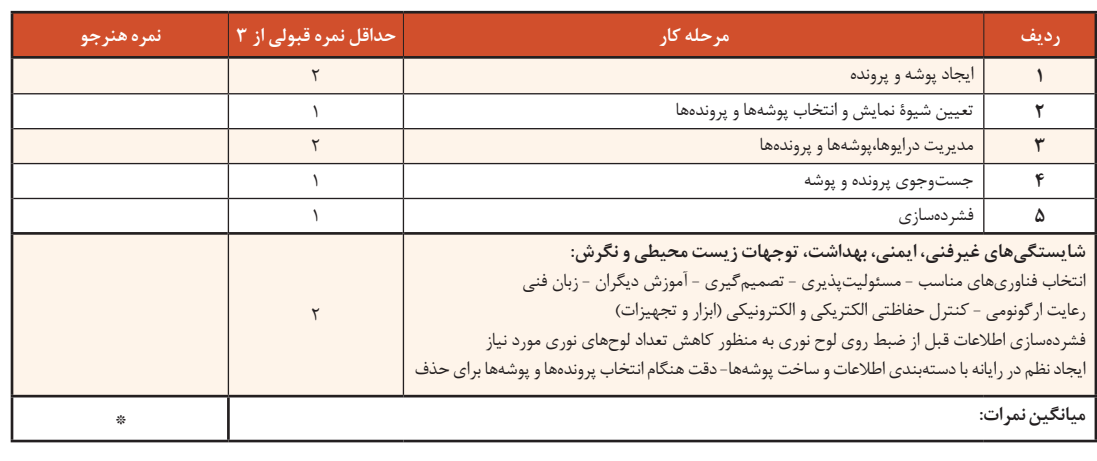

\* حداقل میانگین نمرات هنرجو برای قبولی و کسب شایستگی، 2 است.

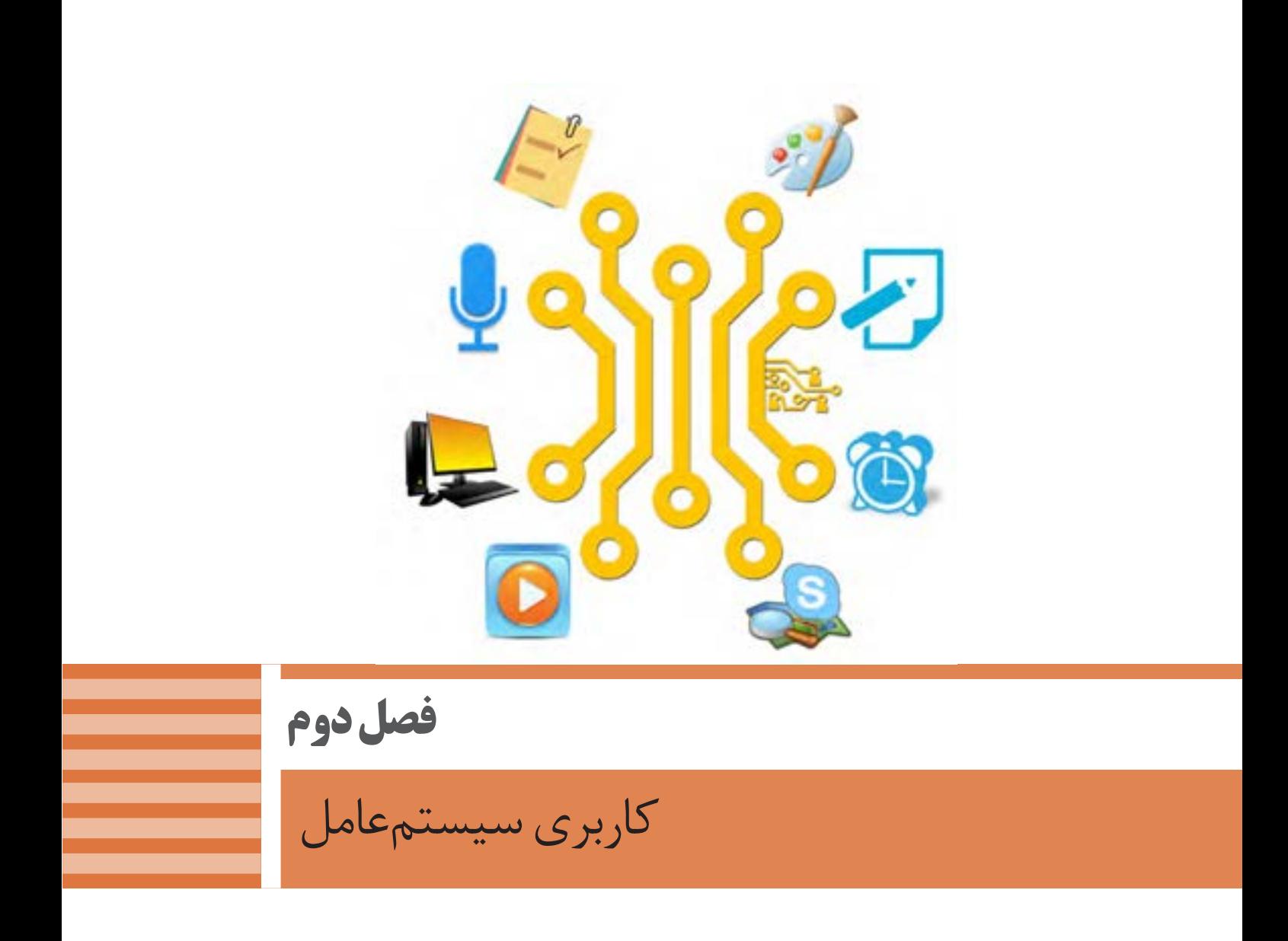

امکانات و ویژگیهای سیستمعامل نقش مؤثری در انتخاب آنها برای رایانه دارد. انعطاف یک سیستمعامل با توجه به سطوح مختلف کاربران و منطقه جغرافیایی و همچنین تعامل با سختافزارها و نرمافزارها تاثیر فراوانی برای رقابت با دیگر انواع سیستمعاملها را در پی دارد. با استفاده از تنظیمات موجود در سیستمعامل این امکان فراهم میشود تا انجام امور شخصی و اداری به صورت بهینه فراهم شود و نیاز به تهیه و نصب نرمافزار یا سختافزارهاي مستقل دیگر نباشد. مدیریت کارآمد تنظیمات سیستمعامل به وسیله کاربران نقش بسزایی در افزایش بازدهی محیط کار وکاهش هزینهها خواهد داشت.در این فصل با تنظیمات سیستمعامل و نرمافزارهای داخلی آن که به همراه سیستمعامل نصب میشود، آشنا میشوید.

# **واحد یادگیری 3**

**شایستگی کار با نرمافزارهای جانبی سیستمعامل و نصب نرمافزار**

**آیا تا به حال پی بردهاید**

- همراه با سیستمعامل چه نرمافزارهایی نصب میشود؟
- استفاده از امکانات جانبی سیستمعامل چه مزایایی دارد؟
	- ویرایشگر متنی چه تفاوتی با واژهپرداز دارد؟
- چگونه میتوان اطالعات را روی تعداد زیادی لوح نوری ضبط کرد؟
	- چگونه میتوان از ورود بدافزارها به رایانه جلوگیری کرد؟
		- چرا برخی از نرمافزارها را باید نصب کرد؟

هدف از این واحد شایستگی، چگونگی کار با نرمافزارهای جانبی ویندوز10 و نصب نرمافزارها است.

**استاندارد عملکرد**

با استفاده از سیستمعامل و نرمافزارهای جانبی آن و براساس دانش کسب شده، ایجاد پروندههای متنی ساده و گرافیکی/تصویری و صدا، پخش پروندههای صوتی/تصویری، محافظت از اطالعات رایانه، ضبط اطالعات برروی لوح نوری و نصب نرمافزار را انجام داده، از نرمافزارهای کمکی استفاده کند.

**نرمافزارهایجانبی سیستمعامل**

در این کتاب، به نرمافزارهایی که همراه با سیستمعامل نصب میشوند، نرمافزارهای جانبی میگوییم. این نرمافزارها بهمحض اجرای سیستمعامل، قابل استفاده هستند. نرمافزارهای جانبی در انجام برخی از کارهای متداول مانند درج متنهای ساده، رسم نقاشی، نمایش فیلم و ضبط روی لوح نوری به کاربران کمک میکنند.

**ویرایشگرهای متنی )Editors Text)** نرمافزاری که امکان تولید و ویرایش متن بدون انجام قالببندی روی متن را در اختیار کاربر قرار میدهد، یک ویرایشگر متنی است. ویرایشگرهایی که امکانات حرفهایتری برای ویرایش متن در اختیار کاربران قرار میدهند، واژهپرداز نامیده میشوند.

WordPad و Notepad دو نرمافزار متنی هستند که همراه با سیستمعامل نصب میشوند.

قابلیتهای دو نرمافزار WordPad و Notepad را مقایسه کنید.

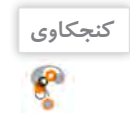

.1  $\mathcal{N}$ 

> **پژوهش**  $\mathcal{S}% _{0}$

درباره نرمافزار OneNote تحقیق کنید. یک هنرجو از نرمافزار OneNote چه استفادهای میکند؟

### **کارگاه 1 نرمافزار Notepad**

Notepad یکی از سادهترین ویرایشگرهای متنی است که قابلیتهای ایجاد، ذخیره، بازیابی، ویرایش و چاپ پرونده متنی را دارا است.

 **نرمافزار Notepad را بازکنید. 1**

میتوانید از مسیر Notepad> Accessories Windows>apps All نرمافزار را باز کنید )شکل 1(.

برای ذخیره پروندهای که حاوی حروف فارسی است، باید در کادر As Save گزینه Unicode را از فهرست کشویی Encoding انتخاب کنید )شکل 2(. نرمافزار Notepad از چه قالبی برای ذخیره پرونده استفاده می کند؟  **در پرونده جدید، متنی درج کنید. 2 پرونده را با نام** »**سخن بزرگان**« **در پوشة جدید 3**»**نرمافزارهای جانبی**« **ذخیره کنید.**

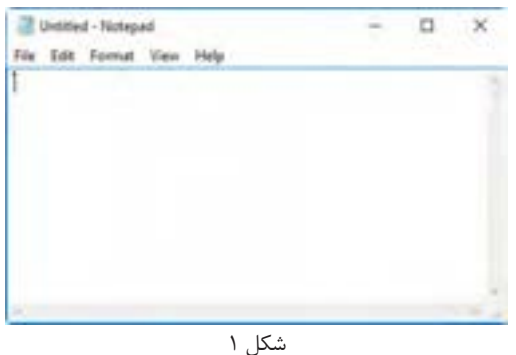

**55**

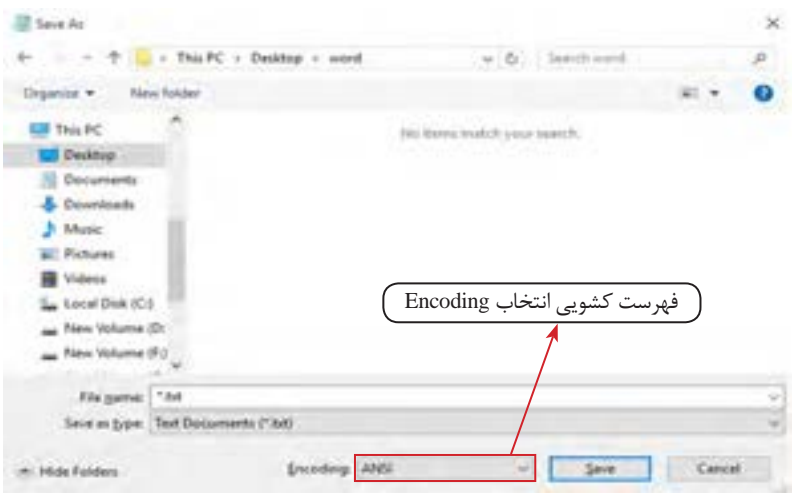

شکل ۲- کادر Save As

**ً از منوی File گزینه Save را در انتهای متن، واژه »پایان**« **را تایپ کنید و مجددا 4 انتخاب کنید.**

ذخیره فایل برای اولین بار، چه تفاوتی با ذخیره آن در دفعات بعد دارد؟ پس از واژه »پایان«، واژه »سند« را تایپ کنید و بدون ذخیره کردن برنامه Notepad را ببندید. هنگام خروج چه پیامی مشاهده میشود؟

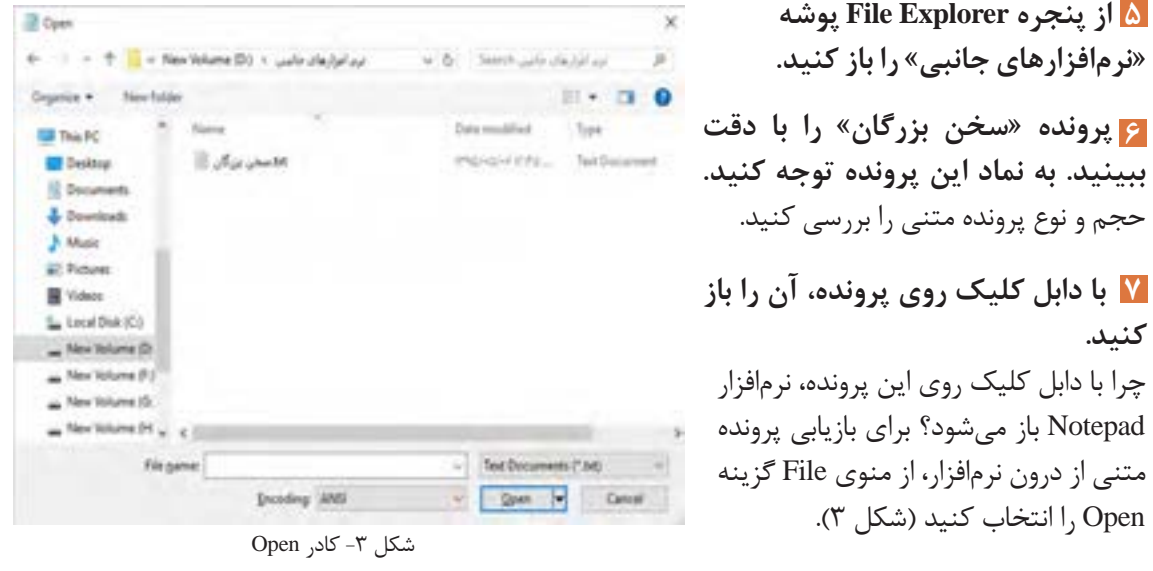

پروندههایی با نام »Readme »و پسوند txt در مسیر نرمافزارهای نصبشده وجود دارند. حداقل دو نمونه از **فعالیت کارگاهی** این پروندهها را در رایانه خود جستوجو کرده، به کمک گزینه Open آنها را باز کنید. خالصهای از ترجمه آن را در محیط Notepad تایپ کنید.

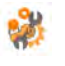

**پیش از چاپ روی کاغذ، 8 تنظیمات صفحه را برای پرونده متنی»سخن بزرگان« انجام دهید.** برای انجام تنظیمات صفحه، از منوی File گزینه Setup Page را انتخاب کنید )شکل 4(.

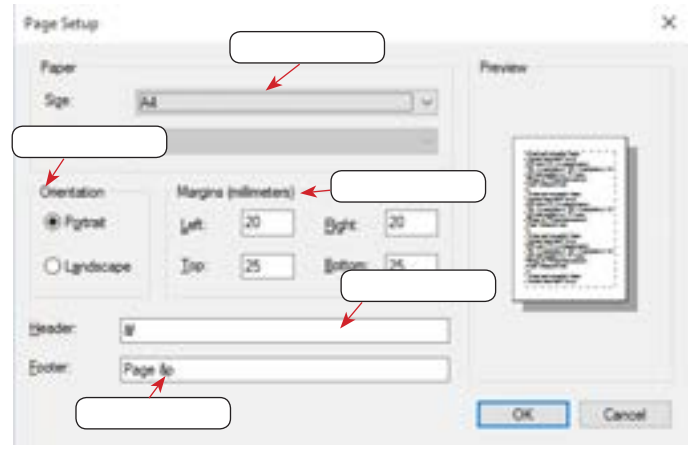

شکل ۴- کادر Page Setup

**پرونده متنی را چاپ کنید. 9** برای چاپ پرونده متنی، از منوی File گزینه Print را انتخاب کنید )شکل 5(.

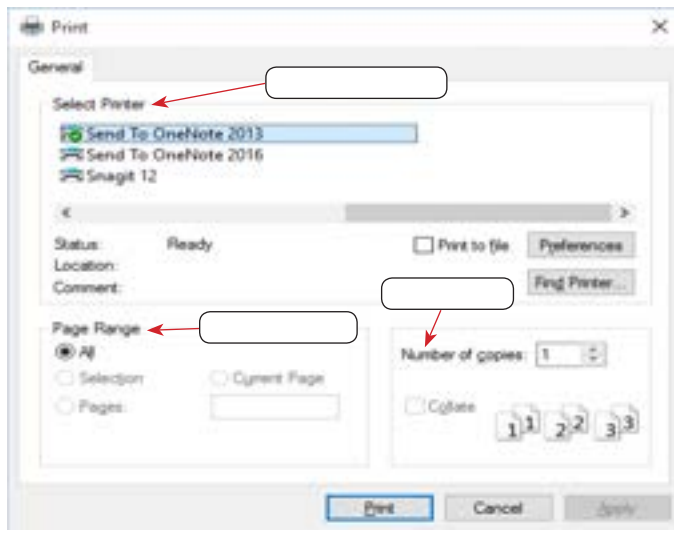

شکل ۵- کادر Print

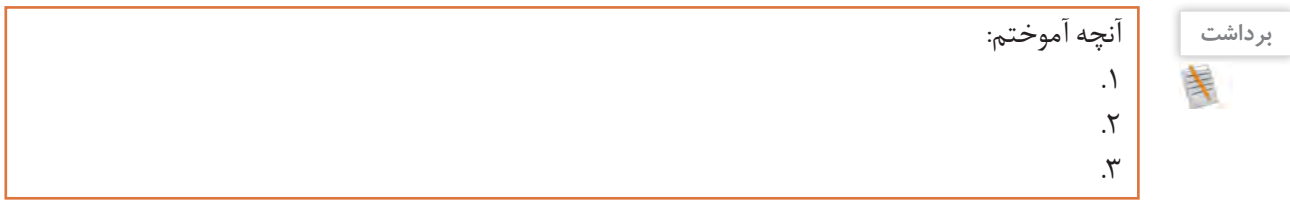

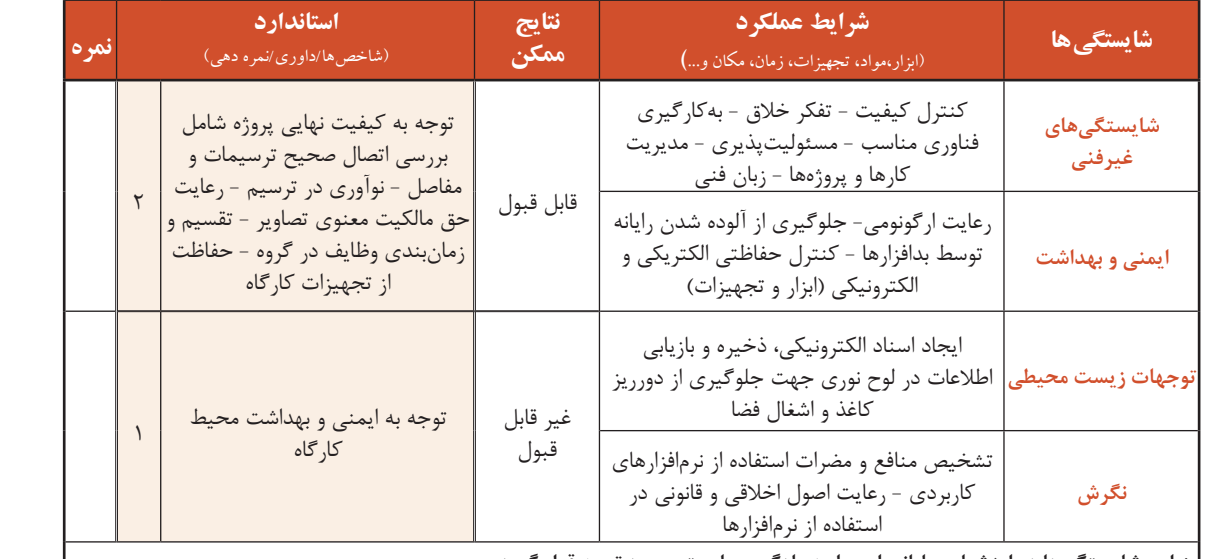

### **جدول ارزشیابی شایستگیهای غیرفنی، ایمنی و بهداشت و توجهات زیست محیطی**

 **\* این شایستگیها در ارزشیابی پایانی این واحد یادگیری بایستی مورد توجه قرار گیرد.**

# **ارزشیابی مرحله1**

 $A^{\phi}$ 

 $A^{\phi}$ 

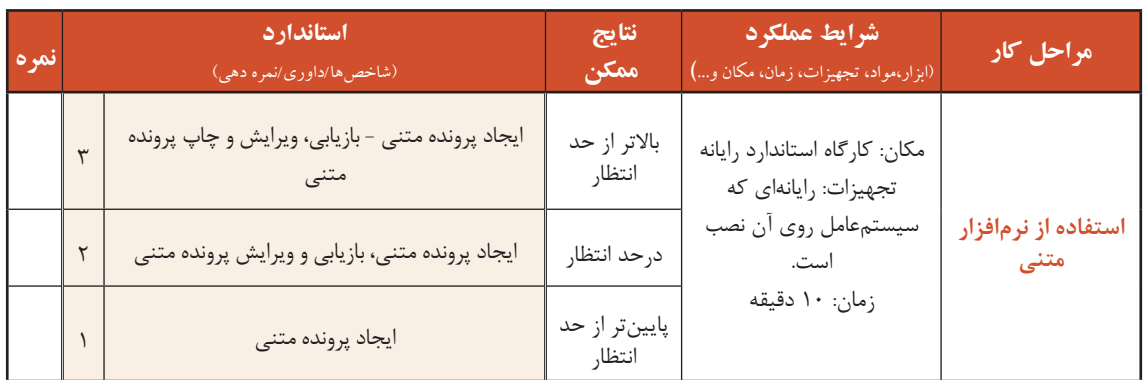

# **نرمافزارهای گرافیکی/تصویری**

درباره نیمکرههای مغز چه میدانید؟

نیمکره چپ در انجام عملیات . . . فعالتر است.

فعالتراست؟

نرمافزاری که امکان ترسیم نقوش یا ذخیره، بازیابی، ویرایش و چاپ تصاویر ثابت را در اختیار قرار میدهد، یک نرمافزار گرافیکی/تصویری است. AcdSee ،Illustrator ،Photoshop و GIMP از معروفترین نرمافزارهای حرفهای گرافیکی/تصویری هستند (شکل ۶).

> **کنجکاویP**

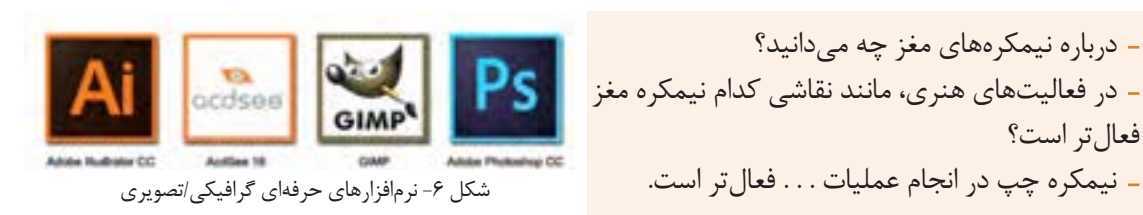

BMP پروندههایتصویریBitmap GIF برایتهیهعکسهایکوچک،پرکاربرد،متحركومتداولدرتارنما JPGیاJPEG قالبعکسهایقابلپخشدردستگاههایپخشDVD،CDوBD و الباق عکس کم حجم الله عن کم حجم الله عن الله عن کم حجم الله عن الله عن الله عن الله عن الله عن الله عن الله جدول ١- برخی قالبهای پروندههای گرافیکی/تصویری

نر مافزار های گرافیکی/تصویری، پروندههایی ایجاد می کنند که قالبهای مشخصی دارند.

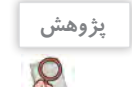

درباره نرمافزار Draw Corel تحقیق کنید. نرمافزار Draw Corel چه کاربردهایی در زندگی روزمره دارد؟

### **کارگاه 2 نرمافزار Paint**

Paint یکی از سادهترین و متداولترین نرمافزارهای گرافیکی/تصویری است که همراه ویندوز نصب میشود. شکل ۷ چه پیامی را به شما منتقل میکند؟

**فیلم**

فیلم شماره ۱۰۱۰۶: نقاشی در Paint

 **پرونده جدیدی ایجاد کنید و به کمک فیلم 10106 1 مراحل 1 تا ،5 شکل 8 را در آن رسم کنید. پرونده را به نام »نقوش اسلیمی« در پوشه 2 »نرمافزارهای جانبی« ذخیره کنید.**

 **از نرمافزار خارج شوید. 3**

**ً وارد نرمافزار Paint شده و پرونده مجددا 4 » نقوش اسلیمی« را باز کنید.**

 **نقاشی خود را مانند مرحله 6 شکل 8 5 ویرایش کنید. نقاشی خود را با نام دیگری ذخیره 6 کنید.**

**کنجکاوی**

 $\mathbf{r}$ 

 مهمترین خصوصیت نرمافزار Paint چیست؟ آیا کودکان میتوانند با این نرمافزار کار کنند؟

 **یک پرونده جدید ایجاد کنید و یک تصویر 7 آماده درون آن درج کنید. با توجه به فیلم شماره 10106 تصویر را 8 بهدلخواه ویرایش کنید.**

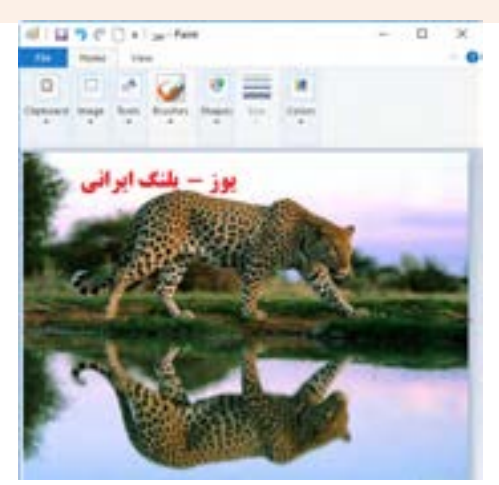

شکل ۷- درج و ویرایش تصویر در Paint

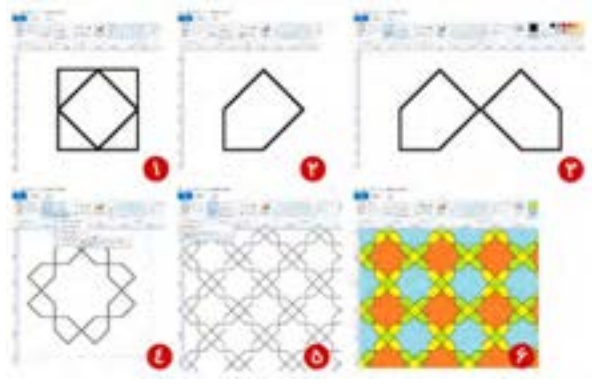

شکل 8

 پرونده جدیدی ایجاد کنید و به کمک فیلم **فعالیت منزل** شماره ،10106 شکل 9 را ایجاد کنید. پرونده خود را در مسیری جدید با قالب Gif ذخیره کنید.

جلوی کتابفروشی ایســتاده بودم، کتاب »آموزش نقاشی کودکان» نظرم را جلب کرده بود. به داخل مغازه

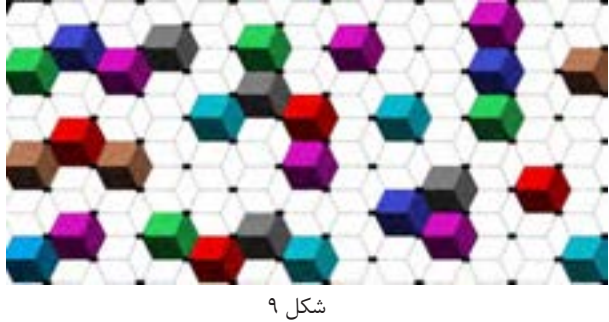

رفتم و کتاب را از فروشنده درخواست کردم. وقتی کتاب را ورق زدم، مطمئن شدم، این خطوط را به کمک Paint میتوان رسم کرد. با خودم فکر کردم: میتوانم کتابی بنویسم با عنوان» آموزش نقاشی در Paint»! تصمیمم را گرفته بودم. با صدای بلند گفتم: آقا این کتاب را میخرم.

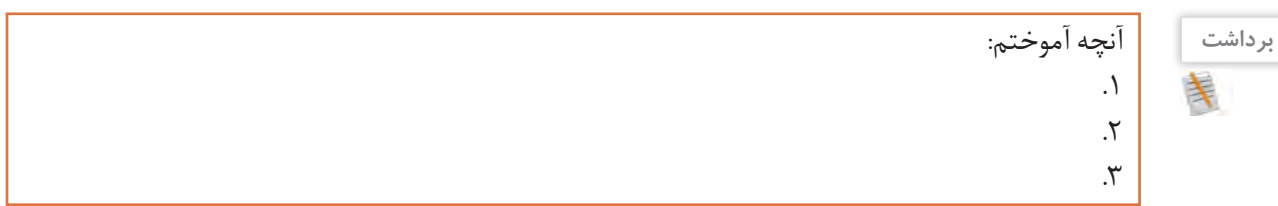

**ارزشیابی مرحله 2**

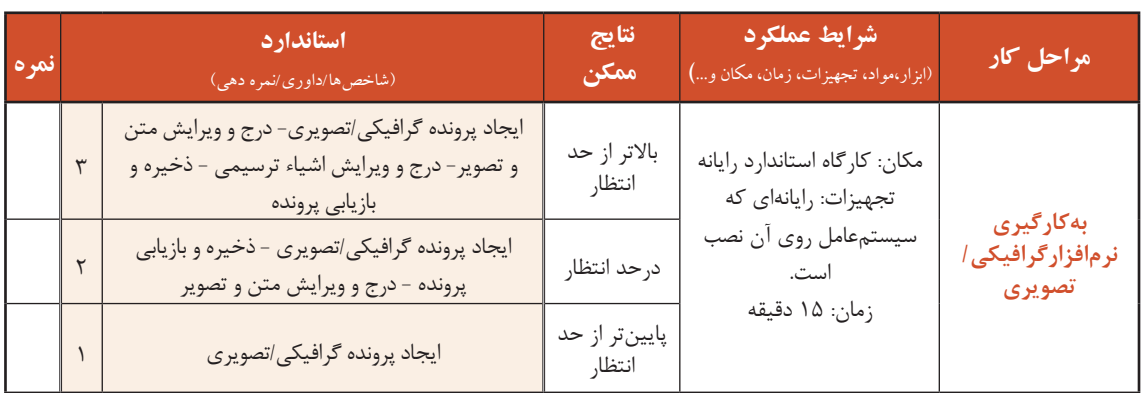

# **نرمافزارهای صوتی**

نرمافزاری که امکان ضبط، پخش یا ویرایش صدا را در اختیار قرار دهد، یک نرمافزار صوتی است. برخی از نرمافزارهای صوتی، امکان ویرایش و اضافه کردن جلوههای صوتی را فراهم میکنند.

> **کنجکاوی**  $\mathbf{r}$

 در چه مواقعی به ضبط صدا احتیاج داریم؟ برای ضبط صدا به کمک رایانه از چه ابزارهایی میتوان استفاده کرد؟ در سالهای گذشته از چه وسایلی برای ضبط صدا استفاده میکردند؟

برخی نرمافزارهای صوتی، پروندههایی با قالبهای مختلف ایجاد میکنند.

Recorder Voice یک نرمافزار صوتی است که همراه با سیستمعامل نصب میشود. )شکل 10(. ابزار ضبط صدا، میکروفن (Microphone) و ابزار پخش صدا، بلندگو (Speaker) است.

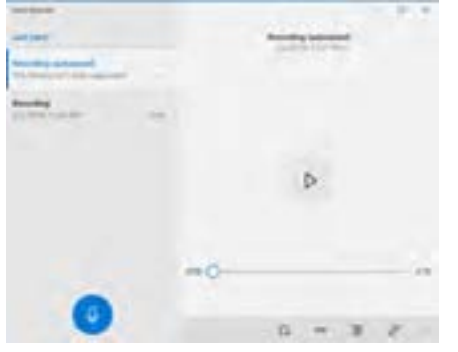

شکل -10 نرمافزار Recorder Voice

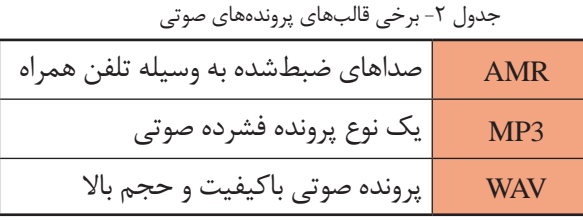

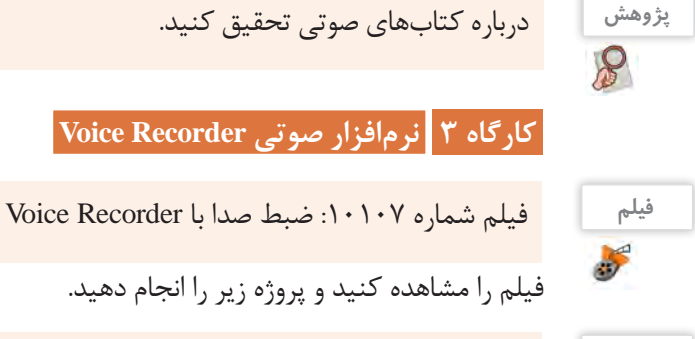

**پروژه** .1 میکروفن و بلندگو را به کیس وصل کنید و در صورت نیاز تنظیمات آنها را انجام دهید  $\mathbb{P}_q$ .2 به گروههای چهارنفره تقسیم شوید و پوشهای به نام »اهداف کوتاهمدت گروه« در زیرپوشه »نرمافزارهای جانبے » بسازید. .3 هر نفر از اعضای گروه یکی از اهداف کوتاهمدت خود را به یاد آورده و جملهای بسازد که تحقق آن هدف را بیان کند مانند :»من در جشنواره خوارزمیرتبه برتر را به دست خواهم آورد«. .4هر یک از افراد گروه، جمله خود را با صدای بلند خوانده، صدای خود را ضبط کند. پرونده صوتی را به نام خود فرد در پوشه »اهداف کوتاهمدت گروه« ذخیره کند. چگونه میتوان به محل ذخیرهسازی پرونده دست یافت؟ **کنجکاوی** مسیر پرونده ایجادشده در رایانه شما کجاست؟  $\mathbf{r}$  قالب پروندة ایجادشده چیست؟ **فعالیت منزل** یک دقیقه از متن »دیباچه گلستان سعدی« را بخوانید و صدای خود را به نحوی ضبط کنید که در ثانیههای

30 و 45 نشانهگذاری داشته باشد. پرونده خود را به »گلستان« تغییر نام دهید.

... با برنامهریزی منظم، روزی یک نقاشی میکشیدم، نقاشیها طوری بود که در سه یا چهار صفحه، تصویر یک موضوع را کامل میکرد. صحت آموزش را با برادر کوچکم امتحان میکردم. به نظرم رسید مراحل رسم نقاشی را توضیح دهم؛ بنابراین شروع به ضبط صدا بهوسیله نرمافزار Recorder Voiceکردم. هر صفحه،نقاشی یک پرونده بود که متناظر آن، یک پرونده صوتی هم داشتم.

# **نرم افزارهای صوتی/تصویری**

نرمافزارهایی که امکان پخش انواع پروندههای صوتی و تصاویر متحرک مانند فیلم و پویانمایی (Animation) ,ا در اختیار کاربر قرار میدهند، نرمافزار صوتی/تصویری یا چندرسانهای (Multimedia) نامیده می شوند. برخی از این نرمافزارها، قابلیت ویرایش پروندههای صوتی/تصویری را دارند. نرمافزارهای صوتی/تصویری نیز دارای قالبهای مشخصی هستند.

<sup>فعالیت کارگاهی</sup> ها استفاده از جدول قالب پروندههای ویدیویی استاندارد در ویندوز، جدول زیر را کامل کنید.

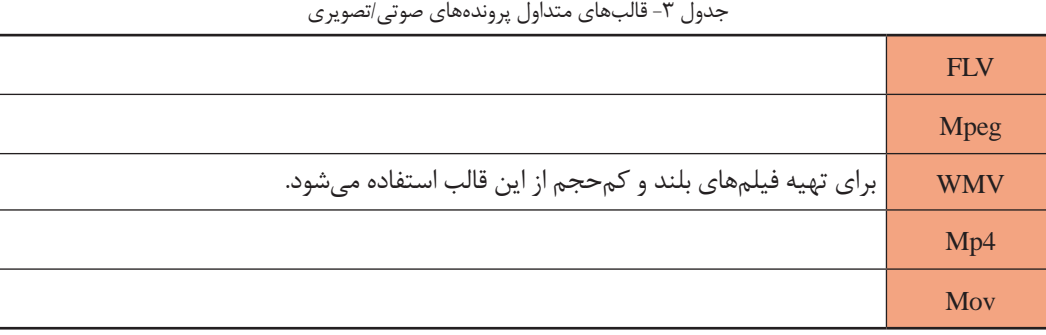

انواع متعددی از نرمافزارهای صوتی/تصویری وجود دارند. برخی از آنها برای کارهای بسیار حرفهای مانند میکس و مونتاژ فیلم تولید شدهاند. Player Media Windows یک نرمافزار صوتی/تصویری است که همراه با سیستمعامل ویندوز نصب میشود.

**کارگاه 4 نرمافزار صوتی/تصویری Player Media Windows** 

**1 یک پرونده صوتی/تصویری ایجاد کنید.**

وقتی با دوربین دیجیتال یا تلفن همراه، فیلمی ضبط می کنید، یک پرونده صوتی/تصویری ایجاد کردهاید.

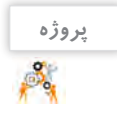

به کمک دوربین دیجیتال فیلم کوتاهی از شیوه صحیح نشستن هم کلاسی خود پشت میز رایانه تهیه کنید. فیلم را با نام «ارگونومی» در پوشه » نرمافزارهای جانبی« ذخیره کنید.

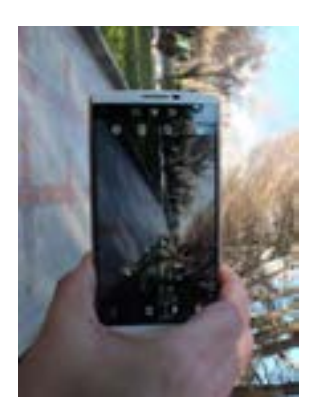

شکل ۱۱- تصویربرداری با تلفن همراه از فضای سبز

**کنجکاوی** قالب پروندة ضبط شده چیست ؟

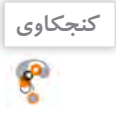

... وقتی برادرم در حال کار با نرمافزار آموزش نقاشی با Paint بود، آواز کودکانهای را زمزمه میکرد. تلفن همراه هوشمند را برداشتم و شروع کردم به فیلمبرداری! همیشه »پشتصحنه« یک جایی الزم میشود!

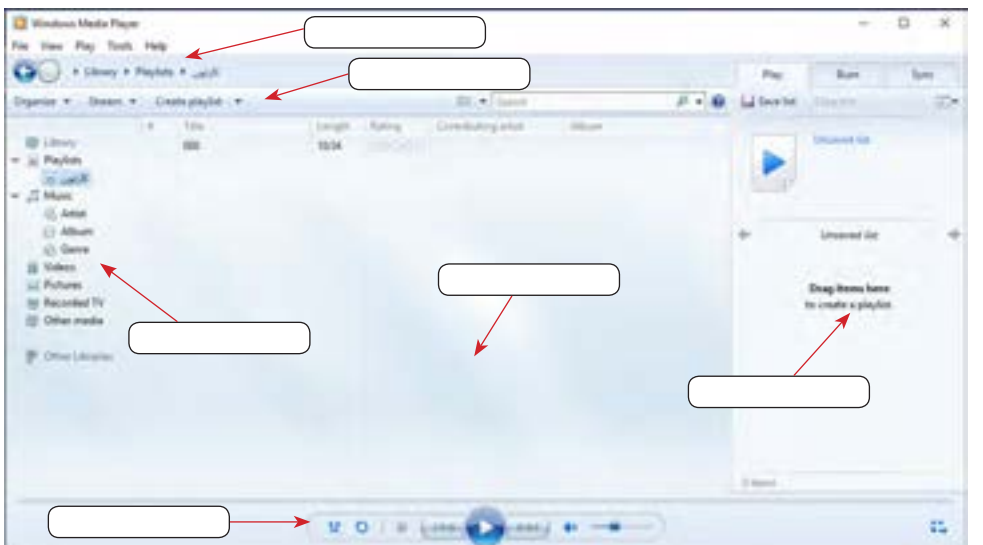

 **برنامه Player Media Windows را باز کنید و محیط آن را بررسی کنید )شکل 12(. 2**

شکل -12 نرمافزار Player Media Windows

 **پرونده صوتی/تصویری را پخش کنید. 3**

فیلم «ارگونومی» کتاب دانش فنی پایه را بهوسیله برنامه Windows Media Player پخش کنید.

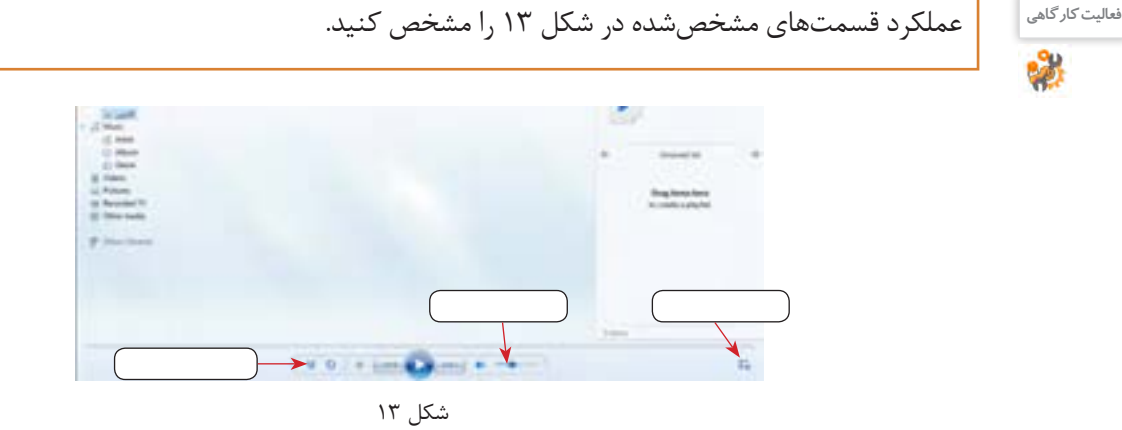

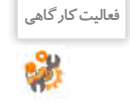

**کنجکاوی**  $\mathbf{r}$ 

به کمک نرمافزار TV & Movies فیلمیرا مشاهده کنید. چه تفاوتی بین این نرمافزار و Player Media Windows مشاهده می کنید؟

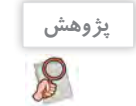

درباره نرمافزار Photos و امکانات آن تحقیق کنید.

... پس از تحقیق درباره Photos، فهمیدم میتوانم به کمک نرمافزار Photos تصاویر آموزش نقاشی را تحت یک آلبوم نمایش بدم. حاال وقت پردهبرداری از کارم بود!

#### **ارزشیابی مرحله 3**  $\sigma^{\delta}$ **استاندارد نتایج شرایط عملکرد مراحل کار نمره** )شاخصها/داوری/نمره دهی( **ممکن** )ابزار،مواد، تجهیزات، زمان، مکان و...**(** بازکردن و پخش پرونده صوتی/تصویری در نرمافزار صوتی/ باالتر از تصویری - آماده کردن میکروفن- ایجاد پرونده صوتی- $\mathsf{r}$ مكان: كارگاه استاندارد رایانه حد انتظار **استفاده از**  نشانهگذاری در صدای ضبط شده تجهيزات: رایانهای که **نرمافزارهای ضبط**  سیستمعامل روی آن نصب بازکردن و پخش پرونده صوتی/تصویری در نرمافزار صوتی/ درحد  $\mathsf{r}$ **صدا و صوتی/** انتظار تصویری - آماده کردن میکروفن است - بلندگو - میکروفن **تصویری** زمان: 10 دقیقه پایینتر از باز کردن پرونده صوتی/تصویری در نرمافزار صوتی/تصویری حد انتظار

# **کارگاه 5 نرمافزارهای کمکی**

ویندوز10 شامل نرمافزارهای متعددی است که هر یک قابلیتهای خاصی را در اختیار کاربران قرار داده، به نحوی به ما کمک میکنند. در برخی از این نرمافزارها مانند Skype و Map و Weather، اتصال به اینترنت ضروری است.

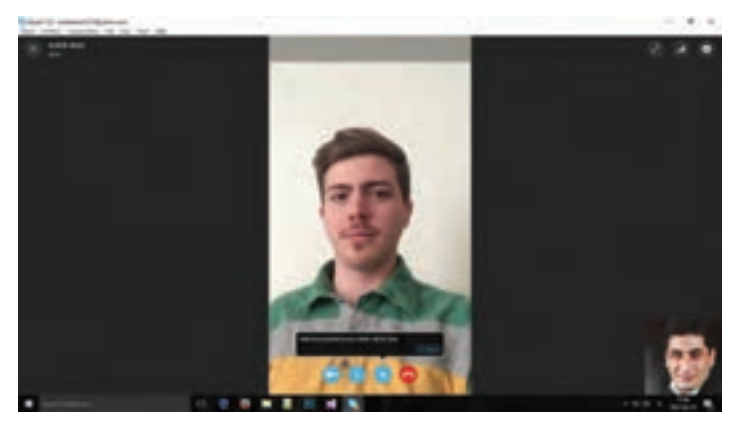

شکل -14 نرمافزار Skype برای ایجاد ارتباط ویدیویی

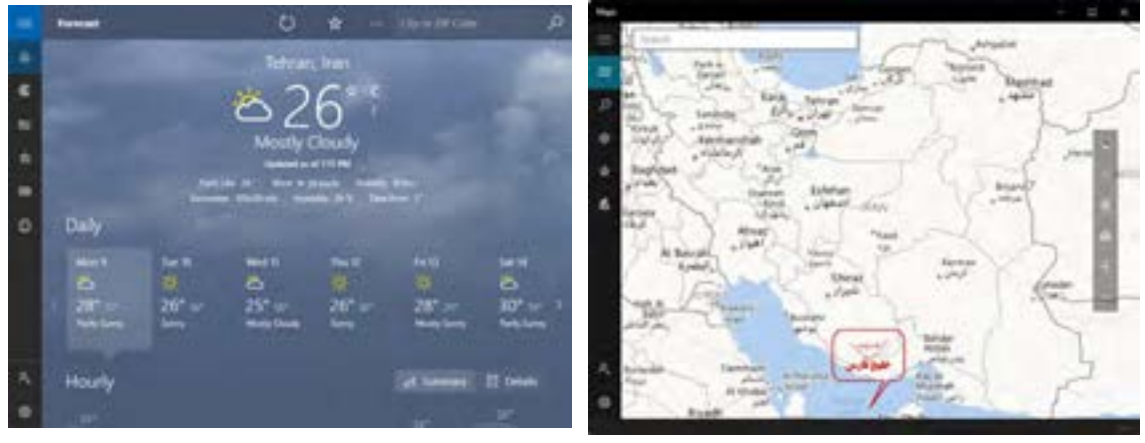

شکل ۱۶- نرمافزار Map برای نقشهخوانی مسلم سال ۱۵- نرمافزار Weather برای کسب اطلاعات آب و هوا

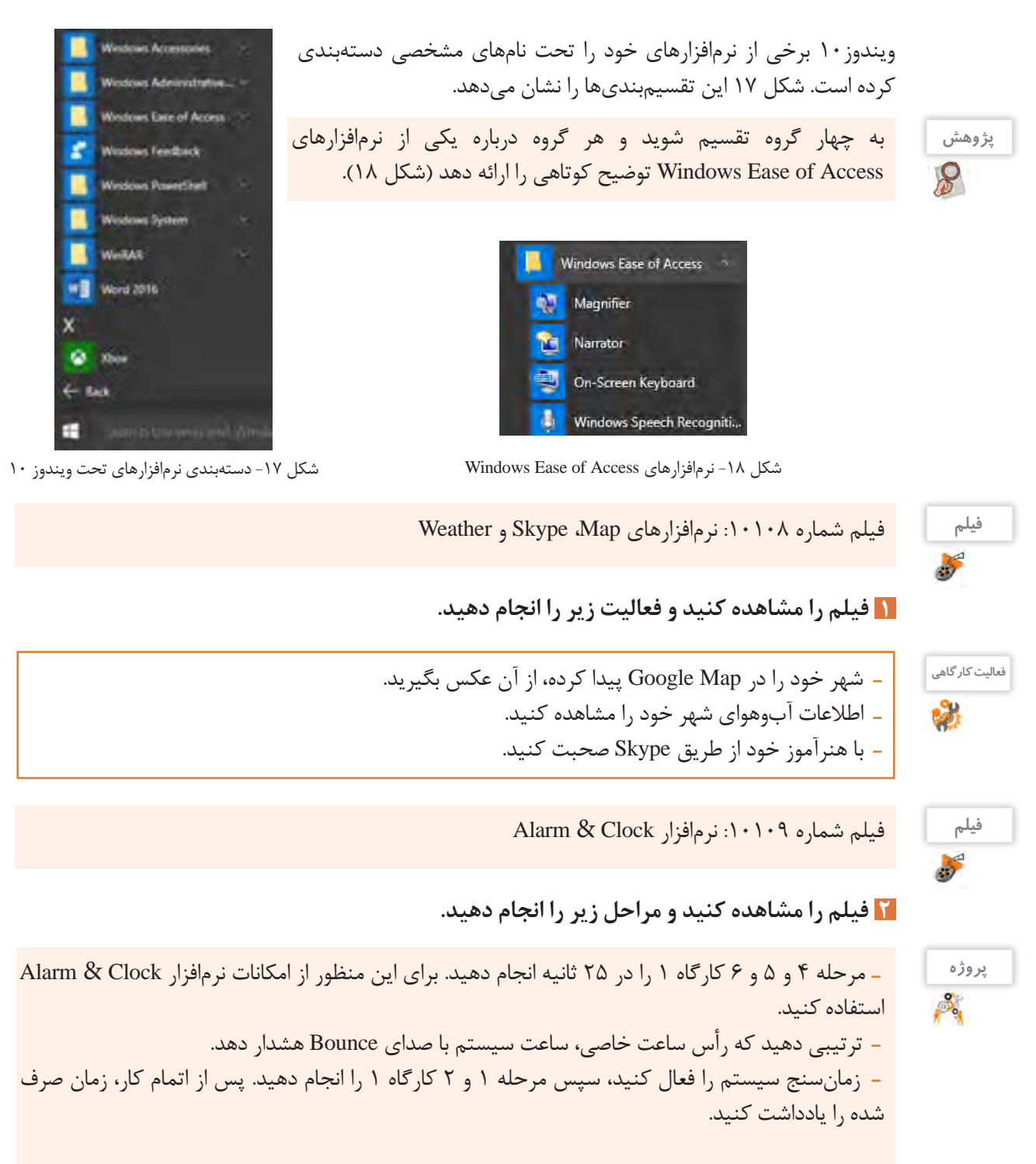

 **برنامه ماشینحساب )Calculator )را بازکنید و با کمک همکالسی خود از آن استفاده کنید. 3**

**فعالیت کارگاهی BO** 

 به کمک نرمافزار Calculator محاسبات زیر را انجام دهید و حاصل را یادداشت کنید. هر درخت بهطور متوسط معادل 63 جلد کتاب است. اگر این کتاب 30 هزار شمارگان چاپ داشته باشد، به کمک نرمافزار Calculator حساب کنید که برای چاپ این تعداد نسخه، چند درخت قطعشده است؟ معکوس عدد 12 را به دست آورید. جذر عدد 33 را به دست آورید.  $1, 7$ ۲۰ – اربه دست آورید. معادل 33 درجه سلسیوس را برحسب فارنهایت به دست آورید.

> **بر روی میز کار خود، یادداشت یادآور قرار 4 دهید.**

درگذشته و گاهی امروزه مشاهده میشود کاربران یادداشتهای خود را روی کاغذهای چسبدار مینویسند و به لبههای صفحهنمایش میچسبانند. نرمافزار Notes Sticky قابلیتی ایجادمیکند که به کمک آن میتوان یادداشتهای یادآور ایجادکرد. نمونهای از این یادداشتها در شکل 19 مشاهده میشود.

**فعالیت کارگاهی**

به کمک نرمافزار Notes Sticky فعالیتهای زیر را انجام دهید. سه یادداشت ایجاد کنید. یکی از یادداشتها را حذف کنید. رایانه خود را راهاندازی مجدد کنید. آیا یادداشتها هستند؟

توضیعات هر نقاشی را روی یک Sticky Notes نوشتم، تایمر را فعال کردم و همزمان شروع کردم به نقاشی، خواهرم هم توضیحات را میخواند و صدا ضبط میشد. زمانسنج زمان دقیق رسم و ضبط را محاسبه میکرد. حاال من یک جدول از زمانبندی رسم و ضبط داشتم.

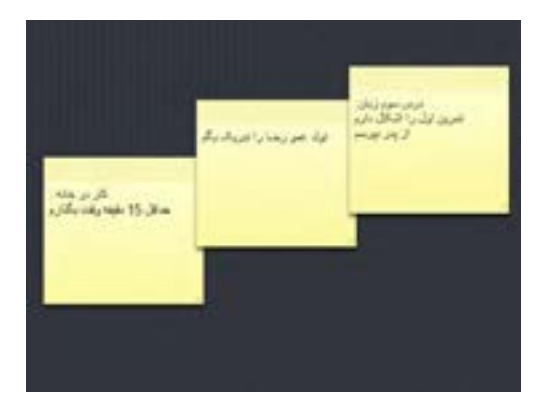

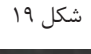

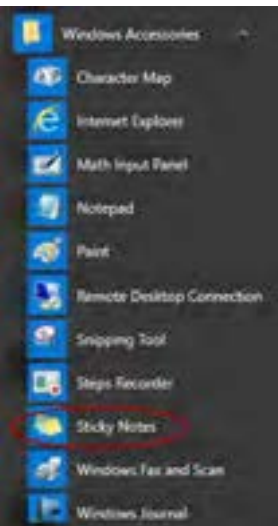

شکل -20 نرمافزار Notes Sticky

آنچه آموختم: .1 . $\mathsf{r}$  $\mathcal{N}$ 

**برداشت**

### **نرمافزار ضبط روی لوح نوری**

وظیفه برخی از نرم|فزارها، ضبط انواع پرونده روی لوح نوری است که اصطلاحاً Writer نامیده میشود. Nero متداول ترین نرمافزار ضبط است (شکل ۲۱).

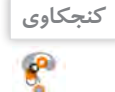

 برای ضبط روی لوح نوری، عالوه بر نرمافزار، چه سختافزارهایی الزم است؟ چه نرمافزارهای دیگری را برای ضبط پروندهها روی لوح نوری میشناسید؟ - پاسخهای خود را به کمک Sticky Notes روی میزکار درج کنید.

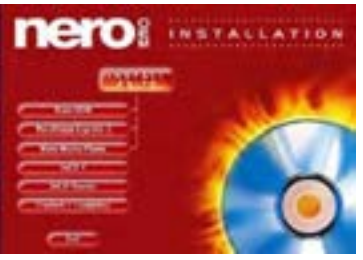

شکل ۲۱- نرمافزار Nero

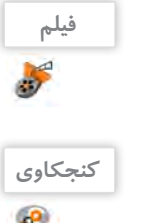

فیلم شماره :10110 انواع حافظههای جانبی قابلحمل

فیلم را مشاهده کنید و کنجکاوی را انجام دهید.

 تفاوتهای اصلی بین انواع حافظههای جانبی و لوحهای نوری چیست؟ مزایا و معایب لوحهای نوری نسبت به دیگر حافظههای جانبی مانند فلش چیست؟

## **کارگاه 6 ضبط روی لوح نوری**

نرمافزارهای متعددی برای ضبط روی لوح نوری وجود دارد. این نرمافزارها باید بهطور جداگانه نصب شوند؛ اما ویندوز بهتنهایی قادر است به دو روش اصلی پروندهها را بر روی لوح نوری ضبط کند. امروزه بیشتر از حافظه لوح نوری برای یک محصول در مقیاس بالا استفاده می شود؛ بنابراین لازم است از فناوریهای ضبط در مقیاس باال استفاده کرد. یکی از این فناوریها روش استمپری)stampery )است که لوحهای نوری این کتاب نیزبه همین روش تولید شده است.در این روش از اطالعات اصلی، یک نسخه مشابه روی یک لوح مخصوص از جنس نیکل تهیه میشود. در مرحله تکثیر از لوح نیکلی مانند یک مهر اطالعاتی استفادهشده و اطالعات روی لوحهای نوری به همراه پلیکربنات قرار میگیرد.

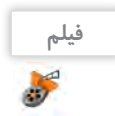

فیلم شماره :10111 ضبط روی لوح نوری به کمک Explorer File

**1 فیلم را مشاهده کنید و پروژه زیر را انجام دهید.**

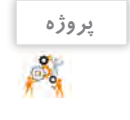

 با توجه به فیلم آموزشی، محتویات پوشه »نرمافزارهای جانبی« را روی لوح نوری ضبط کنید. فیلم آموزشی »نقاشی در Paint »را روی همان لوح ضبط کنید. چقدر از حجم لوح باقیمانده است؟ فیلم ضبطشده در لوح نوری خود را با یکی از نرمافزارهای صوتی/تصویری پخش کنید.

|                                    | Pin to Start               | <b>STLANDARD</b>                                                     |
|------------------------------------|----------------------------|----------------------------------------------------------------------|
| mil Copy path<br>F Parce structure | Send to                    | Bluetooth device<br>G                                                |
| This PC > Local Disk               | Cut<br>Copy                | Compressed (zipped) folder<br>Desktop (create shortcut)<br>Decuments |
| 5 Danmai                           | Create shortcut<br>Delete: | <b>Uiz Fax recipient</b><br>Mail recipient                           |
| Application<br>Velai<br>Film       | Rename<br>Properties       | <b>El TeamViewer</b><br>DVD RW Drive (F)                             |

شکل -22 ضبط روی لوح نوری به کمک قابلیت Explorer File

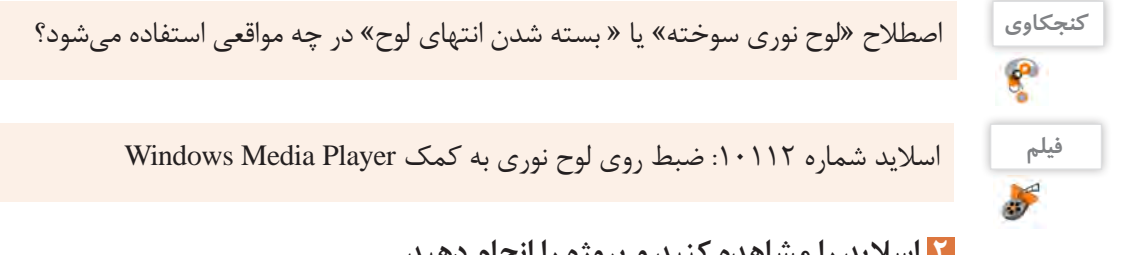

**2 اسالید را مشاهده کنید و پروژه را انجام دهید.**

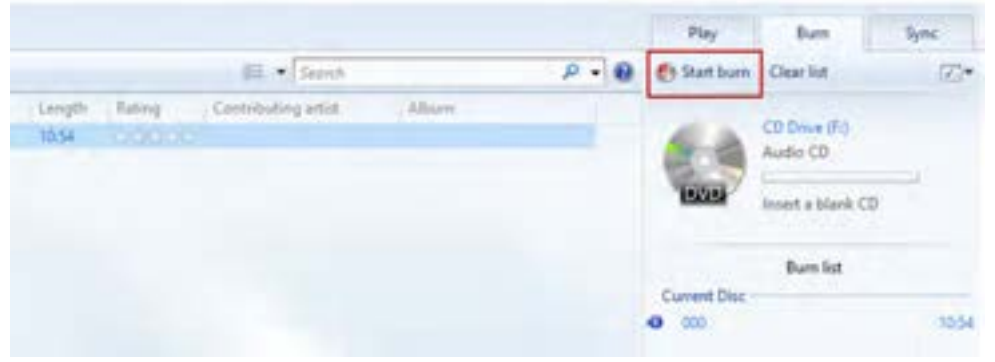

شکل -23 ضبط روی لوح نوری به کمک Plyer Media Windows

 عکسی از عبور مردم از خطوط عابر پیاده بگیرید. **پروژه** عکس را به نام »قانون مداری« تغییر نام دهید.  $\mathcal{S}_q$  آن را در پوشه »نرمافزارهای جانبی« ذخیره کنید. عکس را در محیط Paint باز کنید روی تصویر عبارت »خطوط موازی منظم« را درج کنید. پرونده را ذخیره کرده، ببندید. پرونده »قانون مداری« را روی لوح نوری ضبط کنید.

**پژوهش** درباره لوح نوری و آلودگیهای زیستمحیطی تحقیق کنید.

 $\mathcal{S}% _{M_{1},M_{2}}^{\alpha,\beta}(\theta,\omega)$ 

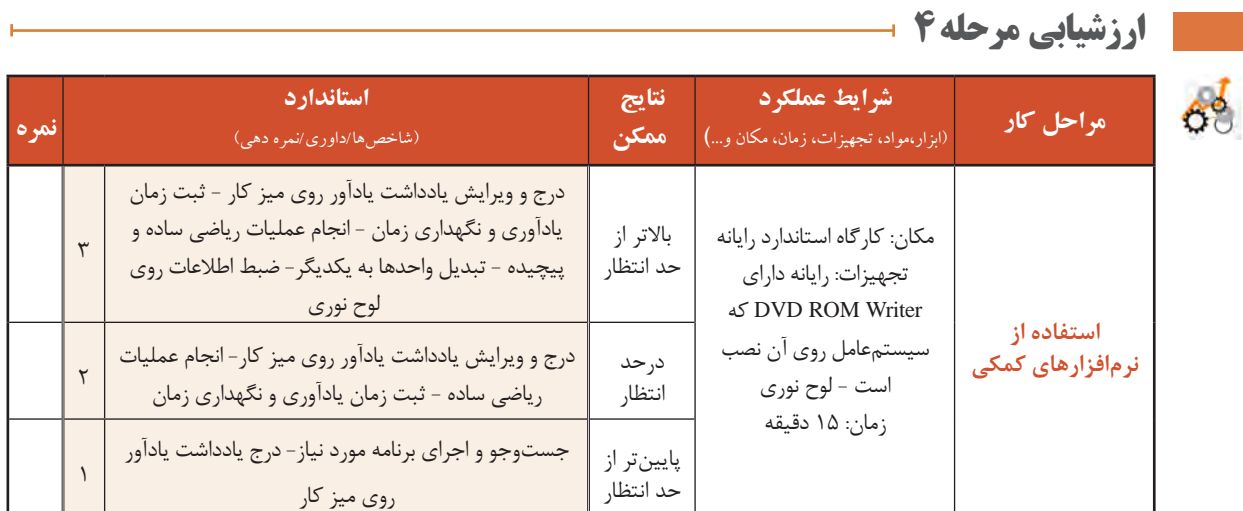

### **بدافزارها )Malwares)**

برنامههای کوچکی که به قصد تخریب یا جاسوسی تولید میشوند، بدافزار نامیده میشوند. این برنامهها به چهار دسته کلی ویروس، کرم، تروجان و جاسوسافزارها تقسیم میشوند.

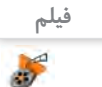

پویانمایی شماره :10113 انواع بدافزارها

پویانمایی بدافزارها را مشاهده کنید و کنجکاوی را انجام دهید.

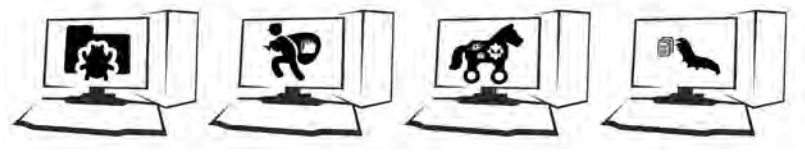

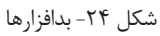

**کنجکاوی**

 $\mathbf{e}$ 

 راههای انتقال بدافزارها را بیان کنید. دو روش برای جلوگیری از آلوده شدن رایانه به بدافزارها را شرح دهید.

... نگران شدم! یه وقت جاسوسی، ویروسی به پروندههام حمله نکنه! یه نسخه از کل پوشه کارم را روی لوح فشرده میریزم. کار از محکمکاری عیب نمیکنه!

**نرمافزارهای امنیتی )Security)** وظیفه نرمافزار امنیتی، محافظت از رایانه در برابر بدافزارها است. یکی از انواع این نرمافزارها، آنتیویروس است.

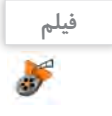

فیلم شماره :10114 نرمافزارهای امنیتی

فیلم را مشاهده کنید و کنجکاوی را انجام دهید.

# **کنجکاوی**  $\mathbf{e}$

 انواع متداول نرمافزارهای امنیتی را نام ببرید. سه وظیفه کلی یک نرمافزار امنیتی مناسب را بیان کنید.

ویندوز10 یک نرمافزار امنیتی به همراه خــود دارد. این نرمافزار Defender Windows نام دارد که از زمان نصب ویندوز ۱۰ بر روی رایانه در حال اجراست. گرچه Windows Defender حفاظت قابل قبولی را ارائه می دهد اما بهتر است ابزار محافظتی دیگری برای تکمیل آن نصب شود.

**کارگاه 7 نرمافزار Defender Windows** 

# **نرمافزار Defender Windows را باز کنید. 1**

از منوی Start گزینه Setting را انتخاب کنید. گزینه Security & Update و سپس Defender Windows را انتخاب کنید. روی گزینه Defender Windows Use کلیک کنید تا برنامه اجرا شود.

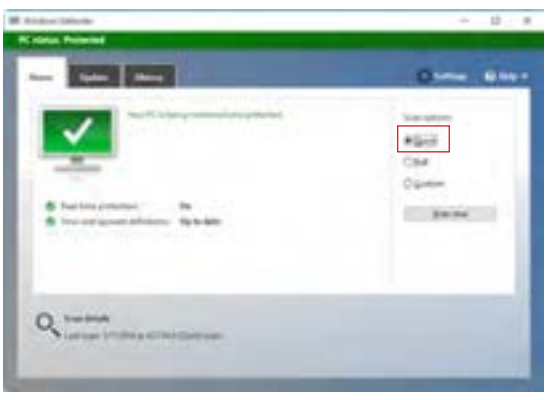

شکل -25 انتخاب بررسی سریع در نرمافزار Defender Windows

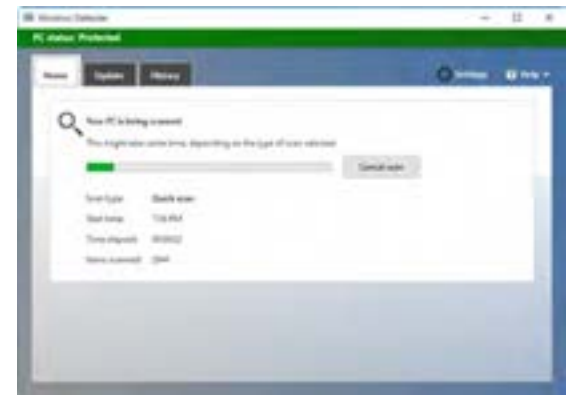

شکل ۲۶- بررسی رایانه

شکل 26 نشان میدهد رایانه در حال بررسی پروندههاست. پس از بررسی پروندهها، فهرستی از بدافزارها یا پروندههایی مشاهده میشود که مورد حمله قرارگرفتهاند.  **یک بررسی )Scan )سریع روی رایانه انجام دهید. 2**

تفاوت بررسی سریع و کامل رایانه چیست؟

**کنجکاوی**

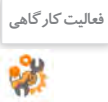

درایو C را ویروسیابی کنید. **فعالیت کارگاهی**

پس از بررسی، کاربر یکی از عملیات حفاظتی شامل حذف، قرنطینه )quarantine )و اجازه حضور را برای نتایج این بررسی انتخاب میکند )شکل 27(. اگر کاربر پس از انتخاب پرونده، عمل حفاظتی »قرنطینه« را انتخاب کند، سیستمعامل اجازه هرگونه دسترسی به پرونده یا فعالیت پرونده را سلب میکند. **3 عمل حفاظتی مورد نیاز را انتخاب کنید.**

| $-1 -$                                                                                            |                    |                      | <b>CRIME GRAVE</b>            |  |
|---------------------------------------------------------------------------------------------------|--------------------|----------------------|-------------------------------|--|
| Since that deliver that raise attituded a appreciably have his automove that you land car-fracts. |                    |                      |                               |  |
| Citizenstrees bank                                                                                |                    |                      |                               |  |
| Secrets which closed presidential from control a lingt right range over additions projects.       |                    |                      |                               |  |
| C dillocal form:                                                                                  |                    |                      |                               |  |
| . Apply that places allowed to not un your fit.                                                   |                    |                      |                               |  |
| <b>II. All derivative forces</b>                                                                  |                    |                      |                               |  |
| takes that you (attended stripled MT).                                                            |                    |                      |                               |  |
| <b>Important dance</b>                                                                            | <b>Start House</b> | Total Co.            | <b><i>SIGNSTONES</i></b>      |  |
| 3 B Franchold links                                                                               | <b>MARKET</b>      | <b>THE STAR ROOM</b> |                               |  |
| 3 @ Trajective El Subar                                                                           | lacan.             | TUNOPE TESE MA       | <b>Locational</b>             |  |
| C14 Encoditudbertical/Syltair                                                                     | <b>Hutch</b>       | ITIG STILLE GLACE.   | <b><i><u>Garminal</u></i></b> |  |
| 18 Ware Sections to Art                                                                           | <b>INSURE</b>      | FITTING WITABA       | <i><b>Lacendonal</b></i>      |  |
| Estegata Truin                                                                                    |                    |                      |                               |  |
| adallata Thu proporti è Belgenos and                                                              |                    | de Ponto no adhesher |                               |  |
|                                                                                                   |                    |                      |                               |  |
| Encommended actions financialists collected interestation.                                        |                    |                      |                               |  |
|                                                                                                   |                    |                      |                               |  |

شکل -27 مشاهده نتایج بررسی و انتخاب عملکرد حفاظتی

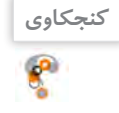

 اگر کاربر عمل حفاظتی »حذف« را انتخاب کند، چه اتفاقی برای پرونده آلوده خواهد افتاد؟ گاهی اوقاتسیستمعامل برنامهها یا پروندههایی که برای نصب برخی از برنامهها بهکار رفته و سودمندی خاصی را برای کاربر به همراه دارند، نمیشناسد و به عنوان تهدید یا بدافزار تشخیص میدهد؛ بنابراین پس از انجام عملیات بررسی، نام آنها را در فهرست تهدیدها نمایش میدهد. به نظر شما کاربران در اینگونه موارد باید کدام عمل حفاظتی را انتخاب کنند؟

**مزایا و معایب استفاده از نرمافزارهای جانبی** نرمافزارهای عمومیتحت ویندوز،10 نیازهای ساده، متداول و روزمره کاربران را پوشش میدهند و آنان را از نصب بسیاری از نرمافزارهای کاربردی بینیاز کردهاند؛ اما شاید بتوان معایبی را نیز بر آن متصور شد.

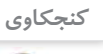

 $\mathbf{r}$ 

مواردی را به جدول «مزایا و معایب استفاده از نرمافزارهای جانبی» اضافه کنید.

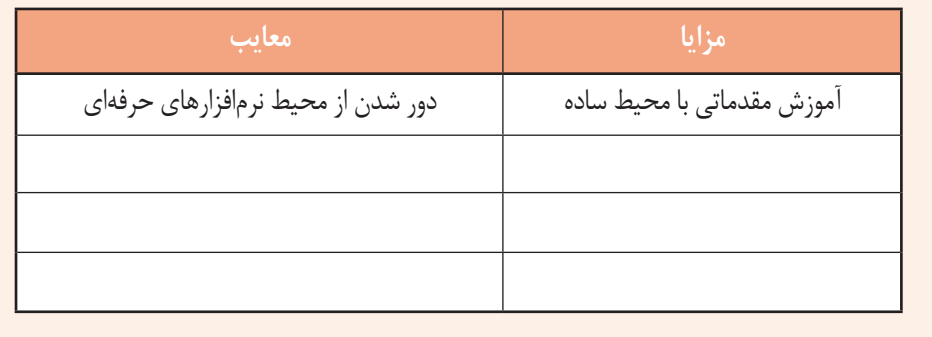

... داشتم به سؤال » اگر شما نرمافزاری را تولید کنید که برای تهیه آن زحمتکشیده باشید، چگونه میتوانید از نسخة مشابه بدون اجازه آن جلوگیری کنید؟« فکر میکردم. هنوز نرمافزار آموزشی من تکمیلنشده، اما برایش خیلی زحمت کشیدم!
**کنجکاوی**  $\mathbf{r}$ 

 اگر شما نرمافزاری را تولید کنید که برای تهیه آن زحمت زیادی کشیده باشید، چگونه میتوانید از انتشار بدون اجازه آن جلوگیری کنید؟ قانون برای حفظ حقوق شما چه کمکی میتواند انجام دهد؟

# **ارزشیابی مرحله 5**

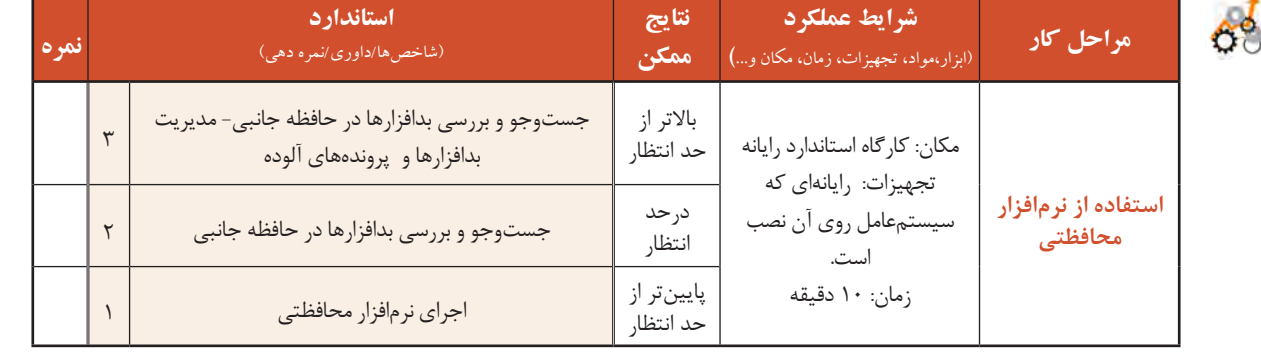

# **کارگاه 8 نصب نرمافزار**

نرمافزارها با اهداف مشخص و کاربردهای ویژه به وسیله برنامهنویسان ایجادمیشوند. برای کار با این نرمافزارها نیاز است تا تنظیمهای خاصی در سیستمعامل اعمال شود یا بر اساس مواردی مانند شرایط سیستمعامل، نیاز کاربر و غیره، ملزومات آن طرحریزی و آماده شود. به عملیاتی که این آمادهسازی را انجام میدهند نصبنرمافزار )install یا setup )میگویند. عمل نصب میتواند نسخهای از یک یا چندین پوشه و پرونده را در محلهای مختلف حافظه ایجاد کند.

اگر نرمافزاری برای اجرا و کار نیاز به نصب نداشته باشد و با انتقال نسخهای از آن به رایانه مقصد بهدرستی کار کند، نرمافزار قابلحمل )portable )نامیده میشود. در صورت نیاز، تنظیمهای مورد نیاز این نرمافزارها در قالب پروندههایی در کنار پرونده اجرایی و سایر پروندههای دیگر آن، عرضه و منتقل میشود.

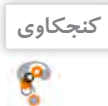

چند نمونه از نرمافزارهایی را نام ببرید که الزم است راهاندازی شوند.

به عملیات راهاندازی یک نرمافزار»نصب نرمافزار« میگوییم. در ادامه یکی از نرمافزارهای رایگان با نام z-Cpu را نصب میکنیم.

## **1 پرونده نصب نرمافزار را تهیه کنید.**

پـرونـده نصب نـرمافزار یـا روی حافظه جانبی موجـود است یـا آن را از اینترنـت بـارگیری )Download )میکنیم. بـرای بـارگیری پـرونـده نـصب نـرمافزار z-Cpu نشانی وارد خود مرورگر در را www.cpuid.com/softwares/cpu-z.html کنید. سپس محصول مورد نظر را انتخاب کنید )شکل 28(.

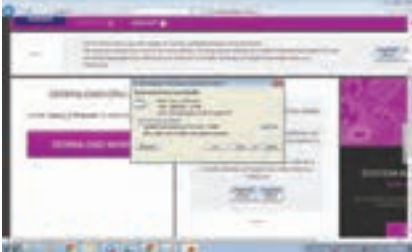

شکل -28 انتخاب محصول

كار با نرم افزارهاى جانبى سيستم عامل و نصب نرم افزار

CPUID 300,000 -CPU-Z 327, 327 DOMINIAGORAZ

شکل -29 بارگیری پرونده اجرایی محصول

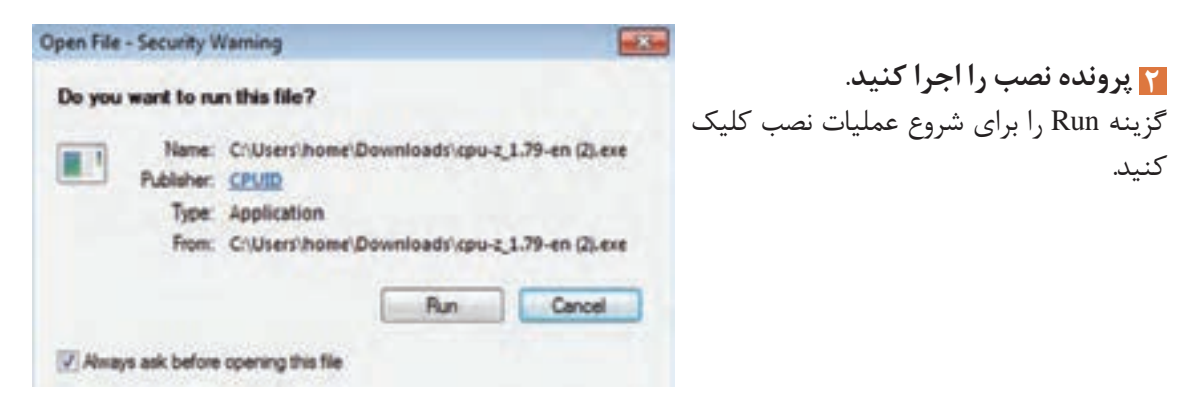

**3 مسیر نصب برنامه را مشخص کنید.**

برای بارگیری محصول مورد نظر روی دکمه Downloadnow کلیک کنید )شکل 29( و گزینه Save را برای ذخیره پرونده اجرایی نصب

روی رایانه کلیک کنید )شکل 29(.

در حین عملیات نصب سؤالهایی از کاربر پرسیده میشود که به عملیات نصب کمک میکند و یا نرمافزار را سفارشی )Customize )میکند به این معنا که به سفارش کاربر، مواردی مانند محل نصب بخشهای مورد نیاز نرمافزار و غیره تعیین میشود.

دکمه رادیویی agreement the accept را انتخاب کنید )شکل 30(. این گزینه نشان میدهد که ما با شرایط مجوز استفاده از نرمافزار موافق هستیم. توصیه میشود تا حد امکان این شرایط برای نصب هر نرمافزار مطالعه شود چرا که عالوه بر دریافت اطالعات مفید، نکات حقوقی استفاده از نرمافزار برای کاربر، تعیینکننده و مهم است.

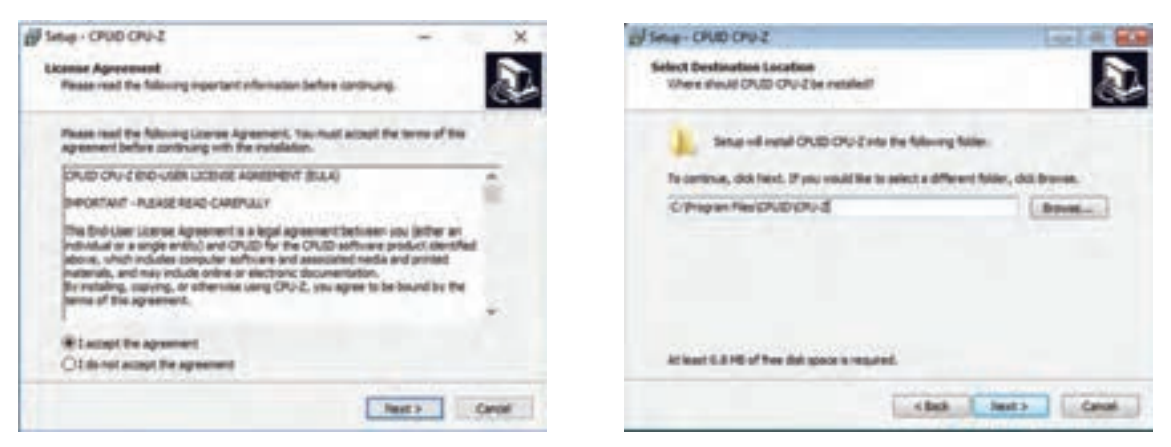

شکل -30 تعیین مسیر نصب و پذیرش شرایط

روی دکمه Install کلیک کنید تا یک نسخه از پروندههای نرمافزار در مسیر تعیین شده برای نصب قرار گیرند. نوارهای , نگی (Progress bar)، پیشروی مراحل نصب را نشان می دهند. این کد، مجموعهای از کاراکترها است که در انحصار شرکت تولیدکننده نرمافزار است. برخی از تولیدکنندگان نرمافزار، نرمافزارهای خود را بهطور رایگان )free )در اختیار عموم قرار میدهند، اما غالب نرمافزارها از حق نشر )Copyright )برخوردار هستند و باید خریداری شوند. با خرید نرمافزار کد محصول آن در اختیار شما قرار خواهد گرفت که باید در فرایند نصب آن را در کادر مربوطه وارد کنید. پس از پایان نصب، روی دکمه Finish کلیک کنید.  **نرمافزار را نصب کنید. 4**

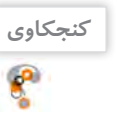

**پژوهش**

 $\mathcal{S}$ 

چرا برخی از تولیدکنندگان نرمافزار محصولات خود را تا مدت مشخص (مثلاً ۳۰ روز) بهطور رایگان در اختیار عموم قرار میدهند؟

 **برنامه را در منوی شروع پیدا کرده، یک 5 shortcut روی Desktop ایجاد کنید.** 

**ارزشیابی مرحله 6**

آیا نرمافزارهای نصبی را میتوان به شکل قابلحمل درآورد؟

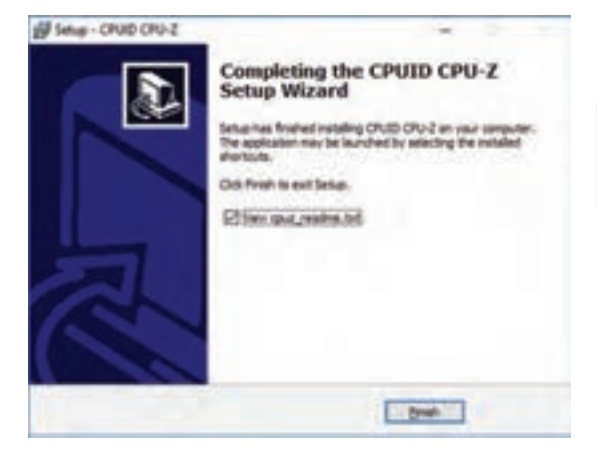

شکل -31 پایان عمل نصب

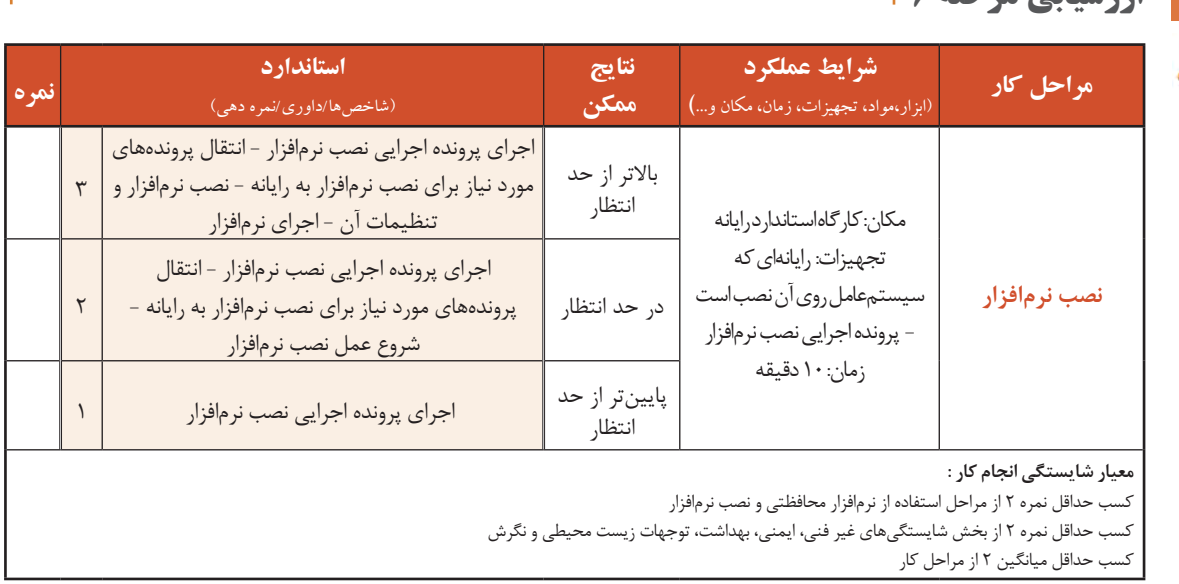

## **جدول ارزشیابی پایانی**

#### **شرح کار:**

**-1 استفاده از نرمافزار متنی** 

**-2 بهکارگیری نرمافزار گرافیکی/تصویری**

**-3استفاده از نرمافزارهای ضبط صدا و صوتی/تصویری -4 استفاده از نرمافزارهای کمکی** 

**-5استفاده از نرمافزار محافظتی** 

#### **-6نصب نرمافزار**

#### **استاندارد عملکرد:**

با استفاده از سیستمعامل و نرمافزارهای جانبی آن و براساس دانش کسب شده و مینی ساده و گرافیکی/تصویری و صدا، پخش پروندههای صوتی/تصویری، محافظت از اطالعات رایانه، ضبط اطالعات روی لوح نوری و نصب نرمافزار را انجام داده، از نرمافزارهای کمکی استفاده کند.

#### **شاخصها :**

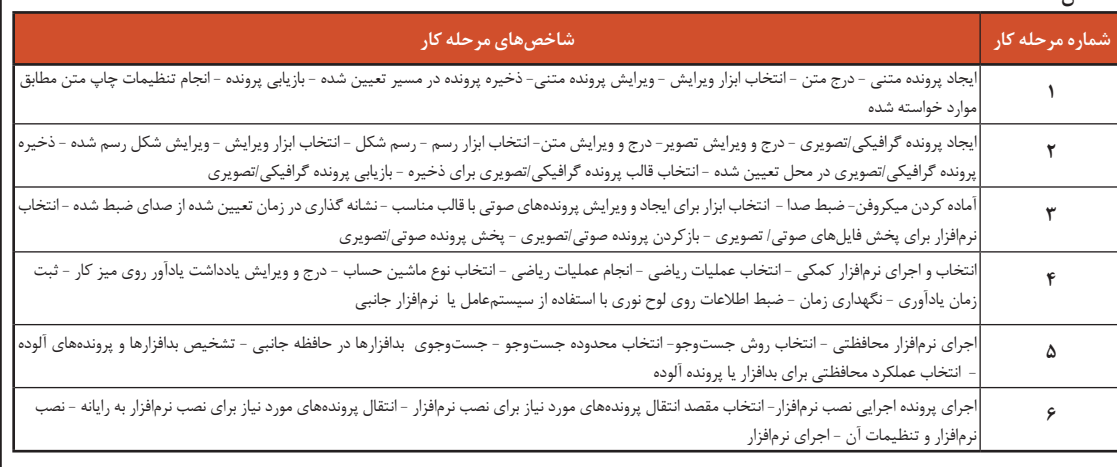

#### **شرایط انجام کار و ابزار و تجهیزات:**

**مکان :** کارگاه رایانه مطابق استاندارد تجهیزات هنرستانها

**تجهیزات**: رایانه دارای Writer ROM DVD که سیستمعامل روی آن نصب باشد - بلندگو - میکروفون یا هدست - لوح نوری خام - پرونده تصویر- پرونده اجرایی نصب نرمافزار کاربردی منتخب

**زمان** : ۷ دقیقه ( استفاده از نرمافزار متنی ۱۰ دقیقه - بهکارگیری ترافزار گرافیکی/تصویری ۱۵ دقیقه - استفاده از نرمافزارهای ضبط صدا و صوتی/تصویری ۱۰ دقیقه - استفاده از نرمافزارهای کمکی 15 دقیقه - استفاده از نرمافزار محافظتی 10 دقیقه - نصب نرمافزار 10 دقیقه(

#### **معیار شایستگی:**

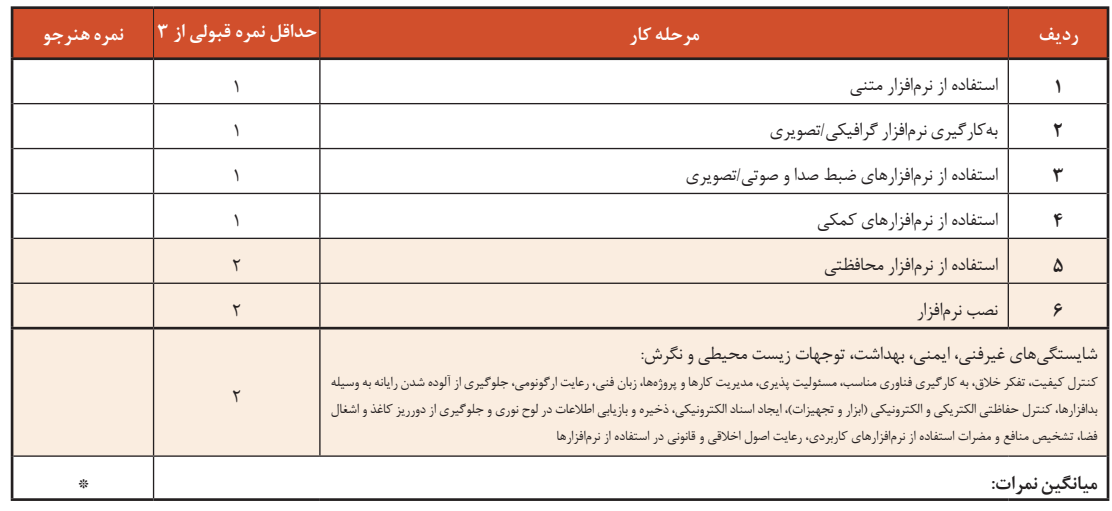

\* حداقل میانگین نمرات هنرجو برای قبولی و کسب شایستگی، 2 است.

# **واحد یادگیری 4**

**شایستگی تنظیمات سیستم عامل**

**آیا تا به حال پی بردهاید**

- چگونه چند کاربر رایانه میتوانند بدون دسترسی به اطالعات یکدیگر، با یک رایانه کار کنند؟
	- سفارشی کردن میزکار و تنظیمات نواروظیفه را چگونه میتوان انجام داد؟
		- تنظیمات زبان و زمان چگونه انجام میشود؟
		- چگونه میتوان یک برنامه را از سیستمعامل حذف کرد؟

هدف از این واحد شایستگی، انجام تنظیمات سیستمعامل شامل حساب کاربری، سفارشی کردن میزکار، زبان و زمانها و مدیریت برنامهها است.

**استاندارد عملکرد**

با استفاده از سیستمعامل نصب شده، تنظیمات حساب کاربری، سفارشی کردن میزکار، تنظیمات زبان و زمان، مدیریت برنامهها را براساس دانش کسب شده انجام دهد.

#### **حساب کاربری UserAccounts**

آیا تا به حال برای ورود به یک سامانه اینترنتی از حساب کاربری استفاده کردهاید؟ آیا روی سیستم خود در منزل حساب کاربری مجزا دارید؟ ضرورت استفاده از حساب کاربری چیست؟ یک حساب کاربری چه ویژگیهایی باید داشته باشد؟

با توجه به گسترش استفاده از رایانه و اینترنت، استفاده از حساب کاربری یک ضرورت اجتنابناپذیر است. برای ارسال یک رایانامه (Email) باید یک حساب کاربری ایجاد کنید. همچنین برای دسترسی به تراکنشهای مالی حساب بانکی خود به یک حساب کاربری نیاز دارید. بسیاری از تارنماها برای استفاده از امکاناتشان کاربران را مجبور می کنند حساب کاربری ایجاد کنند. برای استفاده از رایانه شخصی نیز باید حساب کاربری ایجاد کرد. حساب کاربری ویندوز مشخص میکند که شما به چه پروندهها و پوشههایی میتوانید دسترسی داشته باشید و یا میتوانید محیط ویندوز خود را شخصیسازی کنید. با حساب کاربری، مشخص میشود که شما چه تغییراتی میتوانید روی سیستم انجام دهید یا به شما اجازه میدهد که رایانه خود را با دیگران به اشتراک بگذارید. هر شخصی برای دسترسی به حساب کاربری خویش باید یک نام کاربری و یک گذرواژه (Password) داشته باشد.

### **اهمیت گذرواژه**

هر حساب کاربری ویندوز بادو مشخصه نام کاربری وگذرواژه مشخص میشود. البته تعیین گذرواژه اختیاری است. برای تأثیر گذرواژه در محافظت از دادهها، باید گذرواژه خوبی را انتخاب کنید. گذرواژه خوب دارای شرایطی است که به اختصار بیان میشود: ـ بهتر است گذرواژه به صورت ترکیبی باشد یعنی ترکیبی از حروف کوچک و بزرگ، اعداد و نویسه ویژه باشد. ـ طول گذرواژه کوتاه نباشد؛ کمتر از 8 نویسه نباشد. ـ از کلمات با معنی یعنی کلمات موجود در دیکشنری انتخاب نشود. ـ از اطالعات شخصی مانند نام، نام خانوادگی، تاریخ تولد، شمارههمراه، شمارهدانشآموزی، نام کاربری و... استفاده نشود. ـ از الگوهای صفحه کلید استفاده نکنید. برای مثال گذرواژه qwertyمناسبنیست،زیرا در صفحه کلید حروف به همین ترتیب قرار دارند و یا گذرواژه qazwsx مناسب نیست چون منطبقبر کلیدهای دو ستون اول صفحه کلید به صورت مورباست. ـ از الگوهای ترتیبی حروف و اعداد مانند 12345abcde استفاده نکنید.

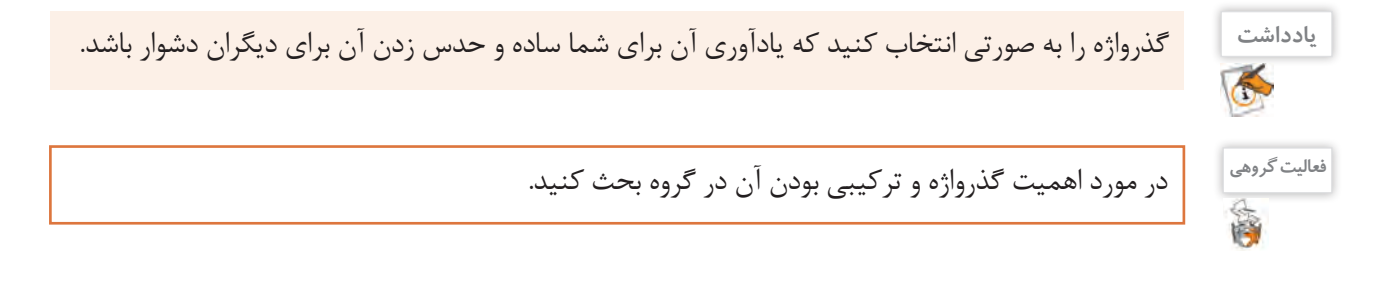

با توجه به مطالب گفته شده جدول را تکمیل کنید. **کنجکاوی**

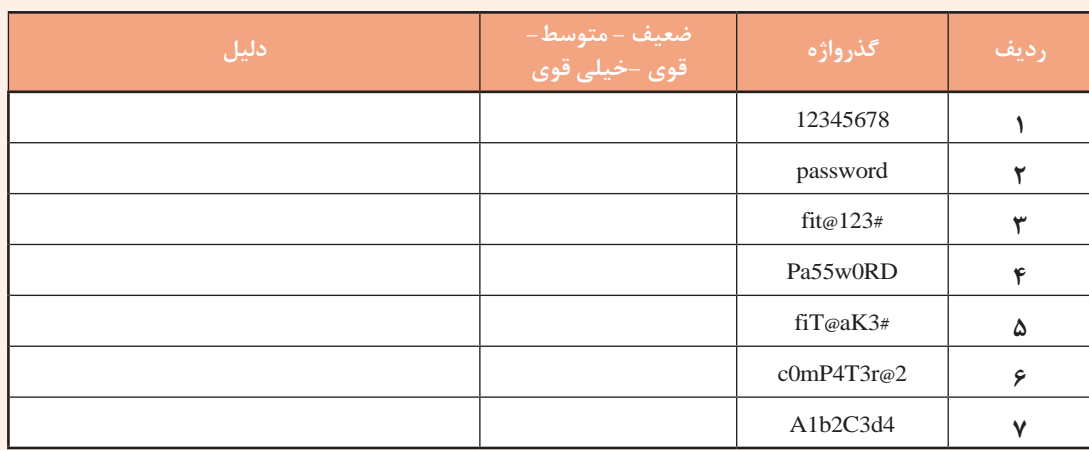

ضعیفترین و قویترین گذرواژه را در جدول باال تعیین کنید.

در رایانهای که به صورت مستقل استفاده میشود سه نوع حساب کاربری وجود دارد که هر کدام دارای سطح دسترسی متفاوتی هستند. سطح دسترسی تعیین کننده میزان دستیابی به بخشهای مختلف و تنظیمات سیستم است. انواع حساب کاربری عبارتاند از:

- حسابهای کاربری مدیر سیستم )Accounts Administrator): برای مدیریت کامل سیستم
	- حسابهای کاربری استاندارد )Accounts Standard): برای کارهای روزمره
		- حسابهای کاربری مهمان )Accounts Guest): برای کاربران موقت

اولین حساب کاربری که به همراه نصب ویندوز ایجاد میشود، از نوع مدیر است. حساب مدیر باالترین سطح دسترسی را دارد. با حساب مدیر می توان هر تنظیمی را روی سیستم انجام داد و هر برنامهای را نصب کرد. حساب کاربری استاندارد می تواند برای کمک به حفاظت سیستم مورد استفاده قرار گیرد. با حساب کاربری استاندارد دارای دسترسی محدودتری هستید و نمیتوانید تغییرات تأثیرگذاری روی سیستم ایجاد کنید. توصیه میشود پس از نصب ویندوز یک حساب کاربری استاندارد برای انجام کارهای روزمره ایجاد کنید.

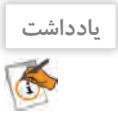

**یادداشت** کاربر مهمان در ویندوز10 غیرفعال است و در صورت لزوم باید آن را فعال کرد.

# **کارگاه 1 ایجاد کاربر جدید**

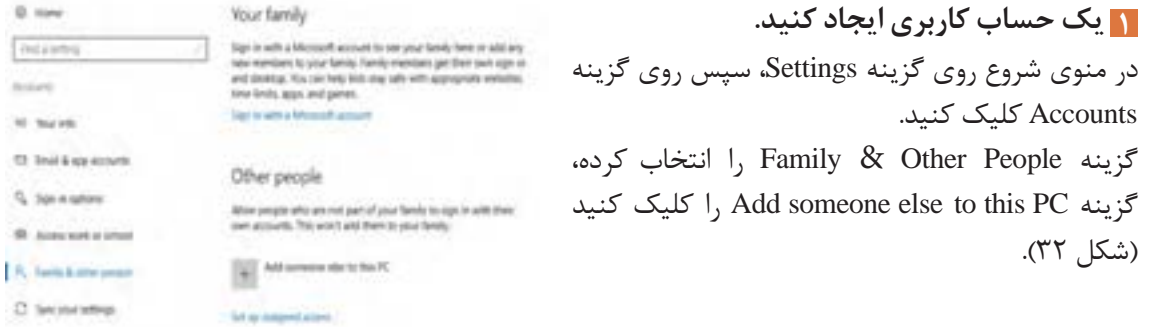

شکل -32 پنجره Account User

اگر بخواهید حساب کاربری ایجاد شده از حساب ویندوز، Office، رایانامه، outlook.com، OneDrive، Skype یا Xbox استفاده کند، باید آدرس رایانامه یا شماره تلفن را در کادر تعبیه شده وارد کنید ولی برای ایجاد حساب کاربری بدون دسترسیهای گفته شده ابتدا گزینه I don't have this person's sign-in information را انتخاب کرده، سپس دکمه Next را کلیک کنید )شکل 33(. **2 برای حساب کاربری امکان دسترسی یا عدم دسترسی ایجاد کنید.**

برای ایجاد یک کاربر محلی بدون دسترسی مایکروسافتی گزینه Add a user without a Microsoft account را انتخاب کنید. اگر حساب کاربری مایکروسافتی ایجاد کردهاید باید نشانی و گذرواژه رایانامه را در کادرهای مربوطه وارد کنید. برای ایجاد رایانامه جدید در صورت اتصال به اینترنت روی گزینه Get a new email address کلیک کنید (شکل ۳۴).

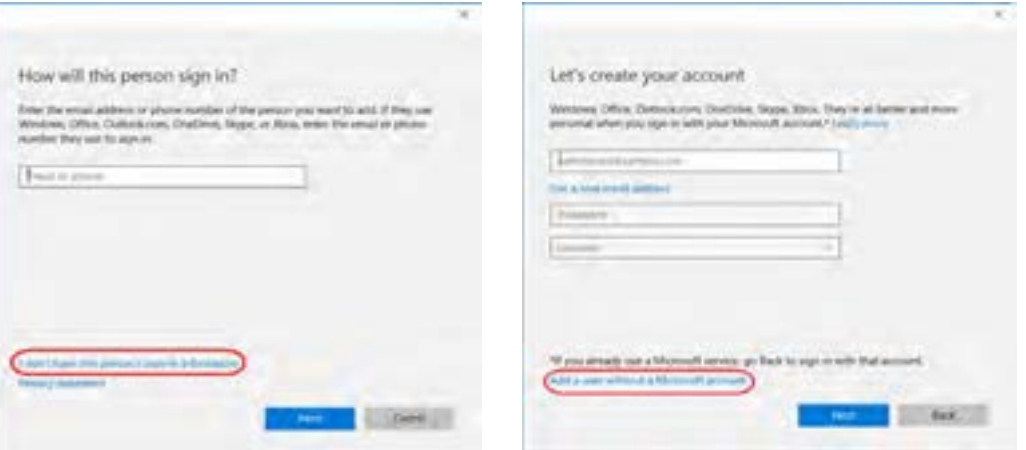

شکل -34 تعیین نوع حساب کاربری بدون حساب مایکروسافت

شکل -33 کادر درج نشانی رایانامه

# **3 ویژگیهای حساب کاربری را درج کنید.**

گذرواژه تکرار ،(Enter password( گذرواژه ،(User name(کاربر نام ،Create an account for this PC پنجره در (Re-enter password) و همچنین یادآور گذرواژه (Password hint) را وارد کنید (شکل ۳۵). فهرست حسابهای کاربری در پنجره Logon ویندوز نمایش داده میشود و میتوان کاربر مورد نظر را به راحتی انتخاب کرد )شکل 36(.

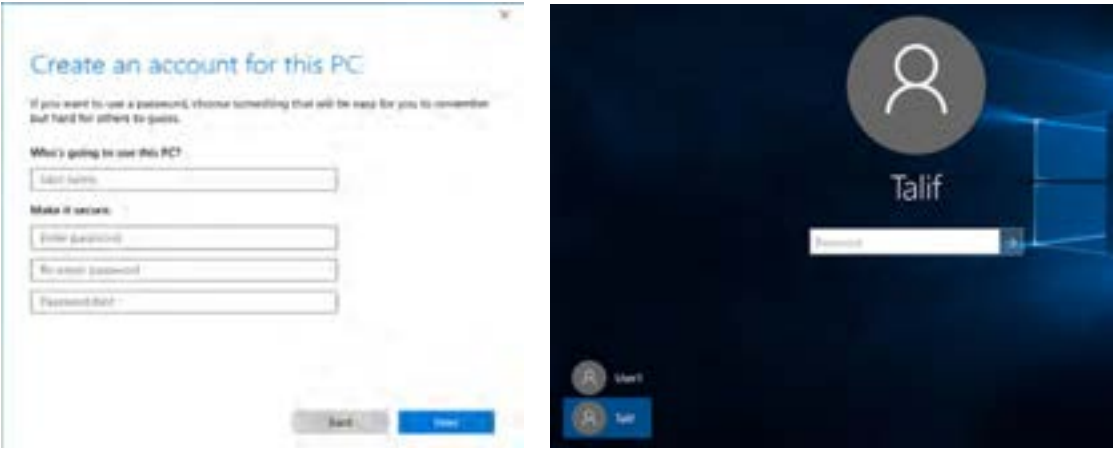

شکل -36 پنجره Logon - با دو کاربر شکل -35 کادر درج مشخصات حساب کاربری

**79**

**کنجکاوی**  $\mathbf{r}$ 

**فیلم** S

فیلم شماره :10115 ایجاد کاربر جدید

چیست؟ Password hint

فیلم را مشاهده کنید و فعالیت زیر را انجام دهید.

تفاوت کاربر محلی با کاربر مایکروسافت چیست؟

چگونه میتوان یک گذرواژه تصویری برای کاربر جدید اختصاص داد؟

**فعالیت کارگاهی** کاربری به نام 1User از نوع استاندارد ایجاد کرده، گذرواژه آن را 1@user-s قرار دهید. با کمک هنرآموز خود امکان انجام عملیات زیر را بهوسیله انواع حساب کاربری بررسی کرده، نتیجه را در جدول تعیین کنید.

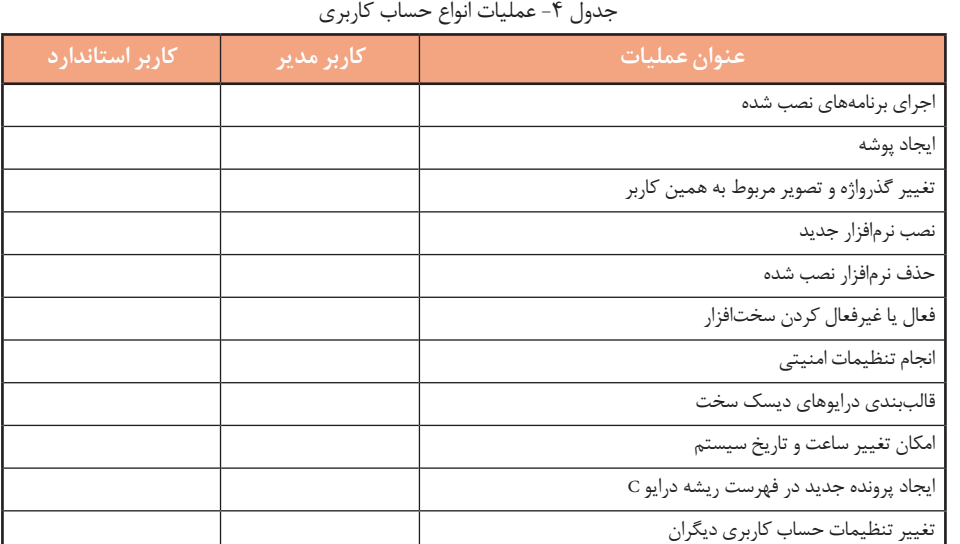

تغییرات زیر را میتوان روی حساب کاربری اعمال کرد:

 تغییر عکس حساب کاربری ایجاد و تغییر گذرواژه تغییر نوع حساب کاربری غیرفعال کردن حساب کاربری تغییر نام حساب کاربری تعیین گذرواژه تصویری ورود با حساب کاربری مایکروسافت انتساب یک برنامه ویندوزی به حساب کاربری **فیلم** فیلم شماره :10116 تنظیمات حساب کاربری S فیلم را مشاهده کنید و فعالیت زیر را انجام دهید. نوع کاربر 1User را به مدیر تبدیل کنید. **فعالیت کارگاهی** گذرواژه کاربر 1User را به 12345678 تغییر داده، برای آن تصویری در نظر بگیرید. 嚠 ـ تنظیمی انجام دهید که برای نمایش کادر دریافت نام کاربر و گذرواژه، نیاز به فشردن کلید ترکیبی Ctrl+Alt+Delete باشد. برای حساب کاربری 1User یک تصویر دلخواه قرار دهید.

L,

آنچه آموختم: .1  $\mathcal{X}$  $\mathcal{N}$ **برداشت**

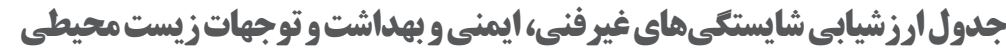

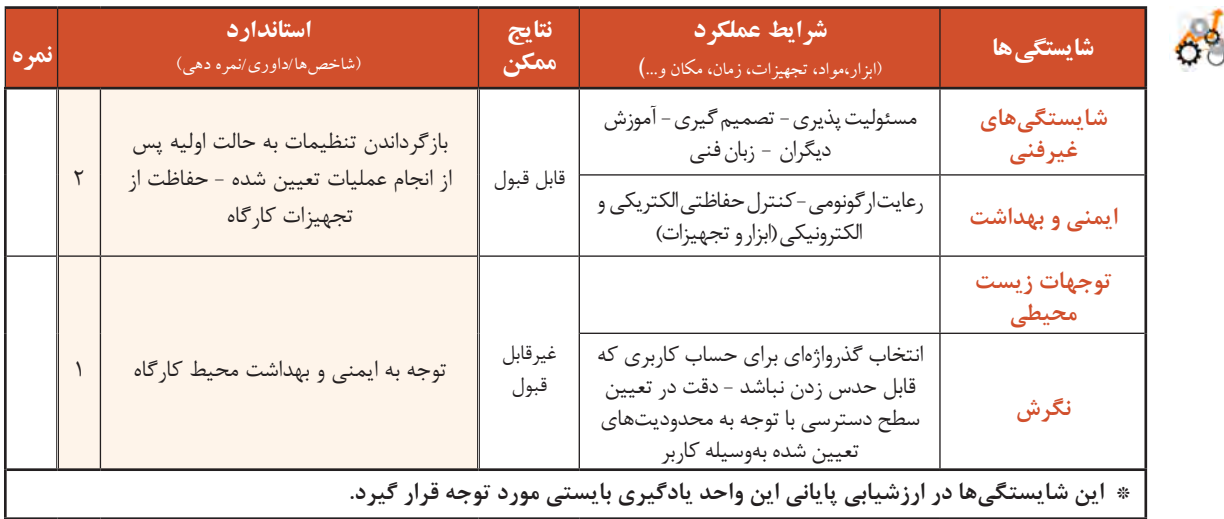

# **ارزشیابی مرحله1**

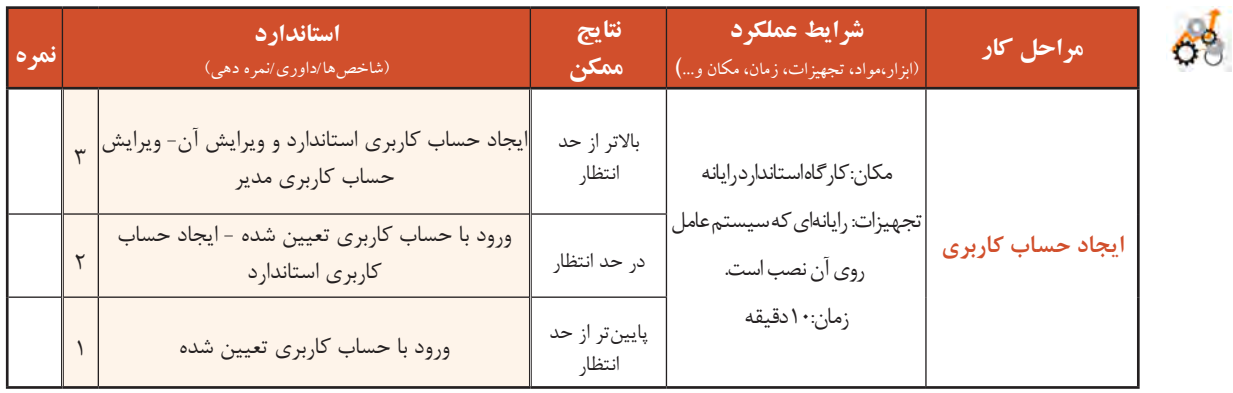

# **کارگاه 2 سفارشی کردن میزکار**

گاهی الزم است تصویر میزکار را تغییر دهید و یا محافظ صفحه نمایش را تنظیم کنید. برای دسترسی به پنجره تنظیمات میزکار سه روش وجود دارد: **روش اول:** راست کلیک روی میزکار و انتخاب گزینة Personalize **روش دوم:** دسترسی از طریق برنامه SettingsوسپسپنجرةPersonalization **روش سوم:** استفاده از کلید ترکیبی i + و سپسپنجرةPersonalization

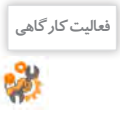

## در جدول 5 گزینههای پنجره Personalization را براساس شمارههای شکل 37 تکمیل کنید.

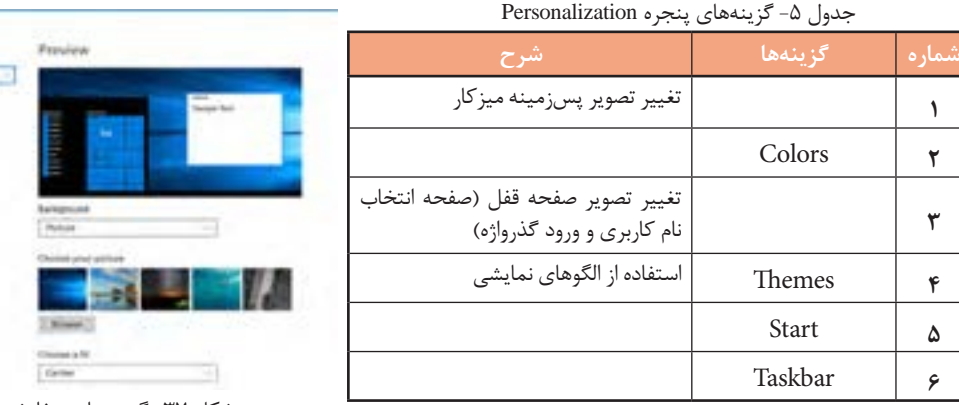

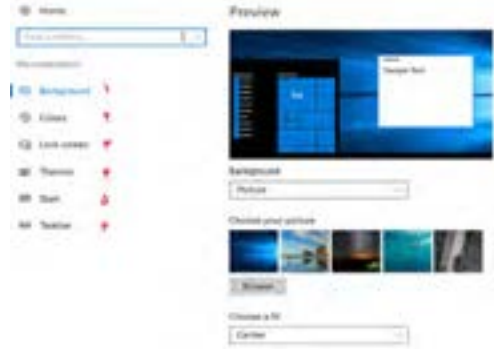

شکل -37 گزینههای سفارشی کردن میزکار

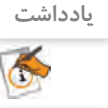

**کنجکاوی**

P

برای سفارشی کردن میزکار الزم است ویندوز فعال باشد.

چگونه میتوان به فعال بودن ویندوز پی برد؟

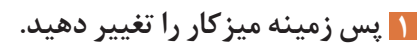

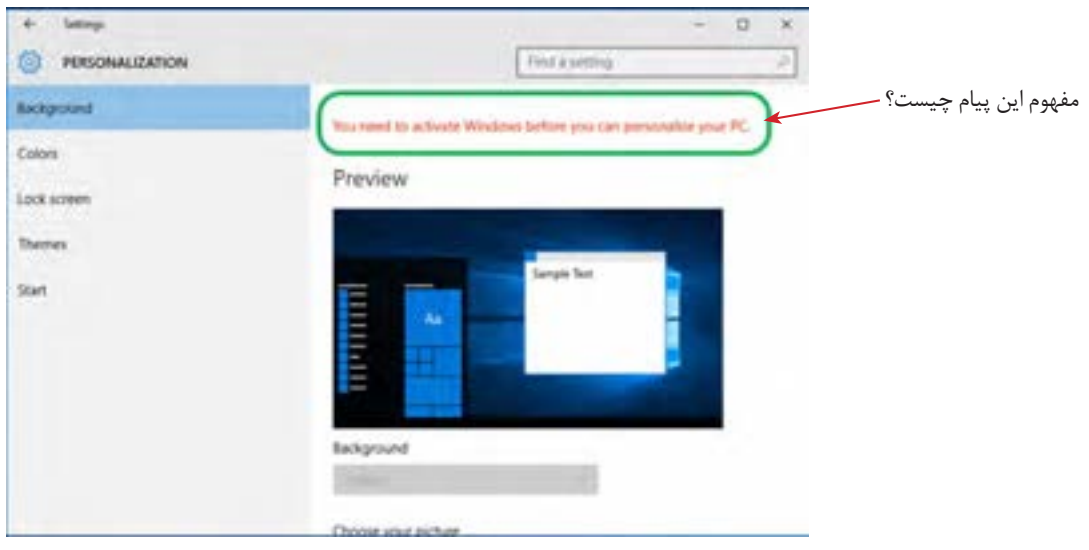

شکل -38 تنظیمات پسزمینه

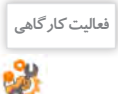

 یک تصویر دلخواه در مرکز میزکار قرار دهید. تصاویر موجود در یک پوشه دلخواه را با فاصله زمانی یک دقیقه و به صورت اسالیدی روی میزکار قرار دهید. رنگ پسزمینه میزکار را به رنگ دلخواه تغییر دهید.

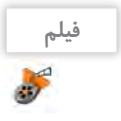

فیلم شماره :10117 تنظیمات Themes و screen Lock

فیلم را مشاهده کرده و فعالیت زیر را انجام دهید.

یک الگوی نمایشی با نام خودتان ایجاد کنید که دارای تنظیمات زیر باشد: **فعالیت کارگاهی** دو تصویر در نرمافزار Paint ایجاد کنید، سپس آنها را به عنوان تصاویر پس زمینه طوری قرار دهید که هر 5 دقیقه تصویرها عوض شوند. رنگ نوار وظیفه را قرمز و شفاف انتخاب کنید.

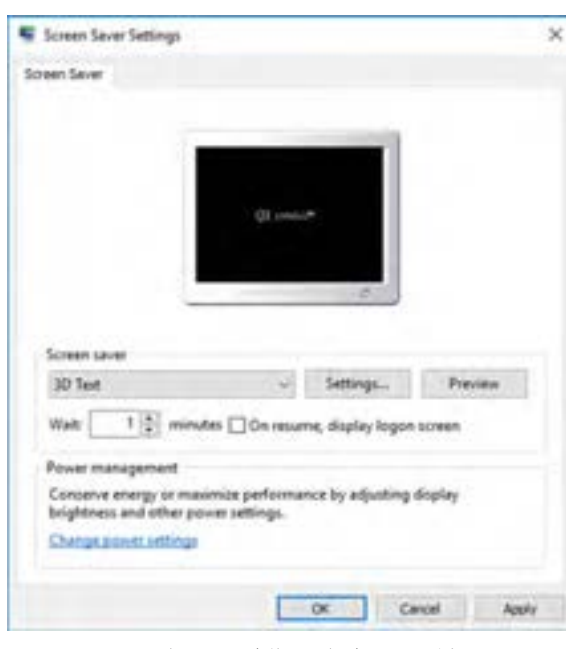

شکل -39 تنظیمات محافظ صفحه نمایش

**کنید.** محافظ صفحه نمایش، برنامهای است که اگر از رایانة روشن استفاده نشود، پس از مدت زمان مشخص و قابل تنظیم فعال میشود. اولین صفحه نمایشها از المپهای پرتوی کاتدی )CRT )استفاده میکردند، که با شلیک نور از داخل لوله فسفری روی صفحه، نقاط نورانی بر صفحه نمایش ایجاد می کردند. در صفحه نمایش های قدیمی مانند CRT استفاده از برنامه محافظ صفحه نمایش سبب میشد تا از سوختگیهای فسفر صفحه نمایش جلوگیری شود. فسفر برای تشکیل پیکسلهای نوری صفحه نمایش استفاده میشد. با پیشرفت فناوری صفحه نمایش این خطر کمتر صفحه نمایش را تهدید میکند؛ ولی هنوز به دالیل امنیت، سرگرمی، تبلیغات و محاسبات مربوط به منابع پردازش سیستم، در زمانی که از رایانه استفاده نمیشود، برنامه

 **محافظ صفحه نمایش )Saver Screen )را فعال 2**

محافظ صفحه نمایش کاربرد دارد. برنامههای محافظ صفحه نمایش همراه با نصب سیستمعامل در دسترس هستند و در تنظیمات صفحه نمایش فعال میشوند. همچنین نسخههای رایگان آن از اینترنت قابل دریافت است.

> **پژوهش**  $\mathcal{S}$

<sup>فعالیت کارگاهی</sup> | یک محافظ صفحه نمایش با زمان فعال شدن ۵ دقیقه قرار دهید (شکل ۳۹).

در پنجره تنظیمات صفحه نمایش، در رابطه با عملکرد Settings Timeout توضیحات الزم را همراه با انجام تنظیمات بیان کنید.

 **تنظیمات منوی شروع را با توجه به نیاز خود تغییر دهید. 3** تنظیمات این بخش شامل شش انتخاب برای فعال یا غیرفعال کردن گزینه مورد نظر و یک انتخاب برای اضافه کردن پوشههای خاص به منوی شروع است. با توجه به شمارهها در شکل 40 و به کمک هنرآموز خود جاهای خالی را در جدول زیر کامل کنید.

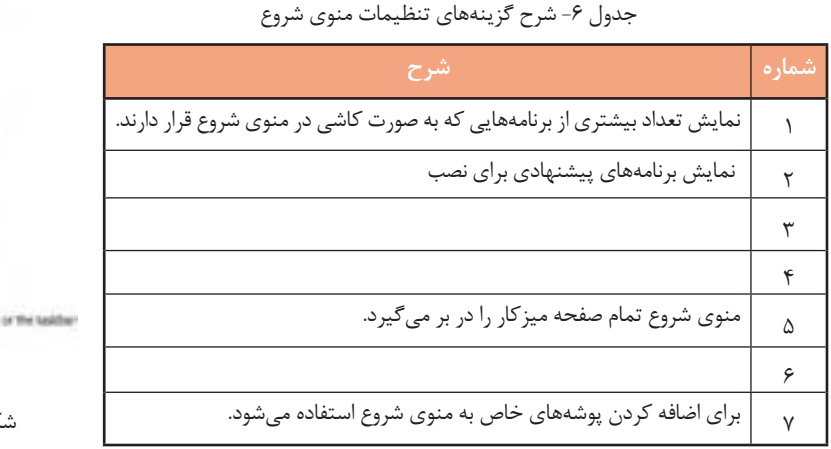

 $500$ <sup>#</sup> Occasionally show suppertives in Start **CD** P Show most used apps **ID** or F Show recently added appl  $\mathbf{D}$  or & Dar Start full acreen  $\bigcirc$  of

1 Show more ties:

P Show recently opened items in Juny Lists on Start or the taskfurt **BO** ON

Y Outrie ahich latters speed in that

شکل -40 تنظیمات منوی شروع

 پوشه Downloads را به منوی شروع اضافه کنید. **فعالیت کارگاهی** فهرست پوشههایی که میتوان به منوی شروع اضافه کرد را بنویسید.

**4 تنظیمات نوار وظیفه Taskbar را با توجه به نیاز خود تغییر دهید.** با توجه به شمارهها در شکل 41 و به کمک هنرآموز خود جدول 7 را کامل کنید.

جدول ۷- شرح گزینههای تنظیمات نوار وظیفه

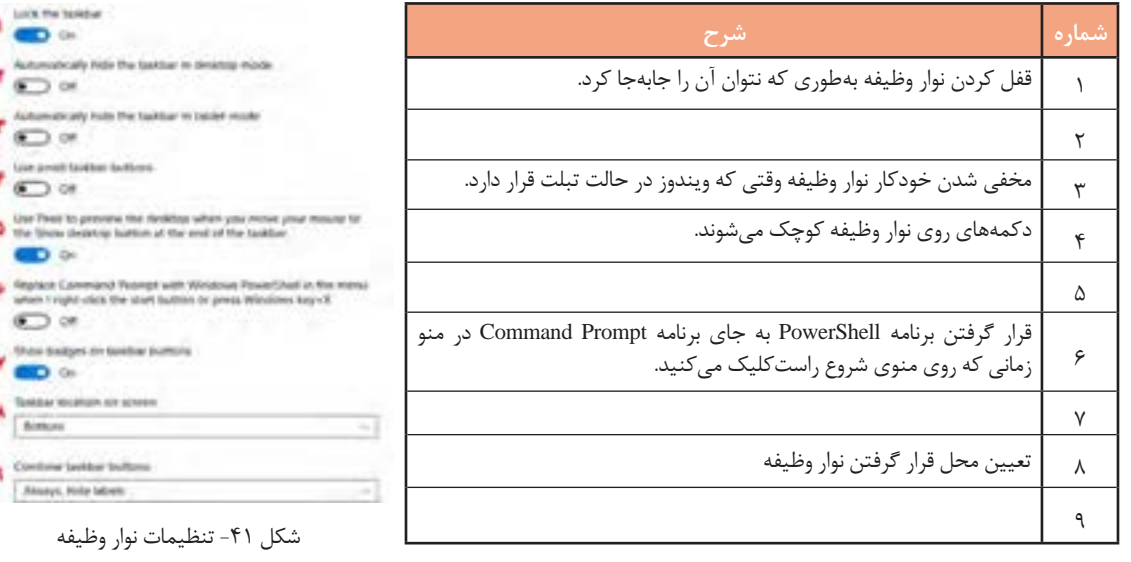

**5 تنظیمات ناحیه اعالن)Area Notification )را با توجه به نیاز خود تغییر دهید.**

جدول ۸- شرح گزینههای تنظیمات ناحیه اعلان

1 برای نمایش یا پنهان کردن نمادهای نوار وظیفه مورد استفاده قرار میگیرد. 2 براینمایشیا پنهان کردن نمادهایسیستم درناحیه اعالن استفادهمیشود.

**شماره شرح**

Notification area

- Select which icons appear on the taskbar
- T Turn system icons on or off

شکل -42 تنظیمات ناحیه اعالن

**84**

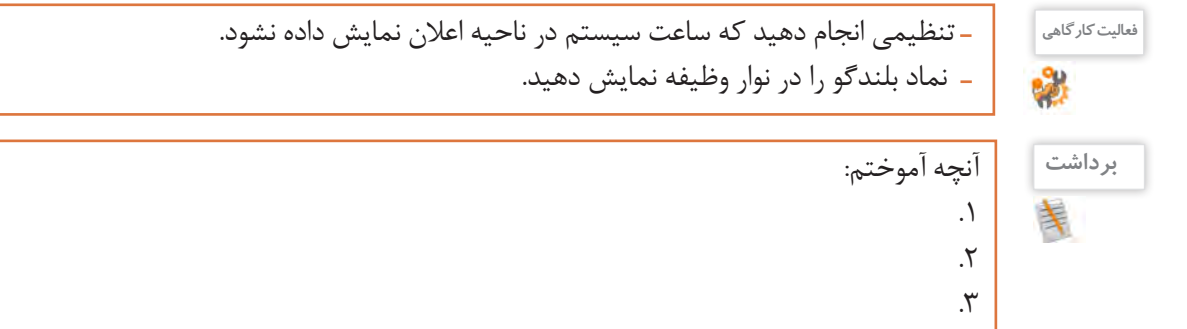

# **ارزشیابی مرحله2**

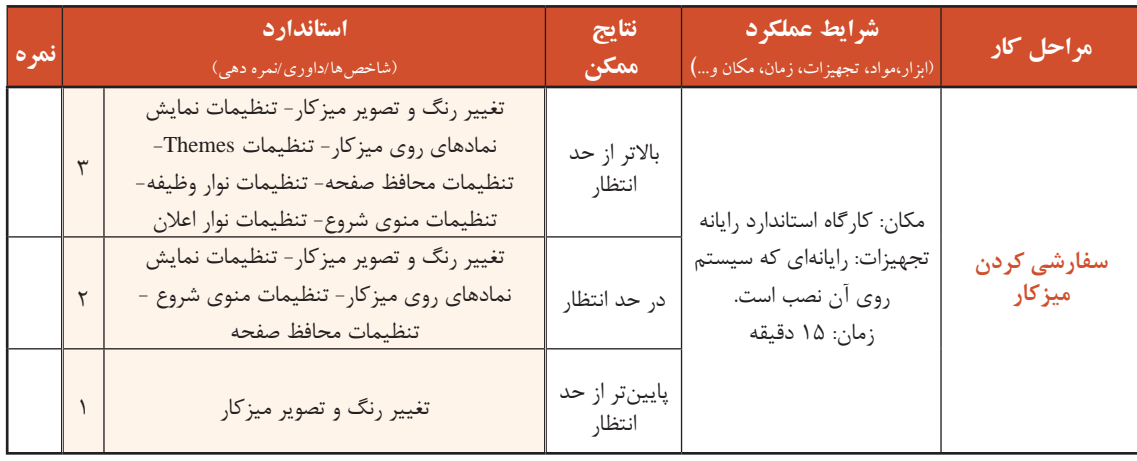

## **کارگاه3 تنظیم زمان و تاریخ)Time and Date)**

یکی از سؤاالتی که بچهها از والدین خود میپرسند، این است که چه روزی از هفته به دنیا آمدهاند؟ شما برای برنامهریزیهای روزانه خود یا یادآوری قرار مالقاتهای خود چه کاری انجام میدهید؟ اگر در سفر خارجی رایانه قابل حمل خود را به همراه داشته باشید، برای نمایش ساعت کشور مقصد و ایران از چه برنامهای استفاده می کنید؟ برای پاسخ به سواالت باال الزم است به بررسی برنامه time and Date بپردازیم. بسیاری از کشورها ساعت محلی متفاوتی دارند. کارکرددقیق این ساعت در رایانهها و گوشیهای همراه به تعیین منطقه زمانی وابسته است. منطقه زمانی براساس ساعت گرینویچ برای هرکشوری تعیین میشود. فاصله زمانی تهران تا ساعت گرینویچ +3:30است. برای اجرای برنامه time and Date در پنجره Settings برنامه language & Time را اجرا کرده، برنامه time and Date را باز کنید. Set time automatically **1 زمان رایانه را تنظیم کنید.**  $\bullet$  On برای تنظیم زمان سیستم دو روش وجود دارد: Set time zone automatically الف) روش خودکار: در این حالت باید گزینهٔ Set time automatically در  $\odot$  off وضعیت on باشد )شکل 43(. تنظیم زمان سیستم با استفاده از اینترنت به طور Change date and time خودکار انجام میگیرد و کاربر نمیتواند زمان سیستم را به طور دستی تنظیم Change کند؛ بنابراین دکمه Change برای تغییر ساعت غیرفعال است.

**ب( روش دستی:** تنظیم زمان سیستم به صورت دستی انجام میگیرد. ابتدا شکل -43 انتخاب روش تنظیم زمان سیستم

باید گزینه Set time automatically را در حالت off قرار دهید یا غیرفعال کنید (شکل ۴۳)، سپس با کلیک کردن روی دکمه Change برای تغییر ساعت اقدام کنید ) شکل 44(.

B.

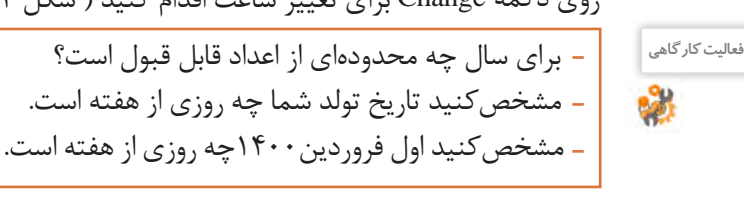

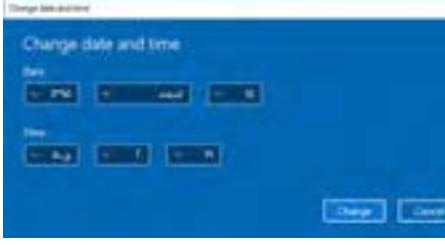

Date and time تغییرات -44 شکل

 **منطقه زمانی را تنظیم کنید. 2**

اگر منطقه زمانی را اشتباه انتخاب کنید و یا تغییر دهید، سبب میشود ساعت سیستم نیز تغییر کند. برای نمونه منطقه زمانی را بیروت +1:30 UTC) Beirut )انتخاب کنید. مالحظه خواهید کردکه ساعت سیستم شما براساس کشور لبنان تنظیم خواهد شد. برای مثال بهجای ساعت 11:30 ساعت 10:00 نمایش داده خواهد شد.

 **تنظیمی انجام دهید که ساعت رسمی در آغاز بهار به طور خودکار جلو کشیده شود. 3** بسیاری از کشورها در طول سال در ایام خاصی ساعت رسمیکشور را یک ساعت به جلو میبرند. در ایران در روز اول فروردین ساعت رسمی کشور یک ساعت به جلو کشیده می شود و در روز اول مهر به روال عادی برمی گردد. این کار به منظور استفاده بهینه از انرژی خورشیدی و صرفهجویی در مصرف برق است. با قرار دادن گزینه for Adjust daylight saving time automatically در حالت on این عمل به طور خودکار در سیستم انجام میشود (شکل ۴۵).

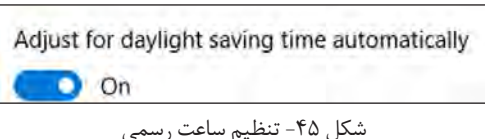

 **قالب نمایش تاریخ و ساعت را تنظیم کنید. 4**

برای تغییر قالب نمایش تاریخ و ساعت روی گزینه formats time and date Change کلیک کنید. در این کادر تمام قالبهای گفته شده نمایش داده میشوند و قابل تغییر نیز هستند ) شکل 46(.

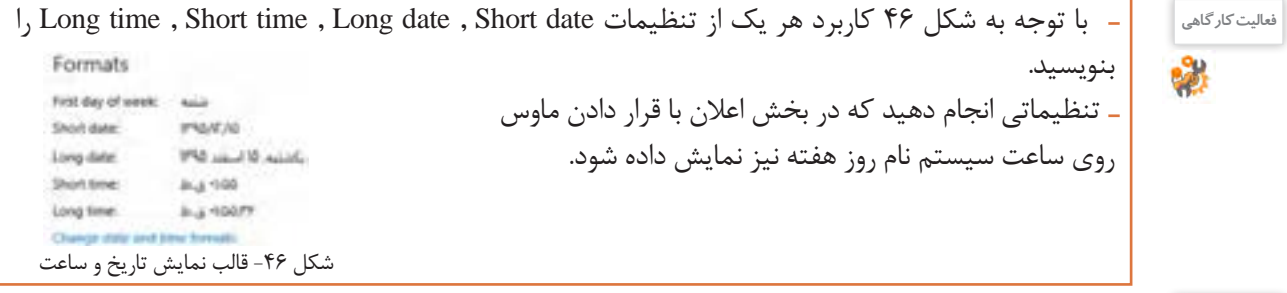

**پژوهش**

بررسی کنید اولین روز کاری هفته در کشور لبنان )Lebanan )چه روزی است؟

**5 ساعت ویندوز را درگوشه صفحه نمایش قرار دهید.** فرض کنید یکی از اقوام نزدیک شما برای مدتی در کشور دیگری زندگی میکند و شما با نرمافزار گفتوگوی اینترنتی که در رایانه خود نصب کردهاید به صورت برخط )Online )در ارتباط هستید و میخواهید مطمئن شوید که ساعت تماس شما، ساعت استراحت در آن کشور نباشد. برای این مسئله ویندوز امکان نمایش ساعت سه کشور را بهطور همزمان برای شما فراهم کرده است.

روی گزینه zones time different for clocks Add کلیک کنید. Time and Date با سه زبانه ظاهر میشود. در برگه Clocks Additional عالوه بر ساعت جاری سیستم میتوانید دو ساعت دیگر را اضافه کنید )شکل 47(.

 ساعت دهلینو )Dehli New )را به رایانه اضافه کنید. اختالف زمانی برای تهران و دهلینو چند ساعت است؟ **فعالیت کارگاهی** ساعت مسکو و پکن را به رایانه اضافه کنید.

برگه Time Internet برای تنظیم ساعت رایانه با ساعت دقیقی است که در اینترنت قرار دارد )شکل 48(.

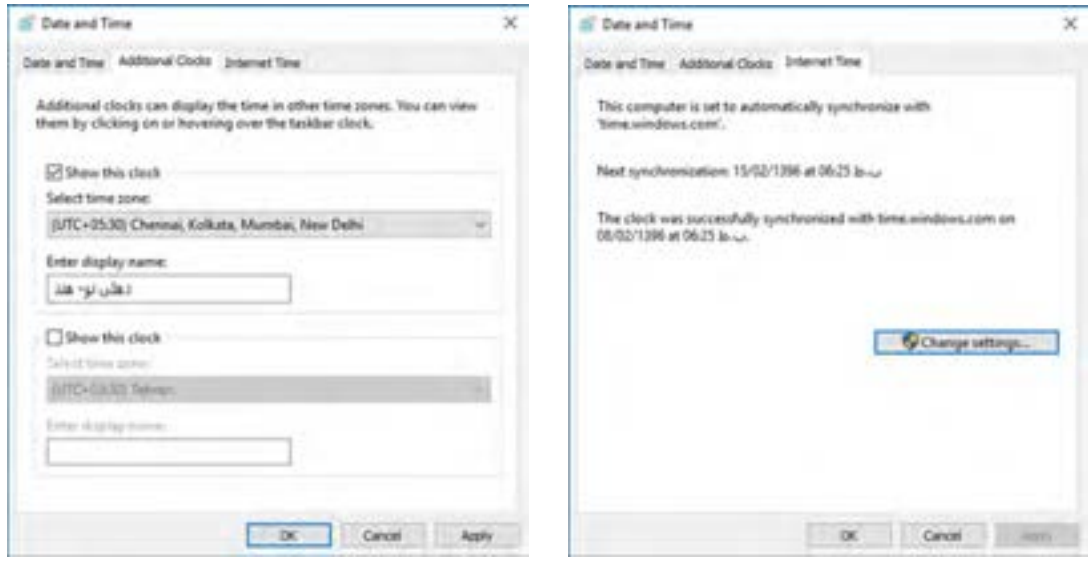

شکل ۴۸- تنظیم ساعت سیستم با سرور ساعت ویندوز شکل ساعت به شکل ۴۷- افزودن ساعت جدید

## **کارگاه 4 تنظیمات زبان )Language)**

دوست شما به تازگی رایانهای خریده است ولی نمیتواند فارسی تایپ کند. عالوه بر آن تقویم رایانهاش به صورت میالدی است و نیاز به تقویم هجری شمسی دارد. یکی از دوستان شما در حال فراگیری زبان روسی است و از شما میخواهد رایانهاش را تنظیم کنید تا بتواند متن روسی هم تایپ کند. کاربری که با ویندوز10 کار میکند باید بتواند زبان سیستم خود را به زبان دلخواه تغییر دهد. برای تغییر زبان سیستم در پنجره language & Time از گزینه language & Region استفاده کنید.

## **1 کشور مورد نظر را انتخاب کنید.**

برای تنظیم دقیق زبان سیستم ابتدا باید کشور خود را انتخاب کنید. برای این که بتوانید تایپ التین و فارسی انجام دهید، باید زبان فارسی را اضافه کنید. برای تعیین کشور در بخش region or Country کشور مورد نظر را انتخاب کنید.

**2 زبان مورد نظر را انتخاب کنید.** به منظور اضافه کردن زبان برای تایپ با صفحه کلید، ابتدا روی language a Add کلیک کنید و در فهرست ظاهر شده زبان مورد نظر(زبان فارسی یا Persian) را انتخاب کنید (شکل ۴۹).

**3 زبان مورد نظر خود را حذف کنید.** برای حذف زبان اضافه شده، ابتدا با کلیک روی زبان مورد نظر آن را انتخاب کرده، سپس با کلیک روی دکمه Remove آن را حذف کنید. زبان پیش فرض ویندوز را نمی توان حذف کرد. برای زبان پیش فرض سیستم دکمههای Remove و Set as default غیرفعال است. برای حذف زبان پیشفرض ابتدا باید آن را از حالت پیشفرض خارج کرده، سپس نسبت به حذف آن اقدام کنید. اگربخواهید زبانی به عنوان زبان پیشفرض سیستم باشد،  $0.169$ Country or region باید روی دکمه default as Set کلیک کنید. با استفاده Trustees **Simulanes and apparentment of**<br>price here company از Options میتوان زبانهای مشابه زبان انتخاب شده را for homes. **W** اضافه کرد.**B.** Smither Languages P have Language This case type on any temporate your sold by the line Ministers star. After any evolution will appear on the fluid by quarter to the last that they compare Computed States)<br>A Vindows display language 2 facet **SEE All classic** Set as default Options Remove  $8 - 1$  $\sum_{i=1}^n \frac{1}{i} \log(i) \leq \log(n) \leq \log(n)$ wyla<br>A<sup>p</sup> Language pack available

شکل -49 اضافه کردن زبان

**Related settings** 

Antonio and has American

شکل -50 حذف زبان

Set as default

**ارزشیابی مرحله 3**

Options

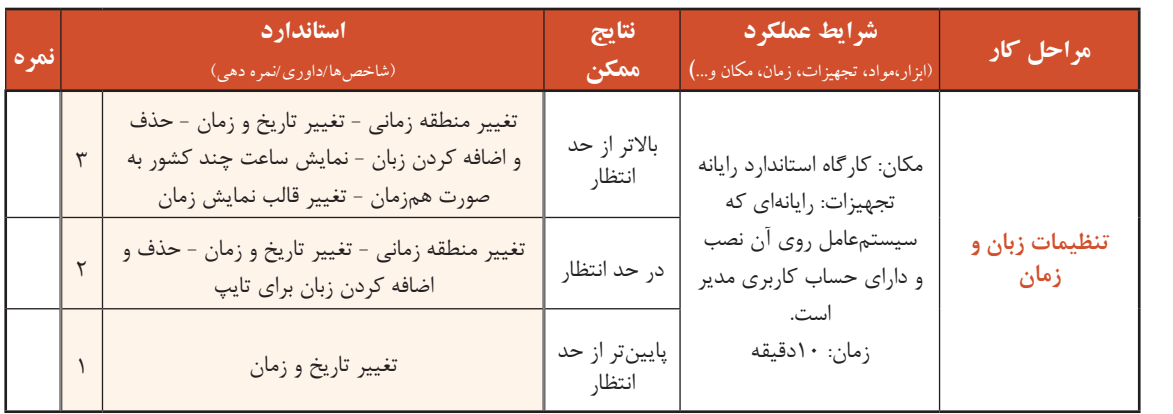

 **کارگاه 5 حذف و نصب اجزا و برنامهها )features** & **Apps)** 

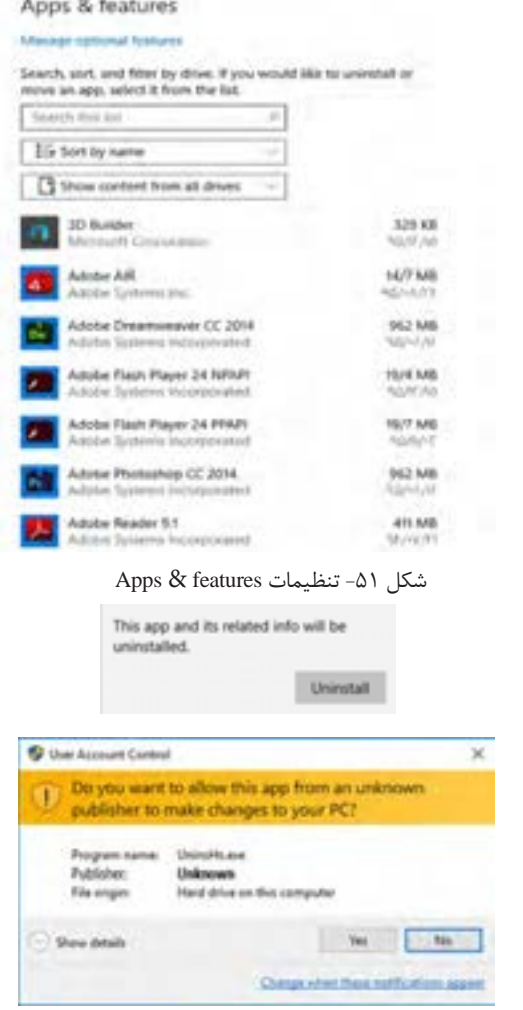

User Account Control کادر -52 شکل

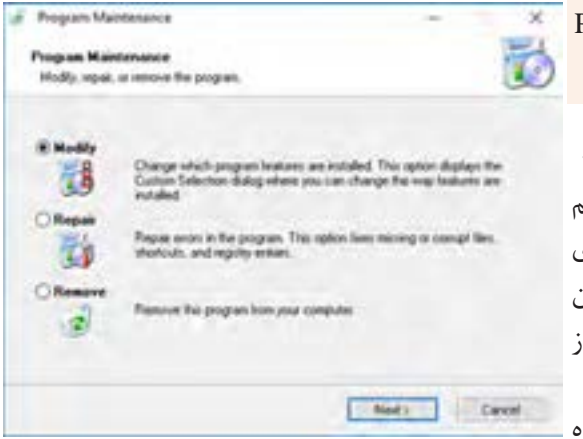

شکل -53 تغییر، اصالح یا حذف برنامهها

نصب تعداد زیاد برنامهها ممکن است سبب کاهش سرعت سیستم شود. گاهی الزم است برنامهای را حذف و دوباره نصب کنید. برای حذف برنامهها الزم است کار با برنامه features & Apps را فرا بگیرید. **برنامه** features & Apps **را از فهرست** System **1 اجرا کنید. فهرست برنامههای نصب شده را مرور کنید. 2** در پنجره features & Apps فهرست برنامههای نصب شده در رایانه نمایش داده میشود. برنامههایی که دارای اسامی فارسی هستند، در انتهای فهرست قرار دارند. در صورتی که تعداد برنامههای نصب شده روی رایانه زیاد است، برای پیدا کردن سریعتر برنامه مورد نظر، نام برنامه را در کادر جستوجو بنویسید )شکل 51(.

**3 یک برنامه را حذف کنید.**

ابتدا برنامه مورد نظر را انتخاب کرده، سپس روی دکمه Uninstall کلیک کنید.

کاربراستاندارد چگونه میتواند برنامهای را حذف کند؟

در برخی از برنامههاگزینه Modify فعال است که با انتخاب آن میتوان اجزای برنامه نصب شده را کم یا زیاد کرد و یا این که برنامه را اصالح یا تعمیر )Repair )کرد همچنین می توان برنامه را حذف (Remove) کرد (شکل ۵۳).

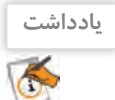

**کنجکاوی**

 $\mathbf{r}$ 

در برخی از برنامههادر پنجره Maintenance Program گزینه Reinstall برای نصب مجدد هم وجود دارد.

 **برنامه پیشفرض برای پروندهها را تغییر دهید. 4**اگر بخواهید در رایانهای که چندین برنامه برای پخش فیلم در آن نصب شده است، با دابل کلیک روی پروندههای فیلم، پخش با برنامه مورد نظر شما انجام شود و یا این که مرورگر پیشفرض ویندوز را تغییر دهید، میتوانید از برنامه apps Default استفاده کنید.

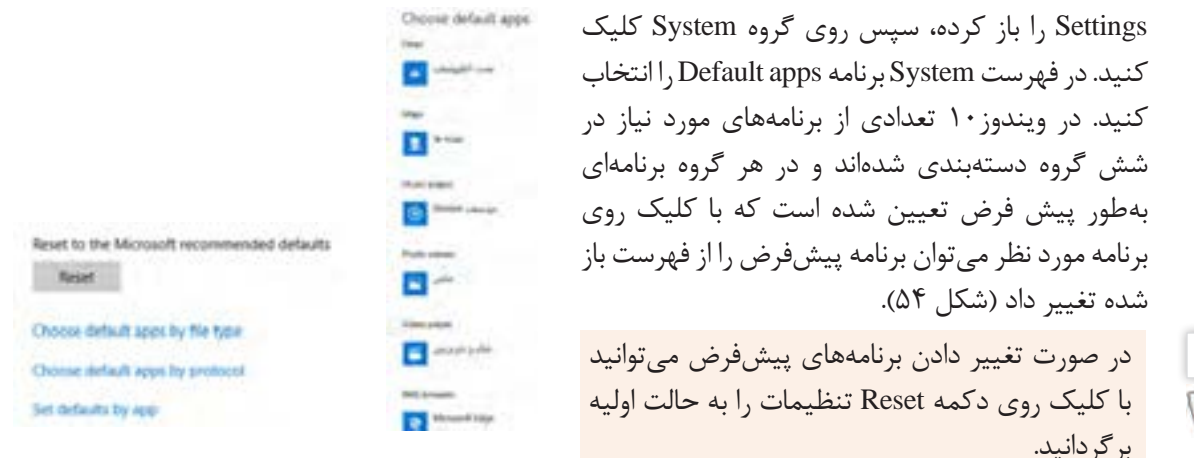

شکل -54 تغییر برنامه پیشفرض

گزینه Choose default apps by file type برای تعیین برنامه پیشفرض براساس پسوند پروندهها در نظر گرفته شده است به طوری که به ازای هر پسوند میتوان برنامه پیشفرض را براساس برنامههای نصب شده تغییر داد. گزینه Choose default apps by protocol برای انتخاب برنامه پیشفرض از طریق فروشگاه (App store) است.

برنامهپیشفرضپسوندهای3mpراPlayer Media Windowsقراردهید. **فعالیت کارگاهی**

آنچه آموختم: .1 **برداشت**

**یادداشت**

 $\tilde{\epsilon}$ 

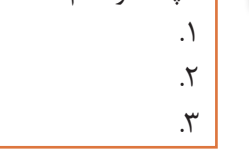

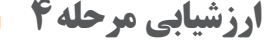

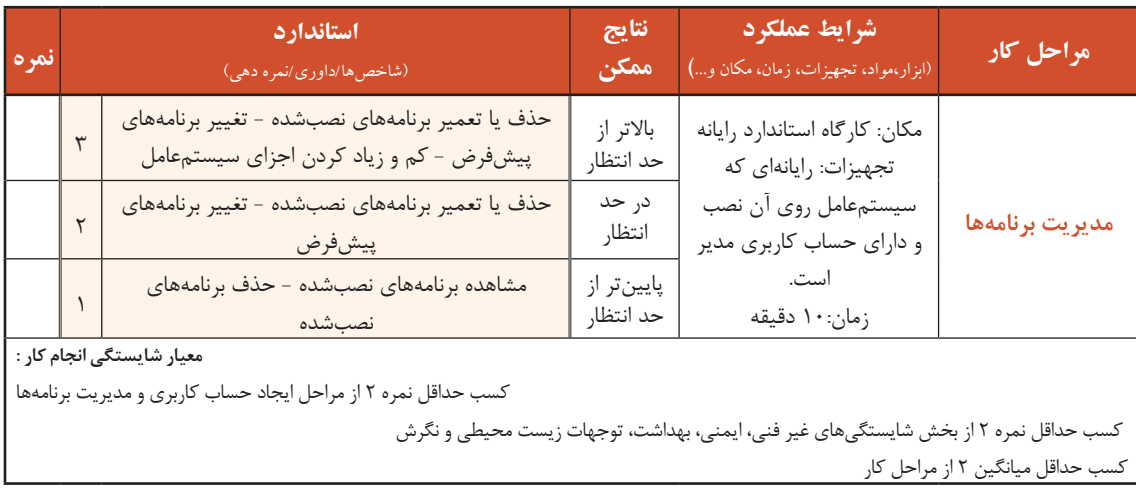

## **جدول ارزشیابی پایانی**

#### **شرح کار:**

- **-1 ایجاد حساب کاربری**
- **-2 سفارشی کردن میز کار**
- **-3 تنظیمات زبان و زمان** 
	- **-4 مدیریت برنامهها**

#### **استاندارد عملکرد:**

با استفاده از سیستمعامل نصب شده، تنظیمات حساب کاربری، سفارشی کردن میزکار، تنظیمات زبان و زمان و مدیریت برنامهها را بر اساس دانش کسب شده انجام دهد.

#### **شاخصها :**

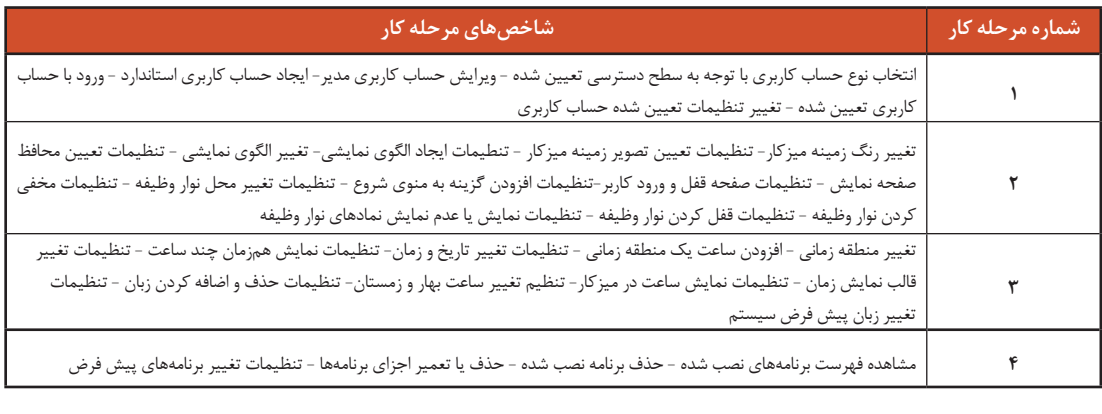

#### **شرایط انجام کار و ابزار و تجهیزات:**

**مکان :** کارگاه رایانه مطابق استاندارد تجهیزات هنرستانها

**تجهیزات :** رایانهای که سیستمعامل روی آن نصب و دارای حساب کاربری مدیر است.

**زمان** 50**:** دقیقه )ایجاد حساب کاربری 10 دقیقه- سفارشی کردن میزکار 15 دقیقه - تنظیمات زبان و زمان 10 دقیقه - مدیریت برنامهها 10 دقیقه**(**

#### **معیار شایستگی:**

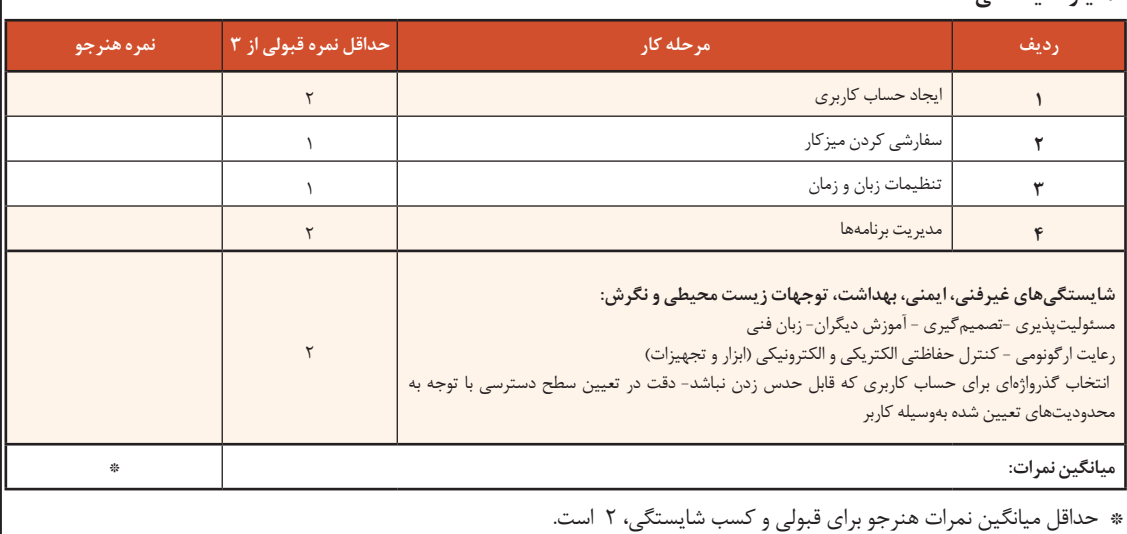

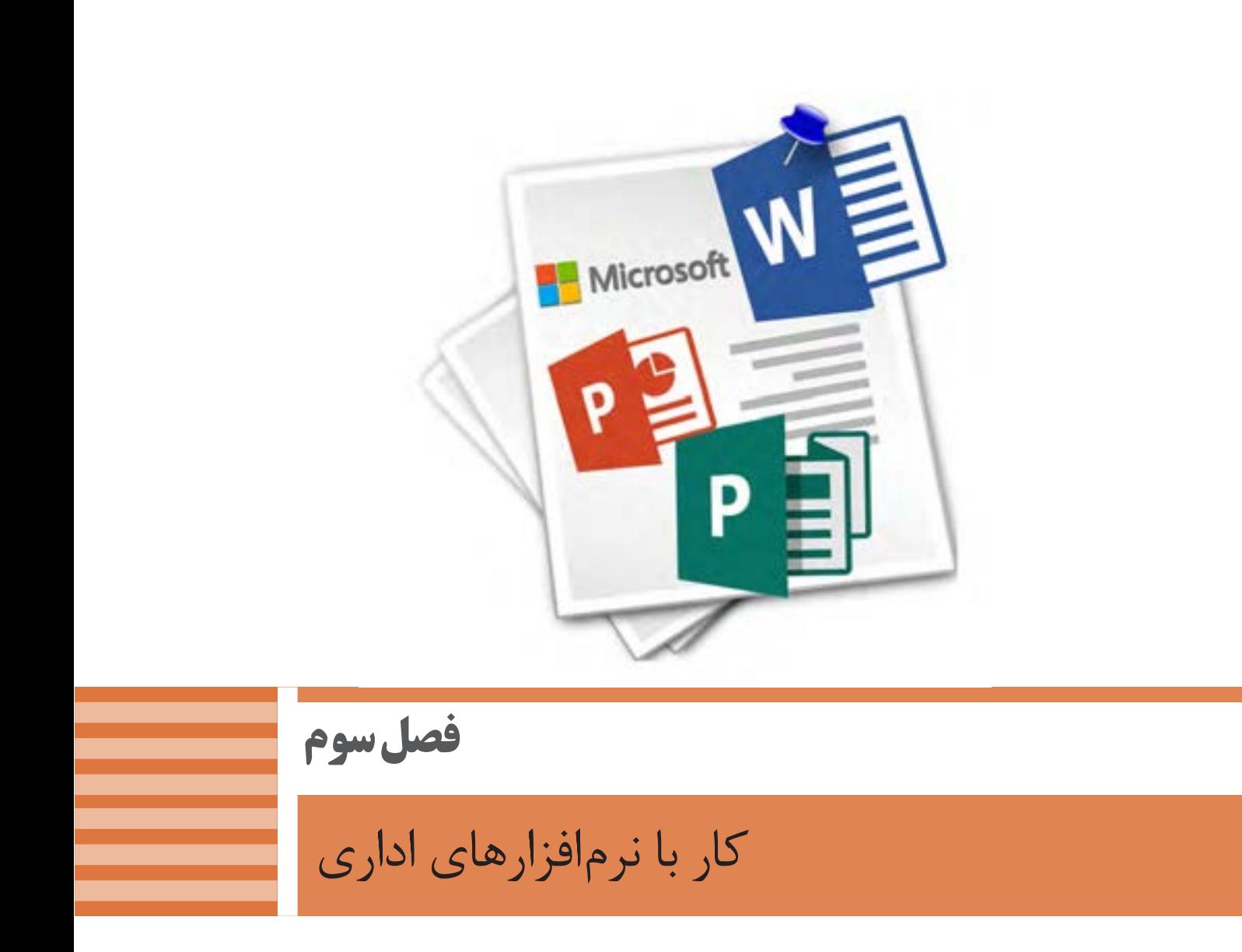

هر دفترکار، بنگاه اقتصادی یا اداره، به نرمافزارهای اداری برای انجام کارهای خود نیازمند است. برخی از این نرمافزارها بهطور ویژه برای آن مجموعه تهیه یا پیادهسازی میشود و برخی دیگر بین ادارهها و بنگاهها، مشترک است. در این فصل در دو واحد یادگیري، کار با نرم افزارهای اداری واژهپرداز و ارائه مطلب و نشر رومیزی را فرا میگیرید که رایج و تقریبا مشترک بین دفاتر کار است. نرمافزار نخست به نام Word برای ایجاد و ویرایش سندهای متنی بهکار میرود و نرم افزار دیگر با نام PowerPoint کاربرد ارائه مطلب دارد. در نرم افزار Publisher میتوانید بروشور تبلیغاتی و یا کارت ویزیت طراحی کنید و برای کار در یک دفتر آماده شوید.

# **واحد یادگیری 5**

# **شایستگی کار با نرمافزار واژهپرداز**

# **آیا تا به حال پی بردهاید**

- استفاده از نرمافزارهای پردازش متن چه تأثیری بر سرعت عملکرد کاری دارد؟
	- چگونه میتوان با نرمافزار واژهپرداز طرحهای پیچیده رسم کرد؟
	- چگونه میتوان با استفاده از نرمافزار واژهپرداز جداول اطالعاتی تهیه کرد؟
		- چگونه میتوان یک فهرست خودکار برای کتاب تولید کرد؟

هدف از این واحد شایستگی، چگونگي کار با نرمافزار اداری واژهپرداز است.

# **استاندارد عملکرد**

با استفاده از امکانات نرمافزار واژهپرداز و براساس دانش کسبشده، ایجاد، قالببندی، مدیریت و چاپ سند را انجام دهید. كار با نرم افزار واژه پرداز

 **نرمافزار واژه پرداز Word**

در بخش نرمافزارهای جانبی خواندیم که نرمافزارهای متنی امکان درج، ذخیره، بازیابی، ویرایش و چاپ متن را فراهم میکنند. نرمافزارهای متنی که امکانات حرفهایتر نظیر قالببندی متن و تصویر را در اختیار کاربران قرار میدهند،

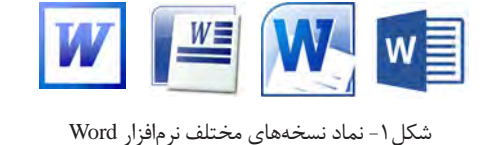

واژهپرداز نامیده میشوند. متداولترین نرمافزار واژهپرداز Word Microsoft است. از جمله امکانات عمومی نرمافزار Word Microsoft میتوان به درج جدول، عناصر گرافیکی و فرمولهاي ریاضی اشاره کرد.

> منوهاي مختلف برنامه Word را بررسي كنيد و امكانات ديگري از اين نرمافزار را بنويسيد. **فعالیت کارگاهی** .1  $\mathcal{X}$  $\mathfrak{r}$

> > **پژوهش** $\mathcal{S}% _{0}$

درباره نرمافزارهای واژهپرداز متن باز تحقیق کنید.

## **کارگاه 1 ایجاد سند در واژهپرداز**

شكل2 يكي از روشهاي دسترسي به نرمافزار Word را نشان مي دهد. با روش ديگري برنامه را اجرا كنيد. پروندهای که بهوسیلة نرمافزار واژهپرداز ایجاد میشود، سند )Document )محسوب میشود. سند میتواند عالوه بر متن دربرگیرندة تصویر، جدول و نمودار باشد.  **نرمافزار Word را باز کنید. 1 سند جدید ایجاد کنید. 2**

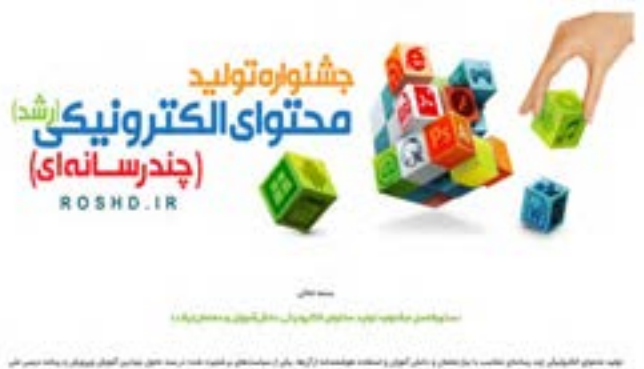

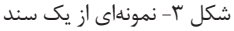

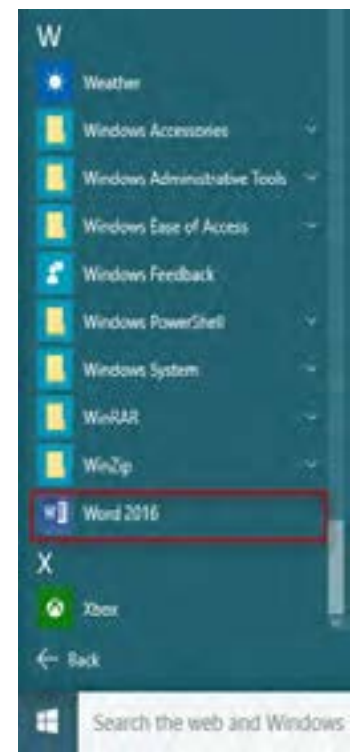

شکل ۳- نمونهای از یک سند هستر شکل 1- دسترسی به نرمافزار Word از منوی شروع

برای ایجاد سند جدید از زبانه File گزینه New را  $1 - 1 + 1 + 1 + 1 + 1 + 1$ New انتخاب کنید. شكل4 الگوهای آماده اسناد را نشان ميدهد. الگوی Document Blank را انتخاب کنید. ⊛ Take a آیا کتاب شما یک سند است؟ چرا؟ **کنجکاوی** tou الگوهای آمادۀ اسناد چه مزیتی دارند؟  $\mathbf{r}$ یک سند Word از یک یا چند صفحه تشکیل شده است. به محض ایجاد یک سند جدید، اشارهگر روی شکل ۴- ایجاد سند جدید خط اول قرار میگیرد. **فیلم** فیلم شماره ۱۰۱۱۸: اجزای نرمافزار 2016 Microsoft Word 5 فيلم را مشاهده کنید و فعاليت زير را انجام دهيد. نام اجزای محیط Word را در جدول زیر بنویسید. **فعالیت کارگاهی نام فارسی نام التین تصویر**

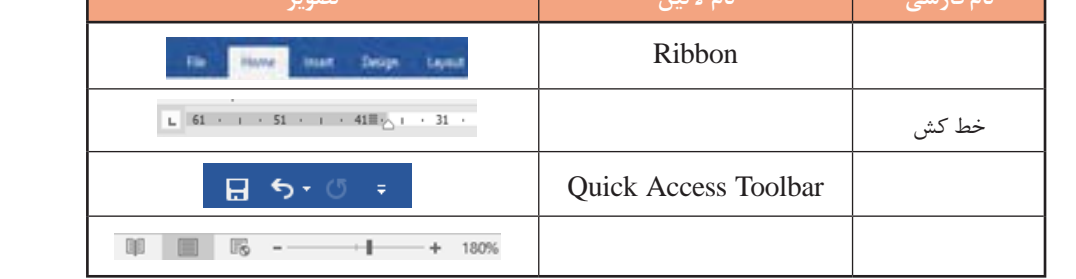

# **متن زیر را تایپ کنید. 3**

نرم افزار «ویراستیار» (Virastyar) افزونهای برای (microsoft word) است که قابلیتهای متعددی را برای کاربران فارسی زبان فراهم می کند. نرم افزار ویراستیار امکان پشتیبانی از نسفههای متفاوت Microsoft Word و ویندوز را دارا است. این نرمافزار به صورت رایگان و متنباز معرفی میشود.

## **قابلیتهای ویراستیار**

غلطیاب امالیی ویراستیار از کارایی باال و سرعت مناسبی برخوردار است. از موارد کارکرد غلطیاب میتوان به موارد زیر اشاره کرد: اصالح امالی واژهها، ارائه فهرستی از واژههای صحیح پیشنهادی، اصالح انواع غلطهای فاصلهگذاری، چسبیدن واژههای متوالی به هم، درج فاصلة اشتباه میان واژگان، اصالح فاصلهها، تلفیق درج اشتباه فاصله و چسبیدن واژههای متوالی، تشخیص و اصالح واژههای با پسوند، تشخیص و اصالح تکرار متوالی واژه، اصالح غلطهای ناشی از همآوایی، امکان افزودن واژههای جدید به واژهنامه، امکان اصالح یک مورد غلط به طور یکباره در کل متن، امکان نادیده گرفتن یک مورد غلط و عدم اصالح آن، امکان نادیده گرفتن یک مورد غلط و عدم اصالح آن در کل متن.

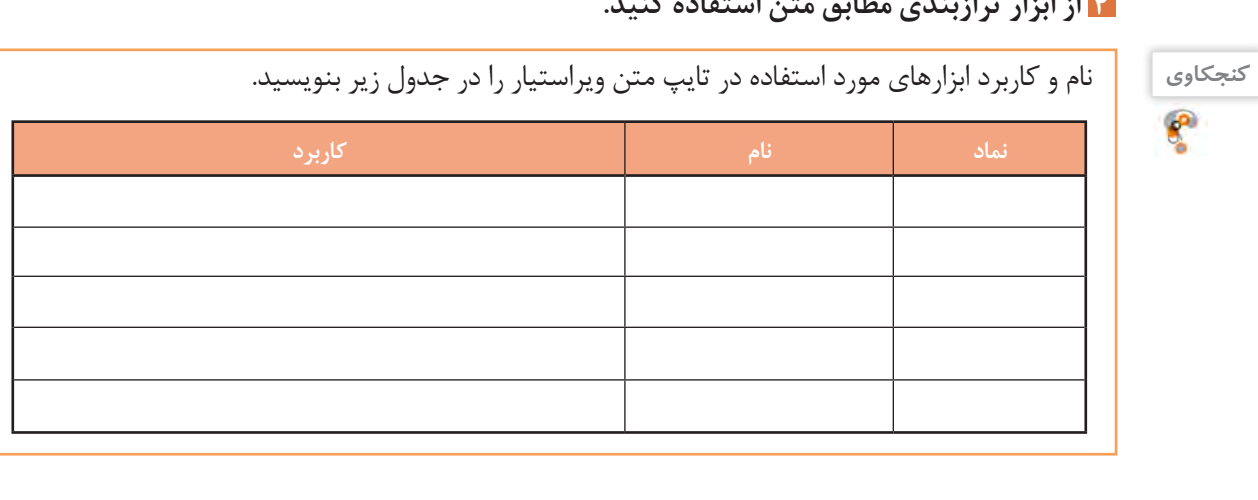

**4 از ابزار ترازبندی مطابق متن استفاده کنید.** 

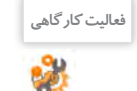

.1 پوشهای به نام »نرمافزارهای اداری« ایجاد کنید. .2 سند ایجاد شده را به نام »نرمافزار ویراستیار« در پوشه ایجاد شده ذخیره کنید. .3 روي متن، ويرايشهاي الزم را مطابق سلیقه خود انجام دهيد. .4 سند را ذخیره کنید. .5 در پوشه »نرمافزارهای اداری« پرونده را با نام جدید »بوستان سعدی« ذخیره کنید.

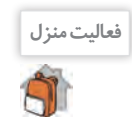

سندی با محتوای زیر ایجاد کنید و با نام »اینترنت اشیاء« ذخیره کنید.

ِ اینترنت اشیاء )Things of Internet )مفهومیجدید در دنیای فناوری و ارتباطات است. به صورت خالصه »اینترنت اشیاء« فناوری مدرنی است که در آن برای هر موجودی (انسان، میوان و یا اشیاء) قابلیت ارسال و دریافت داده از طریق شبکههای ارتباطی، اعم از اینترنت، فراهم میشود.

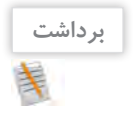

آنچه آموختم: .1  $\mathcal{X}.$ . $\mathsf{y}$ 

## **کارگاه 2 تنظیمات صفحه**

 **سند »دانشنامه« را از روی لوح نوری باز کنید. 1**

 **حاشیههای صفحه را تنظیم کنید. 2**

از زبانه Layout روی گزینه Margins کلیک کنید. به کمک گزینههای این منو میتوانید حاشیههای چهار طرف صفحه را تنظیم کنید )شکل 5(. روی گزینه Margins Custom در انتهای کادر کلیک کرده، حاشیههای صفحه را به دلخواه تعیین کنید )شکل 6(.

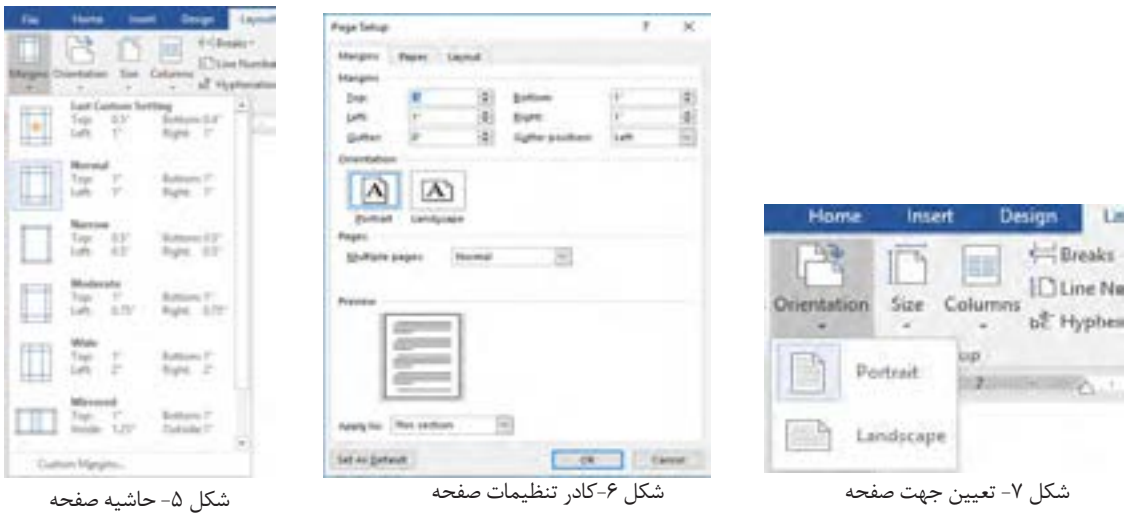

## **جهت صفحه را تعیین کنید. 3**

برای تعیین جهت کاغذ افقی یا عمودی روی گزینه Orientation از زبانه Layout کلیک کنید )شکل 7(.

**یادداشت** $\bigotimes$ 

برای تعیین جهت صفحه به کمک کادر محاوره Setup Page از بخش.......... استفاده میشود.

## **اندازه صفحه را انتخاب کنید. 4**

 برای تعیین اندازه صفحه از زبانه Layout گزینه Size را انتخاب کنید )شکل 8(. برای انجام تنظیمات بیشتر برای اندازه صفحه روی دکمه......Size page More کلیک کنید )شکل 8(. میتوان پهنا و ارتفاع صفحه را به دلخواه تغییر داد )شکل9(.

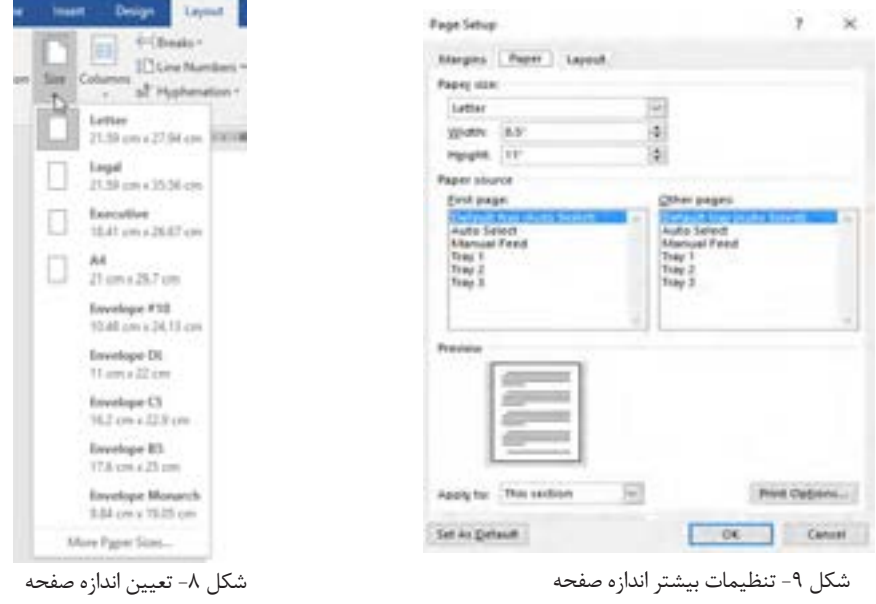

**فعالیت کارگاهی** در کادر Setup Page و از برگة Margins، کاربرد گزینه Gutter را بررسی کنید.

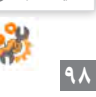

**کارگاه 3 ویرایش متن** 

برای کار با متن، ابتدا باید اجزای متن را بشناسیم. واژه، جمله و بند )Paragraph )اجزاي متن را تشكيل ميدهند.  **سند »بوستان سعدی« را باز كنيد. 1**

**متن زیر را در انتهاي سند تايپ كنيد. 2**

کتاب بوستان سعدی از نظر محتوا به اخالق، تربیت، سیاست و مسائل اجتماعی پرداخته است.

**اشارهگر را روی واژه »کتاب« قرار داده، دو بار کلیک کنید. 3** با اين عمل، واژه »كتاب« انتخاب ميشود. براي انتخاب متن ميتوان از كشيدن ماوس نيز استفاده كرد. متداولترین روش برای انتخاب متن، كشيدن ماوس روی متن است اما انتخاب متن به کمک کلیدهای کنترلی و کلیک ماوس سریعتر است.

**واژه انتخاب شده را با رنگ و قلم )Font)دلخواه، قالببندي كنيد. 4**

اولین و مهمترین مزیت واژهپردازها نسبت به نرمافزارهای متنی ساده، امکان تغییر قالب متن است. به تغییر شکل ظاهری متن با هدف افزایش جذابیت یا تأکید روی متن، قالببندی متن )Formatting )میگویند. قالببندی متن شامل رنگ، نوع، اندازه، سبک و جلوه قلم است. بعد از انتخاب، كادر قالببندي كوچكي باز ميشود. به جاي استفاده از ريبون اصلي مي توانيد از اين كادر كمك بگيريد (شكل ١٠).

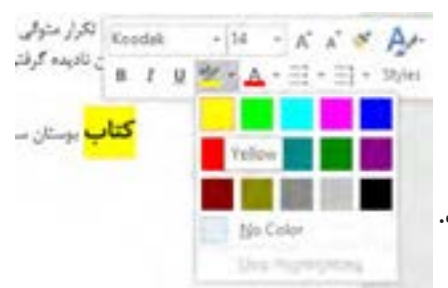

شکل -10 قالببندی متن به کمک نوار ابزار کوچک قالببندی

 **به کمک دکمه قالببندی در ریبون** Home **گروه 5** Font **واژه »تلفیق« را پاک کنید.**

**به کمک ابزار Painter Format قالببندی واژهگان 6 »کتاب« و » اصالح« را یکسان کنید.**

**اشارهگر را در هر جایی از بند قرار داده و سه بار کلیک کنید. 7**

**تعداد واژگان متن خود را در بخش پایین صفحه 8 ببینید و یادداشت کنید.** تعداد بندها، خطوط و نویسههای سند را نشان دهید. برای انتخاب کل متن چگونه عمل میکنید؟

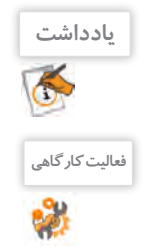

بعد از انتخاب متن، کادر کوچکی برای قالببندی ظاهر میشود. برای بستن این کادر یکی از کلیدهای کنترلی مثلا Shift را فشار دهید.

متن زیر را تایپ کنید. **فعالیت کارگاهی**

مشخصههای جوش شیرین یا bicarbonate Sodium عبارتند از:

 $\mathrm{NaHCO}_{_3}$  فرمول مولکولئ جرم مولی: mol/g 184.007 شکل ظاهری: crystals White 2.2 g/cm $^3$  :پگالۍ دمای ذوب 50 درجه سلسیوس، )122 درجه فارنهایت، 323 کلوین **)**

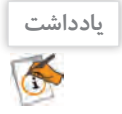

از کلیدهای ترکیبی B+Ctrl برای توپر شدن، U+Ctrl برای زیرخطدار شدن و I+Ctrl برای مایل شدن متن استفاده میشود.کلیدهای میانبر را از کتاب همراه هنرجو استخراج کنید.

 **تمام نقطههای انتهای جملهها را در یک بند حذف کنید و با کمک کلید Ctrl سعی کنید یک جمله 9 را انتخاب کنید.** آیا جمله انتخاب میشود؟ چرا؟

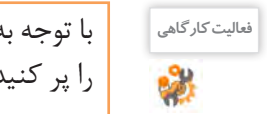

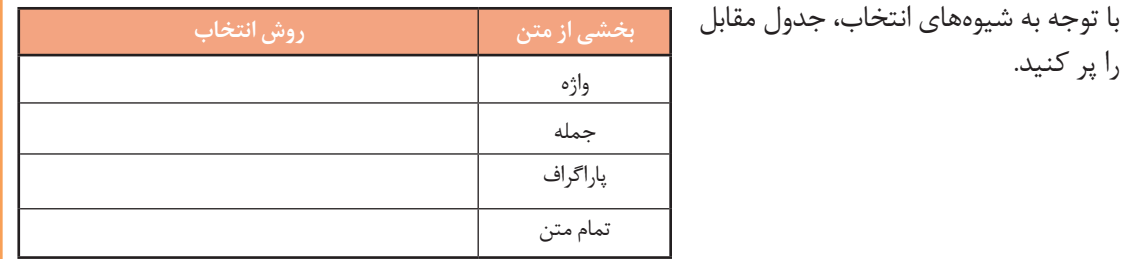

## **کارگاه 4 ایجاد فهرست نشاندار و شمارهدار**

هنگامیکه بخواهیم عناصر یک فهرست را به صورت مشخصتری درج و سازماندهی کنیم دو روش نشاندار )Bullet )و شمارهدار)Numbering )بیشترین کاربرد را پیدا میکنند. نشانهها به صورت نمادهایی در ابتدای هر عنصر فهرست نمایان میشوند. در روش شمارهدار نیز، عناصر فهرست به ترتیب شمارهگذاری میشوند.

**1 فهرست ایجاد کنید.**

در گروه Paragraph از زبانه Home روی پیکان کنار دکمه Bullets کلیک کنید و از میان نشانهایی که نمایان میشود عالمت را انتخاب کنید. سپس فهرست 9 اثر تاریخی را به تفکیک استان درج کنید.

چگونه میتوان نشانههای دیگری به کتابخانه نمادها اضافه کرد؟

**کنجکاوی**  $\mathbf{r}$ 

**کنجکاوی**

واژه »اصفهان« را با سبک قلم درشت )Bold )بنویسید. کلید Enter را فشار دهید و عنصر دوم فهرست یعنی »خوزستان« را درج کنید. این عمل را برای »شیراز« نیز تکرار کنید.

عناصر دیگر فهرست، از لحاظ قالببندی چگونهاند؟

 اصفهان .1مسجد شیخ لطفاهلل .2آتشگاه اصفهان .3خانه بروجردیها خوزستان .4چغازنبیل .5آرامگاه دانیال نبی .6پل ساسانی شیراز .7شاهچراغ .8پاسارگاد .9نقش رستم

 **نشانههای فهرست را قالببندی کنید. 2** نشانهها به طور معمول نویسههای ویژهای هستند که در قلمهای مختلف نهاده شدهاند. بنابراین میتوان آنها را مانند دیگر نویسهها قالببندی کرد. روی یکی از نشانهها دابل کلیک کنید تا انتخاب شود. بهوسیلة دکمه رنگ آن را تغییر دهید.

 **نام آثار تاریخی را زیر عنوان هر استان فهرست کنید. 3**

مکاننما را به انتهای واژه »اصفهان« ببرید و کلید Enter را فشار دهید. با این عمل یک عنصر خالی پس از عنصر جاری به فهرست اضافه میشود. کلید Backspace را فشار دهید تا نشانه جدید حذف شود و بتوانید مطلب جدید را زیر عنوان عنصر جاری یعنی واژه «اصفهان» درج کنید. علامت پیکان کنار دکمه (Numbering) را کلیک کنید. از کادر نمایش داده شده نوع شمارهبندی مورد نظر را انتخاب کنید. به این ترتیب عنصر فهرست جدید با شماره 1 درج میشود. فهرست آثار استان اصفهان را درج کنید. برای درج عنصر بعدی از کلید Enter استفاده کنید. خواهید دید شمارهگذاری به صورت خودکار انجام میشود. فهرست آثار تاریخی برای سایر استانها را کامل کنید. توجه کنید با هر بار ایجاد فهرست شمارهگذاریشده، فهرست از شماره یک شروع میشود. گزینههای تصحیح خودکار (AutoCorrect Options) کمک میکنند تا به راحتی شمارهگذاری تصحیح شود. این نماد به صورت خودکار در کنار شماره، نمایان میشود. روی نماد تصحیح خودکار کلیک کنید و

> گزینه Numbering Continue را انتخاب کنید تا شمارهگذاری  $\mathbf{L}$ از فهرست قبلی ادامه یابد. با راستکلیک روی هر عنصر

شمارهگذاریشده و کلیککردن گزینه Value Numbering Set میتوان به تنظیم شماره آن پرداخت.

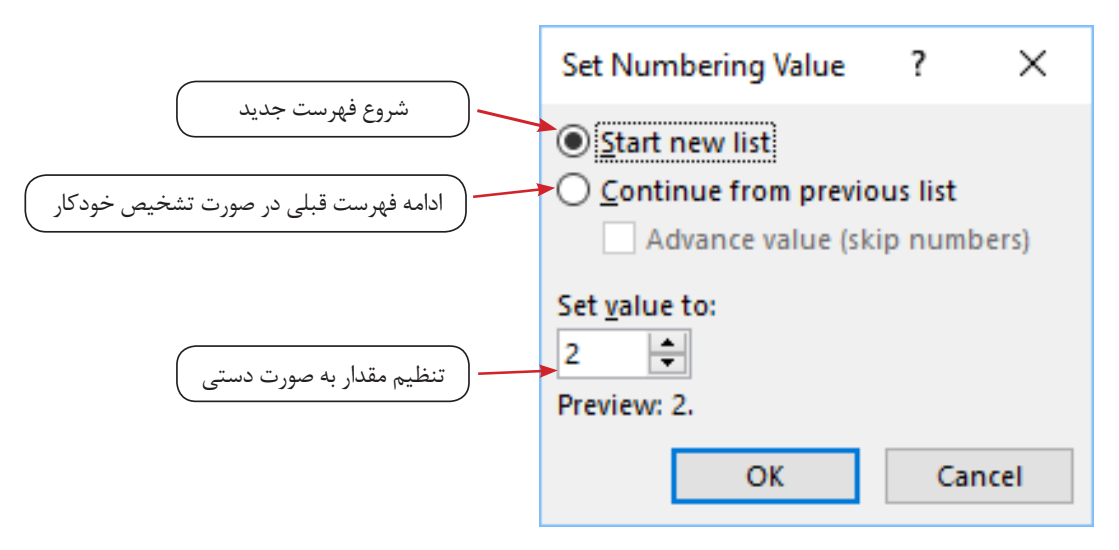

شکل -11 تنظیمات شمارهگذاری

**کنجکاوی** پس از درج .1 و \* در ابتدای خط و فشردن فاصله به طور معمول چه اتفاقی میافتد؟

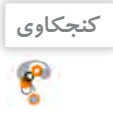

# **فعالیت کارگاهیBO**

بررسی کنید چگونه می توان با امکان فهرست چندسطحی (Multilevel List) فهرست آثار تاریخی را به صورت زیر درآورد؟

.1 اصفهان .1.1 مسجد شیخ لطفاهلل .1.2 آتشگاه اصفهان .1.3 خانه بروجردیها .2 خوزستان .2.1 چغازنبیل .2.2 آرامگاه دانیال نبی .2.3 پل ساسانی

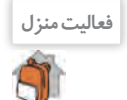

**برداشت**

<sup>فعالیت منزل و</sup> ام شش جاذبه تفریحی در استان خود را به تفکیک شهرستان به صورت فهرست نشاندار و شمارهدار بنویسید.

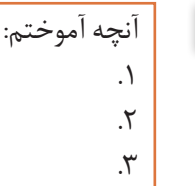

## **کارگاه 5 نسخهبرداری و انتقال متن**

ً روشهای متعددی برای نسخهبرداری و انتقال متن وجود دارد؛ اما برای انجام عملیات نسخهبرداری یا انتقال، حتما باید متن انتخاب شده باشد.

> در رابطه با شاعر بزرگ سعدی میخوانیم:  **سند** »**بوستان سعدی**« **را باز کرده، متن زیر را در انتهای آن تایپ کنید. 1**

»سعدی ادیبی است اندیشمند و شيرینسخن، در عرصه نثر و شعر هر دو توانا و متفكری است صاحبنظر در ميدان جامعهشناسی و روانشناسی. افزوده بر این، غزلهای دلنشين او كه گاه با چاشنی عرفان، نوشين و گوارا شده بر چكاد شعر فارسی دری جای دارد و دل از عارف و عامی میرباید.«

> **بند آخر را با سه بار کلیک انتخاب کرده، سپس 2 گزینه Cut را از منوی میانبر انتخاب کنید )شکل 12(. متن را انتقال دهید. 3** اشارهگر را در انتهای جمله آخر قرار داده، کلید Enter را برای بازکردن خط جدید فشار دهید. سپس از منوی میانبر، از بین گزینههای Options Paste گزینه Formatting Source Keep را انتخاب کنید )شکل 13(**.**

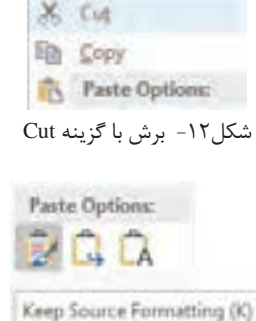

شکل -13 انتقال متن با گزینه Formatting Source Keep

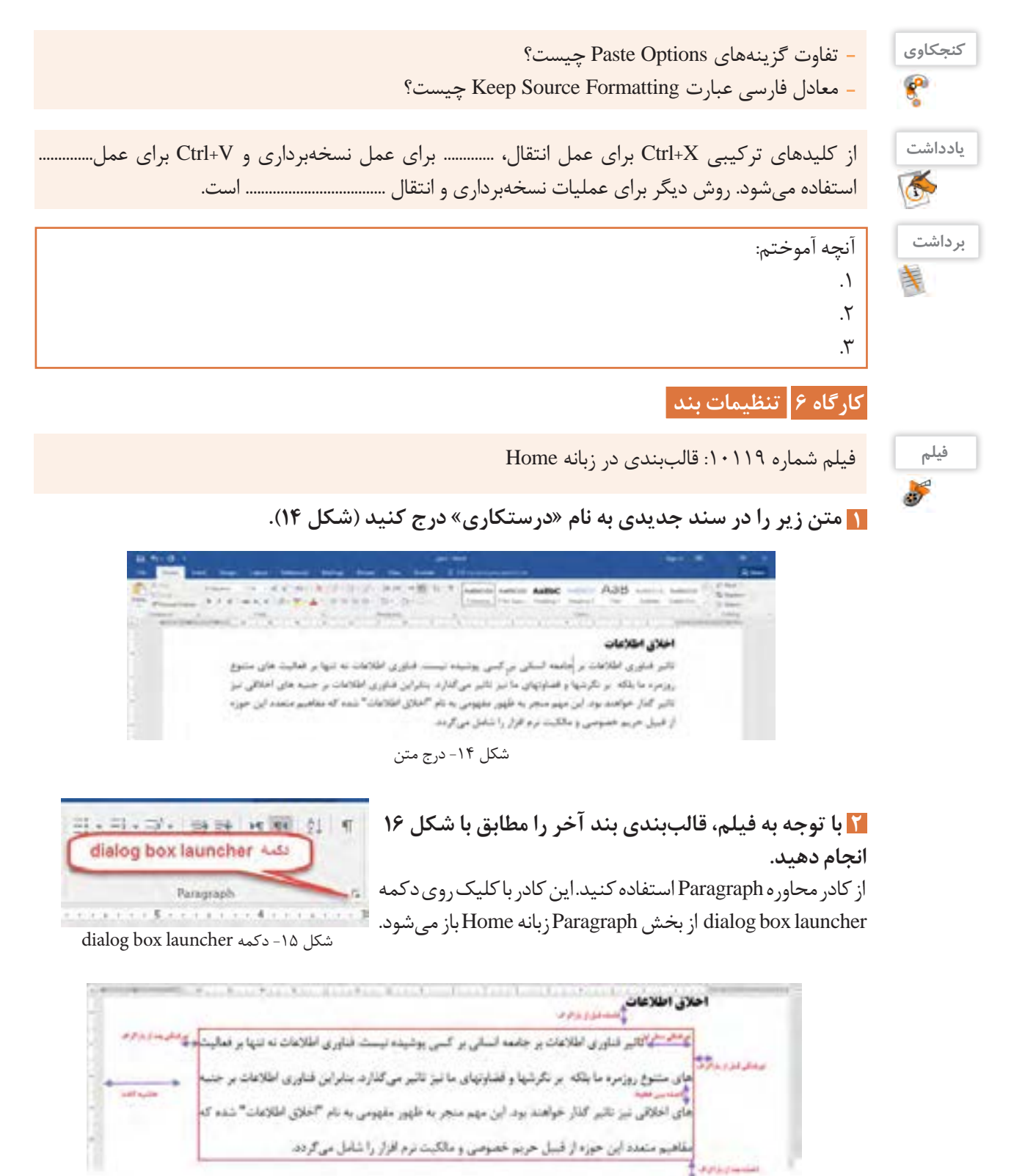

شکل -16 قالببندی بند

 **حاشیه متن را تنظیم کنید. 3**با کمک خطکش، تو رفتگی خط اول را به سه سانتیمتر و تورفتگی از سمت چپ را به یک سانتیمتر تغییر دهید )شکل 17(.

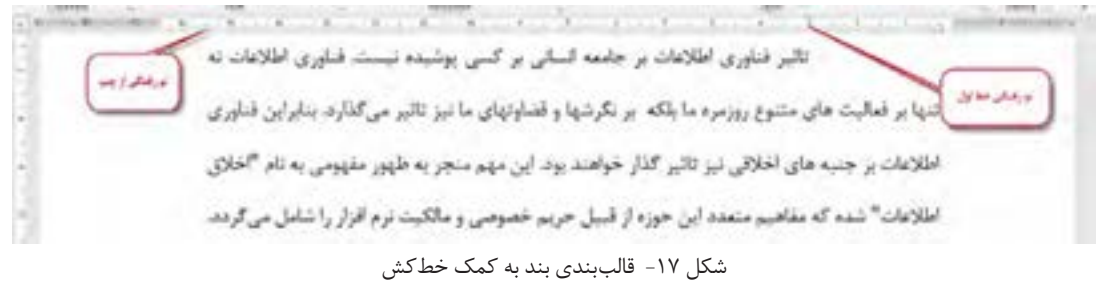

 **به کمک دکمه عبارت word microsoft را 4 به Word Microsoft تبدیل کنید.** روی عبارت Word Microsoft کلیک کرده و با فشردن همزمان کلیدهای 3F+Shift نتایج را مشاهده کنید.

گاهی ممکن است ویرایش اشتباهی روی سند انجام گیرد. برای لغو آخرین عملکرد از فرمان Undo و برای انجام مجدد عمل لغو شده از فرمان Redo استفاده میکنیم.

 **چندین بار روی** Undo **و** Redo **کلیک و تأثیر آن 6**

ه<mark>ا به کمک دکمه دار عملکرد اخیر را لغو کنید.</mark>

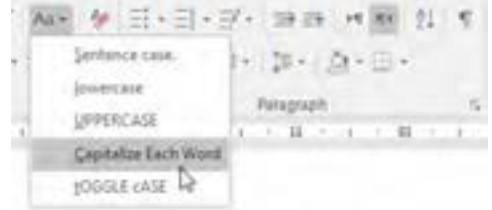

شکل -18 انواع تبدیل حروف کوچک و بزرگ

الجام سودد عمل تغن شده Undo Redo ormat Painter Clipboard شکل -19 لغو عملکرد

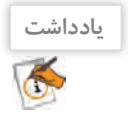

**را بررسی کنید.**

از کلیدهای ترکیبی ............... برای لغو عملکرد و از کلیدهای ترکیبی Y+Ctrl برای ............... استفاده میشود.

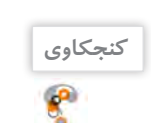

عملکرد فهرست کشویی کنار دکمه Undo چیست؟

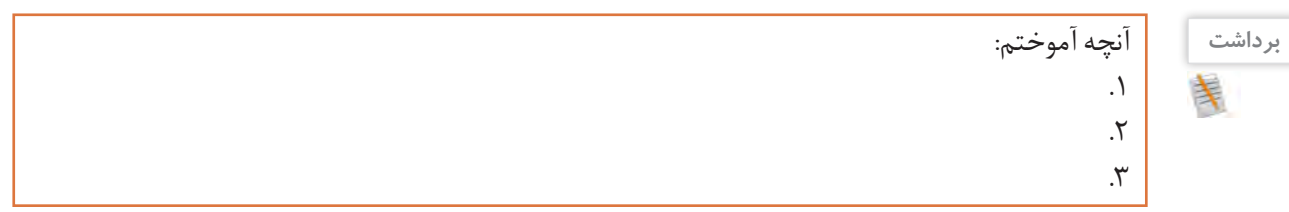

**College** 

# **جدول ارزشیابی شایستگیهای غیرفنی، ایمنی و بهداشت و توجهات زیست محیطی**

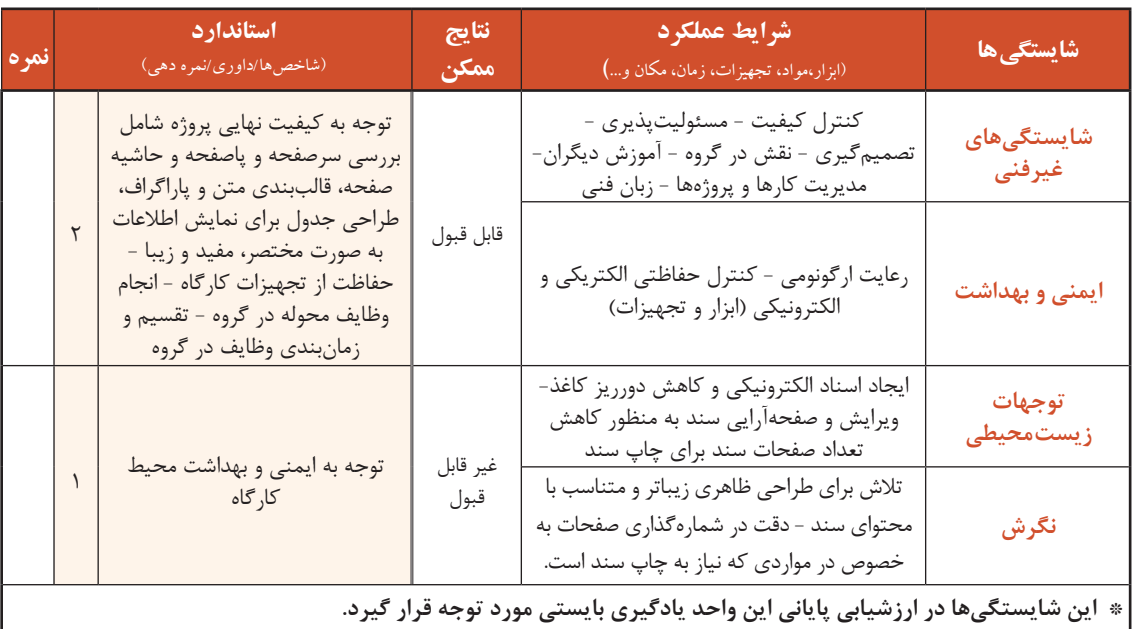

# **ارزشیابی مرحله 1**

 $6<sup>6</sup>$ 

 $A^{\phi}$ 

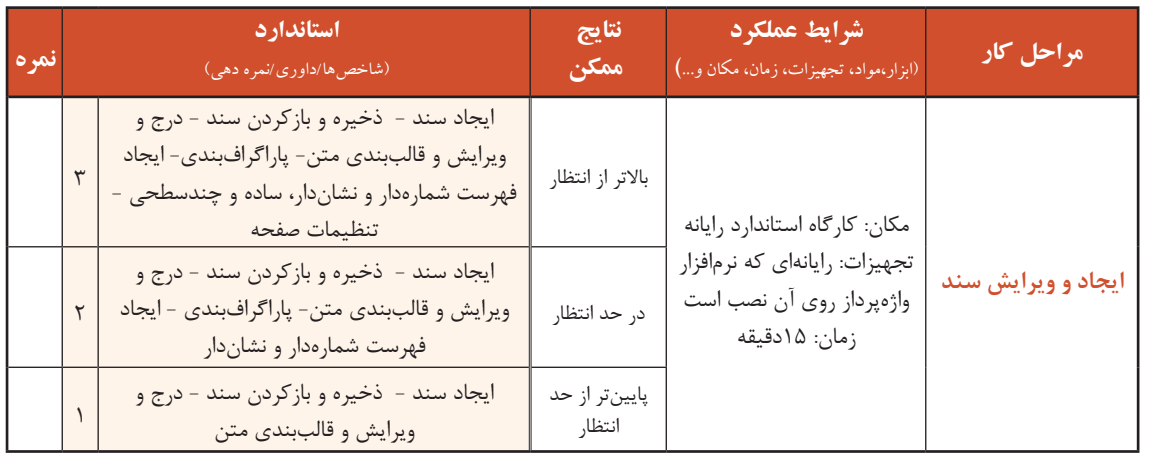

## **شکل)Shape)**

اگر بخواهید شکلی را رسم کنید، ولی نرمافزار ویژه موردنیاز این کار در دسترس شما نباشد چه میکنید؟ با استفاده از ابزارهای تعبیهشده در نرمافزار Word میتوان اشکال پیچیدهای را در کوتاهترین زمان رسم نمود. برای نمونه، تصاویر شکل 20 با نرمافزار Word ترسیم شده است.

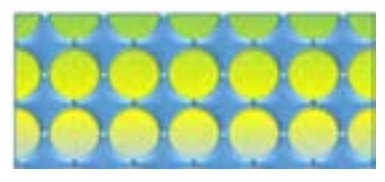

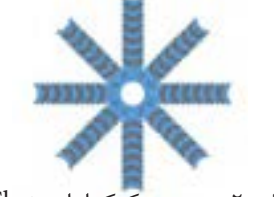

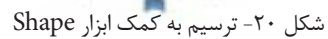

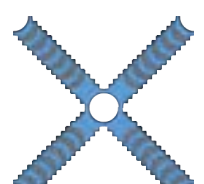

برای رسم شکل در نرمافزار Word ابزارهایی تعبیه شده است. تنظیمات این ابزار بعد از ترسیم شکل یا درج موضوع ترسیمی و انتخاب آن قابل دسترس است.

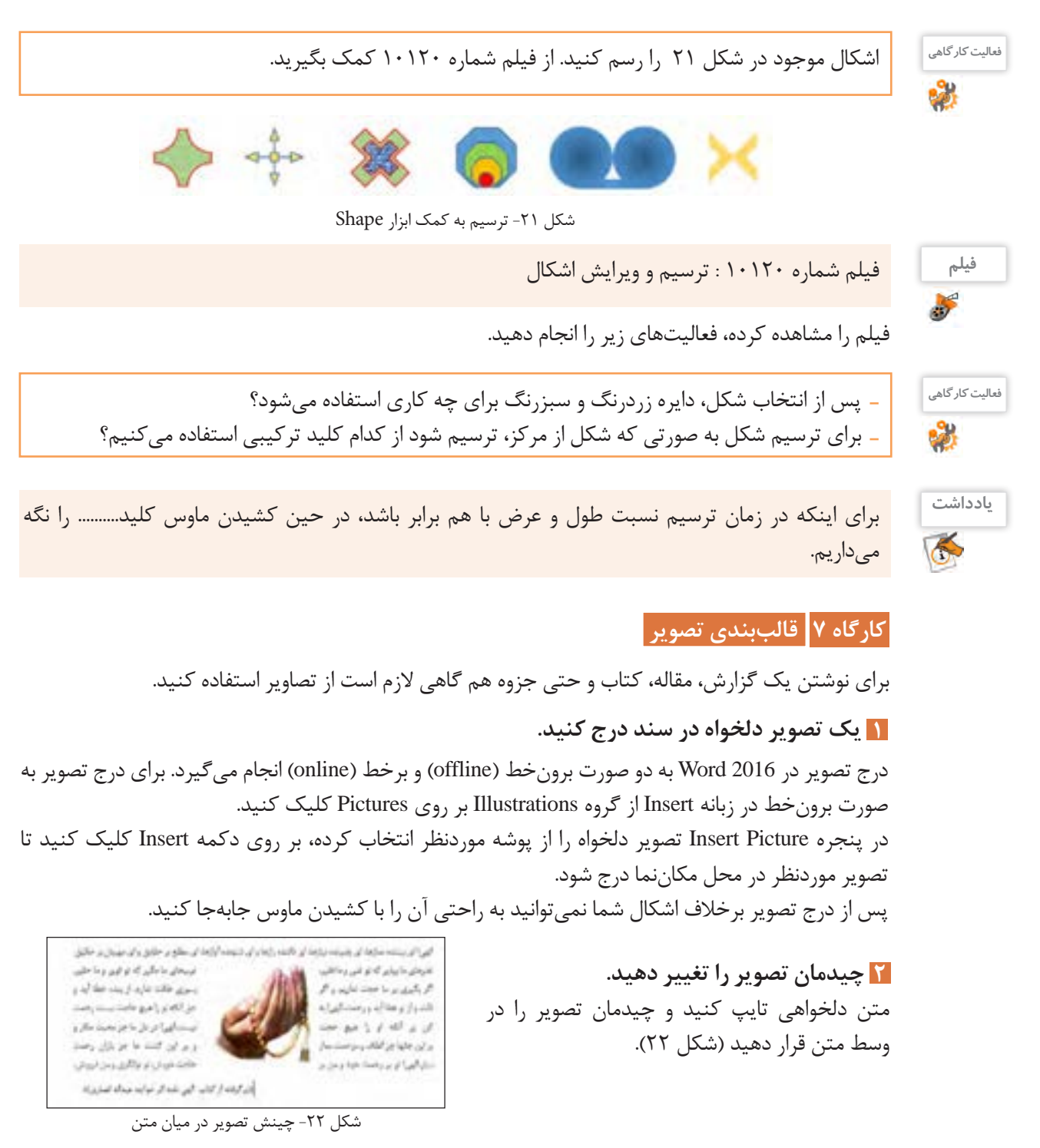

 **تصویر را مانند شکل 23 زیر متن قرار دهید. 3 سه تصویر دلخواه را به صورت شکل 24 قرار دهید. 4** تصاویر زیر در فهرست Screen\Web\Windows\:C قرار دارد.

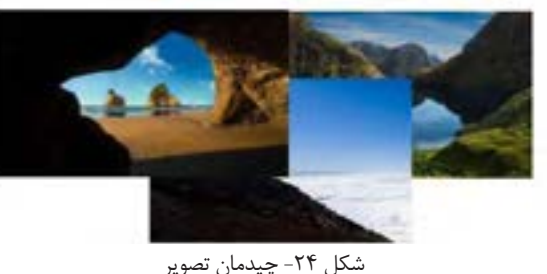

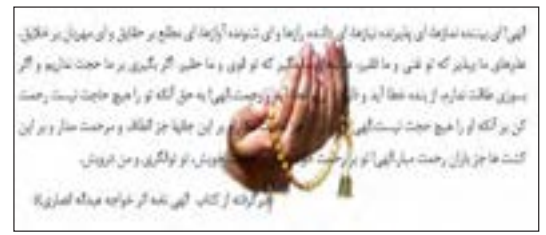

شکل -23 چینش تصویر زیر متن

 **شکل ب را از روی شکل الف ایجاد کنید. 5**

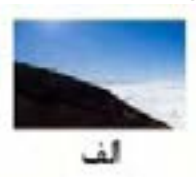

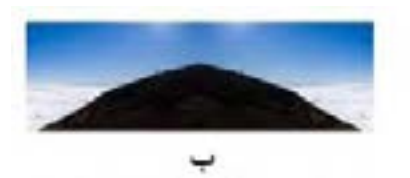

 **شکل ب را از روی شکل الف ایجاد کنید. 6** توجه داشته باشید اشکال نسخهبرداریشده با فواصل منظم تکرار شدهاند.

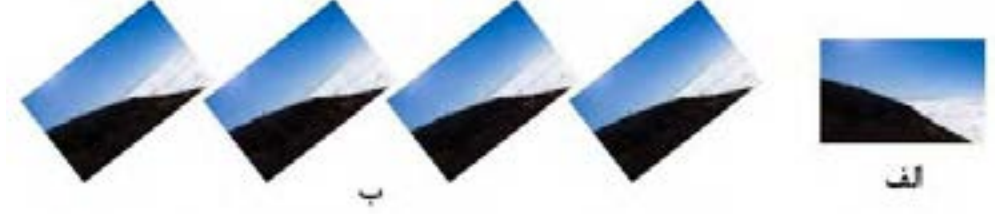

عالوه بر عملیات باال، میتوان کارهای ویرایشی دیگری را هم روی تصاویر انجام داد.

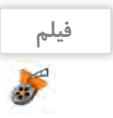

**فیلم** فیلم شماره 10121 : تنظیمات جلوه، رنگ و نور تصویر

 **شکل الف را به شکل ب تبدیل کنید. 7** به کمک فیلم مراحل زیر را انجام دهید.

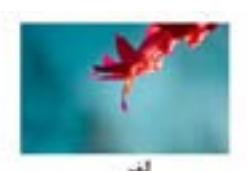

 **شکل الف را به شکل ب تبدیل کنید. 8**

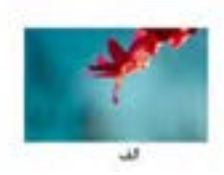

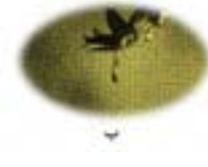

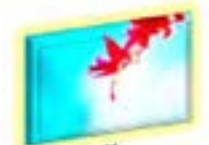
**شکل الف را به شکل ب تبدیل کنید. 9**

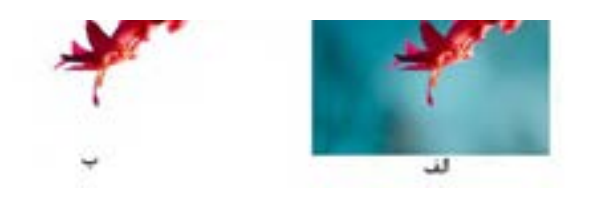

**کارگاه 8 استفاده از SmartArt** 

 **یک SmartArt در سند درج کنید. 1** SmartArt یک عنصر گرافیکی برای نمایش تصویری اطالعات است که سریع و ساده ایجاد میشود. برای مثال میتوان با استفاده از این گزینه نمودار سازمانی یا فرایند انجام یک کار را به تصویر کشید.

در زبانه Insert از گروه Illustrations بر روی SmartArt کلیک کنید.

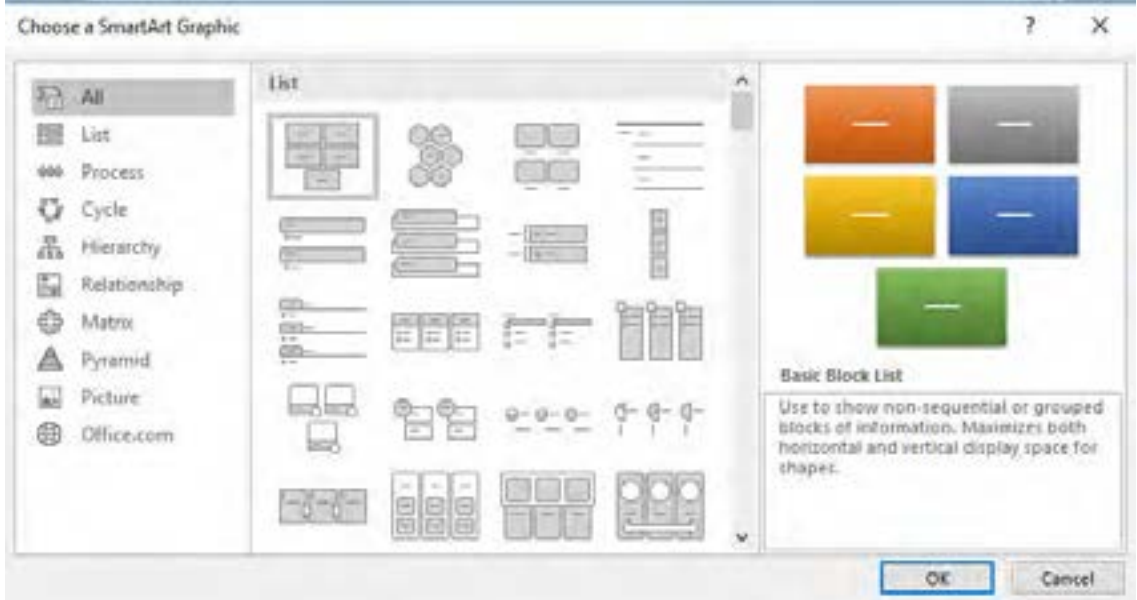

شکل ۲۵- درج SmartArt

در پنجره Choose a SmartArt Graphic ابتدا باید نوع نمودار موردنظر از بخش سمت چپ انتخاب شود. سپس متناسب با نوع نمودار انتخابشده حالتهای مختلف درج شود )شکل 25(.

> **برای درج متن به ازای هر مستطیل مشخص شده 2 در بخش here text your Type نام موردنظر را وارد کنید )شکل 26(.**

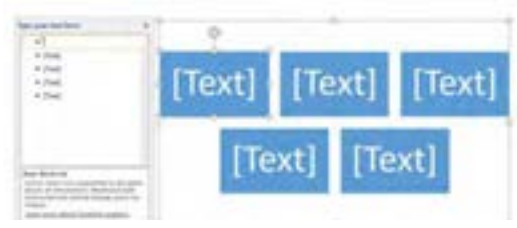

شکل -26 درج متن در SmartArt

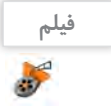

# **فیلم** فیلم شماره 10122 : ویرایش SmartArt

**فیلم را مشاهده کرده، SmartArt شکل الف را با استفاده از Graphic SmartArt ایجاد کنید. 3**

 **SmartArt مرحله قبل را به صورت شکل ب درآورید. 4**

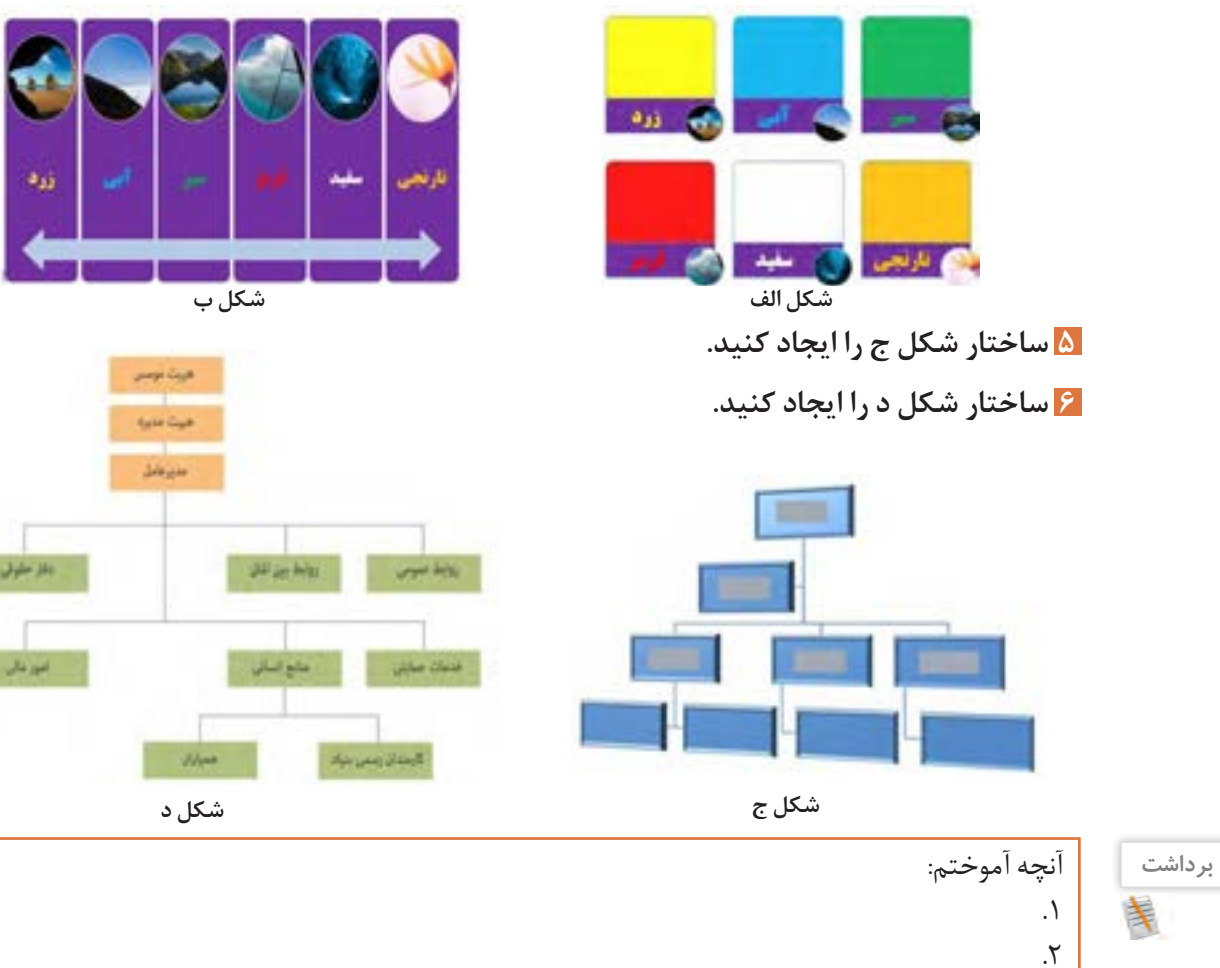

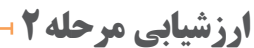

. $\mathbf{y}$ 

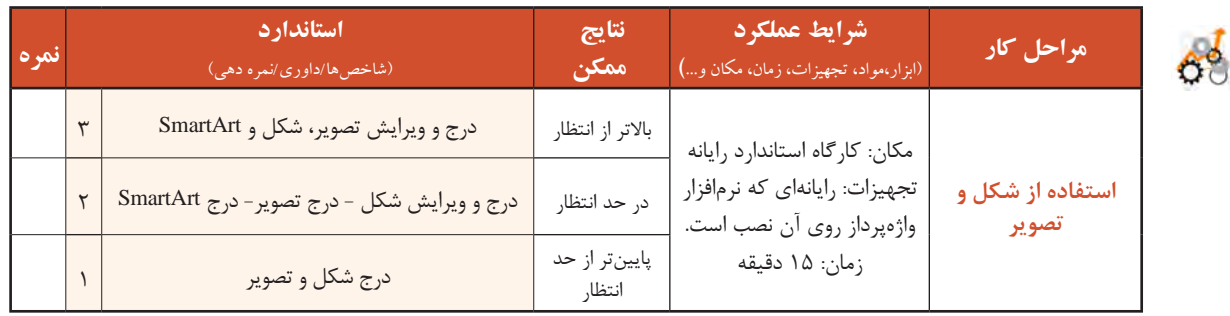

# **کارگاه 9 قالببندی صفحه**

 اندازه صفحه 5A باشد. بخش های مشخصات، اعالم نوع کمک و معرفی موارد نیازمند به کمک دارای صفحه های مجزا باشند. تمام صفحه ها دارای سرصفحه و پاصفحه یکسان باشند. بخش اعالم نوع کمک به صورت دو ستونی تهیه شود. صفحه ها شماره گذاری شده باشند. صفحات دارای کادر باشند.  **یک سند ایجاد کنید. 1 کادر دور صفحه را تعیین کنید. 2** از زبانه Design گزینه Borders Page را کلیک کنید. تنظیمات کادر صفحه را به سلیقه خود انتخاب کنید.  **شماره صفحه را درج کنید. 3** Page Number برای شماره گذاری صفحات از زبانه Insert گروه **E** Top of Page باالی صفحه را Page Number گزینه Header & Footer **B** Bottom of Page کلیک کنید. از فهرستی که نمایان می شود **D** Page Margins .................... **B** Current Position حاشیه صفحه ناحیه درج شماره صفحه را مشخص کنید. Em Eormat Page Numbers... .................... **Be** Bemove Page Numbers شکل -27 انتخاب ناحیه درج شماره صفحه **کنجکاوی** گزینههای Numbers Page Format و Numbers Page Remove چه کاربردی دارند؟ پس از انتخاب یکی از موارد، فهرست دیگری نمایش داده می شود که شکل و محل دقیق شماره گذاری را در ناحیه موردنظر، مشخص می کند. شماره گذاری سادهای را در سمت راست باالی صفحه انتخاب کنید شکل ۲۸- شمارهگذاری سمت راست بالای صفحه (شکل ۲۸). مکان نما را با استفاده از دکمه Home به قبل از شماره ببرید و با زدن دکمه Enter آن را یک بند به پایین بیاورید. واژه »صفحه« را قبل از شماره درج کنید. باالی صفحه  **سرصفحه و پاصفحه درج کنید. 4**  $\Box$  Header  $\sim$ امکانات درج سرصفحه و پاصفحه نیز در گروه  $\Box$  Footer  $\sim$ Footer & Header در زبانه Insert است. ...................

هنرجویان یک انجمن خیریه برای ثبت اطالعات عالقه مندان به مشارکت در امور خیریه خود، می خواهند سندی

سه صفحه ای را تولید کنند و پس از تکمیل آن برای هر فرد، چاپ شود. شرایط سند به صورت زیر است.

در مرحله قبل شماره صفحه را در باالی صفحه قرار داده اید. در این جا شماره صفحه جزئی از سرصفحه محسوب می شود و اگر سرصفحه جدید را از فهرست سرصفحه ها، انتخاب کنید، موارد قبلی حذف می شوند. اگرچه می توان از سرصفحه یا پاصفحه هایی استفاده کرد که حاوی شماره گذاری نیز بوده، اما این جا به گونه دیگر عمل کنید. اگر سرصفحه و پاصفحه فعال است، یعنی متن اصلی کم رنگ و غیرفعال است و متن سرصفحه و پاصفحه فعال است، می توانید کار ویرایش هر یک از این دو را به صورت دستی آغاز کنید. در غیر این صورت با دو بار کلیک روی ناحیه سرصفحه یا پاصفحه و یا استفاده از گزینههای Edit Header یا Edit Footer در فهرستهای گزینههای Header و Footer، این ناحیه ها را فعال کنید.

**فعالیت کارگاهی** سرصفحه را مشابه شکل 29 ویرایش کنید. الجمن خبربه هنرستان شريعتي شکل -29 سرصفحه و پاصفحه

 **محتوای صفحه نخست را درج کنید. 5**

شکست صفحه )Break Page )سبب می شود محتوای صفحه از محل جاری شکست پیدا کند و ادامه به صفحه بعد منتقل شود. به این ترتیب صفحه جاری از صفحه بعد مستقل می شود. برای درج شکست صفحه، مکان نما را به انتهای متن صفحه نخست ببرید و کلید Enter+Ctrl را بزنید.

 **محتوای صفحه دوم را مطابق پرونده pdf1.sample وارد کنید. 6**

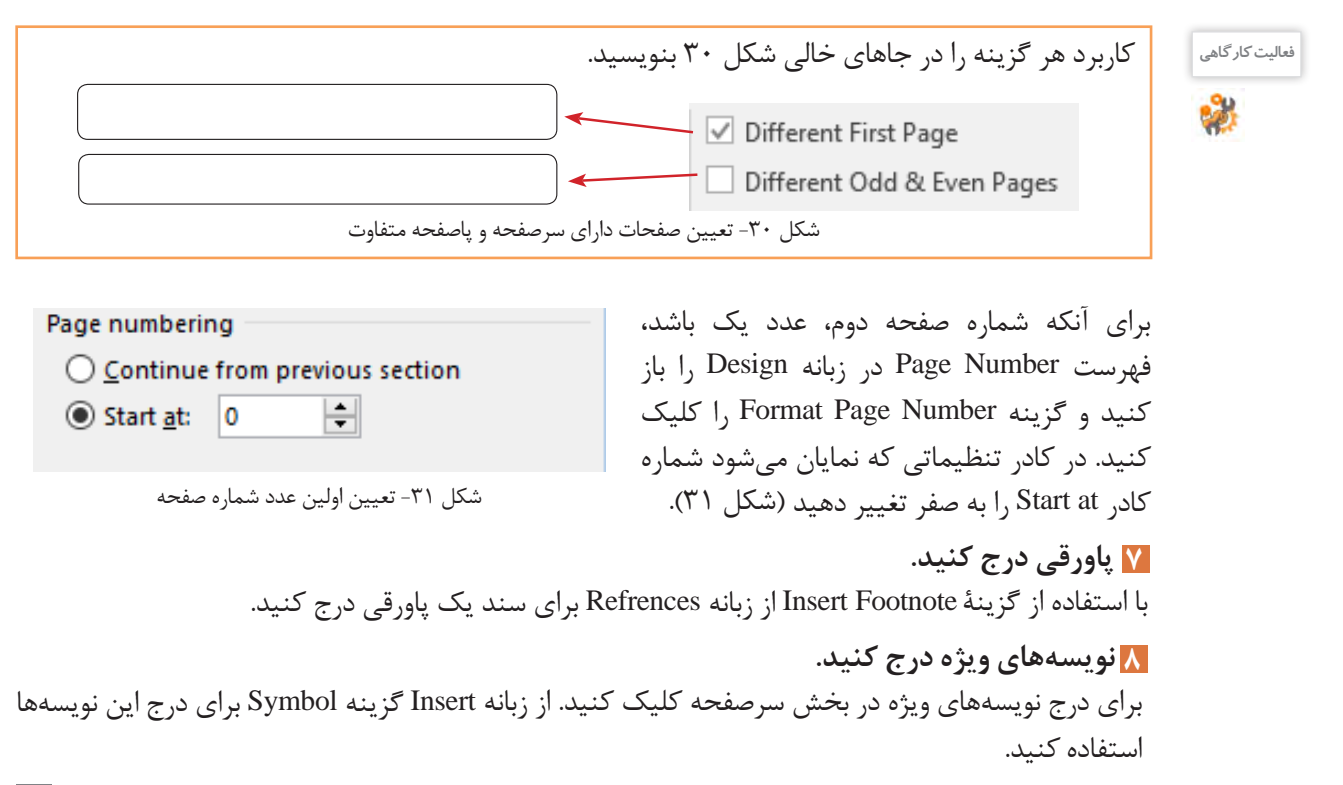

**111**

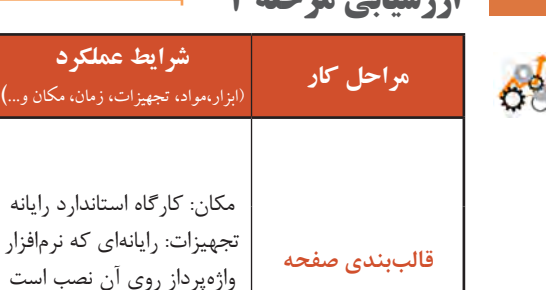

# **ارزشیابی مرحله 3**

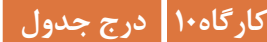

#### **جدول)Table)**

گاهی اوقات می خواهیم اطالعات را به شکلی مرتب دسته بندی کنیم تا در کمترین زمان و بهترین وجه بتوان آنها را مرور کرد. فرض کنید می خواهید برنامة کارهای ویژه یک هفته را بنویسید، اولین و بهترین گزینه می تواند استفاده از جدول باشد.

)ابزار،مواد، تجهیزات، زمان، مکان و...**(**

زمان: 10 دقیقه

**نتایج ممکن**

پایینتر از

حد انتظار

**استاندارد**

)شاخصها/داوری/نمره دهی(

شماره صفحه و پاورقی، درج نویسه های ویژه

پاصفحه، شماره صفحه و نویسه های ویژه

درج کادر دور صفحه و نویسه های ویژه 1

درج و ویرایش کادر دور صفحه، سرصفحه، پاصفحه، باصفحه، باصفحه، با $\mathbb{R}$ ر انتظار

درج و ویرایش کادر دور صفحه - درج سرصفحه، در حد انتظار

**نمره**

۳

 $\mathsf{r}$ 

**جدول برنامه ویژه هفتگی**

| اقعید<br>انجام | توضيحات                                                                           | بازه زمانی              | کار                          | روز           |
|----------------|-----------------------------------------------------------------------------------|-------------------------|------------------------------|---------------|
| انجام شد       | طبق برنامه هفتگى                                                                  | $\lambda-\xi$           | نرمش صبحگاهی در پارک         |               |
|                | با مشورت دوستان كتاب اين ماه را انتخاب مي كنم.                                    | $19-1V$                 | خريد كتاب                    | $\frac{3}{2}$ |
|                |                                                                                   | $\tau\tau-\tau$ .       | كمك به تغيير چيدمان خانه     |               |
|                | موضوع: منابعي كه اطلاعات خوب و به روز فناوري<br>اطلاعات را در اختیارم قرار میدهد. | زنگ تفریح دوم           | مشورت با معلم                |               |
|                | طبق برنامه هفتگى                                                                  | $11 - 19$               | رسیدگی به گلهای باغچه        | كشنب          |
|                | به همراه یک گلدان گل رز                                                           | $\gamma\gamma - \gamma$ | سر زدن به پدربزرگ و مادربزرگ |               |

#### **1 یک جدول با 5 ستون و 7 سطر درج کنید.**

از زبانه Insert، روی گزینه Table کلیک کنید. برای درج جدول میتوان در کادری که باز میشود، با تعیین تعداد سطرها و ستونها به صورت گرافیکی جدول موردنظر را درج کرد و یا از گزینه Table Insert استفاده کرد.

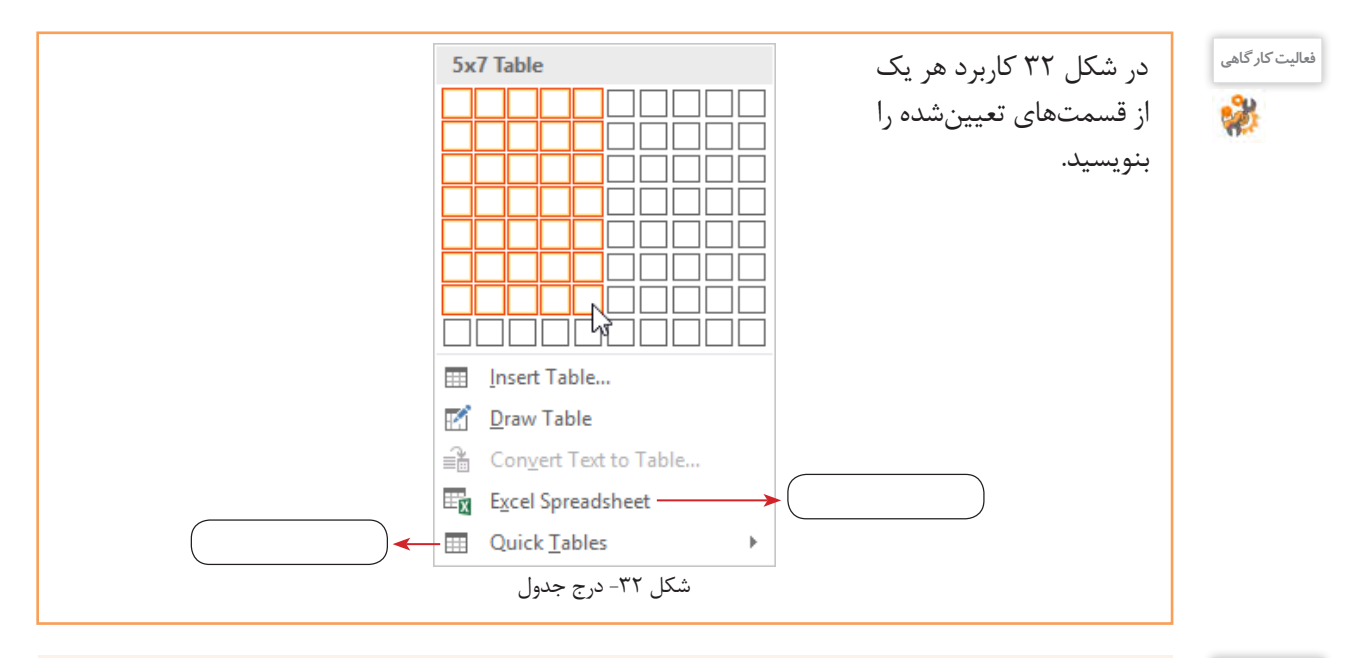

 اگر بخواهید جدول برنامه هفتگی را با گزینه Tables Quick ایجاد کنید، کدامیک از جدولهای نمونه مناسب است؟ گزینه table to text Convert نشاندهنده امکان تبدیل متن به جدول است. چگونه میتوان این کار را انجام داد؟

## **یک سبک به جدول اختصاص دهید. 2**

پس از ایجاد جدول، هرگاه مکان نما درون جدول باشد، دو زبانه محتوایی (Conceptual tab) شامل ابزاری برای طراحی و چیدمان اجزای جدول به زبانه های ریبون اضافه می شود )شکل 33(.

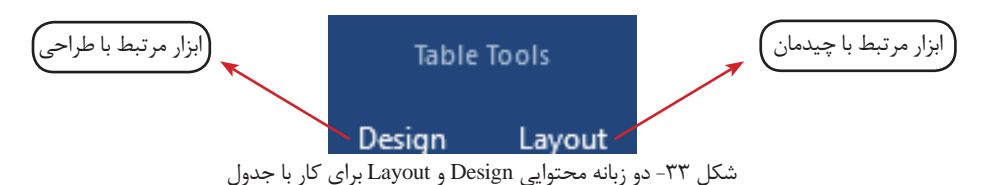

از زبانه محتوایی Design گروه Styles Table سبک مناسب را برای جدول انتخاب کنید.

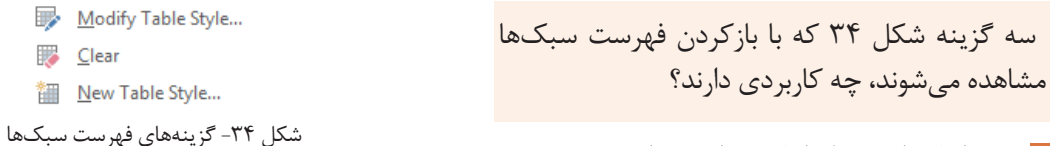

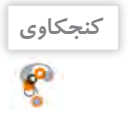

**کنجکاوی**

 $\mathbf{r}^{\mathbf{p}}$ 

 **در سلولهای سطر اول، عناوین را درج کنید. 3**

 **قالببندی سلولهای جدول را تعیین کنید. 4** سلول های جدول را انتخاب کنید. برای انتخاب سریع همه سلول های جدول، روی عالمت که در باالی جدول مشاهده می شود کلیک کنید. نوع قلم را Nazanin B و اندازه آن را 11 قرار دهید.

**113**

 ترازبندی متن سلول ها را از لحاظ افقی و عمودی در وسط قرار دهید. برای تغییر ترازبندی متن سلول، از زبانه محتوایی Layout گروه Alignment ترازبندی مورد نظر را انتخاب کنید )شکل 35(.

 **قالببندی متن سطر و ستون اول را تغییر دهید. 5**

ستون اول را انتخاب کنید. سریع ترین راه برای انتخاب ستون، قرار دادن اشاره گر ماوس در باالی ستون و کلیک در آن ناحیه است. شکل اشاره گر ماوس در محل موردنظر تغییر می کند )شکل 36(. بعد از انتخاب ستون اول، نوع قلم را Lotus B و اندازه آن را 14 قرار دهید.

 برای تغییر جهت متن سلول، مکان نما را داخل سلول قرار دهید. از زبانه محتوایی Layout گروه Alignment گزینه Text Direction را کلیک کرده و جهت متن را «بالا به پایین» قرار دهید.  **جهت متن سلول »وضعیت انجام« را تغییر دهید. 6**

شکل -35 ترازبندی متن سلول

دوژ

目目目 日日日 日目目

شکل -36 انتخاب ستون

برای تغییر ارتفاع سطر، اشاره گر ماوس را در کادر پایین سلول یا عالمت متناظرش بر روی خط کش )شکل 37( قرار داده و به سمت پایین بکشید. با ورود اشاره گر ماوس به ناحیه تغییر ارتفاع، شکل آن تغییر می کند.  **ارتفاع سطر اول را افزایش دهید تا تمام متن سلول »وضعیت انجام« در یک خط نمایش داده شود. 7**

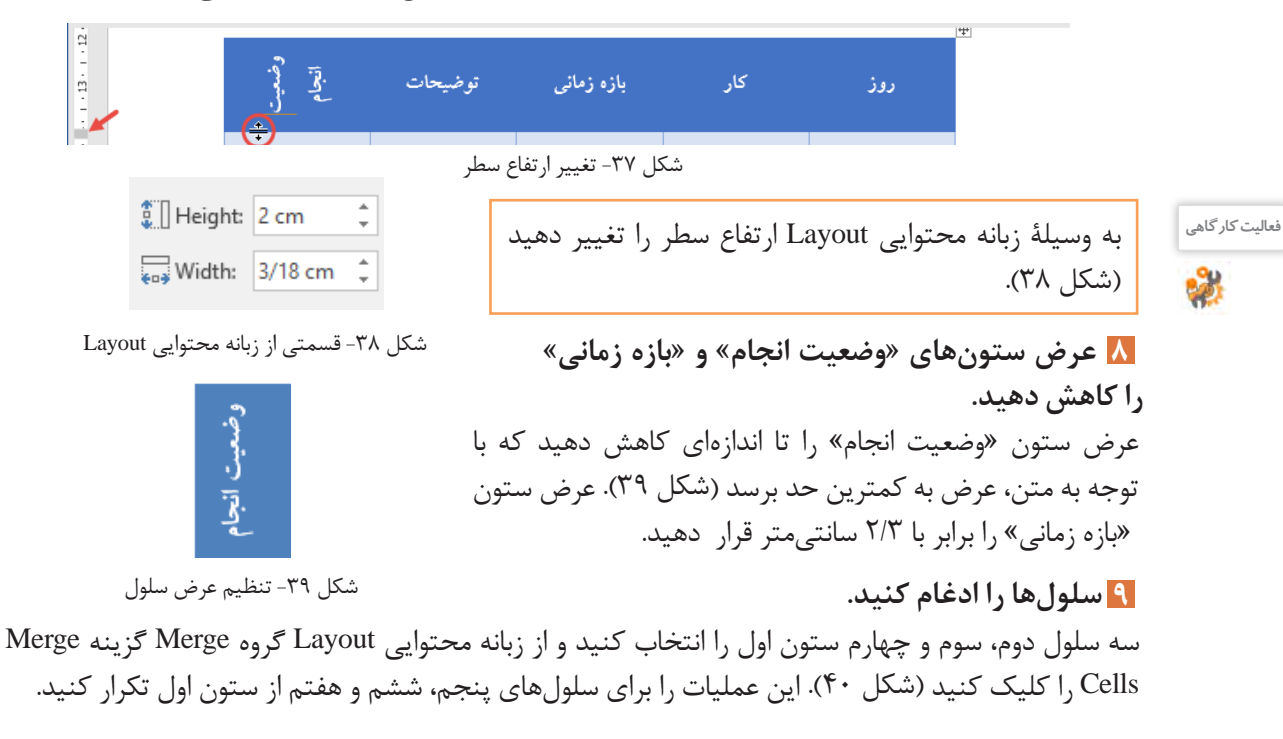

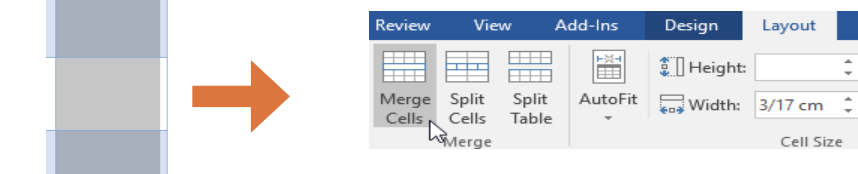

شکل -40 ادغام سلولها انتخاب سه سلول موردنظر

 اگر سلولها حاوی متن یا عناصر دیگر باشند و ادغام روی آنها صورت گیرد، چه اتفاقی برای محتوای سلولها میافتد؟ کاربرد گزینه Split چیست؟ **کنجکاوی**

#### **ارتفاع سلولها را برابر کنید. 10**

شود؟

**کنجکاوی**

 $\mathbf{r}$ 

 پس از انجام ادغام روی سلول ها ممکن است ارتفاع سلول های مقابل نابرابر شود )شکل41(. این حالت در هنگام تغییر ارتفاع یا محتوای یکی از سطرها نیز اتفاق می افتد. برای هم ارتفاع کردن سلول ها، بعد از انتخاب آنها، روی گزینه Rows Distribute (توزیع سطرها) از گروه Cell Size در زبانه محتوایی Layout کلیک کنید )شکل 42(.

برای همعرض کردن سلولها از چه ابزاری باید استفاده

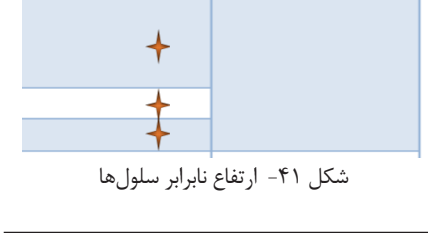

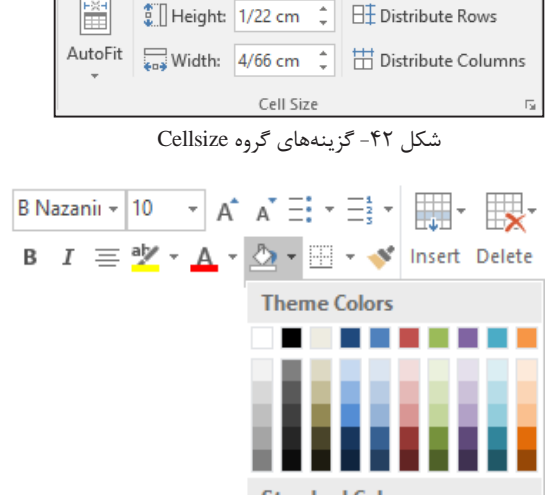

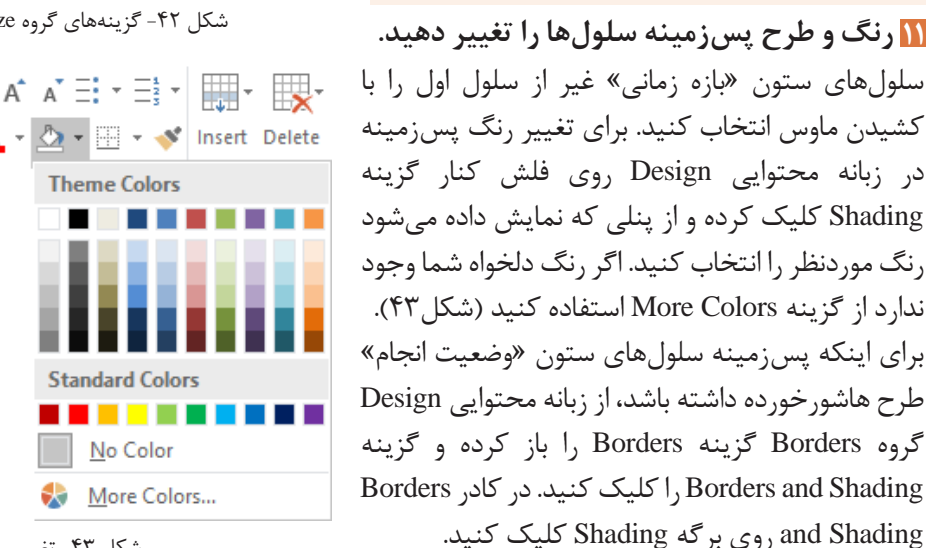

شکل -43 تغییر رنگ

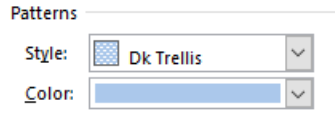

با چه روش دیگری میتوان به ابزار Borders دسترسی داشت؟

**کنجکاوی**

سبک و رنگ سلولها را میتوانید با استفاده از گزینههای Style و Color در بخش Patterns انتخاب کنید.

شکل -44 برگه Shading از کادر Shading and Borders

 **کادرها را تغییر دهید. 12** بعد از انتخاب سلولهای دوم و سوم از ستون »روز« زبانه محتوایی Design را باز کنید.

**115**

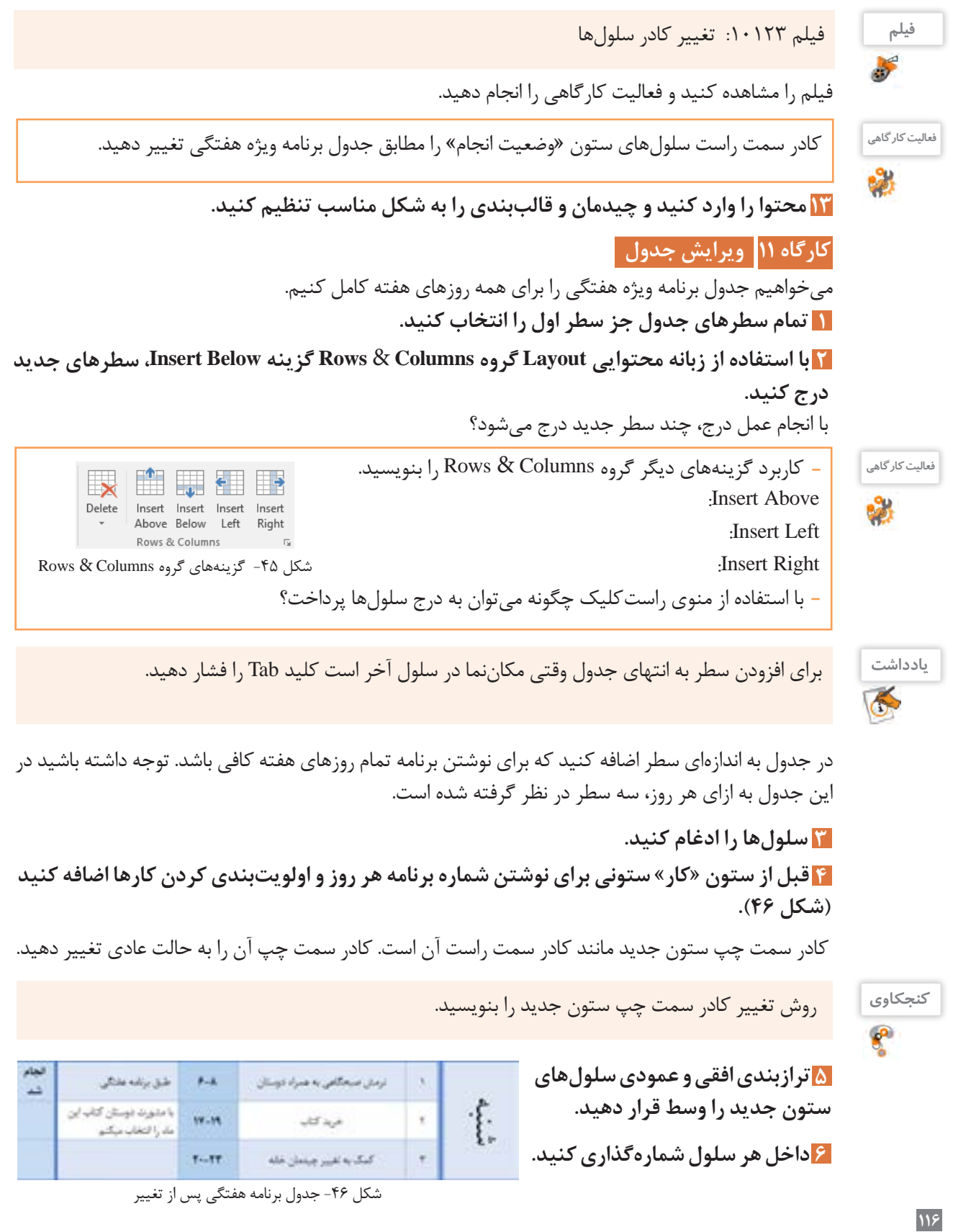

 **کادر اضافی را حذف کنید. 7** با انتخاب ابزار Eraser( پاککن( در زبانه محتوایی Layout و کشیدن آن روی کادر سمت چپ سلول جدید آن را حذف کنید. با این کار دو سلول ادغام میشوند. بنابراین میتوانستید این کار را با عملیات ادغام دو سلول نیز انجام دهید (شکل ۴۷).

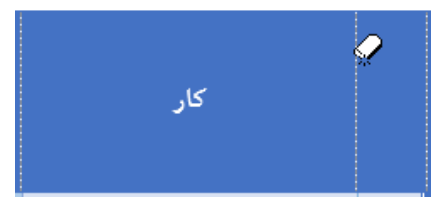

شکل -47 استفاده از ابزار Eraser

# **کارگاه 12 حذف سلول جدول**

 **جدولی به صورت شکل 48 درج نمایید. عرض و ارتفاع هر سلول 2 سانتیمتر است. 1**

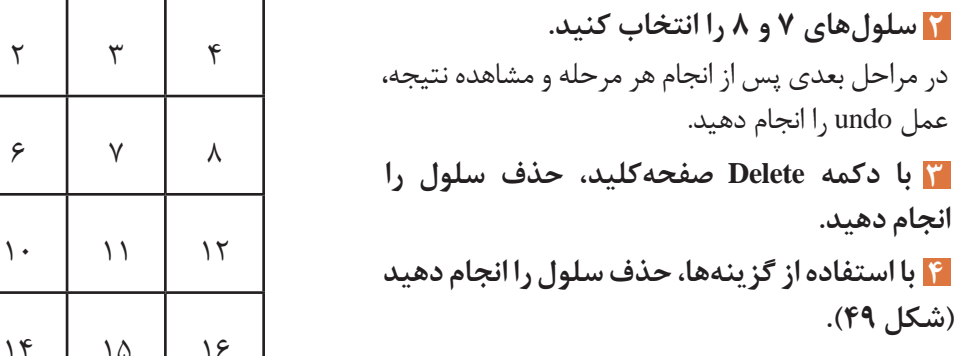

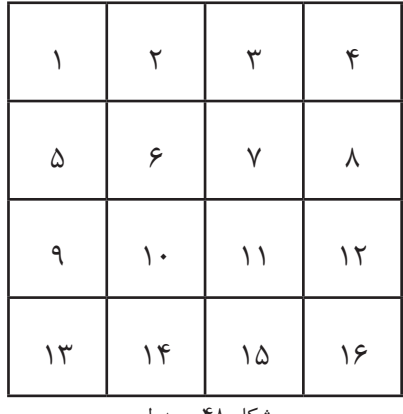

شکل ۴۸– جدول

Delete

کاربرد سایر گزینههای شکل 49 را بنویسید. ......................: Delete Columns .....................: Delete Rows .......................: Delete Table **کنجکاوی**

 $\mathbf{e}$ 

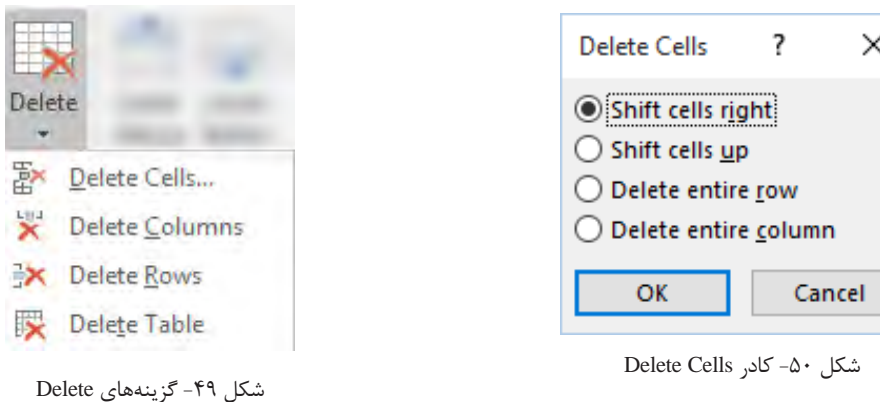

آنچه آموختم: .1  $\mathcal{X}$  $\mathcal{N}$ 

**برداشت**

 $\delta^{\delta}$ 

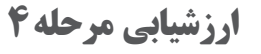

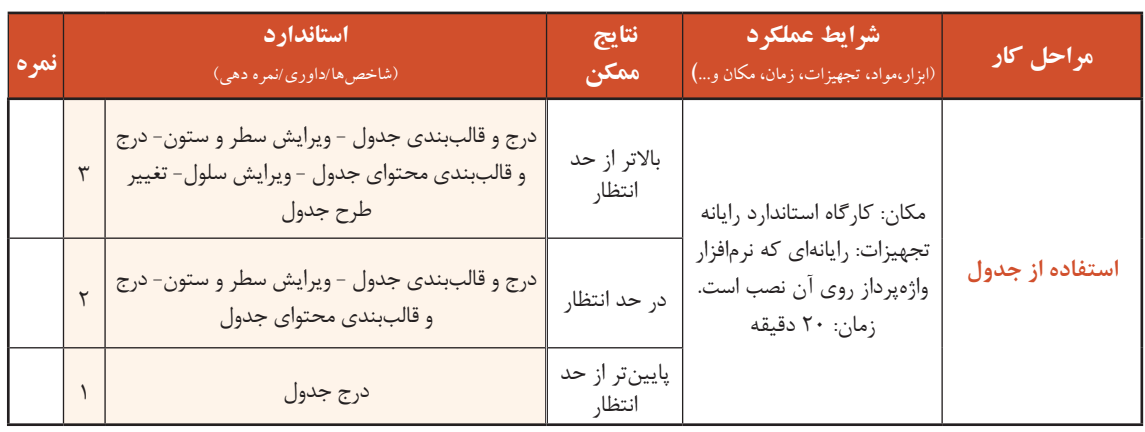

## **کارگاه 13 ایجاد الگو**

گاهی یک نوع قالببندی متن، بارها و بارها تکرار میشود و یا محتویات اسناد و محل قرارگرفتن آنها در سند بسیار مشابه هستند. برای چنین اسنادی الگویی تهیه میکنیم. هنگام ایجاد سند جدید، اسناد آمادهای قابل انتخاب هستند که دربرگیرندۀ صفحهبندی، چیدمان، توضیحات و قالببندیهای آماده هستند. به این اسناد آماده، الگو یا Template میگویند. در واقع این الگوها یک بار طراحی شدهاند و میتوانند بارها مورد استفاده قرار گیرند.

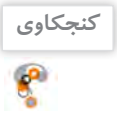

نمونههای دیگری از »یک بار طراحی و بارها استفاده« را در زندگی روزمره یا کار و حرفه نام ببرید؟

# **الگوی جدیدی ایجاد کنید. 1**

از بیــن الگوهــای ارائهشــده، الگــوی Report Student را انتخاب کنید )شکل 51(.

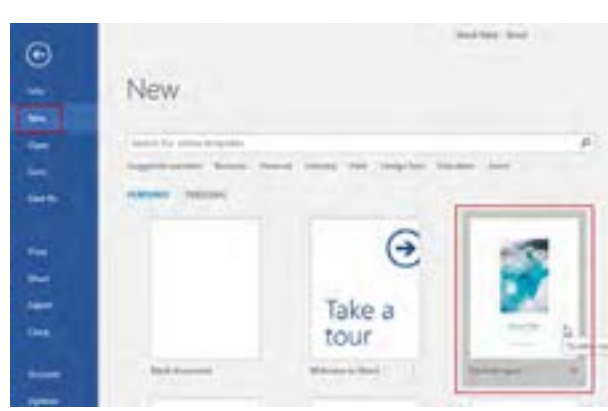

شکل ۵۱– الگوهای آماده

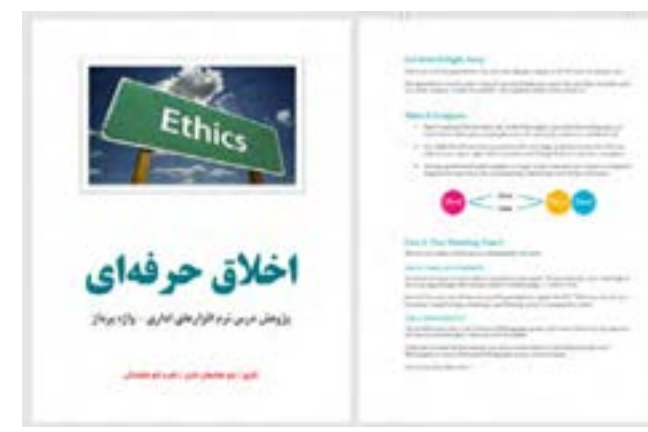

شکل -52 ویرایش سند الگو

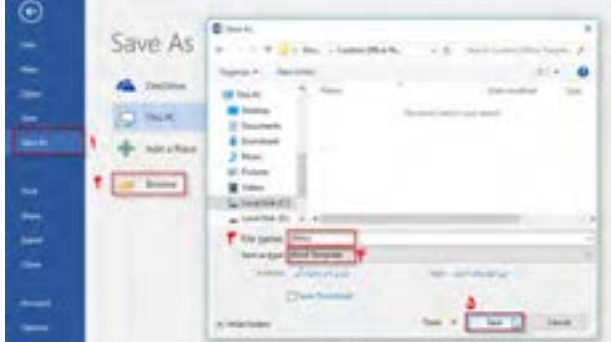

شکل -53 ذخیره سند به عنوان الگوی جدید

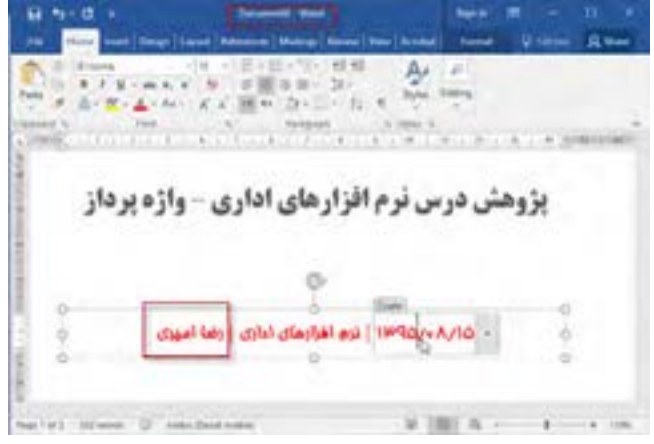

شکل ۵۵- ویرایش سند جدید بر مبنای الگوی تعریفشده

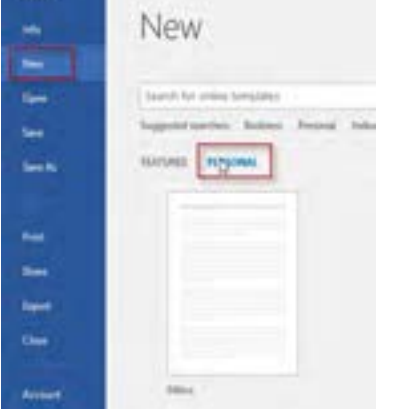

شکل ۵۴- ایجاد سند مبتنی بر الگوی شخصی

**119**

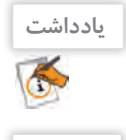

**فعالیت منزل**

کرد.

الگوی جدیدی برای سند »کارت دعوت برای شرکت در بازارچه مشاغل« ایجاد کنید.

سندی که بر مبنای یک الگو ایجاد میکنید، یک سند جدید است و با ویرایش آن، الگوی اصلی تغییری نخواهد

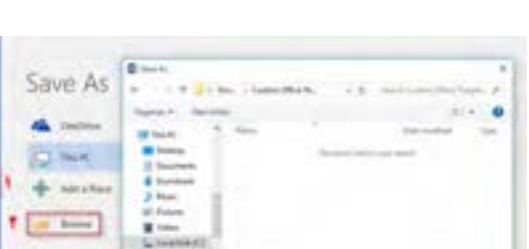

**4 سند را ذخیره کنید.**

خود را ثبت کنید (شکل ۵۵).

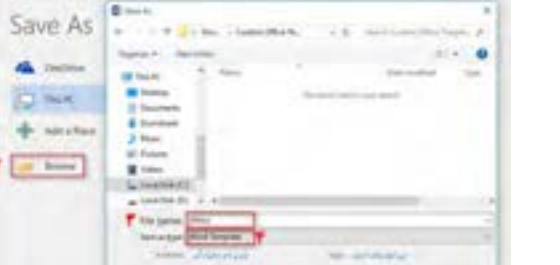

**سند الگو را ویرایش کنید )شکل 52(. 2**

از برگة File گزینه As Save را انتخاب کرده، سند ویرایششده را به عنوان یک الگوی جدید، با نام Ethics ذخیره کنید (شکل ۵۳).

با کلیک روی گزینه Personal میتوانید  **سند جدیدی با استفاده از الگوی 3Ethics ایجاد کنید.**

به الگوهایی که خودتان تعریف کردهاید دسترسی داشته باشید )شکل 54(. الگوی Ethics را انتخاب کرده و در جاهای تعیینشده مشخصات خود و گزارش پژوهش

# **کارگاه 14 ایجاد سبک**

مجموعه قالببندیهایی که به متن اعمال میشود، سبک (Style) نامیده میشود. سبک می تواند شامل قالببندیهای قلم، بند و غیره باشد.

 **سند »درستکاری« را باز کنید. در ابتدای سند متن زیر را وارد کنید، سپس برای متن، عنوان مناسب 1 با سبک تعیینشده طراحی کنید )شکل 56(.**

من که از مدتها قبل در این فکر بودم و در طی آن چند سال قوانین دانشگاههای فرانسه و بلژیک را جمعآوری کرده بودم، خیلی 1 ذوق کردم و سه ماه به طور شبانه روزی کار کردم تا با استفاده از آن قوانین طرحی برای تأسیس دانشگاه تهران بنویسم و... خالصه اسم طرح شد: »پیشنهاد تأسیس دانشگاه تهران«.

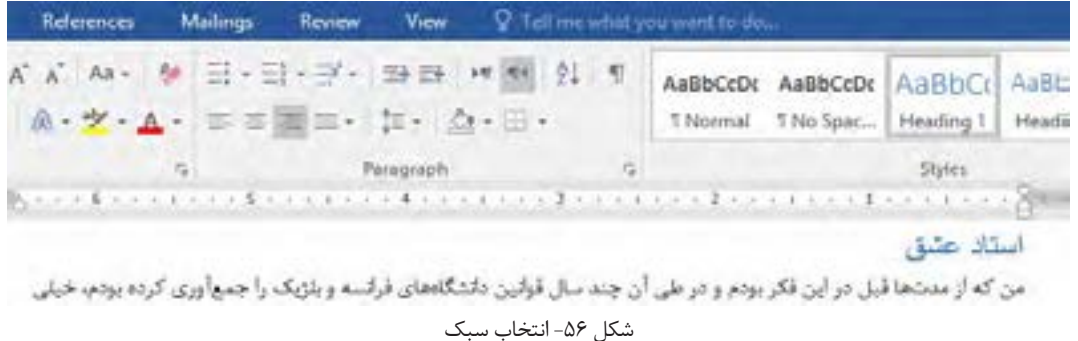

#### **سبک انتخابی را ویرایش کنید. 2**

در گروه Style از زبانه Home، روی سبک 1Heading راستکلیک کرده و گزینه Modify را انتخاب کنید )شکل 56(.

 $\overline{\mathbf{x}}$ 

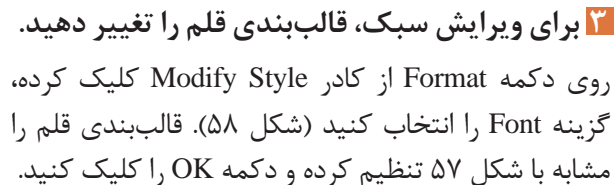

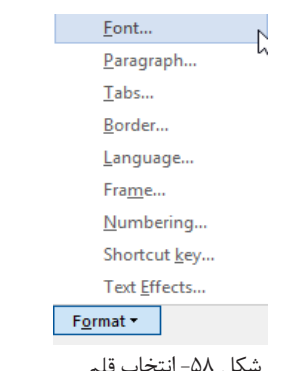

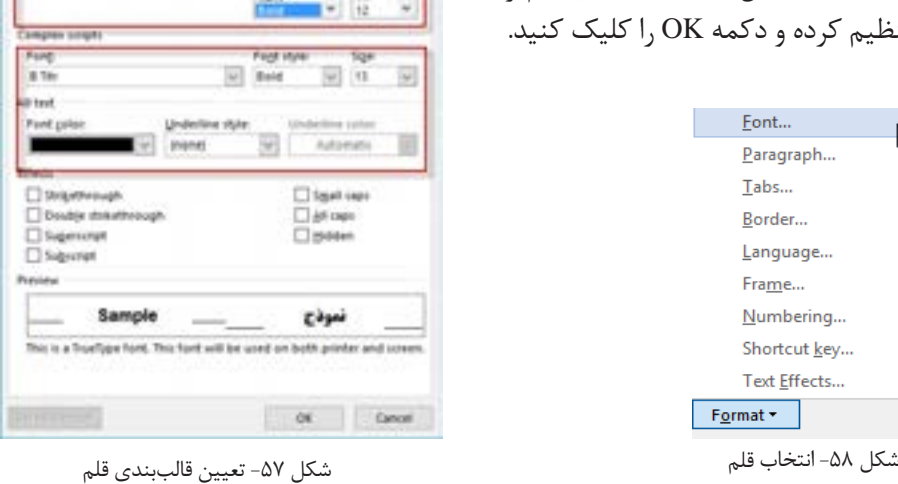

Fort

b.

Ford Advanced Lakes Av

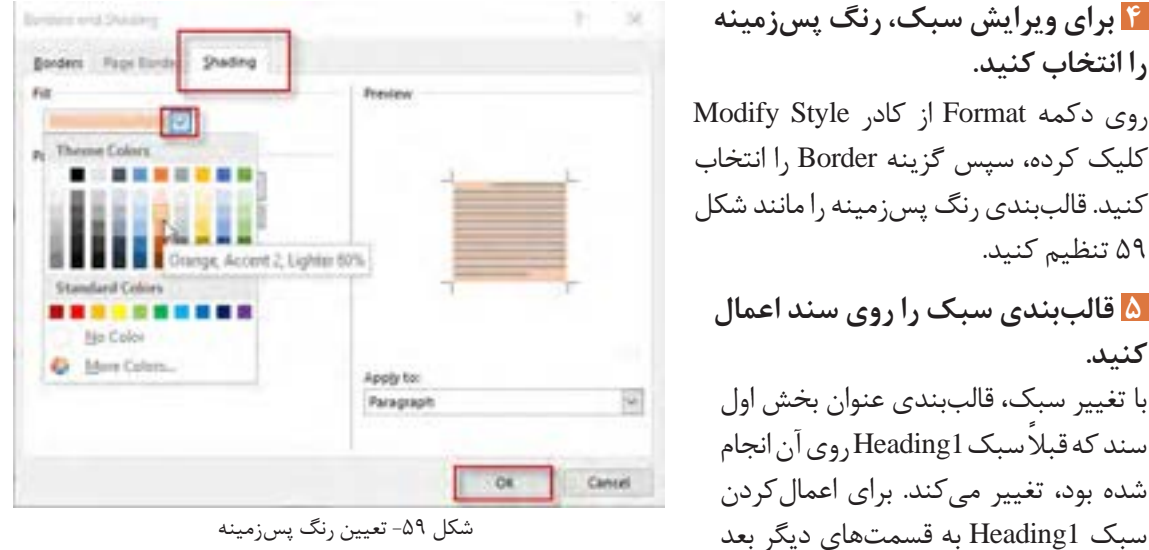

شکل -59 تعیین رنگ پسزمینه

از انتخاب متن موردنظر، روی دکمه 1Heading کلیک کنید )شکل 60(.

استاد عشق من که از مدتها قبل در این فکر بودم و در طی آن چند سال قوانین دانشگاههای فرانسه و بلژیک را جسمآوری کرده بودم، خیلی ذوق کردم و سه ماه به طور شبانه روزی کار کردم تا با استفاده از آن قوانین طرحی برای تأسیس دانشگاه تهران بنویسم

 $6.$ شکل

# **سبک جدید را روی متن اعمال کنید. 6**

مراحل 2 تا 5 را برای سبک 2Heading انجام دهید. سپس سبک 2Heading را روی عنوان بعدی اعمال کنید

(شکل ۶۱).

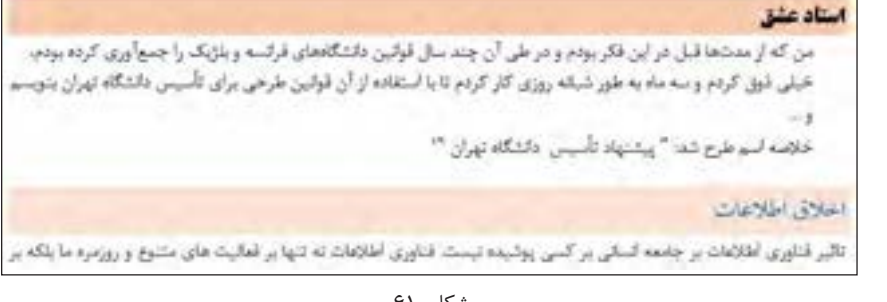

شکل 61

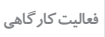

 سبک جدیدی با قالببندی دلخواه و به نام خود ایجاد کنید. نام سبک را تغییر دهید سبک را حذف کنید. **فعالیت کارگاهی** تفاوت کادر Style با گروه Style از زبانه Home را بررسی کنید.

## **جستوجو و جایگزینی**

پیدا کردن یک واژه یا عبارت در متن یک سند توسط چشم کار آسانی به شمار نمیآید و با افزایش محتوای سند این کار سختتر و وقتگیرتر میشود. حال اگر بخواهیم عمل جایگزینی با واژه یا عبارت دیگر را انجام دهیم، این کار دشوارتر نیز خواهد شد. اما نرمافزارهای واژهپرداز از جمله Word ابزار جستوجو و جایگزینی را برای راحت کردن کار ارائه میکنند.

# **کارگاه 15 جستوجو و جایگزینی متن**

پرونده »تحقیق در احوال و زندگانی موالنا« را باز کنید و موارد خواستهشده را انجام دهید.

 **کادر جستوجو را نمایش دهید. 1** در زبانه Home و گروه Editing گزینه را کلیک کنید تا پنل Navigation باز شود. این پنل که برای جابهجایی در بخشهای مختلف سند تدارک دیده شده، یک کادر جستوجو نیز دارد (شکل ۶۲).

| Navigation      |       |         |  |
|-----------------|-------|---------|--|
|                 |       |         |  |
| <b>Headings</b> | Pages | Results |  |

شکل 62 ـ کادر جستوجوی پنل Navigation

**کنجکاوی**

 کلید میانبر جستوجو چیست؟ غیر از اقدام برای جستوجو، چگونه میتوان پنل ناوبری را نمایش داد؟ هر یک از بخشهای Headings و Pages چه فهرستی را نشان میدهد؟

## **واژه »مولوی« را جست وجو کنید. 2**

واژه »مولوی« را در کادر جستوجو درج کنید. دقت کنید در حین درج حروف در کادر، چه اتفاقی در سند و بخشهای Headings و Results میافتد.

 **نتایج را بررسی کنید و مورد استفاده قرار دهید. 3**

با کلیک روی هر نتیجه، در گروه Results به محل عبارت یافتهشده بروید. رونوشتی از پنج جمله که حاوی واژه »مولوی« است را در یک سند جدید الحاق کنید.

عبارتهای زیر را جستوجو کنید: **فعالیت کارگاهی** پدر و پسر آب زنید راه را غزلیات شمس

 **از جست وجوی پیشرفته استفاده کنید. 4** با کلیک روی عالمت پیکان کنار دکمه گزینههای دیگری نمایان میشود. روی Find Advanced( جستوجوی پیشرفته) کلیک کنید. واژه «شاعر» را در کادر جستوجو درج کنید و دکمه More را کلیک کنید. با کلیک این گزینه، میتوان از گزینههای بیشتری برای تعیین شرایط جستوجو بهره جست. گزینه only words whole Find را عالمت بزنید. **Complex scripts** Font

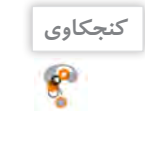

معادل فارسی عبارت only words whole Find چیست؟ دکمه Next Find را کلیک کنید. با کلیک این دکمه، اولین نتیجه جستوجو بعد از محل مکاننما یافت میشود. آیا واژه »شاعری« جزو نتایج بود؟ چه نتیجهای میگیرید؟

**پژوهش**  $\mathcal{S}% _{M_{1},M_{2}}^{(n)}(\theta)=\mathcal{S}_{M_{1},M_{2}}^{(n)}(\theta)$ 

: Match Case : Ignore white-space characters

گزینههای زیر چه کاربردی در جستوجو دارند؟

 **عبارت جست وجو را به واژه »مولوی« تغییر دهید. 5**

 **قالب بندی عبارت جست وجو را معین کنید. 6**

در کادر جستوجوی پیشرفته، دکمه Format را کلیک کنید و از فهرست نمایش داده شده گزینه Font را انتخاب کنید. در کادر تنظیمات قلم، سبک قلم را Bold قرار دهید.

## **تمام نتایج را در متن مشخص کنید. 7**

با باز کردن فهرست Highlight Reading، گزینه All Highlight را کلیک کنید تا تمام نتایج مشخص شوند. به نتایج دقت کنید. تنها مواردی یافت شده است که سبک قلم درشت )Bold )دارند.

 $\vert \downarrow \vert$ 

Size:

 $\vert \vee \vert$ 

Font style:

 $\vert \vee \vert$ **Bold** 

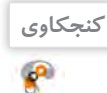

چه شرایط دیگری میتوانیم برای عبارت جستوجو معین کنیم؟

 **کادر Replace را برای جایگزینی واژه »شمس« با سبک درشت )Bold )آن تکمیل کنید. 8** در کادر Replace and Find زبانه Replace را باز کنید. برای رفتن به این محل همچنین میتوانید از دکمه Replace در زبانه Home استفاده کنید.

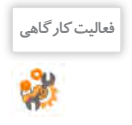

با توجه به برچسب کادرهای متنی 1و ،2 در این کادرها چه چیزی درج میشود؟ **فعالیت کارگاهی**

عبارت جستوجو را «مولوی» و عبارت جایگزین را «شمس» و سبک قلم عبارت جایگزین را «Bold» قرار دهید. کافی|ست کادر متن جایگزین را فعال کنید و روندی که قبلاً برای قالب بندی متن جستوجو انجام داده|ید، در این مرحله تکرار کنید.

 **جایگزینی را انجام دهید. 9**

از جدول ترکیبات کلید Ctrl درکتاب همراه هنرجو، کلید میانبر موردنیاز برای رفتن به ابتدای سند را بیابید و آن را اجرا کنید. دکمه Next Find را کلیک کنید تا اولین نتیجه جستوجو یافت شود. دکمه Replace را کلیک کنید تا جایگزینی صورت گیرد. این کار را برای دو مرتبه دیگر تکرار کنید و در هر بار جملهای که واژه موردنظر را دربردارد در سند جدیدی که ایجاد کردهاید درج کنید.

#### **تمام نتایج را جایگزین کنید. 10**

دکمه All Replace را کلیک کنید تا تمام موارد منطبق بر جستوجو، جایگزین شوند.

#### **سند را در پوشه خود ذخیره کنید. 11**

**برداشت**

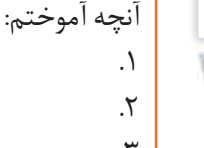

# $\mathsf{r}$

#### **بخشبندی**

با نگاه به کتابهای مختلف درمے بابیم بخش های مختلف یک کتاب مے تواند قالببندی متفاوتی در صفحات داشته باشد. برای مثال هر بخش (section) می تواند سرصفحه و پاصفحه، جهت و اندازه صفحه و ستون بندی مخصوص به خود داشته باشد. در یک سند برای آنکه بتوانیم یک سند را به چند بخش با قالببندی و تنظیمهای ویژه تقسیم کنیم، باید از شکست بخش (section break) استفاده کنیم.

**کارگاه 16 بخشبندی سند** 

سند را به صورت زیر بخشبندی کنید. **1 سند »شعر پارسی« را باز کنید.** حافظ - سعدی- عطار- هوشنگ ابتهاج - سهراب سپهری - فریدون مشیری مکاننما را به انتهای عبارت »پایان مجموعه شعرهای حافظ« ببرید. برای ایجاد بخش جدید از زبانه Layout فهرست را باز کنید. گزینه Page Next را از مجموعه Breaks Section کلیک کنید تا یک شکست بخش ایجاد شود و بخش جدید از صفحه بعد آغاز شود )شکل 63(.

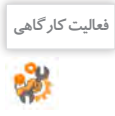

#### **Section Breaks Next Page**

 $\equiv 2$ 

 $\rightarrow$ 

 $\vert \equiv_1 = \vert$ 

 $\overline{2}$ 

Insert a section break and start the new section on the next page.

برای آگاهی از عملکرد گزینههای دیگر، توضیح هر یک را به **فعالیت کارگاهی** فارسی برگردانید و نتیجه کلیک روی گزینه را بررسی کنید.

#### Continuous Insert a section break and start the new section on the same page.

**Even Page** Insert a section break and start the new

section on the next even-numbered page. **Odd Page** 

Insert a section break and start the new section on the next odd-numbered page.

#### شکل ۶۳- گزینههای Section Breaks

 **نشانه های قالب بندی را نمایش دهید. 2**

از زبانه Home، گروه Paragraph روی دکمه کلیک کنید. با انجام این کار نشانه های قالب بندی مانند انتهای بند، فاصله، پرش )tab )و شکست صفحه با نشانه هایی مشخص می شود. شکست بخش با چه نشانه ای مشخص می شود؟

 **برای بخش های ایجادشده سر صفحه و پاصفحه، مشابه پرونده شعر پارسی2 ایجاد کنید. 3** برای داشتن سرصفحه و پاصفحه های متفاوت الزم است با بردن مکان نما به بخشی که می خواهید با بخش قبلی متفاوت باشد و غیرفعال کردن گزینه Previous To Link در زبانه Design از ابزار سرصفحه و پاصفحه، پیوند آن را قطع کنید.

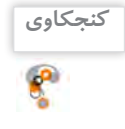

برای آنکه یک بخش دارای کادر مخصوص به خود باشد، باید از چه گزینهای در تنظیمات کادرهای صفحه استفاده کرد؟

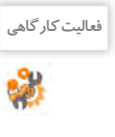

<sup>فعالیت کارگاهی</sup> هم اسندی به نام «کتابچه شعر» ایجاد کنید که علاوه بر شعرهای سند «شعر پارسی» حداقل دو نمونه از شعر هر یک از شاعران زیر را در خود جای دهد: مولوی، باباطاهر، پروین اعتصامی، رهی معیری، مهدی اخوان ثالث کتابچه را بخشبندی کنید. بخشهای کتابچه را با قالببندیهای مختلف، متمایز کنید.

#### **فهرست مطالب**

متداول ترین روش جست وجوی موضوع ویژه در یک کتاب، مراجعه به فهرست کتاب است. در سندهای مختلف فهرست مطالب برای کمک به خواننده درج می شود. اما اگر سندی بزرگ داشته باشیم درج فهرست مطالب کاری ً وقت گیر است. همچنین اگر بعد از درج فهرست بخواهیم مطلبی را اضافه یا کم کنیم فهرست ما کامال دچار تغییر خواهد شد. بنابراین الزم است راهکاری مناسب، سریع و کارا برای درج فهرست مطالب به کار گرفته شود.

#### **کارگاه 17 درج فهرست مطالب**

در این کارگاه قصد داریم فهرست مطالب سند »شعر پارسی« را ایجاد کنیم.

- **سند »شعر پارسی« را باز کنید. 1**
- **سبک مناسب را به عناوین اختصاص دهید. 2**

سبک 1Heading را به عنوان نام شاعران و سبک 2Heading را به عنوان هر شعر اختصاص دهید.

#### **یک فهرست مطالب دستی ایجاد کنید. 3**

در ابتدای صفحه دوم، با فشردن کلید Enter یک بند درج کنید. از زبانه References فهرست Contents of Table را باز کنید. گزینه موجود در زیرعنوان Table Manual( فهرست دستی( را کلیک کنید.

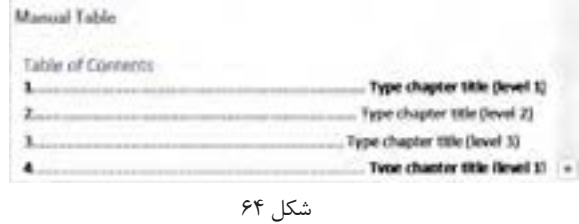

انتخاب شود. سپس با فشردن کلید Shift+Ctrl سمت راست، تایپ را راستنویس کنید. با انجام این مراحل یک فهرست ایجاد میشود که به صورت پیشفرض مواردی در آن درج شده است. با کلیک روی آن، کادر و ابزار فهرست مطالب نمایان میشود. روی عالمت سه نقطه کلیک کنید تا فهرست به صورت کامل

اگر زبان فارسی به زبانهای office اضافه شده و به عنوان زبان پیشفرض تنظیم شده باشد، گزینههای فارسی فهرست مطالب نیز قابل دسترس خواهد بود.

### **فهرست مطالب را ویرایش کنید. 4**

 **فهرست مطالب را حذف کنید. 6**

موارد مندرج در فهرست را بر اساس مطالب موجود در سند تغییر دهید به طوری که عناوین با سبک 1Heading، عناوین سطح یک (1 level) و عناوین با سبک Heading2، عناوین سطح دو (2 level) را تشکیل دهند. همچنین عنوان »Contents »را به »فهرست مطالب« تغییر دهید.

در ابتدای بند، بعد از فهرست مطالب یک شکست صفحه ایجاد کنید تا مطالب بعدی به صفحه بعد منتقل شود. فهرست مطالب را بررسی کنید. آیا شماره صفحهها درست است؟  **فهرست مطالب را در صفحه مجزا قرار دهید. 5**

Remove Table of Contents گزینه Table of Contents فهرست از Save Selection to Table of Contents Gallery. را انتخاب کنید.

مکاننما را به محلی که فهرست مطالب قبلی بود منتقل کنید، سپس با کلیک روی یکی از گزینههای موجود در بخش Table Automatic از فهرست Contents of Table، فهرست مطالب را درج کنید. هر یک از این گزینهها نمایانگر یک نوع از فهرستها است.  **فهرست مطالب خودکار درج کنید. 7**

چگونه میتوان فهرست خودکار را بدون حذف کردن، با فهرست دستی جایگزین کرد؟

## **خطوط راهنما را تغییر دهید. 8**

خطوط راهنما فاصله بین عنوان و شماره صفحه را پر میکند. فهرست Contents of Table را باز کنید. گزینه Contents of Table Custom را کلیک کنید. در کادری که نمایش داده میشود، از فهرست کشویی Tab leader گزینه --- را انتخاب کنید.

از کادر Contents of Table چگونه میتوان برای افزایش یا کاهش سطوح فهرست مطالب استفاده کرد؟

#### **به صفحه عطار بروید. 9**

با فشردن کلید Ctrl و کلیک روی مورد »عطار« در فهرست مطالب میتوانید به صورت سریع به صفحه موردنظر بروید.

# **Tab leader:**  $rac{1}{2}$ (none)

Custom Table of Contents... **Remove Table of Contents** 

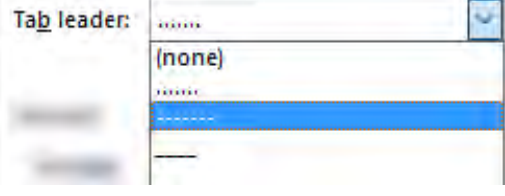

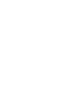

**یادداشت**

 $\leftrightarrow$ 

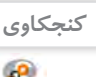

**کنجکاوی**

سند را به صورت زیر تغییر دهید: پیش از بخش حافظ صفحهای با عنوان »شاعران غیرمعاصر« و پیش از بخش هوشنگ ابتهاج صفحهای با عنوان »شاعران معاصر« درج کنید و سبک 1Heading را به این عناوین اختصاص دهید. سبک عناوین دیگر را به این صورت تغییر دهید: عنوان نام شاعر 2Heading و عنوان شعر 3Heading **10 فهرست مطالب را بهروزرسانی کنید.** 

دکمه را از زبانه References کلیک کنید. این گزینه در ابزار کادر فهرست مطالب نیز وجود دارد. بررسی کنید که با انجام بهروزرسانی، فهرست مطالب چه تغییراتی کرد؟

**برداشت**

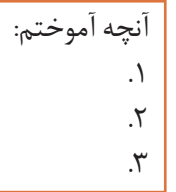

## **کارگاه 18 تنظیمات چاپ**

**1 یک سند را برای چاپ باز کنید.**

**2 تنظیمات چاپ را انجام دهید.**

از زبانه File گزینه Print را انتخاب کنید یا از کلید میانبر P+Ctrl استفاده کنید. در سمت راست پیشنمایش سند چاپی و در سمت چپ تنظیمات چاپ در دسترس است. اگر نمیخواهید تمام صفحات سند چاپ شود، روی گزینه Print All Pages کلیک کنید (شکل 60) تا گزینههای آن نمایش داده شود (شکل 6۶).

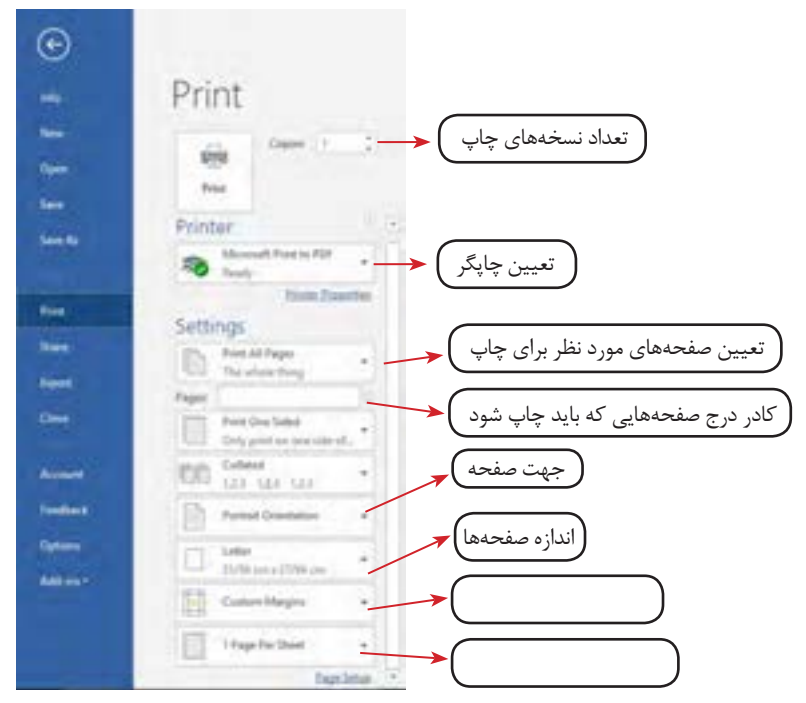

شکل 65

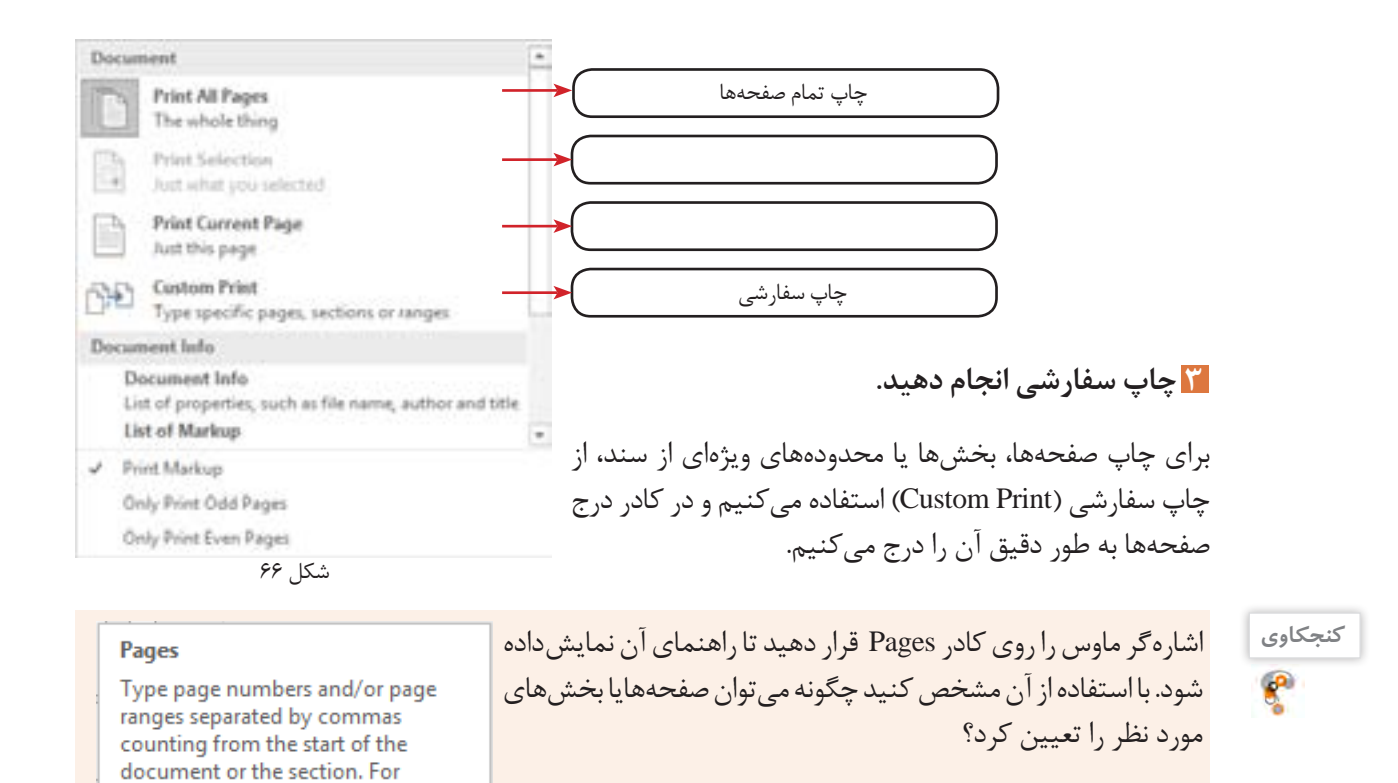

## **ارزشیابی مرحله 5**

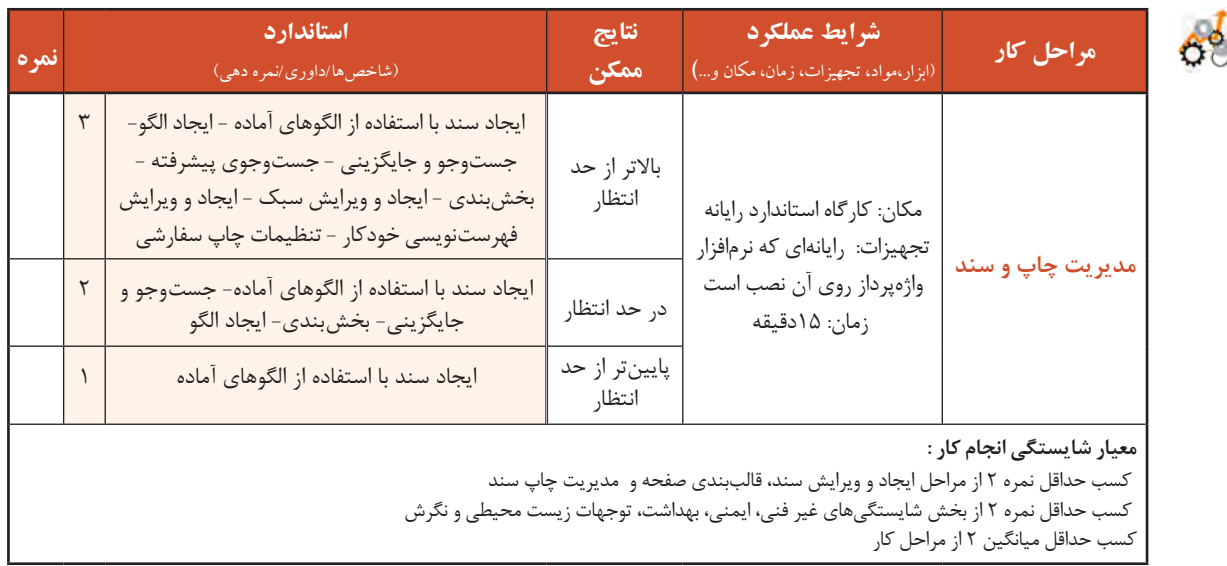

example, type 1, 3, 5-12 or p1s1,

p1s2, p1s3-p8s3

## **جدول ارزشیابی پایانی**

#### **شرح کار: 1ـ ایجاد و ویرایش سند 2ـ استفاده از شکل و تصویر 3ـ قالببندی صفحه 4ـ استفاده از جدول 5 ـ مدیریت چاپ و سند**

**استاندارد عملکرد:** 

با استفاده از امکانات نرمافزار واژهپرداز و بر اساس دانش کسبشده، ایجاد، قالببندی، مدیریت و چاپ سند را انجام دهد.

#### **شاخصها :**

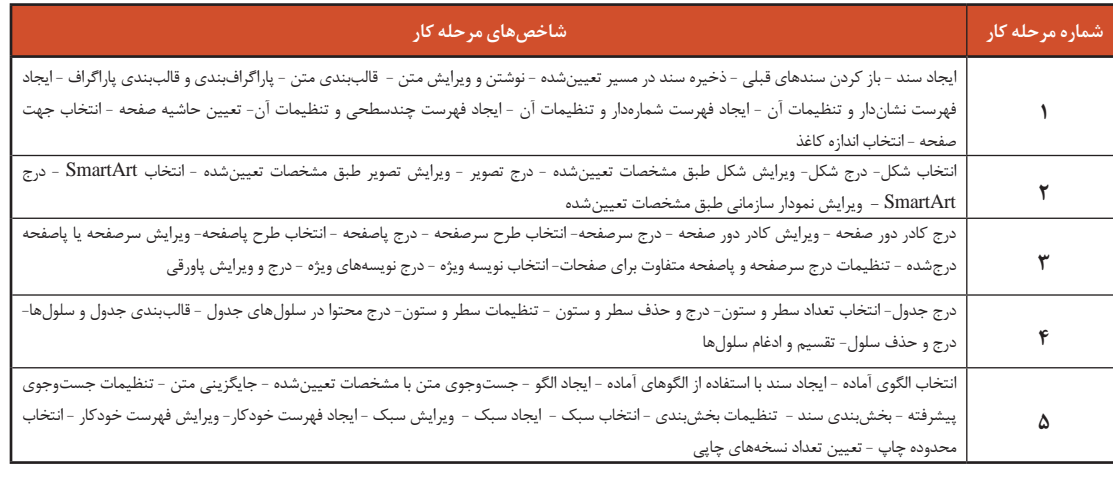

#### **شرایط انجام کار و ابزار و تجهیزات:**

**مکان :** کارگاه رایانه مطابق استاندارد تجهیزات هنرستانها

**تجهیزات :** رایانهای که نرمافزار واژهپرداز روی آن نصب است.

.<br>**زمان** : ۸۰ دقیقه (ایجاد و ویرایش سند ۱۵ دقیقه -استفاده از شکل و تصویر ۱۵ دقیقه - قالببندی صفحه ۱۰ دقیقه - استفاده از جدول ۲۰ دقیقه - مدیریت چاپ و سند ۱۵ دقیقه)

#### **معیار شایستگی:**

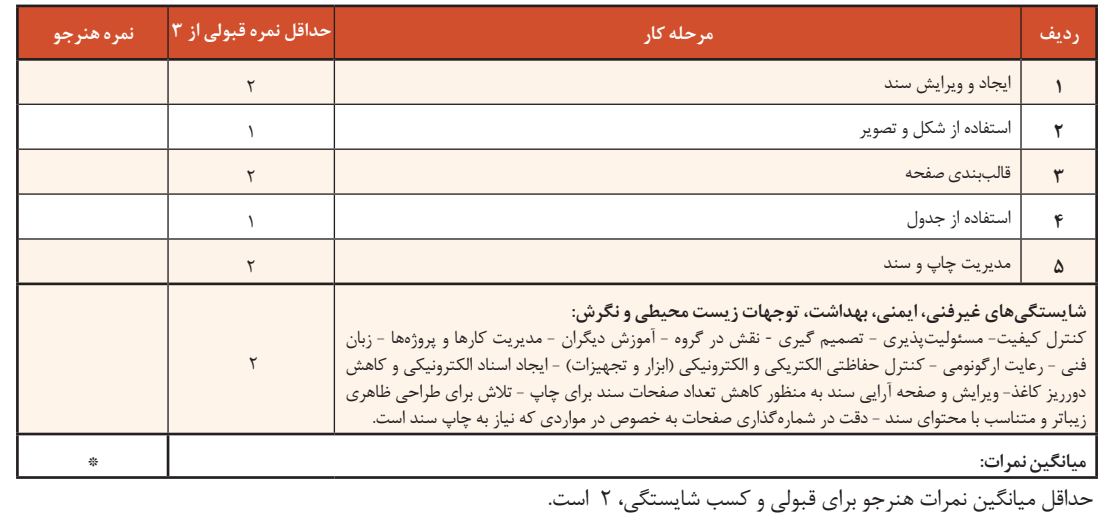

# **واحد یادگیری 6**

**شایستگی کار با نرمافزارهای ارائه مطلب و نشر رومیزی**

# **آیا تا به حال پی بردهاید**

- استفاده از نرمافزارهای ارائه مطلب چه تأثیری بر ارائه دارد؟
- چگونه میتوان جلوههای شنیداری و دیداری به اسالیدها اختصاص داد؟
- چگونه میتوان مستقل از نرمافزار ارائه مطلب، پرونده ارائه را نمایش داد؟
- چگونه میتوانید یک خبرنامه برای هنرستان محل تحصیل خود تهیه کنید؟
	- سربرگ و بروشور تبلیغاتی چگونه طراحی میشود؟

هدف از این واحد شایستگی تولید و ارائه مطلب جذاب و اثرگذار، طراحی ایده و انتشار آن با استفاده از نرمافزار ارائه .است Microsoft Publisher 2016 و Microsoft PowerPoint 2016 مطلب

# **استاندارد عملکرد**

با استفاده از امکانات نرمافزارهای ارائه مطلب و نشر رومیزی و بر اساس دانش کسبشده، بستهای از ارائه مطلب تولید کرده، یک پرونده نشر رومیزی تولید و منتشر کند. کار با نرمافزارهای ارائه مطلب و نشر رومیزی

 **نرمافزار ارائه مطلب** 

#### **تعریف ارائه**

انسان همواره در زندگی خود اطالعات، احساسات و دانش خود را به سایرین منتقل میکند. وقتی از انجام موفق یک کار صحبت میکنیم، احساس شادی خود را ارائه میدهیم. ارائه به معنای نشان دادن و نمایش دادن است. وقتیکه موضوعی مثل اندیشه یا احساس را به فرد یا افرادی ارائه میکنیم، در واقع میخواهیم آن را از ذهن خود به شخصی دیگر منتقل کنیم. ارائه مطلب به معنای انتقال اطالعات درباره یک موضوع ویژه و دارای انواع مختلفی است.

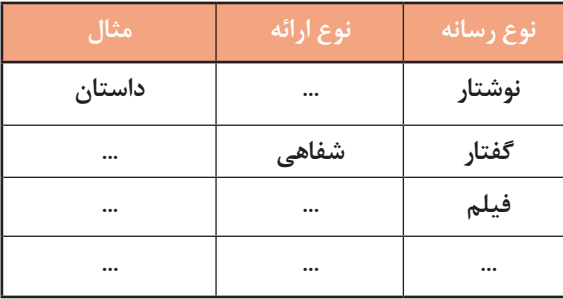

جدول ١- ارتباط انواع رسانه و ارائه

در ارائه مطلب عناصری وجود دارند که در انتقال اطالعات مؤثرند.

جدول 1 را با کمک همکالسی خود تکمیل کنید. **نوع رسانه نوع ارائه مثال فعالیت گروهی**

#### **سیستم ارتباطی**

سيستم ارتباطی سیستمی است که پیام را به وسیله یک رسانه و در یک محیط از فرستنده به گیرنده

منتقل میکند. هر یک از اجزای موجود در یک ارائه یا سیستم ارتباطی ویژگیهایی دارند. نام هر جزء و ویژگیهای آن عبارت است از:

**1 - ارائهکننده** 

ارائهکننده نه تنها باید بر موضوع تسلط داشته باشد بلکه باید به آداب ارائه و جذب مخاطب از طریق تغییر صدا، جمالت خبری، پرسشی و تاکیدی و حرکات دست و صورت و بدن نیز آشنا باشد. به طور کلی باید مخاطب را بشناسد و برای وی اهمیت قائل شود.

**2 - مخاطب**

علاقهمند بودن به موضوع، گوش کردن مؤثر، داشتن پیش;مینه و آشنایی قبلی با موضوع و عناوین مطالبی که ارائه میشوند و همچنین شناخت از ارائهکننده و ارائه تاثیرگذار است.

#### **3 - محتوا**

موضوع ارائه باید دارای اعتبار علمی- فنی باشد. در مقاالت غیرعلمی- فنی هم موضوع ارائه باید معتبر، جذاب و مورد عالقة ارائهکننده و مخاطب باشد. محتوای ارائه باید به طریقی سازماندهی شود که اطالعات مختصر و مفیدی را به مخاطب در زمان تعیینشده عرضه کند. استفادة بیش از حد از متن و شکل در ارائه یا استفاده از متنهای بلند و بدون رعایت رنگبندی و جلب توجه مخاطب، میتواند فهم و درک را کاهش دهد. **4 - رسانه ارتباطی**

استفاده از فیلم، شکل و نمودارهای مناسب، استفاده از حرکات دست و صورت، گفتار، نوشتار و صوت و حتی اشیای پیرامونی چون تزیین مکان و یا طرز پوشش، بر دریافت مطالب به وسیلة مخاطب تاثیرگذار است. نوع دیگری از ارائه نیز وجود دارد که رسانه آن برای انسان معمولی ناشناخته است و در چنین ارائهای، از رسانههای متعارف استفاده نمیشود. برخی گونههای این نوع ارائه عبارتاند از: رؤیای صادقانه، ذهنخوانی یا تلهپاتي و هیپنوتیزم.

**5 - محیط ارائه** ارائهکننده و مخاطب با تبادل پرسش و پاسخ و حرکات صورت و بدن، ارتباط را ارزیابی میکنند و به ارسال و دریافت صحیح و بینقص ارتباط با طرف مقابل کمک میکنند. در صورتی که محیط ارائه سریع باشد و امکان تماس چشم در چشم ارائهکننده و مخاطب وجود نداشته باشد، به کمک پرسشنامه یا جلسه پرسش و پاسخ، بازخورد دریافت میشود. نور، چیدمان صندلیها و اثاثیه، حاکم بودن سکوت و رنگ اتاق بر ارائه اثر دارند. **6 - پارازیت**

صداهای ناهنجار، حرکت افراد در محیط و ایجاد سروصدا در میان برخی از انواع ارائه موجب عدم تمرکز و عدم دریافت مطلب میشود. پارازیتها در هر محیطی کم و بیش وجود دارند و برای ارتباط مؤثر باید آنها را در محیط کاهش داد. شکل 67 را تکمیل کنید.

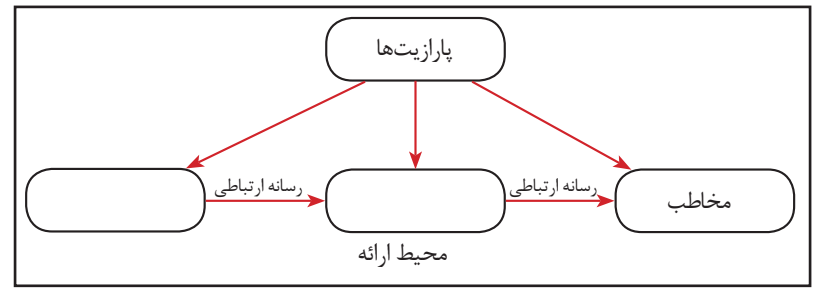

شکل -67 عوامل موثر در انتقال اطالعات

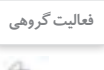

برای ایجاد یک ارائه مؤثر، عواملی بر کیفیت و کمیت آن تأثیرگذار است. این عوامل را به کمک همکالسی خود **فعالیت گروهی** در جدول ۲ درج کنید.

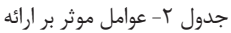

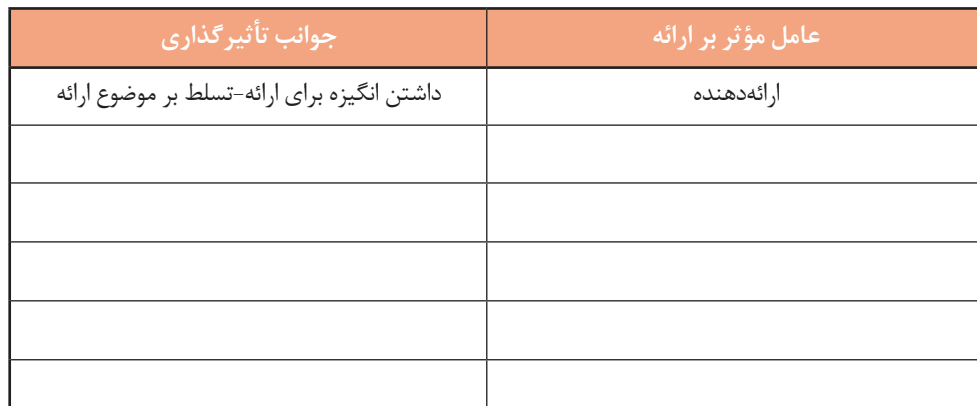

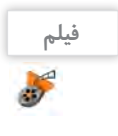

فیلم شماره :10124 قدرت برقراری ارتباط

فیلم را مشاهده کنید و کنجکاوی زیر را انجام دهید.

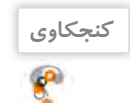

 کودک یکساله برای برقراری ارتباط از چه روشهایی استفاده میکند؟ شما چگونه احساسات خود را بیان میکنید؟

کار با نرمافزارهای ارائه مطلب و نشر رومیزی

برای ایجاد یک ارائه مطلوب و تأثیرگذار مراحل زیر را طی کنید: **-1 مطالعه و تحقیق پیرامون ابعاد موضوع مورد بحث** برای ایجاد یک ارائه تأثیرگذار، تسلط کافی مجری ارائه به ابعاد متفاوت طرح ارائه ضروری است. شناخت موضوع، شناخت مخاطب و شناخت محیط ارائه، اولین و مهمترین گام ارائه است. **-2 ایجاد نقشه ارائه** در این مرحله، موضوع اصلی به چندین سرفصل تقسیم شده و اولویتهای ارائه یا نمایش سرفصلها طبق یک جدول زمانی طرحریزی میشود. **-3 جمعآوری مستندات** در این مرحله متن، تصویر، صوت، فیلم، جدول و سایر محتواهای ارائه جمعآوری میشود. معموال این مستندات پروندههایی هستند که نقشه ارائه به آنها نیاز دارد. **-4 پیادهسازی** در این مرحله مطابق با نقشه ارائه، مستندات ارائه درون اسالیدها قرار میگیرد. چیدمان محتواها در هر اسالید و ترتیب اسالیدها در این مرحله انجام میشود. متأسفانه بسیاری از مجریان ارائه، ایجاد ارائه را از این مرحله آغاز مے کنند. **-5 اعمال جلوههای صوتی و بصری** معمولاً برای افزایش جذابیت یا تأثیرگذاری از جلوههای دیداری، شنیداری و تصویری مانند قالببندی، جلوههای گذار، متحرکسازی و صداگذاری استفاده میشود. توجه کنید استفاده نادرست یا بیش از حد از جلوهها، منجر به عدم تعادل ارائه و جلب توجه بیشتر مخاطبین به جلوههای ارائه بهجای موضوع ارائه میشود.  **ابزار ارائه** ابزاری که امکان استفاده از عناصر دیداری و شنیداری را برای ارائه مطلب فراهم میکند، ابزار ارائه نامیده میشود. رایانه نیز برای کمک به ارائه مطلب، ابزارهایی در اختیار قرار میدهد. این ابزارها نرمافزارهای ارائه مطلب نام دارند. نرمافزاری که امکان درج، ذخیره، بازیابی، ویرایش و چاپ متن، تصویر، صوت، فیلم و متحرکسازی را در اختیار قرار دهد، یک نرمافزار ارائه مطلب است. امروزه از نرمافزار، برای ارائه مطلب و افزایش تأثیر آن استفاده میشود. نرمافزار PowerPoint از نرمافزارهای رایج ارائه است. **مراحل تولید یک ارائه مطلوب**

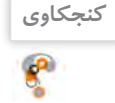

اگر بخواهید بیان شما، سادهتر و در عینحال جذابتر جلوه کند، از چه ابزاری استفاده میکنید؟ جدول 3 را کامل کنید. جدول ٣- ارتباط مطلب و ابزار ارائه

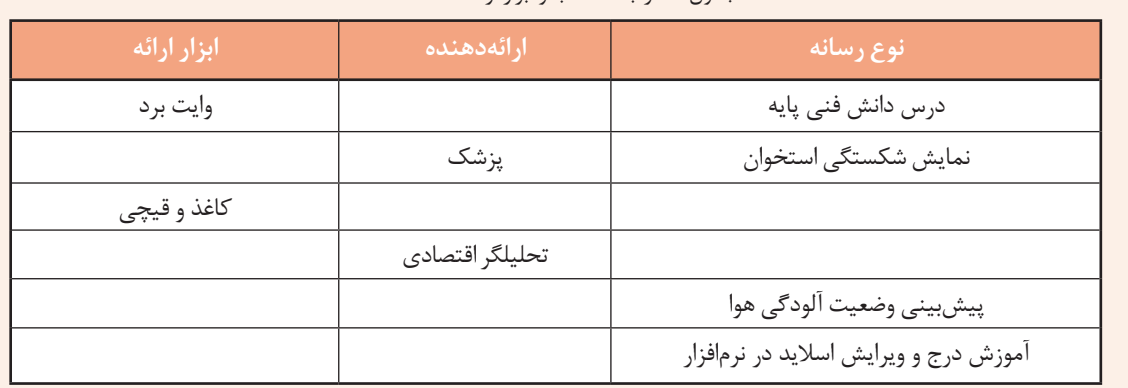

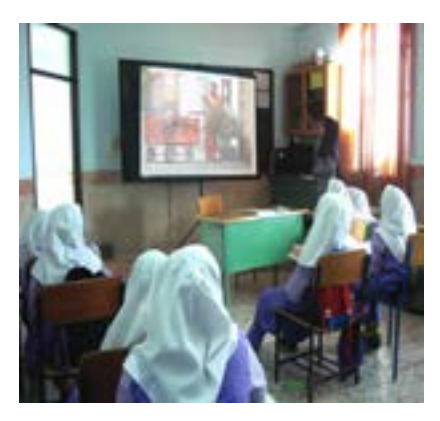

شکل ۶۸- ارائه مطلب «شهر من» در دبستان به کمک نرمافزار PowerPoint

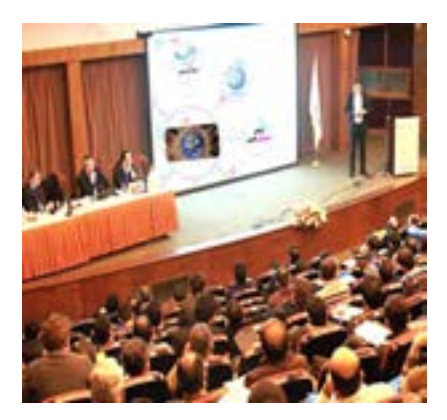

شکل ۶۹- ارائه مطلب «صلح جهانی» در سمینار به کمک نرمافزار Prezi

**نرمافزارهای ارائه مطلب**

در حال حاضر عالوه بر PowerPoint، نرمافزارهای ارائه مطلب متنوعی وجود دارد که میتوانیم از آنها استفاده کنیم. این نرمافزارها به لحاظ محیط اجرا، شکل، امکانات و حق نشر دارای شرایط و امکانات متفاوتی هستند.

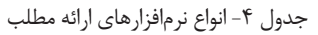

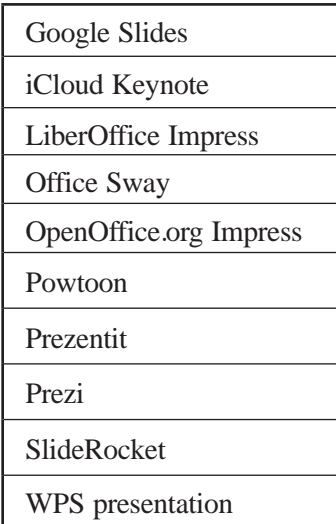

قدرت نرمافزارهای ارائه مطلب، در ویژگی ترکیب متن، تصویر، صوت، فیلم و متحرکسازی است.

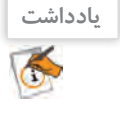

**پژوهش**  $\mathcal{S}% _{M_{1},M_{2}}^{(n)}(\theta)=\mathcal{S}_{M_{1},M_{2}}^{(n)}(\theta)$ 

در قالب گروههای دو یا سه نفره، یکی از نرمافزارهای جدول 4 را مورد بررسی و تحقیق قرار دهید و حاصل کار را به کالس ارائه دهید.

## **کارگاه 1 ایجاد پرونده ارائه با نرمافزار PowerPoint**

برای بازکردن نرمافزار PowerPoint از منوی شروع روی نام نرمافزار کلیک کنید.  **نرمافزار PowerPoint را باز کنید. 1**

> به محض ورود به محیط نرمافزار PowerPoint میتوانید طرح زمینة ارائه را انتخاب کنید )شکل70( و یا با انتخاب گزینه Presentation Blank پرونده ارائه خالی ایجاد کنید.  **یک سند خالی ایجاد کنید. 2**

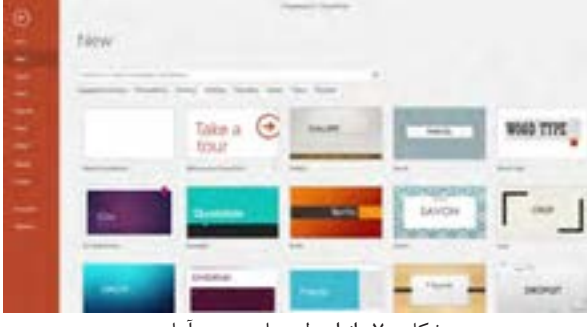

شکل -70 انواع طرحهای زمینه آماده

کار با نرمافزارهای ارائه مطلب و نشر رومیزی

با توجه به اینکه شیوه ارائه در نرمافزار PowerPoint، اسالید به اسالید است، اساسیترین اجزای پرونده ارائه مطلب اسالید است. در واقع یک پرونده در پاورپوینت، مجموعهای از چندین اسالید است. اسالیدها دربرگیرنده محتوای ارائه شامل متن، عکس، فیلم، صدا و پویانمایی هستند. برای درج اسالید جدید به ارائه، در زبانه Home از گروه Slides روی ابزار Slide New کلیک کنید. در زمان ایجاد اسالید جدید میتوان از چیدمانهای آماده استفاده کرد که هرکدام کاربرد متفاوتی دارند.  **یک اسالید به سند اضافه کنید. 3**

 **چیدمان محتوای اسالید را انتخاب کنید. 4**

نرمافزار PowerPoint طرحهای مختلفی برای چیدمان )Layout )دارد. هر طرح شامل تعدادی جانگهدار برای نگهداری متن، تصویر و... است. میتوانید از زبانه Home گروه Slides روی Layout کلیک کرده، چیدمان موردنظر خود را برای اسالید جاری انتخاب کنید.

منظور از اسالید جاری چیست؟

برای اسالید اول چیدمان Content and Title و برای اسالیدهای دیگر به سلیقه و نیاز خود، چیدمان مناسب را انتخاب کنید.

 **متن درون اسالیدها را درون جانگهدار مربوطه تایپ کنید. 5**

 **قالببندی متن اسالیدها را بهدلخواه تنظیم کنید. 6**

 **با استفاده از ابزارهای درج، تصاویر جاذبههای دیدنی شهر خود را درون اسالیدها درج کنید. 7**

پرونده ارائه در نماهای متفاوت، قابلنمایش است. هر یک از این نماها قابلیتهای ویژهای را در اختیار کاربران قرار مے ردھد.

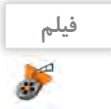

**کنجکاوی**

فیلم شماره :10125 نماهای پرونده ارائه

فیلم را مشاهده کرده و فعالیت زیر را انجام دهید.

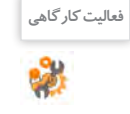

هر یک از تصاویر مندرج در شکل 71 به یکی از نماهای نرمافزار PowerPoint مرتبط است. نام هر نما را زیر **فعالیت کارگاهی** آن بنویسید.

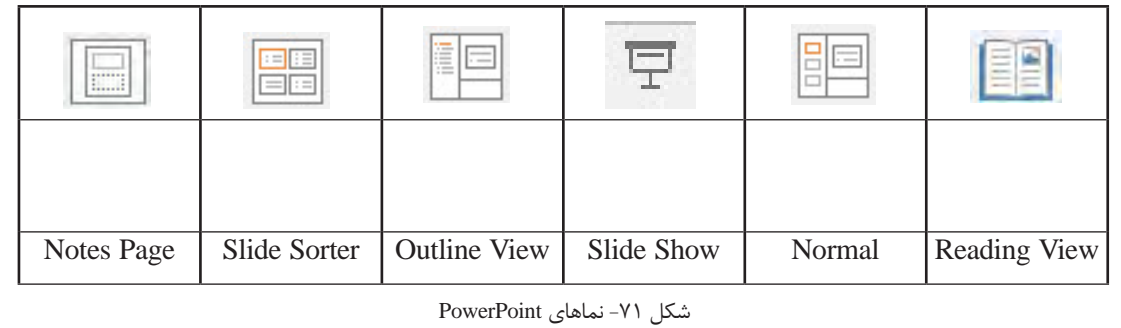

**پروژه**  $\mathbb{R}$ .

 یک پرونده ارائه مطلب با نام »دانشنامه« در پوشه »نرمافزارهای اداری« ایجاد کنید. اسالیدهای شکل 72 را طراحی کنید. ارائه »دانشنامه« را در نماهای مختلف مشاهده کنید. اسالید اول را در نمای Page Notes قرار داده و اطالعات شکل 73 را وارد کنید.

 در نمای Sorter Slide جای اسالید دوم و سوم را تغییر دهید، یک نسخه مشابه از اسالید علوم ریاضی تهیه کرده و سپس اسالید ایجادشده را حذف کنید.

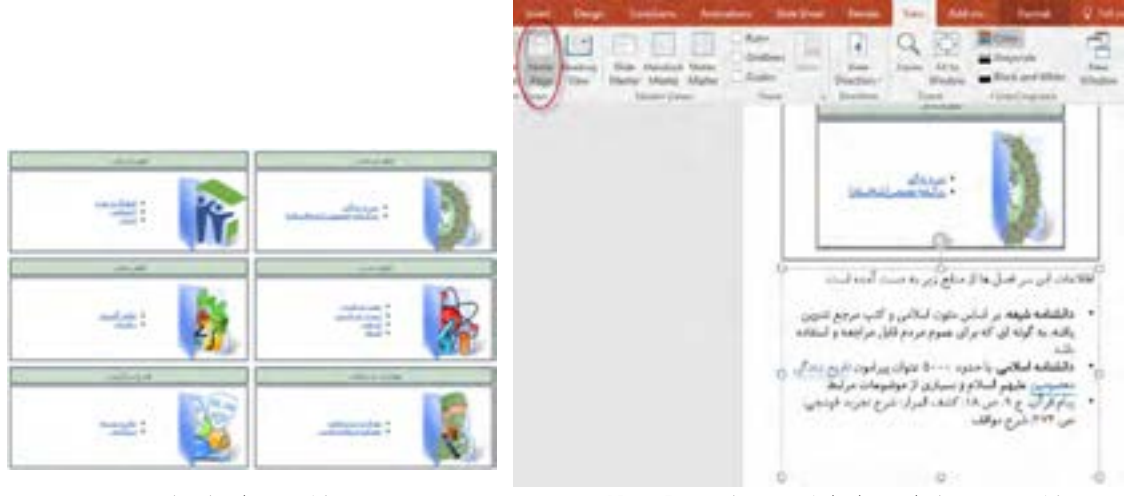

شکل -73 درج یادداشت برای اسالید در نمای Page Notes شکل -72 دانشنامههای رشد

Slide Matter

**Hamilt Slide** 

**Ci Amerie** 

Matter Layout 12 Presence Liquor Placeholder

## **کارگاه 2 ایجاد الگوی طراحی**

 **الگوی طراحی را درج کنید. 1** اگر نیاز باشد محتوایی در چند اسالید تکرار شود، بهتر است از نمای الگوی طراحی یا Slide Master استفاده شود.

از زبانه View روی گزینة Slide Master کلیک کنید. در کادر سمت چپ انواع الگوهای نگهداری محتوا را مشاهده میکنید. اگر اشارهگر را روی الگوها نگه دارید، نام الگو و شماره اسالیدهایی که بر اساس آن الگو در ارائه شما ایجاد شدهاند، مشاهده میشوند )شکل 74(.

Aa

Themes

**Edit Thema** 

Click to Edd Maste  **محتوای دلخواهی را روی الگوی موردنظر درج 2 کنید )شکل 75(. از نمای الگوی طراحی خارج شده و درج محتوا 3 در تمام اسالیدهای منطبق با الگو را مشاهده کنید.**

 پروژه »شهر من« را از روی لوح نوری برداشته و با **فعالیت کارگاهی** ایجاد اسالید اصلی، آن را بازسازی کنید. این پروژه درمورد شهر ایالم است. اسالیدهای آن را مطابق با شهر محل زندگی خود تکمیل کنید. دو اسالید در خصوص سوغاتیهای شهرتان به این پروژه اضافه کنید. پرونده را با نام »شهر من« در پوشه نرمافزارهای اداری ذخیره کنید.

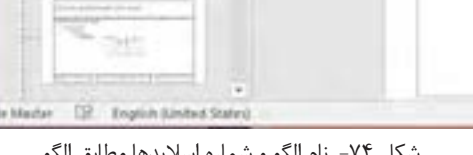

Title and Content Leycut, used by clide(s) 2-3

 $e^{\lambda}$ . Title

(GH)

Inspire

Maxley Legislat

شکل -74 نام الگو و شماره اسالیدها مطابق الگو

کار با نرمافزارهای ارائه مطلب و نشر رومیزی

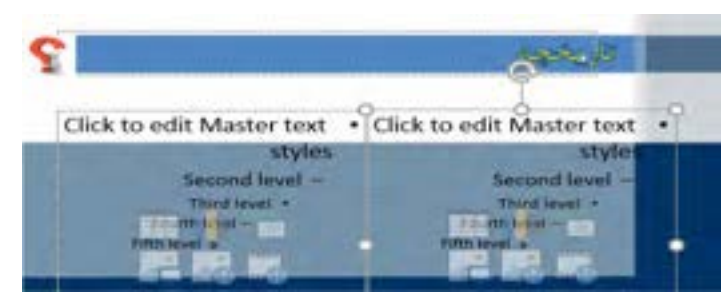

شکل -75 درج محتوا در الگوی طراحی

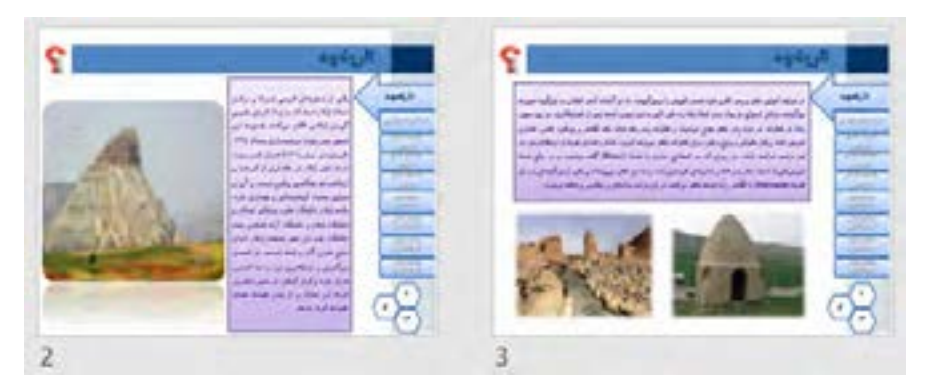

شکل -76 تکرار محتوا در اسالیدهای منطبق با الگوی طراحی

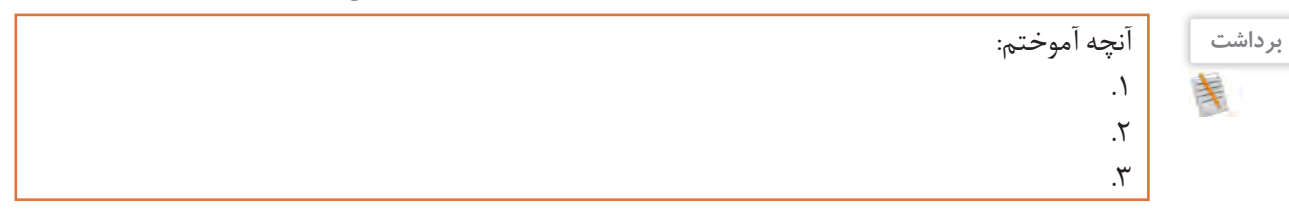

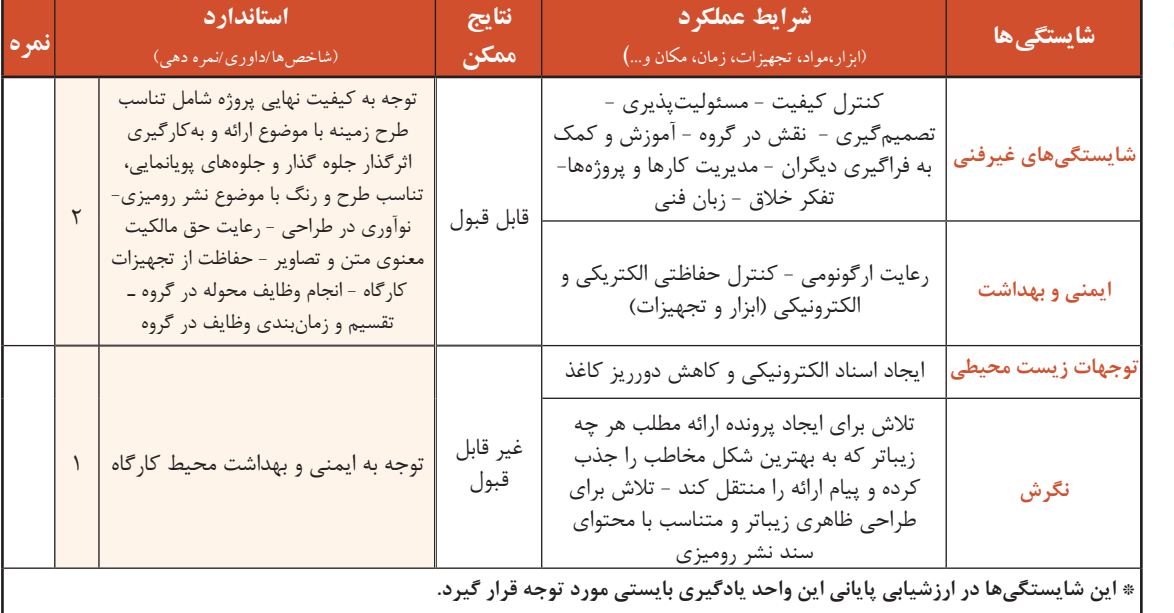

**جدول ارزشیابی شایستگیهای غیرفنی، ایمنی و بهداشت و توجهات زیست محیطی**

 $\sigma^{\prime}$ 

# **ارزشیابی مرحله 1**

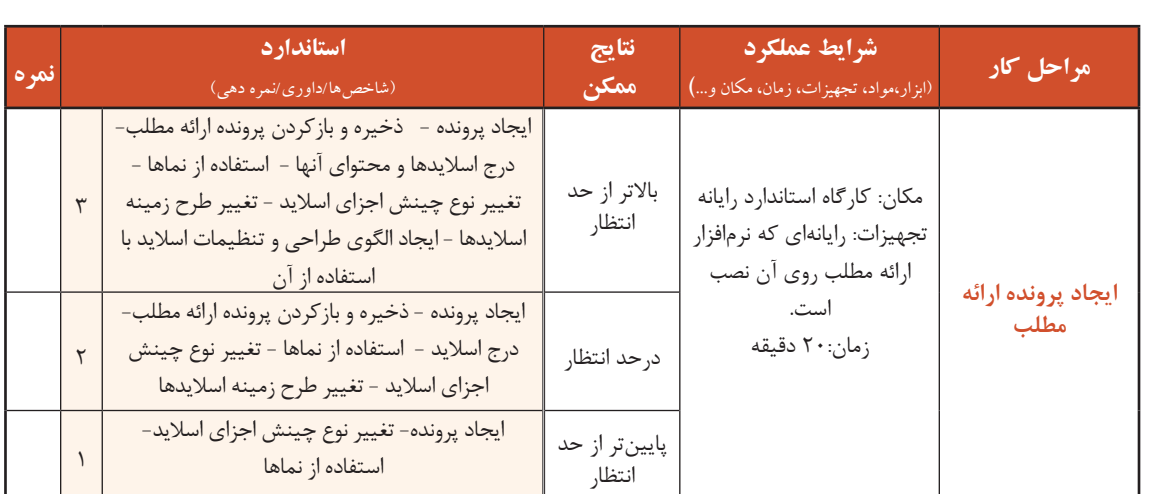

## **کارگاه 3 قالببندی و جلوههای گذار**

اسالیدهای یک ارائه را میتوان به لحاظ چیدمان محتوا، رنگ و طرح، قالببندی کرد. به گذر از یک اسالید به اسلاید دیگر، گذار (Transition) میگویند. برای دسترسی به جلوههای گذار از زبانهٔ Transitions استفاده میکنند.

> **پرونده ارائه »شهر من« در پوشه »نرمافزارهای اداری« را باز کنید. 1 برای هر یک از اسالیدها، یک جلوه گذار متفاوت اعمال کنید. 2 ارائه را در نمای Show Slide مشاهده کنید. 4 ترتیبی دهید که اسالیدها بهطور خودکار، بعد از 4 ثانیه با صدای wav.Type عبور کنند. 3**

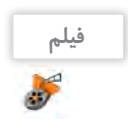

**فیلم** فیلم شماره :10126 قالببندی و جلوههای گذار

نوع طرحبندی و چگونگی استفاده از آن را در فیلم مشاهده کنید و پروژه را انجام دهید.

پرونده ارائه »دانشنامه« در پوشه »نرمافزارهای اداری« را متناسب با فیلم تغییر دهید.

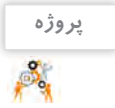

#### **کارگاه 4 متحرکسازی اسالیدها**

در نرمافزار PowerPoint امکان متحرکسازی محتوای اسالیدها وجود دارد. متحرکسازی به جذابیت ارائه کمک میکند.

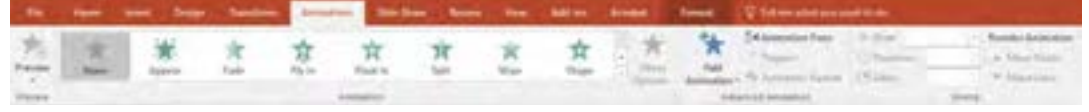

شکل -77 تنظیمات متحرکسازی

برای فعال شدن ابزارهای متحرکسازی، باید حداقل یک موضوع در اسالید جاری انتخاب شده باشد.

کار با نرمافزارهای ارائه مطلب و نشر رومیزی

#### فیلم :10127 جلوههای متحرکسازی

**فیلم**

فیلم را مشاهده کرده، مراحل کارگاه را انجام دهید.  **یک پرونده جدید ایجاد کنید. 1 روی اسالید، تصویری از یک چرخدنده قرار دهید. 2 جلوهای روی تصویر اعمال کنید. 3**

ترتیبی دهید که با کلیک ماوس، پس از تأخیر یکثانیهای، جلوه متحرک Spin روی آن اعمال شود به صورتی که اجرای جلوه 2 ثانیه طول بکشد.

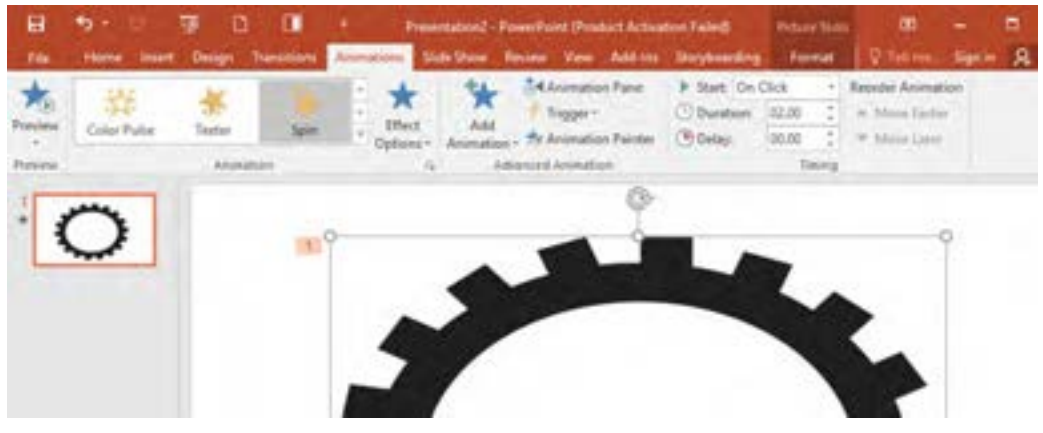

شکل -78 چرخش چرخ دنده به کمک متحرکسازی

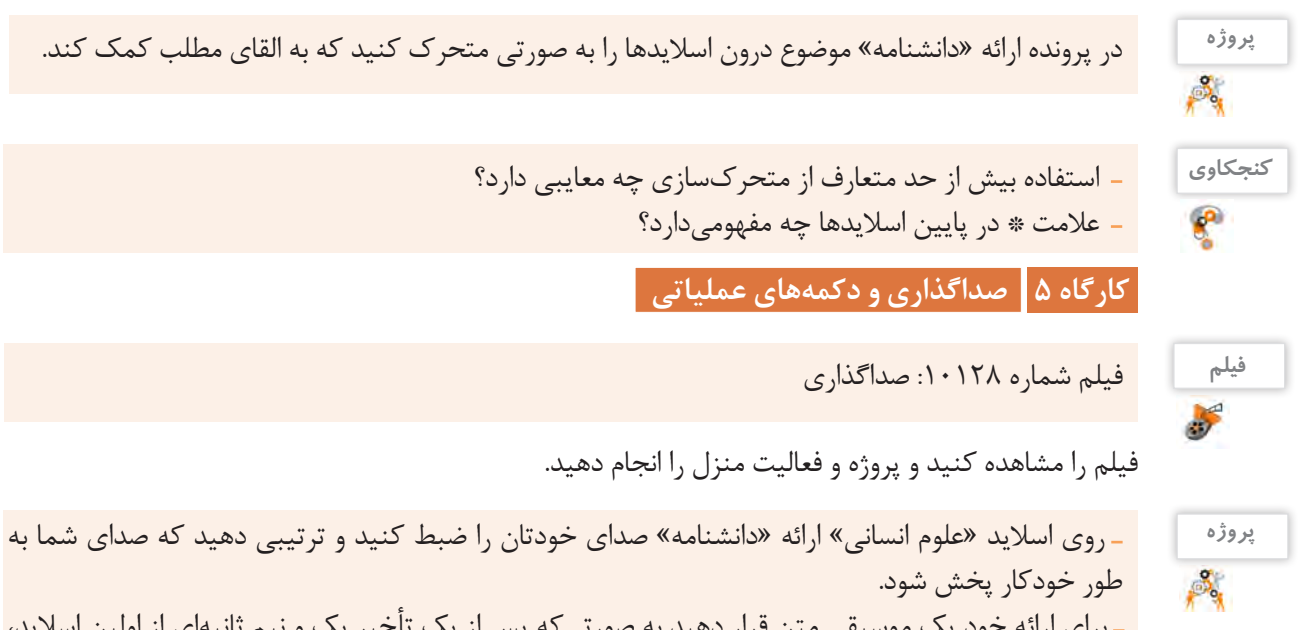

 برای ارائه خود یک موسیقی متن قرار دهید به صورتیکه پس از یک تأخیر یک و نیم ثانیهای از اولین اسالید، پخششده و تا آخر ادامه داشته باشد.

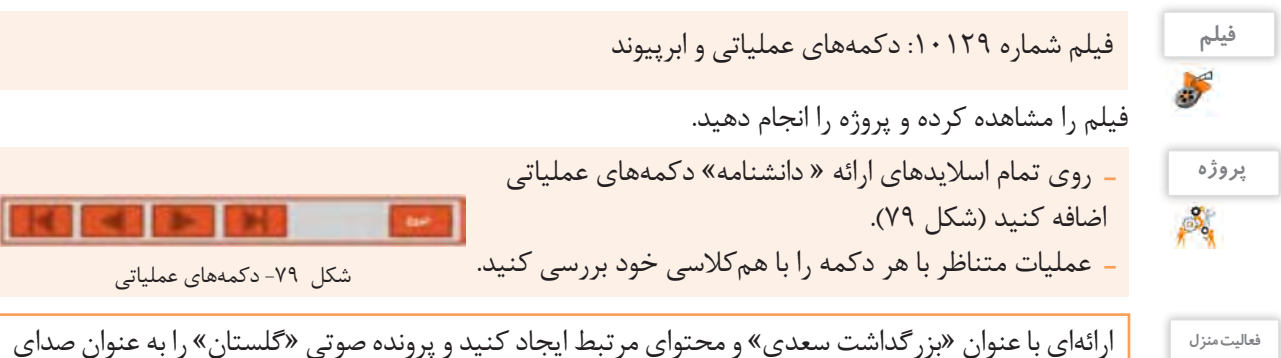

زمینه آن قرار دهید. یادآوری: این پرونده حاوی یک دقیقه از متن »دیباچه گلستان سعدی« بود که آن را با صدای خود ضبط کرده بودید.

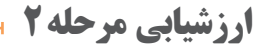

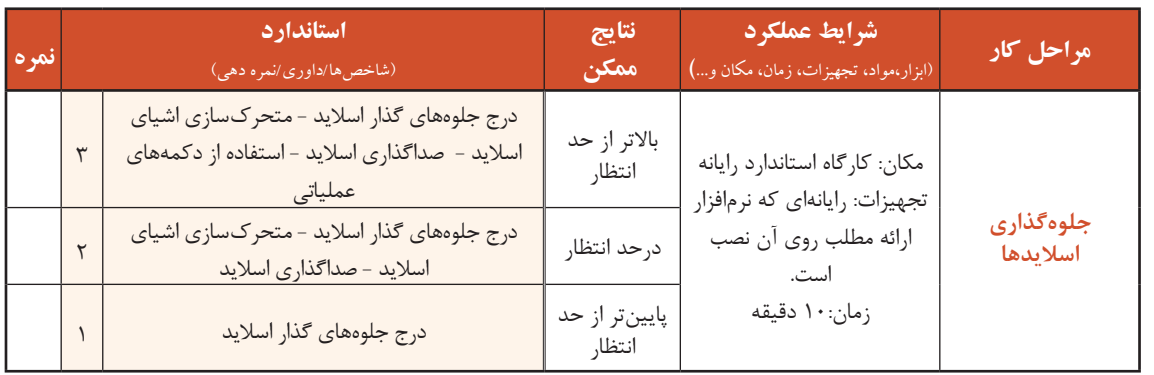

#### **کارگاه 6 نمایش اسالیدها**

پس از درج محتوای ارائه در سند و افزودن جلوههای شنیداری و دیداری به اسالید و استفاده از دکمههای عملیاتی، باید اسالیدها را نمایش دهیم. گرچه تمام این مقدمات برای رسیدن به مرحله نمایش ارائه ضروری است اما هدف اصلی ایجاد ارائه، اجرا یا نمایش آن است.

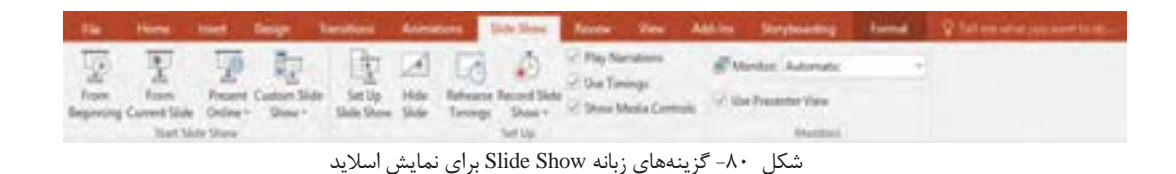

مرحله قبل از نمایش ارائه، اعمال تنظیمات نمایش است. برای دسترسی به این تنظیمات، روی دکمه Up Set Show Slide از زبانه Show Slide کلیک کنید )شکل 80(.  **برای نمایش ارائه »شهر من« تنظیمات الزم را اجرا کنید. 1 ً نمایش را در حالتی تنظیم کنید که دائما تکرار شود. 2**

 **تنظیمی انجام دهید که فقط اسالیدهای ویژهای مشاهده شوند )شکل 81(. 3**

#### کار با نرمافزارهای ارائه مطلب و نشر رومیزی

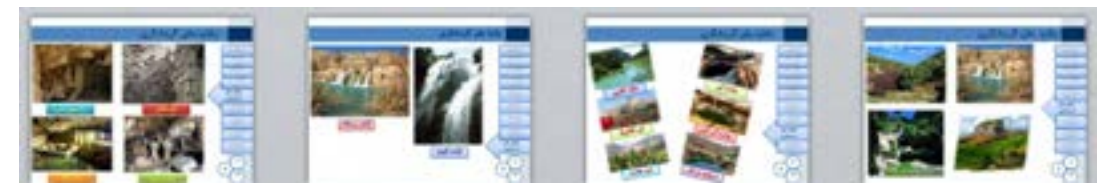

شکل ۸۱- بخش جاذبههای گردشگری ارائه «شهرمن» در نمای Slide Sorter

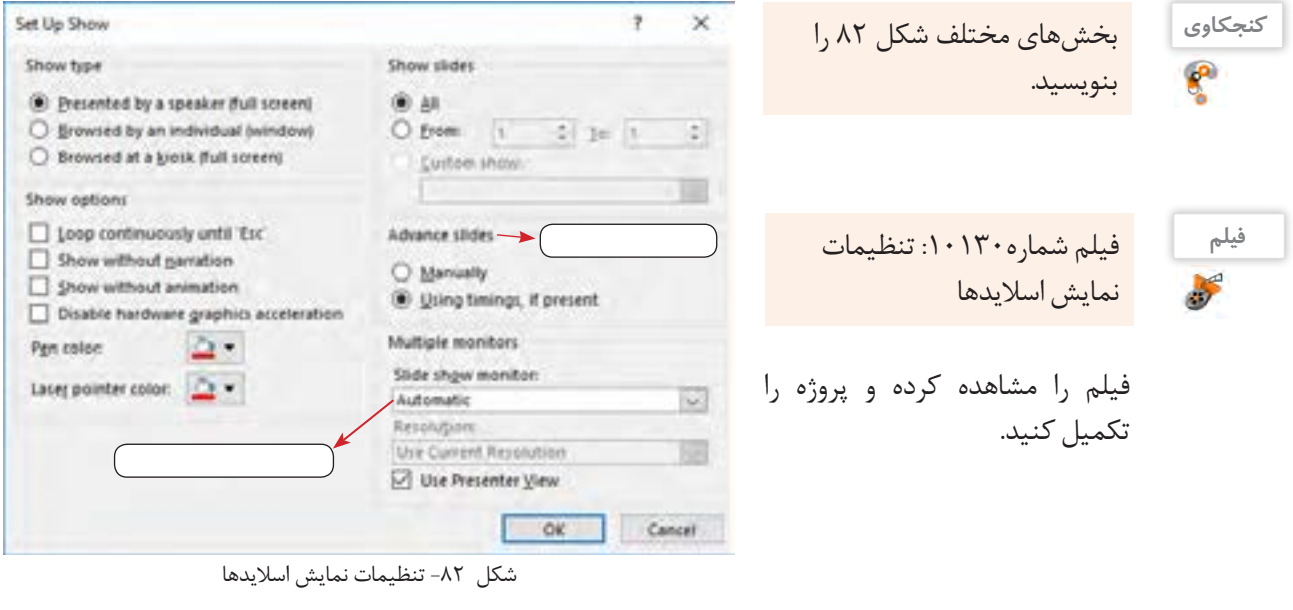

نمایش ارائه »دانشنامه« را در حالتهای زیر تنظیم کنید. **پروژه** نمایش ارائه در حالت تمام صفحه  $\mathbb{P}_n$  بدون متحرکسازی شروع نمایش از اسالید سوم ارائه را در حالتهای زیر نمایش دهید. تمام اسالیدها را در یک نما مشاهده کرده، به اسالید ششم بروید. رنگ قلم را تغییر داده، دور یکی از مطالب خط بکشید.

### **کارگاه 7 زمانبندی، فیلمبرداری و بسته ارائه )Package )**

گاهی اوقات پرونده ارائه بدون ارائهدهنده یا سخنران نمایش داده میشود. در چنین مواقعی سخنران میتواند نسخهای از نمایش ارائه با زمانبندی دلخواه خود ضبط کند تا در صورت لزوم بدون حضور وی پخش شود.

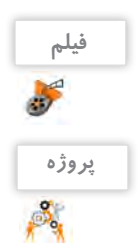

فیلم شماره :10131 زمانبندی و فیلمبرداری از ارائه

بعد از مشاهده فیلم، نمایش ارائه »دانشنامه« را به سلیقه خود، صداگذاری و زمانبندی کنید.

**فیلم** فیلم شماره :10132 تولید بستة ارائه فیلم را مشاهده کنید و از پرونده »شهر من« یک بسته ایجاد کنید. به گروههای 3 تا 5 نفری تقسیم شوید. یک مدیر گروه انتخاب کنید. موضوعی را برای ارائه انتخاب کنید. »چگونه یک ارائه اثربخش تولید کنیم« و »آموزش نرمافزار PowerPoint »و »آموزش نرمافزار Word »میتواند یک پیشنهاد مناسب باشد. با توجه به مراحل تولید یک ارائه مطلوب و نقشپذیری افراد در گروه، تقسیم کار کنید. مطالب ارائه را روی کاغذ بیاورید و سپس برای کار روی اسالیدها تقسیمکار کنید. متن و تصاویر مناسب را روی اسالیدها قرار دهید. گذار، متحرکسازی، صداگذاری و زمانبندی ارائه را به صورتی ویرایش کنید که امکان آموزش انفرادی با نرمافزار فراهم باشد. یک بسته از ارائه تولید کنید. **پروژه**

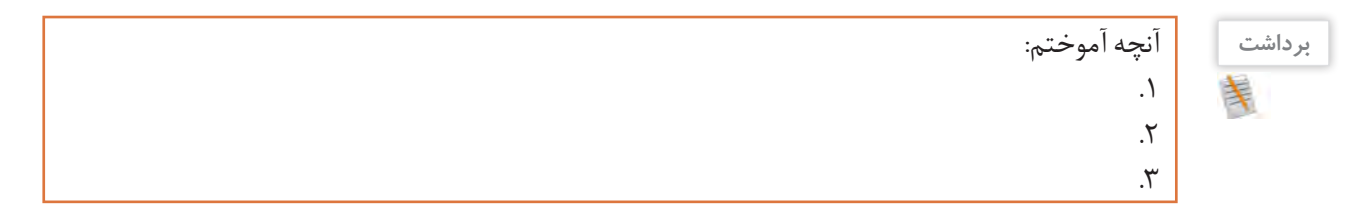

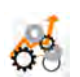

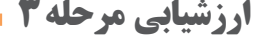

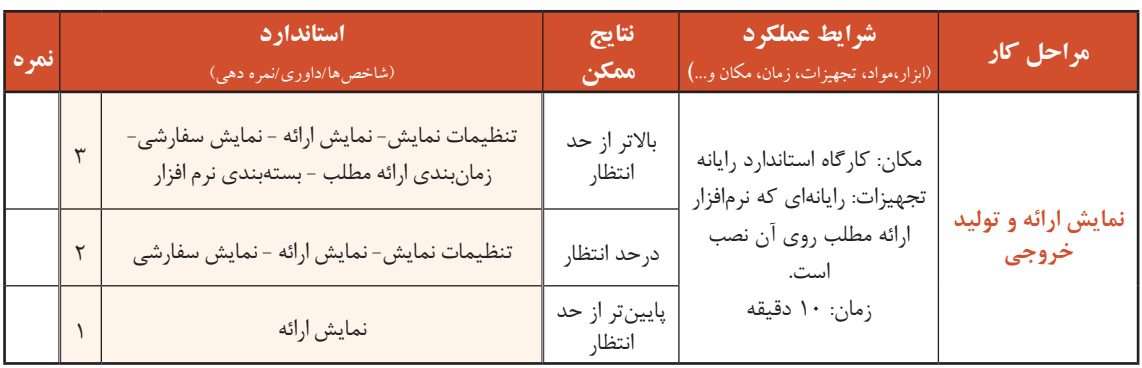

# **نرمافزار نشر رومیزی**

به شکل 83 با دقت نگاه کنید.

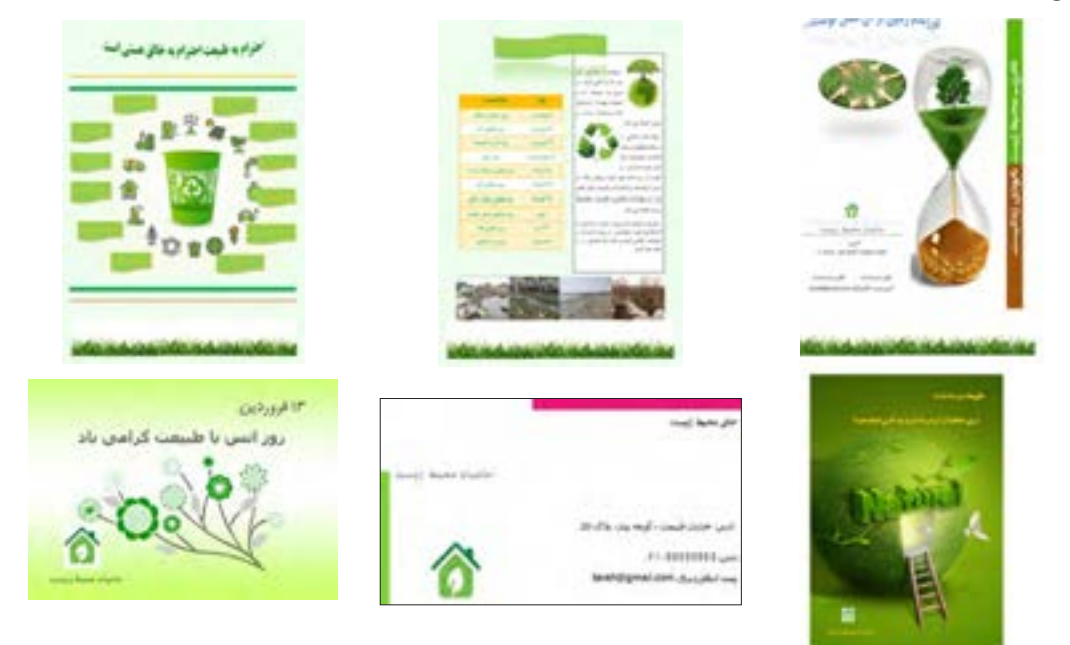

شکل -83 نمونههایی از نشر رومیزی

به نظر شما هزینه تهیه و طراحی این بروشور و کارتها چقدر است؟ چگونه میتوان با در اختیار داشتن یک رایانه طرحهای مشابهی را ایجاد کرده و در اختیار دیگران قرار داد؟ شما برای چه موضوعی نیازمند طراحی یک بروشور هستید؟ **نشر رومیزی)Publishing Desktop)**

ورود رایانه به عرصه نشر، منجر به تولد نشر رومیزی شد که امروزه حرف اول را در این صنعت میزند. نشر رومیزی، اصطالحی است که به استفاده از رایانه برای تهیه اسنادی متشکل از متن و عناصر گرافیکی اشاره دارد. این اسناد بیشتر برای چاپ، طراحی و تولید میشوند. نرمافزارهای نشر رومیزی عالوه بر امکان درج متن و عناصر گرافیکی مختلف و ویرایش آنها، میتوانند دارای امکانات دیگری مانند غلطیابی، صفحهآرایی، تصحیح خودکار و غیره باشند.

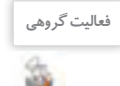

درباره ویژگیها و تفاوتهای نشر رومیزی و نشر کاغذی در کالس گفتگو کرده و جدول 5 را تکمیل کنید. **فعالیت گروهی**

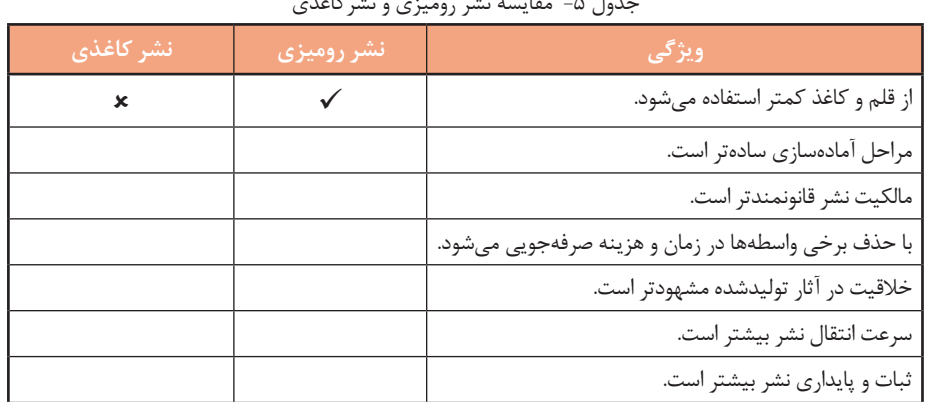

جدول ۵– مقایسه نشر رومیزی و نشرکاغذی
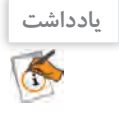

فهرستی از نرمافزارهای نشر رومیزی تهیهکرده و بنویسید. Adobe InDesign .1 . $\mathsf{Y}$  $\mathbf{r}$ 

#### **Microsoft Publisher 2016 نرمافزار**

این نرمافزار یک برنامه نشر رومیزی است که امکان ایجاد یک نشر حرفهای و با کیفیت را در انواع گوناگون فراهم ساخته است. این برنامه با ایجاد نشرهای حرفهای قابل چاپ، زمان و قیمت آن را کاهش میدهد. شما با این نرمافزار میتوانید نشرهای رنگی با کیفیت مانند خبرنامه، آگهیهای کوچک، بروشور، کارتپستال و... را ایجاد کنید.

#### **کارگاه 8 ایجاد پرونده نشر**

 **برنامه را اجرا کنید. 1**

 **برای ایجاد پروژه جدید، نوع پرونده خالی را 2 انتخاب کنید.** در پنجره بازشده، انواع پرونده های پیش ساخته را مشاهده می کنید. روی گزینه "11x8.5 Blank کلیک کنید تا پرونده نشر جدیدی ایجاد شود. پس از ایجاد پرونده نشر، ناحیه اصلی کار با نرم افزار را مشاهده می کنید )شکل 84(.

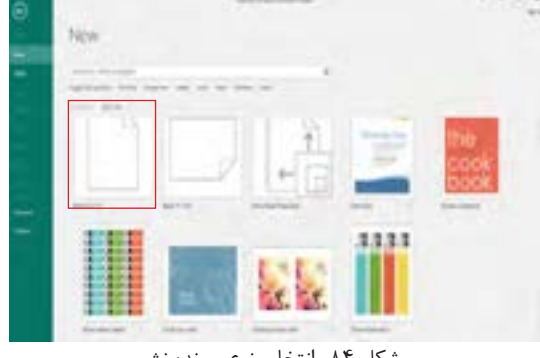

شکل -84 انتخاب نوع پرونده نشر

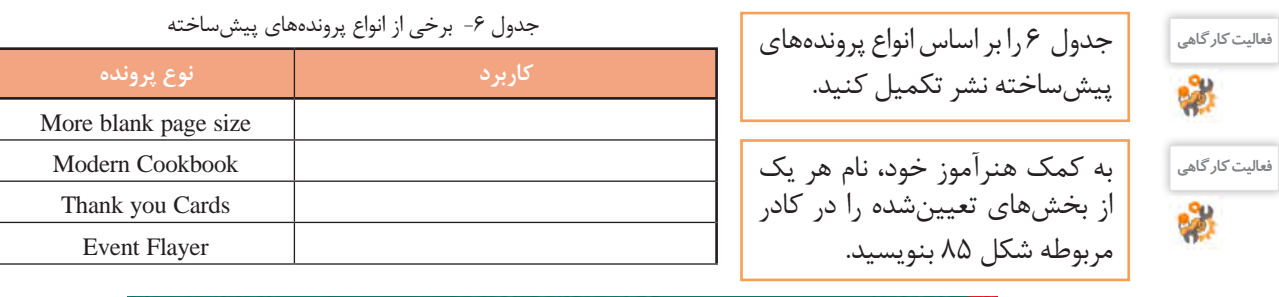

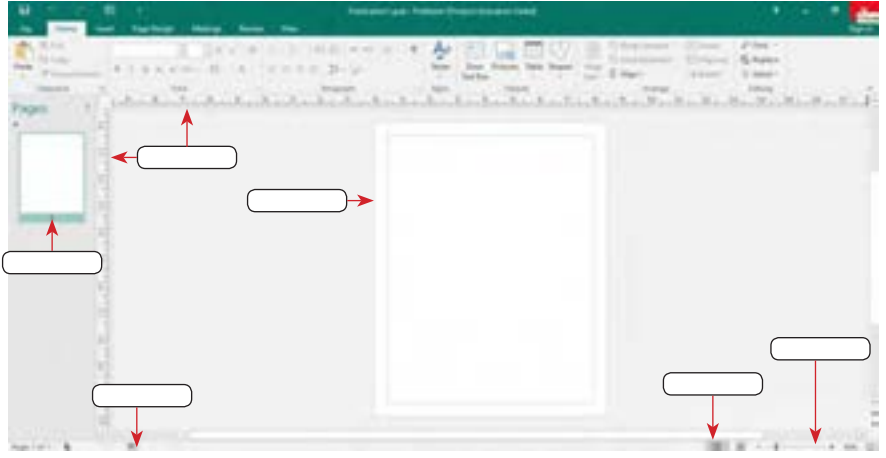

شکل ۸۵- محیط نرمافزار Microsoft Publisher

کار با نرمافزارهای ارائه مطلب و نشر رومیزی

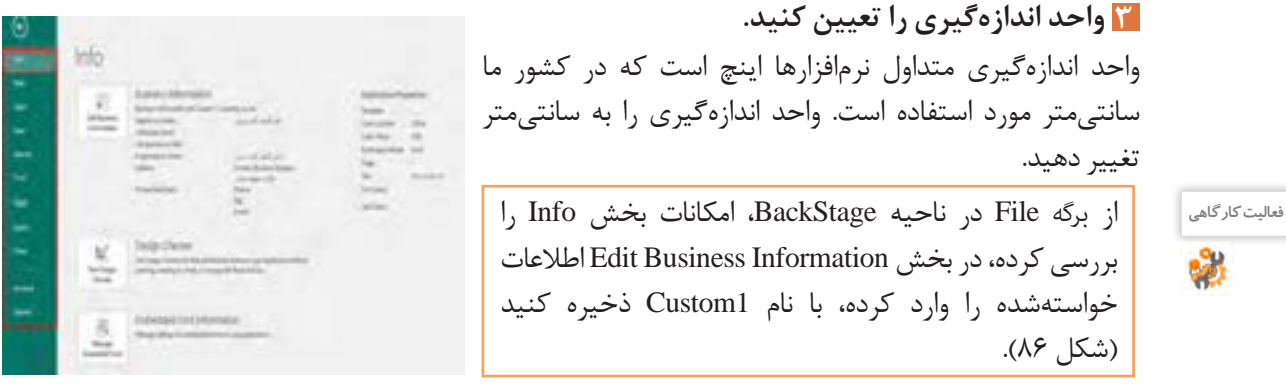

شکل-86 ناحیه Backstage

 **تنظیمات صفحه را انجام دهید. 4**

از زبانه Design Page در بخش Setup Page با کلیک دکمه Size از فهرست ظاهر شده گزینه 5A را انتخاب کنید. کادر پیام شکل 87 ظاهر میشود. پیام را ترجمه کنید و در کادر زیر بنویسید.

> **CAN CAN CAN** شکل ۸۷- پیام تنظیمات صفحه

با کلیک دکمه Yes صفحات ایجادشده را در ناحیه Navigation مشاهده کنید )شکل 88(.

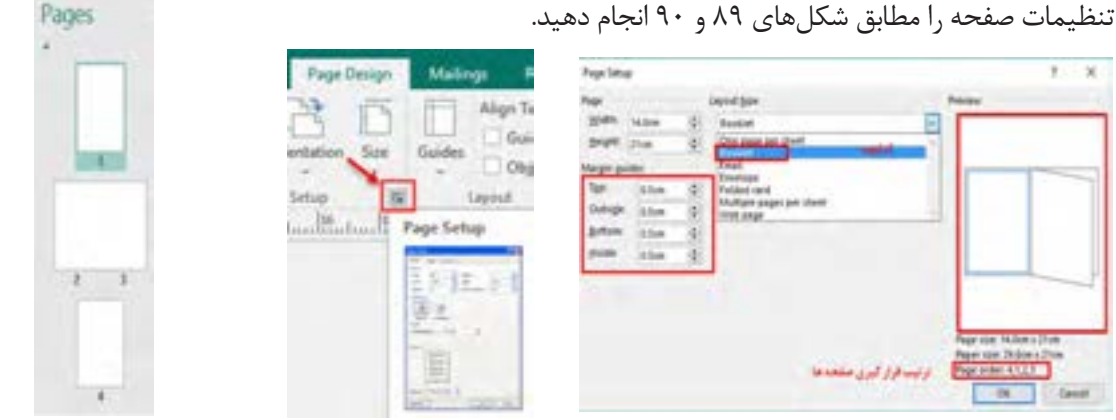

شکل -90 تنظیم حاشیهها و نوع خروجی شکل -89 فعال کردن Setup Page شکل -88 ناحیه Navigation

# **پرونده نشر را با نام environment ذخیره کنید. 5**

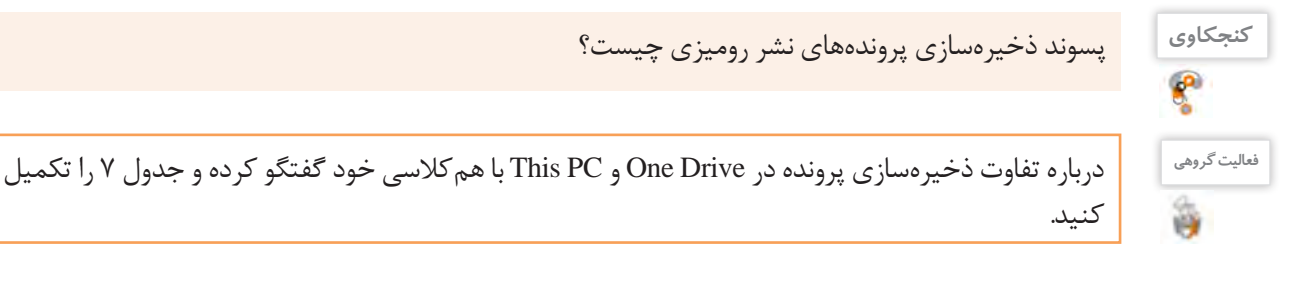

#### جدول ٧- مقایسه انواع ذخیرهسازها

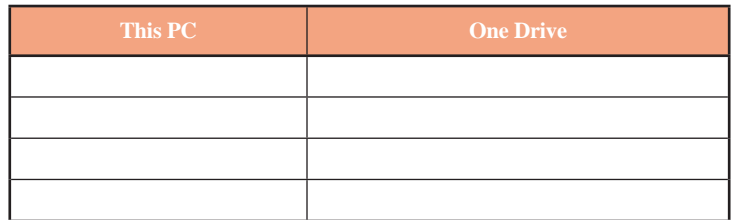

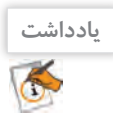

اگر یک پرونده نشر باز باشد، با کلیک از نرمافزار خارج میشود. این کار معادل انتخاب فرمان Close از برگه File است. در صورتیکه چندین پرونده نشر باز باشد، فشردن این کلید فقط پرونده نشر جاری را میبندد.

# **کارگاه 9 طراحی اولیه بروشور**

 **پرونده نشر را باز کنید. 1** زمانی که نرم افزار پابلیشر را اجرا می کنید، فهرستی از نشرهایی که اخیرا بازکرده اید در بخش Recent مشاهده می شود. پرونده environment را باز کنید.  **ابزار راهنما را در پرونده نشر اضافه کنید. 2** برای اینکه در زمان طراحی در ناحیه قابل چاپ قرارگرفته و محل دقیق قرار گرفتن اشیا را مشخص کنید ، ابزارهای راهنما )Guides )را به صفحه خود اضافه کنید (شکل ۹۱ و ۹۲).

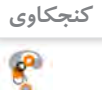

چه روشهای دیگری برای درج خطوط راهنما وجود دارد؟

**از ابزار WordArt برای درج متنهای هنری استفاده 3کنید.** مطابق با شکل 93 تغییرات الزم را روی پرونده اعمال کنید.

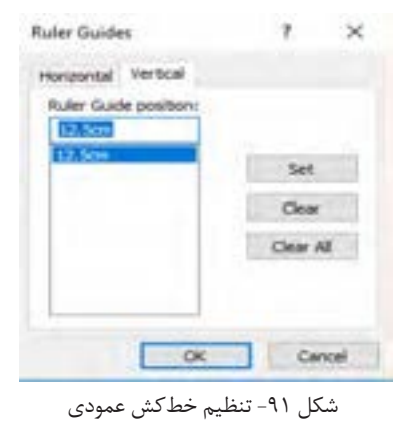

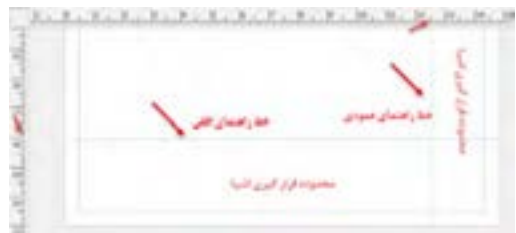

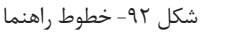

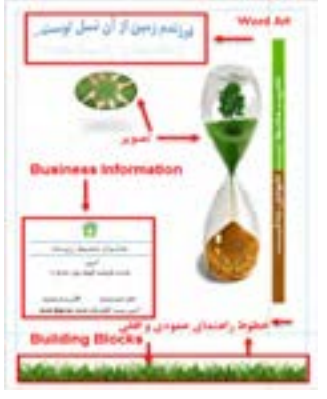

شکل -93 تنظیمات محتوایی صفحه

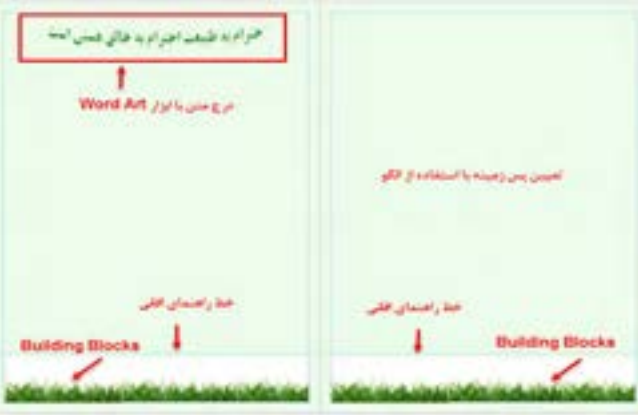

شکل -94 تنظیمات محتوایی صفحه 2 و 3

**پسزمینه متناسب با پروژه environment انتخاب کنید. 4**

در صفحه 2 و 3 پرونده نشر، از زبانه Design Page، گروه Background Page دکمه Background را کلیک کنید و از فهرست ظاهرشده گزینه....Backgrounds More را انتخاب کنید و با الگوی Pattern پسزمینه را تنظیم کنید (شکل ۹۴).

**تصاویر را در صفحه نشر خود درج کنید. 5**

در صفحه اول نشر، تصاویر **1Mohit 2**,**Mohit** را در مکان مناسب مطابق شکل 93 درج کنید.

**بخشهای ساختاری )Blocks Buildings )را ایجاد کرده و از آنها در پرونده نشر استفاده کنید. 6**

Buildings Blocks برای ایجاد و استفاده مکرر از موضوعات تعریفشده به کار می رود. به عنوان مثال با طراحی یک طرح و ذخیرهسازی آن در گروههای دستهبندیشده، میتوان بارها از آن در صفحههای مختلف یا پروندههای جدید نشر استفاده کرد. میخواهیم یک حاشیه در صفحه اول طراحی کرده و در صفحات دوم و سوم هم از آن حاشیه استفاده کنیم )شکل 95(.

در صفحه 1 پرونده نشر، با در نظر گرفتن خط راهنمای افقی که در مرحله 2 اضافه کردهاید، تصویر Grass را درج کنید. سپس دو نسخه از آن ایجاد کرده، در کنار هم قرار دهید و از پایین تراز کنید تا به صورت یک حاشیه در پایین صفحه قرار گیرد. سه تصویر Grass را انتخاب و آنها را گروه )Group )کنید )شکل 96(.

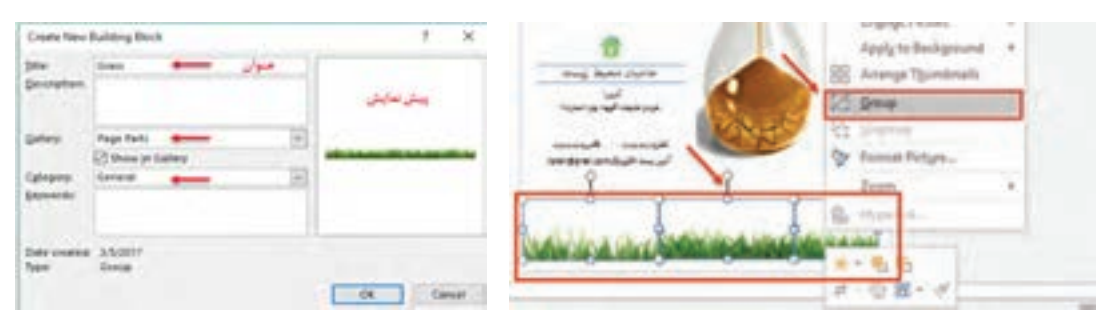

شکل ۹۶- گروهبندی تصاویر استعمال ۰۹۵- ایجاد Building Blocks

برای استفاده از Buildings Block ایجادشده در صفحات ٢ و ٣، دکمه Borders & Accents را از گروه Blocks Buildings از زبانه Insert انتخاب کنید. با توجه به خط راهنمای افقی Grass را در ناحیه حاشیه پایین صفحهها قرار دهید.

**کنجکاوی**

 آیا امکان حذف Blocks Buildingsهای پابلیشر از بخش library وجود دارد؟ امکان حذف Blocks Building ساختهشده شما چطور؟

#### **اطالعات تجاری )Information Business )موردنیاز را در بروشور درج کنید. 7**

در صفحه اول نشر، برای درج اطالعات تجاری از زبانه Insert بخش Text، روی Business Information کلیک کرده و نوع Convention را انتخاب کنید )شکل 97(.

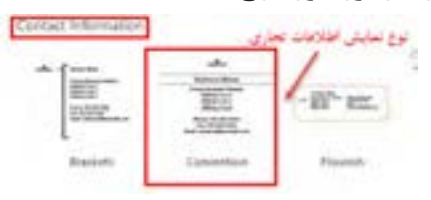

شکل -97 انتخاب نوع اطالعات تجاری

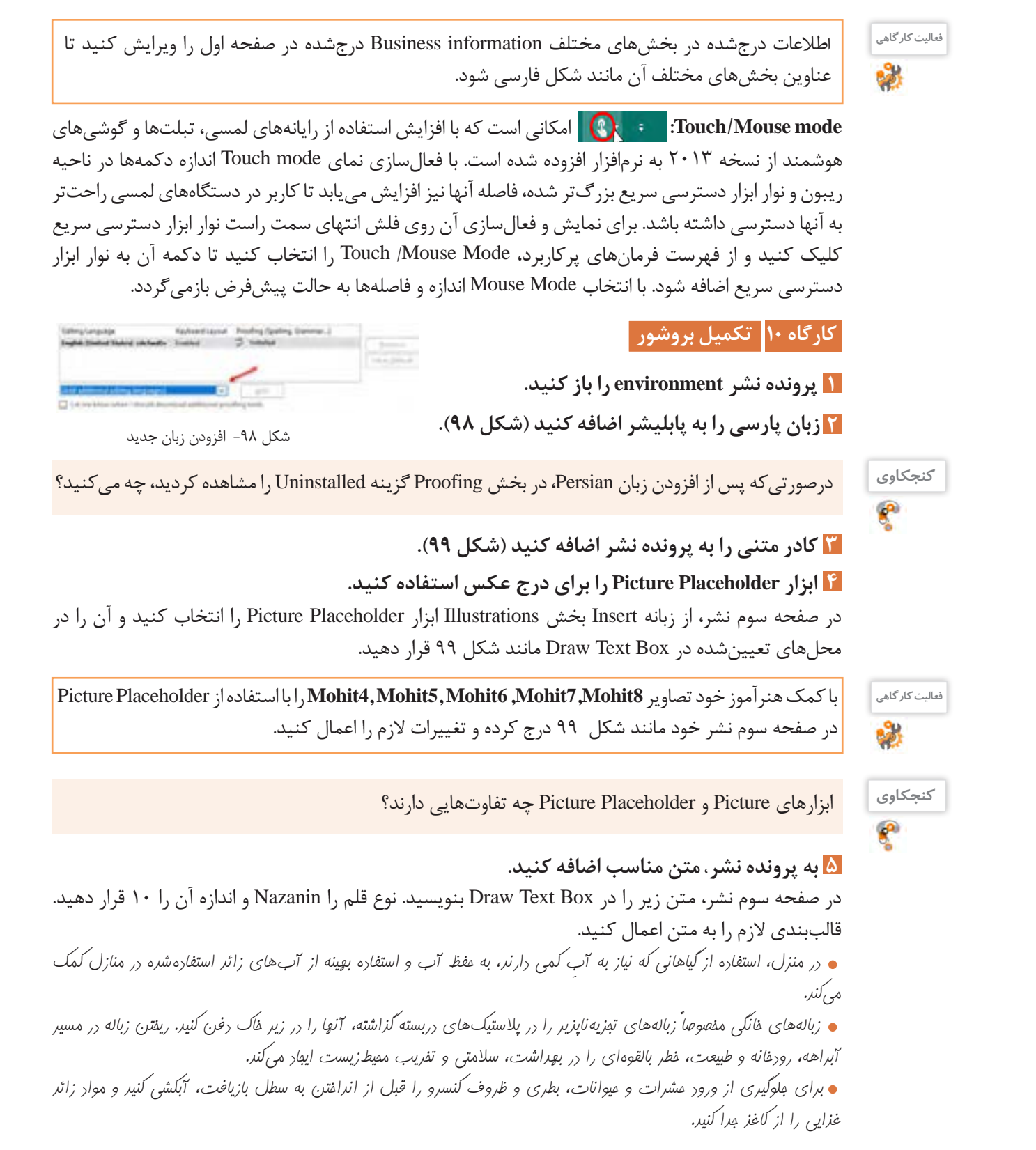

کار با نرمافزارهای ارائه مطلب و نشر رومیزی

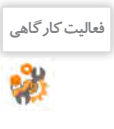

با استفاده از ابزار تصحیح خودکار (Auto Correct) واژه »محیط« را به لیست واژههای از پیش تعریفشده اضافه کنید تا در پرونده نشر با »محیطزیست« جایگزین شود.

 **در نشر خود از ابزار جدول استفاده کنید. 6**

در صفحه سوم نشر، از زبانه Insert بخش Table جدولی با 11 سطر و 2 ستون ایجاد کرده و به محل تعیینشده طبق شکل 99 انتقال دهید. از زبانه محتوایی Design و بخش Formats Table قالب جدول را انتخاب کرده، 1 فروردین روز جهانی جنگل 2 فروردین روز جهانی آب 13 فروردین روز انس با طبیعت 2 اردیبهشت روز زمین 15 خرداد روز جهانی محیط زیست 25 خرداد روز جهانی گل 27 خرداد روز جهانی بیابان زدایی 1 مهر روز جهانی بدون خودرو 29 دی روز هوای پاک 15 اسفند روز درختکاری جدول ٨- مناسبتها

shape

 **از ابزار Shape استفاده کنید و به آن جلوهای بیفزایید. 7**

مناسبات محیط زیستی را در آن درج کنید (جدول ۸).

در صفحه سوم نشر از زبانه Insert بخش Illustrations روی ابزار Shape کلیک کنید و از فهرست نمایشداده شده از بخش Flowchart شکل Tape Punched را انتخاب کرده، در مکان تعیینشده قرار دهید. رنگ زمینه و اندازه آن را تنظیم کنید. با راستکلیک روی Shape و انتخاب Text Add از منوی ظاهرشده عبارت »راههای ساده برای حفاظت از محیطزیست« را در آن درج کنید و نوع و اندازه قلم را 10 Tahoma با رنگ نارنجی تنظیم کنید )شکل 99(.

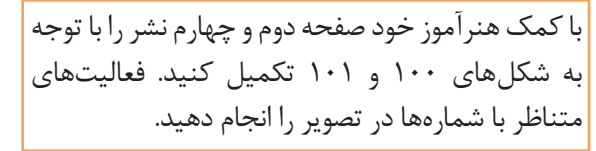

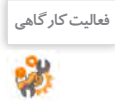

**The State of Contract Marshall** شکل -99 صفحه سوم نشر

.1 ایجاد کادر با Blocks Building از گروه Accent & Borders بخش Emphasis با نام Stripes. .2 درج تصویر 9Mohit با Placeholder Picture. .3 درج 12 شکل برای پیامهای محیطزیستی با عناوین: استفاده از انرژی طبیعی، حمایت از طبیعت، صرفهجویی در آب، مدیریت حملونقل، استفاده از المپ کممصرف، بازیافت، مدیریت پسماند، کاهش مصرف انرژی، کاهش آالیندهها، کاهش آلودگی صوتی و کاهش مصرف سوخت.

- .4 درج Blocks Building ایجادشده با نام Grass. .5 درج عبارت »طبیعت دوست ماست، برای حفظ آن دوست دارید چهکاری انجام دهید«.
	- .6 درج لوگو از Information Business.
	- Business Information از Organization Name درج .7
		- .8 درج عکس 10Mohit Mohit.

 **خطوط راهنما را از صفحهها حذف کنید. 8**

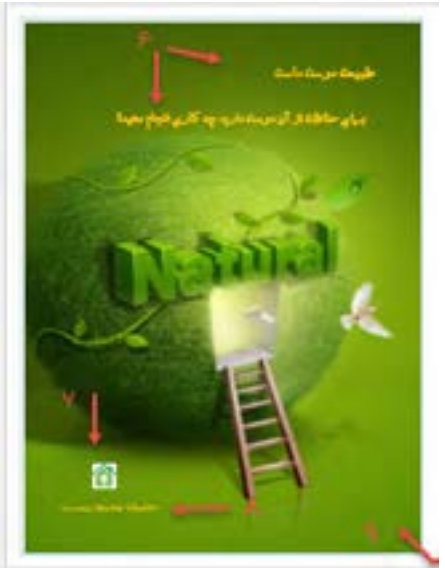

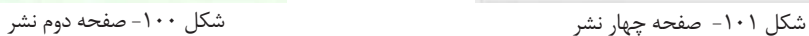

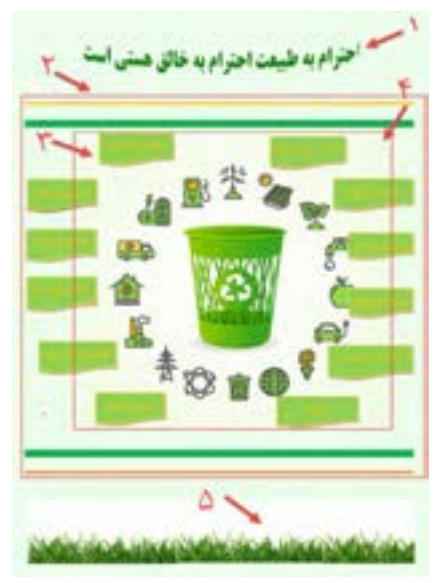

**استاندارد**

)شاخصها/داوری/نمره دهی(

**نمره**

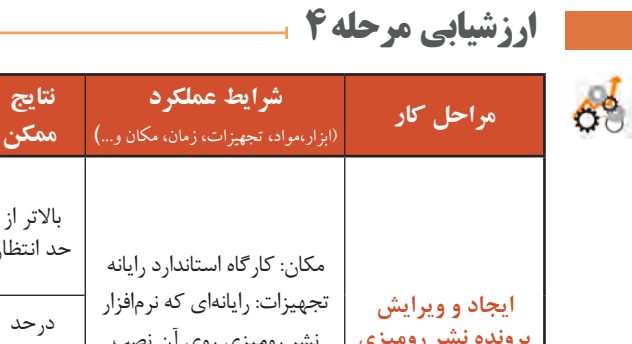

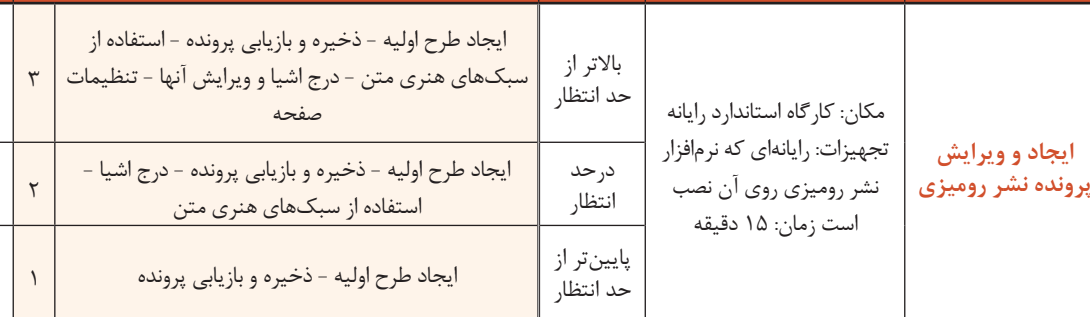

# **کارگاه 11 ایجاد بسته نشر و به اشتراکگذاری**

# **پیشنمایش پرونده نشر را مشاهده کنید. 1**

پرونده environment را باز کنید. در ناحیه ریبون روی برگه File کلیک کرده، در ناحیه Backstage روی فرمان Print مانند شکل 102 کلیک کنید.

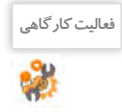

به کمک هنرآموز خود عملکرد بخشهای مختلف این پنجره را بررسی کنید و نام بخشهای مشخصشده را **فعالیت کارگاهی** بنویسید.

کار با نرمافزارهای ارائه مطلب و نشر رومیزی

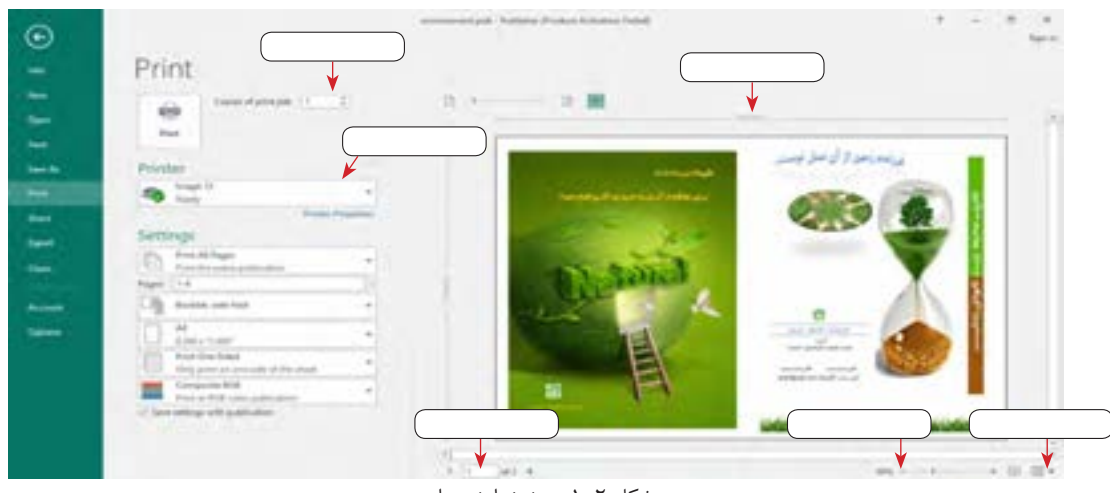

شکل ۱۰۲- پیشنمایش چاپ

 **از پرونده نشر در قالبهای مختلف خروجی بگیرید. 2**

پس از اعمال تغییرات و ذخیره پرونده، از برگه File در ناحیه ریبون، فرمان Export را از سمت راست نمای BackStage انتخاب کنید تا در سمت راست صفحه امکان انتخاب قالب خروجی، نوع بسته و تنظیمات اختیاری آن فعال شود.

> از پرونده نشر خروجیهای PDF و XPS ایجاد کنید. پرونده نشر را در قالب HTML انتشار دهید. قالب ذخیرهسازی پرونده را تغییر دهید.

**فعالیت کارگاهی** 碰

**فعالیت کارگاهی**

 **یک بسته از پرونده نشر تولید کنید. 3** با استفاده از ویژگی Go and Pack میتوانید بسته نشر ایجاد کنید. با استفاده از Go and Pack تصاویر، قلمها و همه جزییات پرونده نشر در یک بسته (Pack) بهصورت یکجا فشرده شده، برای ارسال به چاپگر تجاری (Commercial Printer )یا رایانه دیگر مورد استفاده قرار میگیرد.

 هر صفحه از پرونده نشر را در یک پوشه به صورت یک تصویر جداگانه در قالب TIFF با کیفیت باال یا JPG ذخیره کنید.

 با انتخاب نوع و کیفیت و انتخاب دکمه Wizard Go and Package پرونده را به صورت فشرده با قالب zip ایجاد کنید.

با انتخاب دکمه Wizard Go and Package نسخه فشردهای از پرونده نشر را در قالب pub ایجاد کنید.

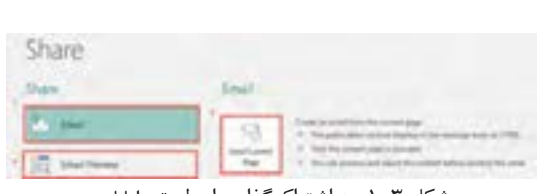

شکل -103 به اشتراکگذاری از طریق رایانامه

 **پرونده نشر را به اشتراک گذارید. 4** روشهای مختلفی برای به اشتراکگذاری نشر یا ایده در پابلیشر وجود دارد. برای انتشار ایده از طریق رایانامه، گزینه Share را در نمای BackStage از برگه File انتخاب کنید )شکل 103(. دکمه Email را از فهرست Share انتخاب کنید. از Preview Email برای پیشنمایش نشر در محیط وب استفاده کنید.

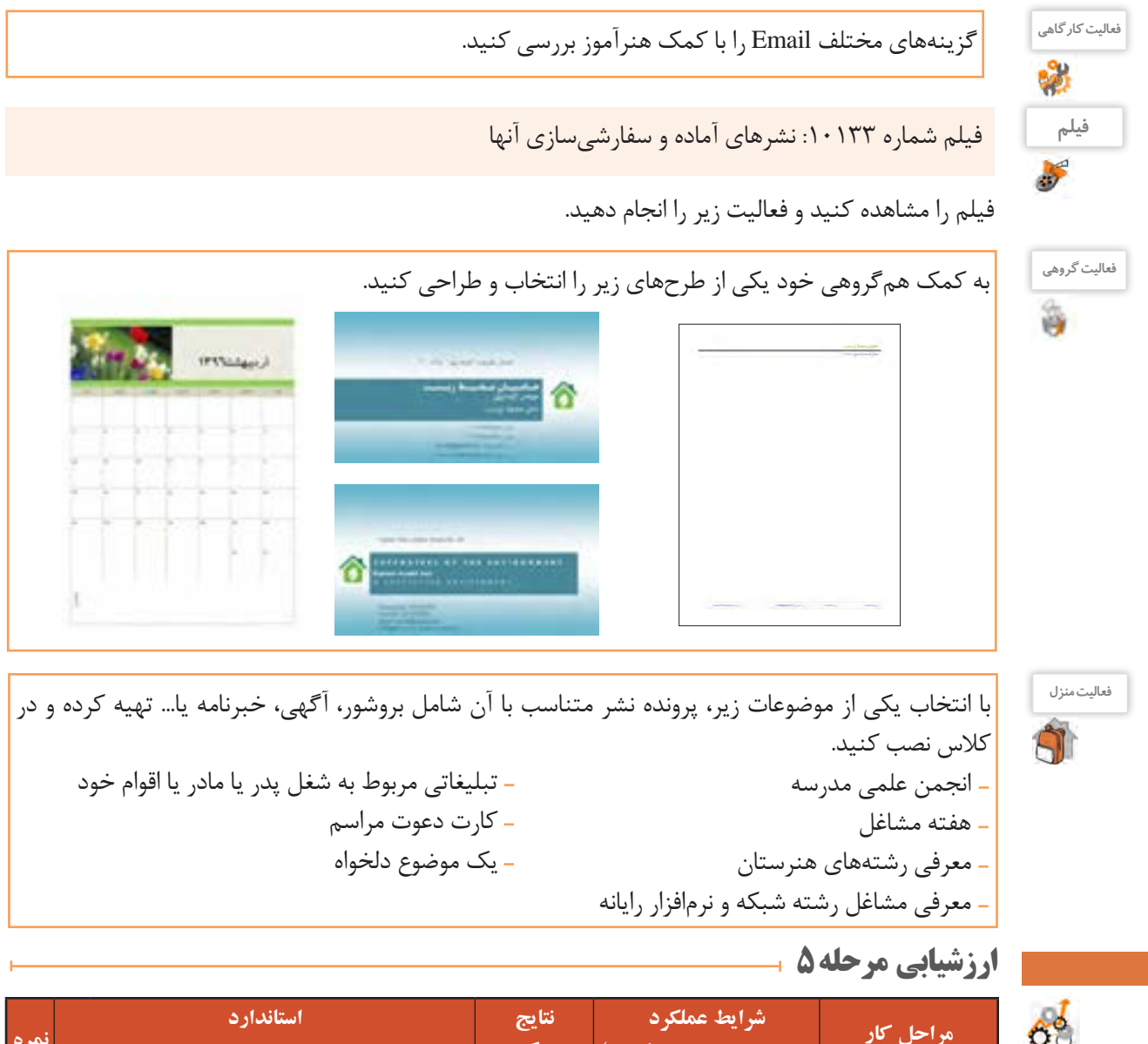

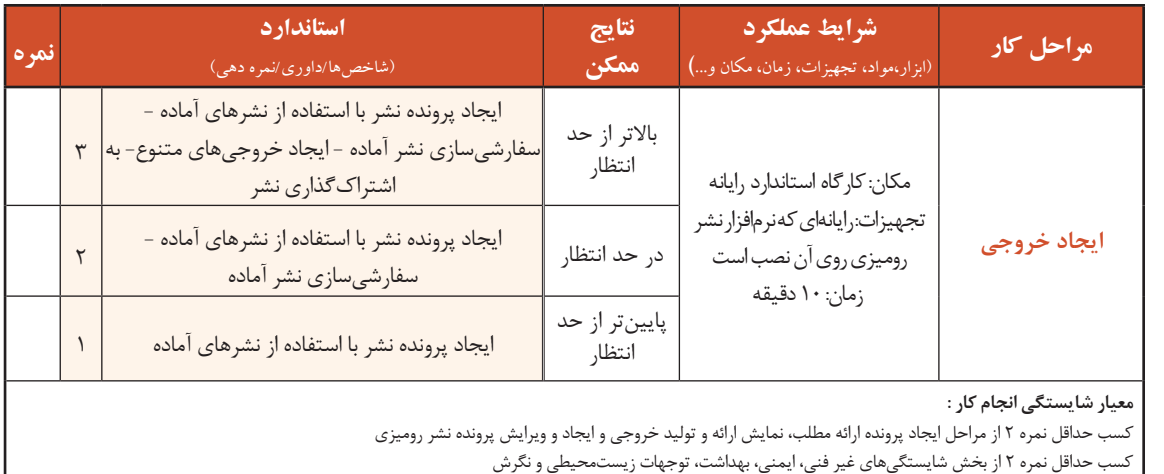

کسب حداقل میانگین 2 از مراحل کار

### **جدول ارزشیابی پایانی**

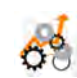

#### **شرح کار:**

**1ـ ایجاد پرونده ارائه مطلب**

**2ـ جلوه گذاری اسالیدها 3ـ نمایش ارائه و تولید خروجی**

**4ـ ایجاد و ویرایش پرونده نشر رومیزی** 

**5 ـ ایجاد خروجی استاندارد عملکرد:** 

با استفاده از امکانات نرمافزارهای ارائه مطلب و نشر رومیزی و بر اساس دانش کسبشده، بستهای از ارائه مطلب تولید کرده، یک پرونده نشر رومیزی تولید و منتشر کند.

#### **شاخصها :**

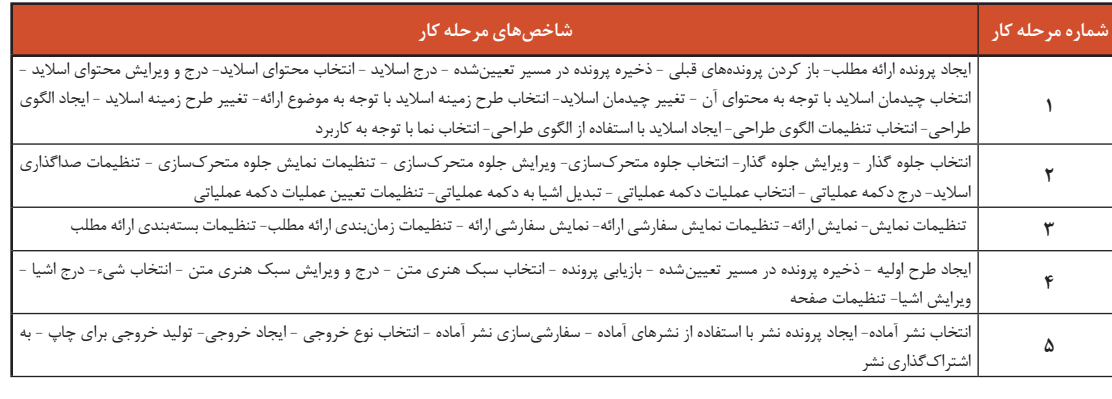

#### **شرایط انجام کار و ابزار و تجهیزات:**

**مکان :** کارگاه رایانه مطابق استاندارد تجهیزات هنرستانها

**تجهیزات :** رایانهای که نرمافزارهای واژهپرداز و نشر رومیزی روی آن نصب است.

**زمان**: ۷۰ دقیقه (ایجاد پرونده ارائه مطلب ۲۰ دقیقه - جلوهگذاری اسلایدها ۵۰ دقیقه - نمایش ارائه و تولیف و تشر است و ویرایش پرونده نشر رومیزی ۱۵ دقیقه - ایجاد خروجی 10 دقیقه(

#### **معیار شایستگی:**

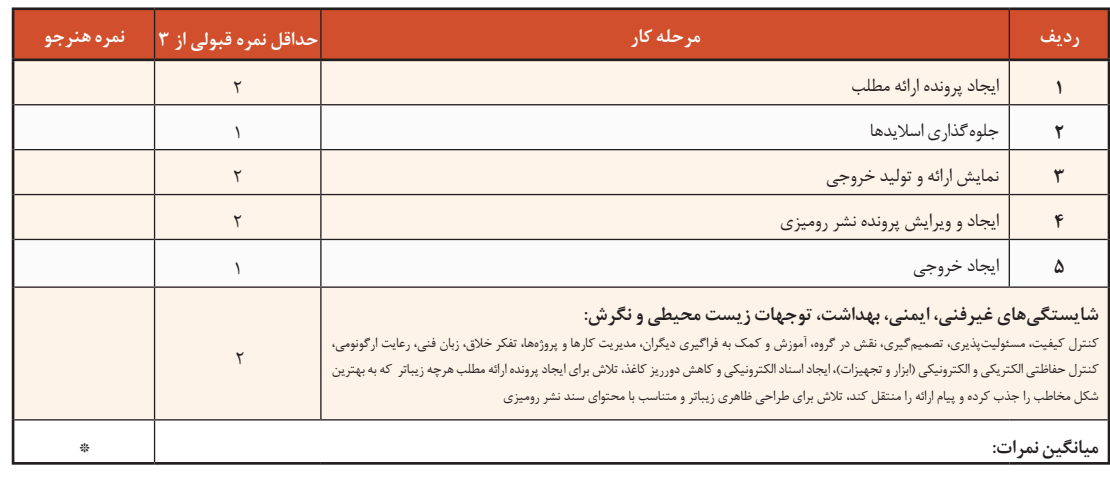

\* حداقل میانگین نمرات هنرجو برای قبولی و کسب شایستگی، 2 است.

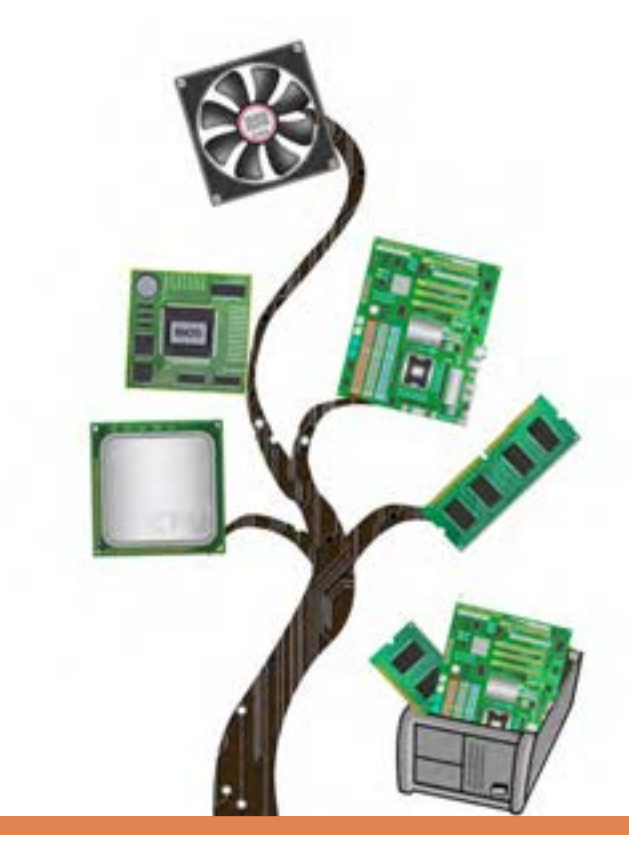

**فصل چهارم**

# مونتاژ رایانه

آشنایی با قطعات سختافزاری و انتخاب و نصب قطعات رایانه از مهارتهای کاربردی در یادگیری علوم رایانه است. مشخصات اصلی قطعات در انتخاب آنها بسیار تأثیرگذار بوده، در کارایی و سرعت سیستم نقش اساسی دارد. در بسیاری از مواقع بهترین نرمافزارها به علت نبود سختافزار مناسب یا سازگار نبودن اجزای سختافزاری ناکارآمد خواهند بود؛ بنابراین در انتخاب قطعات عالوه بر مشخصات قطعه باید به سازگاری آن با قطعات دیگر رایانه هم توجه شود. برای خرید یا ارتقای رایانه توجه به نیاز کاربر و میزان بودجه او در انتخاب قطعات بسیار مهم است و بیتوجهی به نیاز کاربر سبب هدر رفتن هزینه خواهد شد. در این فصل در دو واحد یادگیري مشخصات اصلی قطعات و اولویت آنها در هنگام انتخاب و خرید قطعات، نصب قطعات سختافزاری و مونتاژ قطعات را فراخواهید گرفت و با معیارهای اصلی انتخاب و سازگاری قطعات، اصول اولیة مونتاژ و بخشهای مهم سختافزار رایانه مانند برد اصلی، پردازنده، حافظه و تنظیمات BIOS آشنا خواهید شد.

# **واحد یادگیری 7**

**شایستگی انتخاب و نصب قطعات سختافزاري**

**آیا تا به حال پیبردهاید؟**

- چرا بدنه کیس را از پالستیک یا چوب نمیسازند؟
- برای جلوگیری از گرمشدن قطعات رایانه هنگام کار، چه راهکاری وجود دارد؟
- عبارت C.O که کنار سرعت برخی از برچسبهای ماژول حافظه درج شده است، بیانکننده چیست؟
	- ولتاژ مورد نیاز اجزا و قطعات داخلی کیس چگونه تأمین میشود؟
		- پرمصرفترین قطعات رایانه کداماند؟ چرا؟

هدف از این واحد شایستگی، شناسایی قطعات اصلی و جانبی سیستم رایانه و نحوه عملکرد آنها است.

### **استاندارد عملکرد**

 اجزای یک سیستم رایانه و محل قرارگیري آنها روی برد اصلی یا درگاهی را که استفاده میکنند، شناسایی کند و با استفاده از دفترچه یا پرونده راهنما و نرمافزارهای شناسایی قطعات، مدل و مشخصات سیستم را تشریح و قطعات یک رایانه را برای خرید انتخاب کند.

**شناسایي و انتخاب قطعات رایانة رومیزی** سرهمکردن و وصلکردن قطعات پیشساخته را مونتاژ میگویند. برای مونتاژ رایانه، شناسایی و انتخاب قطعات بسیار ضروری است. در این بخش علاوه بر آشنایی با قطعات، عملکرد آنها را شخصاً تجربه می کنید.

# **کارگاه1 انتخاب کیس**

**کاربرد کیس دررایانههای رومیزی** تصور کنید قطعات تشکیلدهنده یک رایانه روی یک میز به یکدیگر متصل شدهاند )شکل 1(. هنگام استفاده از این رایانه چه مشکالتی پیش خواهد آمد؟

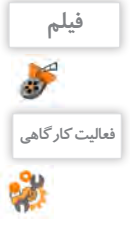

فیلم شماره :10134 رایانۀ بدون کیس

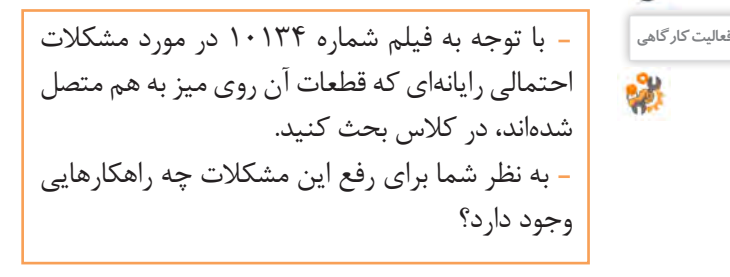

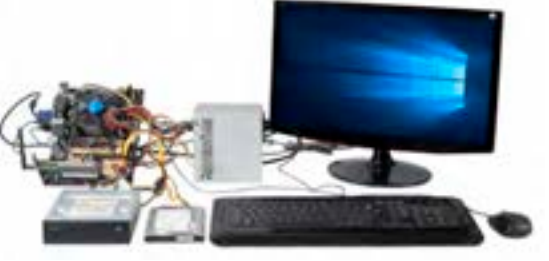

شکل 1ـ رایانه بدون کیس

از زمان تولید اولین رایانههای رومیزی، اجزای تشکیلدهنده رایانه را درون جعبهای فلزی جاسازی میکردند. یک جعبه که در عین زیبایی بتواند تمامی مشکالت باال را رفع کند. نام این جعبه کیس )Case )است. جنس بدنه کیسها معمولاً از آلیاژی فلزی ساخته میشود. این آلیاژ سبک و ضدزنگ بوده، با لایهای از رنگ پوشیده شده است و از قطعات در مقابل تشعشعات الکترومغناطیسی محافظت میکند و به تهویه داخل کیس کمک میکند. **انواع کیس**

> با توجه به نوع کاربرد، انواع مختلفی از کیسها وجود دارند که هرکدام در اندازههای مختلف طراحی و ساخته می شوند (شکل ۲). به طور کلی کیسها به دو دسته ایستاده )Tower )و رومیزی)Desktop )تقسیم میشوند. کیسهای ایستاده در اندازه متوسط )Tower Middle )از متداولترین کیسها هستند. این کیسها برای کاربردهای اداری و خانگی استفاده میشوند. در جاهایی که کمبود فضا وجود دارد، استفاده از کیسهای رومیزی توصیه میشود.

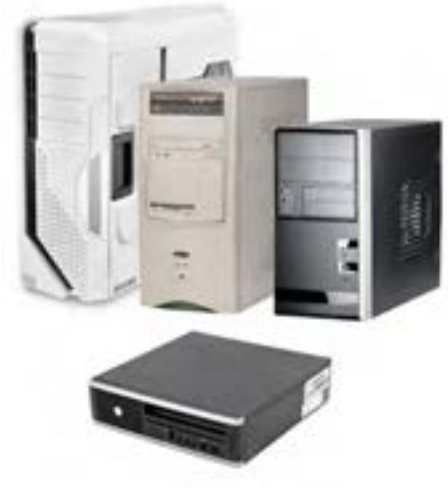

شکل 2ـ انواع کیس

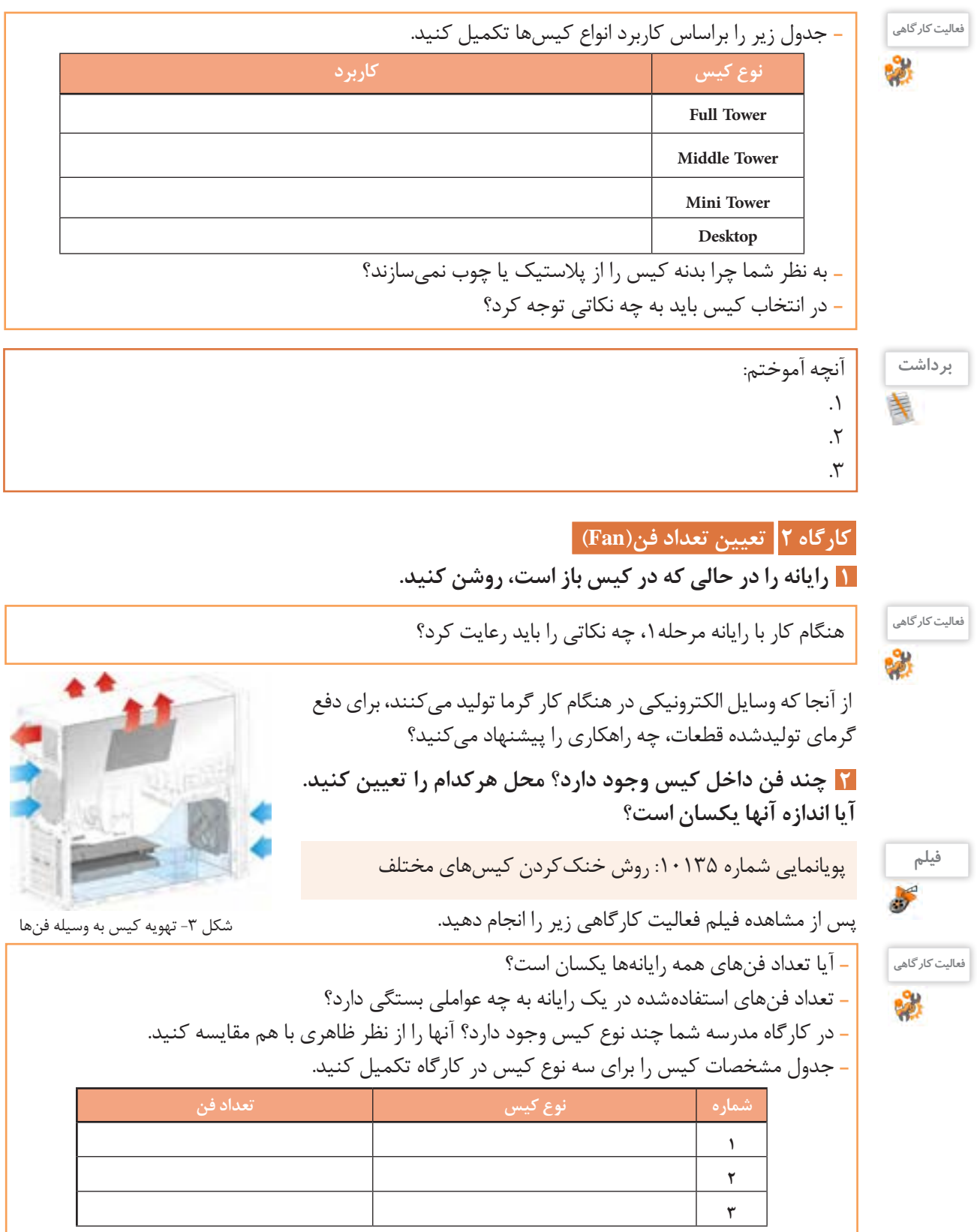

**کارگاه 3 شناسایی اجزای تشکیلدهندهکیس** 

اجزای کیس عبارتاند از:

- پوشش کیس)Cover)
	- شاسی)Chassis)
- پنل جلو)Panel Front)

 **شاسی کیس را مشاهدهوبررسی کنید. 1** به اسکلت اصلی کیس که قطعات به آن متصل میشوند، شاسی گفته میشود. در شاسی، بخشهایی برای نصب اجزای سیستم با اندازه استاندارد در نظر گرفته شده است)شکل4(.

 **کابل برق رایانه را جداکرده، پوشش کیس را بازکنید. 2** پوشش کیس برای حفاظت از قطعات داخلی در برابر صدمات فیزیکی و تشعشعات به کار میرود و در بیشتر کیسها به صورت درهایی در طرفین کیس است)شکل 5(.

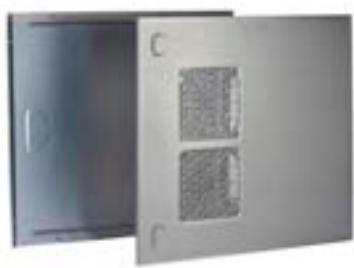

شکل ۵- پوشش کیس

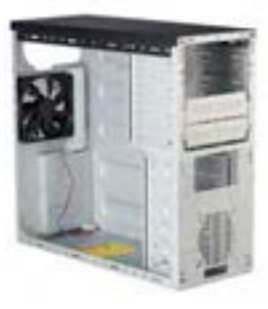

شکل -4 شاسی کیس

 **بخشهای مختلف پنل جلویی کیس را با دقت بررسی کنید. 3** قسمت جلوی کیسها دارای طرحها و شکلهای مختلفی است و هرکدام زیبایی خاص خود را دارند. کاربران با توجه به رنگ و طرح مورد عالقه خود کیس را انتخاب میکنند. پنل کیس دریچههایی برای دسترسی به درایوهای نوری دارد. عالوه بر این دریچهها، پنل دارای کلید فشاری خاموش و روشن)Button Power)، کلید فشاری راهاندازی مجدد)Button Reset)، دو عدد دیود نوری)LED )برای نمایش وضعیت روشن بودن سیستم )LED Power )و نمایش عملکرد دیسکسخت)LED HDD)، درگاههای USB، درگاههای میکروفن و هدفن است که هریک به وسیله کانکتورهای مخصوص به برد اصلی متصل میشوند)شکل 6(. پنل جلوی برخی از کیسها دارای یک صفحه نمایش کوچک برای نمایش سرعت چرخش فن پردازنده، دمای داخل کیس، دمای پردازنده و تاریخ و ساعت است)شکل 7(. **4 پوشش کیس را ببندید.**

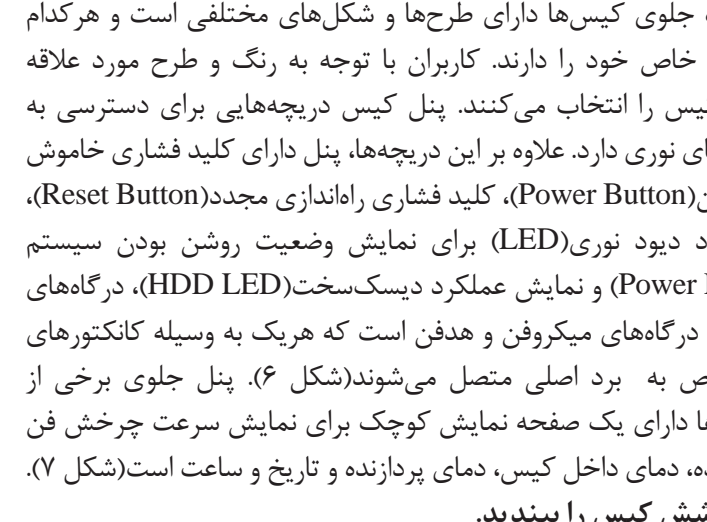

در کارگاه هنرستان روی پنل جلوی کیس رایانه چه قسمتهایی تعبیه شده **فعالیت کارگاهی** است؟

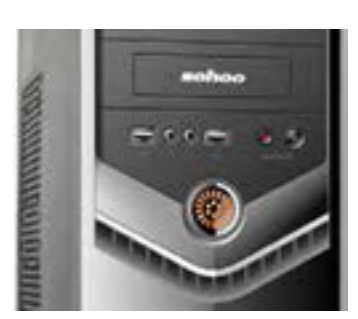

شکل ۶- پنل جلوی کیس

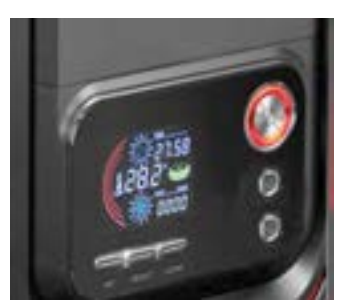

شکل ۷- پنل جلوی کیس

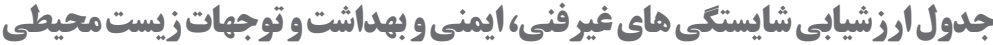

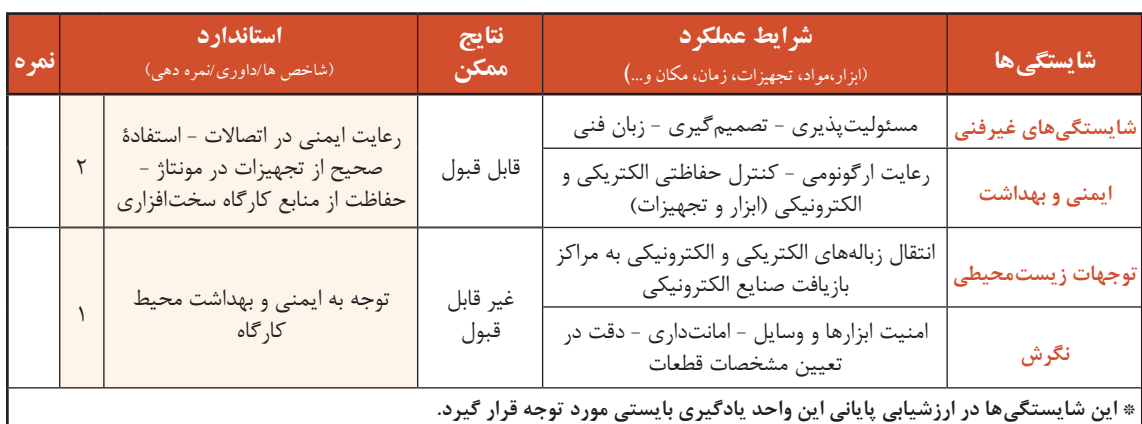

# **ارزشیابی مرحله 1**

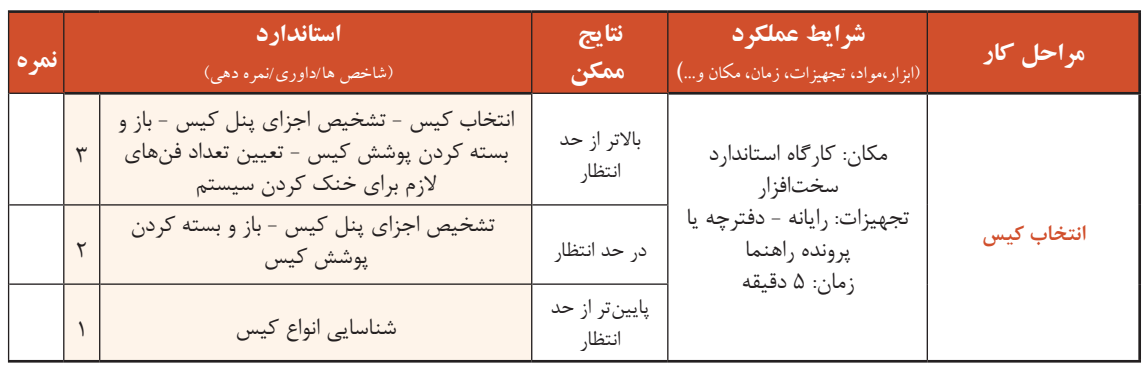

### **کارگاه 4 استفادهازراهنمای برد اصلی**

**1 برد اصلی درون کیس را پیداکنید وبه فرم فاکتور برد اصلی توجه کنید.**

 سوکت پردازنده )socket CPU )بانکهای حافظه )slots Memory) شکافهای توسعه )slots Expansion )درگاههای ورودی و خروجی )port) برد اصلی در اندازههای مختلفی طراحی و ساخته میشود و در هر طرح چیدمان اجزا متفاوت است. به شکل، اندازه و چیدمان اجزای برد اصلی، فرم فاکتور)FormFactor )میگویند. امروزه بیشتر رایانهها دارای فرم فاکتور ATX هستند )شکل 8(. برد اصلی قطعهای است که تمامی قطعات دیگر، روی آن نصب شده و یا به وسیله کابل به آن متصل میشوند. ارتباط بین قطعات از طریق برد اصلی صورت میگیرد. اجزای مهم برد اصلی عبارتاند از:

- -
	- جامپر )Jumper)

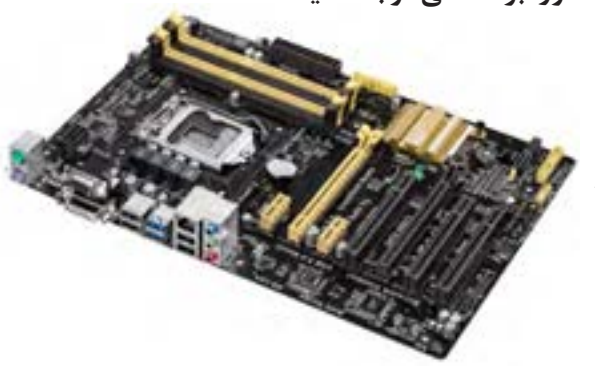

شکل 8 - برد اصلی با فرم فاکتور ATX

- 
- - کانکتورها )Connectors )مجموعه تراشهها )Chipset)
	- گذرگاهها )BUS )قطعات سرخود )Onboard)

**1) برد اصلی کیس گروه دیگری را در کلاس بررسی کنید و تفاوتهای ظاهری آن را با برد اصلی مرحلۀ1 برای همگروه خود توضیح دهید. با توجه به شکل ،9 سوکت پردازندهراروی برد اصلی پیداکنید. 3**

محل نصب پردازنده روی برد اصلی را سوکت پردازنده میگویند که ارتباط پردازنده را با برد اصلی برقرار میکند.

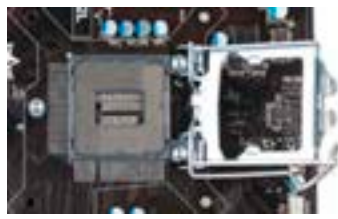

شکل -9 سوکت پردازنده

**فیلم**

فیلم شماره ۱۰۱۳۶: تاریخچه سوکتهای پردازنده

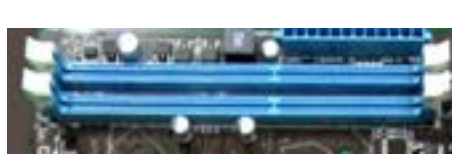

شکل -10 بانک حافظه

**1 ، محل وتعداد بانکهای حافظه را مشخص کنید. با استفادهازراهنمای برد اصلی 4** در برد اصلی محلهایی برای نصب حافظه اصلی تعبیه شده است، که به آن بانک حافظه میگویند )شکل10(. در راهنمای برد اصلی، در جدول مشخصات )Specifications)، ردیف Memory، نوع و تعداد بانکهای حافظه مشخص شده است. تعداد این بانکها یکی از معیارهای انتخاب برد اصلی است. امروزه بیشتر بانکهای حافظه از نوع DIMM هستند.

**ازروی راهنمای برد اصلی محل شکافهای توسعه، تعداد ونوع آنهارا مشخص کنید. 5**

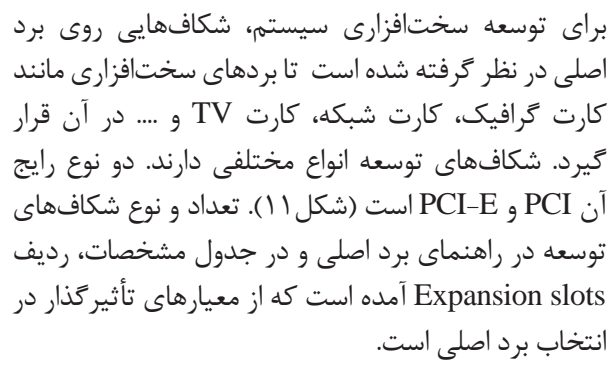

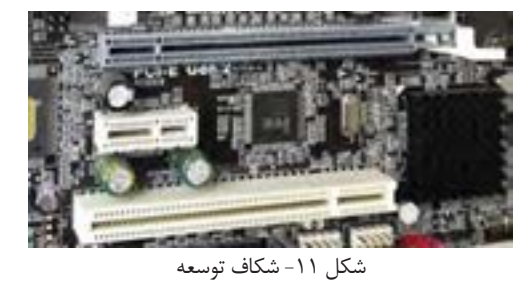

به قطعاتی که در شکافهای توسعه نصب میشوند قطعات داخلی)Internal )میگویند.

 **درگاههای ورودی و خروجی را بررسی کنید. 6**

برای اتصال دستگاههای خارج از کیس به برد اصلی رایانه، درگاههایی طراحی شده است که به آنها درگاههای ورودی و خروجی می گویند (شکل ۱۲). تعداد و نوع در گاههای ورودی و خروجی در راهنمای برد اصلی، جدول مشخصات، ردیف ports panel Rear آمده است. درگاههایی مانند LAN /2,PS ,USB نمونهای از این درگاهها هستند.

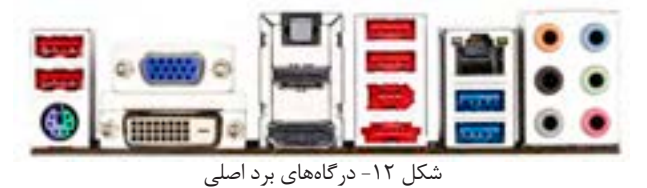

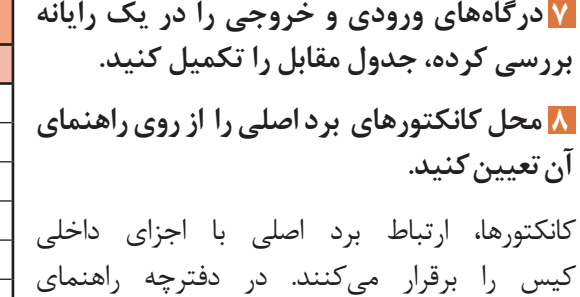

برد اصلي، مشخصات این کانکتورها در بخش Internal Connectors آمده است. برخی از این

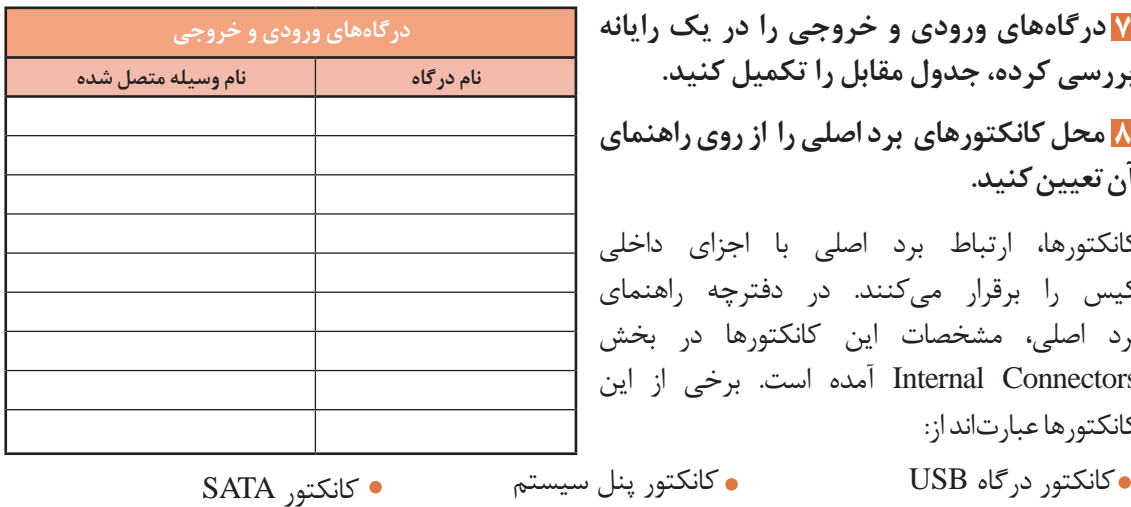

برخي از بردهاي اصلي داراي کانکتور مخصوص کارتهای حافظه 2M هستند.

کانکتور صدا کانکتور تغذیه برد اصلی

**پژوهش**

در مورد حافظههای 2M تحقیق کنید.

کانکتورها عبارتاند از:

 **مجموعه تراشههای برد اصلی را از روی راهنمای آن 9** تعیین کنید.

تراشه یا مدار مجتمع )Circuit Integrated)، ارتباط و کنترل اجزای داخلی رایانه را برقرار میکند. برای کنترل بهتر و کوچک کردن ابعاد برد اصلی، برخی از تراشهها را با هم در یک مجموعه قرار میدهند که به آن مجموعه تراشه میگویند (شکل۱۳). قیمت، توانایی و قابلیت ها برد اصلی به وسیله مجموعه تراشه های

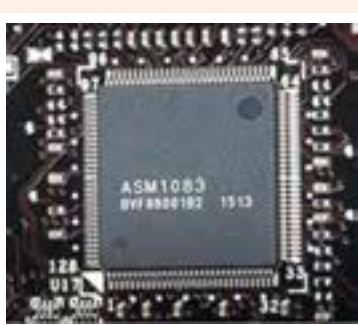

شکل-13 مجموعه تراشه

آن مشخص می شود. نام مجموعه تراشه برد اصلی در جدول مشخصات راهنما برد اصلی، ردیف Chipset آمده است. ROMBIOS یکي از تراشه هاي روي برد اصلي است که یکی از محتویات آن BIOS است و عملکرد رایانه را کنترل می کند. سیستم رایانه قادر به پشتیبانی از سخت افزارهایی است که در BIOS مشخص شده است. محتویات تراشه ROMBIOS به وسیلة سازنده برد اصلي یا به سفارش سازنده نوشته مي شود.

#### **گذرگاهها برد اصلی را مشخص کنید. 10**

گذرگاهها مسیرهایي براي تبادل داده بین دو یا چند قطعه هستند. به گذرگاهي که اجزاي بسیار سریع سیستم مانند پردازنده و حافظه را به هم وصل ميکند، گذرگاه سیستم ميگویند. گذرگاهها روي برد اصلي به صورت دستهاي از خطوط، قابل مشاهده هستند.

 **ازروی برد اصلی قطعات سرخود را مشخص کنید. 11** به هر قطعهای که روی برداصلی در زمان طراحی تعبیه شده باشد، قطعه سرخود (onboard) میگویند. برخی بردها عالوه بر شکافهاي توسعه براي کارتهایي مانند گرافیک، صدا و یا شبکه دارای کارتهاي سرخود هستند.

#### **12 جامپرهایبرد اصلیرامشخصکنید.**

جامپرهای پینهای فلزی 2 و 3 و یا چندپایه روی برد اصلی هستند که برای انجام تنظیمات سختافزاری بهکار می روند. جامپر Clear CMOS برای پاک کردن تنظیمات انجام شده در BIOS استفاده میشود )شکل 14(.

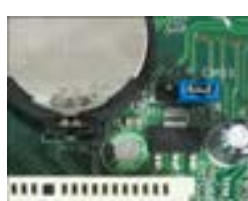

شکل-14 جامپر CMOS Clear

# **ارزشیابی مرحله 2**

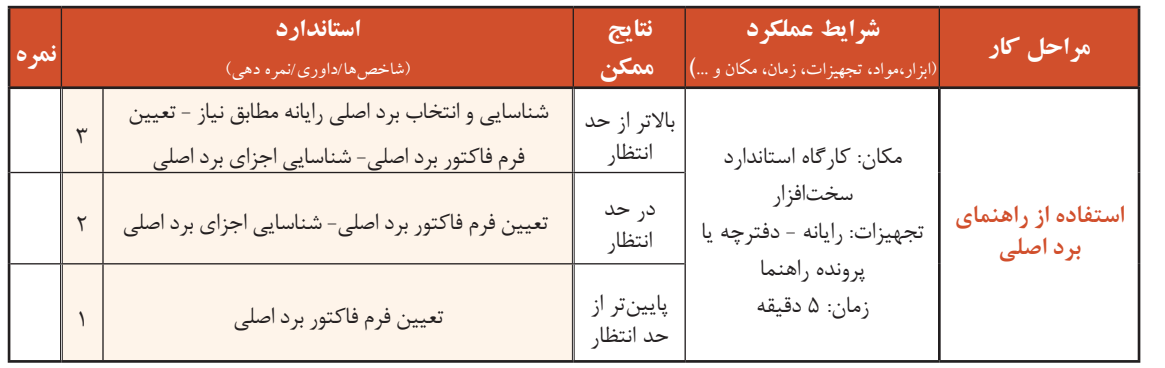

#### **کارگاه 5 تعیین مشخصات پردازنده**

پردازنده مهمترین بخش سختافزاری هر سیستم رایانهای است که دستورات نرمافزاری را اجرا میکند و نتایج بهدست آمده را در حافظهها ذخیره کرده، یا به دستگاههای خروجی میفرستد. مشخصات اصلی پردازنده عبارتاند از :

- فرکانس کاری تعداد هستهها)Core)
	- میزان حافظه نهان)Cache )توان مصرفی

مش<del>خ</del>صات پردازنده سیستم

 **با استفاده از سربرگ** Performance **برنامه** Manager Task **ویندوز، مشخصات پردازنده سیستم را 1 مشاهدهکنید و در جدول بنویسید.**

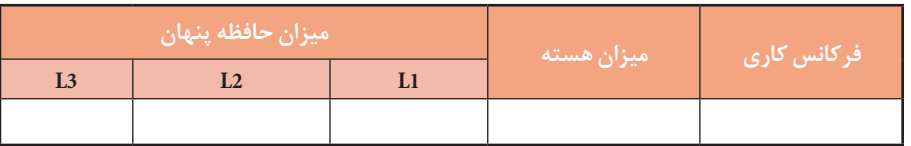

فر *ک*انس کاری پردازنده

به تعداد دفعات انجام یک عمل در واحد زمان(یک ثانیه) فرکانس میگویند. با افزایش فرکانس، سرعت افزایش ميیابد. سرعت پردازنده از فرکانس کاری آن مشخص میشود. واحد این مشخصه هرتز )Hz )است.

#### **تعداد هستهها**

هر پردازنده دارای واحد پردازش است. به تعداد واحدهای پردازش واقعی هر پردازنده، هسته میگویند که خواندن و اجرای دستورات یک برنامه را انجام میدهد. برای افزایش کارایی و عملکرد بهینه پردازندهها تعداد هستههای آنها را افزایش میدهند و به آنها پردازندههای چندهستهای میگویند.

**میزان حافظه نهان** حافظه نهان، حافظهای است که با نگهداری اطلاعات و دستورالعملهایی که اخیراً مورد استفاده پردازنده قرار گرفته است، مراجعات پردازنده به حافظه اصلی را کاهش میدهد و باعث افزایش کارایی و سرعت سیستم میشود. این حافظهها درون پردازنده قرار دارند و از نظر ظرفیت و سرعت دارای سه سطح 1L 2,L 3,L هستند. به ترتیب از 1L به 2L و 3L سرعت کاهش و ظرفیت افزایش مییابد.

# **توان مصرفی**

میزان مصرف انرژی الکتریکی هر پردازنده را توان مصرفی پردازنده میگویند و اندازه آن بر حسب وات ساعت)Wh ) بیان میشود.

**با استفادهازراهنما برد اصلی، نوع سوکت وپردازندههای قابل نصب روی برد اصلی را تعیین کنید. 2**

<sup>فعایت کارگاهی</sup> ایرا توجه به میزان حافظههای نهان، میزان سه سطح حافظه نهان را با هم مقایسه کنید.

از آنجا که هر برد اصلی فقط دارای یک نوع سوکت پردازنده است، امکان نصب هر نوع پردازندهای روی آن وجود ندارد. در جدول مشخصات راهنمای برد اصلی ردیف CPU، نوع سوکت و پردازندههای قابل نصب روی برد اصلی مشخص شده است.

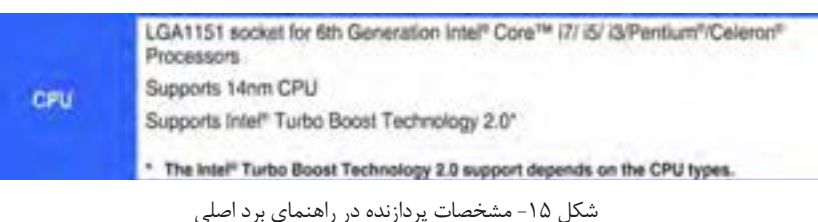

**کنجکاوی**

مشخصات پردازندههای سازگار و نوع سوکت برد اصلی شکل 15 را در جدول زیر بنویسید.

سوکت پردازنده نوع پردازندههای قابل پشتیبانی

**کارگاه 6 تعیین حافظه سازگار** 

**1 جدول زیر را ازروی برچسب ماژولهای حافظه موجود درکارگاهتکمیل کنید.**

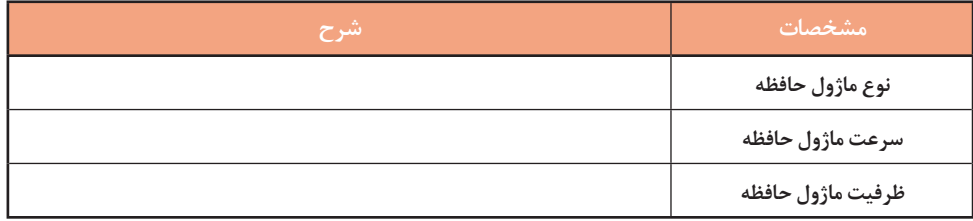

**تشخیص ماژولهای حافظه اصلیسازگاربا برد اصلی** حافظه اصلي از مهمترین قطعات رایانه است. به مجموع چند تراشه حافظه که روي یک برد و در کنار هم قرار گرفتهاند، ماژول حافظه ميگویند. ماژولهاي حافظه در بانک حافظه برد اصلي قرار ميگیرند. امروزه ماژولهای حافظه در دو نوع 3DDR و 4DDR و در ظرفیتهای گوناگون طراحی و تولید مے شوند.

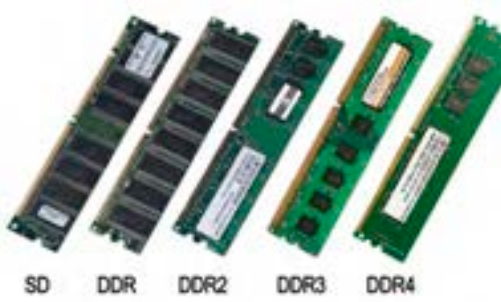

برد اصلی باید با نوع ماژول حافظه سازگار باشد. برای مثال

شکل -16 انواع ماژولهای حافظه

ماژول حافظه 3DDR فقط روی بانک حافظه 3DDR قابل نصب است. در بین پایههای ماژول حافظه شکافی برای تعیین جهت نصب وجود دارد. تفاوت انواع ماژولهای حافظه در شکل ظاهری، محل شکاف، تعداد پینهای اتصال، ولتاژ تغذیه و سرعت انتقال دادههای آنها است. در شکل 16 به تفاوت ظاهری و نیز محل شکاف برد انواع ماژولهای حافظه DDR تا 4DDR دقت کنید.

مشخصات اصلی هر ماژول به صورت برچسبی روی آن قرار دارد و از روی این برچسب میتوان نوع ماژول حافظه، سرعت انتقال اطالعات و ظرفیت حافظه را تشخیص داد.

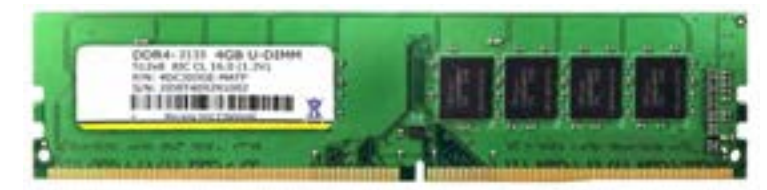

شکل -17 ماژول حافظه

مشخصات ماژول حافظه شکل 17 بر اساس برچسب آن در جدول آمده است.

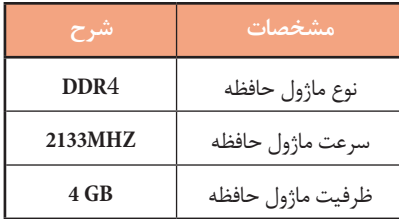

 **با استفادهازراهنمایبرد اصلی، اطالعات مربوطبه ظرفیت قابلپشتیبانیماژول حافظه را بخوانید. 2** در راهنمای برد اصلی نوع ماژول حافظه، حداقل و حداکثر سرعت انتقال اطالعات و حداکثر ظرفیت ماژول حافظه قابل پشتیبانی را میتوان مشاهده کرد. شکل 18 نمونهای از مشخصات درجشده در راهنمای برد اصلی است.

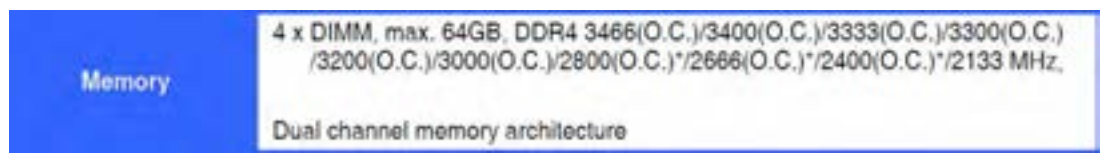

شکل -18 نمونهای از مشخصات درجشده در راهنمای برد اصلی

| حكاوى |  |
|-------|--|
|       |  |

جدول زیر مشخصات نمونه شکل 18 را نشان میدهد. آن را تکمیل کنید.

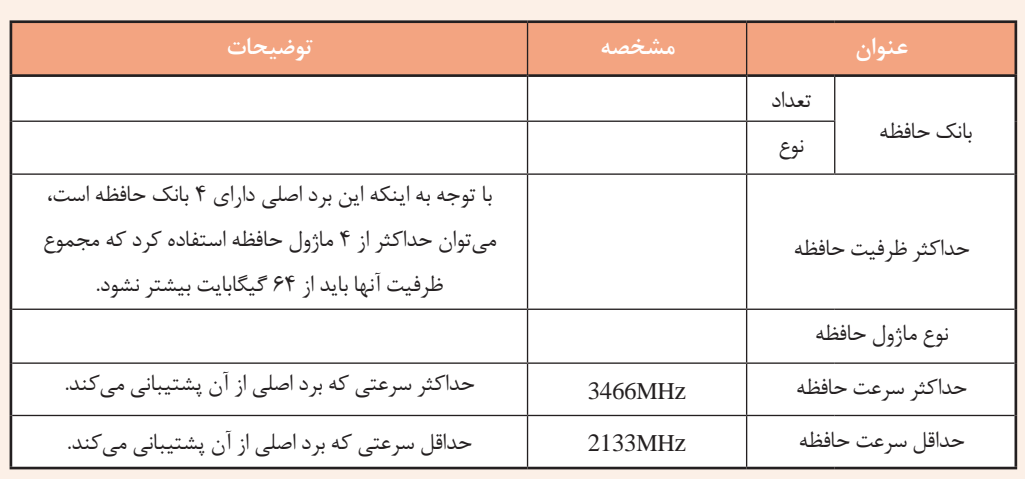

حداکثر تعداد ماژول های حافظه قابل نصب روی برد اصلی برابر با تعداد بانک های حافظه برد اصلی است ولی می توان از تعداد ماژول های حافظه کمتری نیز استفاده کرد. حداقل و حداکثر ظرفیت هر یک از ماژول های حافظه ای که برد اصلی از آنها پشتیبانی می کند، در راهنمای برد اصلی بخش تنظیمات حافظه مشخص می شود. در برخی از راهنماها برد اصلی فهرستی از ماژول های حافظه سازگار با برد اصلی، بر اساس نام سازنده ها پیشنهاد شده است. برای کارایی باالتر سیستم بهتر است، ماژول حافظه را از این فهرست انتخاب کنید.

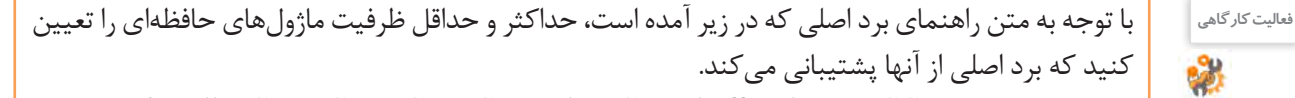

You may install 1 GB, 2 GB, 4 GB, 8GB, and 16 GB unbuffered non-ECC DDR4 DIMMs into the DIMM sockets. You can refer to the recommended memory population below.

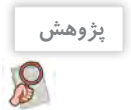

 عبارت )C.O )که در کنار برخی از سرعتهای شکل 18 آمده است، بیانکننده چیست؟ درباره معماری Channel Dual که برای افزایش کارایی سیستم استفاده میشود، تحقیق کنید.

# **3 مشخصات ماژول حافظه را ازروی راهنمای برد اصلی بخوانید و جدول زیر را تکمیل کنید.**

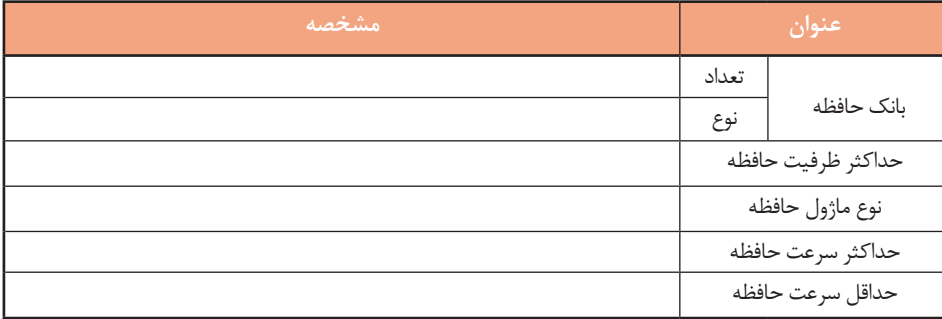

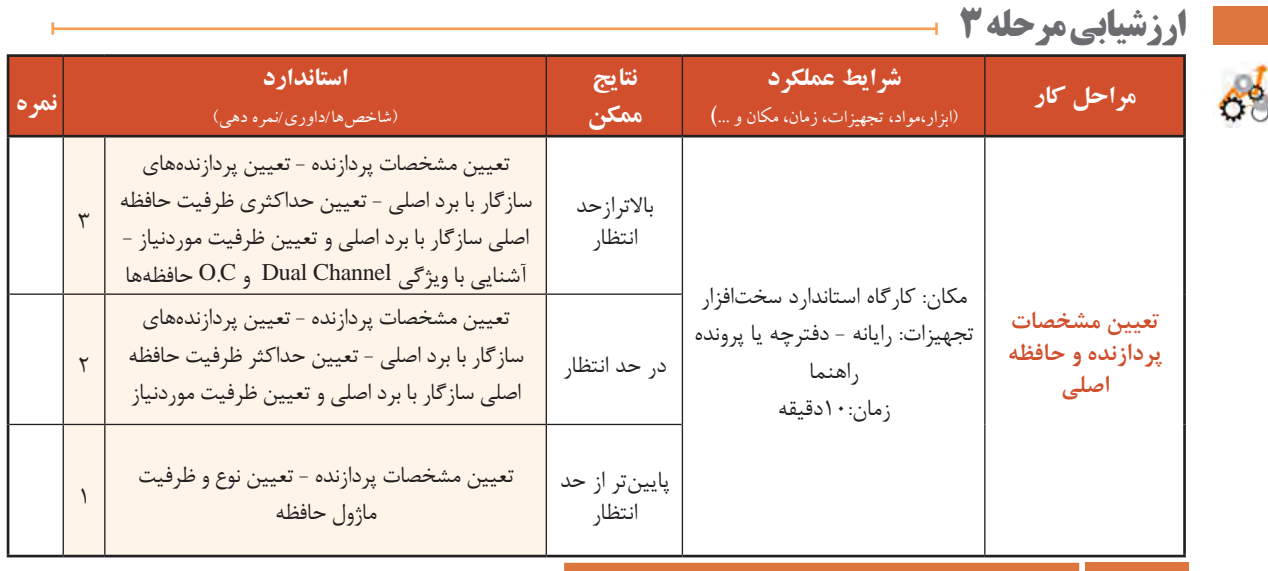

**کارگاه 7 تعیین نوع کارت توسعه )Card Expansion )**

روي برخي از بردهای اصلي کارت صدا، شبکه و گرافیک به صورت سرخود وجود دارد. در صورت نیاز به استفاده از کارتهای دیگر مثل کارت TV، کارت شبکه بی سیم و یا کارتهای حرفهای و پیشرفته صدا، شبکه و گرافیک از کارت های مجزا )internal )استفاده می شود که به آنها کارت های توسعه مي گویند. **کارت گرافیک**

کارت گرافیک تصاویر را برای صفحه نمایش آماده می کند. هر قطعه فیلم و انیمیشن شامل تصاویری است که پشت سر هم نمایش داده می شوند. هر تصویر از نقاط زیادی تشکیل شده است و به هرکدام از این نقاط پیکسل)Pixel ) می گویند. برای نمایش تصاویر، انیمیشن، بازی های رایانه ای و فیلم ها نیاز به پردازش پیکسل ها است که این عملیات وقت زیادی از پردازنده اصلی را می گیرد؛ بنابراین طراحان سخت افزار رایانه برای باالبردن کارایی سیستم از یک پردازنده دیگر استفاده می کنند که به آن واحد پردازش گرافیکی )Unit Processing Graphic )یا GPU می گویند.

در سیستم های رایانه ای واحد پردازش گرافیک به یکی از صورت های زیر است:

- تعبیه شده در کارت گرافیک مجزا )card internal)
	- $\bullet$ به صورت یکپارچه با برد اصلی (onboard)

**کنجکاوی**

 $r^2$ 

به صورت مجتمع در پردازنده اصلی )integrated)

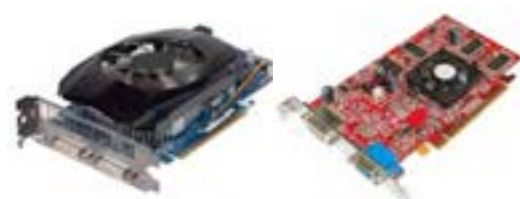

شکل -19 کارت گرافیک

در اکثر پردازنده های جدید، واحد پردازش گرافیک در کنار هسته های پردازنده مرکزی است و با هم در یک تراشه قرار گرفتهاند که به آن پردازنده مجتمع می گویند. در هنگام خرید پردازنده این ویژگی به عنوان مزیت پردازنده در نظر گرفته می شود.

برای برد اصلی که دارای کارت گرافیک سرخود است، در صورت نیاز به قدرت پردازش گرافیکی بیشتر، چه راهحلی وجود دارد؟

تفاوت کارتهای گرافیک در ظرفیت حافظه، سرعت و قدرت پردازنده آنها است. کارت گرافیک روی شكاف توسعهای با نام PCI Express) PCI\_E(بر برد اصلی نصب می شود. **1 کیسهای کارگاهرا ازنظر داشتن کارت گرافیک مجزا بررسی کنید.**

چگونه میتوان بدون باز کردن کیس تشخیص داد که در کیس کارت گرافیک مجزا وجود دارد؟

#### **کارت صدا**

**کنجکاوی**

برای پخش و ضبط صدا در رایانه از کارت صدا استفاده میشود. این کارت دارای کانکتورهایی برای میکروفن و بلندگو و دستگاههای صوتی است. وظیفه کارت صدا آمادهسازی صدا براي پخش به وسیله بلندگو، دریافت صدای ورودی از میکروفن یا دستگاههای صوتی و آماده کردن آنها برای ذخیره در رایانه است. بیشتر بردهای اصلی جدید مجهز به کارت صدا هستند و تنها در صورت نیاز به انجام کارهای حرفهای الزم است که کارت صدای حرفهای به صورت مجزا در شکاف توسعه نصب شود. کارت صدا در شکاف توسعه PCI نصب میشود.

**2 در کیسي که کار ميکنید محل کارت صدا را 3 در کیسي که کار ميکنید محل کارت شبکه را 4 بررسي کنید کارت شبکه کیسهاي کارگاه از پیداکنید.** بدون باز کردن کیس کارت صدا را از نظر مجزا یا سرخود بودن بررسی کنید. **پیداکنید. چه نوعيهستند. کارت شبکه** برای اتصال به شبکه نیاز به کارت شبکه (LAN Card) است. این کارت دارای دو نوع با سیم و بیسیم است. کارت شبکههای رایج دارای کانکتوری متناسب با نوع کابل و کارت شبکه بیسیم دارای آنتن برای اتصال به شبکه است. بیشتر بردهای اصلی امروزي مجهز به کارت شبکه هستند و در صورت نیاز به نصب کارت شبکه، این کارت به صورت مجزا در شکاف توسعه PCI نصب میشود.

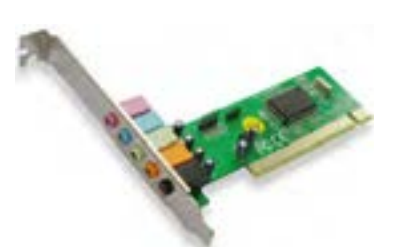

شکل-20 کارت صدا

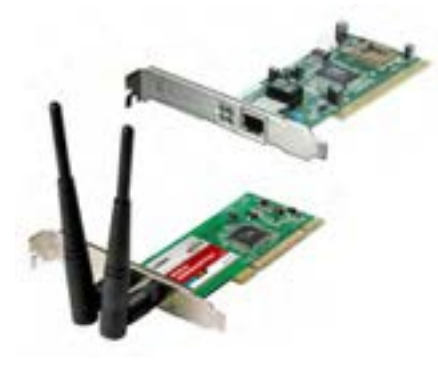

شکل ٢١- کارت شبکه

#### **کارگاه 8 انتخاب منبع تغذیه**

برای شارژ تلفن همراه یا رایانه قابل حمل از چه وسیلهای استفاده میشود؟ آیا شارژر وسایل مختلف را میتوان به جای هم استفاده کرد؟ آیا همه وسایل با ولتاژ یکسانی کار میکنند؟

**کنجکاوی**

ولتاژ مورد نیاز اجزا و قطعات داخل کیس چگونه تأمین میشود؟ آیا همه آنها از برق 220 ولت شهر به صورت مستقیم استفاده میکنند؟

تمامی قطعات و اجزای داخلی رایانه برای کار نیاز به جریان الکتریسیته دارند. از طرفی هر قطعه برای کار، به ولتاژ مخصوص به خود نیاز دارد. برای کارکرد بهینه و حفظ ایمنی رایانه به قطعهای نیاز داریم که تمامی ولتاژهای مورد نیاز قطعات مختلف را تولید کند و همچنین از نوسانات برق و آسیبهای ناشی از آن جلوگیری کند. این قطعه منبع تغذیه نام دارد.

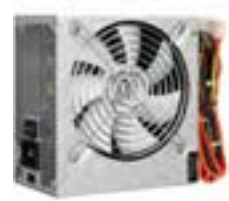

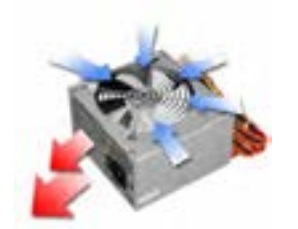

شکل 23ـ جهت تهویه هوا در منبع تغذیه

منبع تغذیه دارای بدنه فلزی است. در یک سمت بدنه آن، منافذ ریزی برای عبور جریان هوا تعبیه شده است. در سمت دیگری از بدنه (معمولاً زیر منبع تغذیه) یک فن برای کمک به تهویه هوا و دفع گرمای ناشی از کارکرد منبع تغذیه قرار دارد که به تهویه هوای داخل کیس نیز کمک می کند (شکل ۲۳).

 **مجموع توان مصرفی تک تک قطعات را محاسبه کنید.** شکل -22 منبع تغذیه **1** توان مصرفی بیشتر قطعات در راهنمای آنها قید شده است. در کتاب همراه هنرجو برای نمونه جدولی وجود دارد که توان مصرفی هر یک از قطعات داخل کیس را نشان مے دهد. **برای اضافه کردن قطعات احتمالی درآیندهتوانی درنظر بگیرید و 2 به مجموع به دست آمدهاضافه کنید.**

> ً 20 درصد توان محاسبه شده در مرحله 1 را برای این قطعات در نظر معموال می گیرند.

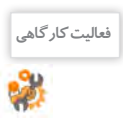

با استفاده از جدول توان مصرفی قطعات که در کتاب همراه هنرجو آمده است و با کمک هنرآموز، توان مصرفی یکی از سیستمهای کارگاه را محاسبه کنید.

برای اطمینان بیشتر و دقت باالتر میتوان از نرمافزارهایی برای محاسبه توان مصرفی قطعات استفاده کرد )شکل24(. این نرمافزارها در بیشتر سایتهای سازنده منبع تغذیه وجود دارند و با یک جستوجوی ساده اینترنتی قابل دستیابی هستند.

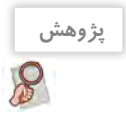

با کمک هنرآموز خود یک برنامه برخط محاسبه توان مصرفی قطعات رایانه را در اینترنت جستوجو کنید. سپس با استفاده از آن توان مصرفی سیستم فعالیت قبلی را بهدست آورید و نتیجه را با توان محاسبهشده در فعالیت قبل مقایسه کنید.

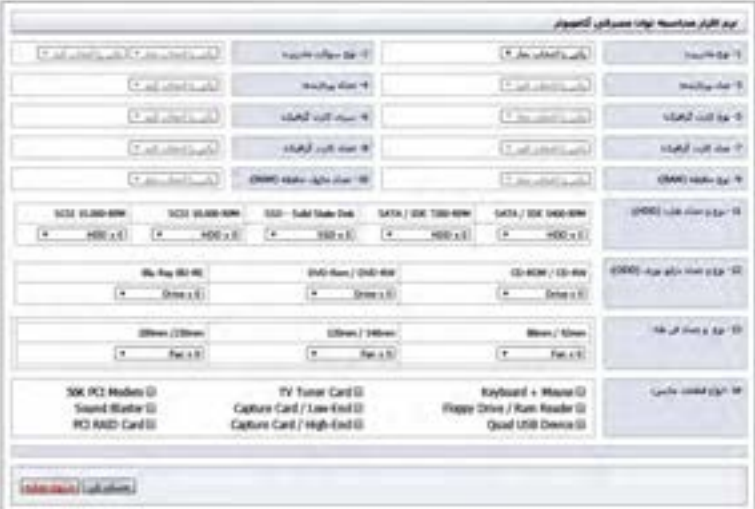

به نظر شما پرمصرفترین قطعات رایانه کداماند؟ علت آن چیست؟

شکل-24 نرمافزار برخط محاسبه توان مصرفی قطعات

**کارگاه 9 اندازهگیری ولتاژهای منبع تغذیه** 

منبع تغذیه با توجه به نیاز اجزای داخلی رایانه ولتاژهای متنوعی تولید میکند. در کابلهای خروجی منبع تغذیه، هر ولتاژ با یک رنگ خاص شناسایی میشود. در جدول مرحله 3 ولتاژهای تولیدشده به وسیله منبع تغذیه و رنگ کابل آن نشان داده شده است. **1 درپوش کیس رایانه خاموش را بردارید، منبع تغذیه آن را مشاهدهوبررسی کنید. 2 کابلهای خروجیمنبع تغذیه را بر اساس رنگ مشخص کنید.**

 کدام قطعات داخلی کیس به منبع تغذیه متصل هستند؟ **فعالیت کارگاهی** این قطعات از کدام کابل رنگی منبع تغذیه استفاده میکنند؟

**ولتاژ رنگ سیم نام قطعاتیکه سیم به آنها متصل است <sup>V</sup>+<sup>12</sup> زرد <sup>V</sup>+<sup>5</sup> قرمز درایو نوری- دیسکسخت - برد اصلی <sup>V</sup>+3.<sup>3</sup> نارنجی مشکی Ground)COM( ON-PS سبز برد اصلی**

و با مشاهده کابلهای منبع تغذیه، جدول زیر را تکمیل کنید.

وظیفۀ منبع تغذیه تأمین انرژی موردنیاز قطعات داخل کیس است. خروجی منبع تغذیه دارای تعدادی سیم با رنگهای متفاوت است که با توجه به ولتاژهای موردنیاز هر قطعه به صورت کانکتورهای متفاوت و با اسم خاص دستهبندی شدهاند. چند سیم به یک کانکتور متصل میشوند. هرکدام از این کانکتورها یک اسم مخصوص دارند و برای تأمین ولتاژ مورد نیاز قطعات خاصی طراحی شدهاند.

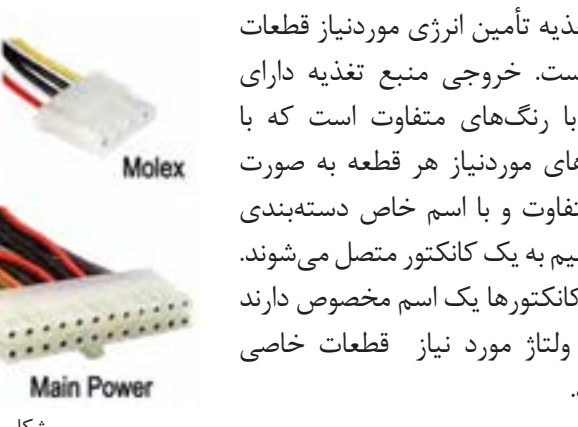

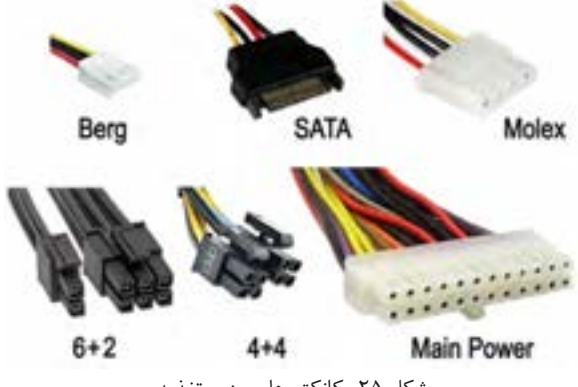

شکل ۲۵- کانکتورهای منبع تغذیه

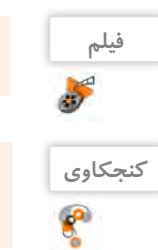

فیلم شماره :10137 اندازهگیری ولتاژ کانکتورهای منبع تغذیه

به علت محدود بودن تعداد کانکتورهای SATA، از کابل مبدل Molex به SATA استفاده میشود. کابل مبدل را با کابل SATA مقایسه کنید. چه تفاوتی وجود دارد؟

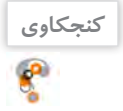

#### با توجه به شکل 25 و یکی از رایانههای کارگاه جدول زیر را کامل کنید.

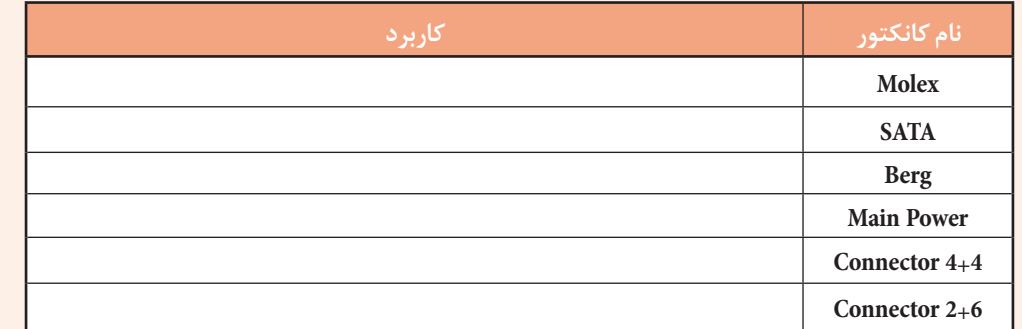

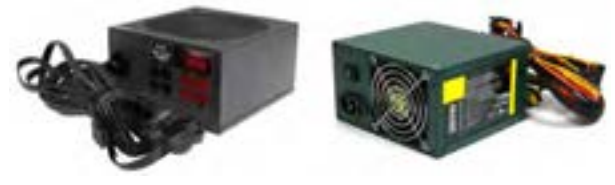

شکل-26 منبع تغذیه

برخی از تولیدکنندگان منبع تغذیه از استاندارد رنگ برای کابلهای خروجی خود استفاده نمی کنند و همه کابلها را تک $(78)$  تکرنگ تولید می کنند (شکل ۲۶).

**برداشت**

 $6<sup>6</sup>$ 

آنچه آموختیم: .1 . $\mathsf{r}$  $\mathcal{N}$ 

### **ارزشیابی مرحله 4**

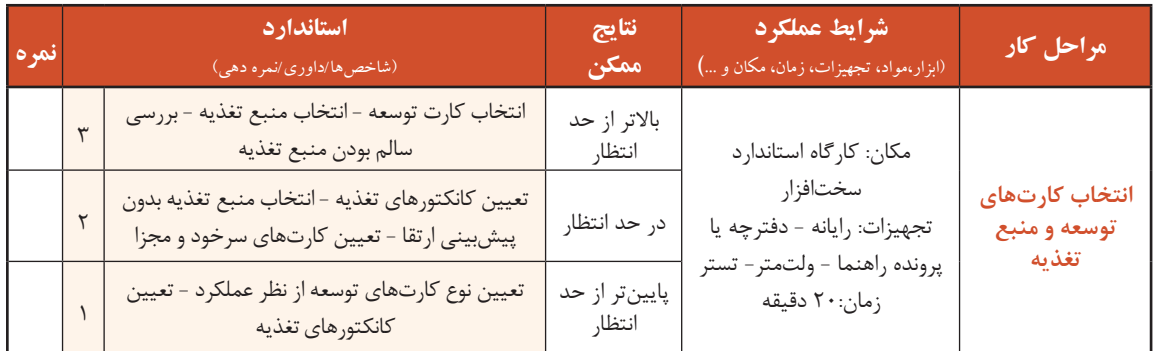

### **کارگاه10 تعیین مشخصات رایانه به کمک نرمافزار**

برای مشاهده مشخصات سختافزاری هر رایانه، نرمافزارهای زیادی وجود دارند که یکی از معروفترین آنها نرمافزار کم حجم Z-CPU است. این نرمافزار مشخصات قطعات اصلی رایانه را نشان میدهد. نصب این نرمافزار بسیار ساده است و به راحتی روی ویندوزهای مختلف اجرا میشود. این نرمافزار مشخصات پردازنده، برد اصلی، ماژولهای حافظه و کارت گرافیکی را نمایش میدهد.

**1 نرمافزارZ-CPU را نصب کرده،آن را اجراکنید. 2 سربرگهای مختلف این نرمافزاررا مرورکنید. 3 سربرگ**CPU**را بازکنیدومشخصات**CPU**رایانه** این نرمافزار دارای سربرگهایی است که هر کدام مشخصات یکی از قسمتهای سختافزاری رایانه را نمایش میدهد. **خود را بارایانه دیگری درکارگاهمقایسه کنید.** در سربرگ CPU مشخصات پردازنده دیده میشود )شکل 27(.

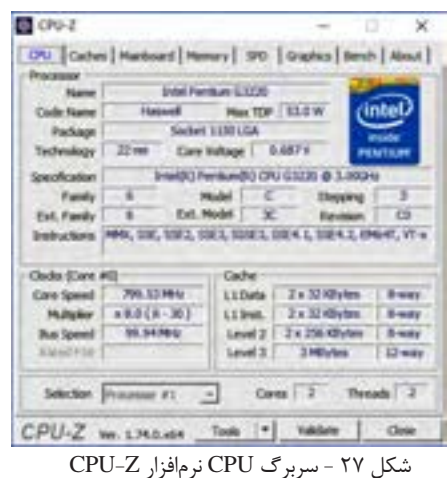

**فعالیت کارگاهی**

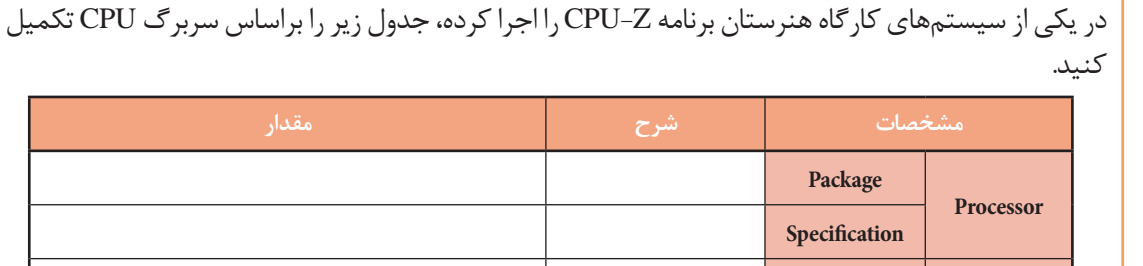

**4 سربرگ**Mainboard **را بازکنیدومشخصاتآنرا بخوانید.**

در سربرگ Mainboard مشخصات برد اصلی دیده میشود.

**Level 3 Cache**

**5 سربرگ** Memory **را بازکنید ومشخصات حافظه اصلی سیستم را بخوانید )شکل 28(.**

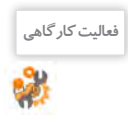

ستون » مقدار« جدول زیر را براساس شکل 28 تکمیل کنید.

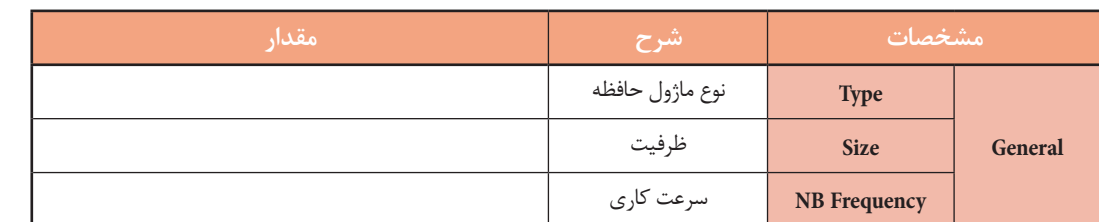

# **6 سربرگ** Graphics **را بازکنید )شکل 29(.**

در سربرگ Graphics مشخصات کارت گرافیک فعال دیده میشود.

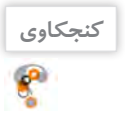

علت وجود بخش Selection Device Display در این سربرگ چیست؟

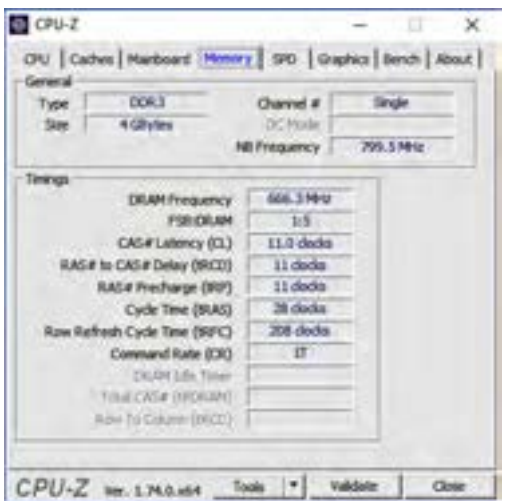

شکل -28 سربرگ Memory نرمافزار Z-CPU

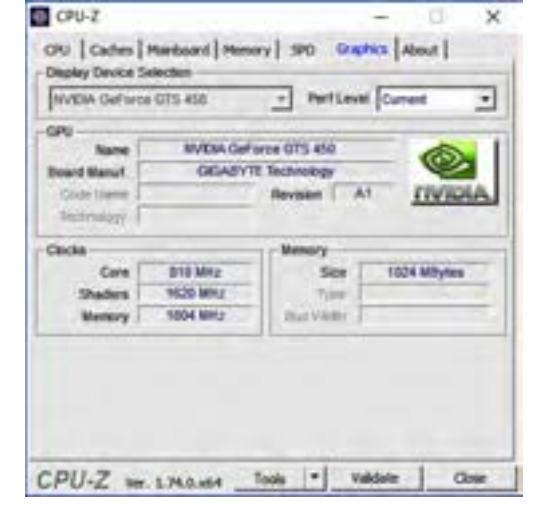

شکل -29 سربرگ Graphics نرمافزار Z-CPU

در یکی از سیستمهای کارگاه هنرستان برنامه Z-CPU را اجرا کرده، جدول زیر را براساس سربرگ **فعالیت کارگاهی** Graphics تکمیل کنید.

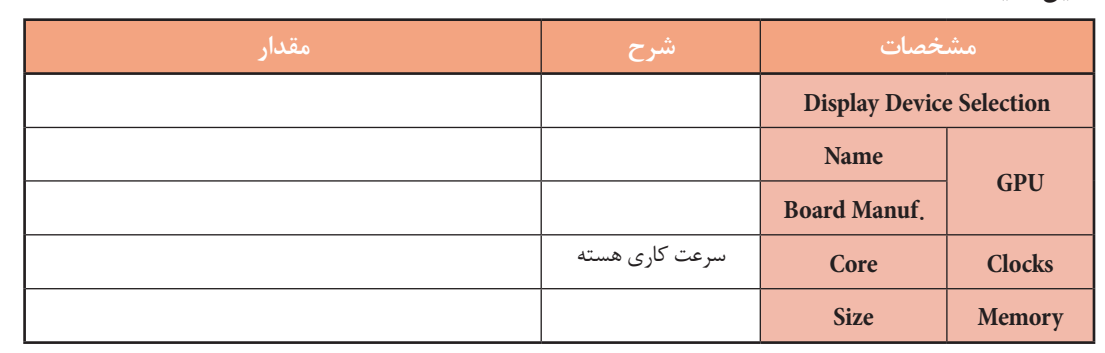

# **ارزشیابی مرحله 5**

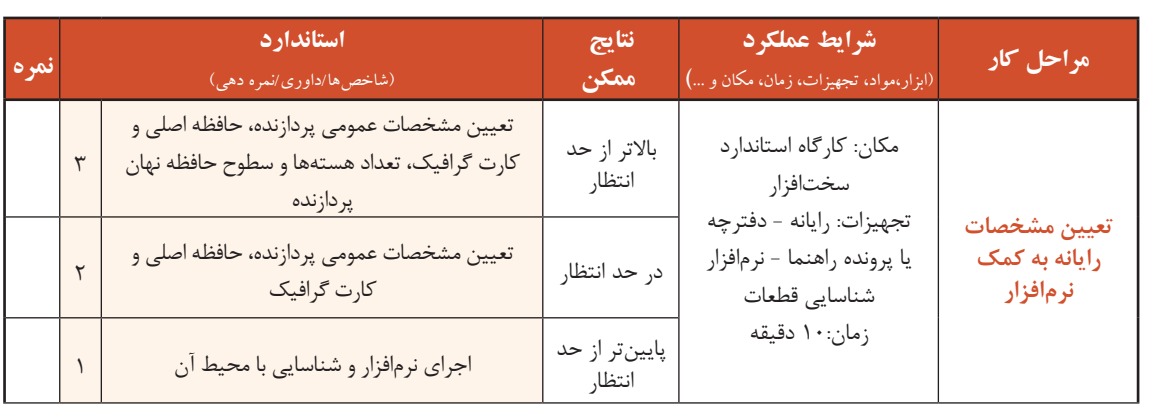

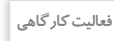

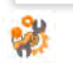

 $6<sup>6</sup>$ 

**خرید رایانههای رومیزی**

شما اکنون به درجهای از دانش و مهارت رسیدهاید که به نزدیکانتان در مورد خرید رایانه مشاوره بدهید. اگر دانشجوی رشته پویانمایی برای خرید رایانه از شما کمک بگیرد، چه رایانهای را به او پیشنهاد میدهید؟ در این بخش قصد داریم شما را با نکاتی در این زمینه آشنا کنیم.

هنگام انتخاب و خرید رایانه رومیزی چه مالکهایی باید مورد توجه قرار گیرد؟ در گروه در این رابطه بحث **فعالیت گروهی** کرده، جدول زیر را تکمیل کنید.

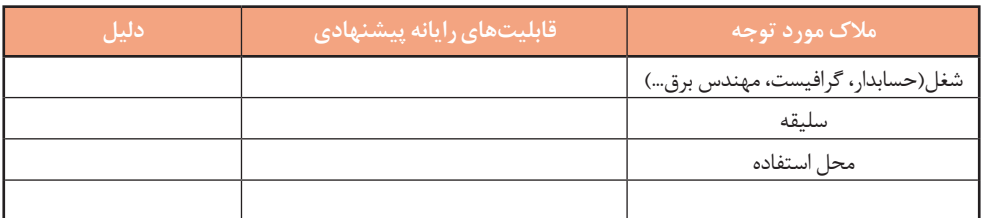

خرید رایانه بر اساس عواملی مانند نیازمندیها، قیمت، پشتیبانی پس از خرید، سلیقه شخصی، امکانات بازار، نام تجاری (Brand) و ... صورت میگیرد. میتوانید با طرح چند سؤال از میزان بودجه، کاربرد موردنیاز و ویژگیهای فرد متقاضی اطالعاتی کسب کنید. رایانهها برای تأمین اهداف مختلفی مانند بازی، کارهای اداری و برنامه نویسی، کارهای گرافیکی و طراحیهای صنعتی، وبگردی و چندرسانهای و ... خریداری میشوند. بهتر است بررسی بدون تأکید بر نام تجاری خاصی انجام شود و برای انتخاب، جستوجو را از نامهای تجاری معروف و با در نظر گرفتن سایر عوامل مؤثر شروع کنید. در بازار برای معرفی مشخصات سختافزاری رایانه از اصطالحی با عنوان «کانفیگ سیستم» (پیکربندی رایانه(System Configuration)) استفاده می شود. این مشخصات در قالب زیر نمایش داده میشوند.

»حافظه پردازنده گرافیکی / ظرفیت دیسک سخت / ظرفیت حافظه رم/ سری پردازنده«.

**کنجکاوی** k۳

فروشنده هنگام معرفی یک رایانه ابراز میکند که کانفیگ سیستم موردنظر 5/4/500/2i است. مشخصات سختافزاری این رایانه چیست؟

#### **کارگاه11 انتخاب خرید قطعات رایانه**

در این کارگاه قصد داریم پروژه پیشنهاد قطعات برای خرید رایانه را انجام دهیم. در هر مرحله سطر مربوطه را در فرم پروژه که در انتهای کارگاه آمده است تکمیل کنید و در پایان این فرم را به هنرآموز خود تحویل دهید.

**1 پردازندهمناسب را انتخاب کنید.**

در انتخاب قطعات، مهمترین قطعه پردازنده است. پردازندههای مشابه با نامهای تجاری متفاوت نسبت به یکدیگر امتیازاتی دارند، که در هنگام انتخاب باید مورد توجه قرار گیرد. برای انتخاب پردازنده مناسب معیارهای متعددی وجود دارد که عبارتاند از:

**سال ساخت**: پردازندههایی با تکنولوژی ساخت جدید معمولاً قدرت پردازشی قویتر و مصرف انرژی کمتری

نسبت به پردازندههای قدیمی دارند و با نرمافزارهای جدید سازگارتر هستند؛ بنابراین اولین انتخاب ما باید جدیدترین پردازندههای تولیدی با توجه به میزان بودجه باشد.

 **تعداد هسته:** هرچه تعداد هستههای پردازنده بیشتر باشد، رایانه در اجرای برخی از نرمافزارها عملکرد بهتری خواهد داشت. برخی از پردازندهها از تکنولوژی استفاده میکنند که تعداد هستههای پردازنده را به صورت مجازی دو برابر میکند. با استفاده از این تکنولوژی برای پردازندهای که با دو هسته طراحی و ساخته شده است، سیستم عامل به صورت مجازی دو هسته دیگر نیز شناسایی میکند و در هنگام کار به صورت چهارهستهای عمل میکند.

**فرکانس کاری هسته:** پردازنده با فرکانس کاری بیشتر، عملکرد بهتری دارد.

 **حافظه نهان:** حافظه نهان در پردازندهها در سه سطح 3L , 2L , 1L وجود دارد که هر سطح نسبت به سطح باالتر خود دارای سرعت بیشتری است. با افزایش میزان حافظه نهان در سطوح مختلف، کارایی پردازنده و قیمت پردازنده بیشتر میشود.

 **دمای تولیدی ومصرف انرژی:** پردازنده از پرمصرفترین قطعات رایانه است و بیشترین گرما را تولید میکند. خرید پردازندههای پرمصرف میتواند عالوه بر هزینههای تحمیلی بر کاربر، با مصرف انرژی و تولید گرمای بیشتر ضربات جبرانناپذیری را در بلندمدت به محیط زیست وارد کند.

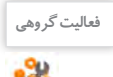

مشخصات دو پردازنده موجود در بازار را در جدول زیر بنویسید و با هم مقایسه کنید. **فعالیت گروهی**

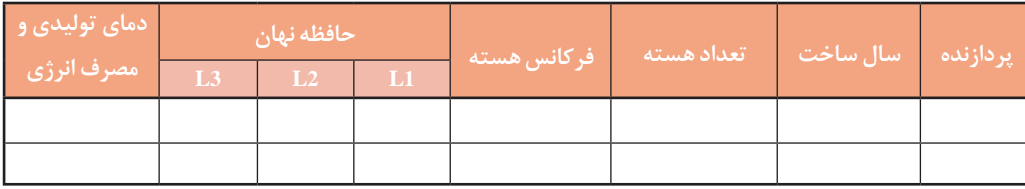

**2 برد اصلی سازگاربا پردازندهرا انتخاب کنید.**

برای انتخاب برد اصلی مناسب باید به این نکته توجه داشته باشید که برد اصلی باید از پردازنده انتخابی در مرحله قبل پشتیبانی کند. مانند انتخاب پردازنده، در انتخاب برد اصلی هم سال ساخت خیلی مهم است. امکانات و تواناییها برد اصلی به مجموعه تراشه اصلی آن بستگی دارد. هرچه این مجموعه تراشه قویتر و جدیدتر باشد، برد اصلی از امکانات بیشتری برخوردار است و از جدیدترین سیستم عاملها پشتیبانی میکند. مجموعه تراشه اصلی تعیین میکند که برد اصلی از کدام پردازندهها و حافظههای اصلی پشتیبانی میکند. سایر معیارهای انتخاب برد اصلی عبارتاند از:

 **تعداد و نوع درگاههای برد اصلی:** هر برد اصلی از انواعی از درگاههای ورودی/خروجی مانند .2M - .2U - HDMI - 1394 - eSATA - SATA - USB پشتیبانی میکند. با توجه به نیاز خود بردی را انتخاب کنید که درگاههای مورد نیاز برای کار شما را داشته باشد.

ً برد اصلی دارای شکافهای توسعه از نوع PCI و Express PCI و ...  **تعداد ونوع شکافهای توسعه:** معموال برای قرار دادن انواع کارتهای توسعه است. اما امروزه بیشتر این کارتها به صورت سرخود )Onboard )و یا خارجی )External )مورد استفاده قرار میگیرند.

 **امکانات سرخود برد اصلی:** داشتن امکاناتی مانند کارت شبکه، کارت شبکه بیسیم، کارت صدا، بلوتوث و پشتیبانی از فنهای مختلف برای بهبود فرایند خنککنندگی سیستم در انتخاب برد اصلی به ما کمک میکند.  **داشتنضمانت معتبر:** یکی از مواردی که میتواند در انتخاب ما تأثیرگذار باشد، ضمانت )guaranty )برد اصلی است. برد اصلی که انتخاب میکنید باید دارای ضمانت معتبر و با سابقه خوب باشد. اعتبار شرکتهای ضمانتکننده را میتوان به وسیله پرس و جو از اهل فن فهمید.

<sup>فعایت گروهی</sup> ایران مشخصات دو برد اصلی موجود در بازار را در جدول زیر بنویسید و با هم مقایسه کنید.

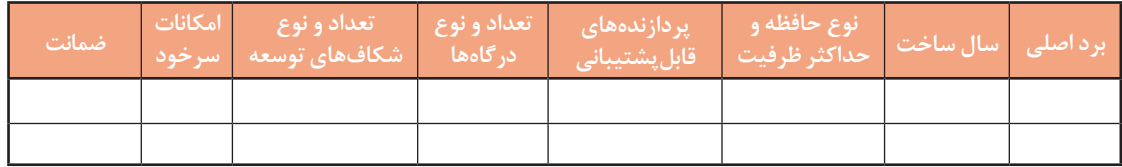

 **ماژول حافظه سازگاربا برد اصلی را انتخاب کنید. 3**

در انتخاب و خرید حافظه اصلی باید به نکات زیر توجه کرد:

حافظه اصلی باید حتماً با برد اصلی از نظر نوع، فرکانس گذرگاه و حداکثر ظرفیت قابل پشتیبانی سازگار باشد. ظرفیت حافظه: هر چه میزان ظرفیت حافظه اصلی بیشتر باشد، برای عملکرد سیستم و اجرای نرمافزارها بهتر خواهد بود. برای اجرای سیستم عامل معمولاً ۴ گیگابایت حافظه کافی است اما در صورتی که از نرمافزارهای گرافیکی و یا بازیهای رایانهای استفاده می کنید باید از حافظه اصلی با ظرفیت بالاتر استفاده کنید.

 داشتن ضمانتنامه معتبر: مانند برد اصلی، حافظه اصلی نیز باید داری ضمانتنامه معتبر باشد. بیشتر مدلهای مرغوب حافظه اصلی دارای ضمانت مادامالعمر )warranty )هستند. ماژول حافظهای خریداری کنید که دارای ضمانتنامه مادامالعمر معتبر باشد.

 **کارت گرافیک مناسب را انتخاب کنید. 4**

امروزه بیشتر پردازندهها دارای پردازنده گرافیکی به صورت مجتمع هستند و کارهای عمومی مانند وبگردی، نرمافزارهای اداری، تماشای فیلم و کارهای سبک گرافیکی را میتوان به کمک تراشه گرافیکی که داخل پردازنده وجود دارد، انجام داد و نیازی به خرید کارت گرافیک نیست. خرید کارت گرافیک در صورتی پیشنهاد میشود که کاربر قصد انجام کارهای گرافیکی متوسط و سنگین، بازیهای رایانهای، مدلسازی سه بعدی، میکس و مونتاژ فیلم و کاربردهای مشابه را داشته باشد. اگر قصد خرید کارت گرافیکی برای سیستمهایی با کاربری باال دارید، باید به نکات زیر توجه کنید:

 **پردازندهگرافیکی )GPU):** قدرت پردازش گرافیکی کارت گرافیک به این پردازنده بستگی دارد.

 **حافظه اختصاصیکارتگرافیک:** هر کارت گرافیک برای محاسبات گرافیکی نیاز به حافظه دارد و برای حافظه موردنیاز خود از حافظه موجود روی کارت گرافیک (حافظه اختصاصی) و حافظه اصلی سیستم استفاده می کند. هرچه سرعت حافظه اختصاصی کارت گرافیک و ظرفیت آن بیشتر باشد اجرای نرمافزارهای گرافیکی روانتر است. پس در هنگام انتخاب ابتدا باید نسل و سرعت حافظه اختصاصی کارت گرافیک و سپس ظرفیت آن را در نظر گرفت. برای نمونه کارت گرافیکی که دارای 2 گیگابایت حافظه 5DDR با فرکانس 6000 مگاهرتز )6 گیگاهرتز( است از کارت گرافیک با 2 گیگابایت حافظه 3DDR با فرکانس 1200 مگاهرتز سریعتر است.

 **انرژی مصرفی:** کارت گرافیک نیز مانند پردازنده از پرمصرفترین قطعات سیستم است و در صورتی که نیاز به

قدرت پردازش گرافیکی باالیی ندارید، خرید یک کارت گرافیکی قدرتمند و پرمصرف فقط باعث هدر رفتن انرژی و افزایش هزینه میشود.

در جدول زیر مشخصات دو کارت گرافیک آمده است. برای یک گرافیست و یک هنرجوی شبکه و نرمافزار **فعالیت کارگاهی** رایانهای کدام را پیشنهاد میکنید.

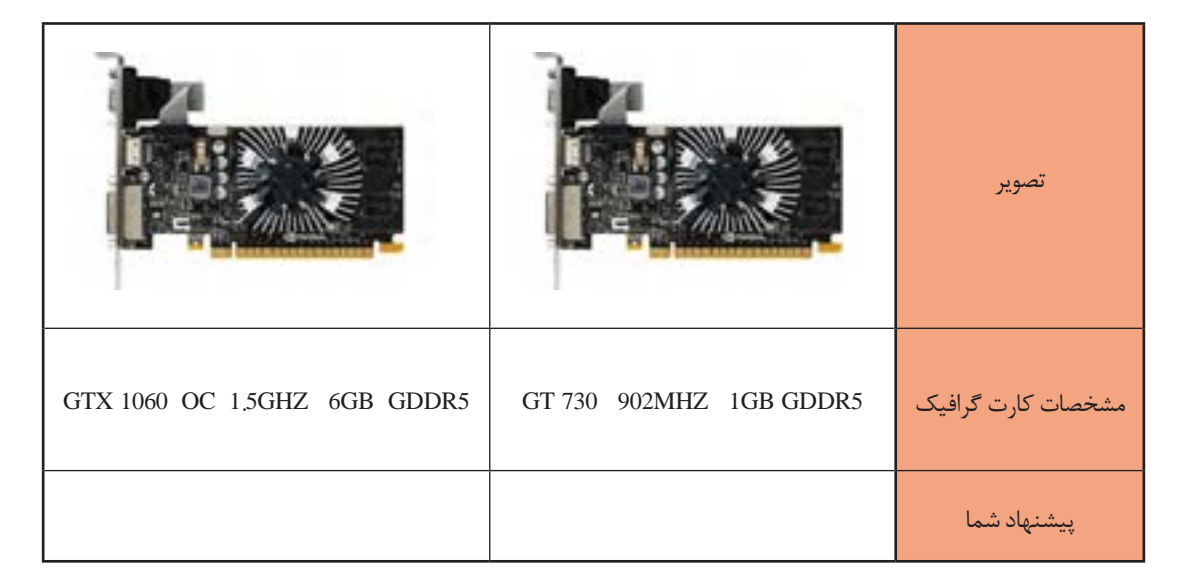

#### **5 حافظههای جانبی مناسب را انتخاب کنید.**

عمومیترین حافظه جانبی دیسک سخت است. دیسک سخت در ظرفیتهای مختلف از 500 گیگابایت تا 10 ترابایت در بازار موجود است. البته دیسک سخت تنها حافظه جانبی موجود نیست و چند سالی است که حافظههای SSD نیز به بازار عرضه شدهاند. سرعت انتقال اطالعات حافظههای SSD نسبت به دیسک سخت گاهی تا 10 برابر نیز میرسد. حافظههای SSD نیز مانند دیسک سخت از درگاه SATA برای انتقال اطالعات استفاده میکنند و دارای سرعت و قیمت بیشتری نسبت به دیسک سخت هستند. برای مثال یک حافظه SSD با ظرفیت 500 گیگابایت حدود 4 برابر گرانتر از یک دیسک سخت با

همان ظرفیت است. عالوه بر حافظههای SSD با درگاه SATA انواع دیگری از حافظههای SSD هستند که برای انتقال اطالعات از درگاههای جدیدتر .2U و .2M استفاده میکنند و بیشتر مدلهای جدید برد اصلی از این درگاهها پشتیبانی میکنند. به جز سرعت باالتر، فضای اشغالشده، مصرف انرژی، وزن و گرمای تولیدی کمتر، کانکتور .<sup>2</sup> SSD با SATA از مزایای حافظههای SSD نسبت به دیسک سخت است. <sup>M</sup>

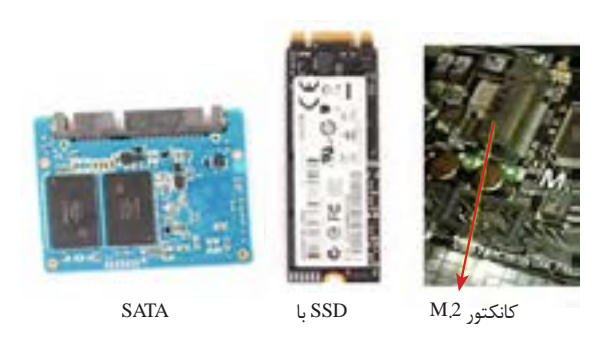

#### **6 Writer DVD مناسب را انتخاب کنید.**

Writer DVD در انواع داخلی و خارجی تولید میشود که نوع داخلی آنها داخل کیس نصب شده، با استفاده از درگاه SATA به برد اصلی متصل میشود؛ اما نوع خارجی در بیرون کیس قرار گرفته، با استفاده از درگاه USB به رایانه و یا لپتاپ متصل میشود. از نظر کارایی و دوام نوع داخلی عمر مفید بیشتری دارند و ارزانتر هستند. نسل جدید دیسکهای نوری Bluray نام دارند که ظرفیت ذخیرهسازی آنها تا ده برابر DVDها بوده، سرعت انتقال اطالعات باالتر و قیمت بیشتری دارند. در صورت نیاز میتوان از دیسکگردانهای Bluray استفاده کرد. این دیسکگردانها عالوه بر دیسکهای Bluray میتوانند دیسکهای DVD و CD را نیز بخوانند و رایت کنند.

توان منبع تغذیه بهترین راه برای تشخیص توان مصرفی رایانه و انتخاب توان تولیدی منبع تغذیه است. استاندارد 80 Plus در منبع تغذیه نشاندهنده راندمان باالی 80 درصد منبع تغذیه است. دقت کنید که منبع تغذیه دارای نشان 80 Plus باشد تا انرژی کمتری هدر شود. **7 منبع تغذیه مناسب را با توجه به توان قطعات رایانه وارتقای سیستم درآیندهانتخاب کنید.** پس از انتخاب تمام قطعات رایانه، منبع تغذیه را انتخاب کنید. توان منبع تغذیه، براساس حداکثر توان مصرفی تمام قطعات به اضافه 20 درصد برای اضافه کردن و ارتقای قطعات در آینده تعیین میشود. استفاده از تارنماهای محاسبه

**8 کیس مناسب را انتخاب کنید.**

معیارهای انتخاب کیس عبارتاست از:  **اندازه:** کیس باید از نظر اندازه فضای کافی برای نصب برد اصلی، کارت گرافیکی و دیگر قطعات داشته باشد و نیز فضای داخلی آن به اندازهای باشد که عمل تهویه هوا به خوبی انجام شود.  **جنس بدنه:** جنس بدنه بهتر است از ورقههای فوالدی با ضخامت مناسب باشد تا از قطعات در برابر آسیبهای احتمالی به خوبی محافظت کند. نوع رنگ عایق بدنه که تا حد زیادی میتواند از اتصالیها و انتقال الکتریسیته ساکن جلوگیری کند. **از نظر ظاهری:** ً رنگ و مدل و شکل ظاهری کیس کامال سلیقهای است. در عمل چیدمانهای دکمهها، درگاههای روی کیس و ... هیچ تفاوتی در کارکرد دستگاه ندارد و برتری خاصی ایجاد نمیکند.

**9 صفحه نمایش مناسب را انتخاب کنید.** صفحه نمایش LCD دارای دو نوع مات و براق است که نوع مات برای فاصله نزدیک و استفاده طوالنیمدت مثل کارهای تایپ، برنامهنویسی و طراحیهای صنعتی مناسب است. نوع براق برای کارهای چندرسانهای، تماشای فیلم و بازی مناسب است. با در نظر گرفتن کارکرد سیستم یکی از این دو مدل را انتخاب کنید.

در انتخاب ابعاد صفحه نمایش با مدلها و اندازههای بسیار متنوعی روبهرو هستید. در جدول زیر با توجه به کاربرد، اندازه پیشنهادی صفحه نمایش آمده است.

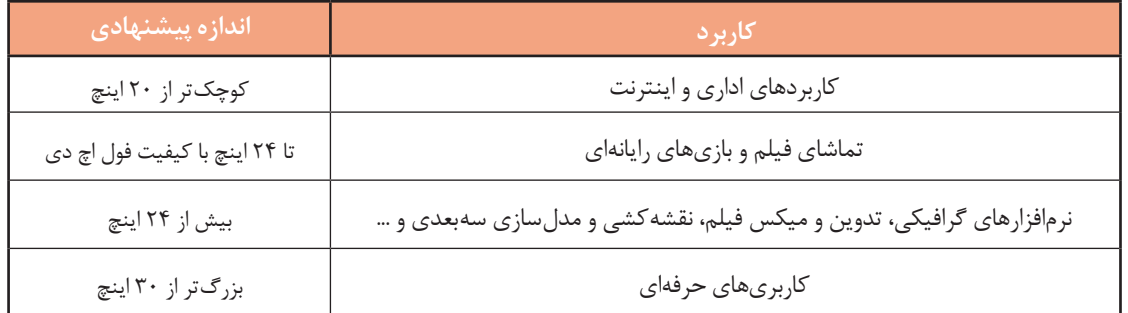

**10 ماوس و صفحهکلید مناسب را انتخاب کنید.**

انتخاب ماوس باید متناسب با اندازه دست کاربر باشد. کاربرانی که دستان بزرگی دارند در هنگام کار با ماوسهای کوچک و فانتزی دچار مشکل شده، در بلندمدت ممکن است به مچ دست آنها آسیب وارد شود، عکس این مطلب نیز صحیح است. ماوس باید دارای انحنای مناسب بوده، کامال کف دست را پر کند. برای انتخاب صفحهکلید با توجه به نوع کاربری عمل کنید. برای مثال اگر برنامهنویس و یا تایپیست هستید، بهتر است صفحهکلیدهایی را انتخاب کنید که از نظر ارگونومی مناسب باشد یا اگر کارهای محاسباتی و حسابداری انجام میدهید صفحهکلید دارای بخش ماشین حساب باشد.

**برداشت** جدول زیر را با توجه به ویژگیهایی تکمیل کنید که در زمان خرید باید مورد توجه قرار گیرد.

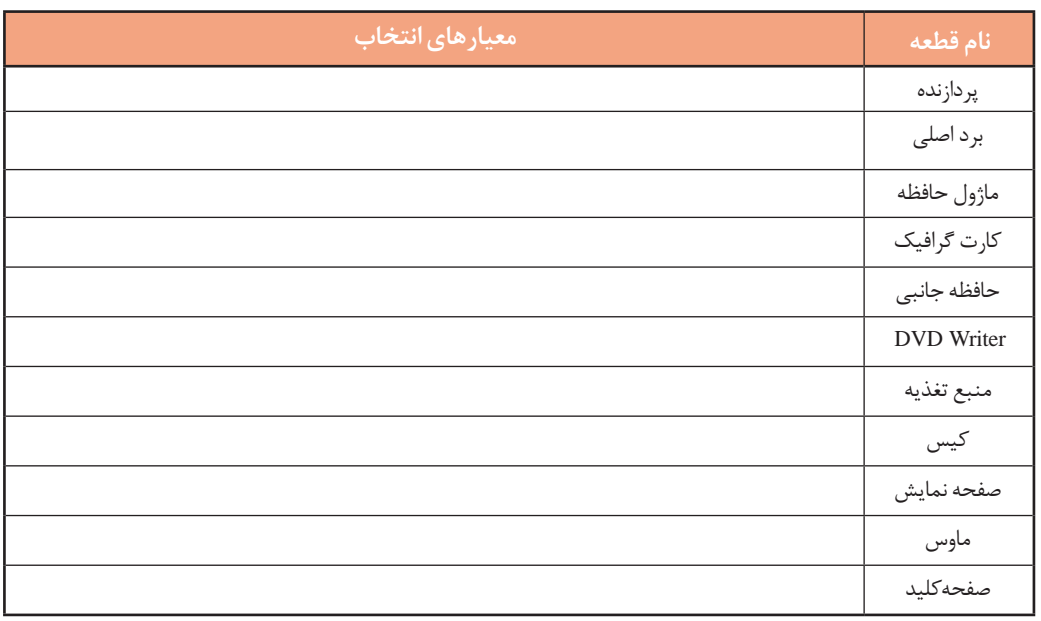

# **ارزشیابی مرحله 6**

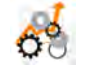

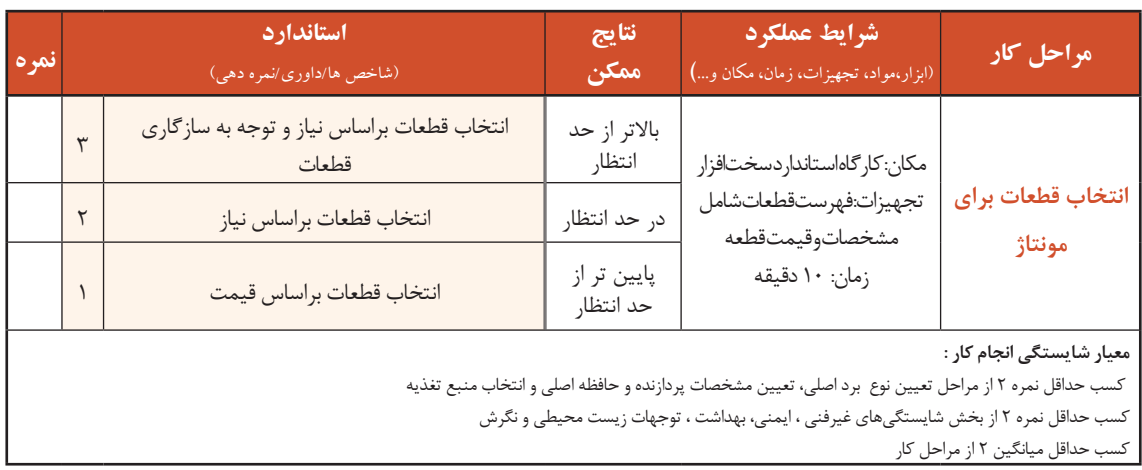
# **پروژه** $\frac{1}{\sqrt{2}}$

به یکی از دوستان خود که قصد خرید رایانه دارد، با توجه به میزان بودجه و کاربری مورد نیاز او قطعات مناسب را پیشنهاد کرده، فرم زیر را تکمیل کنید.

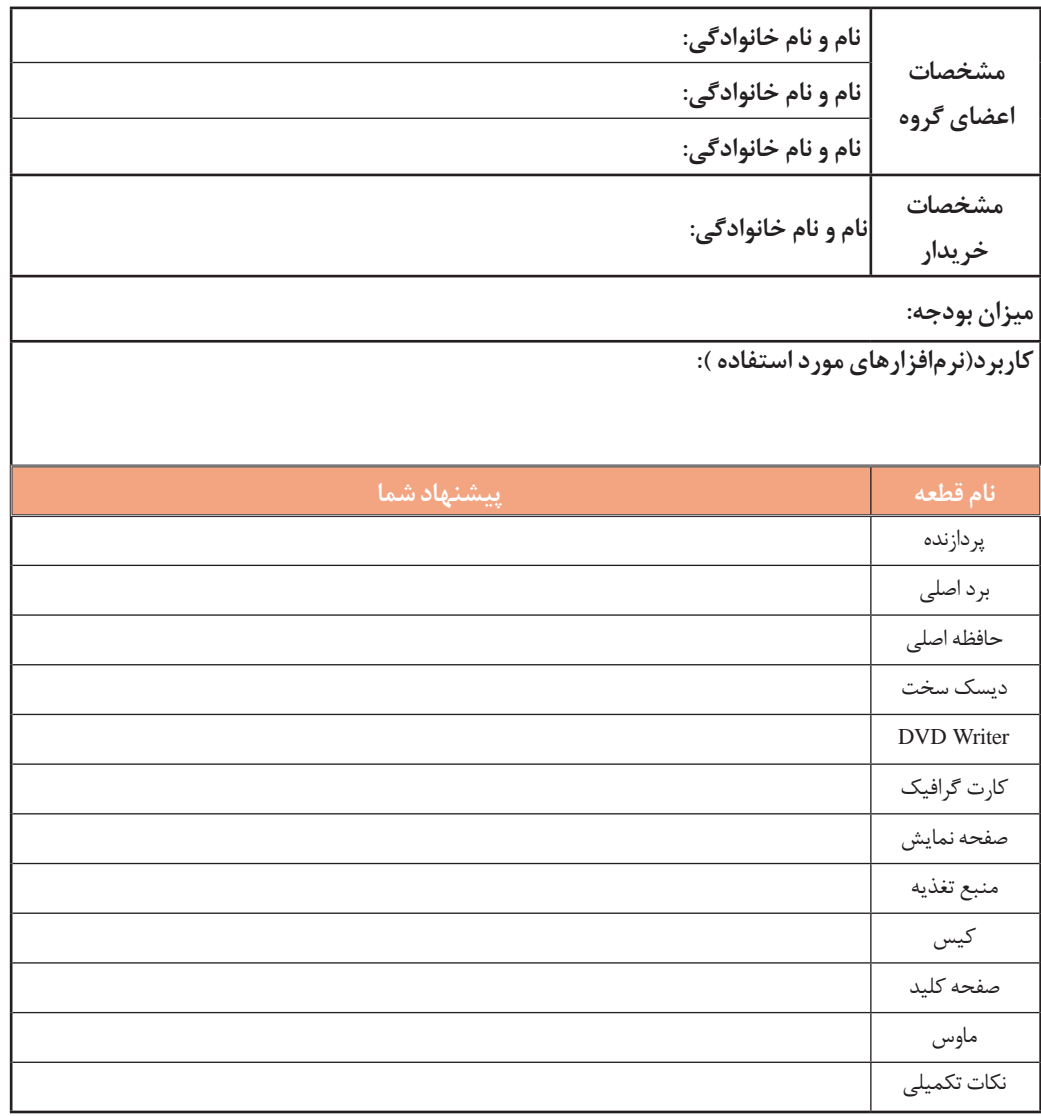

انتخاب و نصب قطعات سخت افزارى

#### **جدول ارزشیابیپایانی**

#### **شرح کار:**

**1ـ انتخاب کیس 2ـ استفادهازراهنمای برد اصلي 3ـ تعیین مشخصات پردازندهو حافظه اصلی 4ـ انتخاب کارتهای توسعه ومنبع تغذیه 5ـ تعیین مشخصات قطعات رایانه به کمک نرمافزار**

**6 ـ انتخاب قطعات برای مونتاژ**

#### **استاندارد عملکرد:**

اجزای یک سیستم رایانه و محل قرارگيري آنها روی برد اصلی یا درگاهی را که استفاده میکنند، شناسایی کند و با استفاده از دفترچه یا پرونده راهنما و نرمافزارهای شناسایی قطعات، مدل و مشخصات سیستم را تشریح و قطعات یک رایانه را برای خرید انتخاب کند.

#### **شاخصها :**

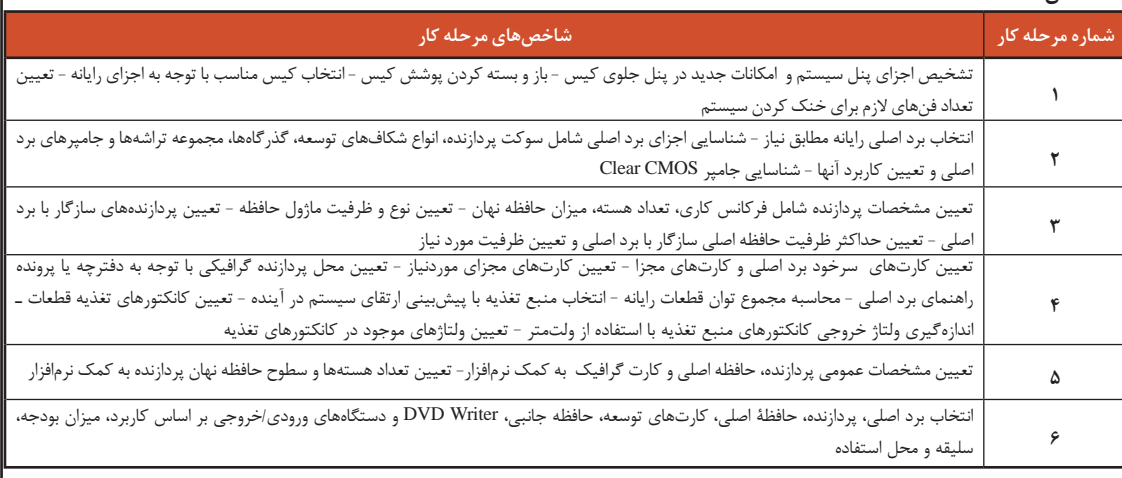

#### **شرایط انجام کاروابزاروتجهیزات:**

**مکان :** کارگاه سختافزار مطابق استاندارد تجهیزات هنرستانها

**تجهیزات :** رایانه - دفترچه یا پرونده راهنما - نرمافزار شناسایی قطعات- ولتمتر یا تستر

**زمان :** 50 دقیقه )انتخاب کیس 5 دقیقه - استفاده از راهنمای برد اصلی 5 دقیقه - تعیین مشخصات پردازنده و حافظة اصلی10 دقیقه - انتخاب کارتهای توسعه و منبع تغذیه 20 دقیقه - تعیین مشخصات قطعات رایانه به کمک نرمافزار10 دقیقه - انتخاب قطعات برای مونتاژ 10 دقیقه(

#### **معیارشایستگی:**

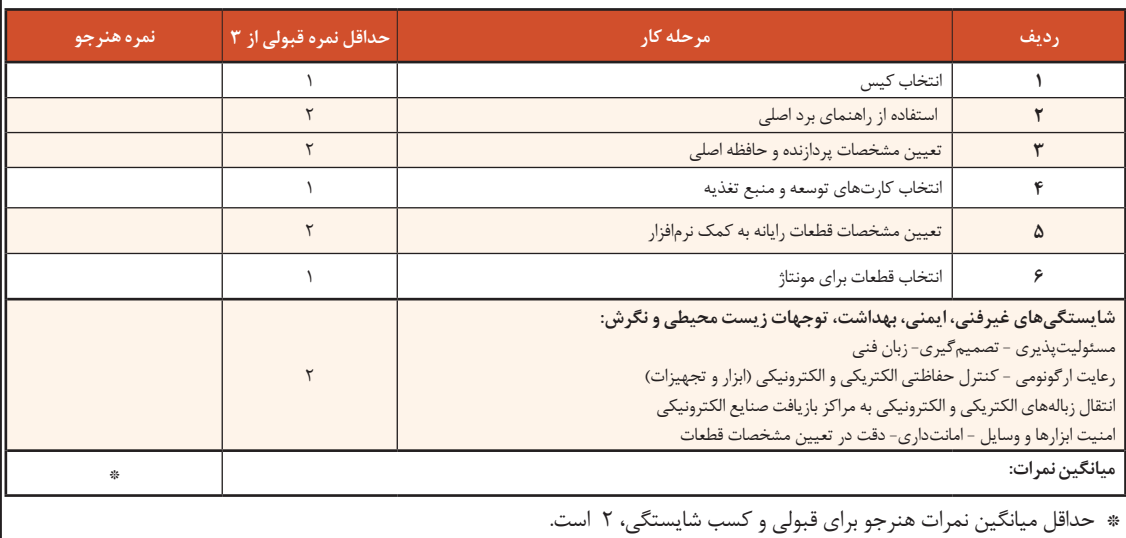

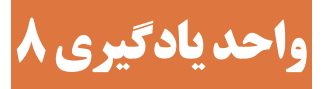

**شایستگی مونتاژ قطعات رایانه** 

**آیا تا به حال پی بردهاید؟**

- چرا باید زیر سینکهای حرارتی از خمیر سیلیکون استفاده کرد؟
- در صورت نصب بیش از یک ماژول حافظه، باید از کدام بانکهای حافظه استفاده شود؟
	- در صورت عدم نصب پایههای نگهدارنده برد اصلی چه اتفاقی خواهد افتاد؟
		- چرا برای نصب قطعات بهتر است از دستکش استفاده کنیم؟

هدف از این واحد شایستگی، مونتاژ قطعات یک رایانه است.

**استاندارد عملکرد**

 با استفاده از دفترچه یا پرونده راهنمای قطعات، اجزای سختافزاری رایانه را مونتاژ کند و پس از اطمینان از صحت نصب قطعات، رایانه را راهاندازی کند و تنظیمات BIOS را انجام دهد.

**نصب و راهاندازی رایانه رومیزی**

سیستم مجموعة منظمی از اجزای بههمپیوسته است که برای رسیدن به یک هدف با یکدیگر در ارتباط هستند. رایانه به عنوان یک سیستم دارای اجزایی مانند پردازنده، حافظه، صفحه نمایش و ... است. بنابراین پس از انتخاب و خرید قطعات رایانه باید آنها را مونتاژ کنیم تا ارتباط بین اجزای آن برقرار شود. در هنگام مونتاژ قطعات، باید به نکات ایمنی و ترتیب مراحل مونتاژ دقت کنیم تا سالم بودن قطعات، پیش از مونتاژ بررسی شده، در صورت معیوب بودن تعویض شود.

#### **کارگاه1 آمادهسازی ابزاروقطعات رایانه**

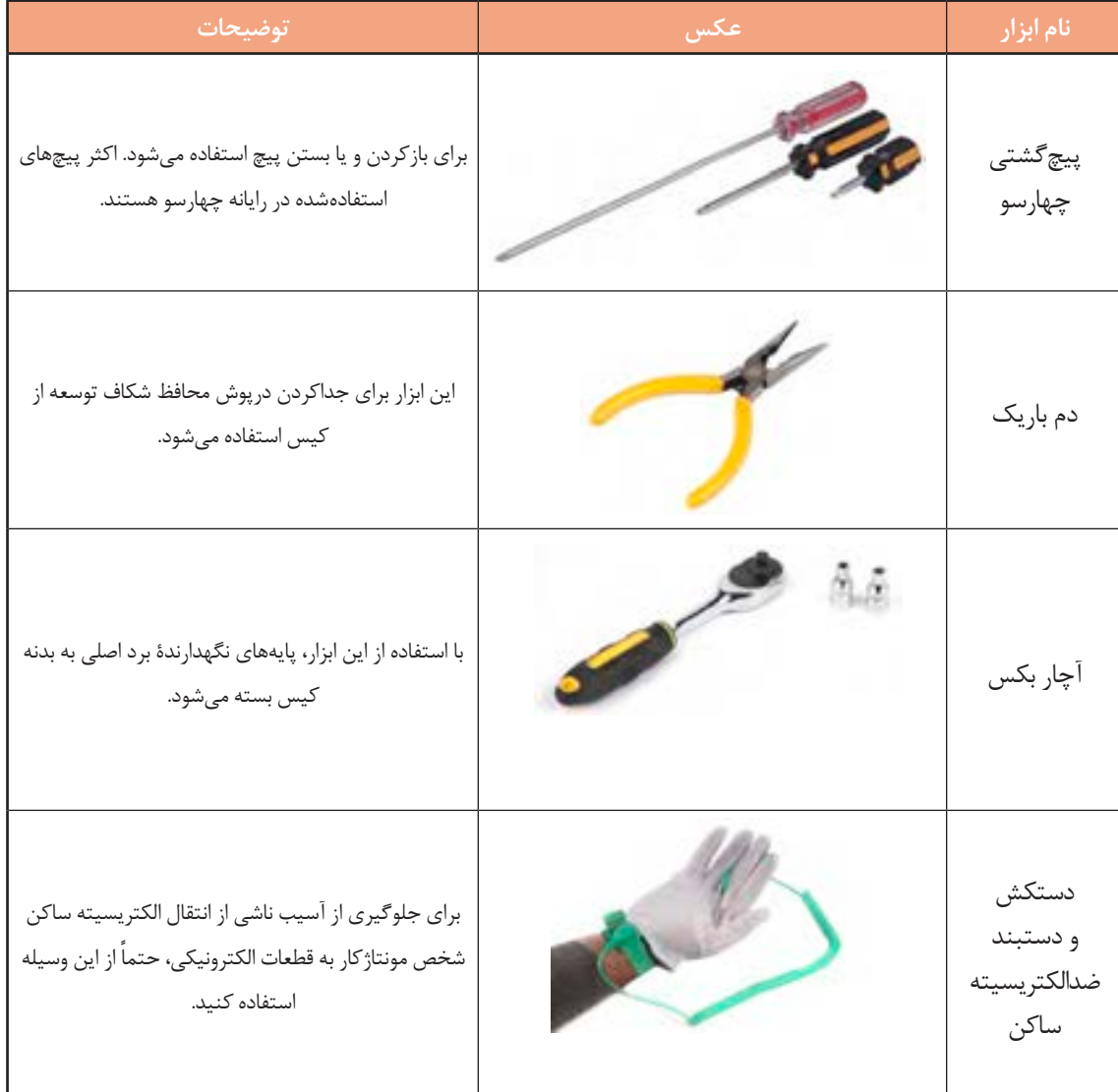

**1 ابزارهای موردنیازبرای مونتاژرایانه رومیزی را آمادهکنید.**

**2 قطعات رایانه را برای مونتاژآمادهکنید.** قطعات موردنیاز:

- کیس منبع تغذیه برد اصلی پردازنده سیستم خنککننده پردازنده حافظه اصلی
- کارت گرافیک )در صورت نیاز( دیسک سخت
	-

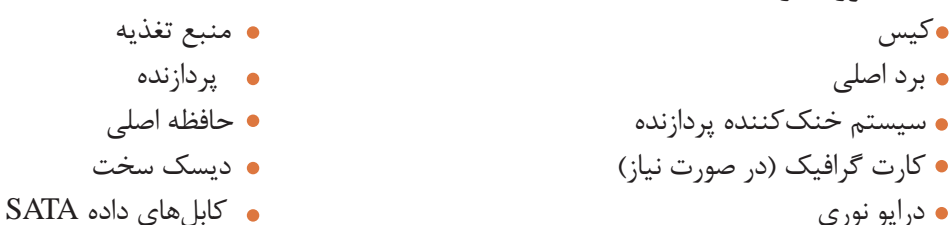

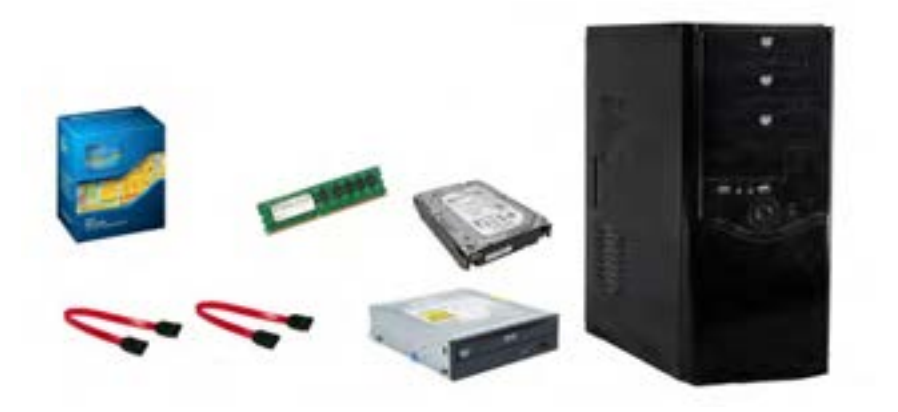

شکل -30 قطعات موردنیاز مونتاژ

**کارگاه 2 نصب پردازنده** 

**1 پردازندهوبرد اصلی را با دقت از جعبه خارج کنید.** درون جعبه پردازنده، سیستم خنککننده استاندارد پردازنده وجود دارد. سیستم خنککننده شامل یک فن و یک سینک حرارتی است. در زیر سینک حرارتی مقداری خمیر سیلیکون وجود دارد که باید مواظب باشید، پاک نشود.

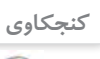

**کنجکاوی** لزوم استفاده از خمیر سیلیکون زیر سینکهای حرارتی چیست؟

**نصب پردازندهروبرد اصلی** روی سوکت LGA برد اصلی یک قطعه پالستیک محافظ وجود دارد. این پالستیک برای محافظت از پایههای سوکت پردازنده است و نباید آن را با دست از جای خود خارج کرد.

**2 برای نصب پردازنده روی برد اصلی ابتدا اهرم سوکت را به سمت پایین و بیرون فشار دهید تا نگهدارنده سوکت آزاد شود. سپس آن را به طرف باال حرکت دهید تاقسمت قابنگهدارندهپردازنده**

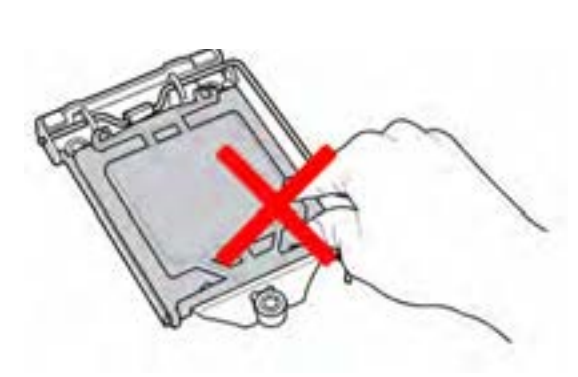

شکل -31 سوکت LGA

**به سمت باال حرکت کند و سوکت پردازنده دیده شود )شکل 32(.**

شکل -32 آزاد کردن نگهدارندة سوکت

**3 سوکت پردازنده روی برد را بررسی کنید که از نظر وجود گردوخاکوشیءخارجی ً کامالتمیز باشد.**

**4 تمامیپایههایی را که پردازنده روی آنها قرار میگیرد، از نظر ظاهری بررسی کنید تا همه در یک راستاویک جهت باشند وکجی وانحراف و شکستگی درآنها دیدهنشود )شکل 33(.**

**5 پردازنده را در جهت صحیح داخل سوکت قرار داده، توجه کنید که فرورفتگیهای لبه آن در جای خودش قرارگیرد.**

هر پردازنده نشانهای در یکی از گوشهها و یا فرورفتگی در لبههای خود دارد. روی سوکت پردازنده برد اصلی نیز نشانه یا برجستگیهایی وجود دارد. جهت صحیح نصب پردازنده بر اساس این نشانهها و برجستگیها مشخص میشود. با مشاهده دقیق پردازنده و سوکت آن، جهت صحیح قراردادن پردازنده روی سوکت برد اصلی تعیین مے شود (شکل ۳۴).

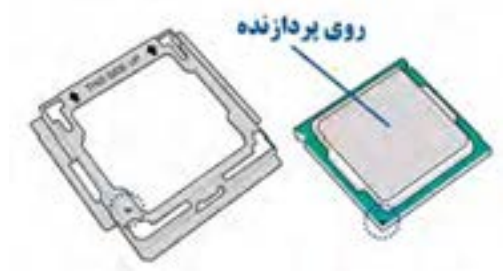

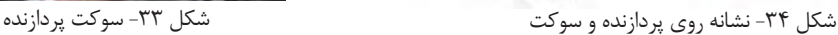

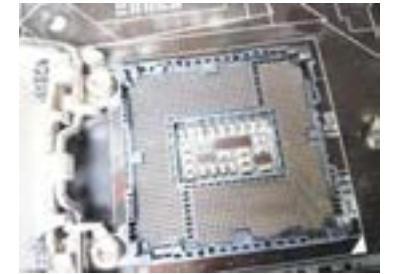

**6 اهرم سوکت را پایین آورده، در جای خود قرار دهید تا قاب محافظ، پردازنده را در جای خودش محکم نگه دارد )شکل 35(.**

دقت کنید پالستیک محافظ از جای خود خارج شود.

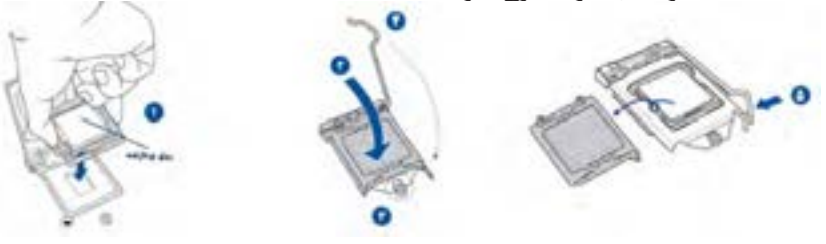

شکل -35 مراحل قراردادن پردازنده در سوکت

**کارگاه 3 نصب سیستم خنککنندهپردازنده** 

قدرت سیستم خنککننده پردازنده باید متناسب با گرمای تولیدشده بهوسیلۀ پردازنده باشد. سیستم خنککنندۀ استاندارد که همراه با پردازنده عرضه میشود، برای انتقال حرارت پردازنده کافی است. اگر دمای پردازنده از حد مجاز بیشتر شود، سیستم برای جلوگیری از آسیبدیدن پردازنده و دیگر قطعات به صورت خودکار خاموش مے شود.

سیستم خنککننده از یک فن و سینک حرارتي تشکیل شده، داراي کانکتوري براي تغذیه فن است و با چهار

پایه روي برد اصلي نصب ميشود )شکل 36(. براي انتقال بهتر حرارت پردازنده به سیستم خنککننده از خمیر سیلیکون استفاده ميشود.

فیلم شماره :10138 نصب پردازنده و سیستم خنککننده

فیلم را مشاهده کنید و مراحل نصب را انجام دهید.

سیستم خنککننده چهار پایه فشاری دارد که جهت بسته شدن، روی آنها مشخص است (شکل ۳۷- الف). دقت کنید جهت پایهها مطابق شکل باشد. اطمینان حاصل کنید که پایهها مانند شکل در جای خود قرار گرفته باشند. **1 پایههای سیستم خنککننده را روی سوراخهای تعبیهشده روی 3 برای بررسی صحت نصب پایههای سیستم خنککننده، پشت برد 2 . با کمیفشار هر چهار پایه را جا بیندازید تا سیستم خنککننده برد اصلیتنظیم کنید. اصلی را مشاهدهکنید )شکل 38(. روی برد اصلی محکم شود)شکل -37 ب(.** )ترتیب جا انداختن چهار پایه را در فیلم 10138 مشاهده کنید.( **4 از روی راهنمای برد اصلی محل سوکت فن سیستم خنککننده را پیداکنید.**

فن سیستم خنک کننده نیاز به تغذیه الکتریکی دارد. روی نقشه برد اصلی این سوکت به اسم FAN**-**CPU دیده می شود.

**5 جهت صحیح کانکتورو سوکت فن را با توجه به شکل ظاهری کانکتورتعیین کنید وکانکتورتغذیه را در جهت مناسب روی برد اصلی قرار دهید )شکل 39(.**

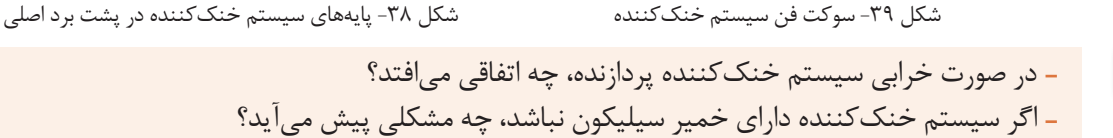

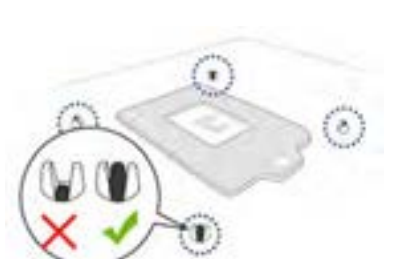

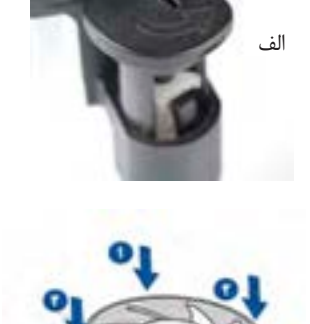

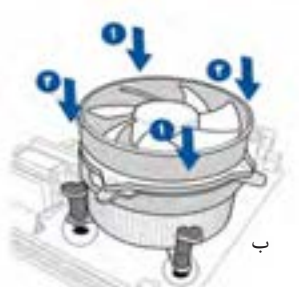

شکل -37 نصب سیستم خنککننده

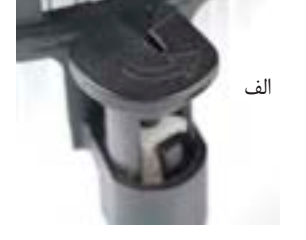

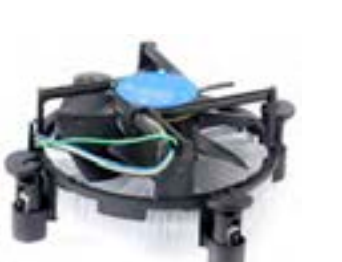

شکل 36 - سیستم خنککنندۀ پردازنده

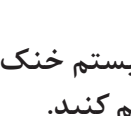

**فیلم**

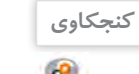

**کارگاه 4 نصب ماژول حافظه** 

**1 در کنار بانکهای حافظه روی برد اصلی، دوگیره برای نگهداری ماژول حافظه وجود دارد، آنها را با فشار دادن به طرفین بازکنید )شکل -40الف(.**

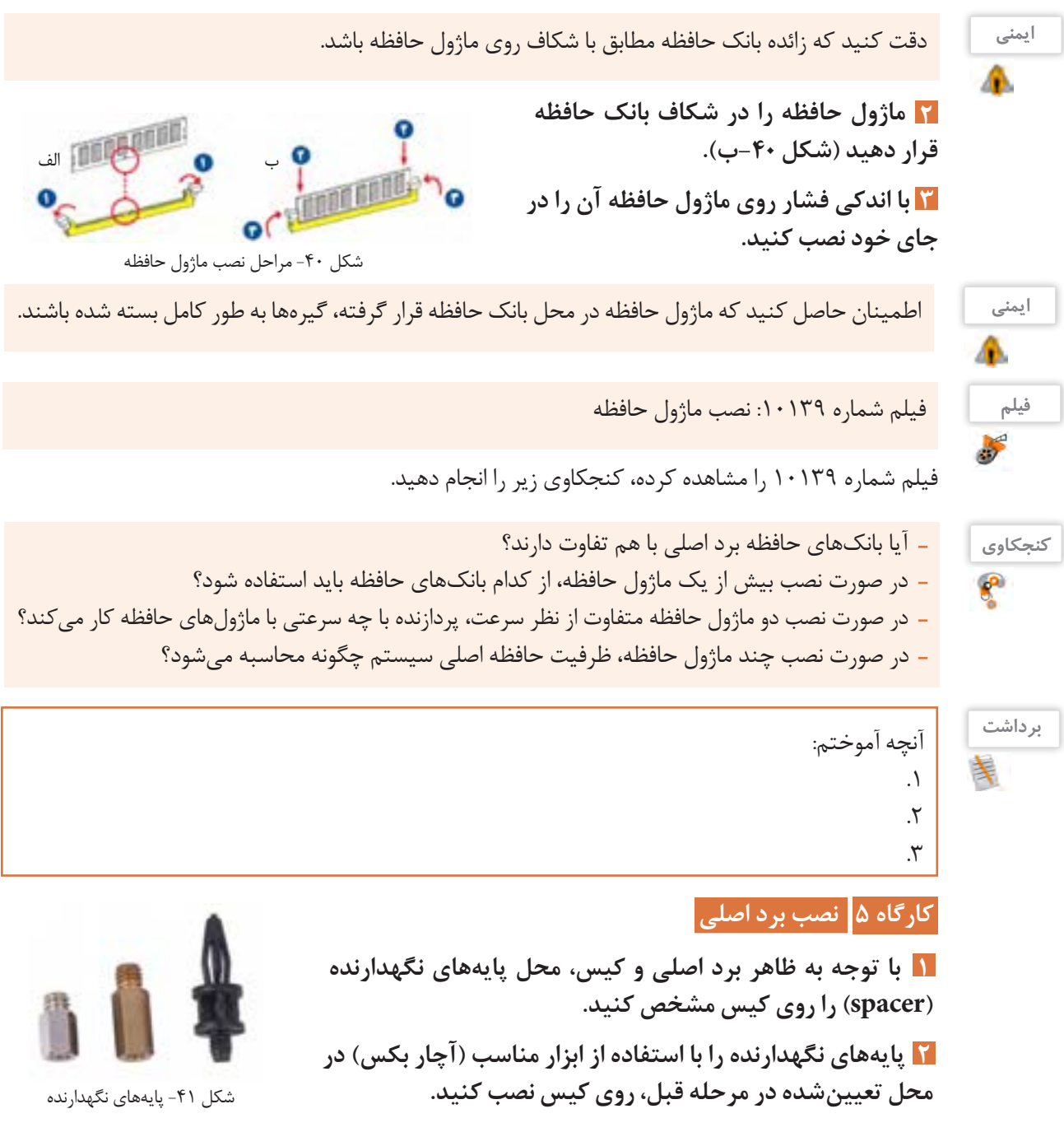

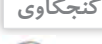

**3 با توجه به درگاهها برد اصلی جهت نصب صحیح محافظ درگاههای ورودی/خروجی را** تعیین کنید. درون جعبه برد اصلی قطعهای به شکل -42 الف وجود دارد که به آن محافظ درگاههای ورودی- خروجی .میگویند( I/OShield(

**4 لبههای محافظ را با محل آن روی کیس منطبق کرده، با فشاردادن لبهها، آن را در جای خود محکم کنید )شکل-42ب(.**

به علت اینکه لبههای محافظ و همچنین محل نصب آن روی کیس تیز و برنده است، در هنگام

نصب، موارد ایمنی را رعایت کنید.

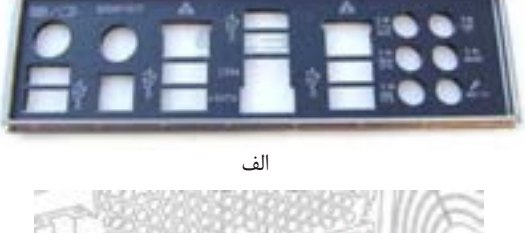

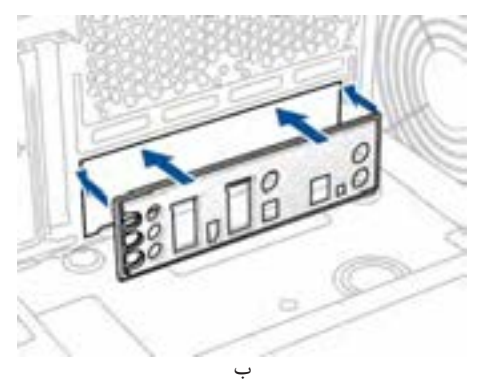

شکل -42 محافظ درگاههای ورودی/خروجی و جهت نصب آن

**5 با توجه به درگاههای برد اصلی و محافظ نصبشده، جهت قراردادن برد اصلی در کیس را تعیین کنید )شکل-43الف(.**

**6 برد اصلی را روی پایههایی که در مرحله 1 روی شاسی نصب شده است، تنظیم کرده، پیچهای نگهدارندهبرد اصلی را ببندید تا برد اصلی در جای خود محکم شود )شکل -43ب(.**

**7 ازبسته شدن کامل همه پیچها اطمینان حاصل کنید.**

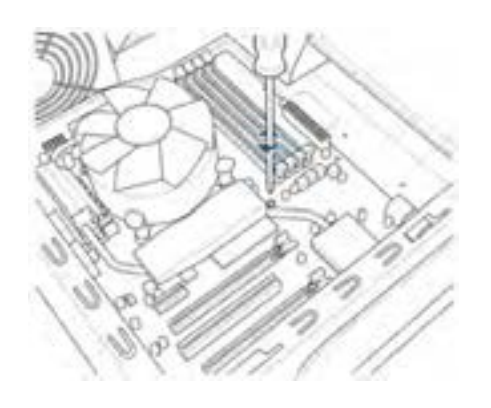

ب) نصب برد اصلی در کیس

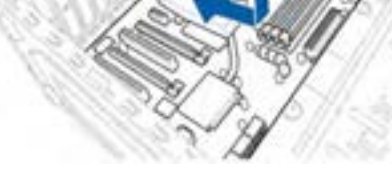

الف) جهت قرار گرفتن برد اصلی

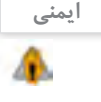

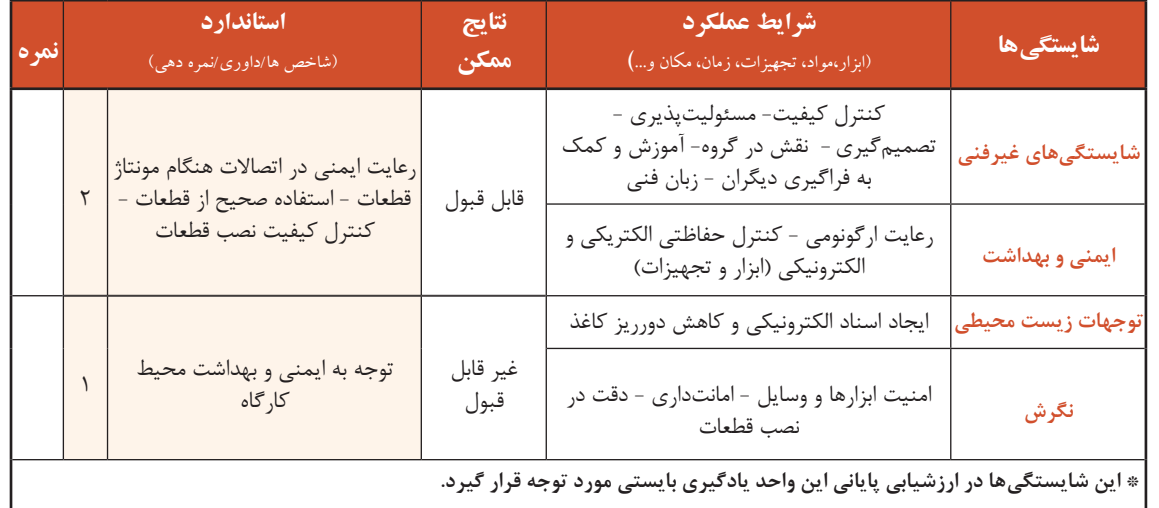

## **جدول ارزشیابیشایستگیهایغیرفنی، ایمنیوبهداشت وتوجهات زیست محیطی**

# **ارزشیابی مرحله 1**

 $A^{\phi}$ 

 $\kappa^{\phi}$ 

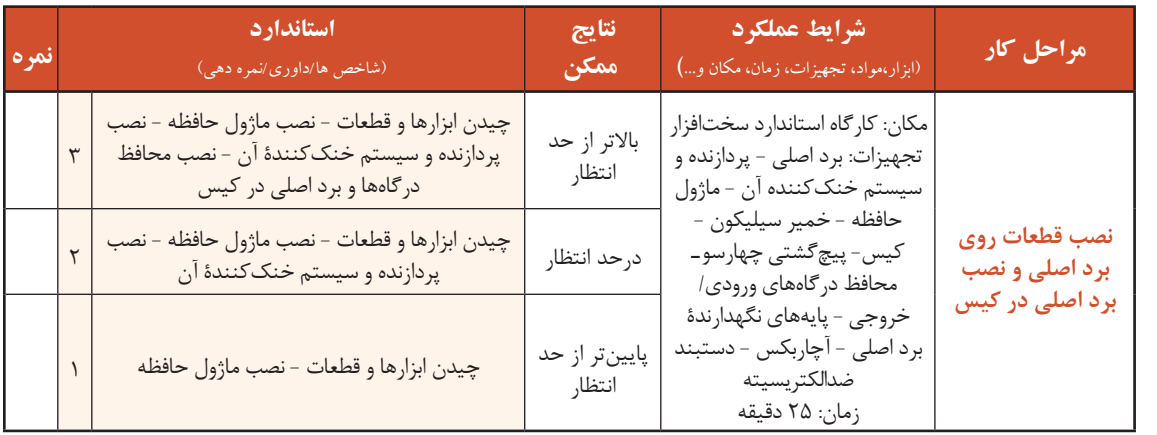

## **کارگاه 6 نصب کانکتورهای پنل جلوی کیس**

رایجترین کانکتورهای پنل جلوی کیس عبارتاند از: .............................................................. : HDD LED کانکتور **1** ........................................................... : Power LED کانکتور **2** ....................................................... : Power Switch کانکتور **3** ......................................................... : Reset Switch کانکتور **4**

در جای تعیینشده عملکرد هریک از کانکتورها را بنویسید.

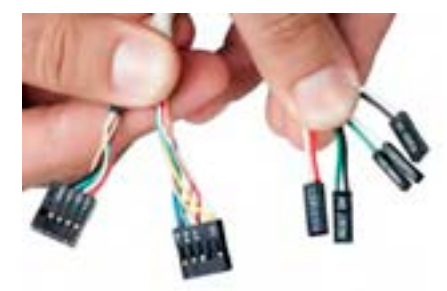

شکل -44 کانکتورهای پنل جلوی کیس

**کنجکاوی**

ę

چه کانکتورهای دیگری را میشناسید؟

 **با استفادهازراهنمای برد اصلی محل اتصال 1 کانکتورهای پنل جلوی کیسرا پیداکنید.** ً روی راهنمای برد اصلی محل نصب کانکتورهایپنل معموال سیستم (چهار کانکتور رایج) با عنوان Front Panel Connectors مشخص میشود.

 **مطابق راهنمای برد اصلی،کانکتورهارا متصل کنید. 2** شکل -45 کانکتورهای پنل جلوی کیس و محل نصب آنها در هنگام نصب کانکتورها به تطابق علامتهای + و – دقت کنید. معمولاً روی پایههای، + و – و همین علامتها روی نقشه برد اصلی درج شده است )شکل 45(.

جهت نصب این کانکتورها بسیار مهم است، زیرا در صورت نصب نادرست، پنل سیستم عملکرد درستی نخواهد داشت.

 **با استفادهازراهنمای برد اصلی محل نصب کانکتورهای** USB **و صدارا پیداکنید. 3** در همه بردهای اصلی روش نصب کانکتورهای USB و صدا دارای استاندارد یکسان است.  **کانکتورهای** USB **و صدارا مطابق نقشه در جهت صحیح نصب کنید. 4**

فیلم شماره :10140 نصب کانکتورهای پنل جلوی کیس

# **کارگاه 7 نصب منبع تغذیه**

محل نصب منبع تغذیه در کیسهای مختلف متفاوت است. در بیشتر کیسها منبع تغذیه در باالی کیس قرار میگیرد، اما در برخی از کیسهای حرفهای محل نصب منبع تغذیه در پایین کیس است.  **کیس را در حالت خوابیده قرار دهید. 1 منبع تغذیه را به صورتی درکیس قرار دهید که محل اتصال کابل برق شهری به طرف بیرون کیس 2 قرارگیرد. فن منبع تغذیه با توجه به محل آن به طرف پایین یا بیرون کیس باشد. 4 هر چهارپیچ مربوط به منبع تغذیه را سر جای خود بسته ومحکم کنید. 3 منبع تغذیه را درمحل خود جابهجاکنید تا محل پیچها با حفرههای کیس منطبق شود.**

دقت کنید که در صورت وجود کلید تنظیم برق ۱۱۰/۲۲۰ولت، این کلید حتماً روی ۲۲۰ ولت تنظیم شده باشد.

## **کارگاه 8 نصب کانکتورهای تغذیه برد اصلی**

پس از نصب برد اصلی کانکتورهای منبع تغذیه برد اصلی را میتوان نصب کرد. کانکتورها طوری طراحی شدهاند که فقط در یک جهت نصب میشوند و امکان نصب کانکتورها در جهت معکوس وجود ندارد. روی برد اصلی دو سوکت برای تأمین ولتاژ موردنیاز وجود دارد. **الف( سوکت 24 پین برای تغذیۀ برد اصلی )شکل -46الف( ب( سوکت 4 یا 8 پین برای تغذیۀ پردازنده)شکل -46ب(** در خروجی منبع تغذیه برای هر یک از این سوکتها کانکتوری در نظر گرفته شده است.

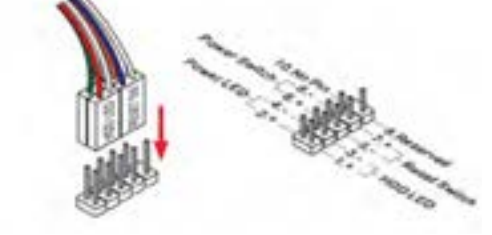

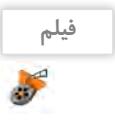

**یادداشت**

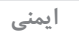

 **با استفاده از راهنمای برد اصلی محل سوکت برق 24 پایه را 1** مش*خص ک*نید.

 **درکابلهای خروجی منبع تغذیه کانکتور 24 پین را پیداکنید. 2** در یک سمت سوکت تغذیۀ برد اصلی برآمدگی (خار نگهدارنده) وجود دارد. کانکتور منبع تغذیه دارای گیره است. دقت کنید که گیره و برآمدگی در یک سمت باشند. در غیر این صورت کانکتور در جای خود قرار نمیگیرد. **مطابق شکل -46الف کانکتور 24 پایه را به محل مشخصشده 3 روی برد اصلی متصل کنید وفشار دهید تاگیره در جای خود قرار گیرد.**

**با استفادهازراهنمایبرد اصلیتعیینکنید که برد اصلیدارای 4 کدامیک از سوکتهای 4 یا 8 پایه است. محل آن را روی برد** مش<del>خ</del>ص کنید.

 **در کابلهای خروجی منبع تغذیه کانکتور 4 یا 4+4 پین را پیدا 5 کنید.**

 **مطابق شکل -46ب با توجه به سوکت برد اصلی کانکتور 4+4 را 6 به محل موردنظر متصل کرده، فشار دهید تا گیره آن در جای خود قرارگیرد.** دقت کنید که گیره کانکتور و برآمدگی سوکت در یک سمت باشند.

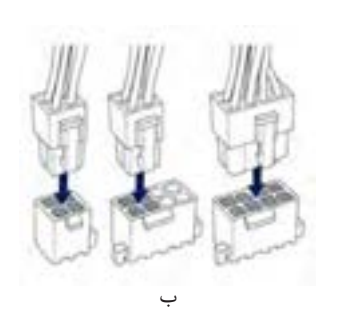

الف

شکل -46 کانکتورهای تغذیه برد اصلی و پردازنده

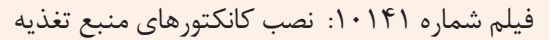

اگر سوکت برد اصلی 8 پایه و کانکتور منبع تغذیه 4 پایه باشد، کانکتور را چگونه نصب میکنید؟

#### **ارزشیابی مرحله 2**

**فیلم**

**کنجکاوی**

5

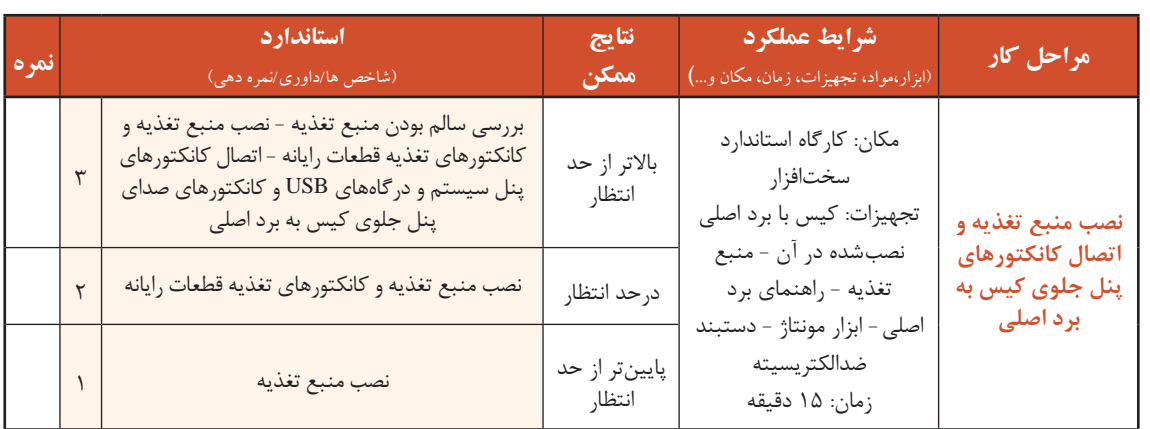

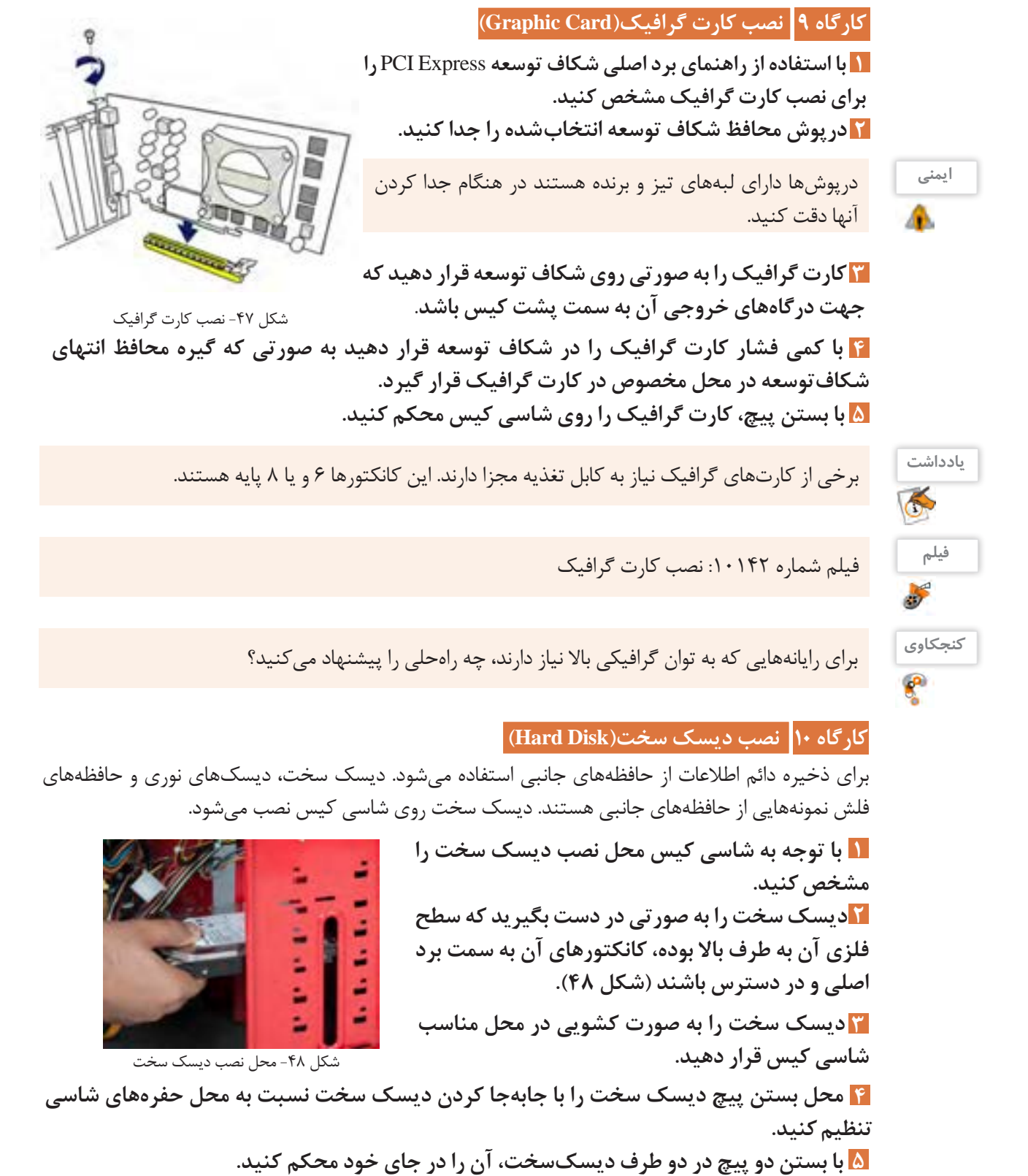

هنگام نصب دقت کنید زیرا این کانکتور تنها در یک جهت نصب میشود. **......با استفاده از راهنماي برد اصلي محل نصب كابل داده** SATA **7 راروي برد اصليشناسايي كنيد. ......یکسر کابلداده** SATA **را به درگاه داده دیسکسخت و سر 8 دیگر آن را به محل تعيينشده درمرحله 7 متصل کنید.** کابل SATA در جعبه برد اصلی قرار دارد. **......برای تأمین ولتاژ دیسکسخت کانکتور** SATA **منبع تغذیه را به درگاهتغذيه دیسک سخت متصل 6 کنید )شکل49(.**

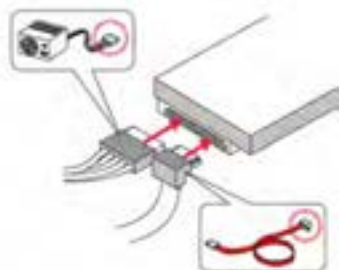

شکل -49 اتصال کابل داده و تغذیه دیسک سخت

فیلم شماره 10143 : نصب دیسکسخت

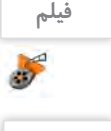

در راهنمای چند برد اصلی متفاوت محل اتصال کابل داده SATA را پیدا کنید. آیا تعداد و محل آنها در همه **فعالیت کارگاهی** بردهای اصلی یکسان است؟

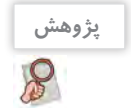

در مورد حافظههای جانبی جدیدی تحقیق کنید که امروزه در کنار دیسک سخت استفاده میشوند.

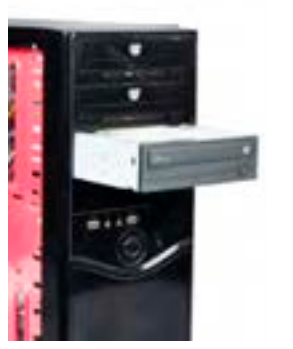

شکل-50 قراردادن دیسکگردان نوری در کیس

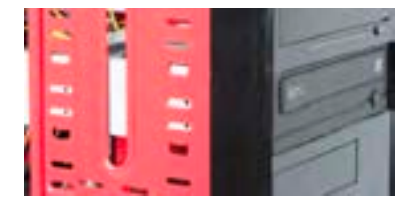

شکل ۵۱- تراز کردن دیسک گردان

**کارگاه11 نصب دیسکگردان نوری)Drive Disk Optical)**

يكي ديگر از حافظههاي جانبي ديسك نوري است كه با ظرفيتهاي متفاوت در بازار وجود دارد. نصب دیسکگردان نوری مشابه دیسک سخت است، تنها تفاوت آنها در روش قراردادن دیسکگردان نوری در شاسی کیس است.

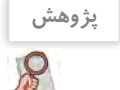

انواع مختلف ديسكهاي نوري را شناسايي کرده، تفاوت آنها را بيان كنيد.

**3 دیسکگردان نوری را مطابق شكل 50 به صورت کشویی در جایگاهنصب دیسکگردان نوری را درکیس مشخص کنید. 1** تعداد جایگاههای نصب دیسکگردان نوری در کیسها متفاوت است ولی ابعاد آنها یکسان است. **2 دریچه جایگاه دیسکگردان نوری روی پنل جلوی کیس را از 4 با جابهجا كردن دیسکگردان نوری، محل بستن پيچها را با** محل حفرەهای شاس*ی* تنظیم کنید. **جای خود خارج کنید.** در پنل جلوی کیس برای هر یک از جایگاهها دریچهای وجود دارد. **جاي خود قرار دهيد.** دقت کنید قاب جلوی دیسکگردان با قاب کیس در یک جهت باشد با پنل جلوی کیس (شکل ۵۱).

**193**

**5 با بستن چهارپيچ )دوبه دو در طرفين( دیسکگردان را محكم كنيد. 7 با استفادهازراهنمای برد اصلی محل اتصال کابلهای داده** SATA **راروی برد اصلی مشخص کنید.** ∏ با تطبیق ظاهر کانکتور و محل اتصال، یک سر این کابل را به درگاه داده دیسکگردان نوری و سر  **کانکتور** SATA **منبع تغذیه را به درگاهمنبع تغذيه دیسکگردان نوری متصل كنيد. 6 ديگر آن را به محل تعيين شده درمرحله 7 متصل کنید.** برای اتصال درگاه اطالعات دیسکگردان نوری به برد اصلی از کابل داده SATA موجود در جعبه برد اصلی استفاده كنيد.

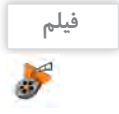

فیلم شماره :10144 نصب دیسکگردان نوری درون کیس

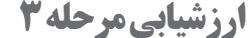

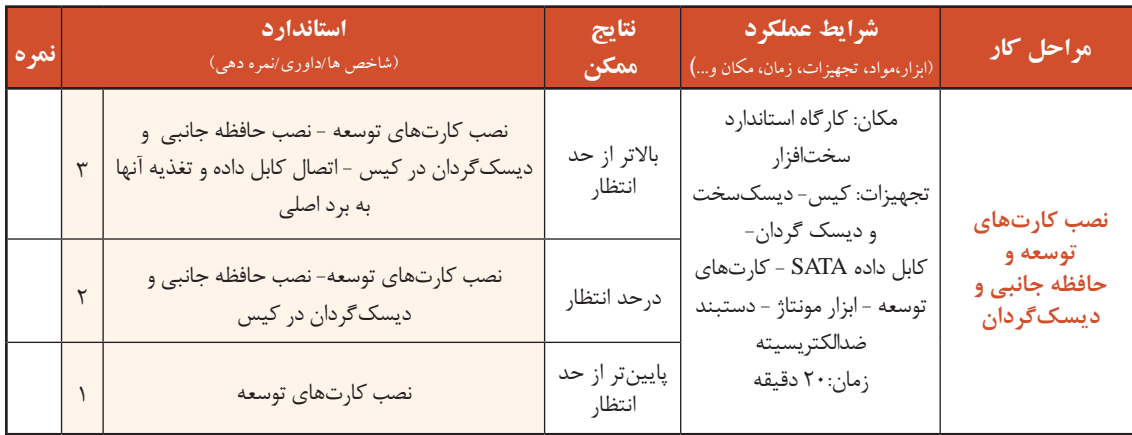

## **کارگاه 12 کنترل نهایی )Control Final)**

برای اینکه از انجام کار مونتاژ اطمینان حاصل کنید، الزم است مراحل زیر را دنبال کنید: **ازنصب صحیح کابلهاومحکم بودن آنها در جای خود اطمینان حاصل کنید. 1 پس ازاطمینان از صحت نصب، درهای کیس را ببندید. 2 13 کابل تصویر نمایشگر، کابل صفحه کلید و کابل ماوس را با توجه به نوع کانکتورهای آنها به درگاههای** مربوطه متصل کنید.

 **در صورتیکه منبع تغذیه دارای کلید تنظیم ولتاژورودی برق شهری است آن را در حالت 220 ولت 4 تنظیمکنید.**

**در صورتیکه منبع تغذیه کلید خاموش وروشن دارد آن را درحالت خاموش قرار دهید. 5 کابل برق منبع تغذیه را مطابق شکل -52الف به دستگاهرایانه وبرق شهری متصل کنید. 6**

**7 کلید خاموش و روشن منبع تغذیه را در حالت روشن قرار 8 با استفاده از کلید پنل جلوی کیس، سیستم را روشن دهید)شکل-52ب(. کنید)شکل-52ج(** پس از شنیدن بوق صحت سیستم، صفحه اولیۀ روشن شدن سیستم را مشاهده خواهید کرد.

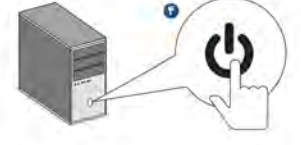

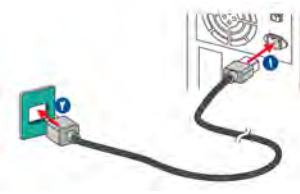

شکل ۵۲- الف) اتصال کابل برق

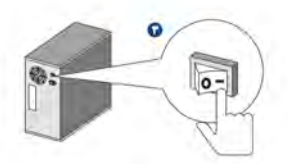

شکل ۵۲- ب) کلید خاموش-روشن منبع تغذیه

شکل ۵۲- ج) کلید خاموش-روشن رایانه

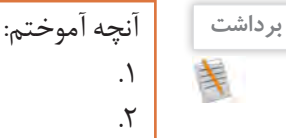

 $\mathcal{A}^{\phi}$ 

. $\mathsf{r}$ 

# **ارزشیابی مرحله 4**

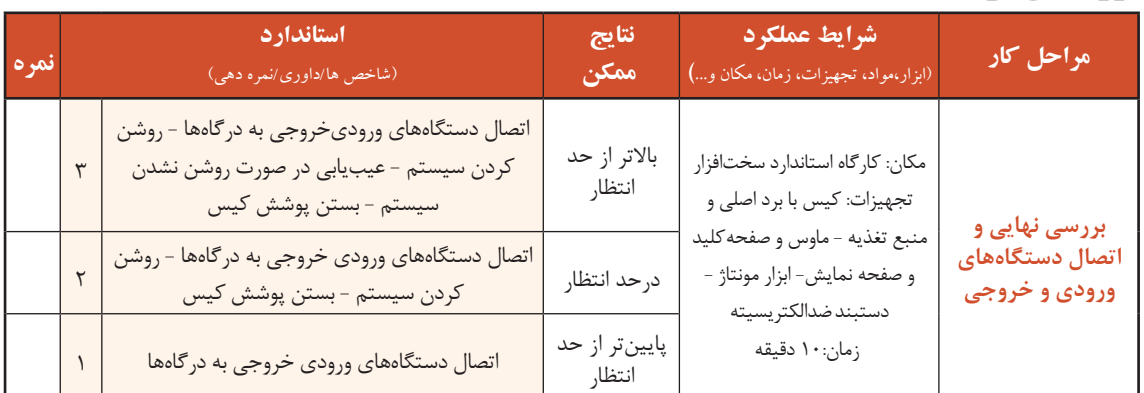

## **کاربری**BIOS

برای راهاندازی اولیه سیستم برنامهای نیاز است که عالوه بر شناسایی قطعات و اطمینان از سالم بودن آنها، عملیات راهاندازی سیستم را مدیریت کرده، امکان کارکردن سیستمعامل با سختافزارهایی با مشخصات متفاوت را فراهم کند. این برنامه BIOS نام دارد که روی تراشهای در برد اصلی با نام BIOS ROM ذخیره میشود. تنظیماتی که در برنامه BIOS انجام میشود در تراشهای با نام CMOS ذخیره میشود که از حافظههای خواندنی/نوشتنی است. BIOS واسط بین سختافزار و سیستمعامل است.

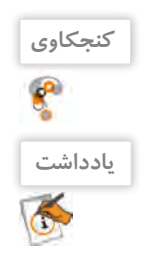

در زمان خاموشبودن سیستم، ساعت داخلی رایانه چرا متوقف نمیشود؟

سیستم در حالت اولیه دارای تنظیمات پیشفرض است و با توجه به ساختار برد اصلی به صورتی تنظیم شده است که در بهترین وضعیت کار کند؛ بنابراین تا زمانی که ضرورت ندارد این تنظیمات را تغییر ندهید. روی مدلهای متنوع برد اصلی، انواع مختلفی از BIOS وجود دارند. امروزه بهجای BIOS از UEFI )Firmware Extensible Unified )استفاده میشود و میتواند با دیسکهای سخت با ظرفیت بیش از 2/2 ترابایت هم کار کند. بهترین راهنما برای استفاده از تنظیمات BIOS راهنمای برد اصلی است. در این بخش با یکی از نسخههای BIOS UEFI آشنا میشوید. سایر برنامههای BIOS هم کم و بیش شبیه هم بوده، بخشهای مشترک بسیار زیادی دارند.

## **کارگاه 13 ورود به BIOS**

 **برای ورود به** BIOS UEFI **هنگام راهاندازی رایانه دکمه 1F را فشار دهید )شکل 53(. 1**

برای ورود به BIOS کلیدی از صفحه کلید درنظر گرفته شده است. این کلید در تمام سیستمها یکسان نیست. برای اطالع از این کلید باید به راهنمای برد اصلی مراجعه کنید. در بیشتر رایانهها در صفحه اول راهاندازی رایانه در پایین صفحه، کلید ورود به BIOS در عبارتی مشخص میشود (شکا , ۵۳).

در رایانههای کارگاه کلید ورود به BIOS را هنگام راهاندازی رایانه بخوانید. **کنجکاوی**

 $\mathbf{r}$ 

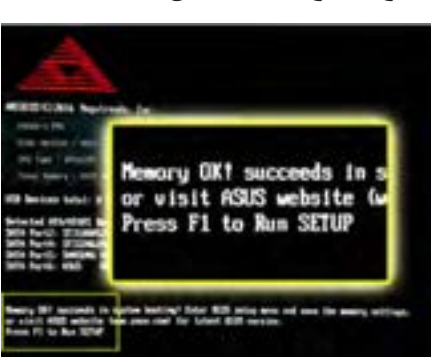

شکل -53 صفحه اول راهاندازی رایانه

#### 2 **صفحه آغازین را بررسي کنید. 2**

نسخه BIOS UEFI که در این بخش با آن آشنا میشوید دارای دو نمای ساده و پیشرفته است. تنظیمات اصلی و پرکاربرد مانند تنظیم تاریخ، ساعت، زبان برنامه و اولویتبندی قطعات برای راهاندازی سیستم در نماي ساده به راحتی در دسترس هستند ولی در نماي پیشرفته عالوه بر این تنظیمات امکان تنظیمات بیشتری فراهم شده است.

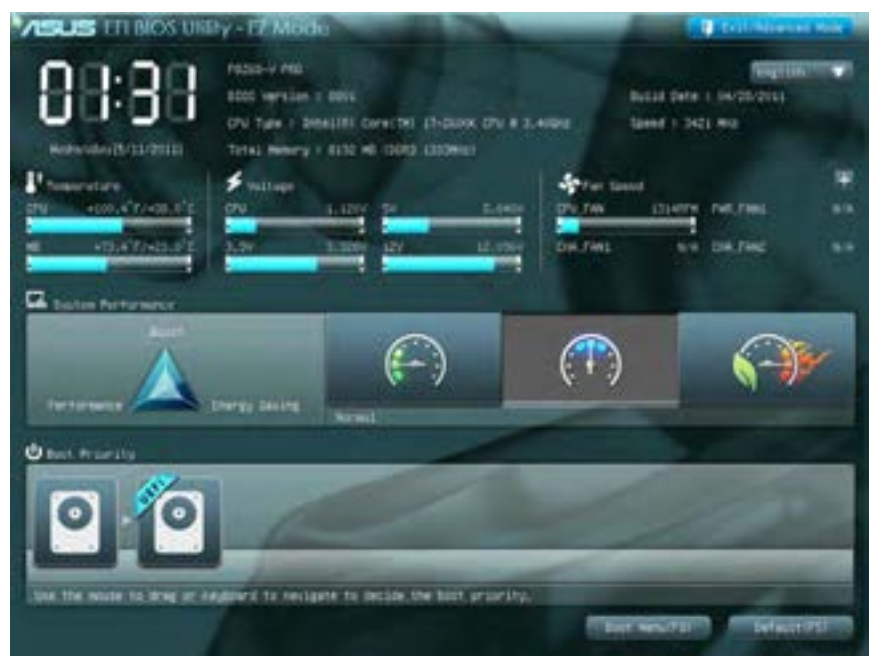

شکل ۵۴- صفحه اصلی UEFI BIOS

 **ازنماي سادهبه نماي پیشرفته بروید وامکانات دونمارا با هم مقایسه کنید. 3** نماي پیشرفته براساس دستهبندی تنظیمات سیستم، دارای منو یا سربرگ برای تنظیماتی مانند پیکربندی SATA،CPU، USB است. شکل 55 نمای پیشرفته BIOS UEFI را نشان میدهد. **تنظیمات را ذخیرهکنید و خارج شوید. 4** برای ذخیره و خروج از BIOS UEFI گزینه Exit با سه انتخاب وجود دارد )شکل 56(. Default Optimized Load: بازگشت به تنظیمات پیشفرض در بهترین وضعیت در شکل 54 گزینه Mode Advanced/Exit برای خروج از BIOS UEFI و یا تغییر شکل نمایشی از ساده به پیشرفته در نظر گرفته شده است.

- Reset & Changes Save: ذخیره تنظیمات و راهاندازی مجدد
	- Exit & Changes Discard: خروج بدون ذخیره تنظیمات

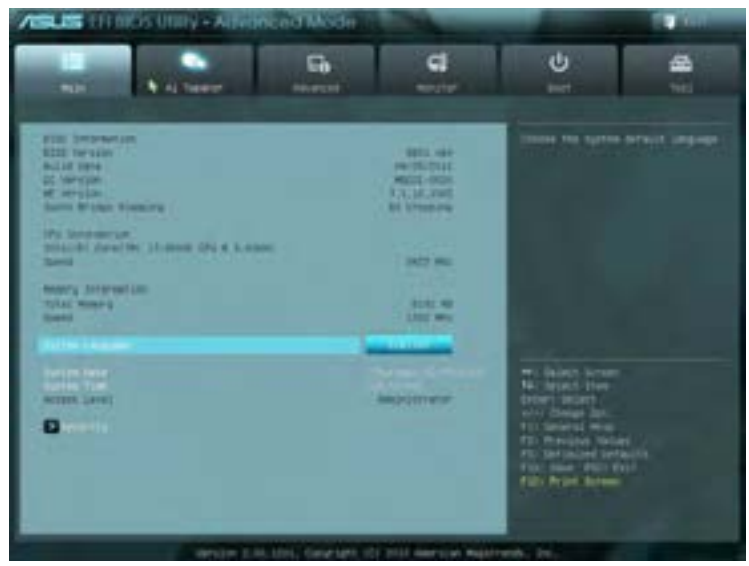

شکل ۵۵- نمای پیشرفته UEFI BIOS

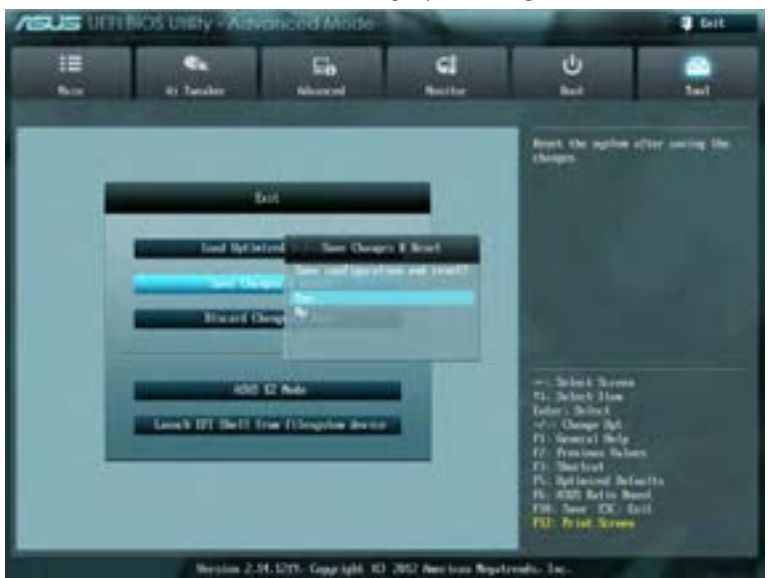

شکل -56 منوی خروج از BIOS UEFI

#### **کارگاه 14 شناسایی قطعات در BIOS**

یکی از کاربردهای برنامه BIOS شناسایی قطعات نصبشده روی برد اصلی است. این قطعات عبارتاند از پردازنده، حافظه اصلی، کارت گرافیک، دیسکگردانهای نوری و دیسکهای سخت. نام تجاری، مدل و مشخصات این قطعات در BIOS قابل مشاهده است.

**شناساییقطعات وتنظیم گذرواژه**

 **وارد** BIOS UEFI **شوید. 1**

 **ازمنوي اصلي مشخصات قطعات را بخوانید و در جدول زیر وارد کنید. 2**

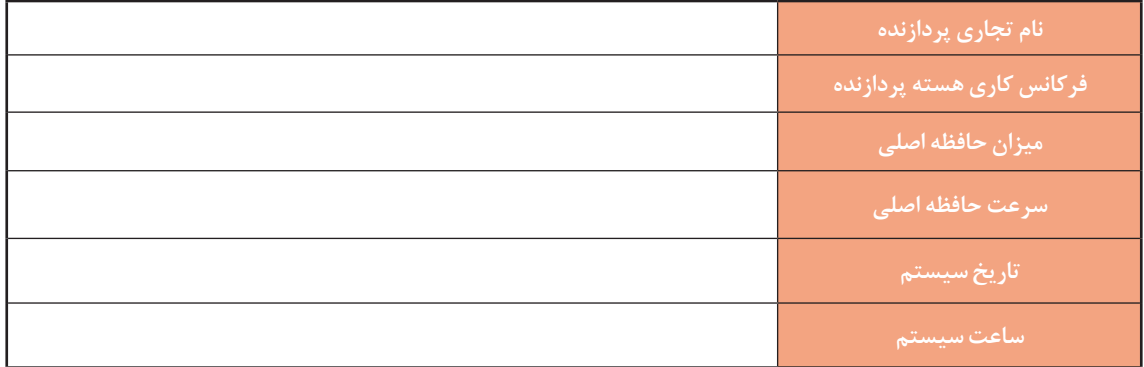

 **براي امنیت رایانه، برای سیستم گذرواژهتعیین کنید. 3**

از دیگر کاربردهای BIOS UEFI تعیین گذرواژه برای ورود به برنامه BIOS UEFI به منظور ایمنی بیشتر است. در منوی Main عالوه بر مشخصات عمومی، امکان تعیین گذرواژه برای ورود به سیستم و برنامه BIOS UEFI در گزینه Security وجود دارد. در منوی Security دو نوع گذرواژه پیشبینی شده است: **الف(** Password User**:** برای مشاهده تنظیمات **ب(** Password Administrator**:** برای مشاهده و تغییر تنظیمات به صورت پیشفرض هیچ گذرواژهای وجود ندارد و مقابل هر دو گزینه عبارت Installed Not دیده میشود و در صورت قراردادن گذرواژه، عبارت Installed ظاهر خواهد شد. برای قراردادن گذرواژه User مراحل زیر را دنبال کنید:  **.1گزینه** Password User **را انتخاب کنید وکلید** Enter **را فشار دهید. .2 درکادر** Password New Create **گذرواژه دلخواه راوارد کنید وکلید** Enter **را فشار دهید. .3 براي تأیید گذرواژهواردشده، دوبارهگذرواژهراوارد کنید وکلید** Enter **را فشار دهید.**

 **.4 تنظیمات را ذخیرهو سیستم راراهاندازی کنید.**

با توجه به اینکه سیستمهاي کارگاه براي استفاده آموزشي و عمومي است، پس از تمرین تعیین گذرواژه، گذرواژه را حذف کنید.

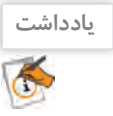

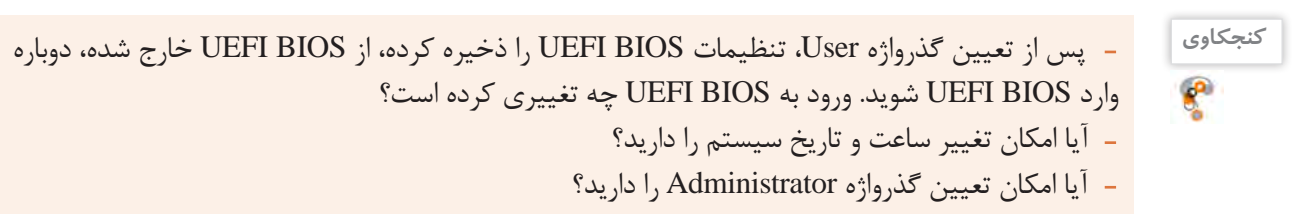

برای یکی از سیستمهای کارگاه گذرواژه Administrator قرار دهید.

## **گذرواژه**User **را تغییر دهید. 4**

اگر قبال برای User گذرواژه تعیین شده باشد، عبارت Installed مقابل گزینه Password User دیده میشود. برای تغییر گذرواژه User مراحلی مشابه با تعیین گذرواژه انجام دهید. با این تفاوت که در ابتدا گذرواژه قبلی پرسیده میشود و در صورت وارد کردن گذرواژه قبلی میتوانید مراحل تغییر گذرواژه را ادامه دهید.  **گذرواژه**User **را حذف کنید. 5**

حذف گذرواژه، مشابه تغییر گذرواژه است با این تفاوت که هیچ گذرواژهای وارد نمیکنیم. اکنون گذرواژه سیستم خود را حذف کنید تا در استفاده بعدي، کاربران دچار مشکل نشوند. حذف گذرواژه Administrator مشابه حذف گذرواژه User است. در برخی از نسخههای BIOS گزینهای مانند Check Password وجود دارد که با تنظیم آن عالوه بر هنگام ورود به BIOS، هنگام بوت شدن سیستم هم از کاربر درخواست گذرواژه میشود. در برخی از نسخههای BIOS فقط گذرواژه Administrator وجود دارد.

اگر گذرواژه ورود به BIOS را فراموش کردهاید، میتوانید به کمک جامپر CMOS Clear تنظیمات انجامشده در بایاس را به تنظیمات پیشفرض )Default )برگردانید و یا باتری Up Back را از روی برد اصلی برداشته، پس از چند دقیقه آن را سر جای خود قرار دهید.

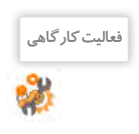

**یادداشت**

 $\bigodot$ 

**فعالیت کارگاهی**

 در سیستمهای کارگاه وضعیت گذرواژه و محدوده عملکرد آن را در دو حالت User و Administrator بررسی کنید.

 با استفاده راهنمای برد اصلی جامپر CMOS Clear را روی برد اصلی پیدا کرده، تنظیمات بایاس را به تنظیمات پیشفرض برگردانید.

## **کارگاه 15 اولویتبندی راهاندازهای رایانه**

هر رایانهای برای شروع به کار نیاز به سیستمعامل دارد. سیستمعامل روی حافظه جانبی نصب میشود. در شروع کار، رایانه باید محل سیستمعامل را پیدا کند و بخشهای موردنیاز سیستمعامل را به حافظه اصلی منتقل کند. به این فرایند بوت شدن سیستم میگویند. به منظور تعیین اولویت تجهیزات برای بوت شدن سیستم، از زبانه Boot استفاده میکنیم.

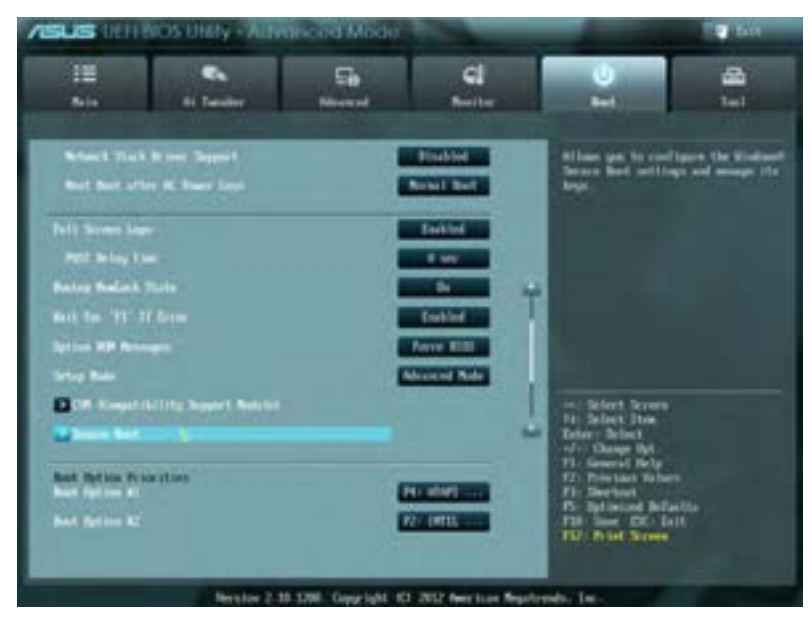

شکل ۵۷- زبانه Boot در UEFI BIOS

 **درمنوی اصلی بخش** Priorities option Boot **را پیداکنید. 1 با زدن کلید** Enter **وارد گزینههای** Option Boot **شوید. 2 اولویت بوت را تغییر دهید و دیسکگردان نوری را به عنوان اولین راهانداز سیستم انتخاب کنید. 3** در این بخش میتوان دیسکهای سخت نصبشده، دیسکگردانهای نوری، درگاه USB و شبکه را برای راهاندازی سیستم انتخاب کرد. برای تغییر تنظیمات از کلیدهای خاصی استفاده میشود. این کلیدها و عملکرد آنها در قسمتی از صفحه نوشته شده است. در شکل 57 کلیدهای + و - برای تغییر تنظیمات پیشبیني شده است. با استفاده از این کلیدها براساس اولویت به ترتیب راهانداز موردنظر خود را انتخاب کنید. **تغییرات را ذخیرهکرده، سیستم راراهاندازی کنید. 4**

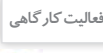

ن<sup>وری اور</sup>ان اسپان کاردان نوری را به عنوان اولین قطعه برای بوت شدن سیستم قرار دهید و سیستم را با یک لوح فشرده بوت کنید.

#### **کارگاه 16 تنظیمات پیشرفته BIOS**

تنظیمات پیشرفته BIOS UEFI در منوی Advanced قرار دارد. همانطور که در شکل 58 مشاهده میکنید، در این منو تنظیمات مربوط به قطعات SATA متصل شده به سیستم، درگاه USB، کارتهای onboard مثل کارت صدا و شبکه دیده میشود. با انتخاب هر گزینهای در BIOS UEFI، راهنمای آن در صفحه دیده میشود. **با استفادهاز** BIOS UEFI **سیستم کارگاه، تعیین کنید کدام کارتها در سیستم شما** onboard **هستند. 1 با استفادهازراهنمای**BIOS UEFI **گزینههای** Configuration USB **را بررسی کنید. 2 درگاه** USB **سیستم خود را غیرفعال کنید. 3**

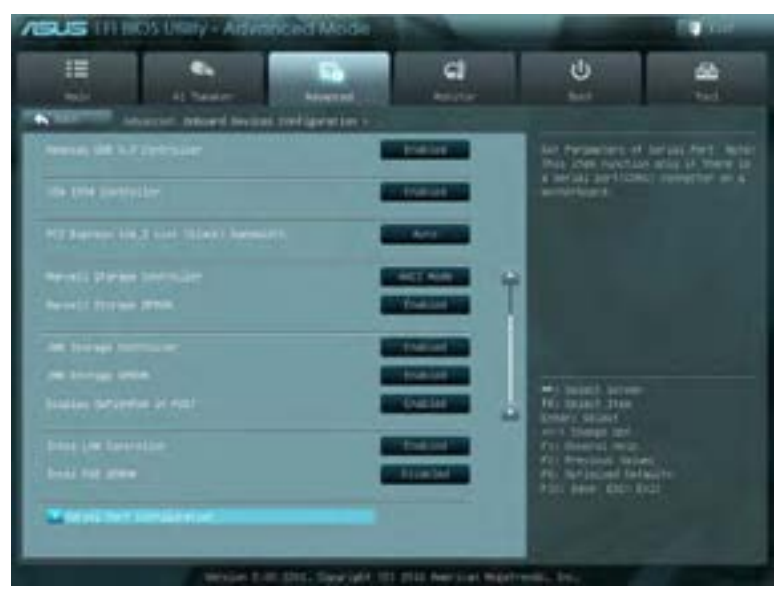

شکل ۵۸- زبانه Advanced در UEFI BIOS

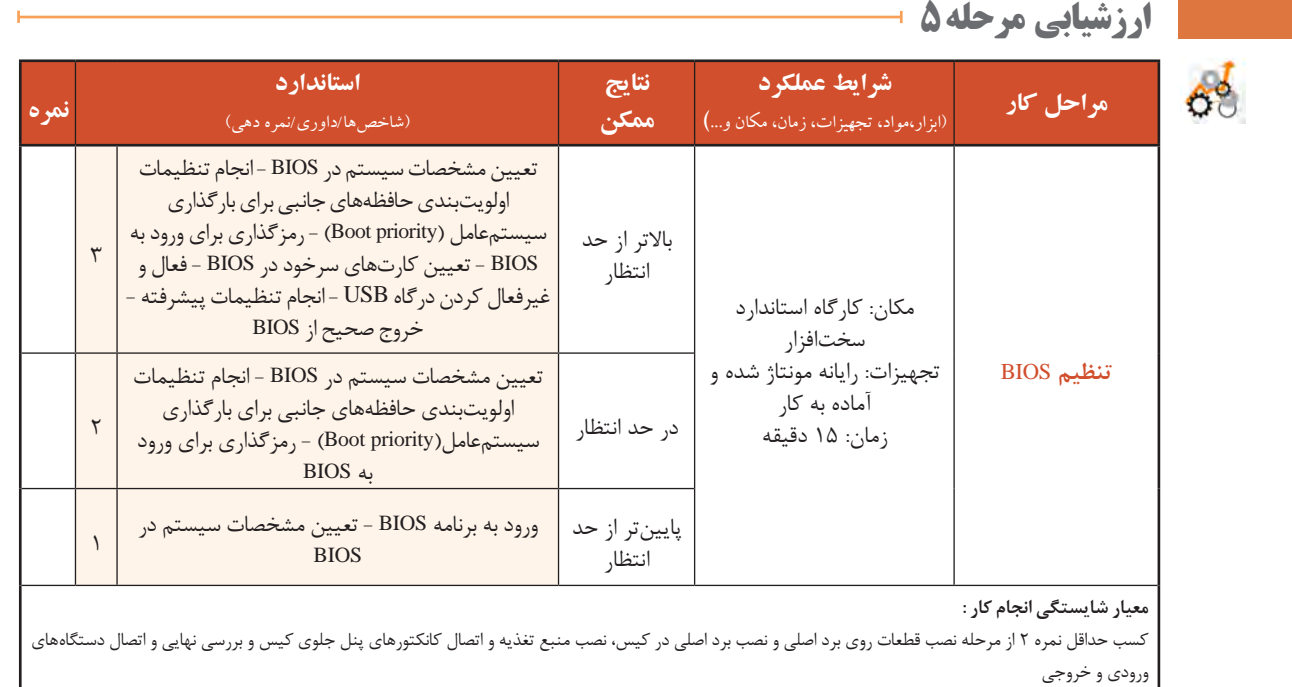

كسب حداقل نمره 2 از بخش شایستگیهای غیرفنی، ایمنی، بهداشت، توجهات زیست محیطی و نگرش

کسب حداقل میانگین 2 از مراحل کار

#### **جدول ارزشیابیپایانی**

#### **شرح کار:**

**1ـ نصب قطعات روی برد اصلی ونصب برد اصلی درکیس**

**2ـ نصب منبع تغذیه واتصال کانکتورهای پنل جلوی کیس به برد اصلی**

**3ـ نصب کارتهای توسعه و حافظه جانبي و ديسكگردان**

**4ـ بررسی نهایی واتصال دستگاههاي ورودي و خروجي**

**5 ـ تنظيم** BIOS

#### **استاندارد عملکرد:**

با استفاده از دفترچه یا پرونده راهنمای قطعات، اجزای سختافزاری رایانه را مونتاژ کند و پس از اطمینان از صحت نصب قطعات، رایانه را راهاندازی کند و تنظیمات BIOS را انجام دهد.

#### **شاخصها :**

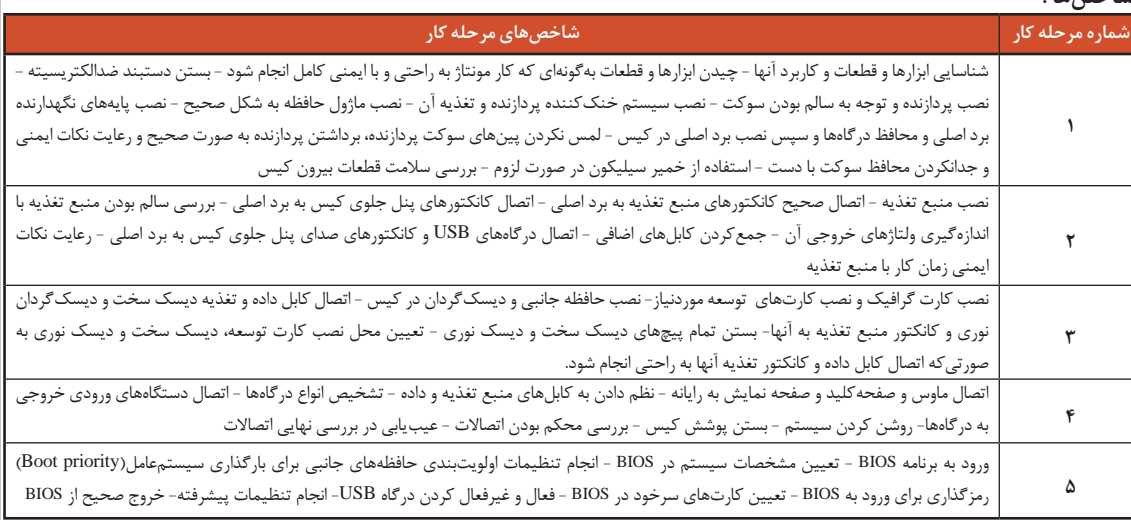

#### **شرایط انجام کاروابزاروتجهیزات:**

**مکان :** کارگاه سختافزار مطابق استاندارد تجهیزات هنرستانها

**تجهیزات :** جعبه رایانه - برد اصلی - ماژول حافظه -کارت گرافیک - بلندگو - میکروفن - مودم - کارت صدا - کارت ویدئو - منبع تغذیه- کارت شبکه - سیستم خنککننده پردازنده - صفحه نمایش - ولتمتر - پیچگشتی چهارسو - دم باریک - آچار بکس- دستبند ضد الکتریسیته - دفترچه راهنماي نصب و راهاندازي وسایل مربوط **زمان :** 90 دقیقه )نصب قطعات روی برد اصلی و نصب برد اصلی در کیس 25 دقیقه، نصب منبع تغذیه و اتصال کانکتورهای پنل جلوی کیس به برد اصلی 15دقیقه، نصب کارتهای توسعه و حافظه جانبی و دیسکگردان ٢٠ دقیقه، بررسی نهایی و اتصال دستگاههای ورودی و خروجی١٠ دقیقه، تنظیم BIOS 15 دقیقه)

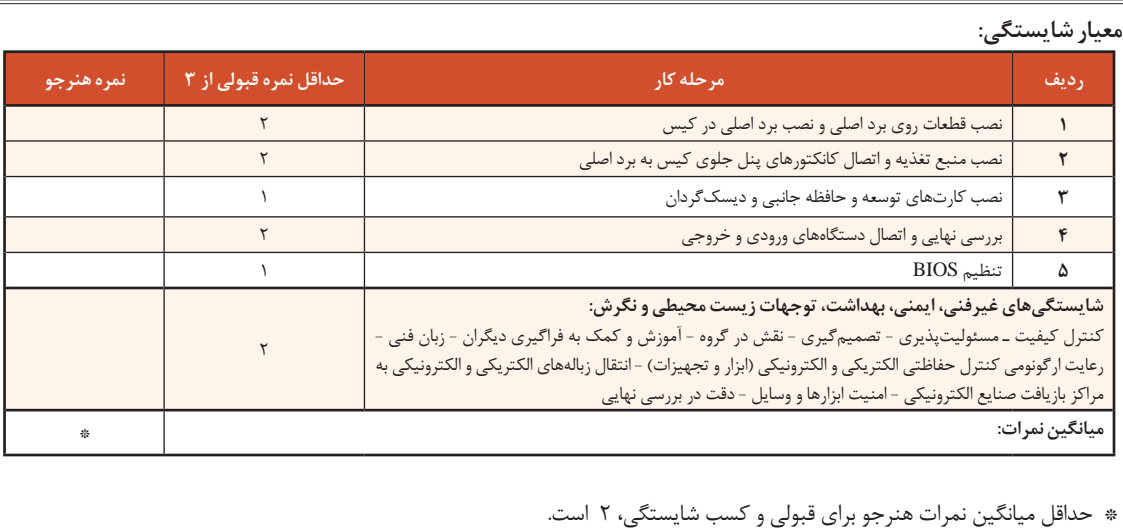

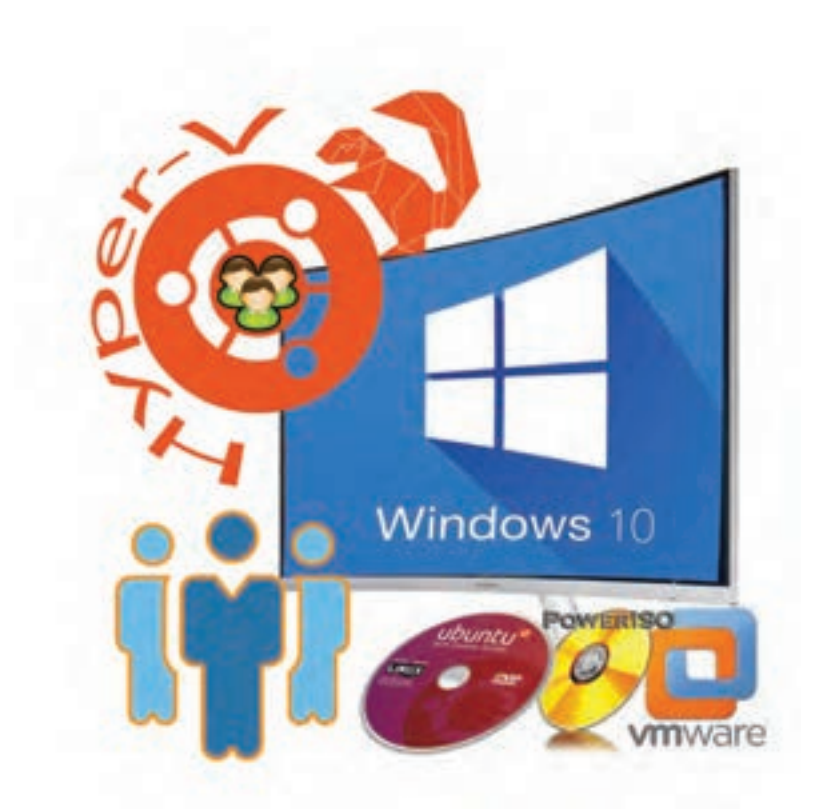

**فصل پنجم**

نصب و نگهداری سیستمعامل

وجود سیستمعامل به عنوان واسط بین برنامههای کاربردی و سختافزار برای استفاده از رایانه امری حیاتی است. گاهی اوقات کاربران به نصب دو سیستمعامل یا بیشتر نیاز دارند که این کار ممکن است منجر به خرابی و از دست رفتن اطالعات شود. در صورت خرابی سیستم، خسارت ناشی از فقدان یا خرابی اطالعات موجود در سیستمهای رایانهای، سبب تحمیل هزینه و صرف زمان زیاد برای بازسازی میشود و گاهی جبرانناپذیر به نظر میرسد. همچنین استفاده بهینه و حداکثری از منابع نرمافزاری و تجهیزات سختافزاری نیاز به مدیریت کاربری منسجم دارد. در این فصل، استخراج اطالعات حجیم، پشتیبانگیری، بازیابی اطالعات سیستمعامل، نصب همزمان چندین سیستمعامل روی یک رایانه و مدیریت منابع سیستم را فرا خواهید گرفت.

# **واحد یادگیری 9**

**شایستگی نصب و راهاندازی سیستمعامل و تجهیزات جانبی**

# **آیا تا به حال پی بردهاید**

- چگونه میتوان با استفاده از حافظه فلش سیستمعامل نصب کرد؟
	- چگونه میتوان چند سیستمعامل را روی یک رایانه نصب کرد؟
- چگونه میتوان از نصب صحیح راهانداز سختافزارها اطمینان حاصل کرد؟
	- انتخاب یک چاپگر مناسب چه مزایای شخصی و زیستمحیطی دارد؟
		- چگونه میتوان برای رایانه تنظیمات میکروفن را انجام داد؟
			- چگونه میتوان وبکم را نصب و راهاندازی کرد؟

هدف از این واحد شایستگی، نصب چند سیستمعامل مختلف روی رایانه، انتخاب تجهیزات جانبی، نصب راهاندازهای تجهیزات جانبی در سیستمعامل است.

**استاندارد عملکرد**

با استفاده از دانش و عملکرد نرمافزارهای ایجاد ایمیج و ماشین مجازی، رسانه راهانداز ساخته، سیستمعامل و تجهیزات جانبی را نصب کرده و تنظیمات و عملیات پس از آن را انجام دهد.

**رسانههای راهانداز**

در کتاب دانش فنی پایه آموختیم که به محض روشن شدن رایانه برنامههای راهانداز اجرا می شوند تا رایانه را برای اجرای عملیات آماده کنند. آخرین مرحله راهاندازی رایانه بارگذاری سیستمعامل است. رایانه محل سیستمعامل در حافظه را بر اساس اولویت تجهیزات برای بارگذاری سیستمعامل جستجو میکند. کاربر میتواند این اولویت را تغییر دهد تا به رایانه اعالم کند چه محلهایی را برای یافتن سیستمعامل به ترتیب جستجو کند. سیستمعامل مهمترین نرمافزار سیستمی است که مدیریت وکنترل سختافزار و اجرای سایربرنامهها را برعهدهدارد. به هریک از تجهیزاتی که فرایند بارگذاری سیستمعامل از آنجا رخ میدهد رسانه راهانداز )bootable )میگویند. برای نصب سیستمعامل ویندوز یا هر سیستمعامل دیگری به یک رسانه راهانداز نیاز است. رسانه راهانداز سیستمعامل میتواند DVD، حافظه فلش و یا حتی دیسک سخت خارجی باشد. **ایجاد رسانههای راهانداز**

برای ایجاد رسانه راهانداز سیستمعامل به پرونده ISO نصب آن سیستمعامل نیاز است. این پرونده را میتوان از طریق سایت سازنده سیستمعامل بهصورت قانونی بارگیری کرده، روی DVD ضبط کرد ولی معمولاً DVD راهانداز سیستمعامل در بازار در دسترس است. برای رایانههای رومیزی یا رایانههای همراه )Laptop )که دیسکخوان DVD ندارند و یا دیسکگردان DVD آنها بهدرستی کار نمیکند میتوان از دیسکگردان DVD خارجی )Drive DVD External )یا از حافظه فلشی استفاده کرد که به رسانه راهانداز تبدیلشده است.

## **کارگاه 1 ایجاد ایمیج از لوح نوری**

معموال براثر استفاده زیاد از لوحهای نوری، بهخصوص لوحهای نوری با اجرای خودکار)AutoRun)سطح آنها خشدار شده، در برخی موارد غیرقابل استفاده میشوند. برای جلوگیری از این اتفاق چطور میتوان محتوای لوح نوری را در دیسک سخت ذخیره کرد و از آن بدون ضبط مجدد روی لوح نوری استفاده کرد؟ راهحل شما چیست؟ راهحل اینگونه مشکالت ایجاد ایمیج دیسک از محتوای لوح نوری و اجرای آن در درایو مجازی است. برای اینکه رایانه، ایمیج تهیهشده را به عنوان یک درایو شناسایی کند از درایو مجازی استفاده میشود. این درایو مجازی برای شبیهسازی لوح نوری )CD یا DVD )است که از آن ایمیج تهیهشده است.

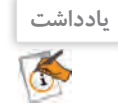

ایمیج دیسک )Image Disk )یک پرونده کامپیوتری است که ساختار داده مشابه دستگاه ذخیرهسازی واقعی را نگه میدارد.

بنابراین برای استفاده از یک DVD با اجرای خودکار بدون نیاز به دیسکگردان DVD، ابتدا باید از آن ایمیج تهیه کرد، سپس برای استفاده از پرونده ایمیج یک درایو مجازی ایجاد کرد.

 **نرمافزار موردنظر برای ایجاد ایمیج و درایو مجازی را انتخاب کنید. 1**

نرمافزارهای زیادی وجود دارند که هم میتوانند از روی لوح نوری ایمیج تهیه کنند وهم برای استفاده از آن ایمیج درایو مجازی ایجاد کنند. یکی از نرمافزارهایی که امکانات کاملی در این خصوص دارد نرمافزار PowerISO است.  **نرمافزار ایمیجگیری و ساخت درایو مجازی را نصب کنید. 2**

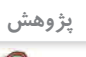

نام دو نرمافزار دیگر را بنویسید که برای ایمیج گرفتن و ایجاد درایو مجازی استفاده میشوند.

**نرمافزار PowerISO را اجرا کنید. 3** (نسخه مورد استفاده در این کتاب نسخه ۶.۵ است) لوح نوری که میخواهیم از آن ایمیج تهیه کنیم را داخل دیسکگردان قرار دهید و در نوار ابزار روی گزینه Copy .)1 شکل )کنید انتخاب را Make CD/DVD/Blu-ray Disk Image files...گزینه ،کرده کلیک

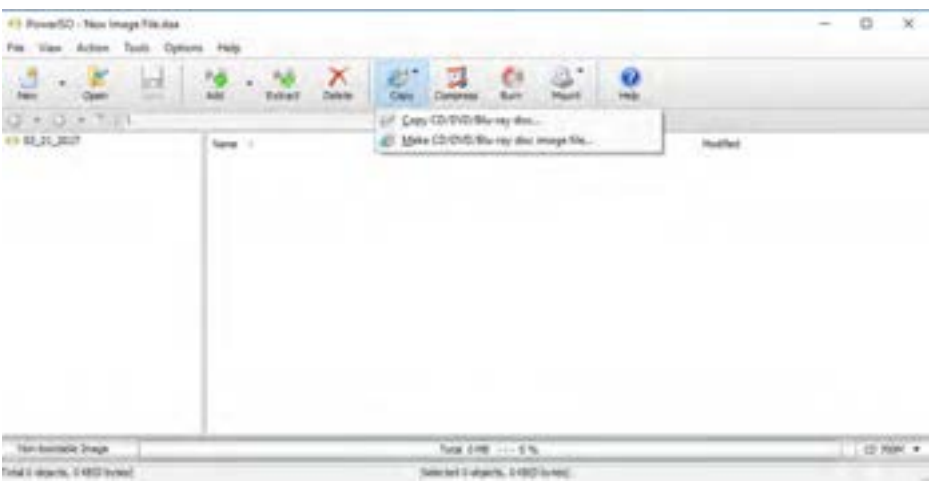

شکل ۱- مسیر اجرای ایجاد ایمیج

## **تنظیمات الزم را برای ایجاد ایمیج از لوح نوری روی دیسک سخت انجام دهید. 4**

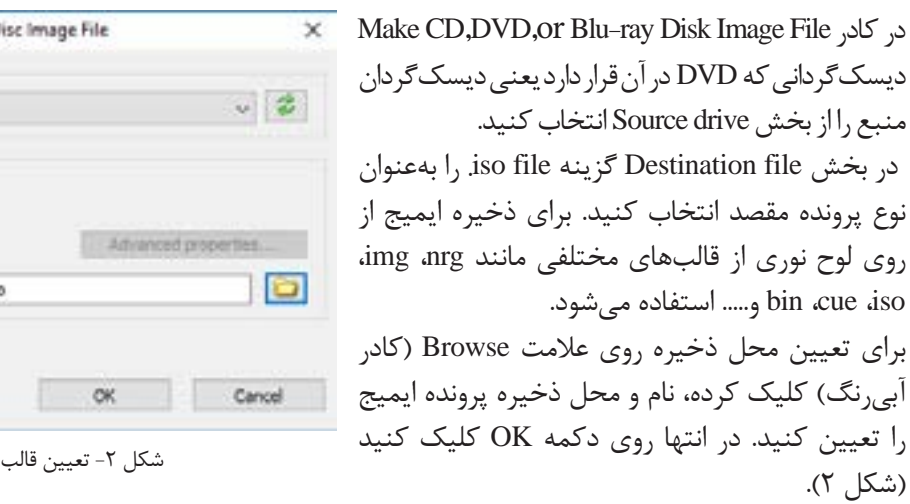

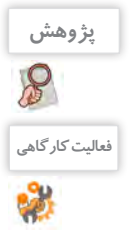

از روی DVD نصب ویندوز10 یک ایمیج با قالب iso با نام 10Win در درایو D ایجاد کنید. **فعالیت کارگاهی**

پروندههای ایمیج با قالبهای cue، bin، nrg، img با استفاده از چه نرمافزارهایی تهیه میشوند؟

ایمیج

Make CD, DVD, or Blu-ray D

DVD RW Drive (H:)

D: USO Files Win 10 150.ist

Source drive:

Destruction file: **C** Jos file O Join file O das file

 $Y \cdot 5$ 

**برای استفاده از پرونده ایمیج بهجای DVD، برای پرونده ایمیج درایو مجازی ایجاد کنید. 5** رویپروندهایمیج راستکلیک کرده، PowerISO Extract to **Extract here** ابتدا از منوی PowerISO گزینه Extract here using file names for folders انتخاب را Mount Image to Drive Mount Image to Drive [G:] <No media> کنید.

شکل -3 قراردادن ایمیج iso در درایو مجازی

نصب و راه اندازى سيستم عامل و تجهيزات جانبى

اگر این گزینه موجود نیست، از مسیری که در شکل ۴ نمایش دادهشده اقدام کرده، به تعداد موردنیاز درایو مجازی ایجاد کنید.

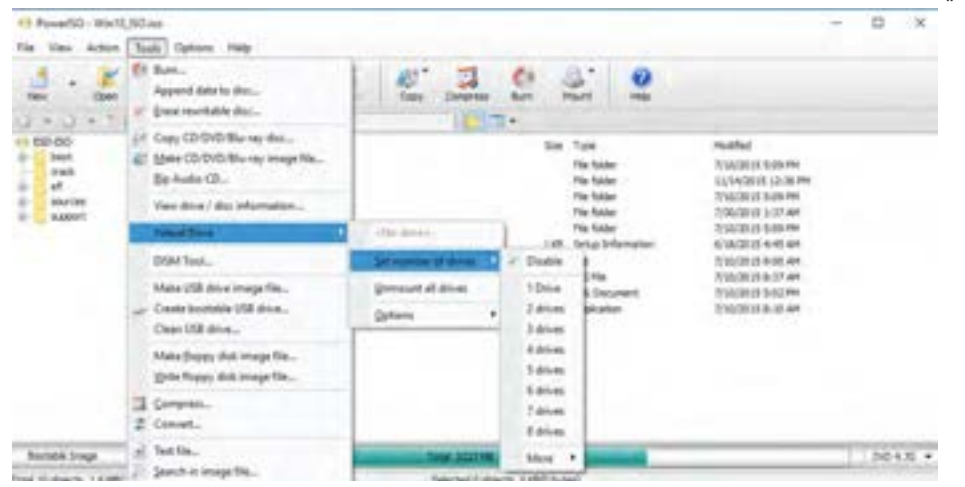

شکل -4 مسیر ایجاد درایو مجازی

#### **از درایو مجازی استفاده کنید. 6**

This PC را باز کنید. برای درایو مجازی مشابه دیسک گردان لوح نوری نمادی قرار داده شده است (شکل ۵). برای استفاده از این درایو مانند لوح نوری روی آن دو بار کلیک کنید. در ویندوز10 با دو بار کلیک روی پروندههای iso، محتوای آنها بدون نیاز به هیچ ابزار واسطی در درایو مجازی قابلدسترسی است.

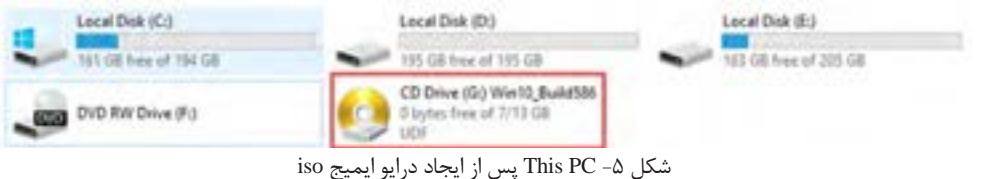

## **درایو مجازی را حذف کنید. 7**

درصورتیکه بخواهید درایو مجازی را حذف کنید، روی درایو مجازی راستکلیک کرده، از زیر منوی PowerISO گزینه]:G [Drive Unmount را انتخاب کنید. ممکن است بهجای حرف G حرف دیگری متناسب با درایوهای سیستم شما نمایش داده شود. این عمل همانند خارج کردن لوح نوری از دیسکگردان است.

ویرایش پروندههای iso یکی دیگر از امکانات نرمافزار PowerISO است.

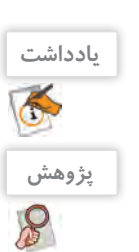

استفاده از پروندههای iso و درایو مجازی چه مزیتی در یک رایانه همراه )Laptop )محسوب میشود؟

**برداشت**

آنچه آموختم:

.1  $\mathcal{X}$  $\mathcal{N}$ 

# **کارگاه 2 تبدیل حافظه فلش به رسانه راهانداز**

قبل از شروع کار باید به نکات زیر توجه کنید. الف) پرونده ایمیج ویندوز ۱۰ را از قبل تهیه کنید. ب) ظرفیت حافظه فلش از اندازه پرونده iso بیشتر باشد. ج) اطلاعات موردنیاز روی حافظه فلش را در پوشه خاصی ذخیره کنید.

#### **نرمافزار PowerISO را بهعنوان کاربر مدیر اجرا کنید. 1**

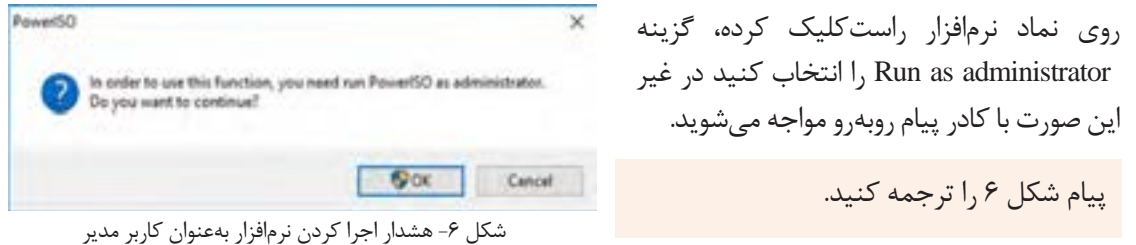

**کنجکاوی**Ç

#### **تبدیل حافظه فلش به رسانه راهانداز را انتخاب کنید. 2**

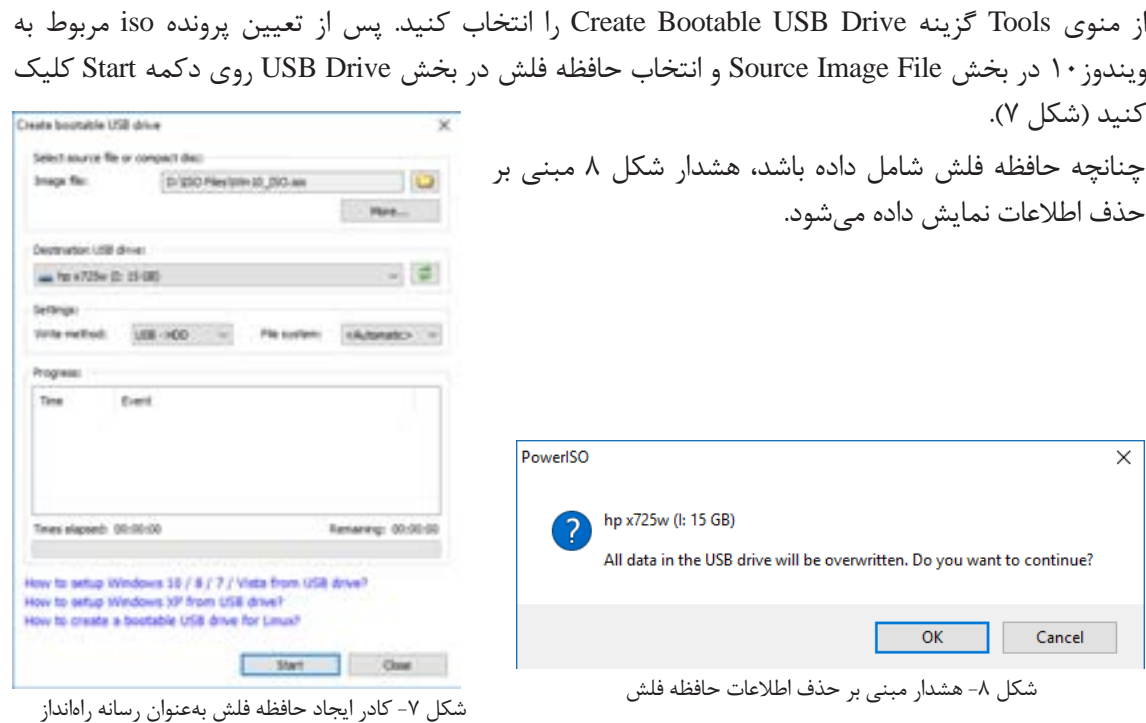

**7.** 

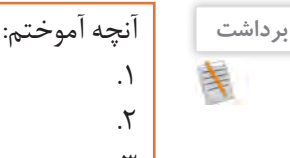

 $\mathcal{N}$ 

**جدول ارزشیابی شایستگیهای غیرفنی، ایمنی و بهداشت و توجهات زیستمحیطی**

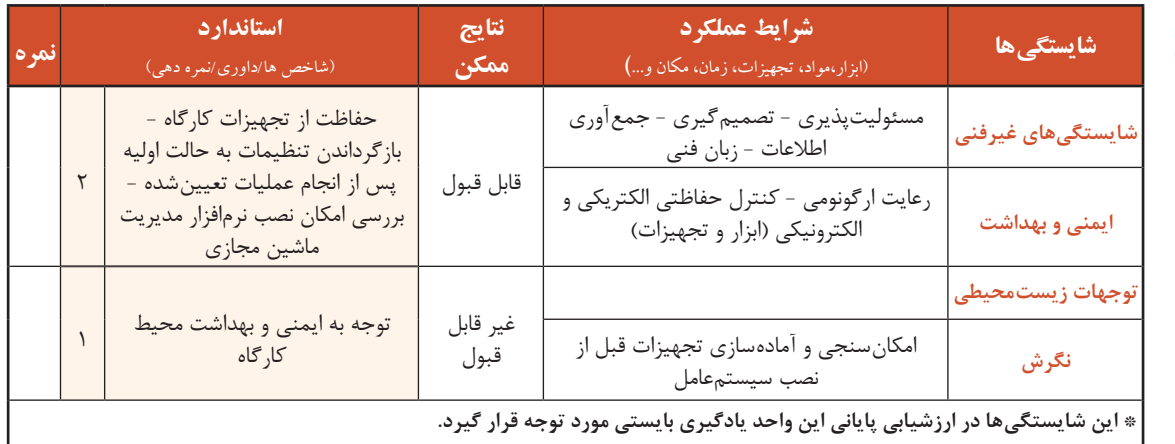

# **ارزشیابی مرحله1**

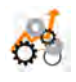

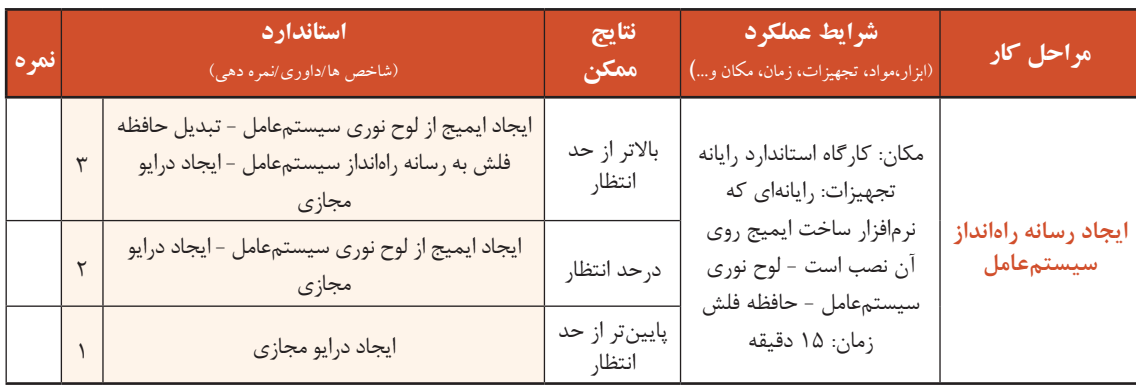

#### **ماشین مجازی**

شاید تاکنون برای شما اتفاق افتاده است که بخواهید نصب یک سیستمعامل خاص و کار با آن را تجربه کنید ولی ترس از بین رفتن اطالعات مانع از انجام این کار شده باشد. راهحل چیست؟

با امکان ایجاد ماشین مجازی شما میتوانید بهراحتی هر نوع سیستمعاملی را در سیستمعامل میزبان نصب کرده، از آن استفاده کنید، بدون آنکه مشکلی برای سیستمعامل اصلی و یا اطالعات دیسک سخت به وجود بیاید. ماشین مجازی یک رایانه مستقل با تمام سختافزارهای استاندارد را در قالب یک برنامه کاربردی در اختیار شما قرار میدهد و در ابتدا مانند یک رایانه بدون سیستمعامل میتوانید روی آن سیستمعامل موردنظر خود را نصب کنید. نرمافزارهای مختلفی برای ایجاد ماشین مجازی به بازار عرضه شدهاند که هرکدام ویژگیهای خاص خود را دارند. در ویندوز 8 و ویندوز 10 بهجز نسخه home، نرمافزار Manager v-Hyper برای ایجاد و مدیریت ماشین مجازی

قرار دارد و به نصب نرمافزار جدید نیازی نیست. برای فعالسازی v-Hyper پیشنیازهای سختافزاری الزم است. میتوانید از نرمافزارهای دیگری مثل VMware برای ایجاد ماشین مجازی استفاده کنید.

دو نرمافزار دیگر برای ایجاد ماشین مجازی همراه ویژگیهای آنها بنویسید.

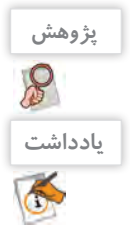

 از پرونده iso نصب سیستمعامل میتوان برای نصب سیستمعامل در ماشین مجازی استفاده کرد. به سیستمعامل اصلی میزبان )Host )و به سیستمعاملی که در ماشین مجازی نصب میشود، سیستمعامل مهمان (Guest) می گویند.

## **کارگاه 3 ایجاد ماشین مجازی**

## **ویژگی مجازیسازی )virtualization )را فعال کنید. 1**

برای ایجاد ماشین مجازی باید ویژگی مجازیسازی در BIOS فعال باشد. در صورت نیاز به کمک هنرآموز خود وارد BIOS شده، این ویژگی را فعال کنید.

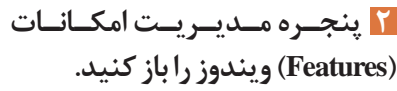

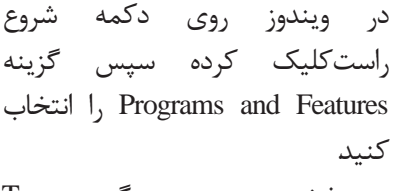

در بخش سمت چپ گزینه Turn راکلیک Windows Features on or off کنید (شکل ۹).

| August ad labor.             |                                                                                                    |                                                                                                    |                                                                                                    |                                                                                                    |                                                                                                    | $ +$ $ +$ | $\cdots$ |
|------------------------------|----------------------------------------------------------------------------------------------------|----------------------------------------------------------------------------------------------------|----------------------------------------------------------------------------------------------------|----------------------------------------------------------------------------------------------------|----------------------------------------------------------------------------------------------------|-----------|----------|
|                              |                                                                                                    |                                                                                                    |                                                                                                    |                                                                                                    |                                                                                                    |           |          |
| Candud Royal Hotels          | Iningall in change surrogram                                                                                                    |                                                                                                    |                                                                                                    |                                                                                                    |                                                                                                    |           |          |
| <b>This counties carried</b> | Sculptoch company colors in his bound than ship blooms in bang, or fraud.                                                                                                    |                                                                                                    |                                                                                                    |                                                                                                    |                                                                                                    |           |          |
| The Rosen Advertiser<br>in   |                                                                                                    |                                                                                                    |                                                                                                    |                                                                                                    |                                                                                                    |           |          |
|                              | Applies Payabilities in 17 Inchester & Program data per<br>Institute Floor Power 19 Million<br>Installo Flock Rigger (at Milaid)<br><b>Project visualization Stage of</b><br><b><i>David Turbuan Guinea</i></b><br><b>Editoranci Burreta Burbe (SEF)</b><br><b>Russian Date for Minimum In Technical</b><br><b>W</b> Business<br>Cambrie Rotter E.<br>Cannet Carechian (400) 35 No competition<br>Large Spot House<br>Caroline (48 16 Suite Brue<br>Constitute (20 St Scores Diver<br>Off braging Neutra Pancismy 1910<br>14 Februari Standard<br>140 Install Rd.<br>AP MARKETING<br>Darrelly Internformance Institute, STD-85<br>UF.<br><b>Nunsing services</b> | humma<br>Address Tourbanks Herman processed<br>Adobe fortunes increasings<br><b>Kalifa Turking Installation</b><br><b>Expirity Hitts</b><br><b>Supplier Trians</b><br>Afterway Green & LL (6)<br>DOMESTIC AMERICA<br><b>Residence</b> (1975) and the<br><b>Rockshouth Elizabethism</b><br><b>Larger Van</b><br>Target Mix<br>Lipton Dir. | PAVID<br><b>PENA</b><br>PEHR<br><b>Parish</b><br>PERMIT<br>Palmit<br><b>Play Avia</b><br>manor.<br><b>Highest</b><br><b>PERMIT</b><br>enancia<br>PSPAIN<br><b>PIGNAL</b><br>PERMIT<br>PRIVILLE.<br>PERMIT<br>Philadelphia | <b>FERMI</b><br><b>GLAIRE</b><br>10114<br><b>USSK</b><br>10146<br><b><i>VENNY SALIS</i></b><br><b>Include: Line</b> | <b>COLOR</b><br><b>VELLING</b><br><b>GLEENE</b><br>$114 -$<br>All of Hill<br>main<br>faina Jaleah<br><b>WEIGH BALINE</b><br>731<br>120<br>tis<br>ü<br>19.6<br>sis |           | ۵        |

Program and Feature پنجره -9 شکل

 **امکان ایجاد ماشین مجازی را در ویندوز 10 فعال کنید )شکل 10(. 3**

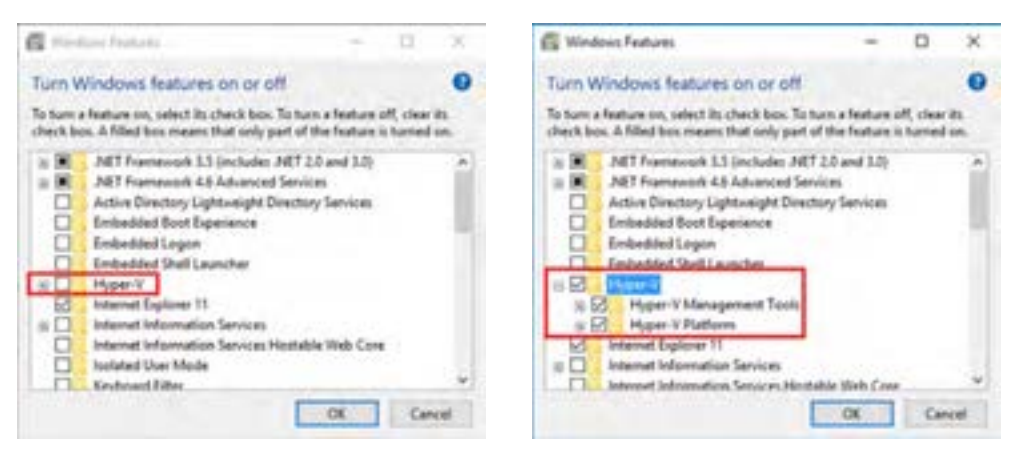

شکل -10 پنجره Features Windows برای فعال کردن V-Hyper

نصب و راهاندازى سيستم عامل و تجهيزات جانبى L

صبر کنید تا عمل فعالسازی تکمیل شود و در پایان دکمه now Restart را انتخاب کنید )شکل 11(.

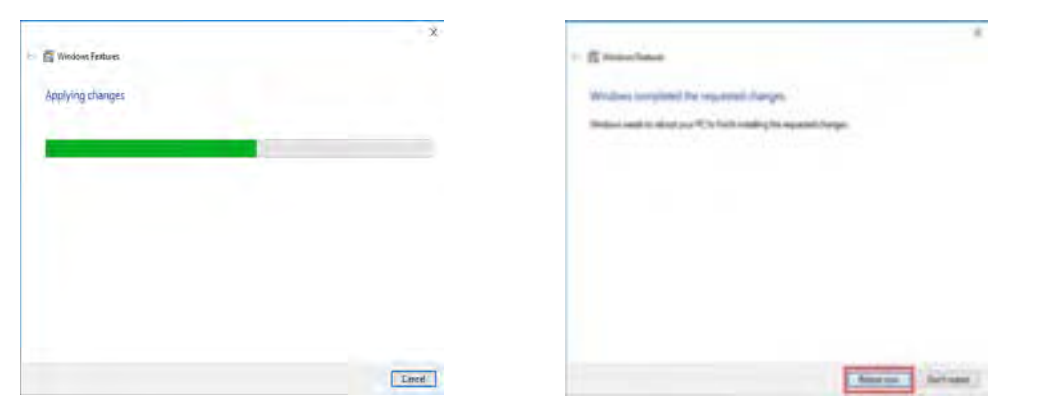

شکل -11 کادر قبل از راهاندازی مجدد و اتمام مرحله فعالسازی v-Hyper

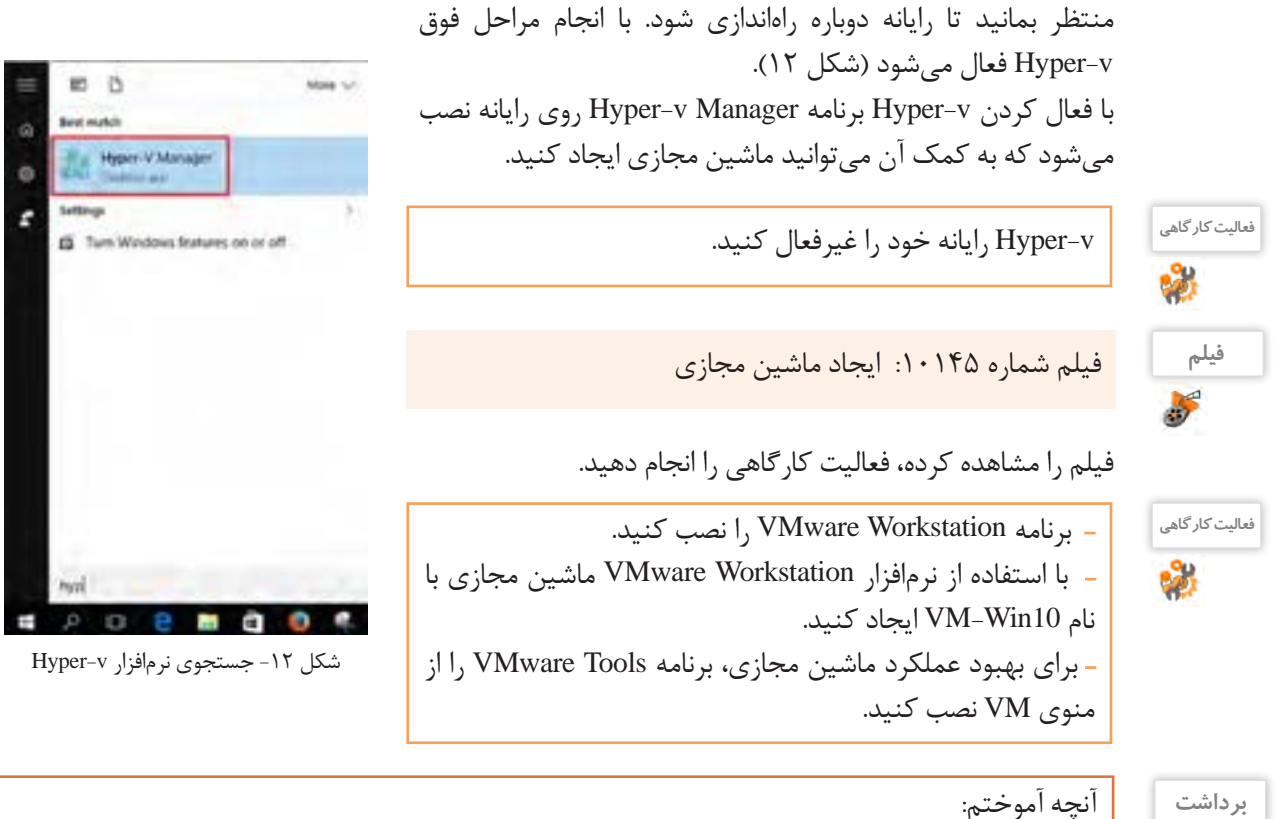

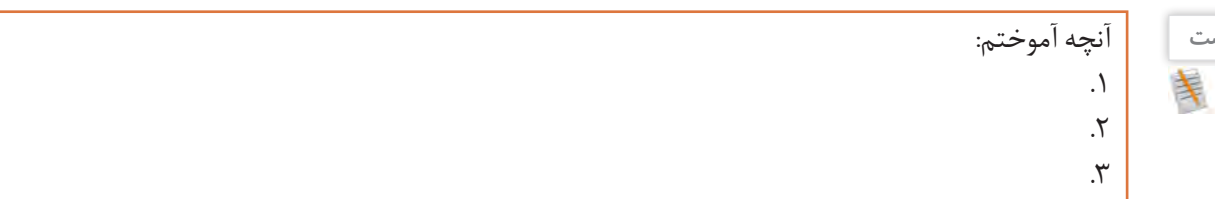

#### **ارزشیابی مرحله 2 استاندارد شرایط عملکردنتایج**  $6<sup>6</sup>$  **مراحل کار** )شاخص ها/داوری/نمره دهی( **نمره ممکن** )ابزار،مواد، تجهیزات، زمان، مکان و...**(** ایجاد ماشین مجازی- تعیین نسل ماشین مجازی -باالتر از حد تعیین میزان حافظه ماشین مجازی-ایجاد دیسک ٣ مكان: کارگاه استاندارد رايانه انتظار سخت مجازی-تعیین محل نصب سیستم عامل تجهيزات: رایانهای که **ایجاد ماشين**  نرمافزار مدیریت ماشین درحد انتظار | ایجاد ماشین مجازی- تعیین نسل ماشین مجازی | ۲ **مجازي** مجازی روی آن نصب است زمان10: دقیقه پایینتر از حد اجرای نرمافزار مدیریت ماشین مجازی انتظار

#### **کارگاه 4 نصب سیستمعامل**

 **نسخه موردنظر سیستمعامل ویندوز10 را برای نصب انتخاب کنید. 1** ویندوز10 دارای پنج نسخه است: **Home:** نسخه خانگی است بهعنوان نسخه پایه رایانههای شخصی است و به لحاظ تواناییهای موجود در ویندوز بهعنوان ضعیفترین نسخه شناخته میشود. **Pro:** نسخه حرفهای است و بهعنوان نسخه کار شناخته میشود. **Enterprise:** نسخه مؤسسات است و به لحاظ تواناییهای موجود در ویندوز بهعنوان کاملترین نسخه شناخته مے شود. **Education:** نسخه آموزشی است که بهعنوان نسخه مدرسه شناخته میشود.

**)speed and security ,simplicity(S:** این نسخه روی رایانههایی با سختافزار ضعیف، بهویژه رایانههای درسی و آموزشی قابل اجرا است. امکان نصب برنامههای خارج از Store روی این نسخه وجود ندارد، بنابراین امنیت رایانه در سطح بالایی قرار دارد (Security) همچنین سرعت بالاآمدن این نسخه بیشتر از نسخههای دیگر است (Speed).

|                    | <b>Features</b>  | Home | <b>Pro</b> | <b>Enterprise</b> | <b>Education</b> |
|--------------------|------------------|------|------------|-------------------|------------------|
| دستيار صوتى        | Cortana          |      |            |                   |                  |
| رمز گذاری برنامهها | AppLocker        |      |            |                   |                  |
| رمز گذاری درایوها  | <b>BitLocker</b> |      |            |                   |                  |
| مديريت ماشين مجازي | Client Hyper-V   |      |            |                   |                  |

جدول ۱- ویژگیهای چهار نسخۀ ویندوز ۱۰

 **معماری نسخه ویندوز خود را انتخاب کنید. 2**

نسخههای مختلف ویندوز10 دارای دو معماری )Architecture )32 بیتی و 64 بیتی است. در معماری 32 بیتی سیستمعامل حداکثر تا 4 گیگابایت از RAM را میتواند آدرسدهی کند و معماری 64 بیتی بیش از 4 گیگابایت )تا 2 ترابایت( RAM را پشتیبانی میکند. این امر باعث میشود تا نرمافزارهای بیشتری را بهصورت همزمان اجرا کند. امروزه بیشتر پردازندههای تولیدی 64 بیتی هستند. بنابراین اگر رایانه شما بیشتر از 4 گیگابایت RAM دارد بهتر است از ویندوز 64 بیتی استفاده کنید. 86X ویندوز 32 بیتی و 64X ویندوز 64 بیتی را نشان میدهد. نصب و راه اندازى سيستم عامل و تجهيزات جانبى

**3 اولویت اول رسانه راهانداز سیستمعامل را تعیین کنید.** اولین مرحله نصب سیستمعامل در یک رایانه واقعی ویرایش تنظیماتBIOS برای تغییراولویتبندی رسانه راهانداز است و برای نصب ویندوز از روی DVD باید رسانه راهانداز سیستم را به DVD تغییر داد. DVD نصب ویندوز10 را در دیسک گردان قرار دهید، بقیه مراحل نصب ویندوز در سیستم با نصب ویندوز در ماشین مجازی تفاوتی ندارد.

> **ماشین مجازی را راهاندازی کنید. 4** پس از ایجاد ماشین مجازی و انجام تنظیمات مربوطه و تعیین فایل iso ویندوز10 در پنجره Workstation VMware روی نام ماشین مجازی راستکلیک کرده، گزینه on power را از منوی power انتخاب کنید تا ماشین مجازی راهاندازی شده، صفحه نصب ویندوز10 ظاهر شود)شکل 13(.

> **سیستمعامل ویندوز را روی ماشین مجازی 5 نصب کنید.**

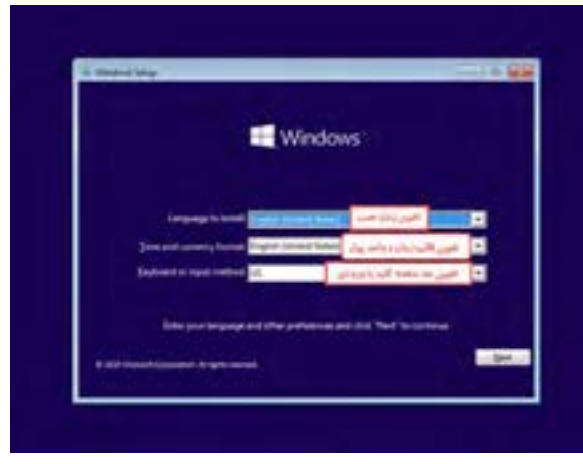

شکل -13 اولین پنجره زمان نصب ویندوز10

**فیلم**فیلم شماره ۱۰۱۴۶: نصب ویندوز ۱۰ F

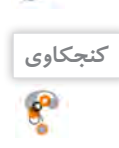

 مراحل نصب ویندوز10 را به ترتیب بنویسید. اگررایانه شمادارای ویندوز 7 یا 8 است و بخواهید بدون ازدست رفتن اطالعات قبلی ویندوز10 را نصب کنید، چهکاری باید انجام دهید؟

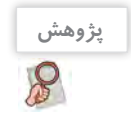

پارتیشن Reserved System که اندازه آن 500 مگابایت است، چه نقشی در ویندوز10 دارد؟

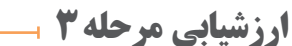

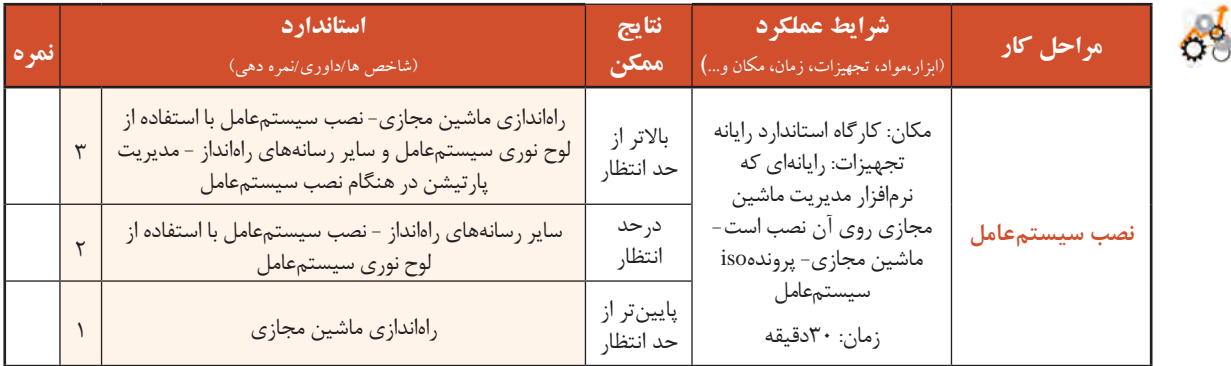

#### **کارگاه 5 نصب راهانداز سختافزارها**

پس از نصب ویندوز و فعال کردن آن مهمترین کاری که باید انجام دهید، نصب راهانداز سختافزارهای سیستم است. راهاندازها، نرمافزارهای سیستمی هستند که اطالعات خاصی از چگونگی کارکرد و مدیریت سختافزارهای رایانه به سیستمعامل معرفی میکنند تا سیستمعامل بتواند از کاراییهای سختافزار بهدرستی استفاده کند و مدیریت بهینهای بر سختافزارهای رایانه داشته باشد. اگر راهانداز سختافزار درست نصب نشده باشد، سیستمعامل قادر به استفاده از امکانات و قابلیتهای آن سختافزار نیست. برای مثال چاپگری را به رایانه متصل میکنید، تا زمانی که راهانداز آن به درستی نصب نشده باشد، سیستمعامل نمی تواند از چاپگر استفاده کند. در واقع راهانداز یک

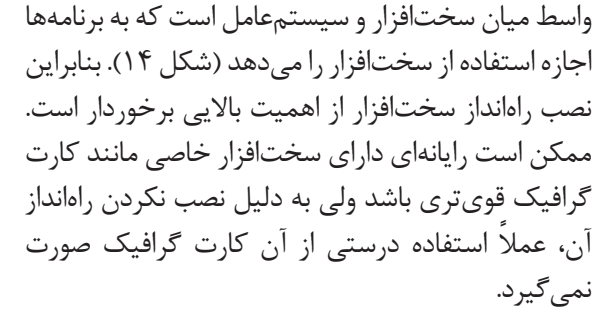

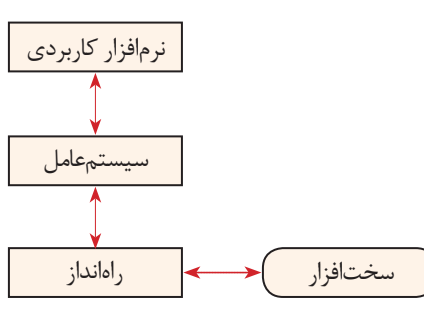

شکل ۱۴- نقش نرمافزارهای راهانداز

برای نمایش فهرست تمام سختافزارهای سیستم از برنامه Manager Device استفاده میشود.

#### **برنامه Manager Device را اجرا کنید. 1**

منوی شروع را باز کرده، سپس روی Settings کلیک کنید.درپنجرهSettings گزینه Devices را انتخاب کنید )شکل 15(. در ادامه در پنجره Devices در بخش Settings Related گزینه Manager Device را انتخاب کنید.

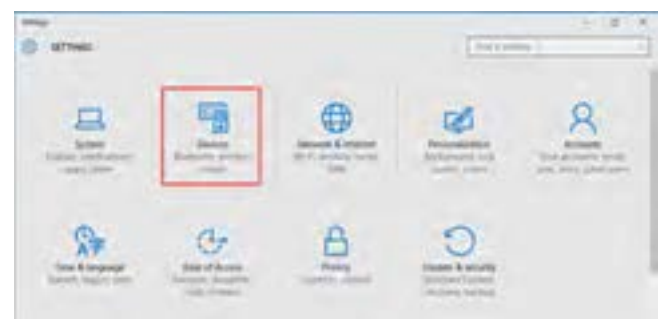

شکل 1۵- پنجره Settings برنامۀ Device Mnager

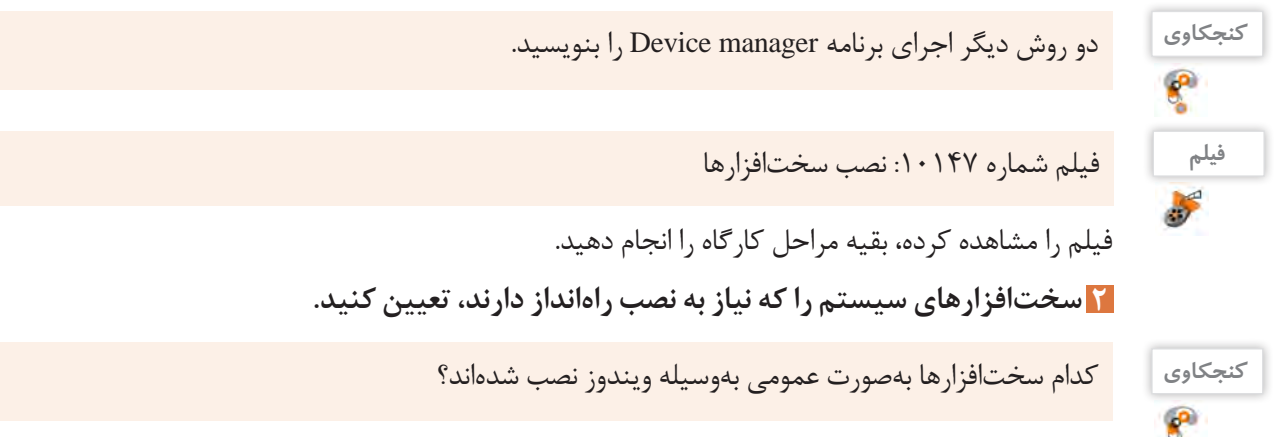

نصب و راه اندازى سيستم عامل و تجهيزات جانبى

- راهانداز تراشه )Chipset )برد اصلی راهانداز صدا )driver Audio) راهانداز گرافیک )driver VGA )راهانداز شبکه )driver Network)  $USB$  3.0 مانداز 3.0 سختافزارهای اصلی که بهتر است نصب راهانداز آنها بررسی شود عبارتاند از:
- فهرستراهاندازهاینصبشدهرانمایشدهید. **فعالیت کارگاهی** - یکی از راهاندازهای نصبشده را غیرفعال کنید، پس از انجام کار برای استفاده دیگران دوباره راهانداز را فعال 嚠 کنید. ـ یکی از سختافزارها را حذف کنید.

ً به همراه تمام بردهای اصلی و برخی دیگر از اجزای سختافزاری، DVD شامل راهاندازهای آنها عرضه معموال میشود که بهصورت اجرای خودکار هستند. DVD راهانداز را داخل دیسکگردان قرار دهید. منتظر بمانید تا بهصورت خودکار اجرا شود. در صورت اجرا نشدن خودکار روی دیسکگردان DVD دو بار کلیک کنید و بقیه مراحل نصب راهاندازها را دنبال کنید. **3 راهانداز سختافزارها را نصب کنید.**

 درصورتیکه DVD راهاندازهای سختافزاری در دسترس نباشد، چگونه میتوان به این راهاندازها دسترسی داشت و آنها را نصب کرد؟ نقش Rollback برای راهانداز سختافزارها چیست؟ چند نرمافزار نام ببرید که برای شناسایی و نصب راهاندازهای سختافزاری رایانه استفاده میشوند.

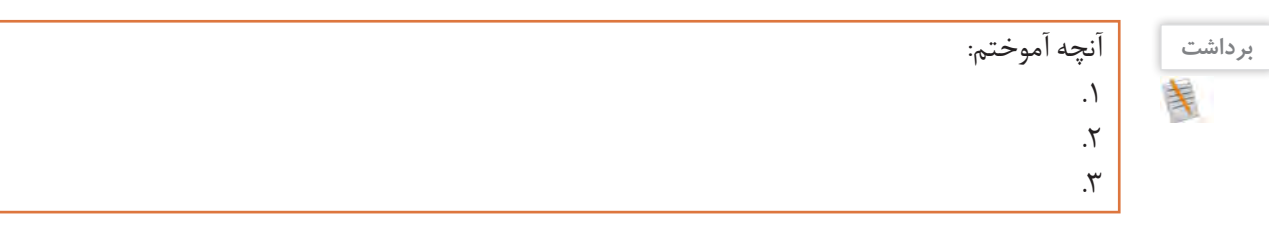

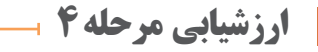

**پژوهش**

 $\mathcal{S}% _{0}$ 

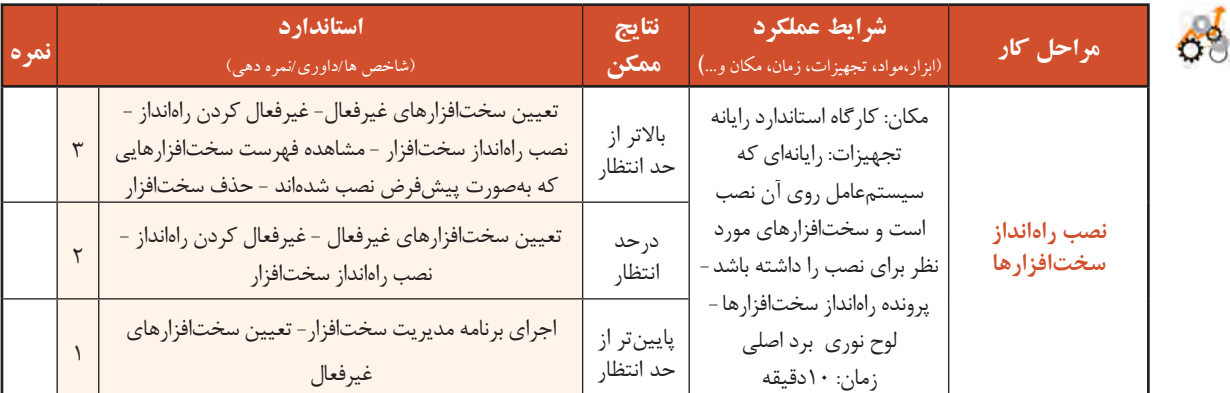
برای استفاده بهینه از رایانه و رفع نیازهای کاربران میتوان از تجهیزات جانبی استفادهکرد. تهیه گزارشهای چاپی و امکان ارتباطات صوتی و تصویری نیاز به دستگاههای ورودی و خروجی خاص دارد. این دستگاهها بهوسیله واسطهای خاصی به رایانه متصل شده، با استفاده از نرمافزارهای خاصی به نام راهانداز به سیستمعامل معرفی میشوند.

## **کارگاه 6 راهاندازی چاپگر)Printer )**

برای تهیه گزارش چاپی و تصویرهای ذخیرهشده در رایانه نیاز به دستگاه خروجی به نام چاپگر است.

**1 چاپگر موردنظر خود را تهیه کنید.**

چاپگرهای بسیاری در بازار موجود است که با توجه به کاربرد آنها و نیاز کاربر میتوان یکی از آنها را انتخاب و خریداری کرد. برای مثال چاپگر برچسب )Printer Label )برای چاپ قیمت یا شمارهبندی کاالها روی برچسبهای کوچک مورداستفاده قرار میگیرد. سه نوع از چاپگرهایی که کاربرد بیشتری دارند، عبارتاند از: **چاپگر سوزنی:** چاپگر سوزنی از نوع چاپگرهای ضربهای است. از برخورد سوزن )pin )با نوار رنگی و انتقال رنگ به کاغذ، عمل چاپ انجام میشود. این چاپگر در زمان چاپ صدای زیادی ایجاد می کند (شکل ۱۶- الف).

**یادداشت** تعداد سوزنهای چاپگر سوزنی با کیفیت چاپ رابطه ..................... دارد.

**چاپگر جوهرافشان:** در این چاپگرها مخازن جوهری وجود دارد. جوهر با فشار از روزنههایی خارجشده، روی کاغذ پاشیده میشود. بهاینترتیب شکل موردنظر روی کاغذ نقش میبندد. روزنههای کوچک که عمل پاشیدن رنگ را انجام میدهند، نباید خشک شوند. کیفیت این چاپگرها باالست و بدون سروصدا کار میکنند. این نوع چاپگرها برای چاپ تصاویر رنگی و گرافیکی بسیار مناسب هستند (شکل ۱۶- ب).

شکل -16 چاپگرهای سوزنی و جوهرافشان

**چاپگر لیزری:** روش کار این چاپگرها مانند دستگاه فتوکپی است. در ابتدا کاغذ بهوسیله نور لیزر که با سرعت روشن و خاموش می شود، دارای بار الکتریکی می شود و به نسبت بار الکتریکی نقاط مختلف کاغذ، پودر تونر در آنجا قرار میگیرد و درنهایت تصویر نهایی بر روی کاغذ پدید میآید. این چاپگرها به دلیل کیفیت باال و قیمت مناسب و روش استفاده ساده از بهترین چاپگرها به شمار میروند )شکل 17(.

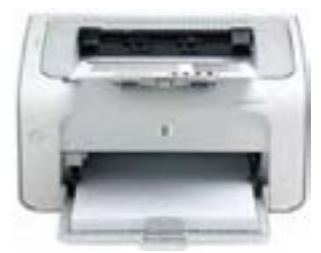

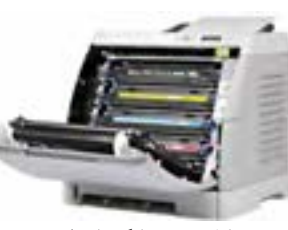

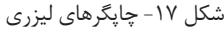

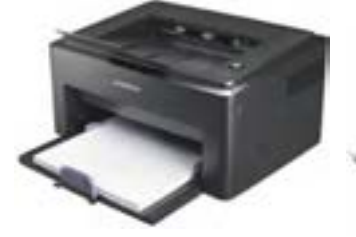

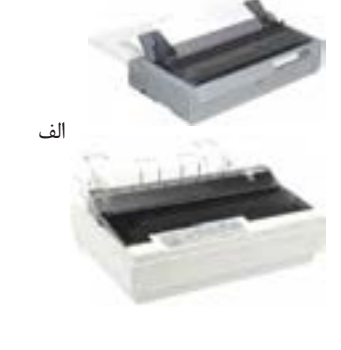

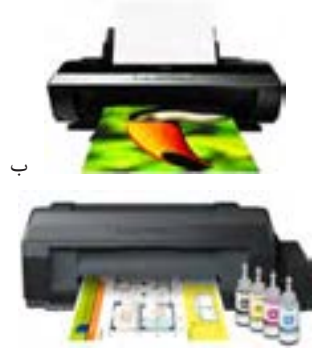

نصب و راه اندازى سيستم عامل و تجهيزات جانبى

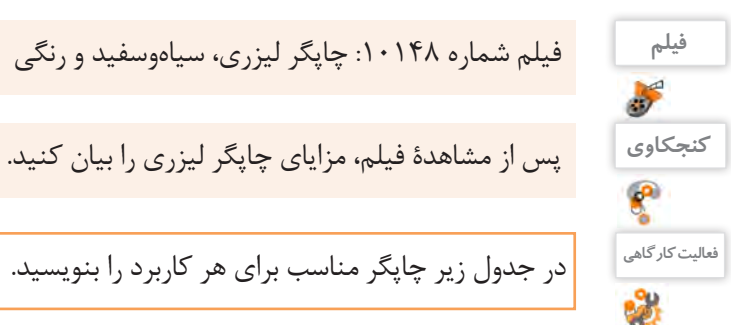

 **درگاه چاپگر را با کمک هنرآموز خود 2**

**بررسی کنید.**

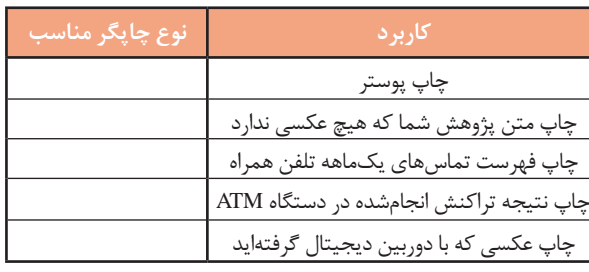

معمولاً از دو نوع درگاه برای ارتباط چاپگر با رایانه استفاده میشود. **LPT:** این درگاه قدیمی بوده، ولی هنوز هم مورد استفاده قرار میگیرد و به نام درگاه موازی )Parallel )معروف است. در شکل 18 درگاه LPT روی برد اصلی و کابل چاپگر LPT را مشاهده میکنید.

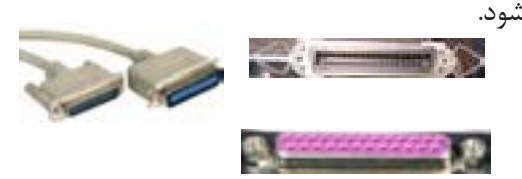

شکل -18 درگاه LPT روی برد اصلی، درگاه اتصال کابل به چاپگر و کابل چاپگر

**USB:** امروزه اغلب چاپگرها دارای درگاه USB هستند )شکل 19(.

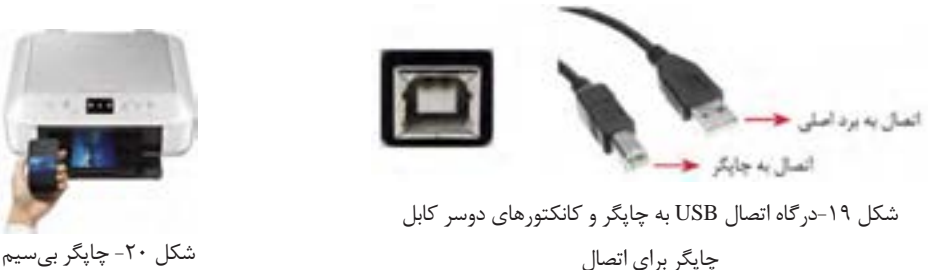

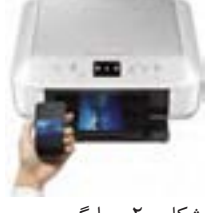

در مورد چاپگرهای بیسیم تحقیق کنید )شکل 20(.

**پژوهش**

 $\mathcal{S}$ 

 **چاپگر را به رایانه متصل کنید. 3**

با توجه به درگاه چاپگر از کابل LPT یا USB استفاده کنید. پس از اتصال کابل چاپگر به رایانه، کابل برق چاپگر را وصل کنید.

> **راهانداز چاپگر را نصب کنید. 4** چاپگرها را به دو صورت میتوان در ویندوز10 نصب نمود. **ً الف ( چاپگری که فعال به دستگاه متصل نیست یا وجود ندارد.** برای نصب چاپگر باید از روش دستی چاپگر به سیستم اضافه شود.

**ب( چاپگر متصل به رایانه است.** در این حالت برای نصب چاپگر باید راهانداز چاپگر موجود باشد. معمولاً همراه چاپگر CD نصب نیز ارائه میشود که میتوان از آن استفاده کرد، در غیر این صورت باید جدیدترین راهانداز چاپگر را از تارنمای سازنده چاپگر بارگیری کرده، نصب چاپگر را انجام دهیم.

فیلم شماره :10149 نصب چاپگر

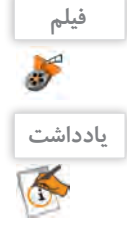

برخی از مدلهای چاپگر بهوسیله خود ویندوز شناسایی شده، راهانداز آنها نصب میشود.

 **چاپگر پیشفرض را تعیین کنید. 5**

برای تعیین چاپگربهعنوان چاپگرپیشفرض از منوی شروع برنامه Settings را اجراکرده،گروهDevices را انتخاب کنید. در پنجره Device ابتدا روی گزینه Scanners & Printers کلیک کنید تا فهرست چاپگرهای نصبشده نمایش داده شود.

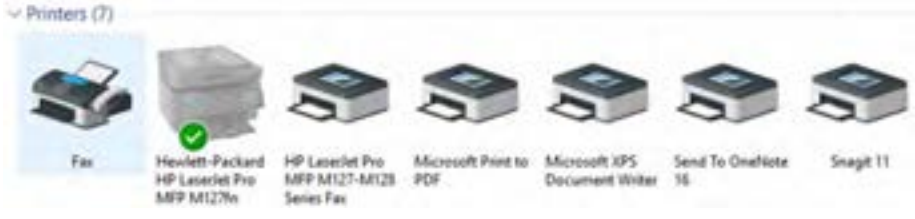

شکل -21 چاپگرهای نصبشده روی رایانه

در پنجره Devices and Printers روی چاپگر موردنظر راست کلیک کرده، گزینه Set as default printer را انتخاب کنید. با انتخاب یک چاپگر بهعنوان چاپگر پیشفرض عالمت در قسمت پایین چاپگر نمایش داده میشود (شکل ۲۱).

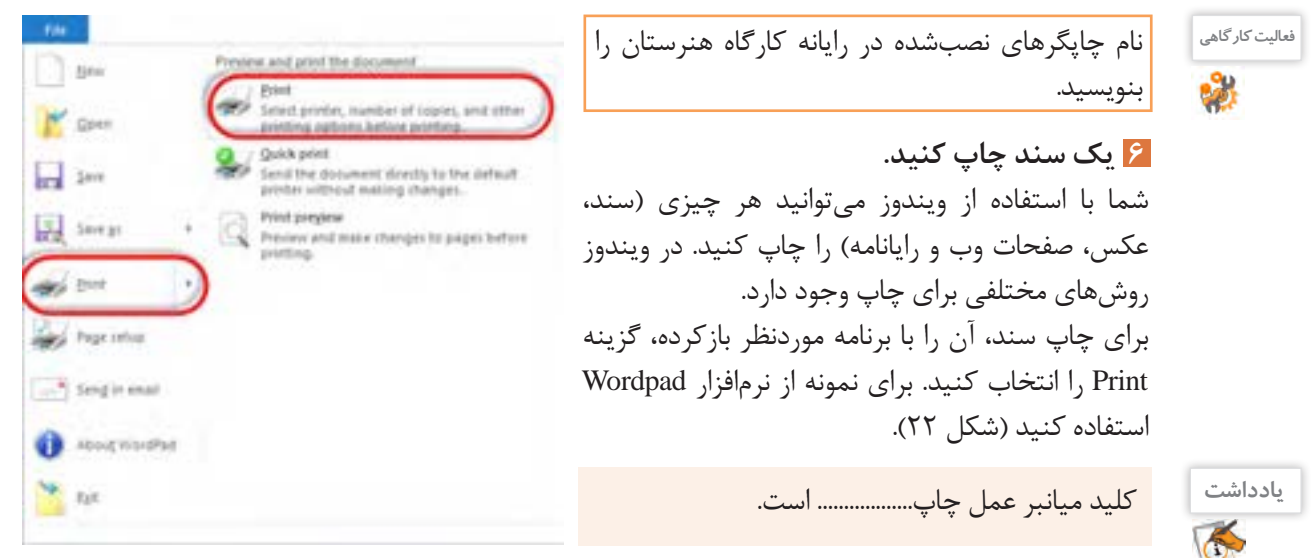

شکل -22 گزینه print از منوی file نرمافزار Wordpad

باکلیک روی Print در پنل سمت راست شکل 22 پنجره تنظیمات چاپگر ظاهر میشود )شکل 23(. نصب و راهاندازى سيستم عامل و تجهيزات جانبى مص<mark>ل</mark>

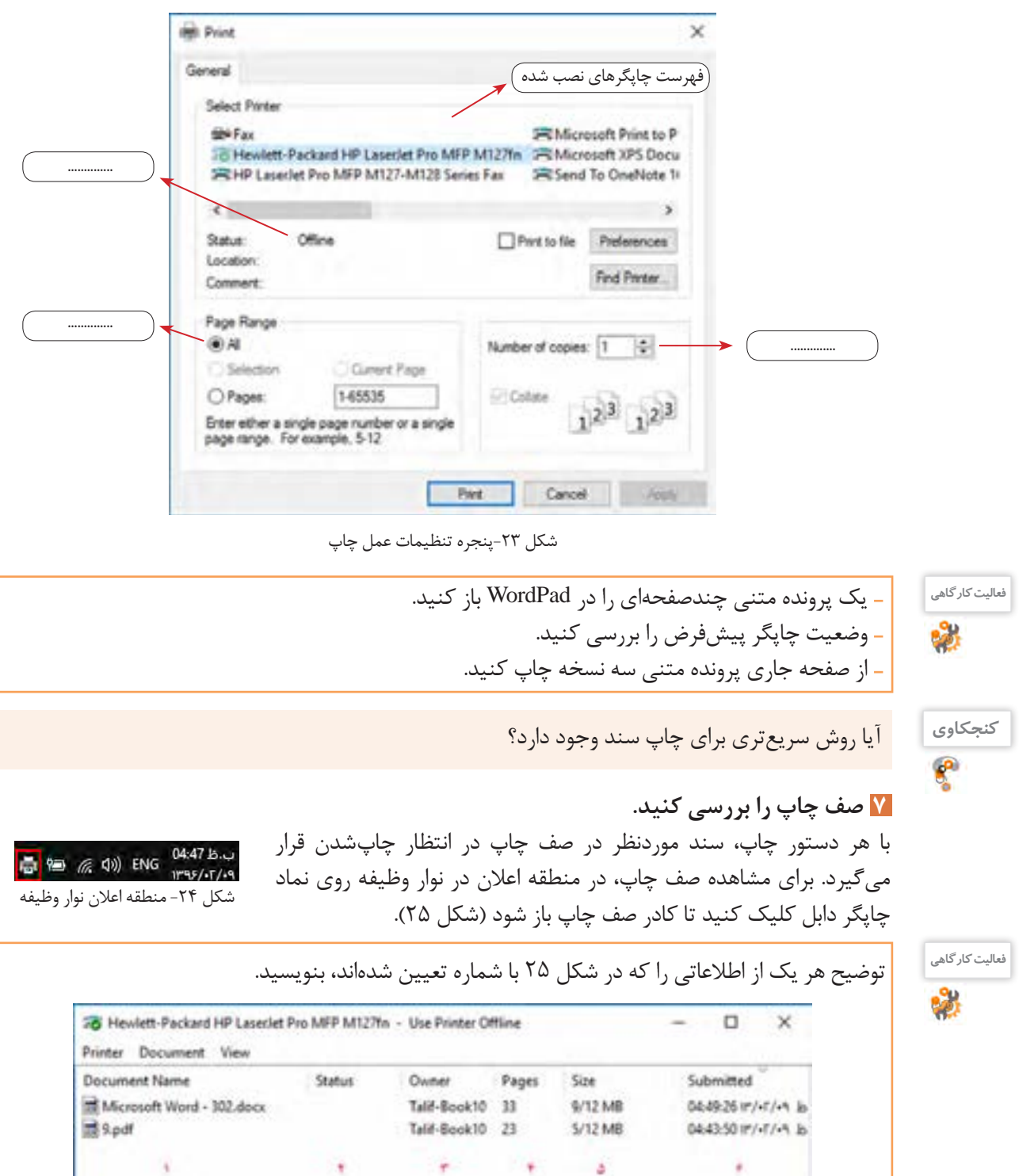

2 document(s) in queue

 $\vert \cdot \vert$ 

۔<br>شکل ۲۵- صف کارهای چاپی

٥

 $\,$ 

喽

<sup>فعالیت کارگاهی</sup> | \_\_ در نرمافزار WordPad یک پرونده متنبی شامل حداقل 10 صفحه را چاپ کنید. - با شروع عمل چاپ، در کادر صف چاپ در ستون Status چه عبارتی نمایش داده می شود؟ - کاغذهای درون چاپگر را بردارید. حالا در ستون Status چه عبارتی نمایش داده میشود؟

 **اولویت کارها در صف چاپ را تغییر دهید. 8**

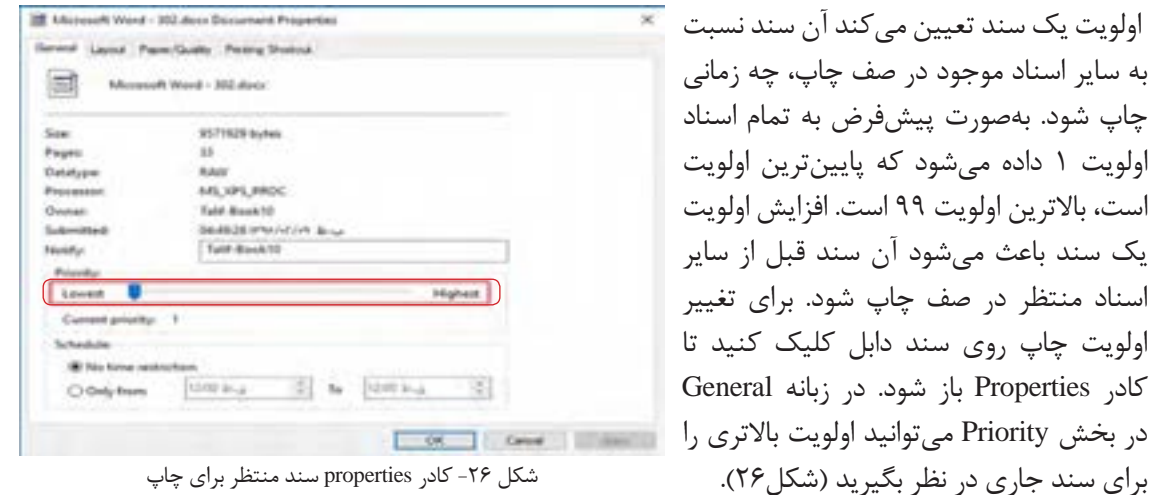

شکل -26 کادر properties سند منتظر برای چاپ

برای متوقف کردن چاپ سند می توانید در صف چاپ روی سند موردنظر راست کلیک کرده، گزینه Pause را انتخاب کنید.  **چاپ یک سند را بهصورت موقت متوقف کرده، سپس عمل چاپ را دوباره ادامه دهید. 9**

**فعالیت کارگاهی**

 چاپ یکی از اسناد موجود در صف چاپ را متوقف کنید. با انجام این کار در ستون Status چه عبارتی درج میشود؟ آیا روش دیگری برای متوقف کردن چاپ سند وجود دارد؟

برای ادامه دادن چاپ سند متوقفشده، روی سند راست کلیک کرده، گزینه Resume را انتخاب کنید و یا از منوی Documents گزینه Resume را انتخاب کنید.

برای حذف سند از صف چاپ بر روی سند راست کلیک کرده، گزینه Cancel را انتخاب کنید و یا از منوی Documents گزینه Cancel را انتخاب کنید.  **یک سند را از صف چاپ حذف کنید. 10**

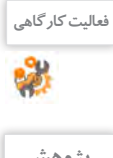

 یکی از اسناد موجود در صف چاپ را حذف کنید. هنگام انجام عمل حذف چه عبارتی در ستون Status درج میشود؟

تحقیق کنید چاپگرهای چندکاره، چه مزایا و معایبی دارند؟

برای چاپ پوستر یا نقشهای که از چاپگر بزرگتر است، از چه دستگاهی استفاده میشود؟

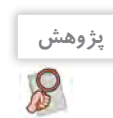

نصب و راه اندازى سيستم عامل و تجهيزات جانبى

آنچه آموختم: .1 .2 **برداشت**

۳.

### **کارگاه 7 راهاندازی پویشگر)Scanner )**

پویشگر وسیلهای است که از سندی کاغذی تصویربرداری میکند. به کمک پویشگر میتوان عکس یا متن را بهصورت یک پرونده در رایانه ذخیره کرد.

**پویشگر مسطح یا تخت (Flatbed Scanner): متداولترین نوع پویشگر است که معمولاً بهصورت رومیزی در** اندازه A4 وجود دارد و با حرکت هد عمل پویش را انجام می دهد (شکل ۲۷- الف).

**پویشگر شیتفد )Sheetfed):** این پویشگرها ازنظر اندازه کوچکتر از مدل رومیزی هستند زیرا بهجای اینکه عکس/ سند را روی آن بگذارید، آنها را به داخل پویشگر میفرستید. درواقع بهجای حرکت هد و حسگرها، کاغذ حرکت می کند که این امر ممکن است کمی در کیفیت نهایی تصویر تأثیر منفی بگذارد (شکل ۲۷– ب).

**پویشگرهای دستی قابلحمل:** این پویشگرها بسیار کوچک بوده، از کیفیت بسیار پایینی برخوردارند. از اینرو برای پویش عکس یا سندهایی که نیاز به کیفیت باال دارند، مناسب نیستند. این پویشگرها در انواع و اندازههای گوناگونی ساخته شدهاند. کوچکترین آنها بهصورت «مدادی» بوده، بهراحتی در جیب جای می گیرد. این مدلها برای پویش خط به خط نوشتهها و کتابها در نظر گرفتهشدهاند. پویشگرهای دستی در اندازههای بزرگتری هم (در حد عرض کاغذها) عرضه شدهاند. برای استفاده از آنها کافی است که آنها را روی سند موردنظر بکشید تا تصویر ثبت شود. پویشگر بار کدخوان هم نوعی پویشگر دستی محسوب می شود (شکل ۲۷- ج).

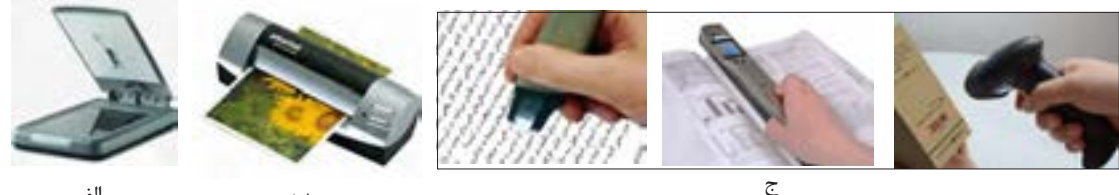

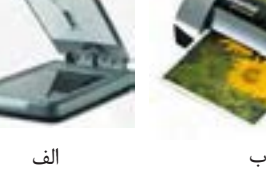

شکل -27 انواع پویشگر

 **پویشگر را به رایانه متصل کنید. 1**

پویشگر را به کدام درگاه باید متصل کنید؟

**کنجکاوی**

 **پویشگر را روشن کنید. 2**

 **راهانداز پویشگر را نصب کنید. 3**

درصورتیکه راهانداز مربوط به پویشگر در ویندوز10 موجود باشد، بالفاصله شروع به نصب خواهد کرد؛ در غیر این صورت باید از CD راهانداز پویشگر استفاده کنید که همراه آن عرضه میشود. راهانداز پویشگر را میتوانید از بخش پشتیبانی تارنمای کارخانة سازندهدریافت کنید.

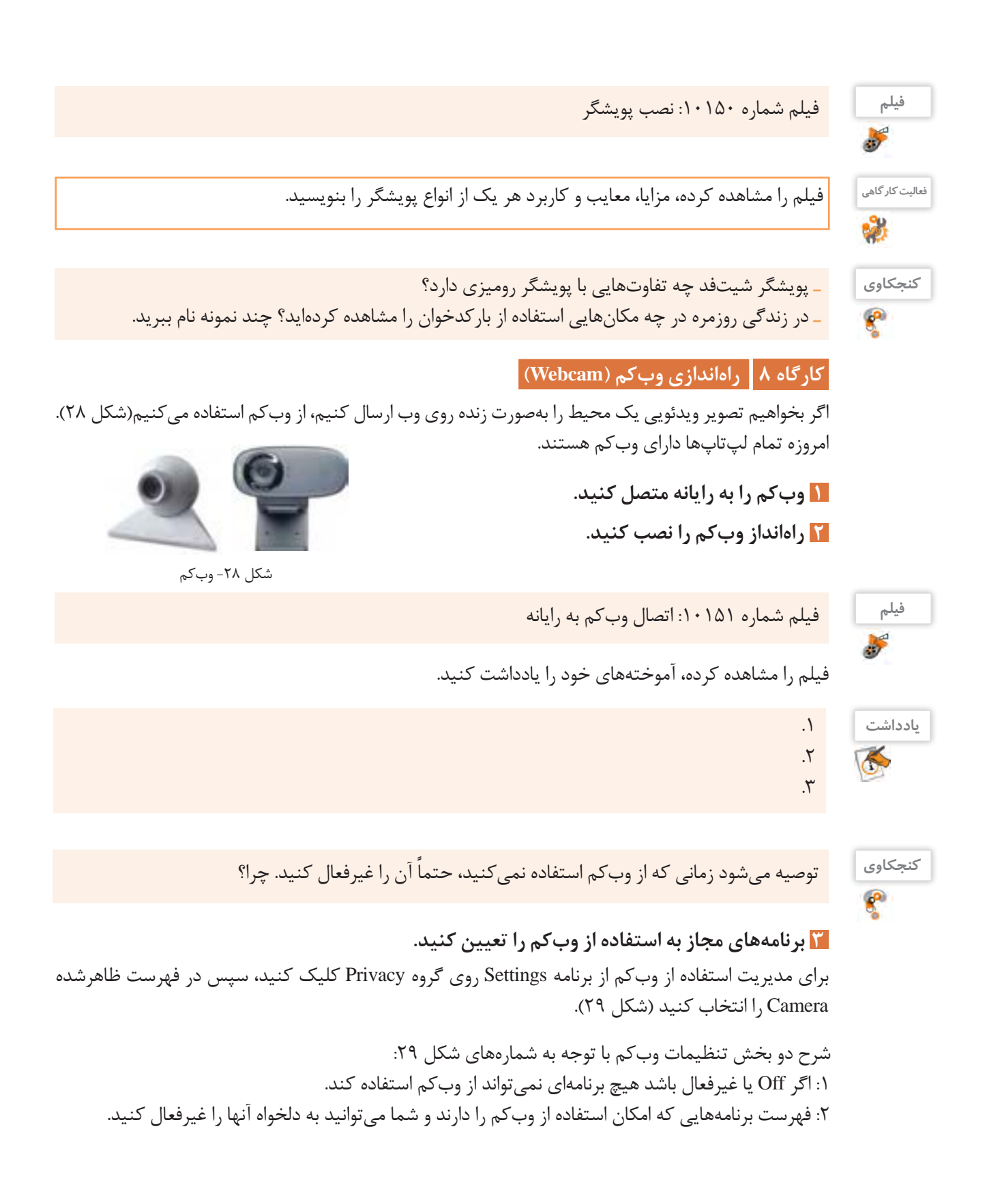

نصب و راهاندازى سيستم عامل و تجهيزات جانبى L

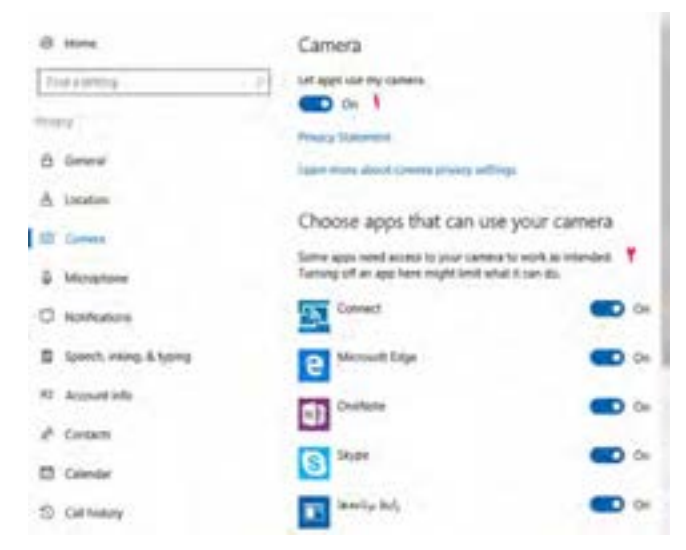

شکل -29 پنجره setting گروه privacy

### **کارگاه 9 راهاندازی میکروفن )Microphone)**

میکروفن وسیلهای است که صدا را از کاربر دریافت کرده، به رایانه انتقال می دهد. برای اینکه در ویندوز ١٠ بتوانید از میکروفن استفاده کنید، باید راهانداز کارت صدا را به درستی نصب کنید. گاهی اوقات صدا از بلندگوهای سیستم پخش میشود ولی میکروفن کار نمی کند. یکی از دلایل این مشکل عدم نصب صحیح راهانداز کارت صدا است. میکروفنها بهصورت مستقل یا همراه هدست مورد استفاده قرار می گیرند (شکل ۳۰).

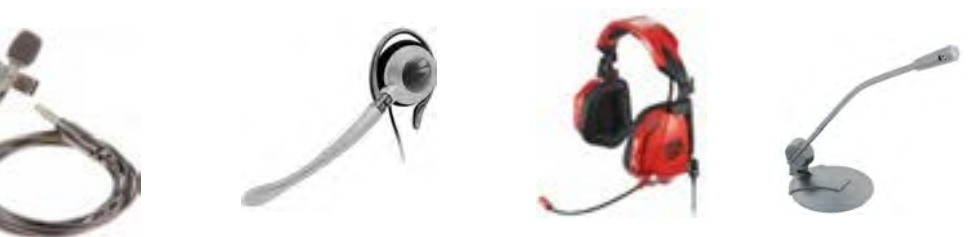

شکل -30 هدست و میکروفن

### **1 درگاه اتصال میکروفن به رایانه را بررسی کنید.**

درگاه اتصال میکروفن رایانه شما چه رنگی است؟

**کنجکاوی**

استاندارد رنگ سوکت سیم میکروفن صورتی است که متناظر با آن محل اتصال این سیم روی برد اصلی یا کارت صدا نیز به رنگ صورتی است )شکل 31(.

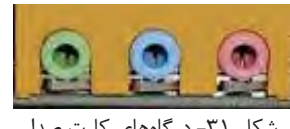

شکل -31 درگاههای کارت صدا

**2 تنظیمات میکروفن را انجام دهید.** برای تنظیمات میکروفن روی نماد بلندگو در نوار وظیفه راستکلیک کرده، گزینه device Recording را انتخاب کنید (شکل ٣٢).

آیا روش دیگری برای دسترسی به تنظیمات میکروفن وجود دارد؟

فیلم شماره :10152 تنظیمات میکروفن

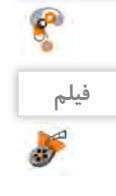

**کنجکاوی**

فیلم را مشاهده کرده، فعالیت زیر را انجام دهید.

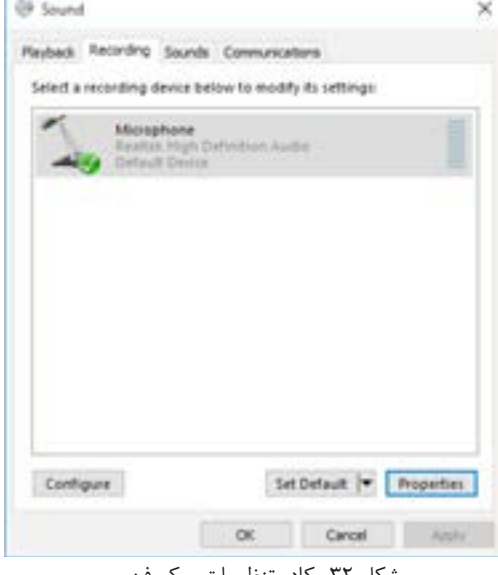

شکل -32 کادر تنظیمات میکروفن

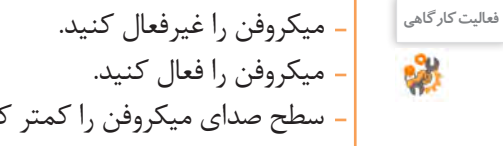

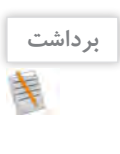

كنيد.

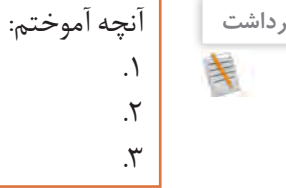

 $\sigma^{\phi}$ 

.1  $\mathcal{X}$ 

# **ارزشیابی مرحله 5**

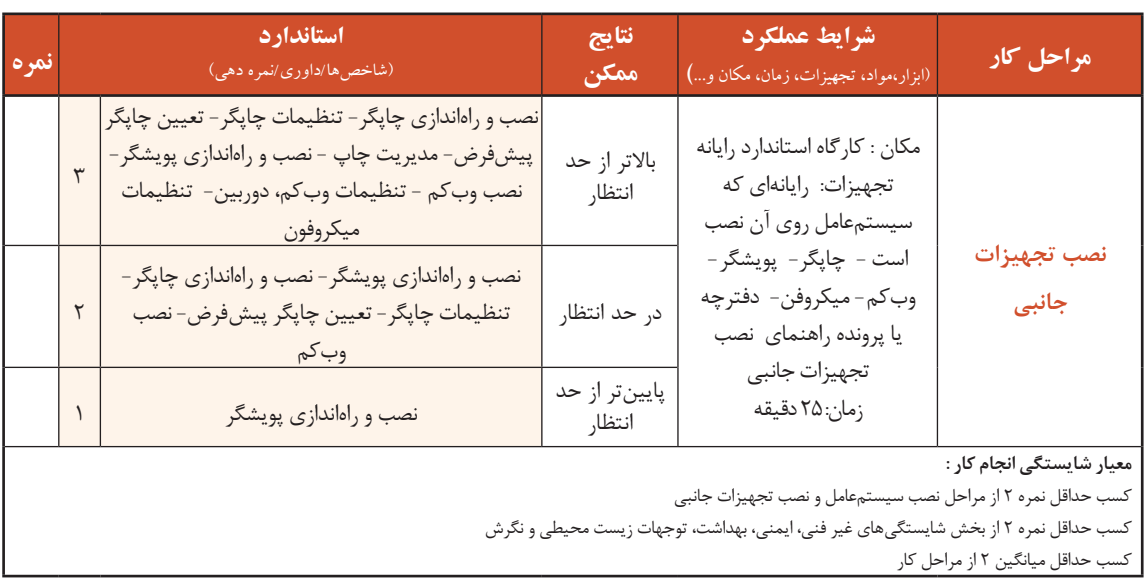

# **جدول ارزشیابی پایانی**

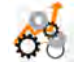

### **شرح کار:**

- **-1 ایجاد رسانه راهانداز سیستمعامل**
	- **-2 ایجاد ماشین مجازی -3نصب سیستمعامل**
	- **-4نصب راهانداز سختافزارها** 
		- **-5نصب تجهیزات جانبی**

### **استاندارد عملکرد:**

با استفاده از دانش و عملکرد نرمافزارهای ایجاد ایمیج و ماشین مجازی، رسانه را سیستمعامل و تجهیزات جانبی را نصب کرده و تنظیمات و عملیات پس از آن را انجام دهد.

#### **شاخصها :**

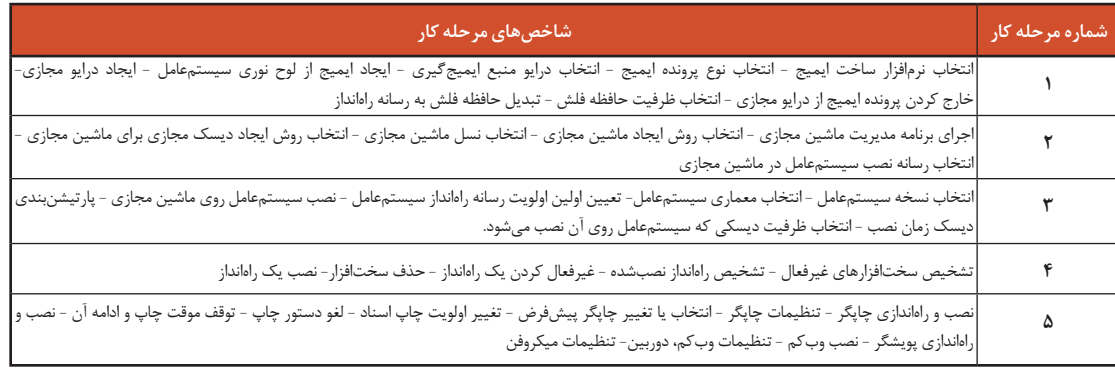

### **شرایط انجام کار و ابزار و تجهیزات:**

**مکان :** کارگاه رایانه مطابق استاندارد تجهیزات هنرستانها

تجهیزات : رایانهای که نرمافزار ساخت ایمیج و مدیریت ماشین مجازی روی آن نصب است - لوح نوری سیستمعامل- حافظه فلش- ماشین مجازی - پرونده iso سیستمعامل- لوح نوری برد اصلی

**زمان** : ۹۰ دقیقه (ایجاد رسانه راهانداز سیستمعامل ۱۵ دقیقه-ایجاد ماشین مجازی ۱۰ دقیقه است و تصب راهانداز سختافزارها ۱۰ دقیقه-نصب تجهیزات جانبی ۲۵ دقیقه)

**معیار شایستگی:** 

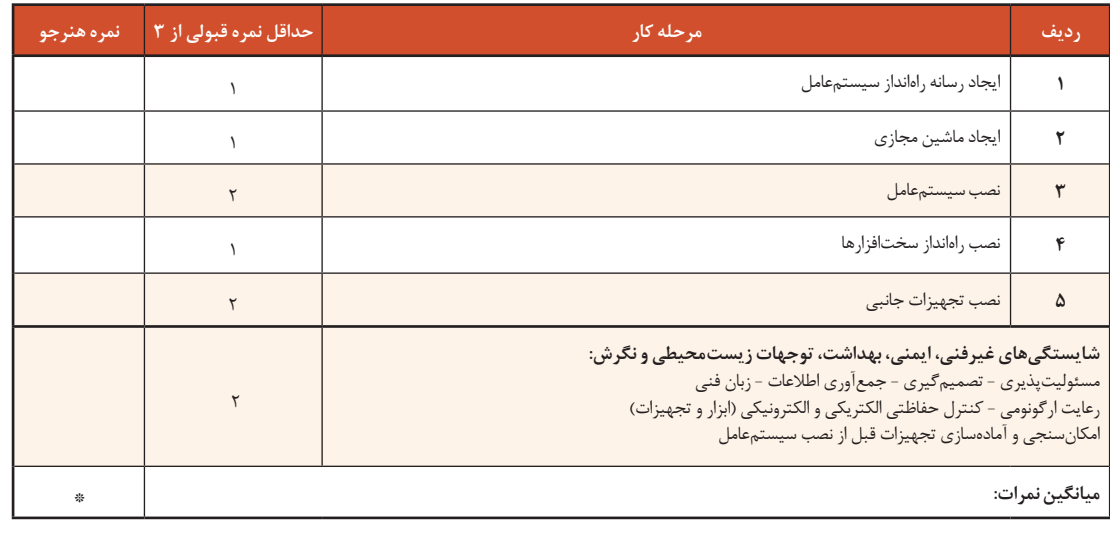

\* حداقل میانگین نمرات هنرجو برای قبولی و کسب شایستگی، 2 است.

# **واحد یادگیری 10**

**شایستگی نگهداری سیستمهای رایانه ای**

# **آیا تا به حال پی بردهاید**

- چگونه میتوان برای رایانههای مشابه، سیستمعامل و نرمافزارهای مشترک نصب کرد؟
	- چگونه میتوان از اطالعات رایانه در برابر آسیبهای احتمالی محافظت کرد؟
		- چگونه میتوان نسخه پشتیبان تهیه کرد؟
			- چرا نرمافزارها را بهروزرسانی میکنیم؟
- چگونه میتوان میزان حافظه RAM مورد استفاده هر برنامه قابل اجرا را تشخیص داد؟

هدف از این واحد شایستگی، پشتیبانی و بازیابی اطالعات سیستمیرایانه، بهروزرسانی برنامه، مدیریت منابع سیستم و برنامههای در حال اجرا با استفاده از قابلیتهای سیستمعامل و نرمافزارهای مستقل است.

### **استاندارد عملکرد**

با استفاده از سیستمعامل و نرمافزارهای نگهداری سیستم و تهیه و بازیابی نسخه پشتیبان، بهروزرسانی نرمافزارها و مدیریت برنامههای در حال اجرا را بر اساس دانش کسبشده انجام دهد.

**پشتیبانگیری از اطالعات** شاید برای شما پیشآمده باشد که بخشی از اطلاعات به هر دلیلی از بین برود یا سیستمعامل رایانه شما درست کار نکند و در بدترین حالت رایانه راهاندازی نشود. آیا راهی وجود دارد که بتوان سیستمعامل را به حالت اولیه یا قبل از خراب شدن بازگرداند و اطالعات مهم و ضروری را بازیابی کرد؟ بهترین و مطمئنترین راهحل برای مسائل عنوانشده، تهیه پشتیبان )Backup )از سیستمعامل و اطالعات مورد نیاز است. برای تهیه نسخه پشتیبان از پروندهها و مستندات شخصی هم میتوان از پشتیبانگیری در سیستمعامل استفاده کرد. پشتیبان، یک نسخه مشابه از اطالعات است تاهنگام از دست رفتن اطالعات جایگزین آنها شود. بیشتر سیستمعاملها نرمافزار داخلی برای تهیه نسخه پشتیبان دارند. عالوه بر آن نرمافزارهای متعددی برای تهیه نسخة پشتیبان وجود دارد. مایکروسافت ابزار پشتیبانگیری و بازیابی اطالعات را که در ویندوز8.1 حذف کرده بود به

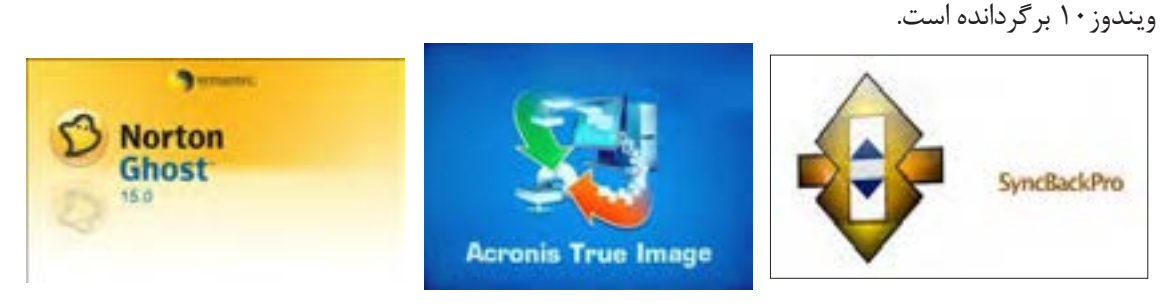

دو روش تهیه نسخه پشتیبان در ویندوز10 عبارتاند از: الف) پشتیبان گیری به کمک File History ب) پشتیبان گیری به کمک ( Backup and Restore (Windows 7 در این کتاب به دو روش پشتیبانگیری به وسیله سیستمعامل اشاره شده است. شما میتوانید از نرمافزارهای پشتیبانگیری سیستمعامل و یا نرمافزارهایی مانند Image True Acronis استفاده کنید.

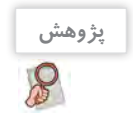

در مورد سه نرمافزار پشتیبانگیری Ghost Norton ،Image True Acronis و SyncBackPro تحقیق کرده، به کالس ارائه دهید.

### **کارگاه 1 پشتیبانگیری با استفاده از History File**

در روش پشتیبانگیری با استفاده از History File، بهصورت پیشفرض فقط از اطالعات موجود در %username%\Users\:C پشتیبان گرفته میشودکه پوشه کاربر جاری است و بهجای username نام کاربری قرار دارد. اگر میخواهید از اطالعات پوشههای دیگر نیز پشتیبان تهیه کنید باید پوشه موردنظر را به فهرست موجود اضافه کنید.

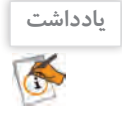

برای استفاده از File History به یک حافظه خارجی مانند دیسک سخت خارجی، حافظه فلش با ظرفیت بالا و یا محل ذخیرهسازی در شبکه نیاز دارید.

# **1 پنجره History File Using Backup را باز کنید.**

روی دکمه شروع کلیک کرده، نماد Settings را انتخاب کنید. در پنجره Settings گزینه security & Update را انتخاب کنید و روی گزینه Backup کلیک کنید.

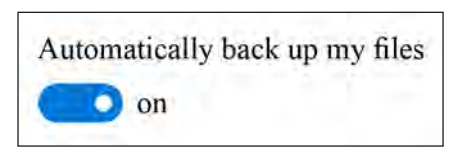

گزینه drive a Add را انتخاب کنید. درصورتیکه درایو خارجی مانند حافظه فلش یا دیسک سخت خارجی به رایانه متصل نشده باشد و یا اینکه درایو شبکهای وجودنداشته باشد پیام خطای found drive usable No نمایش داده میشود. **2 محل ذخیرة نسخة پشتیبان را انتخاب کنید.**

در غیر این صورت نام درایو و فضای خالی آن درایو و بهجای گزینه افزودن درایو پشتیبان، گزینه پشتیبانگیری خودکار به همراه دکمه on و off نمایش داده می شود(شکل ۳۳).

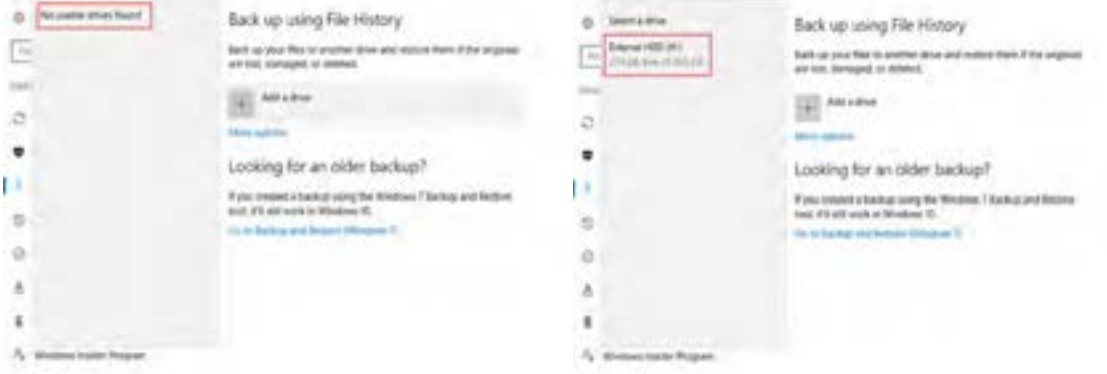

شکل -33 پنجره History File using Backup در دو حالت اتصال و عدم اتصال حافظه خارجی به رایانه

با انجام مراحل بالا، داخل درایوی که به عنوان پشتیبان استفادهشده یک پوشه به نام History File ایجادمیشود که در آن پوشهای همنام با نام کاربری (user name) رایانه قرار دارد. بهطور پیشفرض از تمام بخشهایی که داخل پوشه کاربر (User)جاری وجود دارد، پشتیبان تهیه میشود )شکل 34(. با انتخاب گزینه options More در پنجره History File using Backup میتوان پوشههایجدیدی را به فهرست پوشههای موجود اضافه کرد. **3 به نسخه پشتیبان پوشه جدیدی اضافه کنید.**

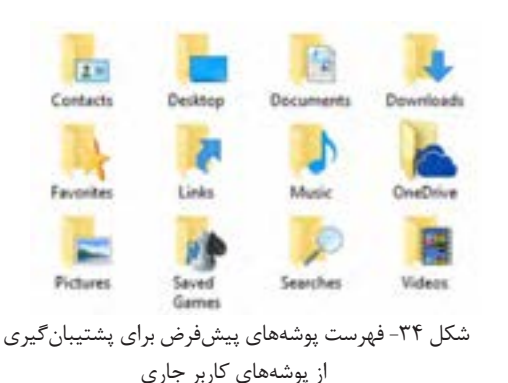

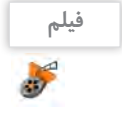

e.

فیلم را مشاهده کرده، فعالیت کار گاهی را انجام دهید.

فیلم شماره :10153 تنظیمات پشتیبانگیری

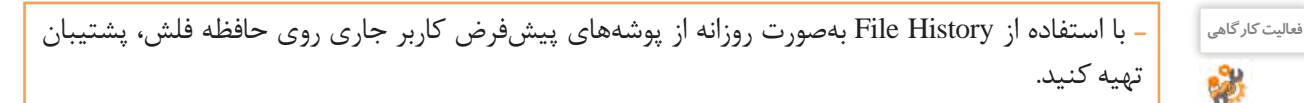

- ابتدا پوشهای به نام Backup95 در درایو D ایجاد کرده، با استفاده از File History فقط از پوشه Backup95 پشتیبان تهیه کنید. درایوی را که برای تهیه پشتیبان انتخاب کرده بودید، تغییر دهید.

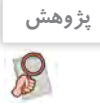

 $\mathbf{r}$ 

چگونه میتوان از محل ذخیرهسازی در شبکه بهعنوان درایو پشتیبان استفاده کرد؟

**کارگاه 2 پشتیبانگیری با استفاده از Backup Windows** 

بکی دیگر از ابزارهایی که ویندوز ۱۰ برای پشتیبان گیری استفاده میکند، ابزار ('Backup and Restore (windows7 است که به Windows Backup معروف است. با استفاده از این ابزار علاوه بر تهیه نسخه پشتیبان برای پروندههای کاربر جاری میتوانید از ویندوز خود یک تصویر کامل (image) در درایو دیگری تهیه کرده، دوباره برای بازیابی از آن استفاده کنید. همچنین میتوانید هر پوشه دلخواهی را برای پشتیبانگیری انتخاب کنید.

**برنامه Backup Windows را اجرا کنید. 1**

برای اجرای Windows Backup روشهای مختلفی وجود دارد. از داخل Control Panel ابزار (Control Panel ابزار)7windows (اجرا کنید.

**کنجکاوی** از چه روشهای دیگری میتوان پنجره Restore and Backup را باز کرد؟

**گزینه backup up Set را انتخاب کنید. 2**

صبر کنید تا فهرست درایوها برای تعیین محل ذخیره پرونده پشتیبان نمایش داده شودودرایومقصد را انتخاب کنید)شکل 35(. پس از تعیین درایو روی دکمه Next کلیک کنید. چنانچه فضایخالی درایوبرای ذخیره نسخه پشتیبان کافی نباشد، پیام کافینبودن فضای موردنیاز ظاهر میشود)شکل 36(. **محل ذخیره نسخه پشتیبان را تعیین کنید. 3**

**روش پشتیبانگیری را انتخاب کنید. 4**

حالت پیشفرض و توصیه شده، انتخاب گزینه choose Windows Let است که از پروندههای ذخیره شده درLibrary و پوشههای پیشفرض ویندوز پشتیبان

بهطور پیشفرض پشتیبانگیری هر هفته روزهای یکشنبه ساعت 19 انجام میشود که با کلیک روی schedule Change میتوانید زمان دلخواه دیگری را انتخاب کنید. **زمان پشتیبانگیری را تعیین کنید. 5**

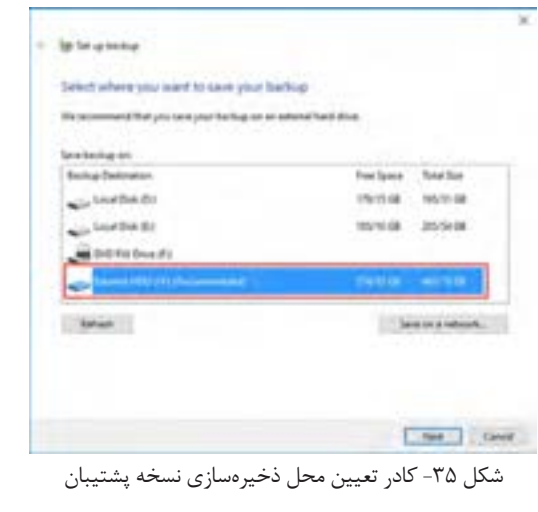

. This drive does not have enough space to store a system linege. More informations

شکل -36 هشدار کافی نبودن فضا برای ذخیره نسخه پشتیبان

تهیه میکند و همچنین ایمیج سیستم را ایجاد میکند. با انتخاب گزینه choose me Let میتوان پروندهها و پوشهها را بهدلخواه انتخاب کرد.

<sup>-1</sup> این ابزار در ویندوز 7 مورد استفاده قرار میگیرد. در ویندوز 8 بهعنوان ابزار نامناسب معرفی شد و در ویندوز8.1 حذف شد ولی دوباره در ویندوز10 قرار دادهشده است.

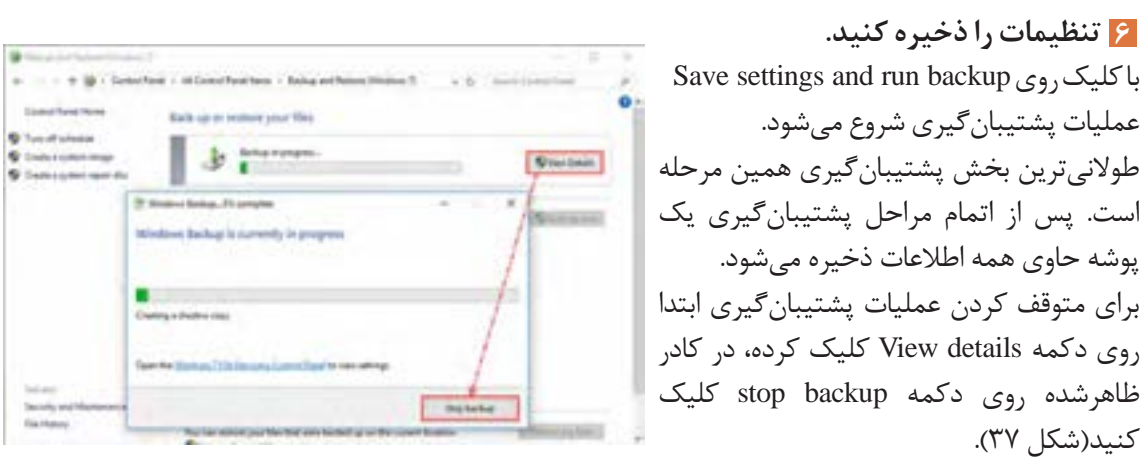

شکل 37 - پنجره نمایش Detail برای متوقف کردن پشتیبانگیری

برای ایجاد ایمیج از ویندوز، چه گزینههایی را باید از پنجره Restore and Backup انتخاب کرد؟

**کنجکاوی**

 $\frac{d}{d}$ 

# **جدول ارزشیابی شایستگی های غیرفنی، ایمنی و بهداشت و توجهات زیست محیطی**

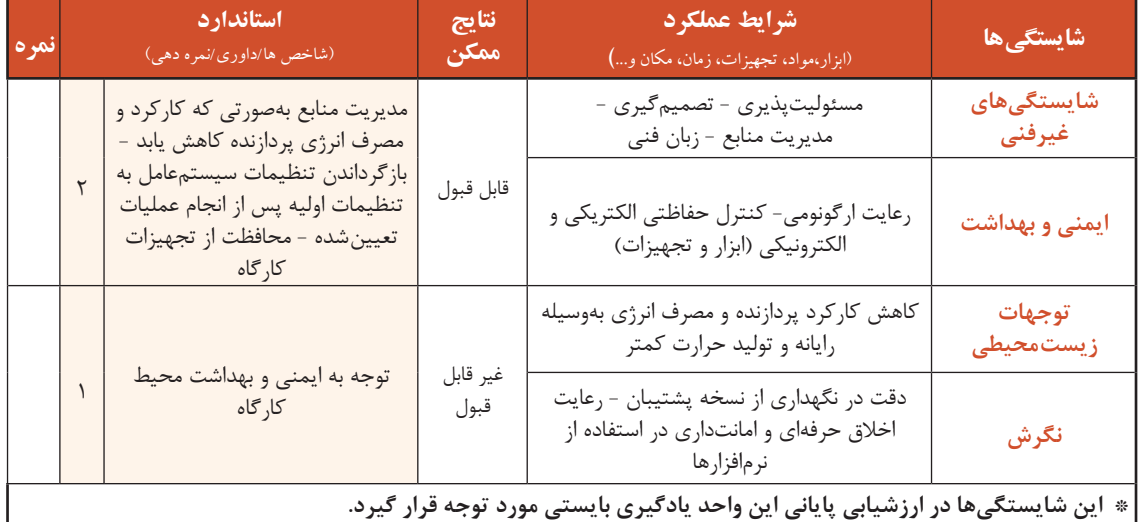

# **ارزشیابی مرحله 1**

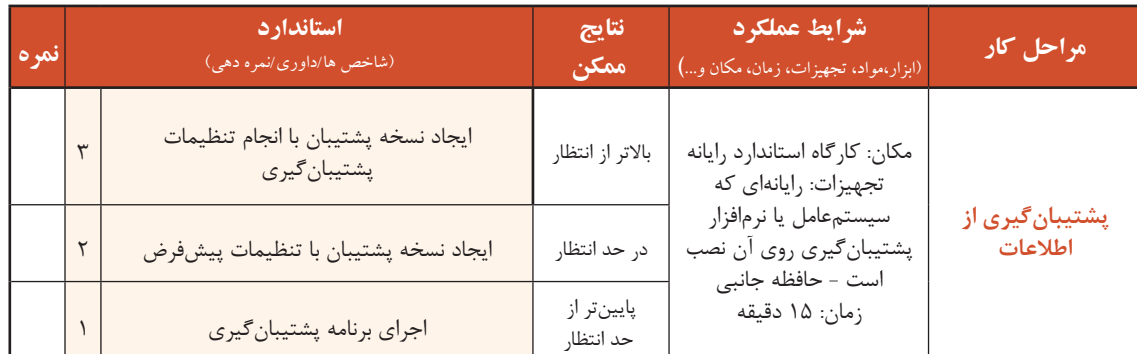

**کارگاه 3 بازیابی اطالعات** 

در این کارگاه قصد داریم از نسخه پشتیبان تهیهشده استفاده کنیم. در واقع میخواهیم اطالعات نسخه پشتیبان را بازیابی کنیم. به بازیابی اطالعات Recovery یا Restore میگویند. در بازیابی اطالعات میتوان از همان روش متناسب با روش تهیه نسخه پشتیبان استفاده کرد. ابتدا باید حافظه خارجی را که در موقع تهیه پشتیبان به رایانه متصل کرده بودید، دوباره به رایانه متصل کنید.

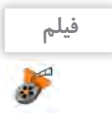

فیلم شماره :10154 بازیابی از نسخة پشتیبان

فیلم را مشاهده کرده، فعالیت را انجام دهید.

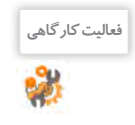

با استفاده از نسخۀ پشتیبانی که ً قبال ایجاد کردهاید، پوشههای پیشفرض کاربر جاری را بازیابی کنید. **فعالیت کارگاهی**

**ارزشیابی مرحله 2**

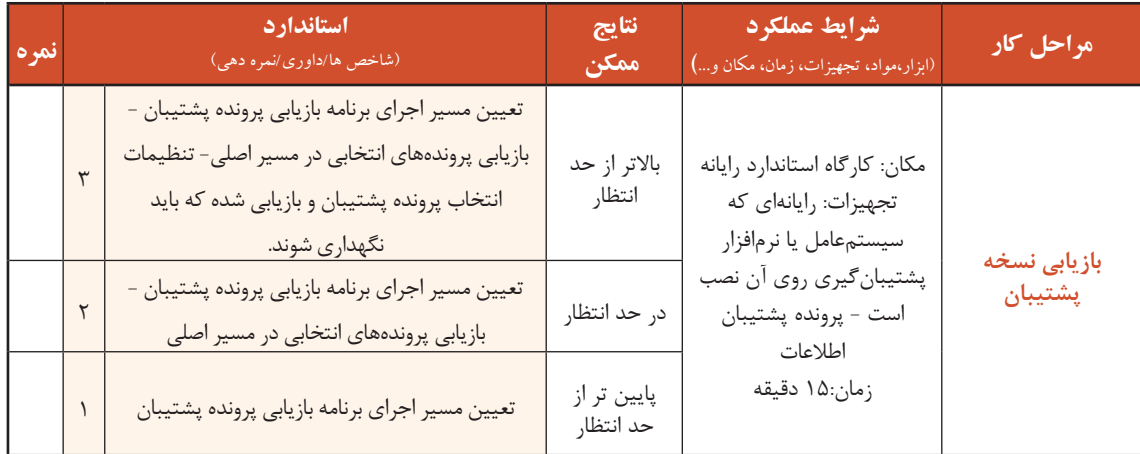

### **بهروزرسانی اطالعات**

شاید تاکنون برای شما اتفاق افتاده است که یکی از وسایلی که به اینترنت وصل میشود، به درستی کار نکند و متخصص به شما پیشنهاد بهروزرسانی بدهد. برای گوشی همراه یا بازیهای آن و موارد مشابه این موضوع را تجربه کردهاید. همه شما تجربه استفاده از نرمافزارهای مختلف را دارید.

**کنجکاوی**

Ç

به نظر شما بهروزرسانی )Update )چه تأثیری در کار با نرمافزار دارد؟

شرکتهای تولید نرم|فزار برای برطرف کردن عیبهای موجود در نرم|فزارها و یا ارتقای عملکرد، دائماً در حال بهروزرسانی نرمافزار خودهستند؛ بنابراین بهروزرسانی نرمافزارها از اهمیت بسیاری برخوردار است.

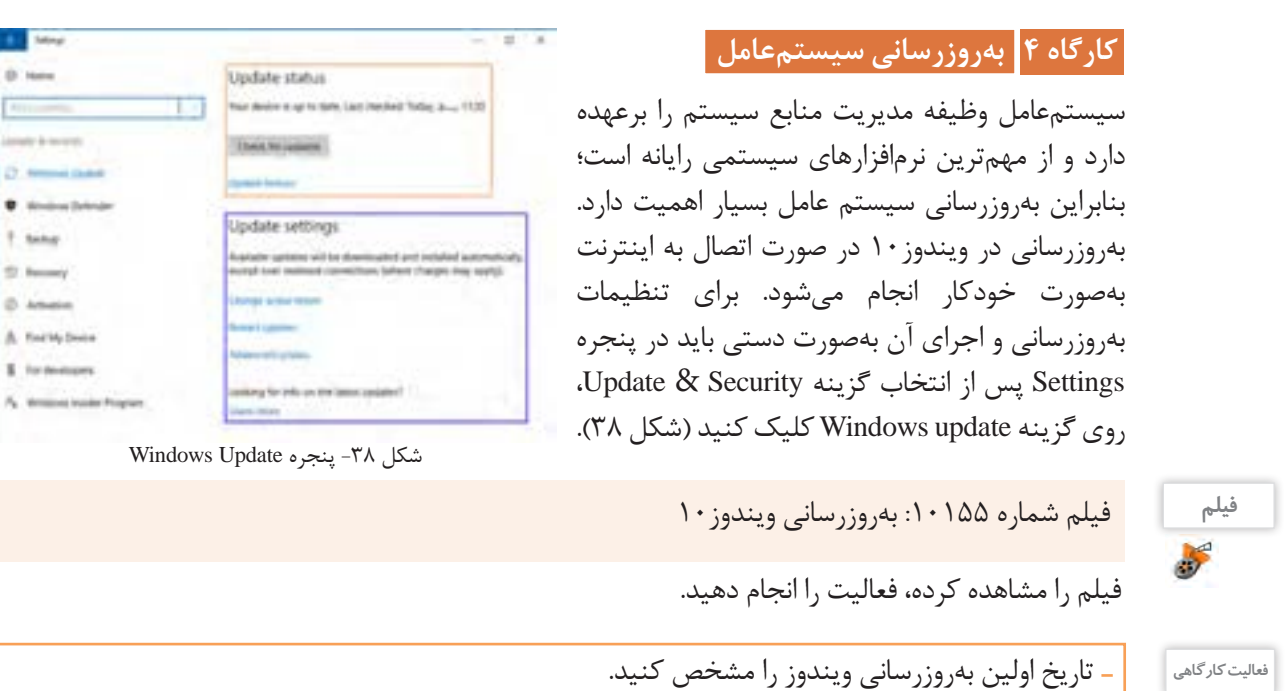

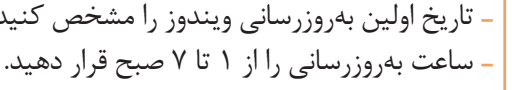

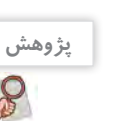

با بهروزرسانی سیستمعامل چه تغییراتی ممکن است در سیستمعامل به وجود آید؟

# **کارگاه 5 بهروزرسانی نرمافزارهای کاربردی**

در برخی از نرمافزارهای نصبشده مانند نرمافزار ضدویروس،در صورت اتصال به اینترنت عمل بهروزرسانی بهصورت خودکار انجام میشود. در برخی از نرمافزارها مانند راهاندازهای سختافزاری برای بهروزرسانی باید بهصورت دستی اقدام کرد. برای نرمافزارهایی که بهصورت خودکار بهروزرسانی میشوند هم با انجام تنظیماتی میتوان بهروزرسانی را بهصورت دستی انجام داد که در آن صورت باید بهروزرسانیهای جدید را خودتان از تارنمای مربوطه بارگیری کنید. برخی از شرکتهای نرمافزاری مانند شرکت Adobe برای بهروزرسانی محصوالت نصبشده خود، نرمافزاری مستقل روی رایانه شما دارند که با استفاده از آن میتوانید برای بهروزرسانی نرمافزارهای آن شرکت اقدام کنید. در ویندوز10 هم ابزار updates Installed View وجود دارد که برای بهروزرسانی نرمافزارهای نصبشده شرکت مایکروسافت مورداستفاده قرار میگیرد )شکل 39(. برای برخی از برنامههای نصبشده، نرمافزارهایی وجود دارند که بهصورت خودکار وجود نسخه جدید برنامه را بررسی می کنند و برای بهروزرسانی برنامه اقدام می کنند.

**پژوهش** نام دو برنامهای را بنویسید که شناسایی و بهروزرسانی نرمافزارهای نصبشده را انجام میدهند.

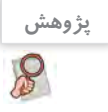

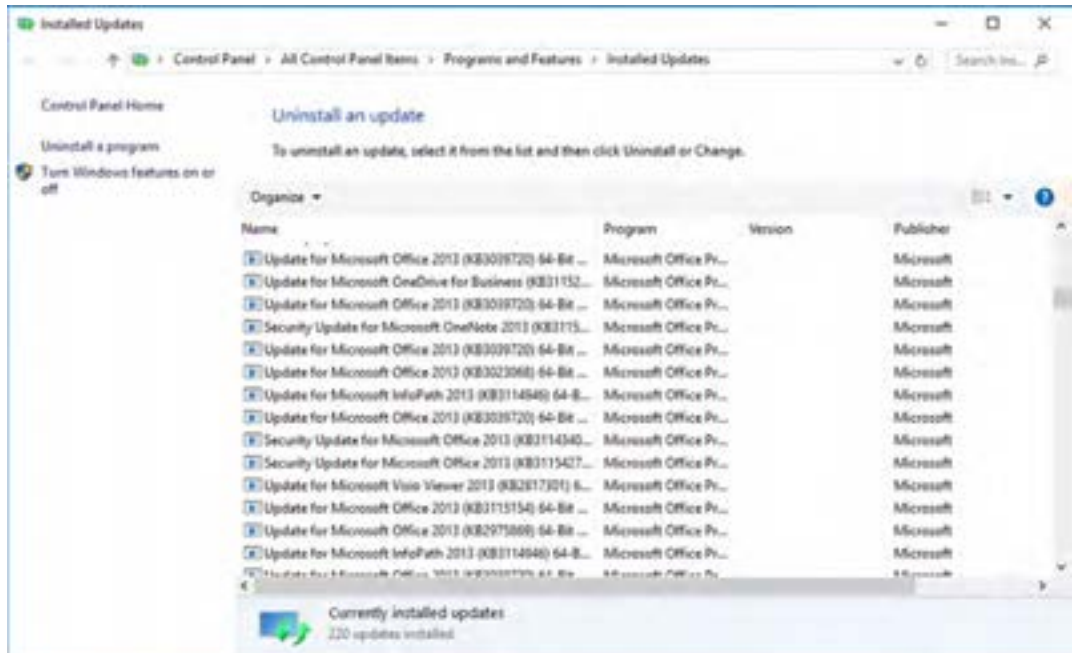

شکل -39 پنجره Updates Installed

اگر نرمافزارهایی که روی رایانه شما نصبشده، نسخه اصلی نباشد ممکن است در صورت بهروزرسانی با مشکل

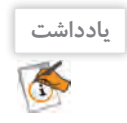

**ارزشیابی مرحله3**

مواجه شده، دیگر نتوانید از آن نرمافزار استفاده کنید.

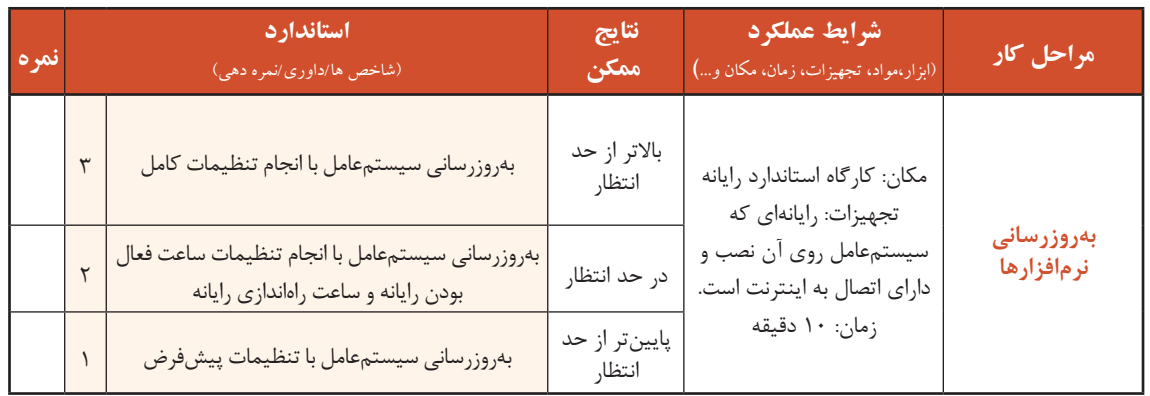

**منابع رایانه**

منابع رایانه به دو صورت منابع سختافزاری و منابع نرمافزاری هستند. منابع سختافزاری شامل پردازنده، حافظه اصلی، فضای ذخیرهسازی دیسک سخت، شبکه، و تمام تجهیزات جانبی متصل به رایانه است. منابع نرمافزاری شامل اطالعات و پروندهها است.

یکی از مهمترین وظایف سیستمعامل، مدیریت منابع سختافزاری و نرمافزاری است که زمینه استفاده بهینه از منابع موجود را برای هر یک از برنامههای رایانه فراهم میکند. در زمان اجرای برنامه، سیستمعامل منابع را برحسب

نیاز در اختیار برنامهها قرار میدهد. فرض کنید دو برنامه همزمان بخواهند از چاپگر استفاده کنند، سیستمعامل اطالعات آنها را در حافظه میانی )Buffer )قرار داده، برای جلوگیری از تداخل بر اساس اولویت از پیش تعیینشده اطالعات را به چاپگر ارسال میکند؛ بنابراین کار سیستمعامل این است که بداند هر برنامه از کدام منابع استفاده میکند و تخصیص منابع به برنامهها را مدیریت کند.

### **کارگاه 6 مدیریت برنامههای در حال اجرا**

در برخی از موارد برنامهای که با آن کار میکنید با مشکل مواجه شده، به روش معمول نمیتوان پنجرة آن را بست و باید اجرای آن را متوقف کنید. گاهی الزم است فهرست برنامههای در حال اجرا را ببینید و بررسی کنید که کدام برنامه میزان پردازش بیشتری نیاز دارد و هر برنامه چه میزان از حافظه RAM را به خود اختصاص داده است. میخواهید بهصورت لحظهای بدانید میزان ارسال و دریافت داده از اینترنت چقدر است. در بسیاری از مواقع پایین بودن سرعت سیستم به خاطر اجرای ناخواسته یک فرایند )process )یا سرویس است و الزم است شما درباره آن فرایند اطالعاتی کسب کنید. یکی از برنامههایی که برای مدیریت منابع مورد استفاده قرار می گیرد، برنامه مدیر وظایف (Task Manager) است.

با استفاده از این برنامه میتوان منابع اختصاص دادهشده بهوسیله سیستمعامل را مشاهده و بررسی کرد.

### **پنجره Manager Task را باز کنید. 1**

.2

**کنجکاوی**

k۴

کلیدهای Ctrl+Alt+Delete را فشار داده، گزینه Task Manager را انتخاب کنید (شکل ۴۰).

 دو روش دیگر برای دسترسی به برنامه Manager Task بنویسید. .1

به نظر شما راحتترین و سریعترین روش اجرای برنامه Manager Task کدام روش است؟

 **میزان استفاده منابع سختافزاری بهوسیله برنامههای در حال اجرا را مشخص کنید. 2** در زبانه Processes فهرست برنامههای در حال اجرا و میزان استفاده آنها از پردازشگر، حافظه اصلی، حافظه ذخیرهسازی و شبکه (منابع سختافزاری) نمایش داده می شود. برنامهها در این زبانه به سه گروه تقسیم می شوند:

| <b>El fact Houses</b>                |                |                |              |                     |
|--------------------------------------|----------------|----------------|--------------|---------------------|
| the.<br><b>San</b>                   |                |                |              |                     |
| Forever Feb                          |                |                |              |                     |
| ×                                    | 13%            | 67%            | 34%          | tfs.                |
| <b>Server</b>                        | 194            |                | <b>Big</b>   | mad                 |
| Apps (7).                            |                |                |              |                     |
| Alkita Rocky 17 (8) 36<br>u.         | 拆              | 1,414          | <b>ERA's</b> | <b>UMax</b>         |
| P Forthe (S/99)                      | <b>LITH</b>    | 41414          | <b>EVALU</b> | 1 klips             |
| 1 T Income Hour                      | ans.           | <b>MILLION</b> | <b>EVALU</b> | <b>Hillian</b>      |
| <b>DE Settings</b>                   | m              | 1911146        | 1941         | <b>H</b> Maps       |
| 1 (S Tel: Matager                    | LW4            | 1975/100       | <b>FRANK</b> | 114pm               |
| C . This part Denting (31 bot)<br>٠. | 9/16           | 15/5/68        | 1981         | 1 Maps              |
| 1. Tel. Windows Explorer             | 67%            | 75/5/54        | <b>EMRIS</b> | <b>Stilligen</b>    |
| Background processes (75)            |                |                |              |                     |
| 1 M Skier Synaptics Painting Enters- | <b>PA</b>      | <b>UT MB</b>   | <b>India</b> | <b>S</b> Milleage   |
| Anista Floch Paule (All of (S) 100   | m.             | \$11.000       | <b>Endry</b> | <b><i>STRAK</i></b> |
| Addis Fast-Paper (Kil d) (If set     | m.             | aring.         | <b>FRACE</b> | <b>Littlet</b>      |
| SE Application/Frame Red             | m.             | <b>bit sum</b> | <b>Links</b> | <b>STAGE</b>        |
| 31 Ag Intelligent Pollecher Group.   | $\overline{m}$ | <b>B198</b>    | 1981         | 14/bat              |
| <b>Flase details</b>                 |                |                |              |                     |

شکل -40 پنجره Manager Task

**234**

**الف( Apps:** برنامههایی که پس از باال آمدن ویندوز، بهوسیله کاربر اجرا شدهاند. در شکل 40 تعداد 7 برنامه در حال اجرا است. به ازای هر برنامه در حال اجرا، پنجرۀ جداگانهای وجود دارد.

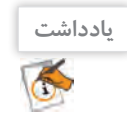

تمام برنامههای در حال اجرا پنجره مستقل ندارند. برخی از آنها مانند سرویسهای ویندوز، سرویسهای آنتیویروسها و افزونههای مختلف سیستم بهصورت مخفی و مقیم )resident )اجرا میشوند.

**ب( processes Background:** فهرست برنامههایی که در پسزمینه ویندوز اجرا شدهاند، شامل برنامههای مقیم در حافظه است که مانند نرمافزار ضدویروس و راهانداز سختافزارهای مختلف است با ورود به ویندوز بهطور خودکار اجرا مے شوند. **ج( processes Windows:** فهرست برنامههای سیستمیویندوز است که با ورود به ویندوز اجرا شده و شامل

سرویسهای موردنیاز ویندوزهستند.

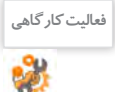

 با توجه به پنجره Manager Task رایانه خود، فهرست برنامههای دسته processes Background، **فعالیت کارگاهی** Apps و processes Windows و میزان منابع مورد استفاده آنها را مشخص کنید. تعدادبرنامههای processes Background و processes Windows رایانه خودوهمگروههای خودرا مقایسه کنید. در صورت وجود اختالف نام برنامه را بنویسید.

برای بستن یکی از برنامههای در حال اجرا، برنامه موردنظر را انتخاب کرده، روی دکمه Task End در زبانه Processes کلیک کنید. اگر برنامهای یکی از منابع مانند پردازنده را بهطور کامل در اختیار بگیرد، رایانه نمیتواند کار دیگری انجام دهد و در اصطلاح می گوییم رایانه هنگ (Hang) کرده است. در این موارد نمی توان برنامه مورد نظر را بهصورت معمول بست و باید اجرای آن را از پنجره Manager Task متوقف کنید. برای برخی از برنامهها مانند Explorer Windows بهجای دکمه Task End دکمه Restart قرار دارد. اگر برخی از بخشهای ویندوز مانند منوی شروع دچار مشکل میشوند با راهاندازی مجدد Explorer Windows میتوانید مشکل را حل کنید. اگر اطالعاتی در خصوص برنامه در حال اجرا نیاز دارید، پس از راستکلیک کردن روی گزینه موردنظر، گزینه Search online را انتخاب کنید. **3 اجرای یکی از برنامهها را بهوسیلة برنامه** Manager Task **متوقف کنید.**

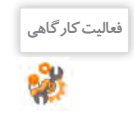

ابتدا برنامه ماشینحساب را اجرا کرده، سپس از طریق Manager Task آن را ببندید. **فعالیت کارگاهی** با کلیککردن روی دکمه Restart پس از انتخاب Explorer Windows چه اتفاقی رخ میدهد؟

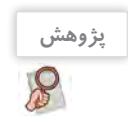

**پژوهش** چرا برای برخی از برنامهها دکمه Task End غیرفعال است؟

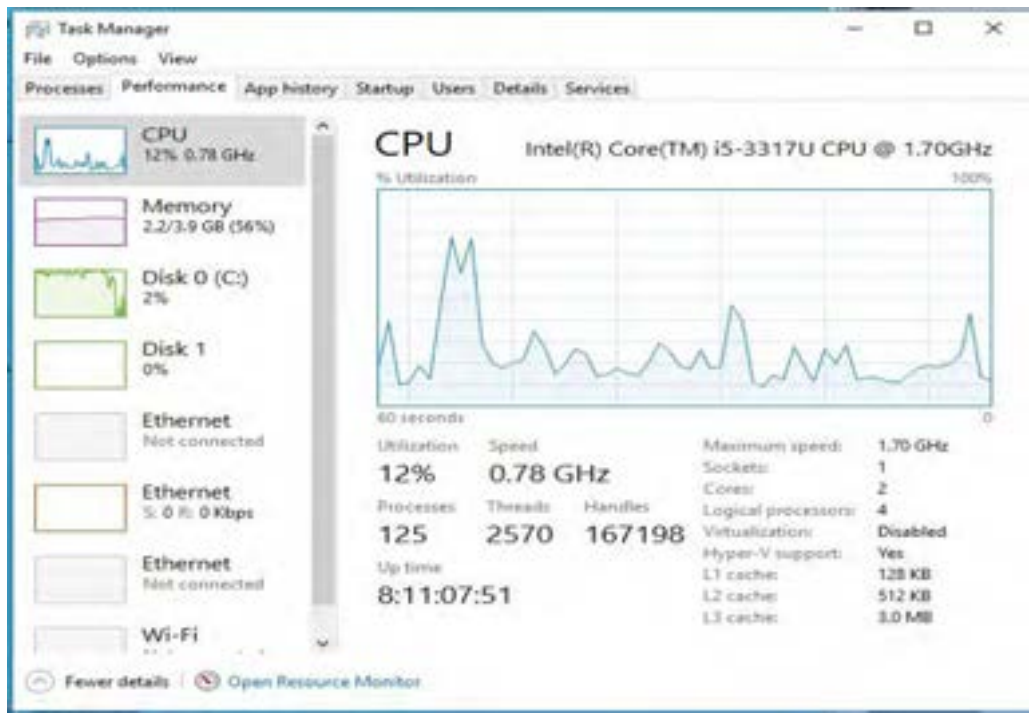

شکل -41 زبانه Performance در Manager Task

**4 نمودار میزان استفاده از منابع سختافزاری را مشاهده کنید.**

در زبانه Performance میزان استفاده از منابع سختافزاری شامل پردازنده، حافظه اصلی، فضای ذخیرهسازی و شبکه بهصورت گرافیکی لحظهبهلحظه نمایش داده میشود. با انتخاب پردازنده عالوه بر مشخصات دقیق آن، سرعت و همچنین تعداد پردازشهای در حال انجام نمایش داده میشود. با راستکلیککردن روی گراف شبکه و انتخاب گزینه View هم میتوانید به این اطالعات دسترسی پیدا کنید )شکل 41(.

به کمک هنرآموز خود اطالعات مشخصشده برای پردازنده، حافظه و دیسک سخت را بررسی کنید.

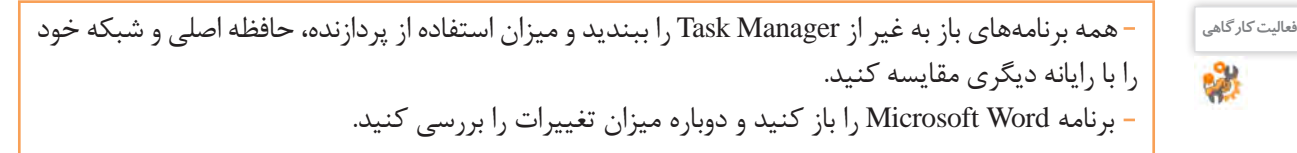

زبانه App history مدت زمان استفاده از پردازنده، میزان استفاده از شبکه و میزان بهروزرسانی برنامههایی را نشان میدهد که در مترو وجود دارند. با کلیک کردن روی گزینه Delete usage history میتوان زمان استفاده را reset کرد. **5 میزان استفاده از منابع برنامههای صفحه اول ویندوز )مترو( را تعیین کنید.**

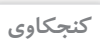

P

**کنجکاوی**

ę

کدام برنامه در رایانه شما بیشتر از پردازنده استفاده میکند؟

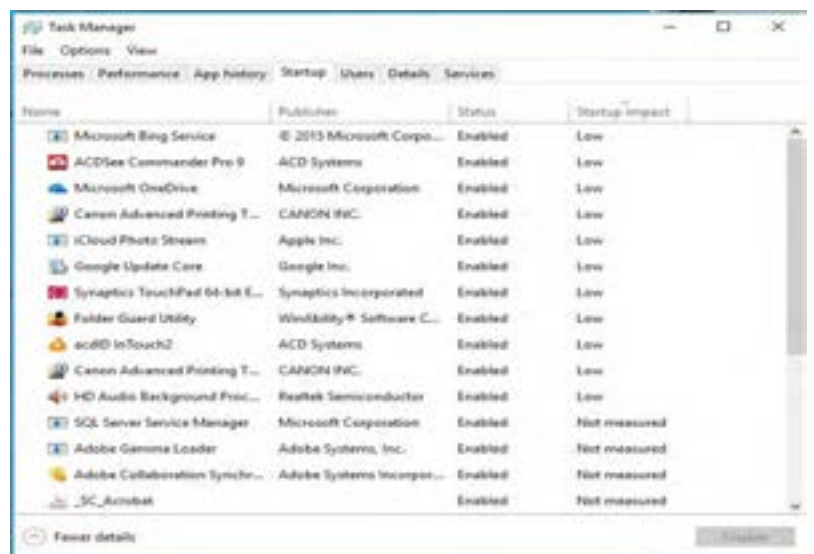

Task Manager در Startup Programs زبانه -42 شکل

**6 یکی از برنامههایی را که بهمحض ورود به ویندوز اجرا میشوند، غیرفعال کنید.**

اگربه یکی از این برنامهها نیازی ندارید، میتوانید آن را غیرفعال کنید. پس از انتخاب برنامه موردنظر، باکلیک روی دکمه Disable آن را غیرفعال کنید تا منابع سیستم آزاد شوند. چنانچه دوباره به آن برنامه نیاز داشتید، میتوانید پس از انتخاب روی دکمه Enable کلیک کنید )شکل 42(.

فهرست برنامههایی را که روی رایانه شما بهمحض ورود به ویندوز اجرا میشوند تهیه کنید. برنامه آنتیویروس را غیرفعال کرده، مجدداً فعال کنید.

**7 فهرست کاربران رایانه و میزان استفاده از منابع را تعیین کنید.**

در زبانه Users فهرست کاربرانی که همزمان از این رایانه استفاده میکنند به همراه میزان استفاده آنها از منابع نمایش داده میشود. برای قطع ارتباط کاربر با رایانه، کاربر موردنظر را از فهرست انتخاب کرده، روی دکمه Disconnect کلیک کنید )شکل 43(.

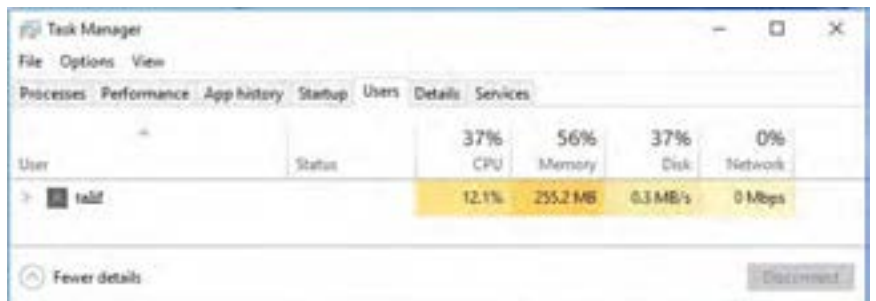

شکل -43 زبانه Users در Manager Task

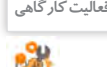

**فعالیت کارگاهی**

پس از انتخاب نام کاربر، بر روی دکمه Disconnect کلیک کرده، دوباره با کاربر جاری وارد ویندوز شوید.

**8 اولویت پردازش و شماره هسته پردازنده را برای فرایندها تعیین کنید.**

در زبانه Details جزئیات بیشتری از فرایندها نمایش داده میشود و این امکان وجود دارد که اولویتهای پردازش )priority )را تعیین کرد.همچنین میتوان مشخص کردکه هربرنامه ازکدام هسته استفادهکند. بهطور پیشفرض برنامهها از همه هستههای پردازنده استفاده می کنند. در صورت هنگ کردن برنامه میتوان توضیحاتی از علت هنگ کردن آن برنامه دریافت کرد. در زبانه Services فهرست سرویسهای در حال اجرا با امکان متوقف کردن آنها نمایش داده میشود.

**فیلم** فیلم شماره :10156 مدیریت برنامههای در حال اجرا

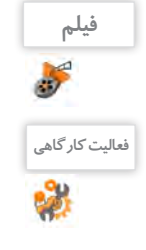

**برداشت**

 $6<sup>6</sup>$ 

لمالیت کار<sup>گاهی</sup> هاجابتدا برنامه ماشینحساب را اجرا کرده سپس طوری تنظیم کنید که فقط از هسته آخر استفاده کند. مسیر ذخیره فرایندها را در زبانه Details نمایش دهید. فهرست برنامههایی را نمایش دهید که بهصورت پسزمینه اجرا میشوند. برنامه ماشینحساب را از طریق برنامه Manager Task اجرا کنید.

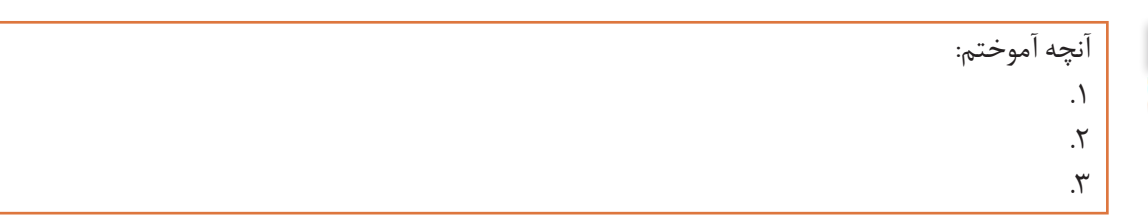

# **ارزشیابی مرحله 4**

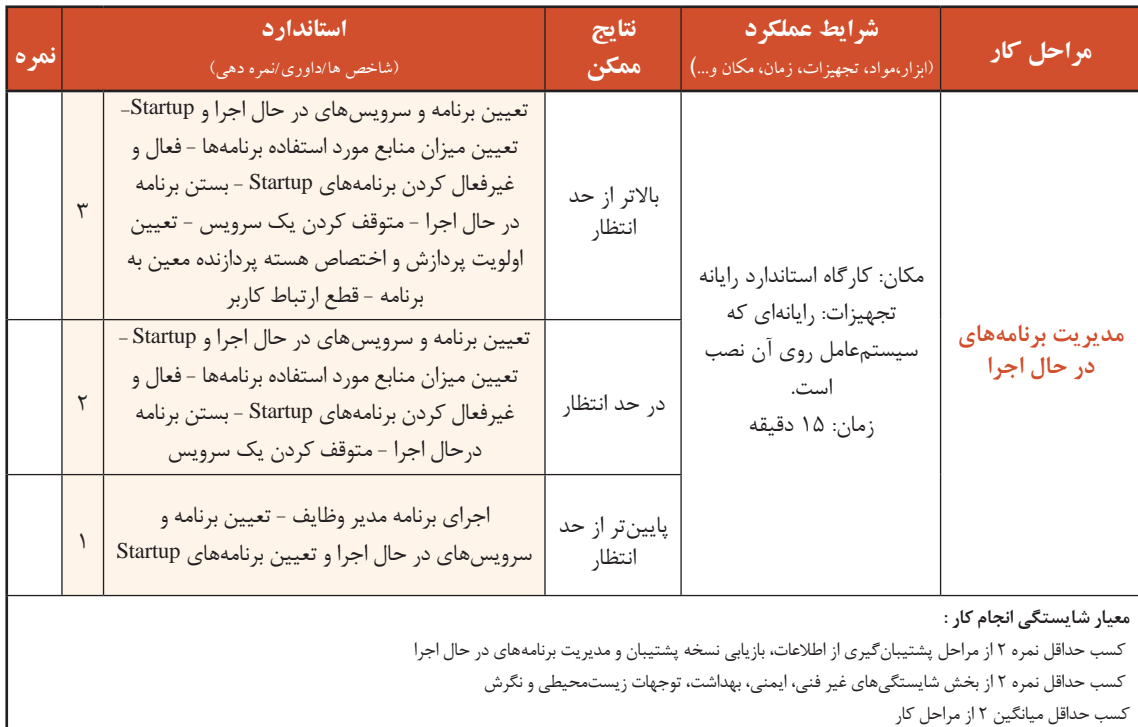

### **جدول ارزشیابی پایانی**

### **شرح کار:**

**-1 پشتیبانگیری از اطالعات**

**-2 بازیابی نسخه پشتیبان**

**-3بهروزرسانی نرمافزارها**

**-4 مدیریت برنامههای در حال اجرا**

#### **استاندارد عملکرد:**

با استفاده از سیستمعامل و نرمافزارهای نگهداری سیستم، تهیه و بازیابی نسخه پشتیبان، بهروزرسانی نرمافزارها و مدیریت برنامههای در حال اجرا را بر اساس دانش کسبشده انجام دهد.

### **شاخص ها :**

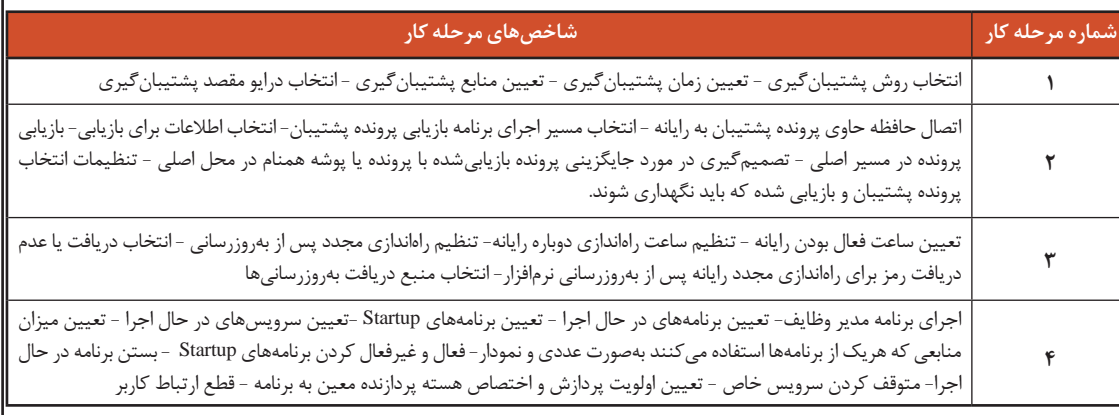

### **شرایط انجام کار و ابزار و تجهیزات:**

**مکان:** کارگاه رایانه مطابق استانداردتجهیزات هنرستانها

**تجهیزات:** رایانهای که سیستمعامل یا نرمافزار پشتیبانگیری روی آن نصب و دارای اتصال به اینترنت است - حافظه جانبی- پرونده پشتیبان اطالعات

**زمان :** 60 دقیقه )پشتیبانگیری از اطالعات15دقیقه -بازیابی نسخه پشتیبان 15دقیقه -بهروزرسانی نرمافزارها 10دقیقه -مدیریت برنامههای در حال اجرا ۱۵دقیقه)

### **معیار شایستگی:**

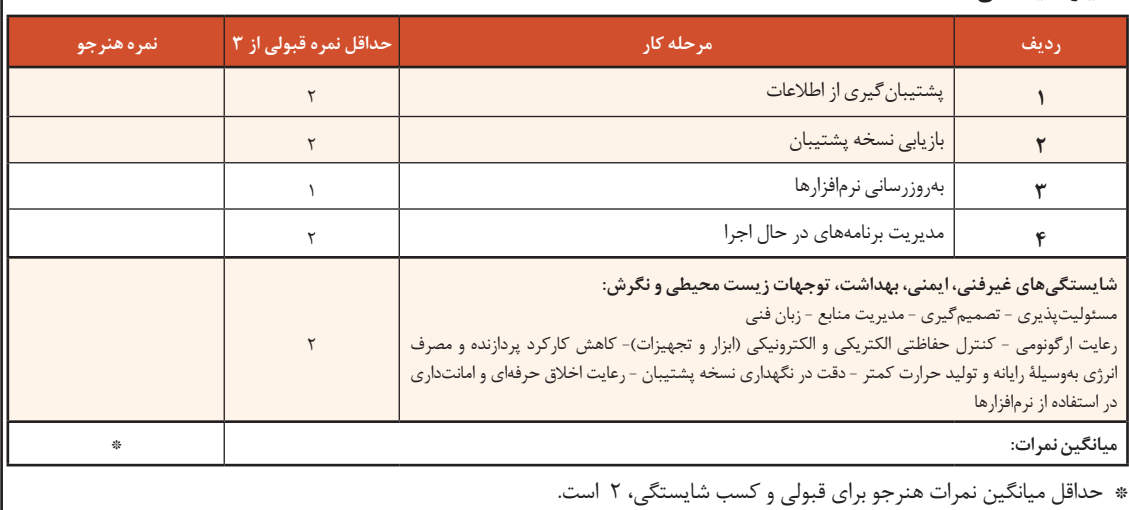

# **منابع**

-1 شوراي برنامهریزی درسي گروه رايانه )1394(. برنامه درسي رشته شبكه و نرمافزار رايانه. سازمان پژوهش و برنامهريزي آموزشي. دفتر برنامهریزی و تألیف کتابهای درسي فني و حرفهای و كاردانش. -2 شوراي برنامهریزی درسي گروه رايانه )1393(. استاندارد ارزشيابي حرفه فناوري اطالعات و ارتباطات. سازمان پژوهش و برنامهریزی آموزشي. دفتر برنامهريزي و تألیف کتابهای درسي فني و حرفهای و كاردانش. -3 شوراي برنامهریزی درسي گروه رايانه )1392(. استاندارد شايستگي حرفه فناوري اطالعات و ارتباطات. سازمان پژوهش و برنامهریزی آموزشي. دفتر برنامهريزي و تألیف کتابهای درسي فني و حرفهای و كاردانش.

4-Rathbone.A)2015(.Windows 10 for Dummies.New Jersey:John Wiley & Sons,Inc.

5- Asadi,A(2015), Windows 10 for Beginners, Imagine Publishing Ltd,Volume(22),Issue 4,pages 1017-55,64-45,52-38,33-28

6-windows10themes.2016,Shared Printing.http://www.windows10themes.net/guides/manually-add networkprinter-windows-10-shared-printing-10,2016

- 7-Power ISO All in one solution.2016, Help PowerISO .http://www.poweriso.com/tutorials/index.htm,2016
- 8-Winrar help.2016,Winrar help.http://www.rarlab.com/

9-Windows 10 help.2016,Windows 10 help.https://docs.microsoft.com/en-us/virtualization/hyper-v-onwindows/

- 10-Rathbone.A)2015(.Windows 10 for Dummies.new Jersey:John Wiley & Sons,Inc.
- 11-Windows 10 help.2016,Windows 10 help.http://windows.microsoft.com/en-us/windows-10,2016
- 12-HP LaserJet 1102w Printer User›s manual
- 13-Printer Samsung SCX-4200 User›s manual
- 14-HP LaserJet P3005 Series printers User Guide
- 15- Chambers, M.L.(2001). Scanners for Dummies. New Jersey: John Wiley & Sons
- 16-HP Scanjet 4800 series Photo Scanner User›s manual
- 17-HP Scanjet 5590 digital flatbed scanner User›s manual
- 18-HP Webcam User's Guide
- 19- Logitech® Webcam C260 User's Guide
- 20- Marmel, E,(2015). Teach Yourself VISUALLY Word 2016.New jersey: John Wiley & Sons
- 21- Vandome, N(2016). Word 2016 in easy steps. USA. Easy Steps Limited
- 22-Word help.2015,Word 10 help.https://support.office.com/en-us/word,2016
- 23-https://www.asus.com/Motherboards/
- 24-http://www.cpuid.com/softwares/cpu-z.htm
- 25-MainBoard INTEL ATX ASUS user manual
- 26- Schmid, C. (2011). Complete A+ Guide to PC Repair: Pearson IT Certification

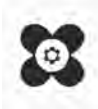